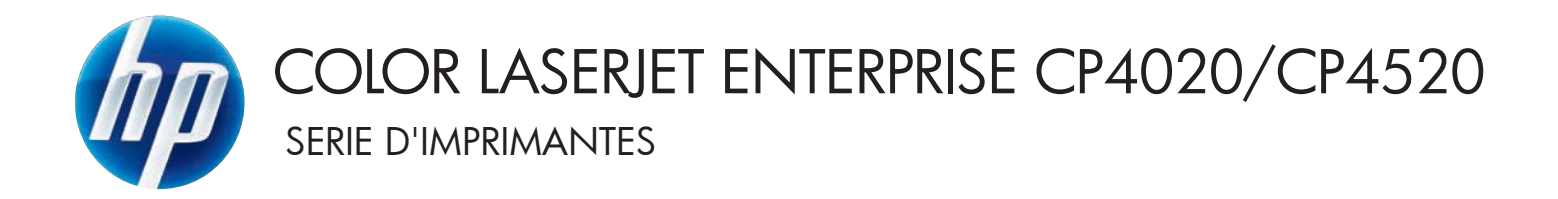

# Guide de l'utilisateur

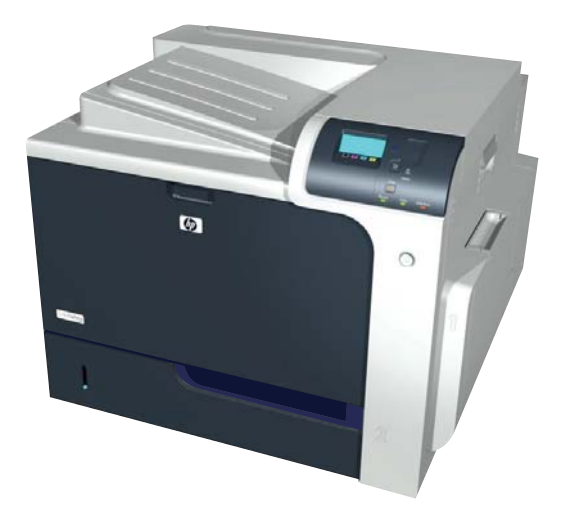

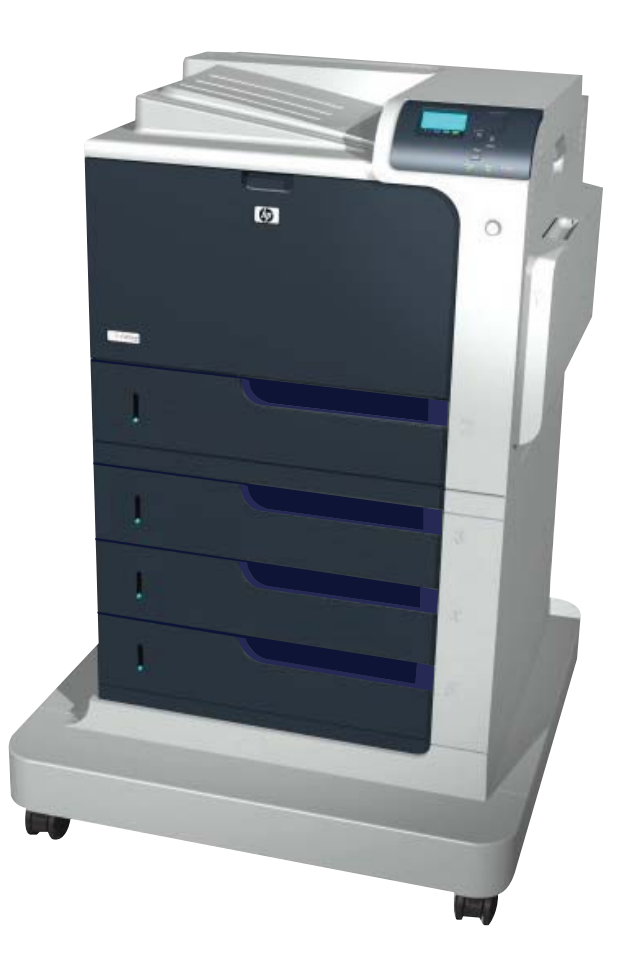

CP4025n CP4025dn CP4525n CP4525dn CP4525xh

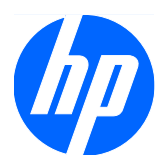

Imprimante HP Color LaserJet Enterprise série CP4020-CP4520

Guide d'utilisation

#### **Copyright et licence**

© 2009 Copyright Hewlett-Packard Development Company, L.P.

Il est interdit de reproduire, adapter ou traduire ce manuel sans autorisation expresse par écrit, sauf dans les cas permis par les lois régissant les droits d'auteur.

Les informations contenues dans ce document sont susceptibles d'être modifiées sans préavis.

Les seules garanties des produits et services HP sont exposées dans les clauses expresses de garantie fournies avec les produits ou services concernés. Le contenu de ce document ne constitue en aucun cas une garantie supplémentaire. HP ne peut être tenu responsable des éventuelles erreurs techniques ou éditoriales de ce document.

Numéro de référence : CC489-90925

Edition 3, 10/2009

#### **Marques**

Adobe®, Acrobat®et PostScript® sont des marques commerciales d'Adobe Systems Incorporated.

Corel® est une marque ou une marque déposée de Corel Corporation ou Corel Corporation Limited.

Intel® Core™ est une marque déposée de Intel Corporation aux Etats-Unis et ailleurs.

Java™ est une marque de Sun Microsystems, Inc déposée aux Etats-Unis.

Microsoft®, Windows®, Windows® XP et Windows Vista® sont des marques déposées de Microsoft Corporation aux Etats-Unis.

PANTONE® est une marque déposée de norme de contrôle de couleurs de Pantone, Inc.

UNIX® est une marque déposée de The Open Group.

ENERGY STAR et le logo ENERGY STAR sont des marques déposées aux Etats-Unis.

### **Conventions utilisées dans ce guide**

- $\frac{1}{2}$  **ASTUCE :** Les astuces fournissent des conseils et permettent de gagner du temps.
- **REMARQUE :** Ces remarques fournissent des informations importantes pour maîtriser un concept ou exécuter une tâche.
- **ATTENTION :** Ces commentaires vous présentent des procédures à suivre pour éviter de perdre des données ou d'endommager le produit.
- **AVERTISSEMENT !** Les avertissements vous indiquent des procédures spécifiques à suivre pour éviter de vous blesser, de perdre des données importantes ou d'endommager gravement le produit.

# **Sommaire**

### 1 Informations de base sur le produit

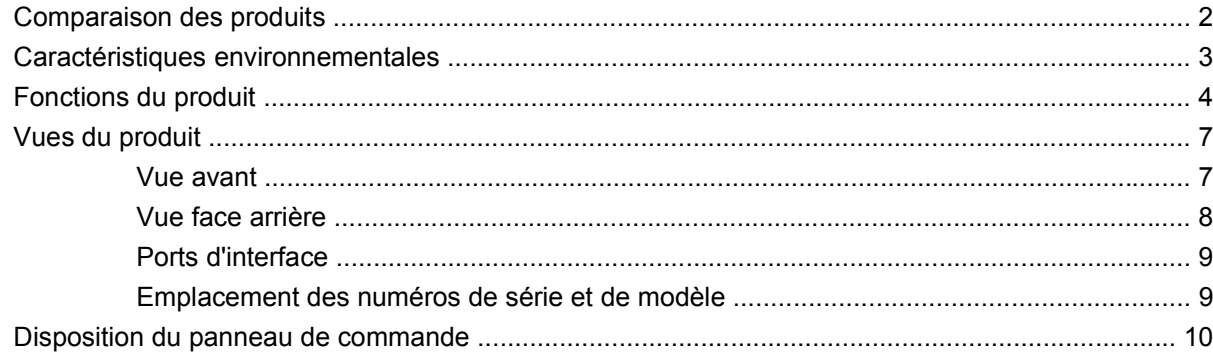

### 2 Menus du panneau de commande

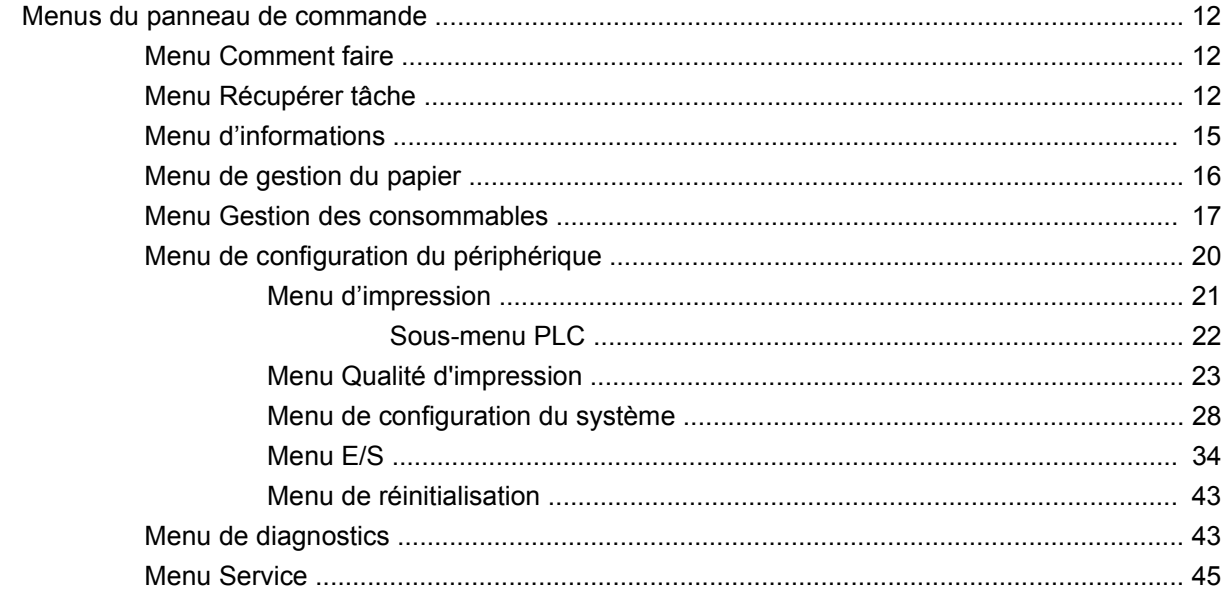

### 3 Logiciels pour Windows

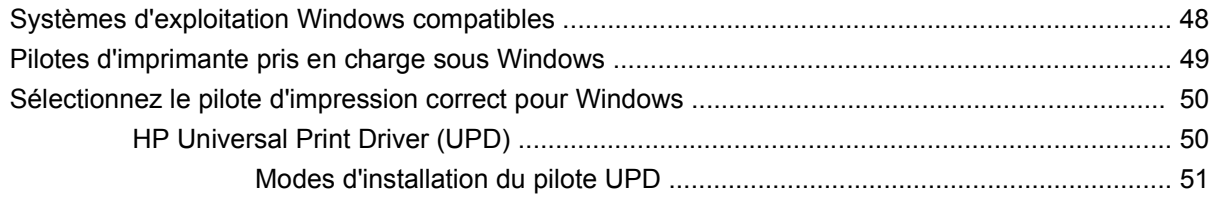

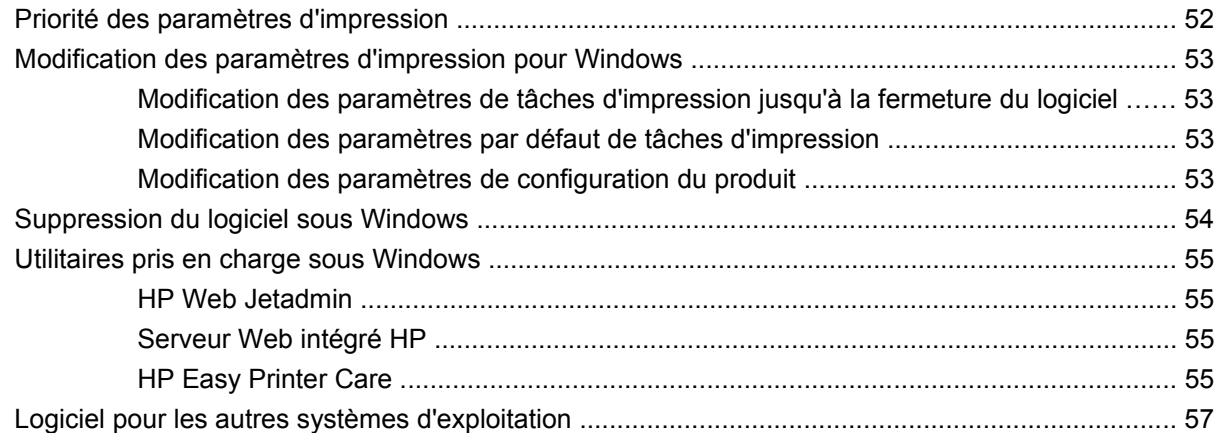

### **[4 Utilisation du produit sous Mac](#page-72-0)**

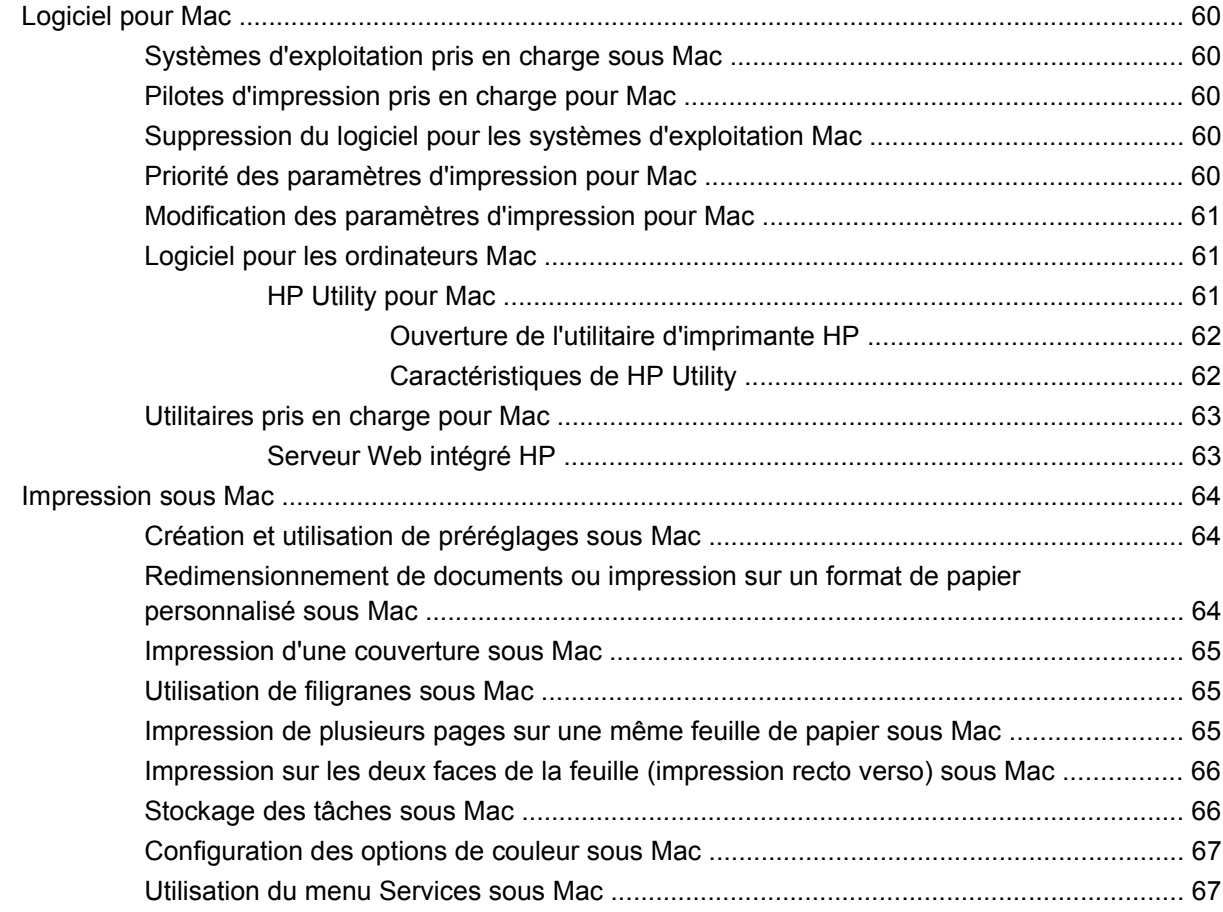

### **[5 Connexion du produit](#page-82-0)**

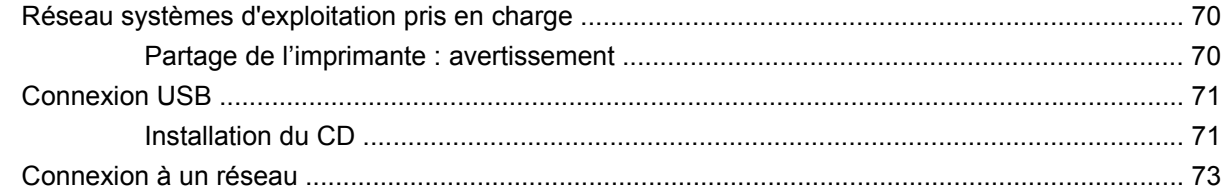

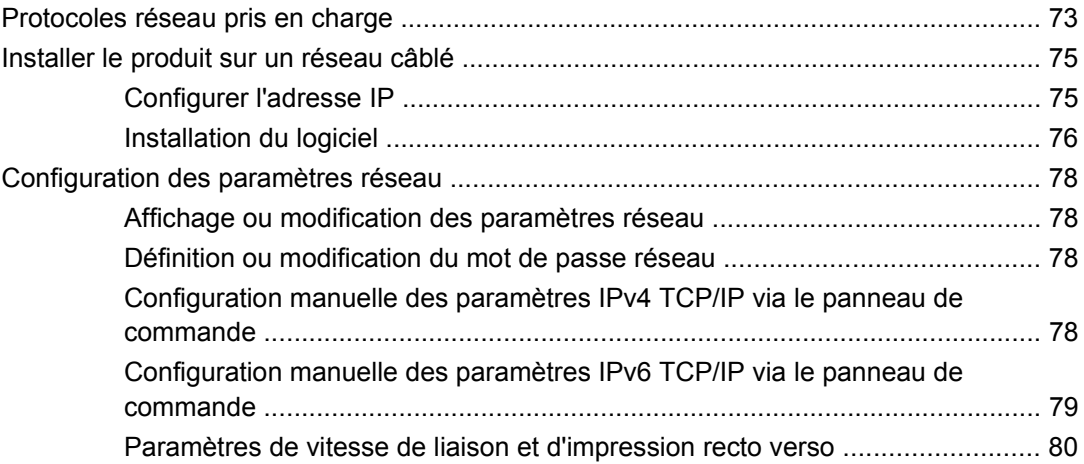

### **[6 Papier et supports d'impression](#page-94-0)**

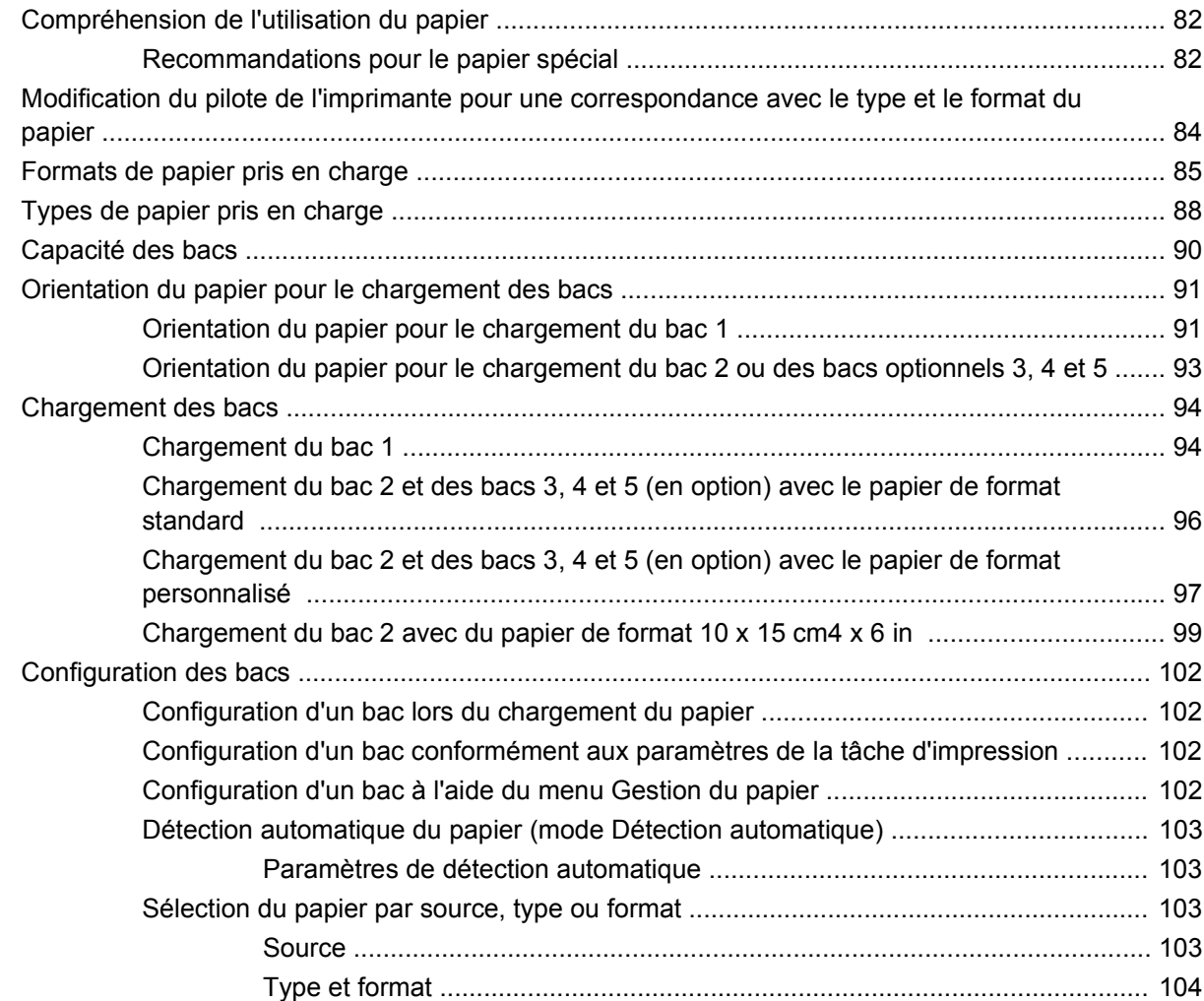

### **[7 Tâches d'impression](#page-118-0)**

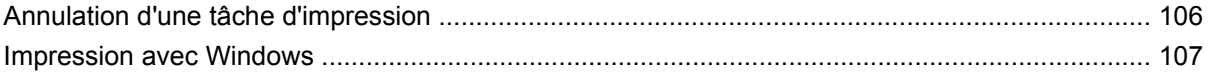

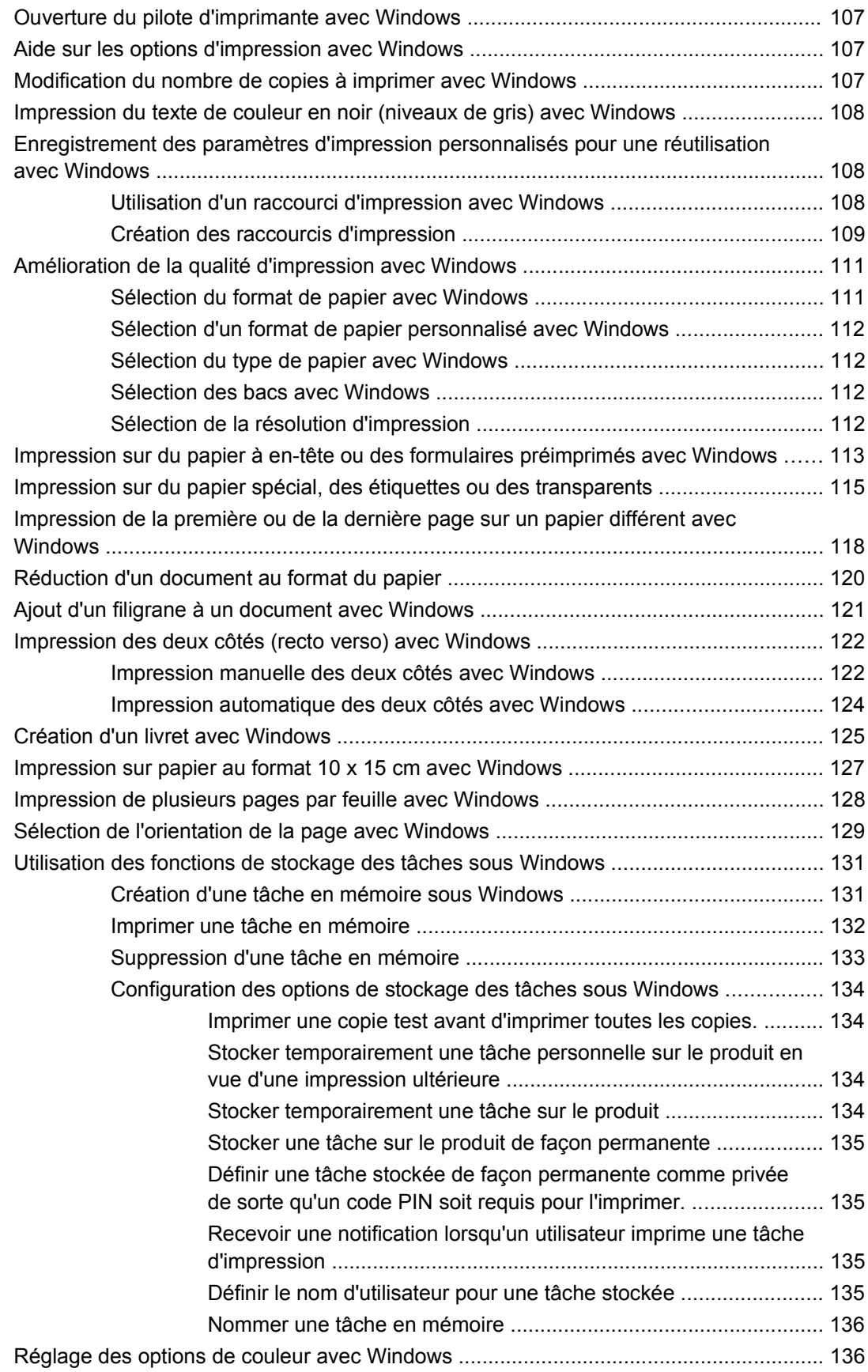

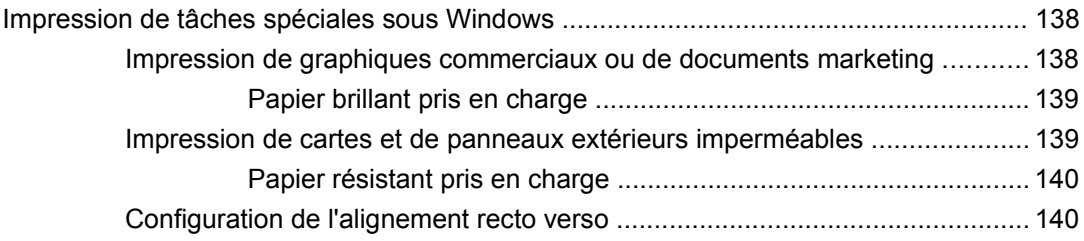

#### 8 Couleur

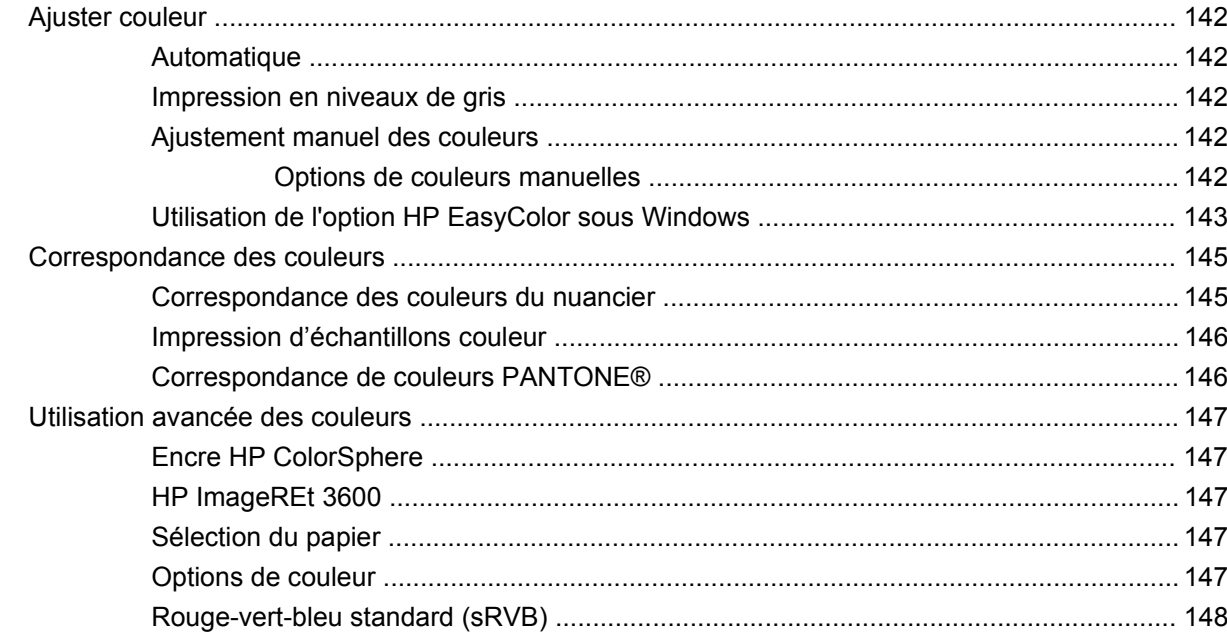

### **9 Gestion et maintenance**

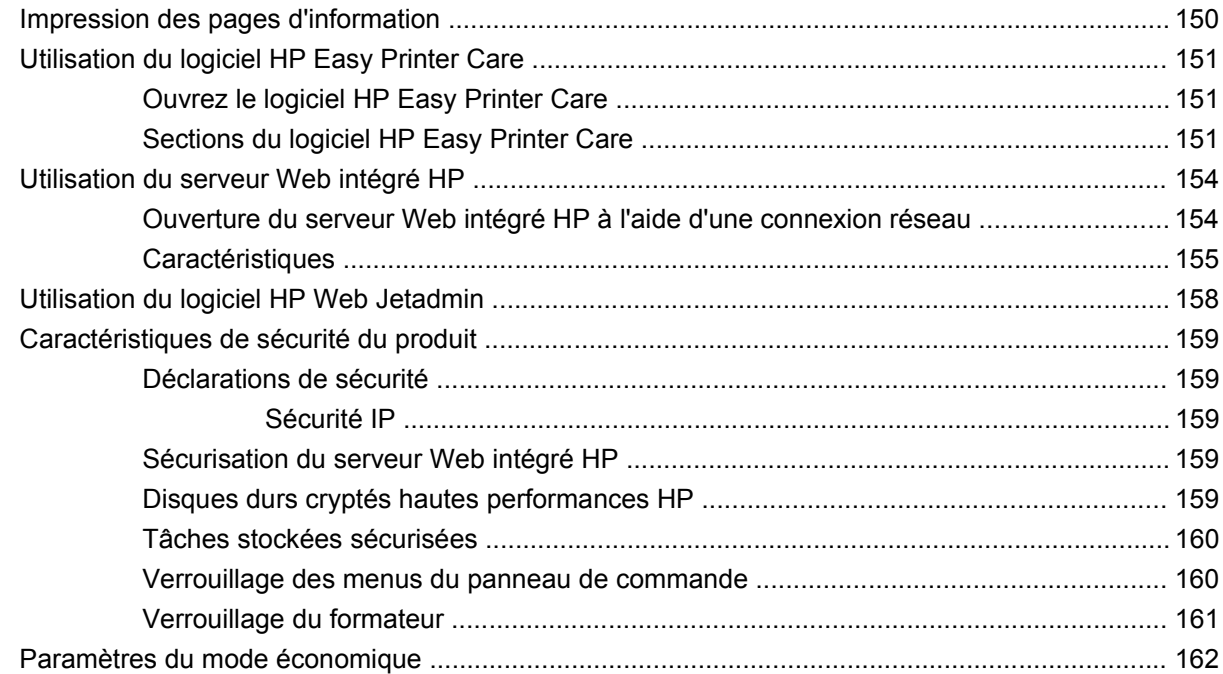

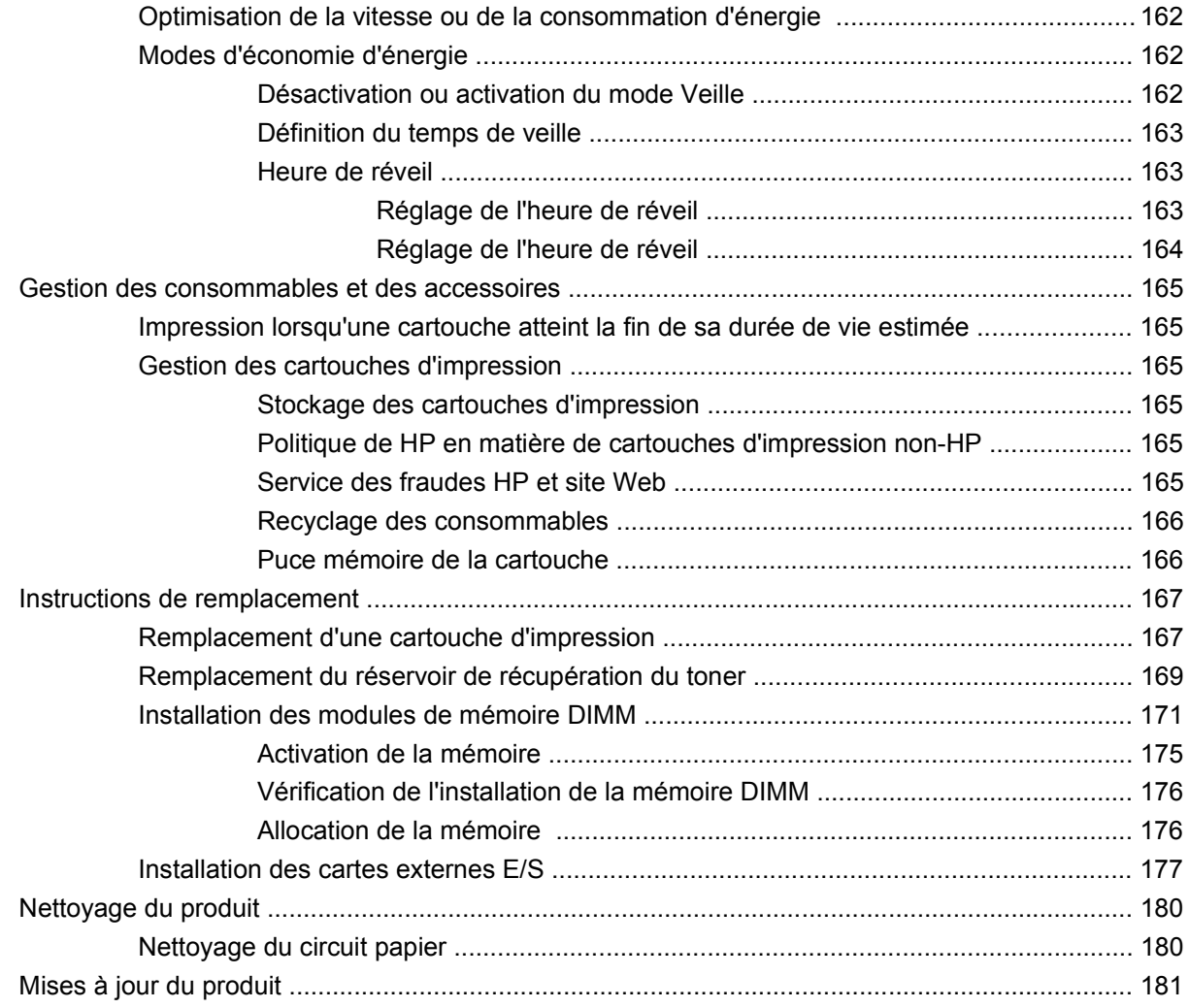

### **[10 Résolution des problèmes](#page-196-0)**

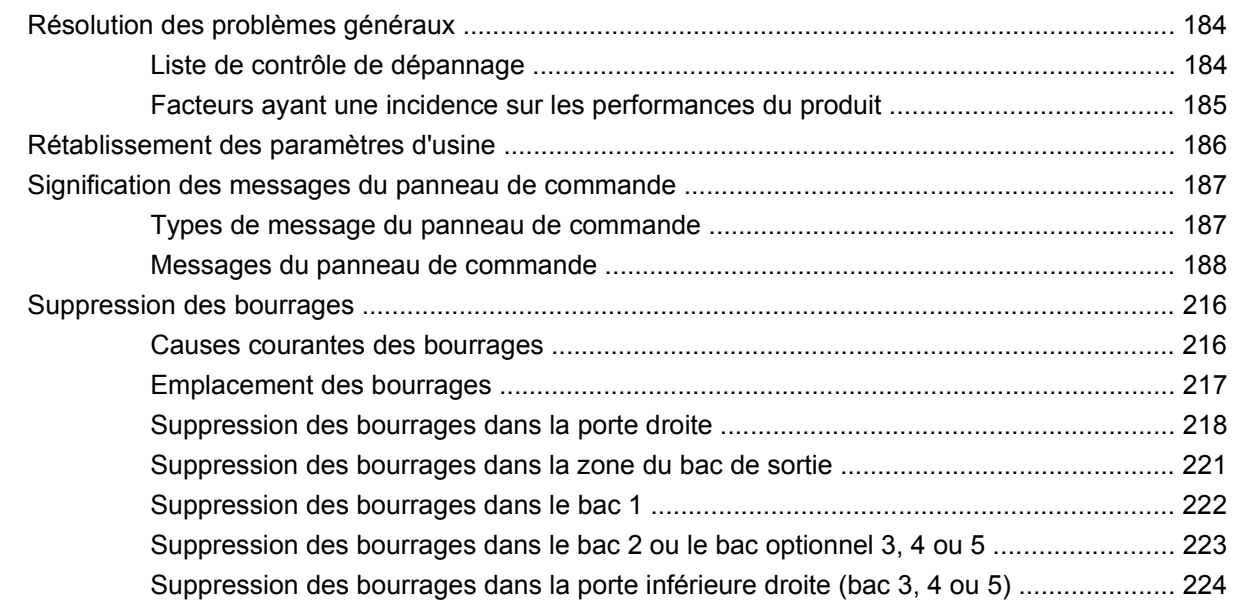

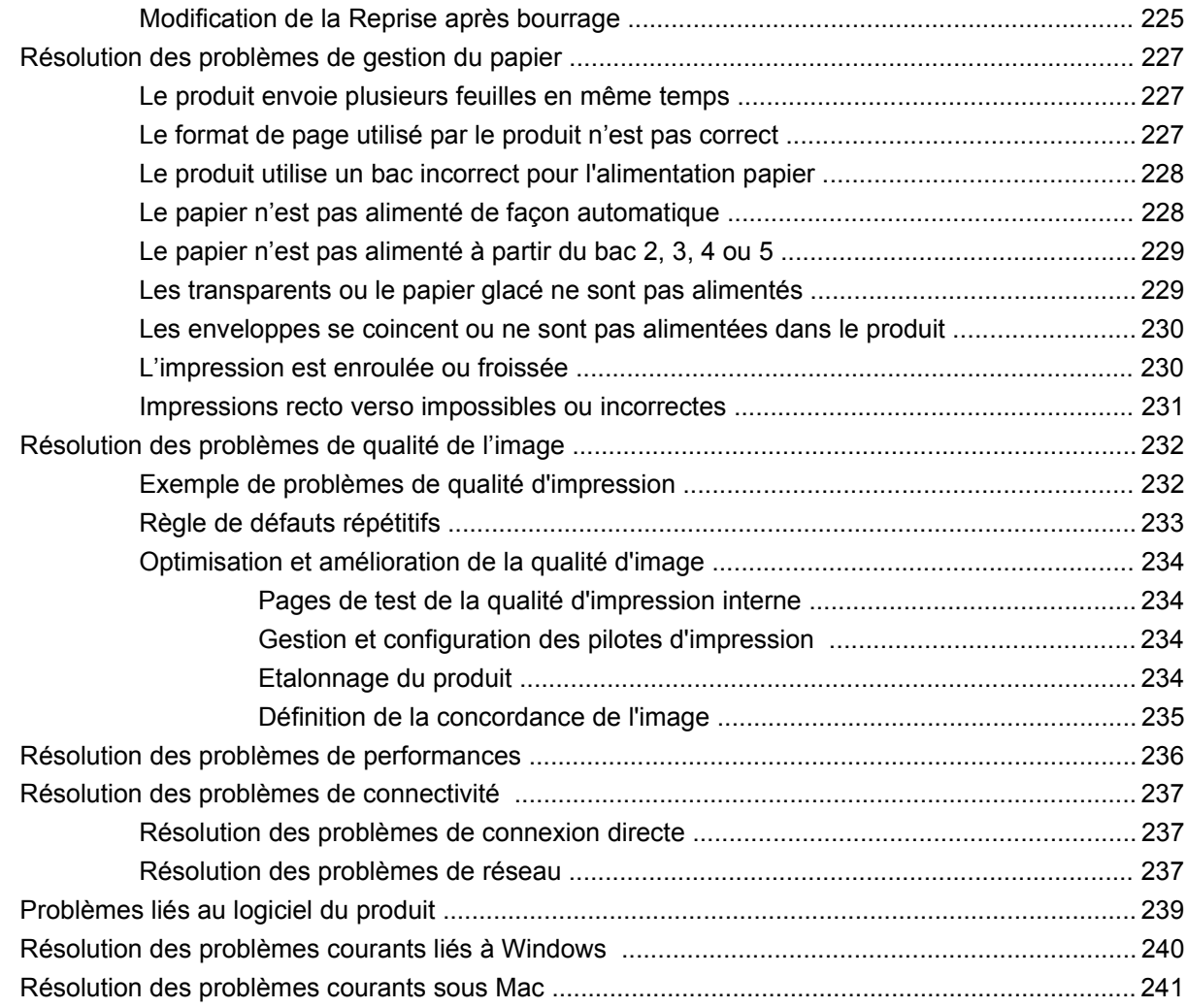

### **[Annexe A Fournitures et accessoires](#page-258-0)**

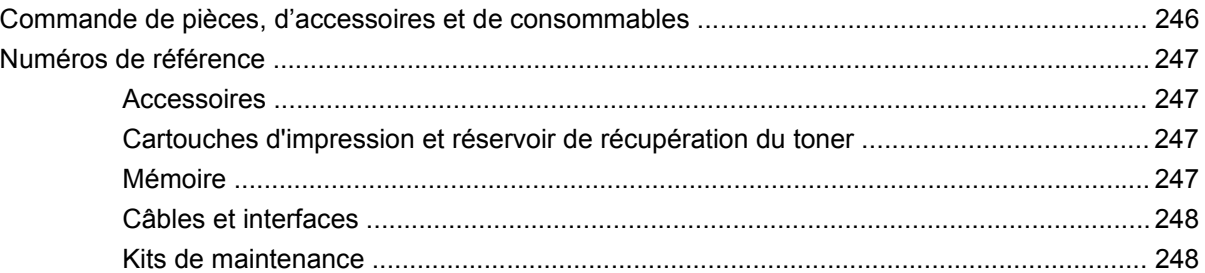

### **[Annexe B Assistance et service technique](#page-262-0)**

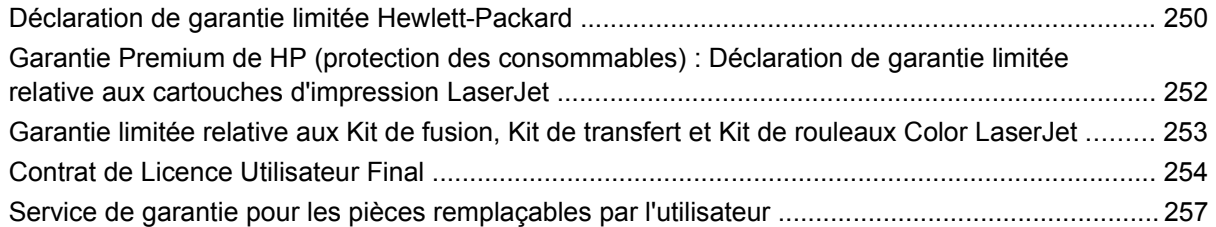

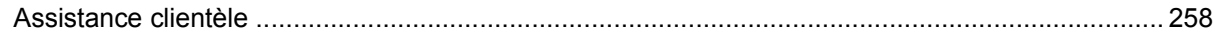

### Annexe C Spécifications du produit

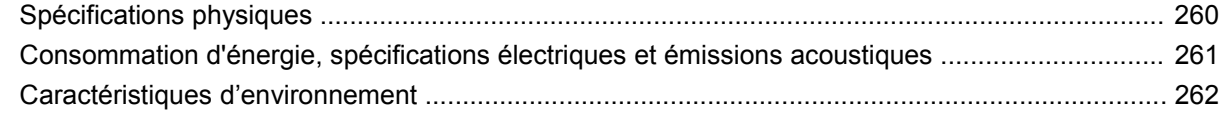

### Annexe D Informations réglementaires

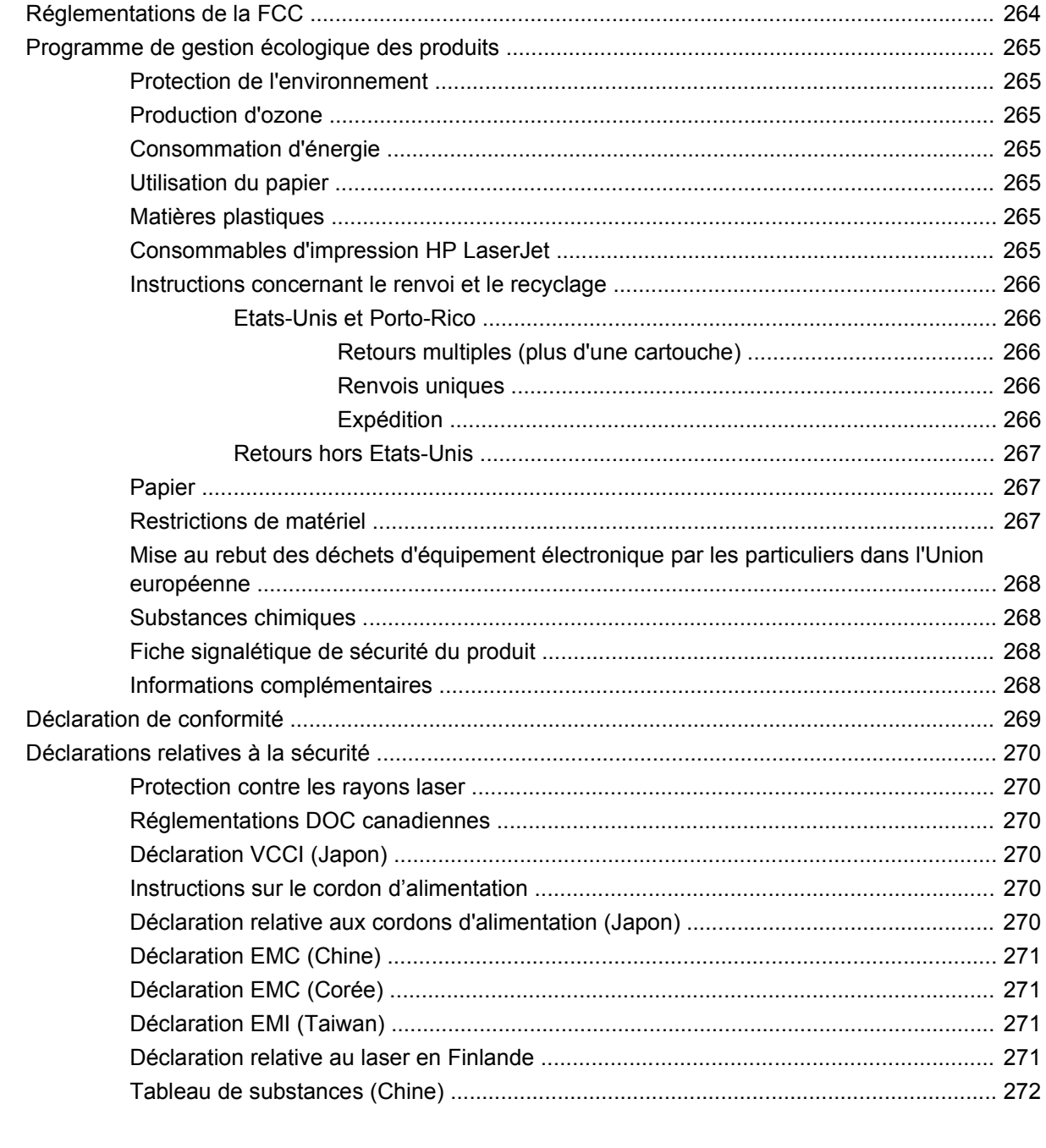

# <span id="page-14-0"></span>**1 Informations de base sur le produit**

- [Comparaison des produits](#page-15-0)
- [Caractéristiques environnementales](#page-16-0)
- [Fonctions du produit](#page-17-0)
- [Vues du produit](#page-20-0)
- [Disposition du panneau de commande](#page-23-0)

# <span id="page-15-0"></span>**Comparaison des produits**

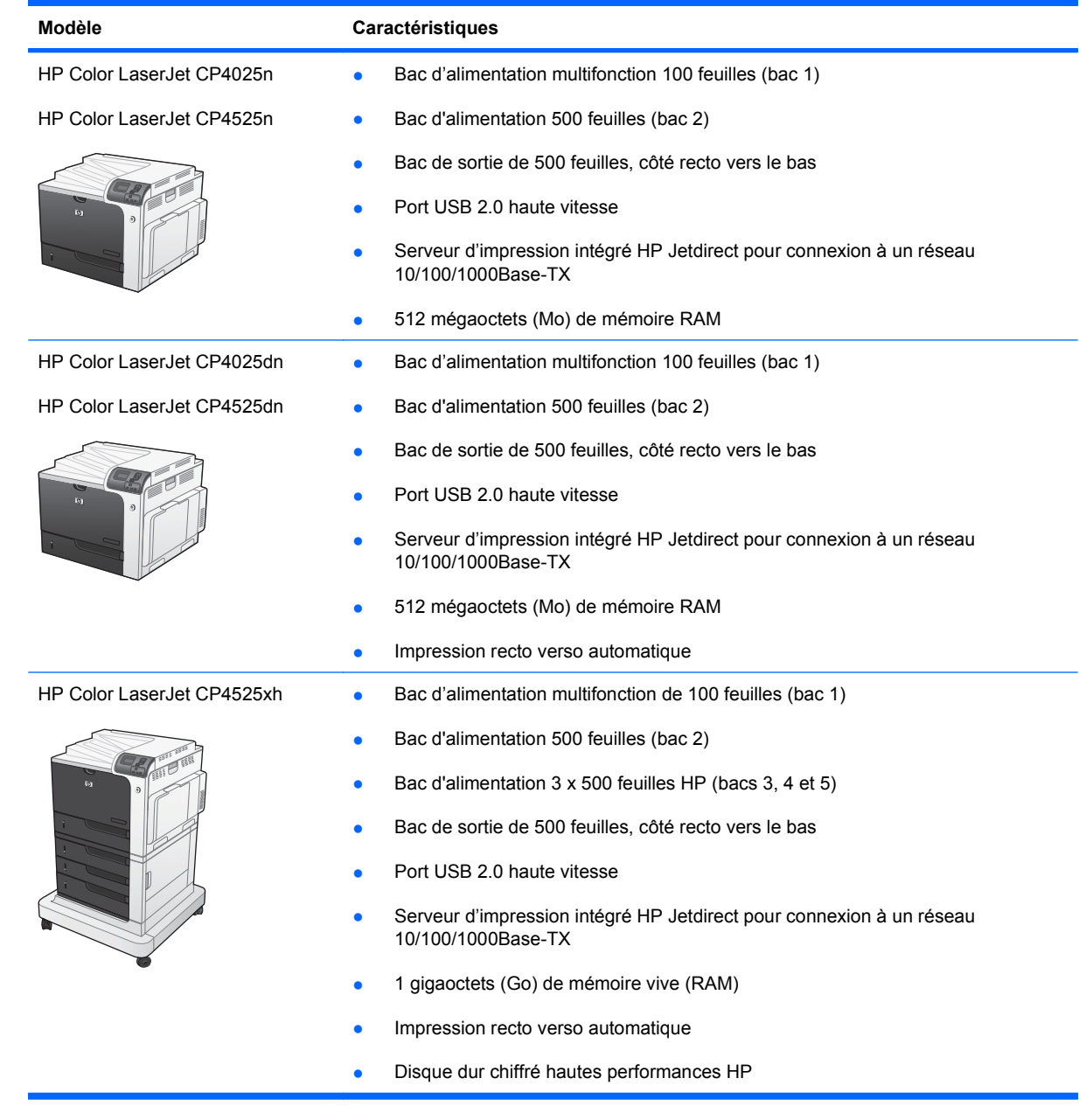

# <span id="page-16-0"></span>**Caractéristiques environnementales**

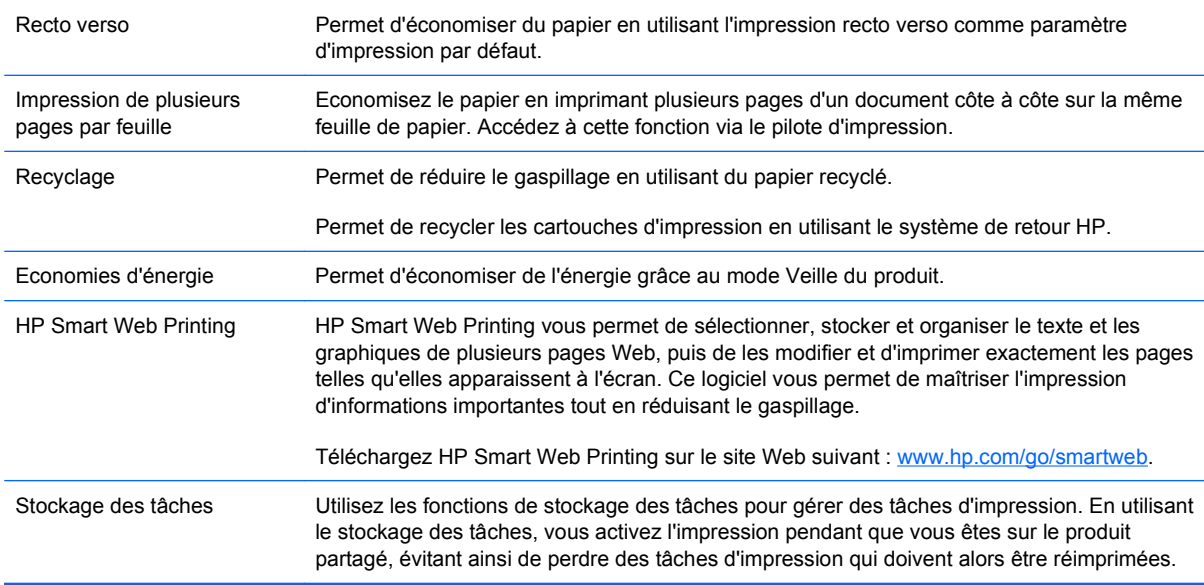

# <span id="page-17-0"></span>**Fonctions du produit**

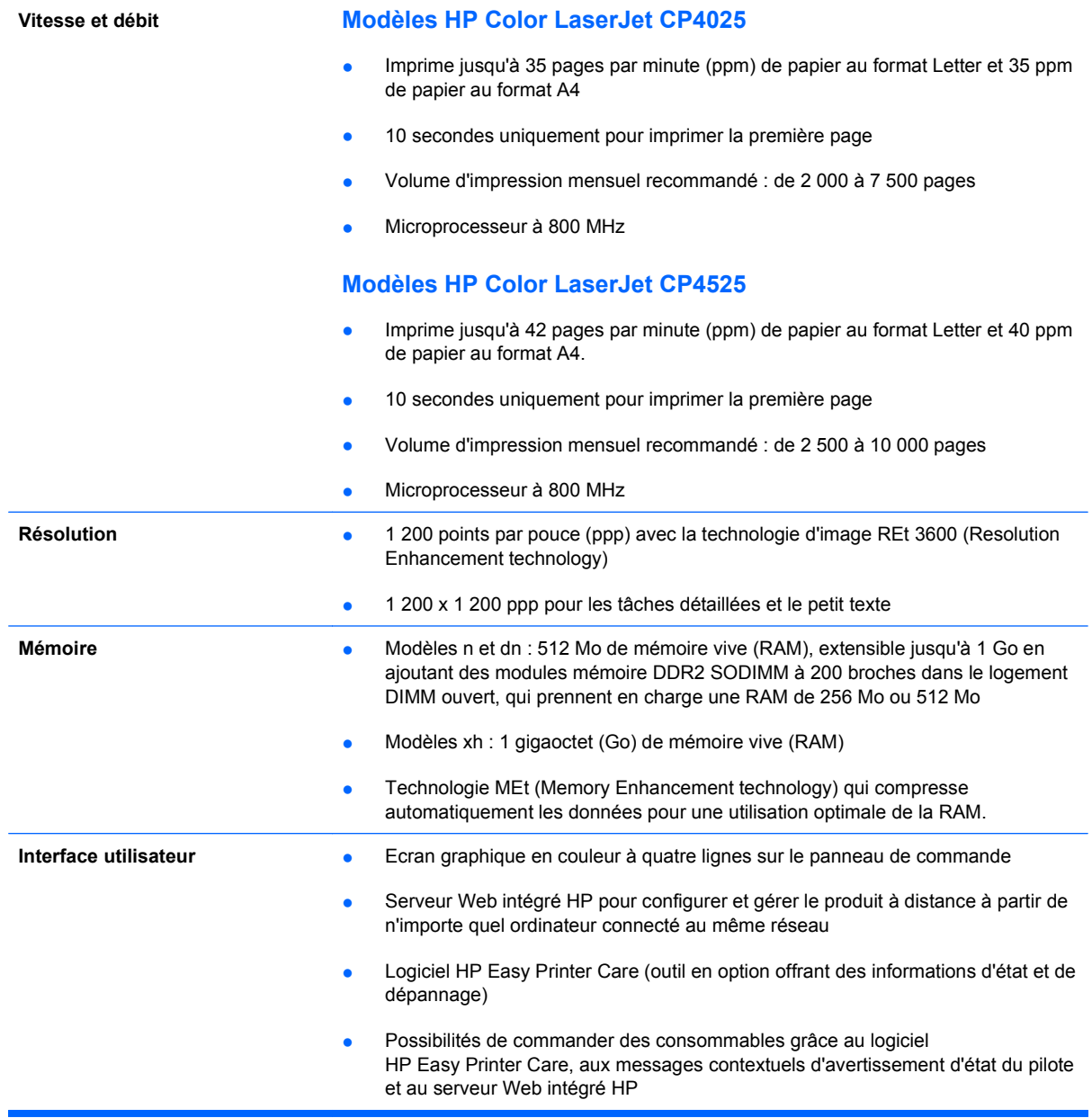

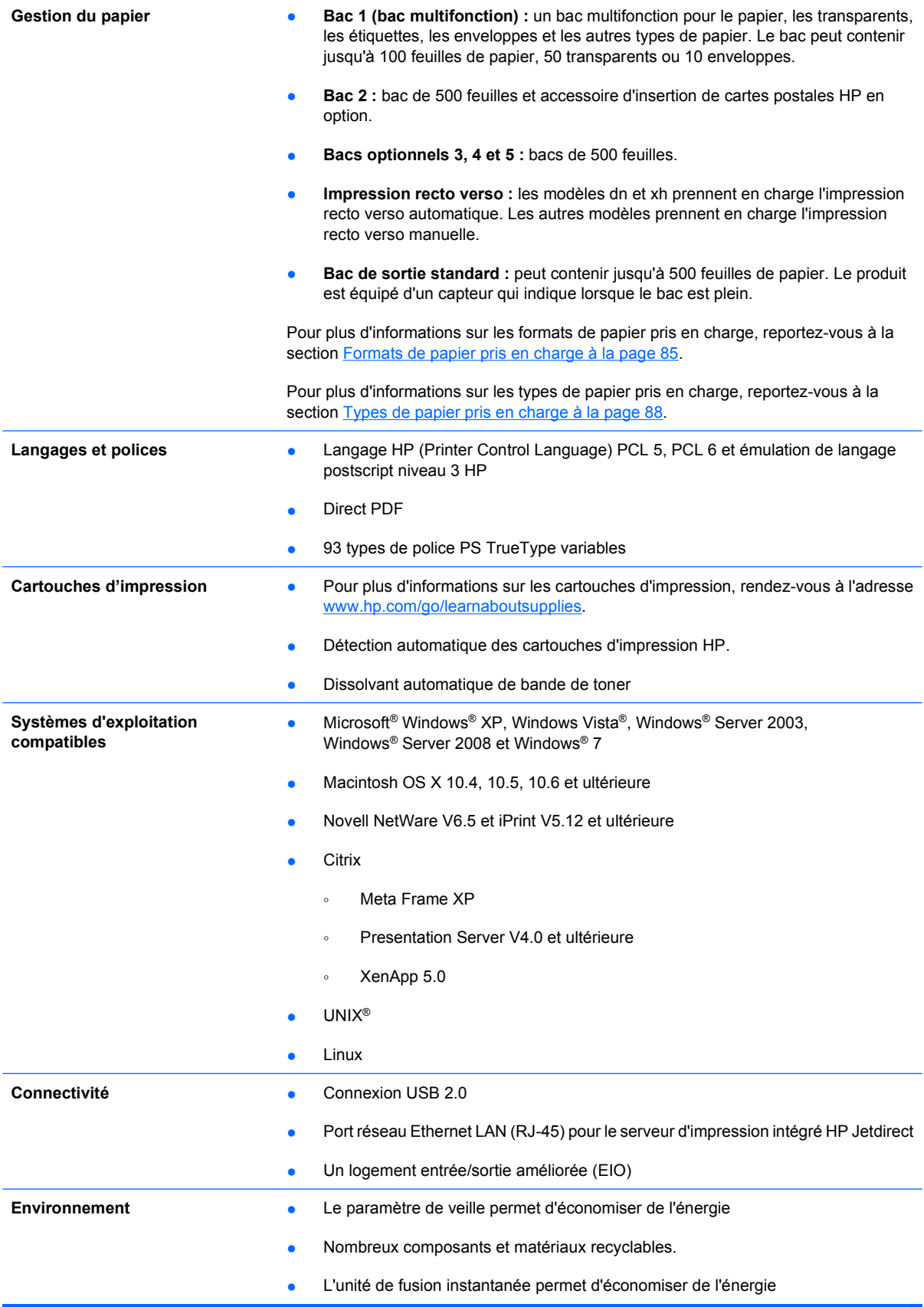

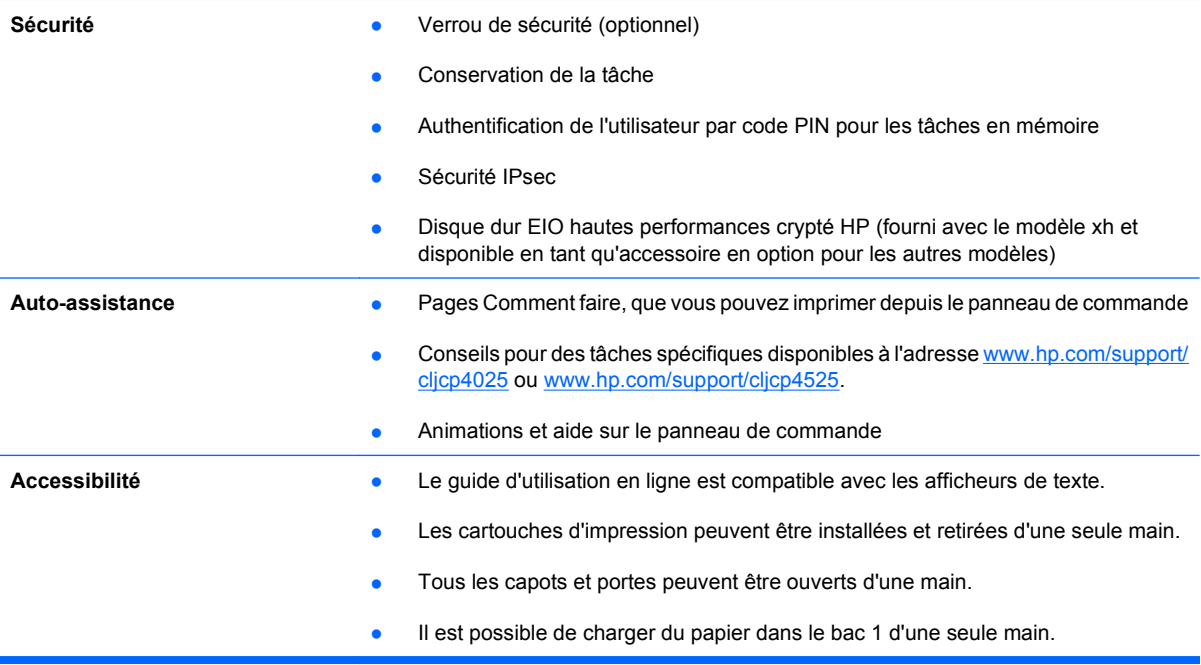

# <span id="page-20-0"></span>**Vues du produit**

# **Vue avant**

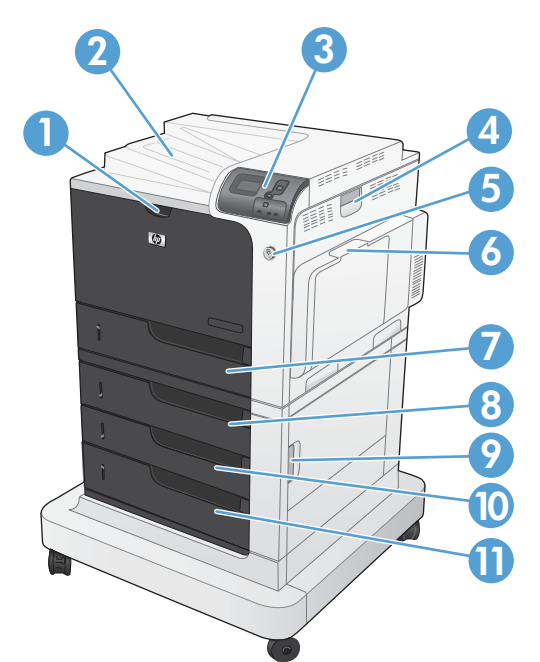

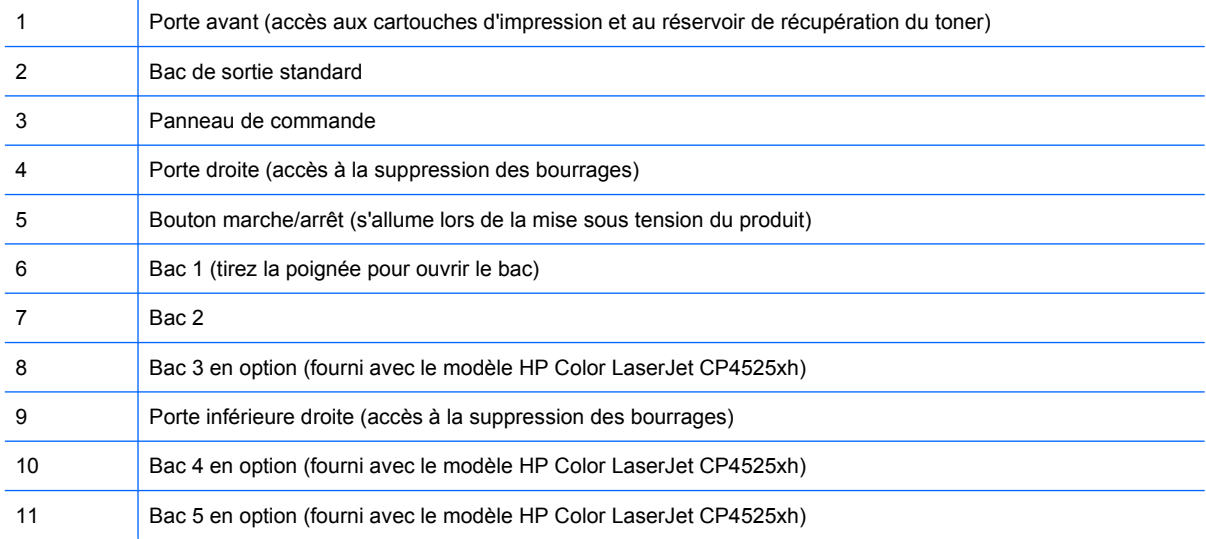

# <span id="page-21-0"></span>**Vue face arrière**

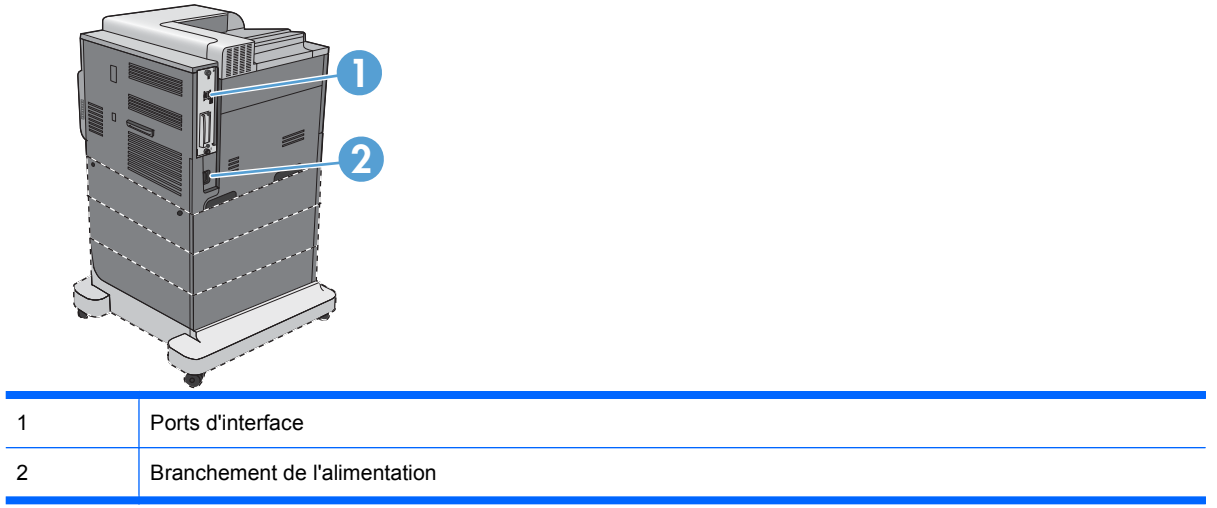

## <span id="page-22-0"></span>**Ports d'interface**

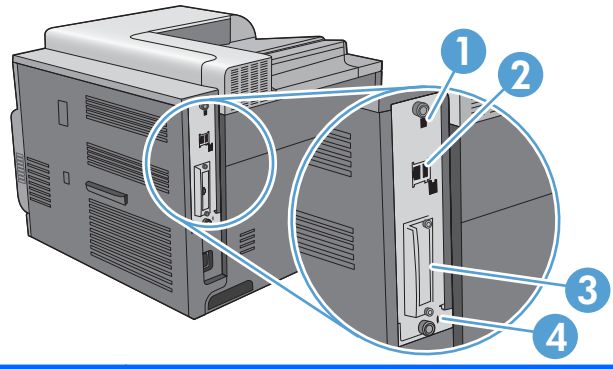

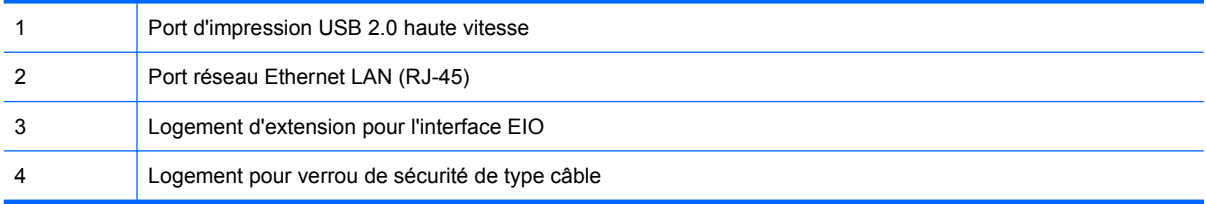

## **Emplacement des numéros de série et de modèle**

Le numéro de série et le numéro de modèle sont inscrits sur l'étiquette d'identification située à l'arrière du produit. Les informations contenues dans le numéro de série indiquent le pays/la région d'origine, la version de l'imprimante, le code production et le numéro de production du produit

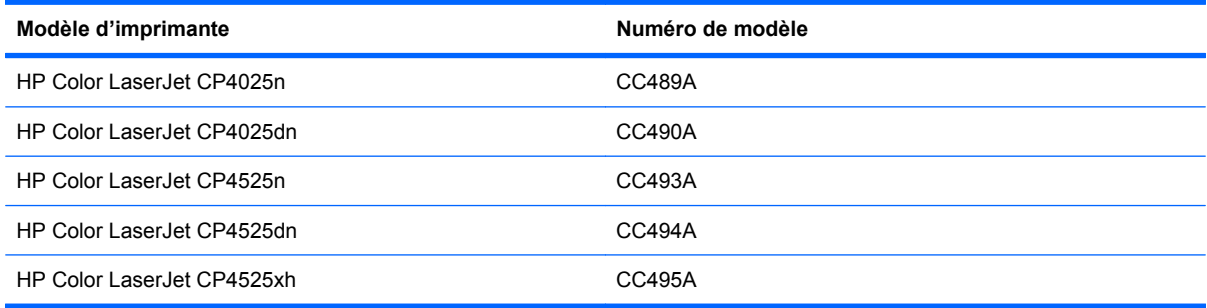

# <span id="page-23-0"></span>**Disposition du panneau de commande**

Le panneau de commande comprend un écran de texte et de graphique en couleur, des boutons de commande de tâches et trois voyants d'état.

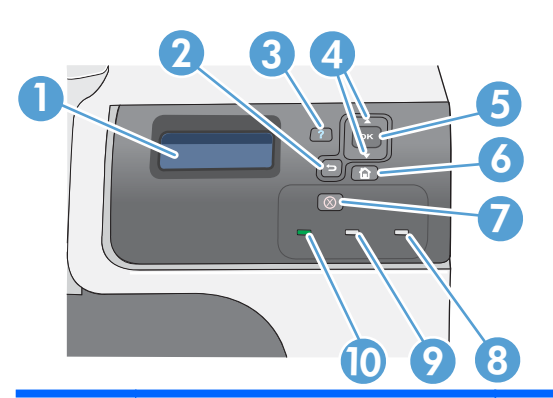

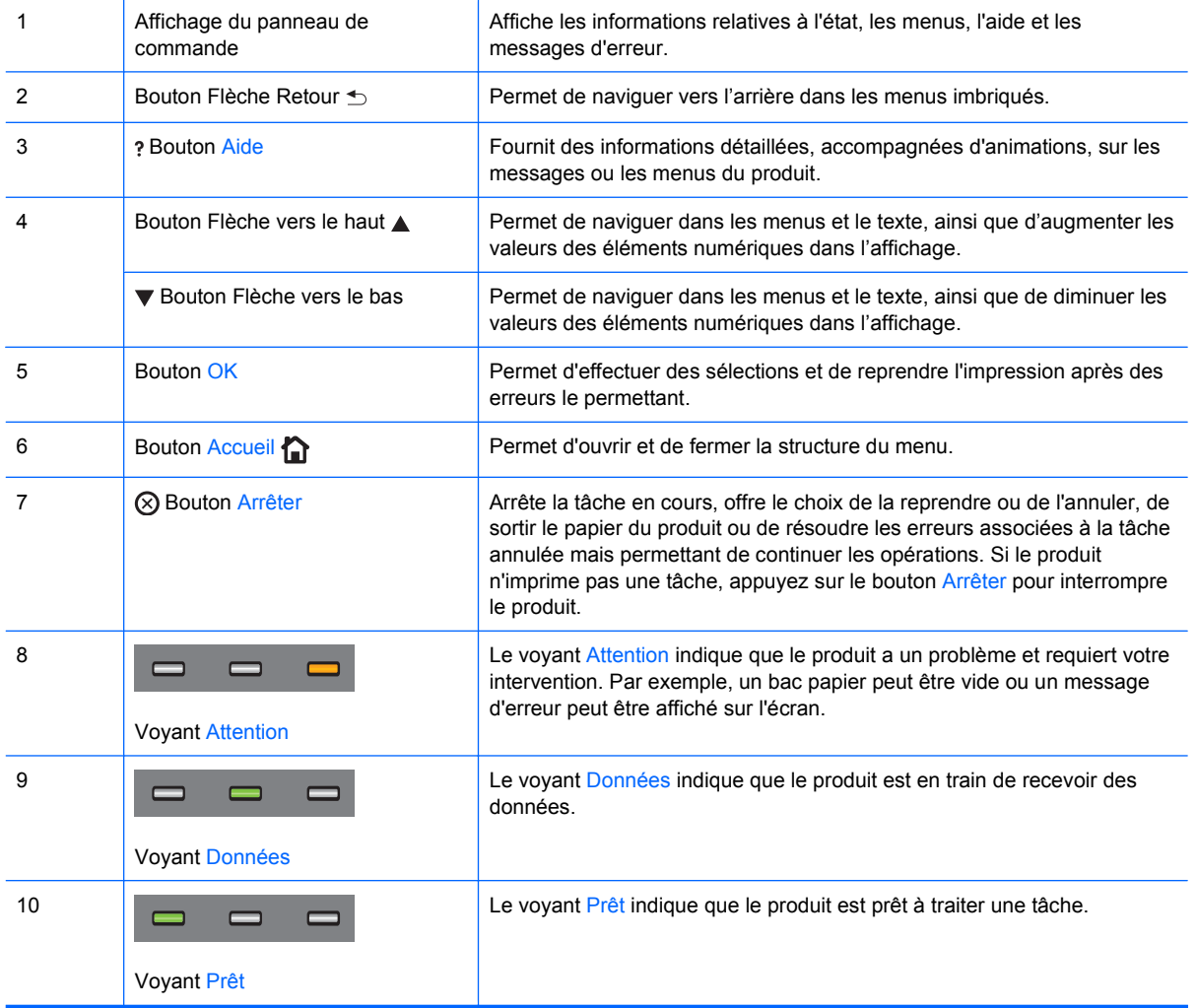

# <span id="page-24-0"></span>**2 Menus du panneau de commande**

● [Menus du panneau de commande](#page-25-0)

# <span id="page-25-0"></span>**Menus du panneau de commande**

Vous pouvez contrôler le produit en modifiant les paramètres dans les menus du panneau de commande du produit. Utilisez le panneau de commande pour accéder à des caractéristiques non prises en charge par le pilote de l'imprimante ou par l'application, et configurez les bacs pou un format et un type de papier.

### **Menu Comment faire**

Le menu **COMMENT FAIRE** permet d'imprimer des pages contenant davantage d'informations sur le produit. Vous pouvez imprimer ces pages et les conserver à proximité du produit pour référence.

Pour afficher : Appuyez sur le bouton Accueil (a), puis sélectionnez le menu COMMENT FAIRE.

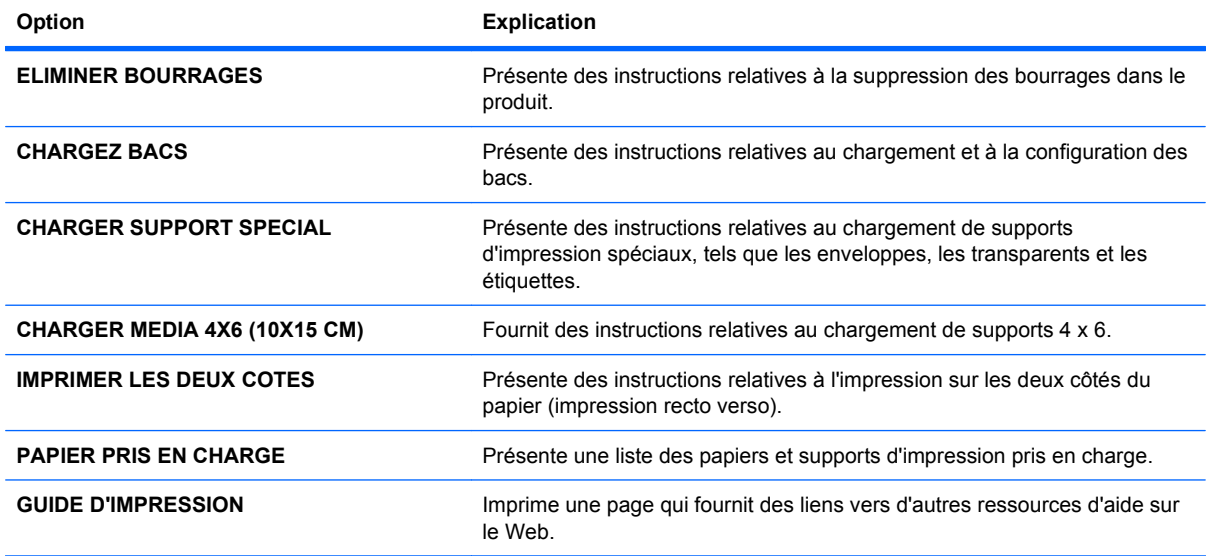

### **Menu Récupérer tâche**

Le menu **RECUPERER TACHE** permet de visualiser la liste de toutes les tâches en mémoire.

Pour afficher : Appuyez sur le bouton Accueil (a), puis sélectionnez le menu **RECUPERER TACHE**.

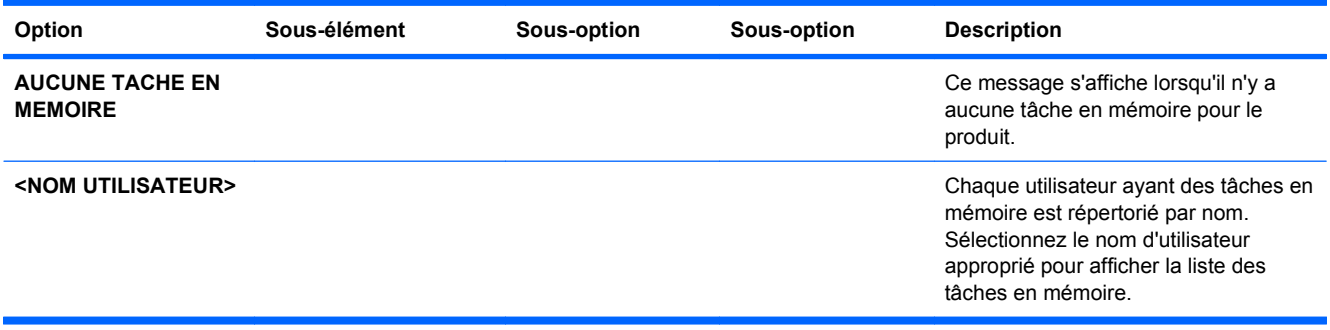

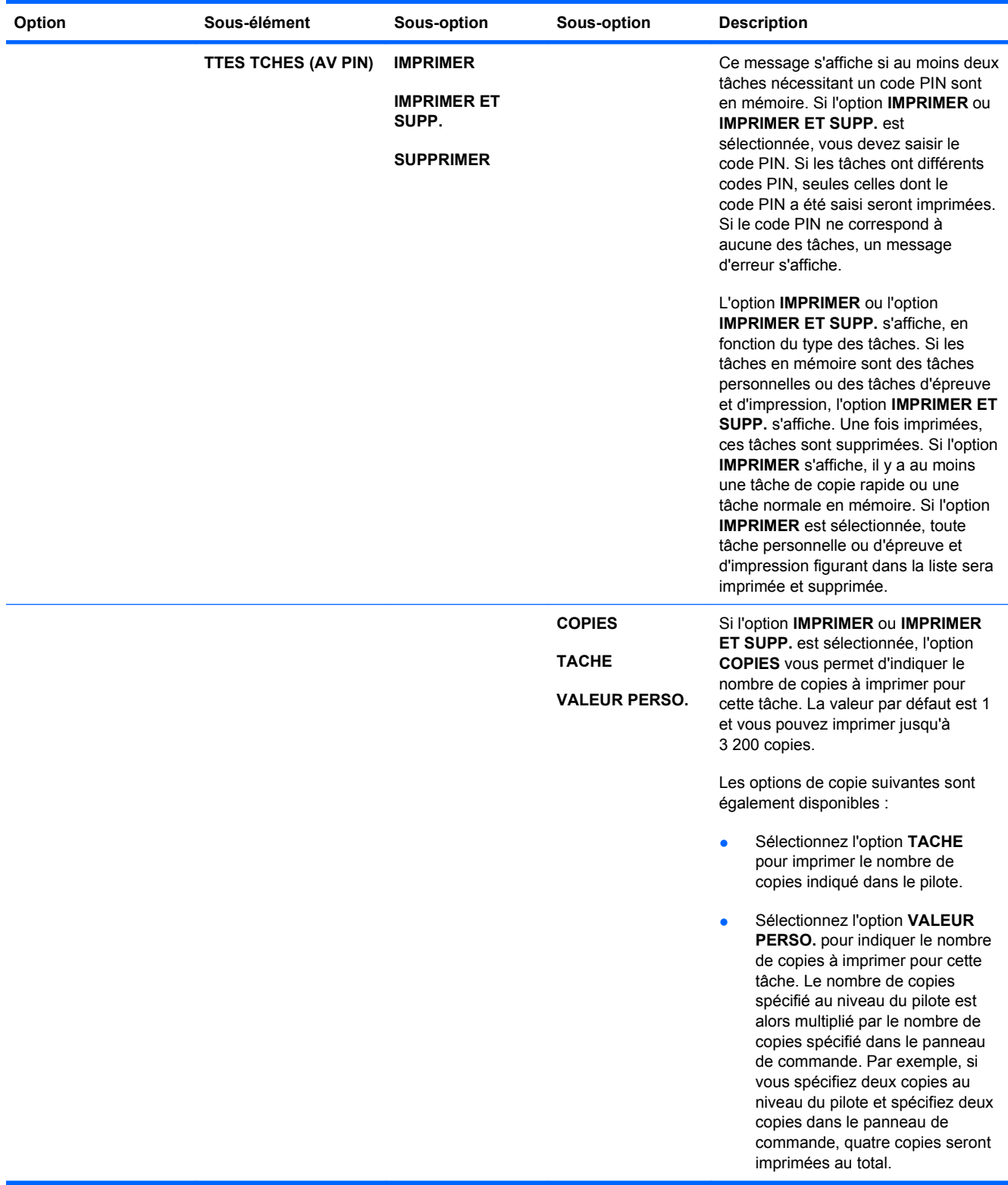

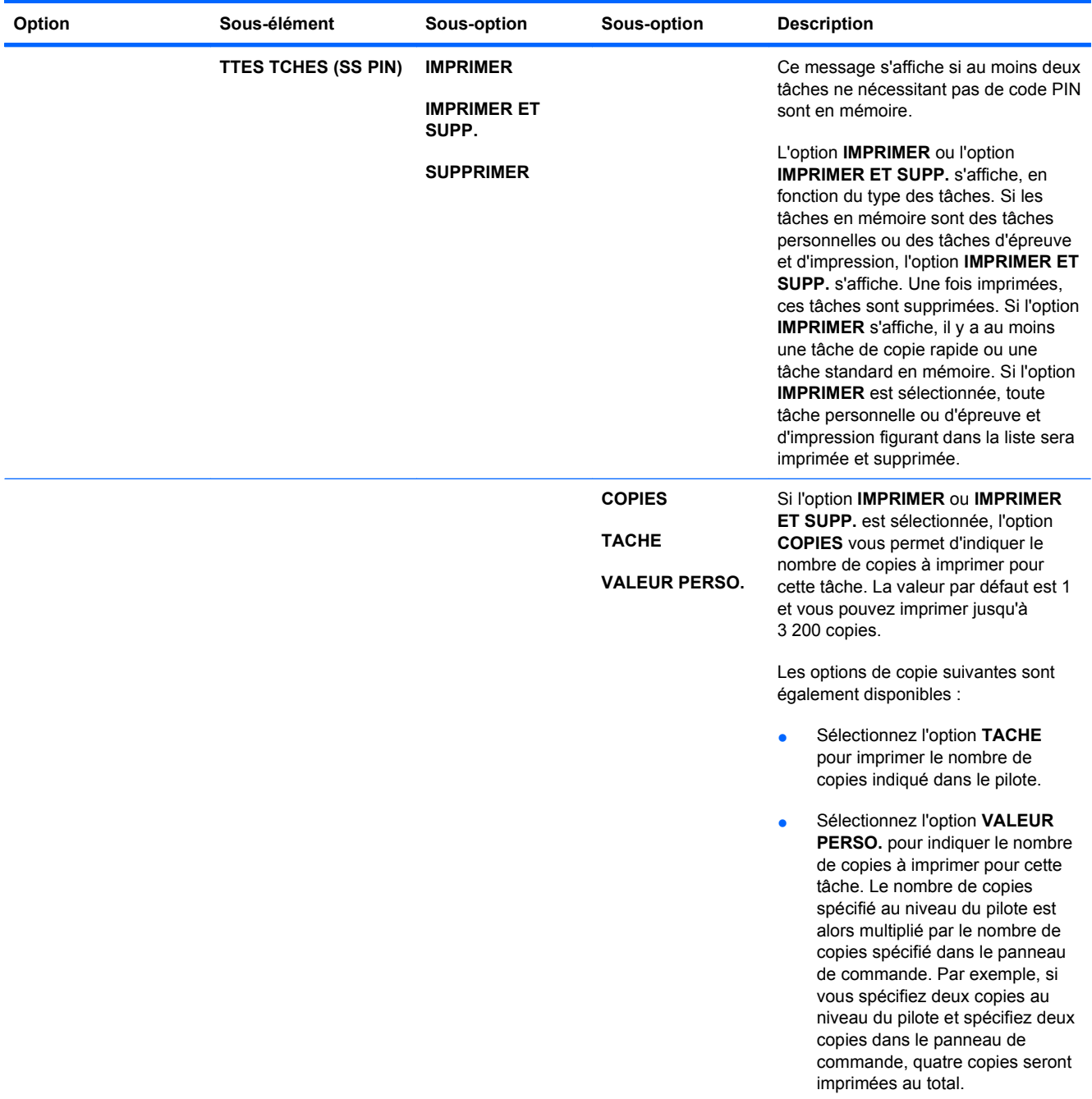

<span id="page-28-0"></span>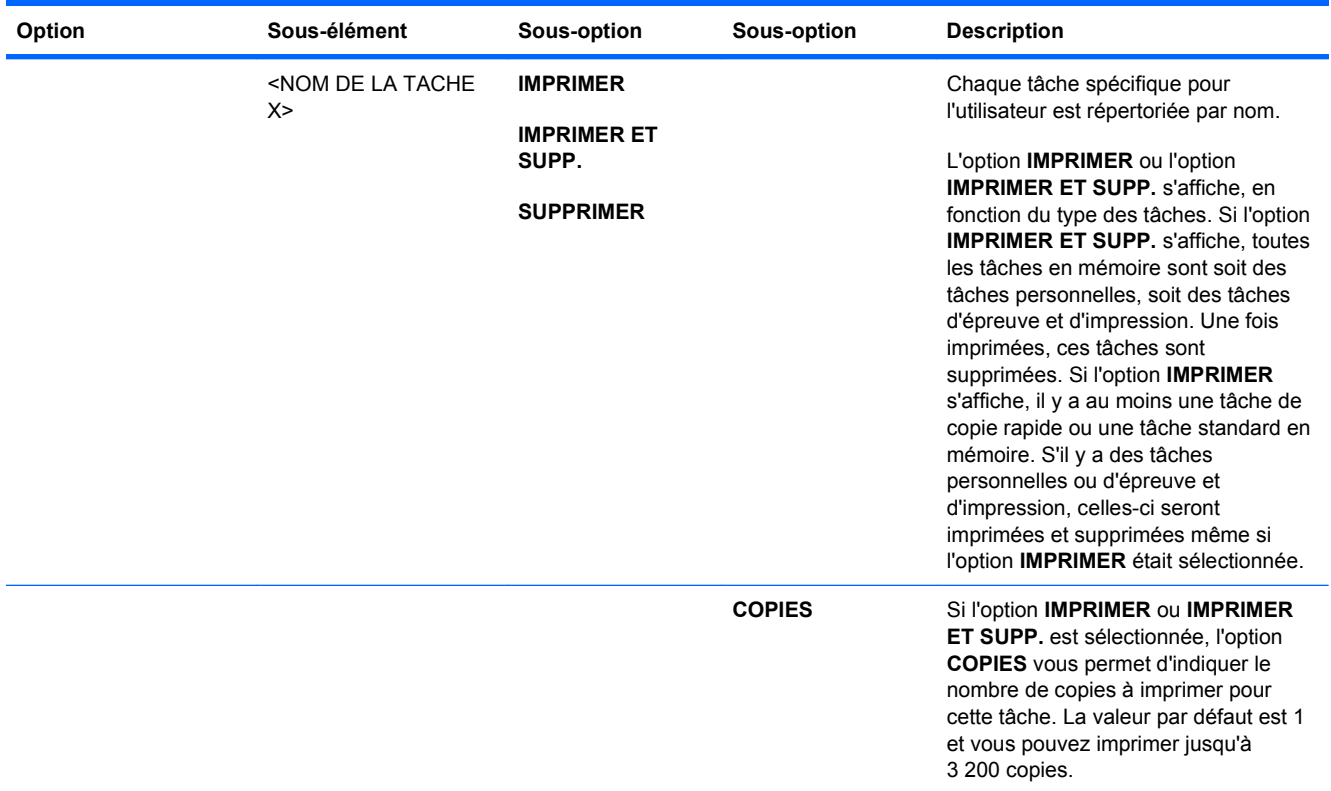

# **Menu d'informations**

Utilisez le menu **INFORMATIONS** pour accéder aux informations spécifiques au produit et les imprimer.

**Pour afficher :** Appuyez sur le bouton Accueil n, puis sélectionnez le menu **INFORMATIONS**.

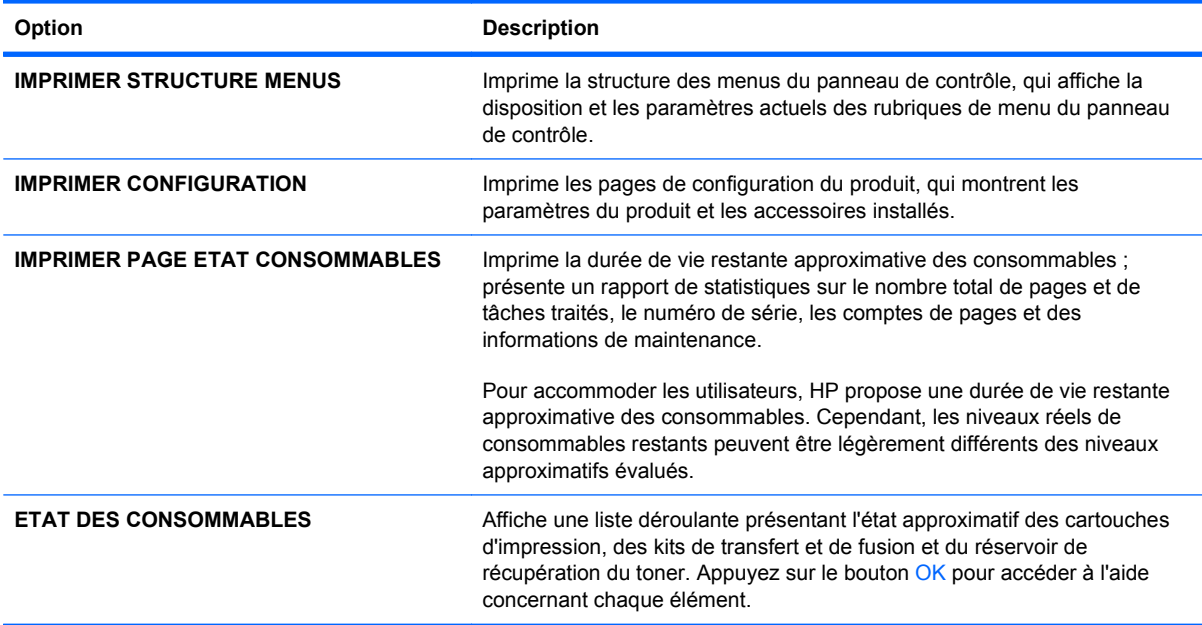

<span id="page-29-0"></span>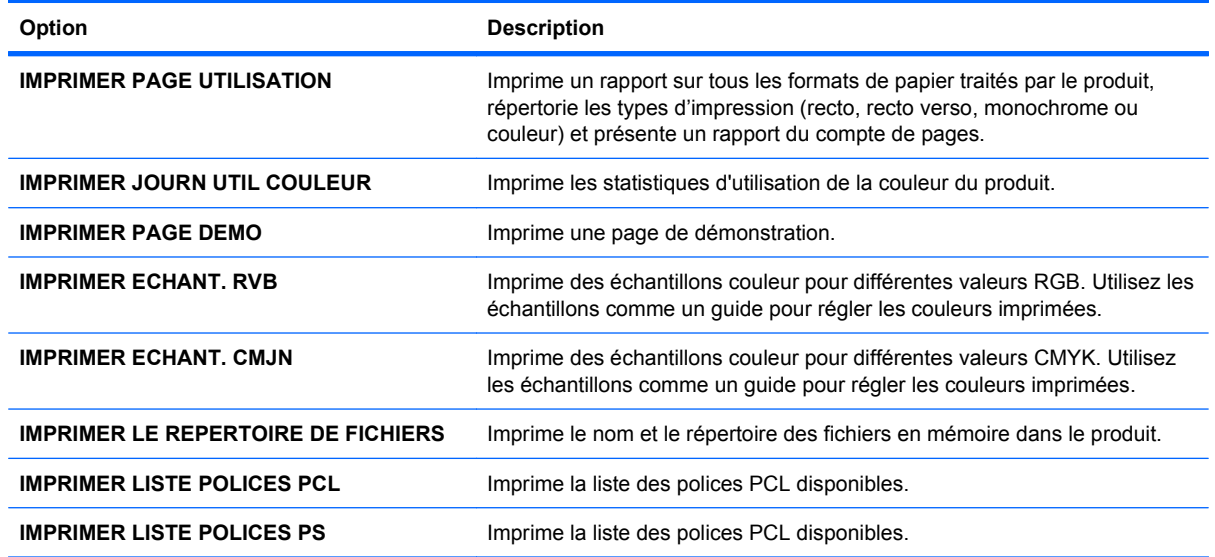

### **Menu de gestion du papier**

Ce menu permet de configurer des bacs d'alimentation en fonction du format et du type de papier. Il est important de configurer correctement les bacs grâce à ce menu avant d'effectuer une première impression. Ce menu s'affiche également lorsque vous fermez les bacs 2 à 5 et que vous appuyez sur le bouton OK après le message vous invitant à définir le format et le type de papier.

Pour afficher : Appuyez sur le bouton Accueil (et al., puis sélectionnez le menu GESTION DU PAPIER.

**EX REMARQUE :** Si vous avez utilisé des produits HP LaserJet antérieurs, vous pouvez être habitué à configurer le bac 1 sur le mode **En premier** ou le mode **Cassette**. Sur les produits HP Color LaserJet Enterprise série CP4020-CP4520, le réglage du bac 1 sur **TOUT FORMAT** et **TOUT TYPE** est équivalent au mode **En premier**. Le réglage du bac 1 sur d'autres paramètres que **TOUT FORMAT** ou **TOUT TYPE** équivaut au mode **Cassette**.

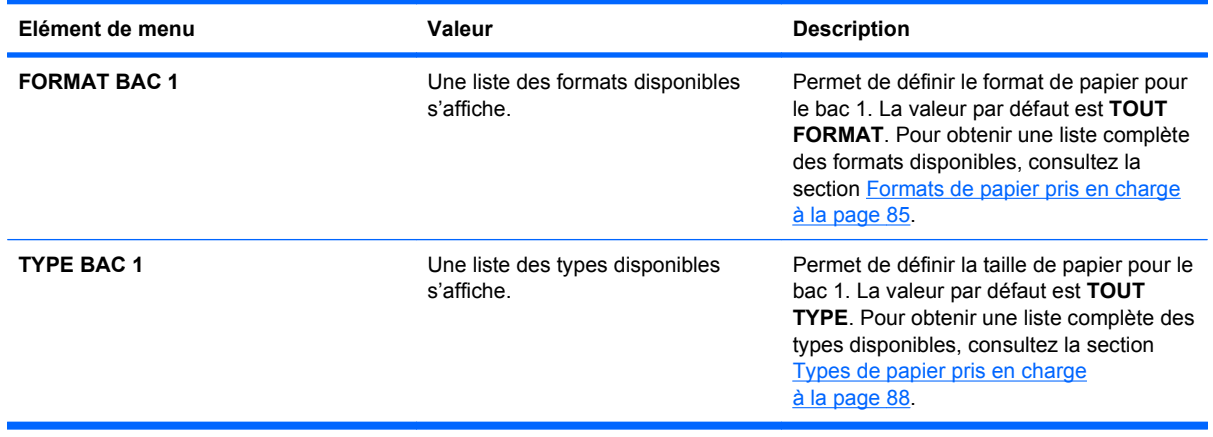

<span id="page-30-0"></span>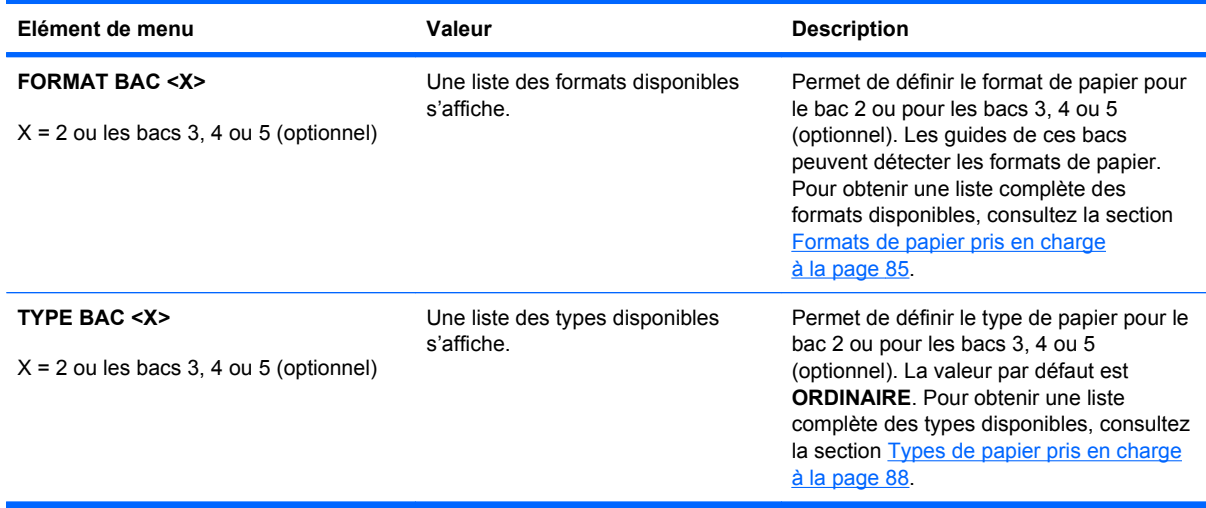

## **Menu Gestion des consommables**

Ce menu permet de configurer la manière dont le produit vous avertit lorsque les consommables approchent de la fin de leur durée de vie estimée.

Pour afficher : Appuyez sur le bouton Accueil (a), puis sélectionnez le menu GESTION DES **CONSOMMABLES**.

**REMARQUE :** Les valeurs par défaut sont signalées par un astérisque (\*). Certains éléments de menu n'ont pas de valeur par défaut.

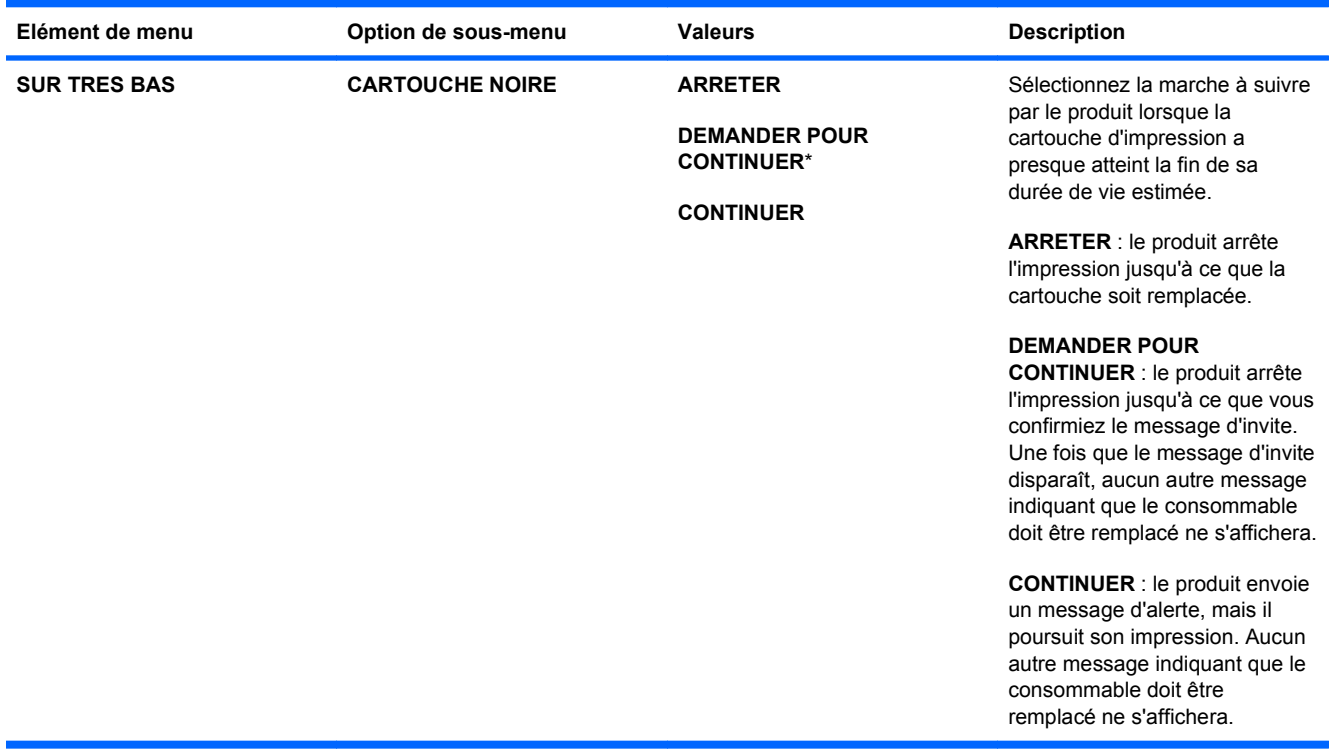

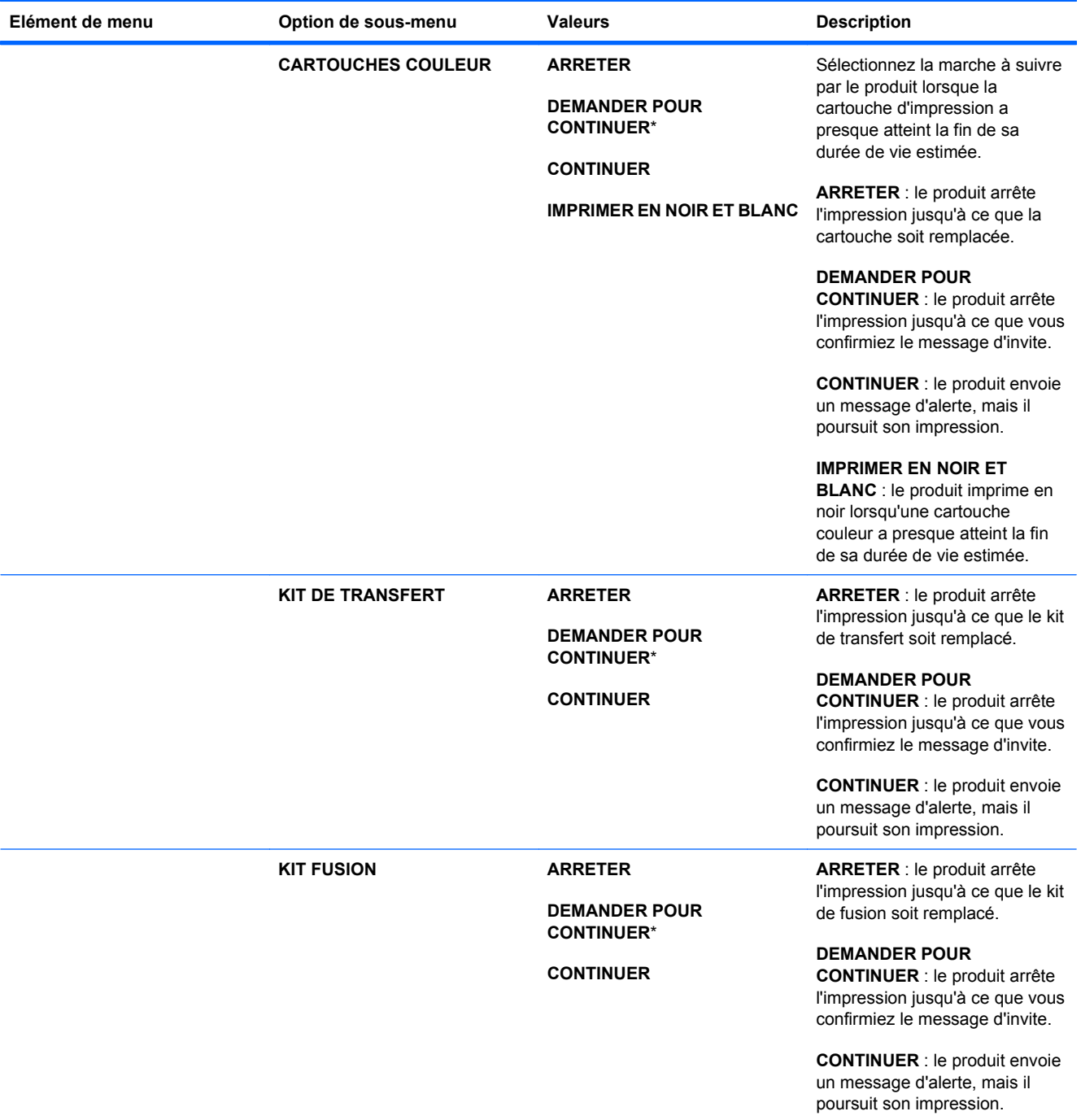

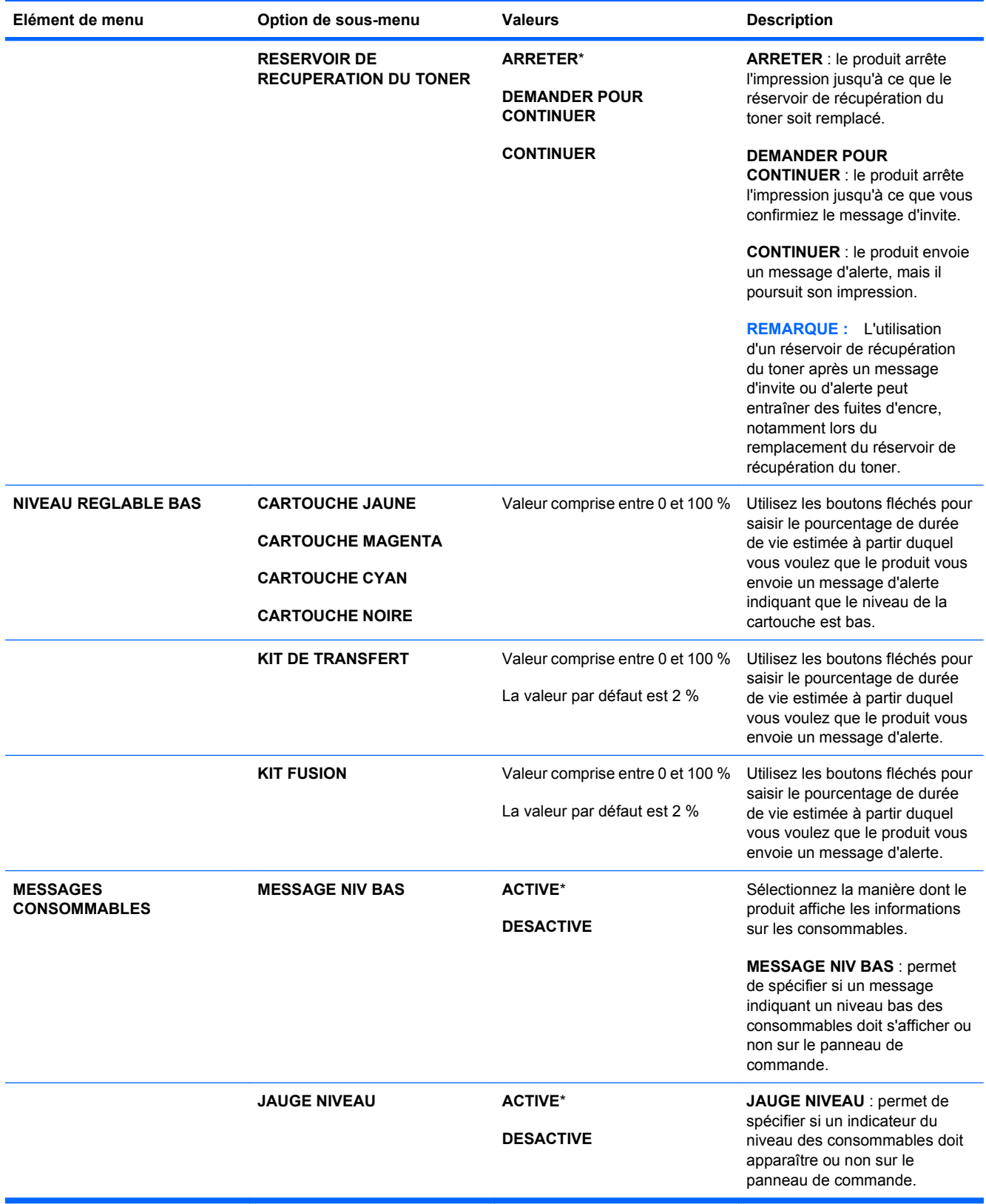

<span id="page-33-0"></span>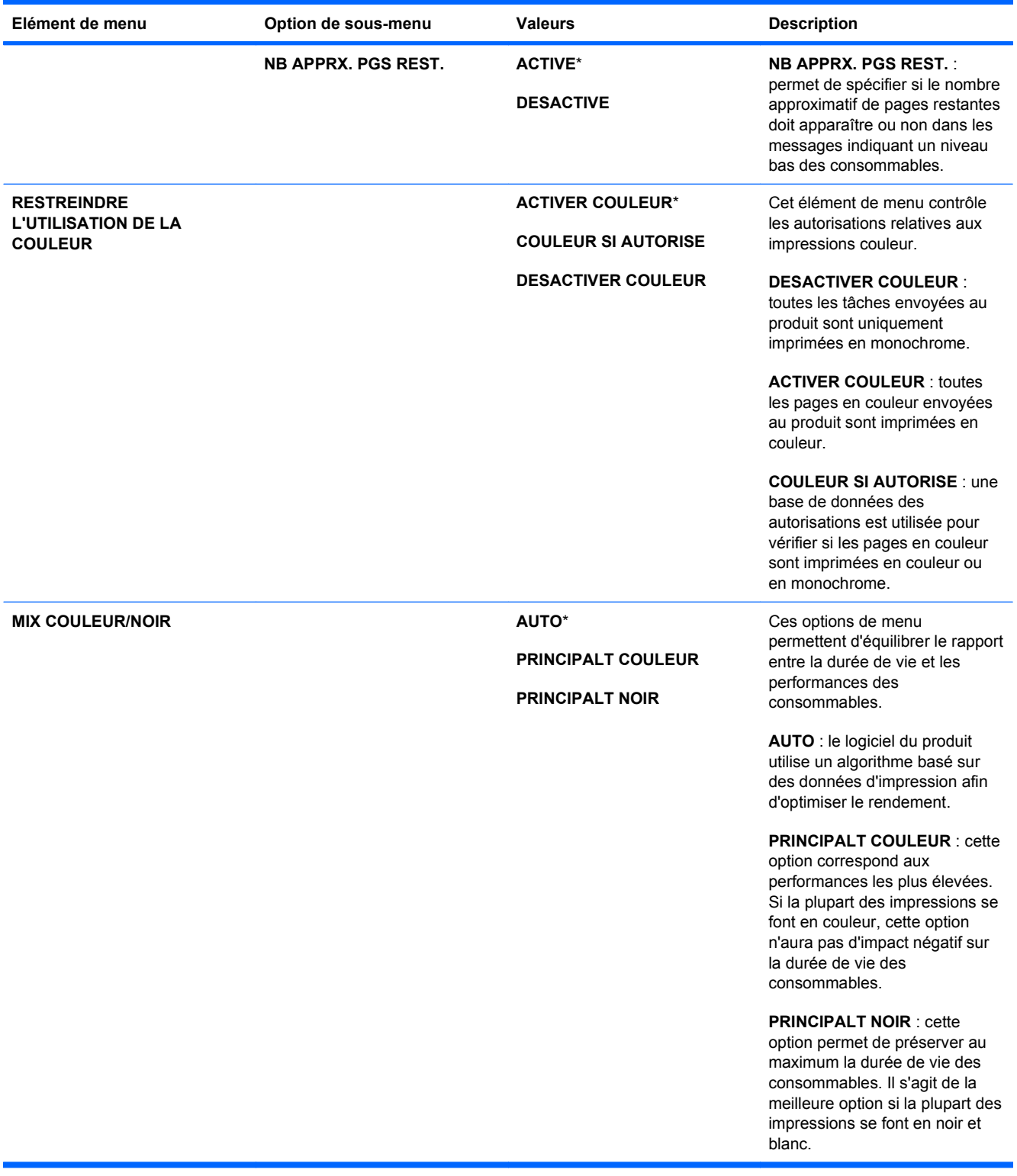

# **Menu de configuration du périphérique**

Le menu **CONFIGURER PERIPHERIQUE** permet de modifier les paramètres d'impression par défaut, de régler la qualité d'impression, de modifier la configuration du système et les options d'E/S et de réinitialiser les paramètres par défaut.

### <span id="page-34-0"></span>**Menu d'impression**

Ces paramètres affectent uniquement les tâches sans propriétés identifiées. La plupart des tâches identifient toutes les propriétés et remplacent les valeurs définies à partir de ce menu.

Pour afficher : Appuyez sur le bouton Accueil (a), sélectionnez le menu CONFIGURER **PERIPHERIQUE**, puis le menu **IMPRESSION**.

**REMARQUE :** Les valeurs par défaut sont signalées par un astérisque (\*). Certains éléments de menu n'ont pas de valeur par défaut.

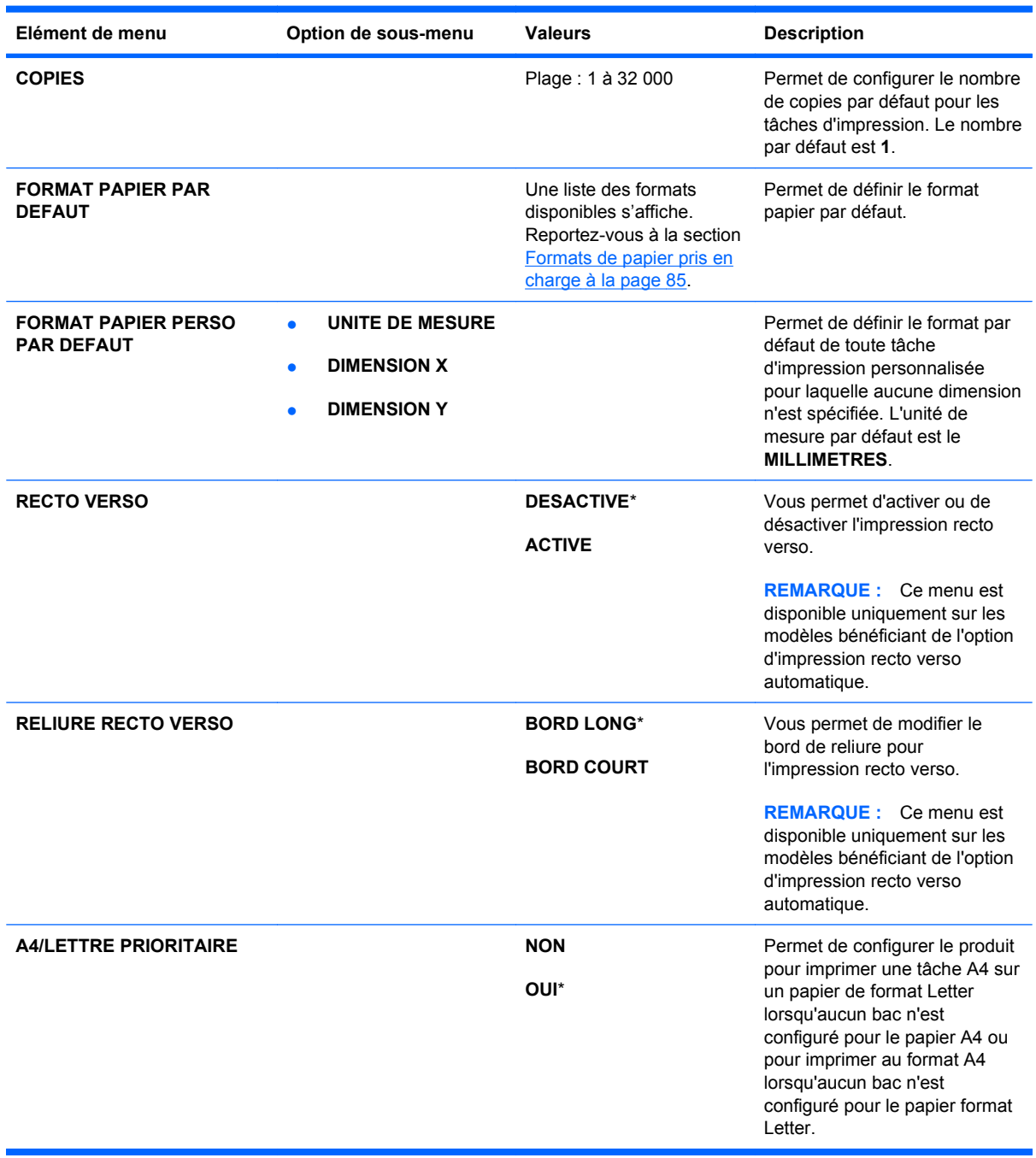

<span id="page-35-0"></span>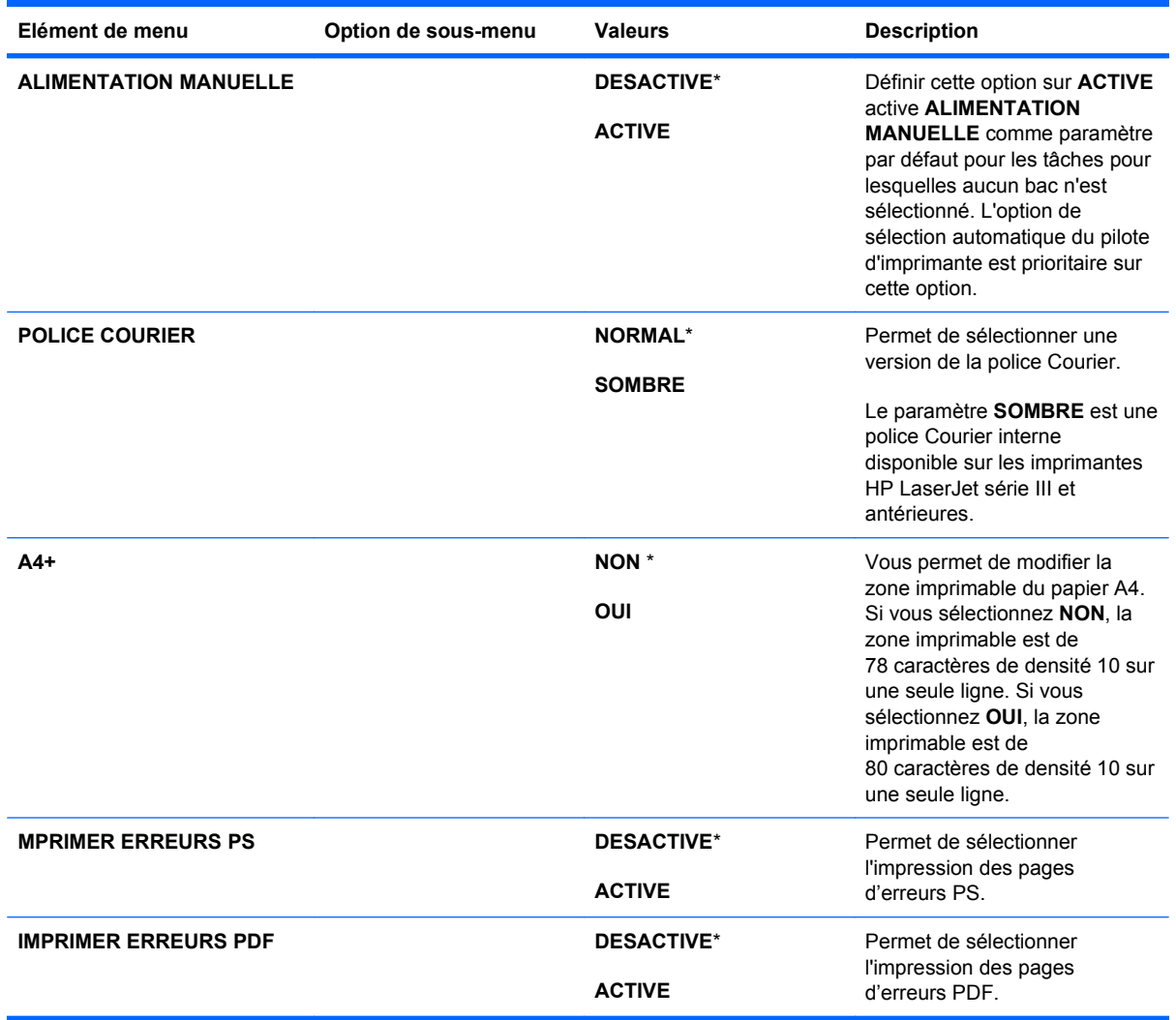

#### **Sous-menu PLC**

Permet de configurer la langue du panneau de commande.

**Pour afficher :** Appuyez sur le bouton Accueil (a), sélectionnez le menu CONFIGURER **PERIPHERIQUE**, le menu **IMPRESSION**, puis le menu **PCL**.

**REMARQUE :** Les valeurs par défaut sont signalées par un astérisque (\*). Certains éléments de menu n'ont pas de valeur par défaut.

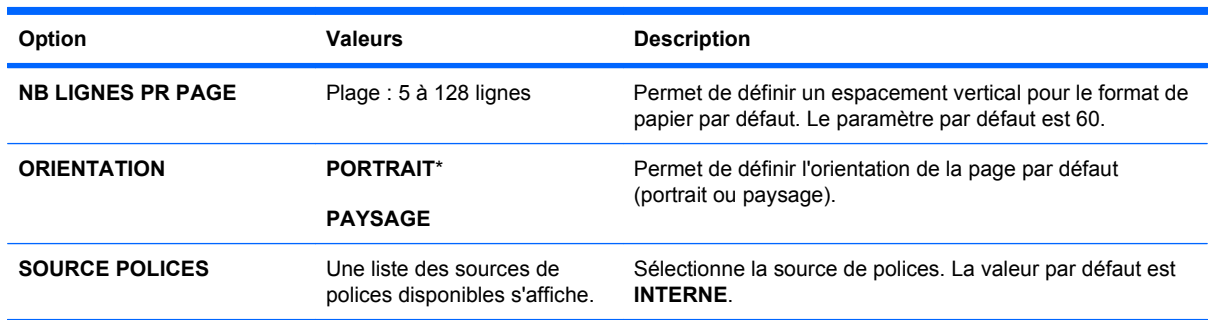
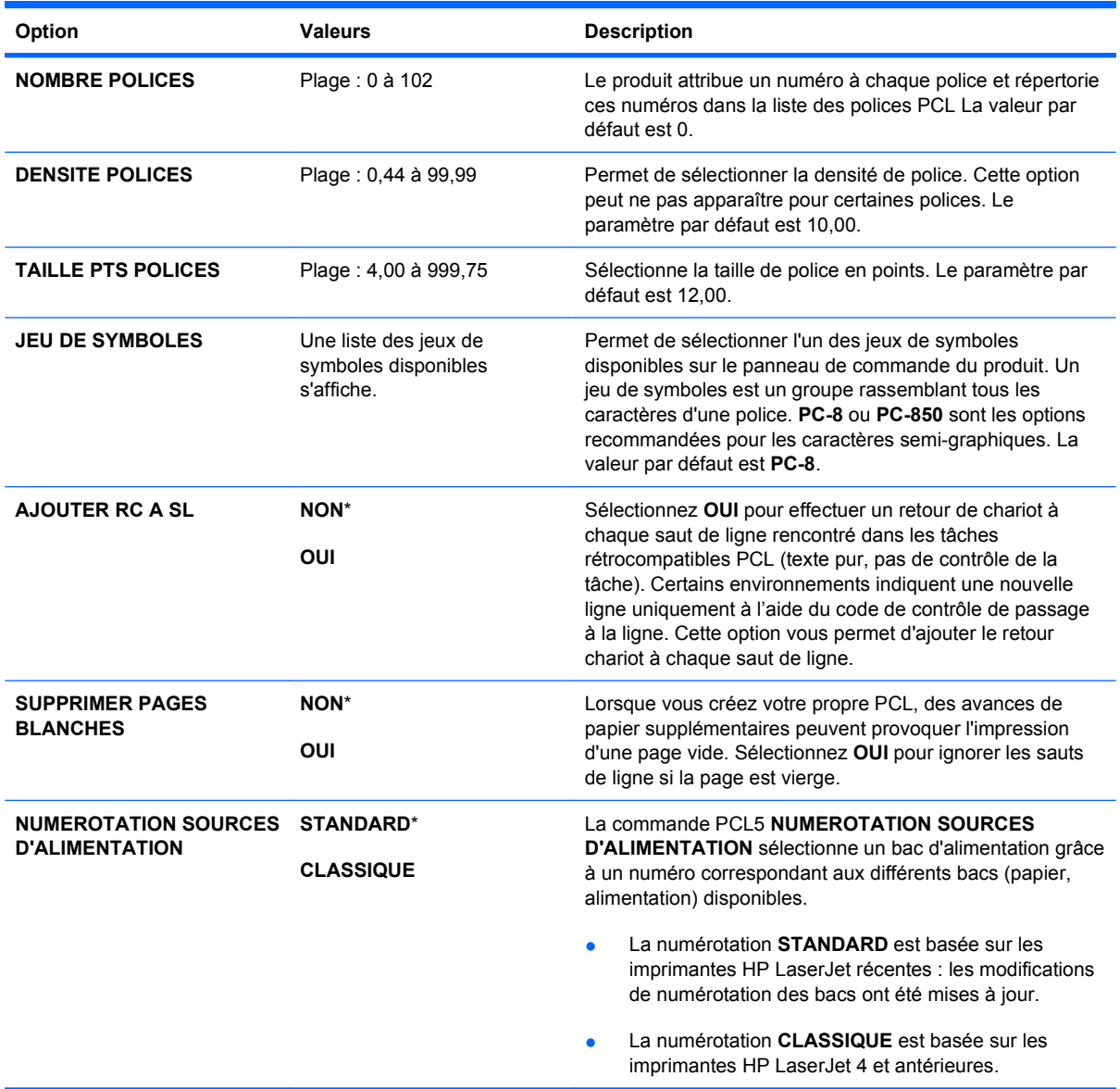

### **Menu Qualité d'impression**

Pour afficher : Appuyez sur le bouton Accueil (a), sélectionnez le menu CONFIGURER **PERIPHERIQUE**, puis le menu **QUALITE IMPRESSION**.

**REMARQUE :** Les valeurs par défaut sont signalées par un astérisque (\*). Certains éléments de menu n'ont pas de valeur par défaut.

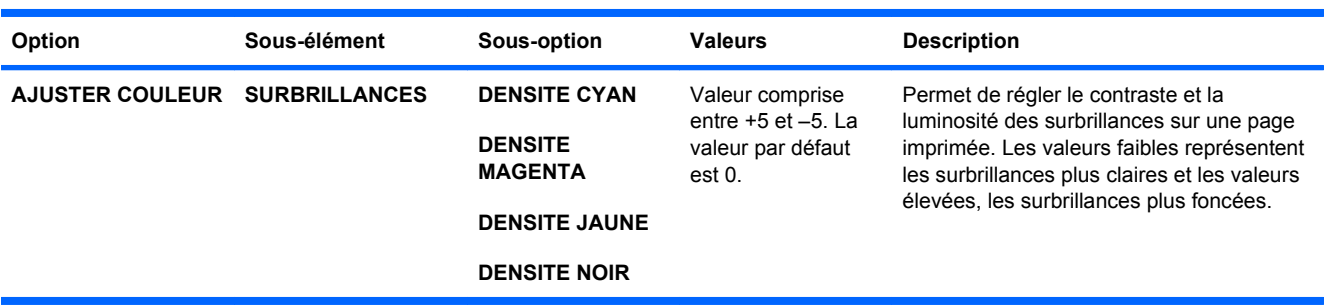

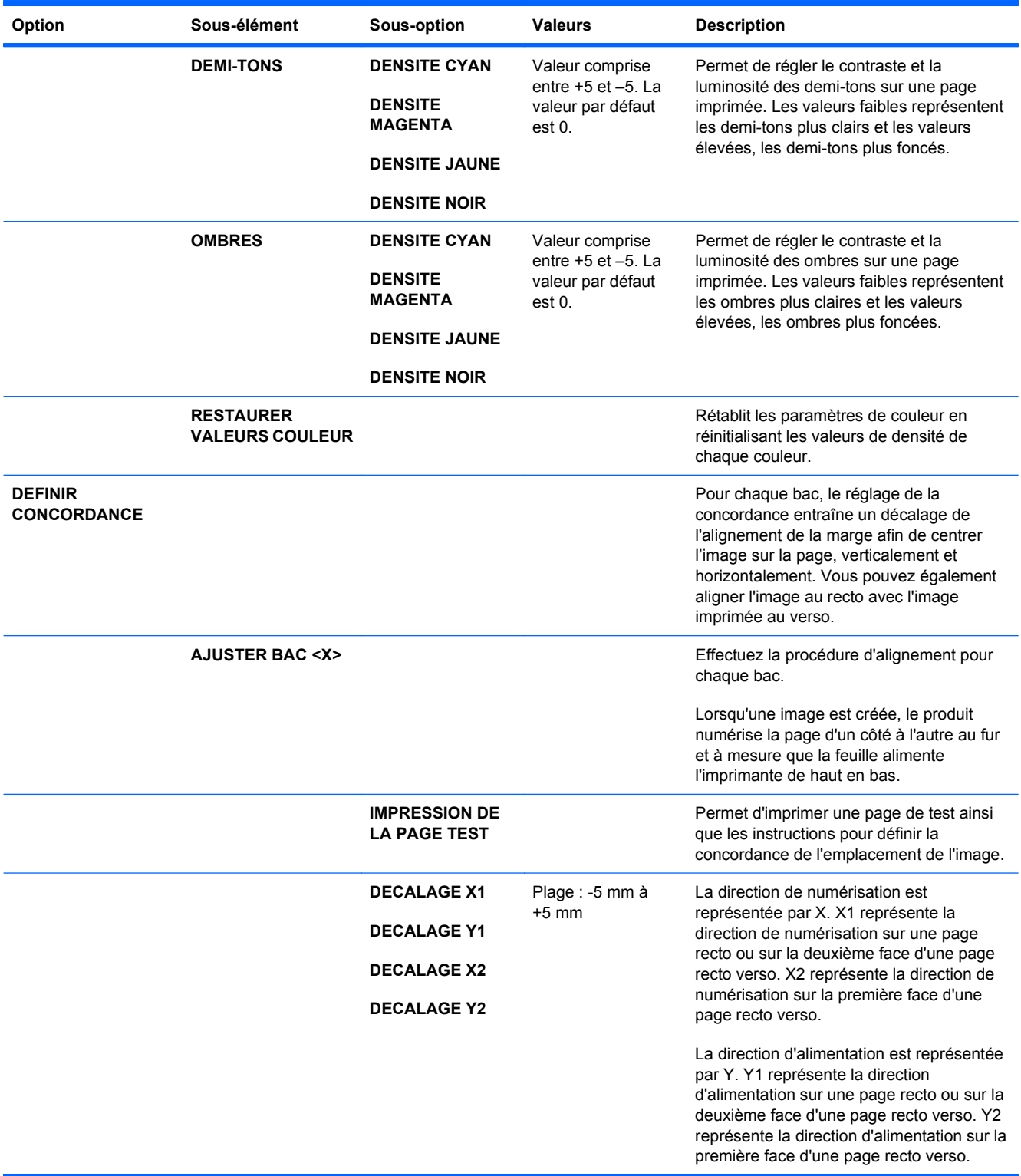

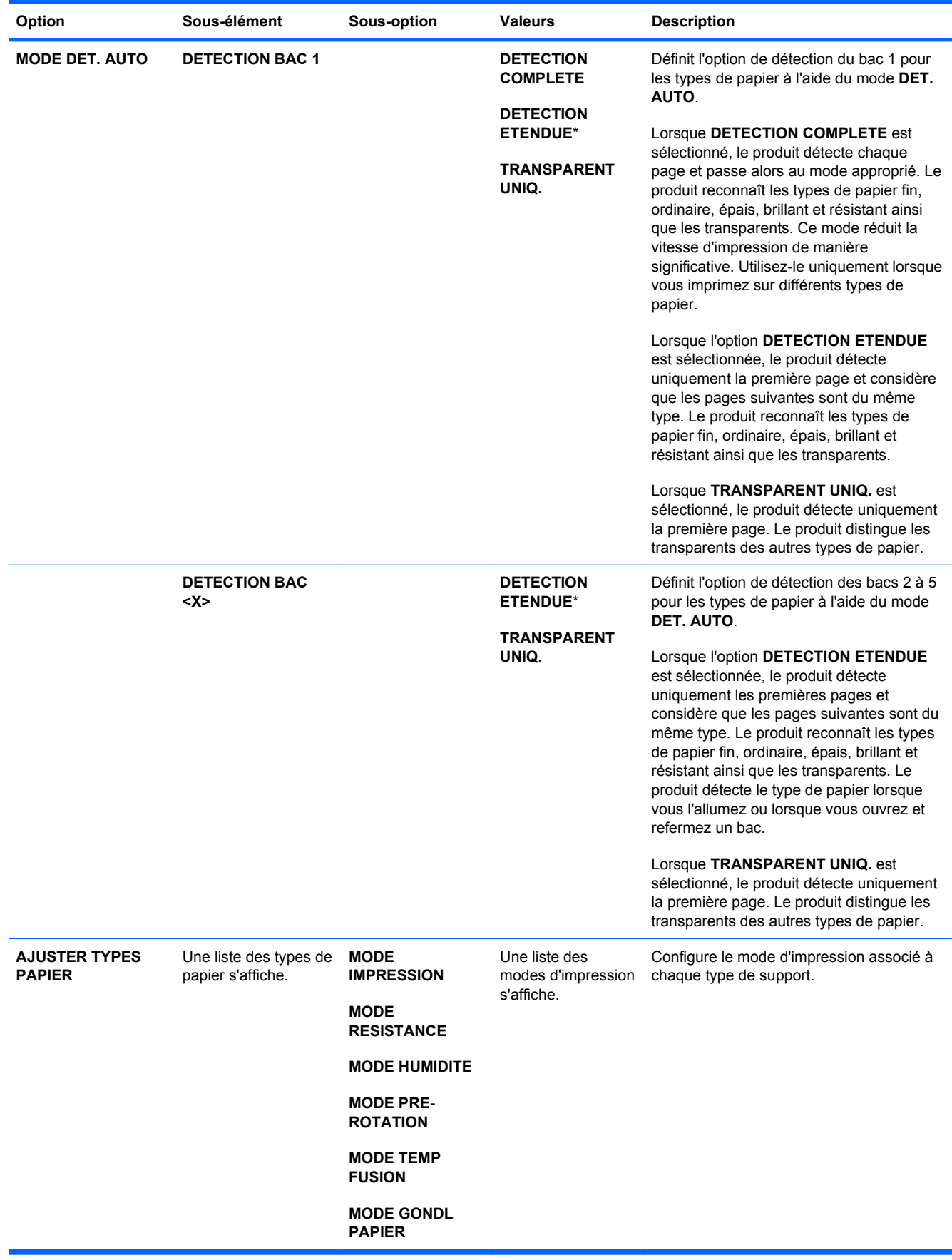

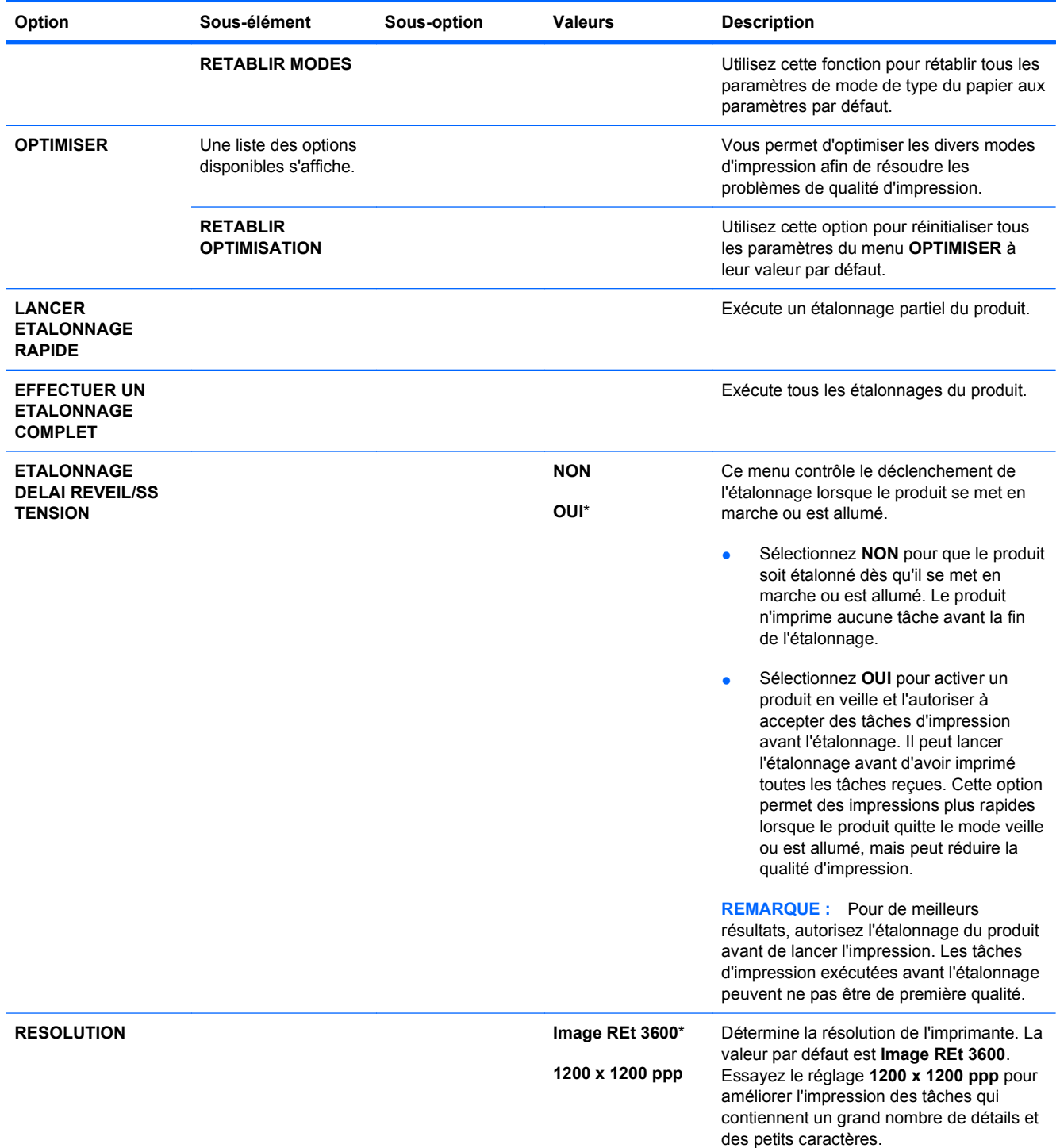

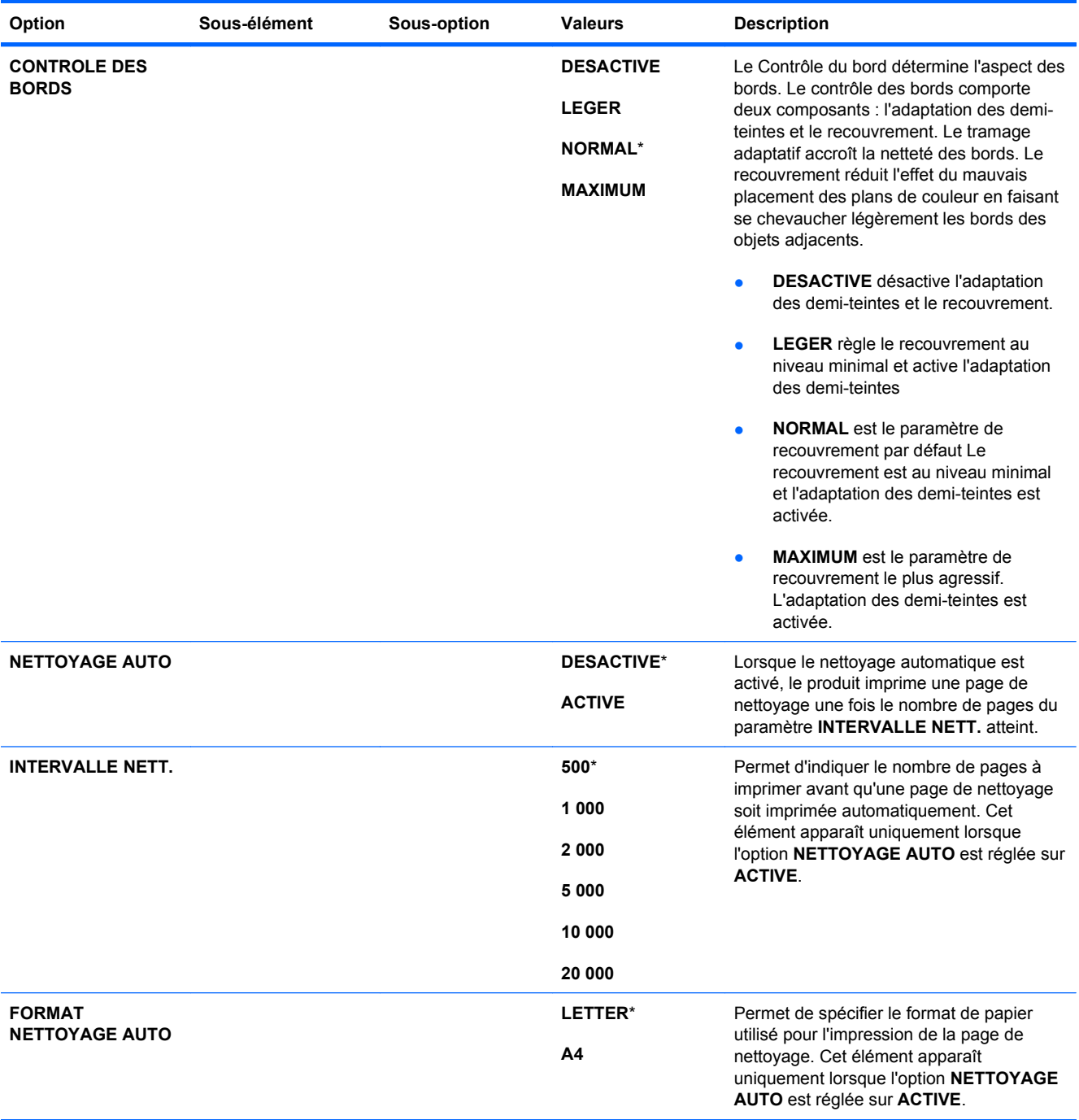

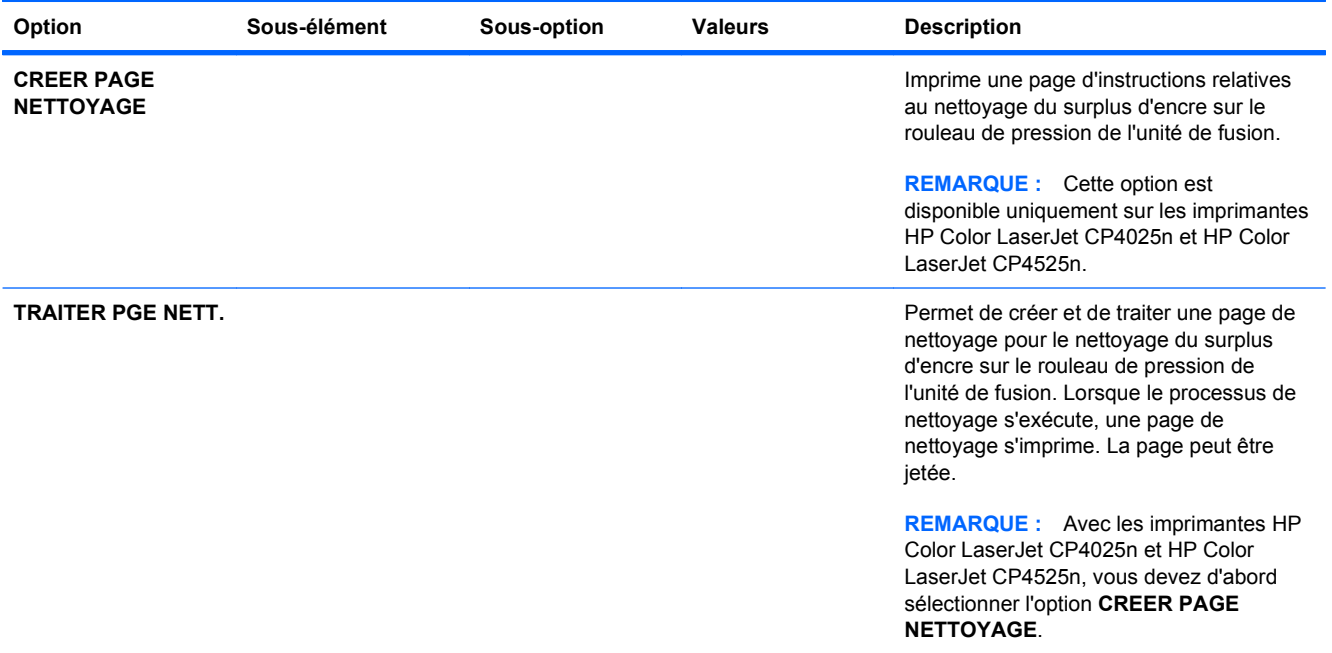

### **Menu de configuration du système**

Utilisez le menu **CONFIGURATION SYSTEME** pour modifier les valeurs par défaut des paramètres du produit, comme le mode Veille, le langage du produit (mode d'impression) et la récupération après bourrage.

Pour afficher : Appuyez sur le bouton Accueil (a), sélectionnez le menu CONFIGURER **PERIPHERIQUE**, puis le menu **CONFIGURATION SYSTEME**.

**FREMARQUE :** Les valeurs par défaut sont signalées par un astérisque (\*). Certains éléments de menu n'ont pas de valeur par défaut.

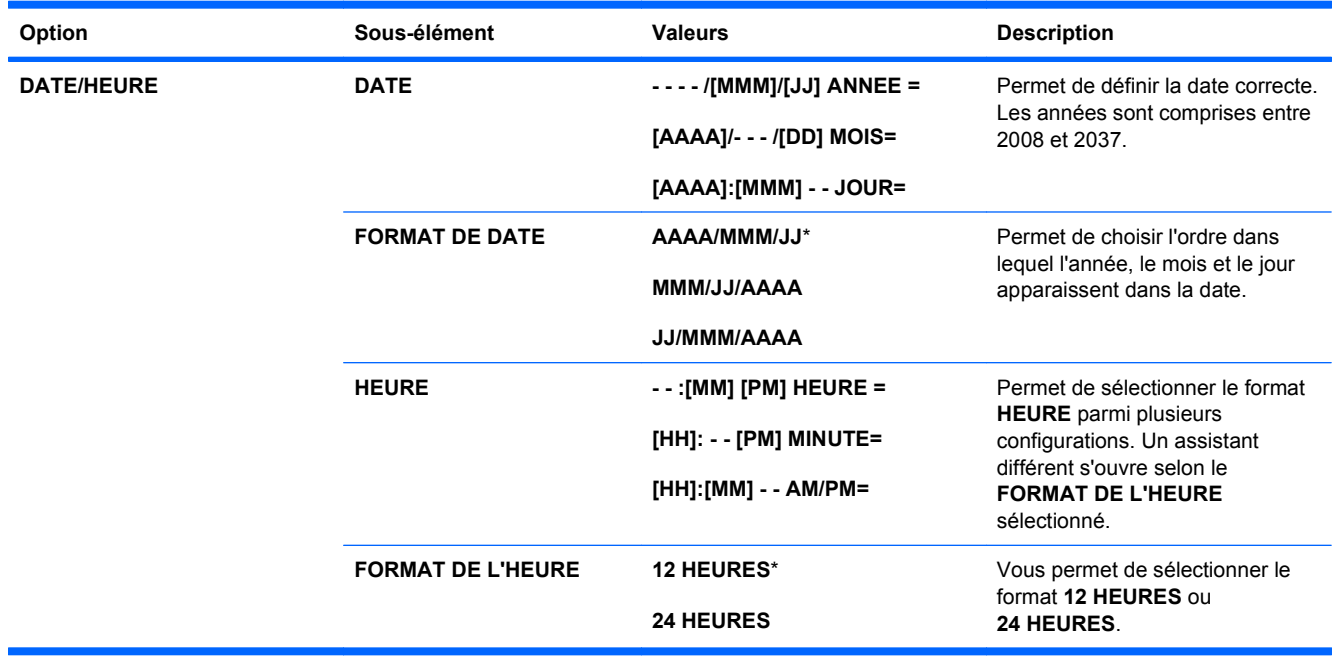

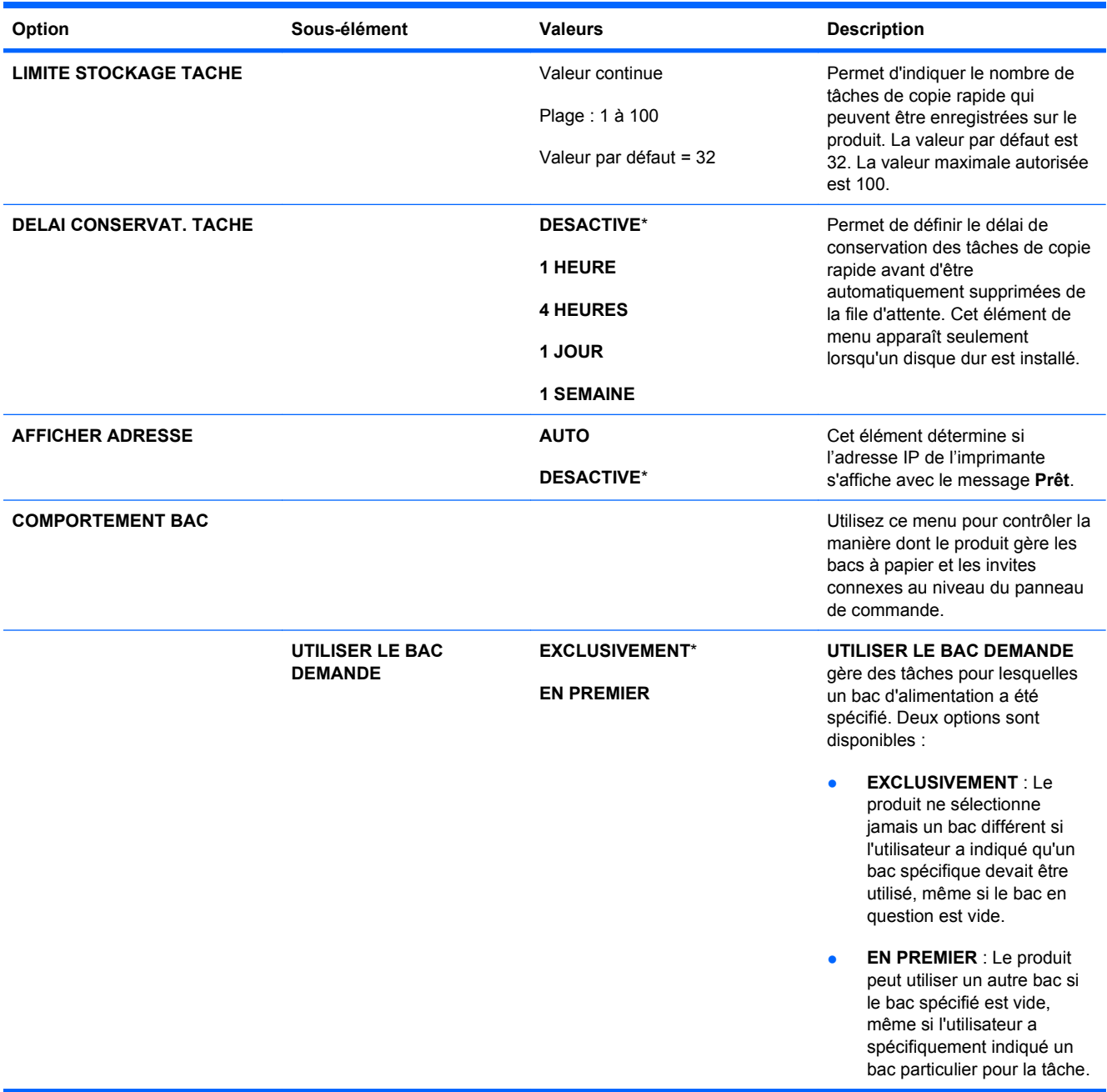

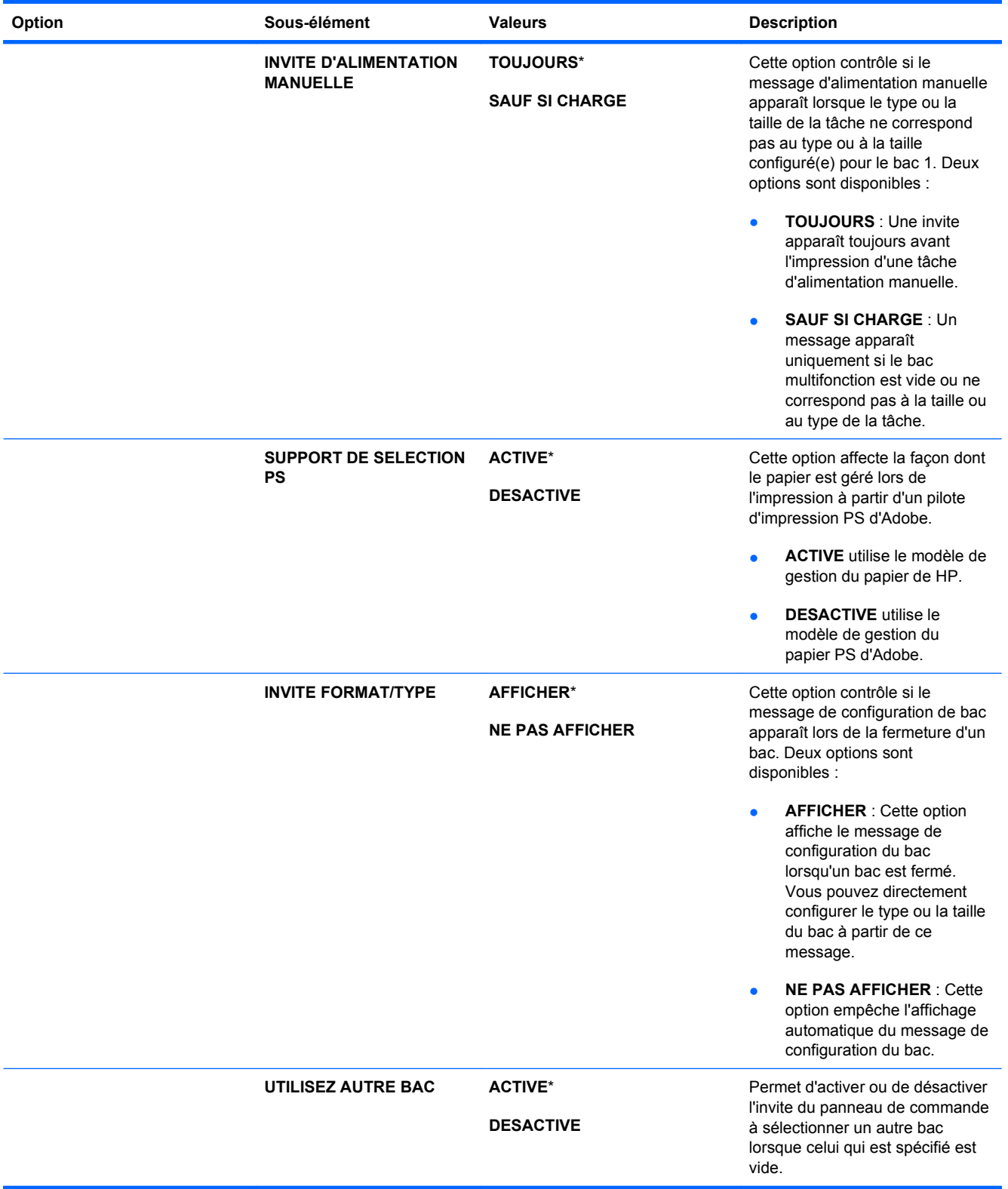

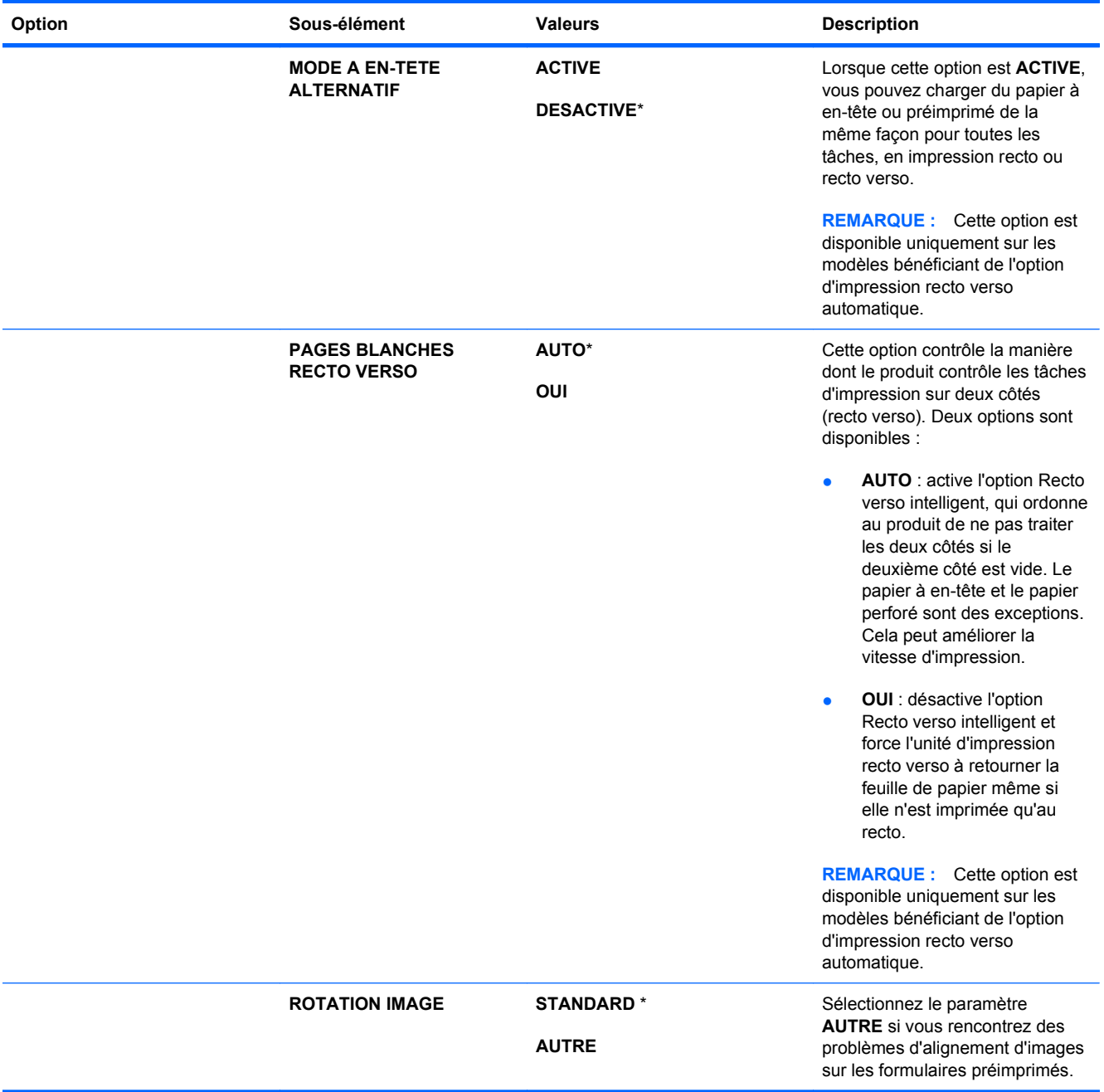

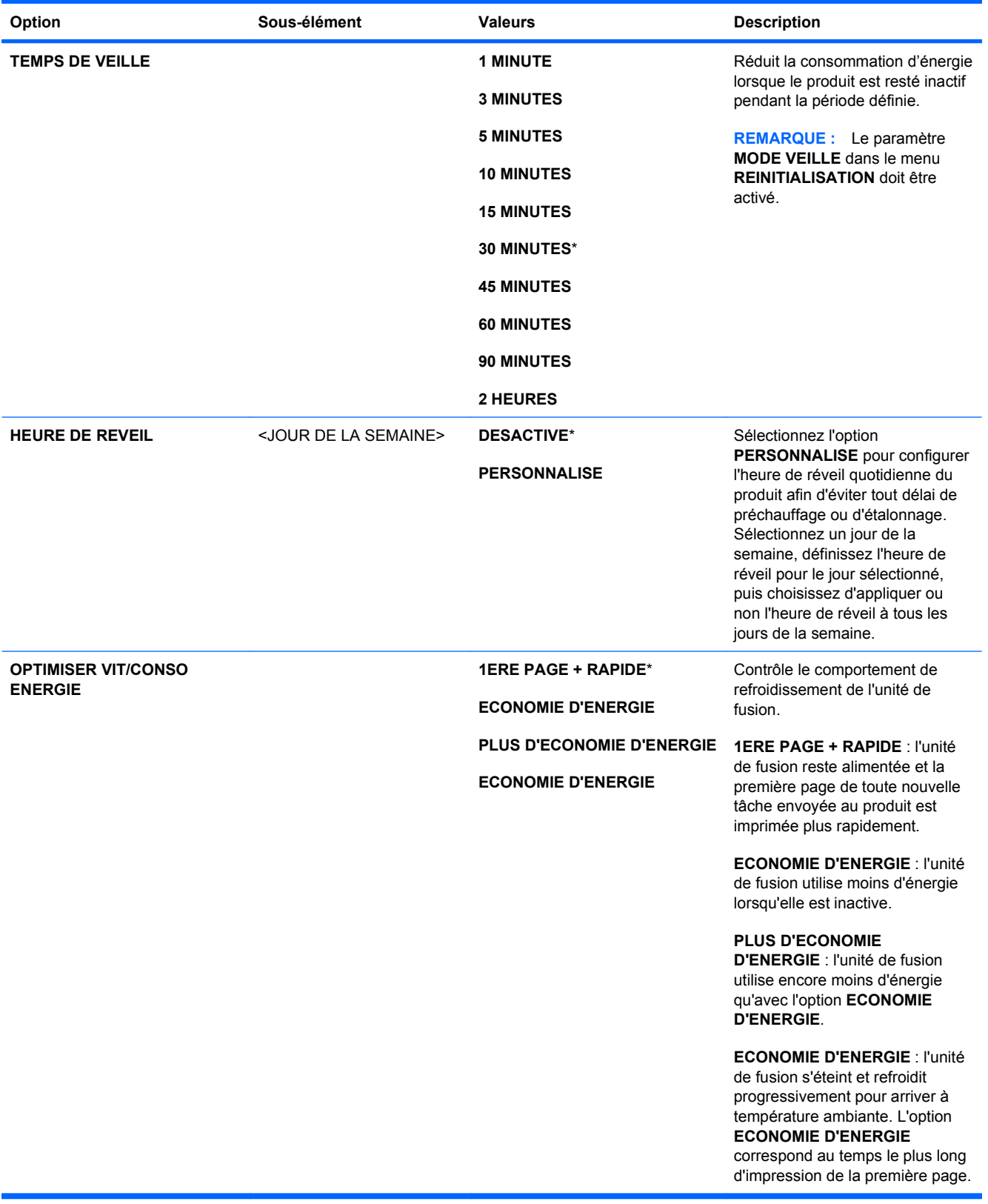

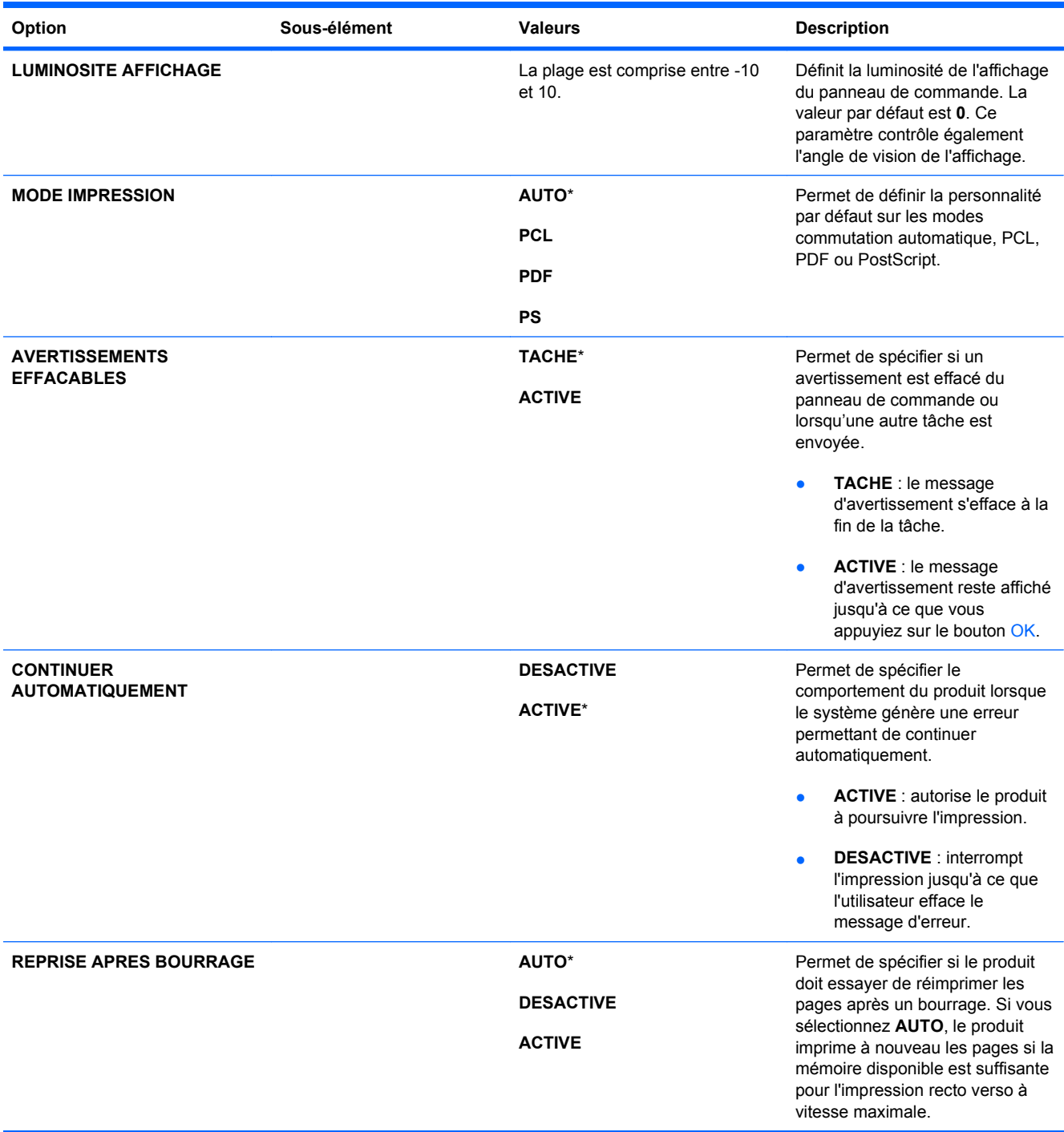

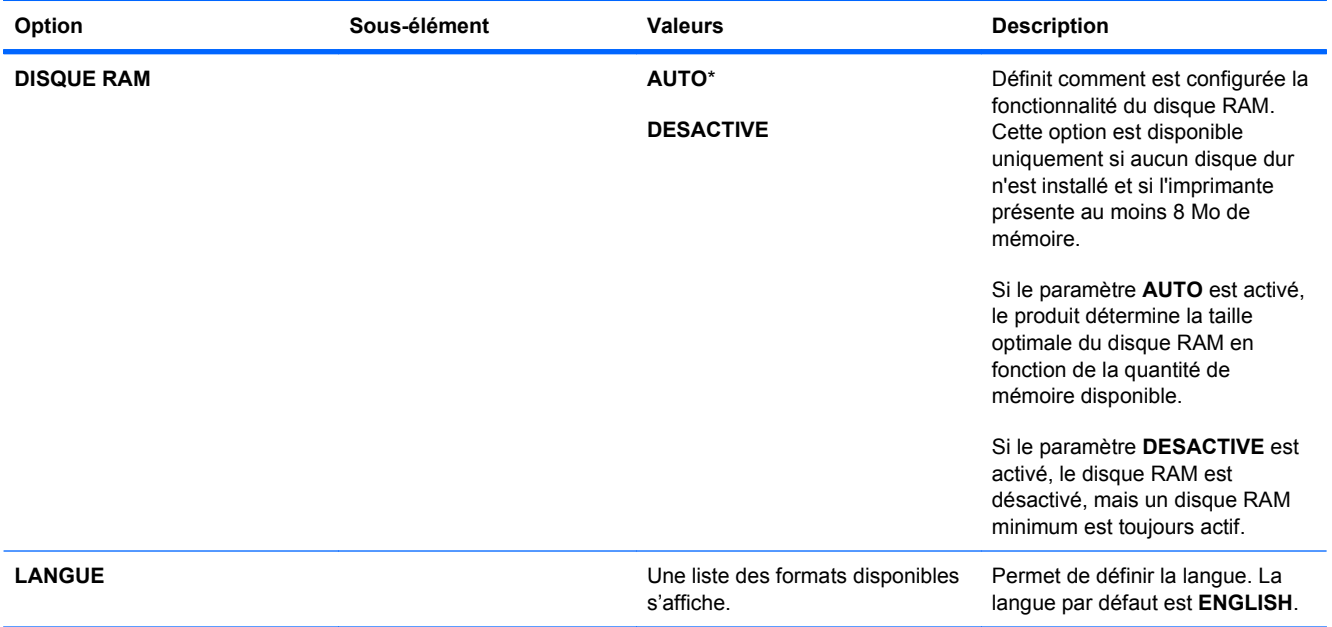

### **Menu E/S**

Les options du menu E/S (entrée/sortie) concernent la communication entre le produit et l'ordinateur. Si le produit contient un serveur d'impression HP Jetdirect, vous pouvez définir les paramètres de configuration réseau de base dans ce sous-menu. Vous pouvez également configurer ces paramètres, ainsi que d'autres options, via le serveur Web intégré ou HP Web Jetadmin.

Pour plus d'informations sur ces options, consultez la section [Connexion à un réseau à la page 73.](#page-86-0)

**Pour afficher :** Appuyez sur le bouton Accueil (a), sélectionnez le menu CONFIGURER **PERIPHERIQUE**, puis le menu **E/S**.

**REMARQUE :** Les valeurs par défaut sont signalées par un astérisque (\*). Certains éléments de menu n'ont pas de valeur par défaut.

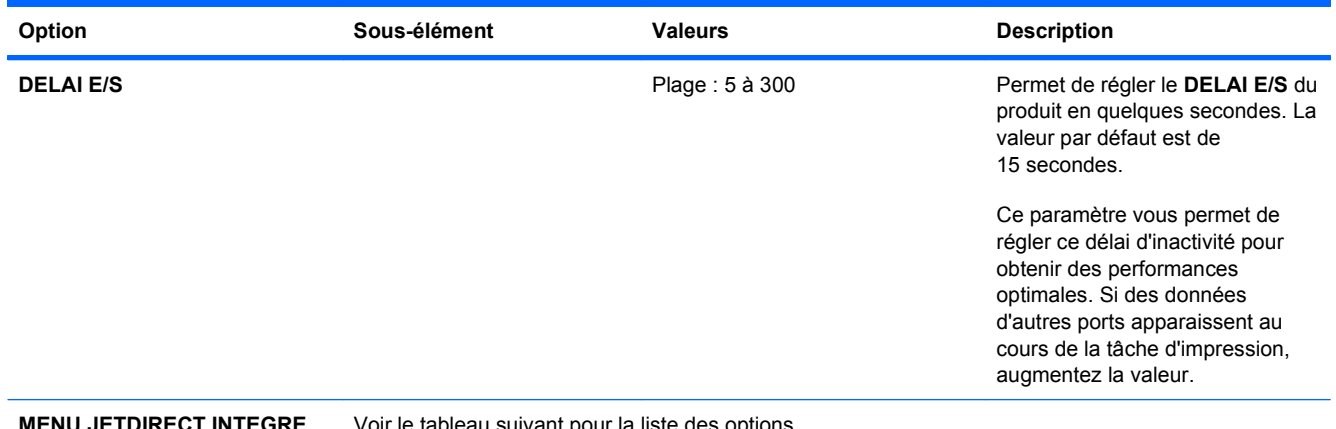

**MENU JETDIRECT INTEGRE** Voir le tableau suivant pour la liste des options.

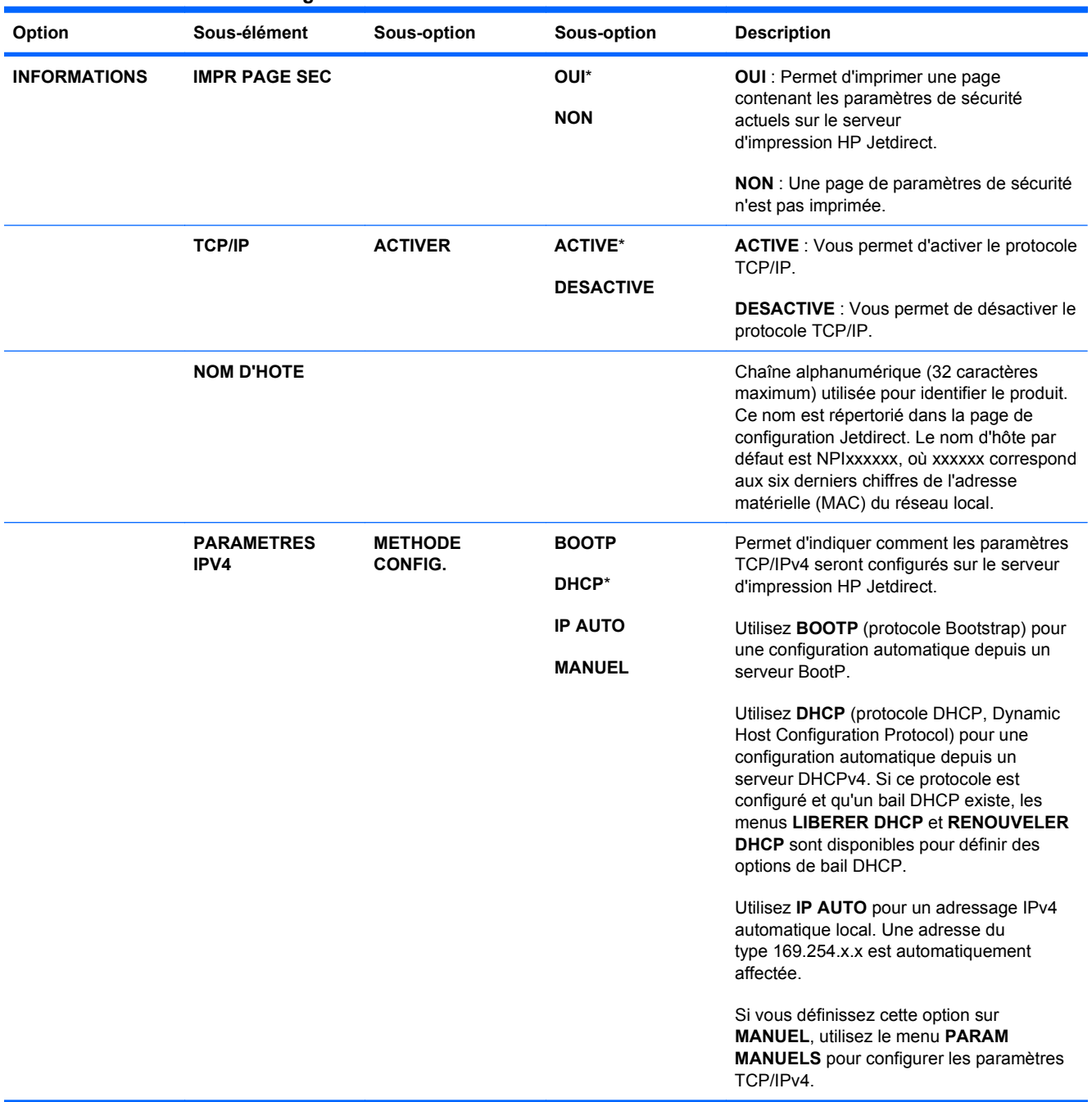

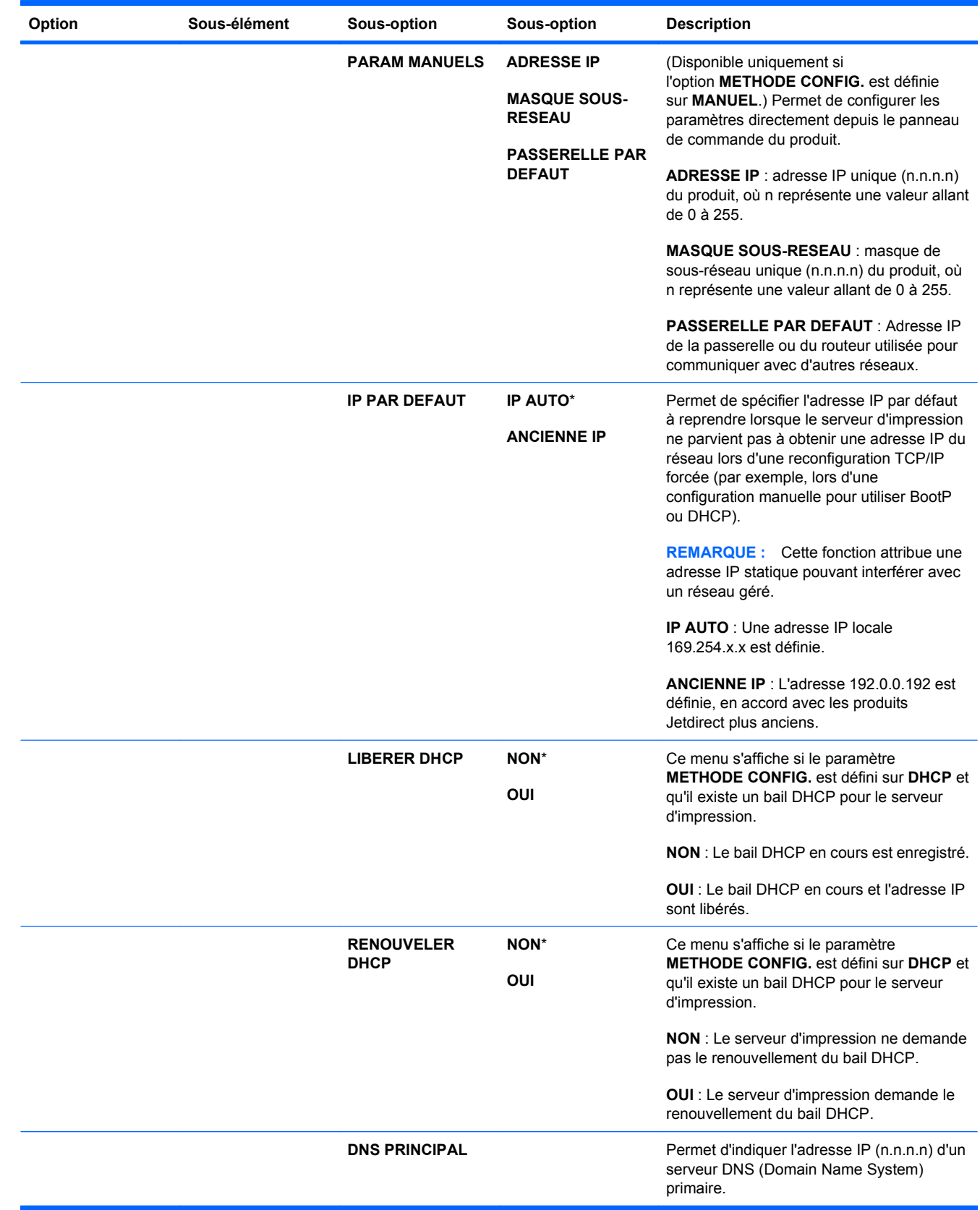

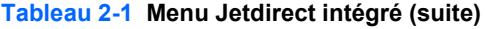

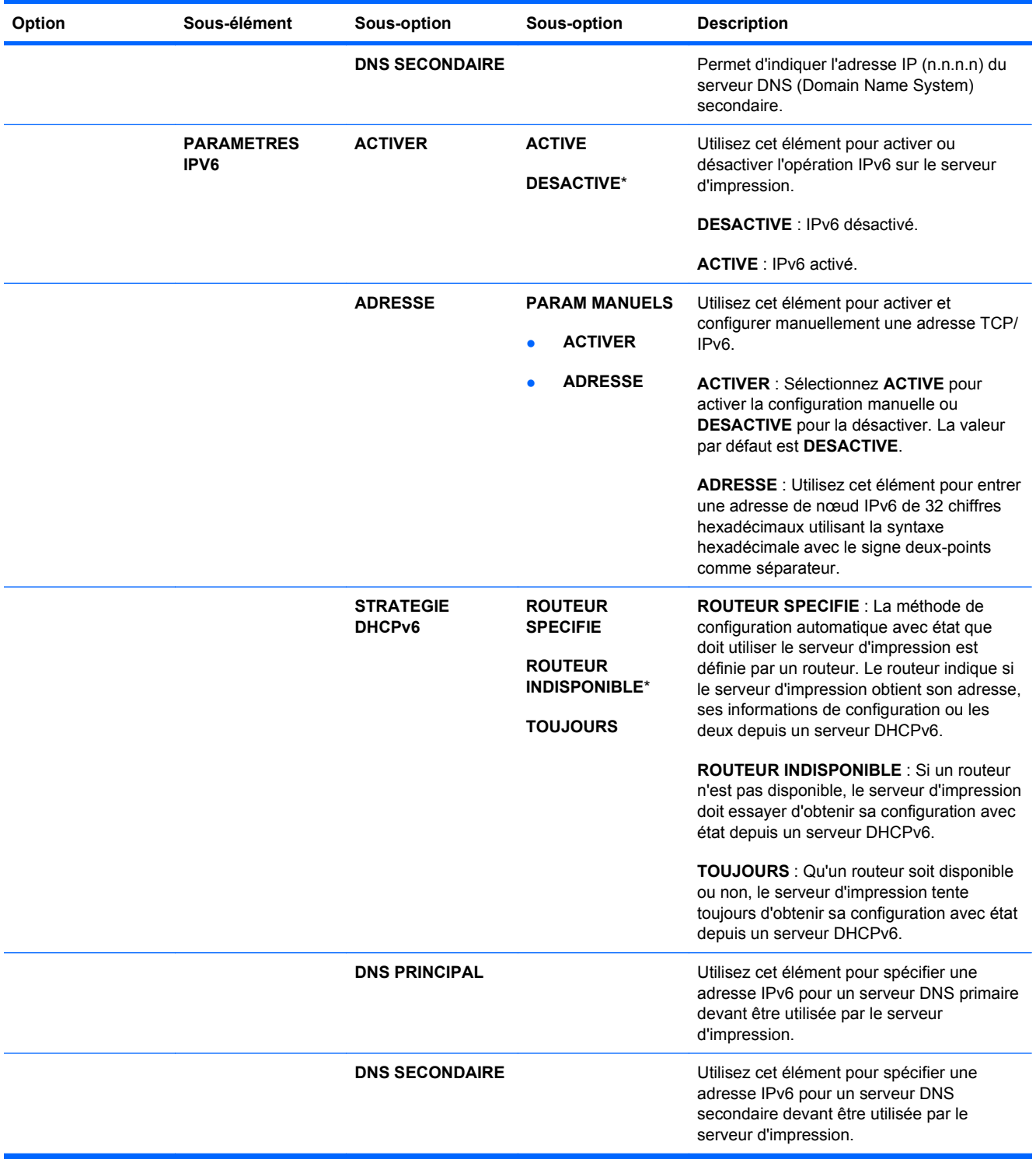

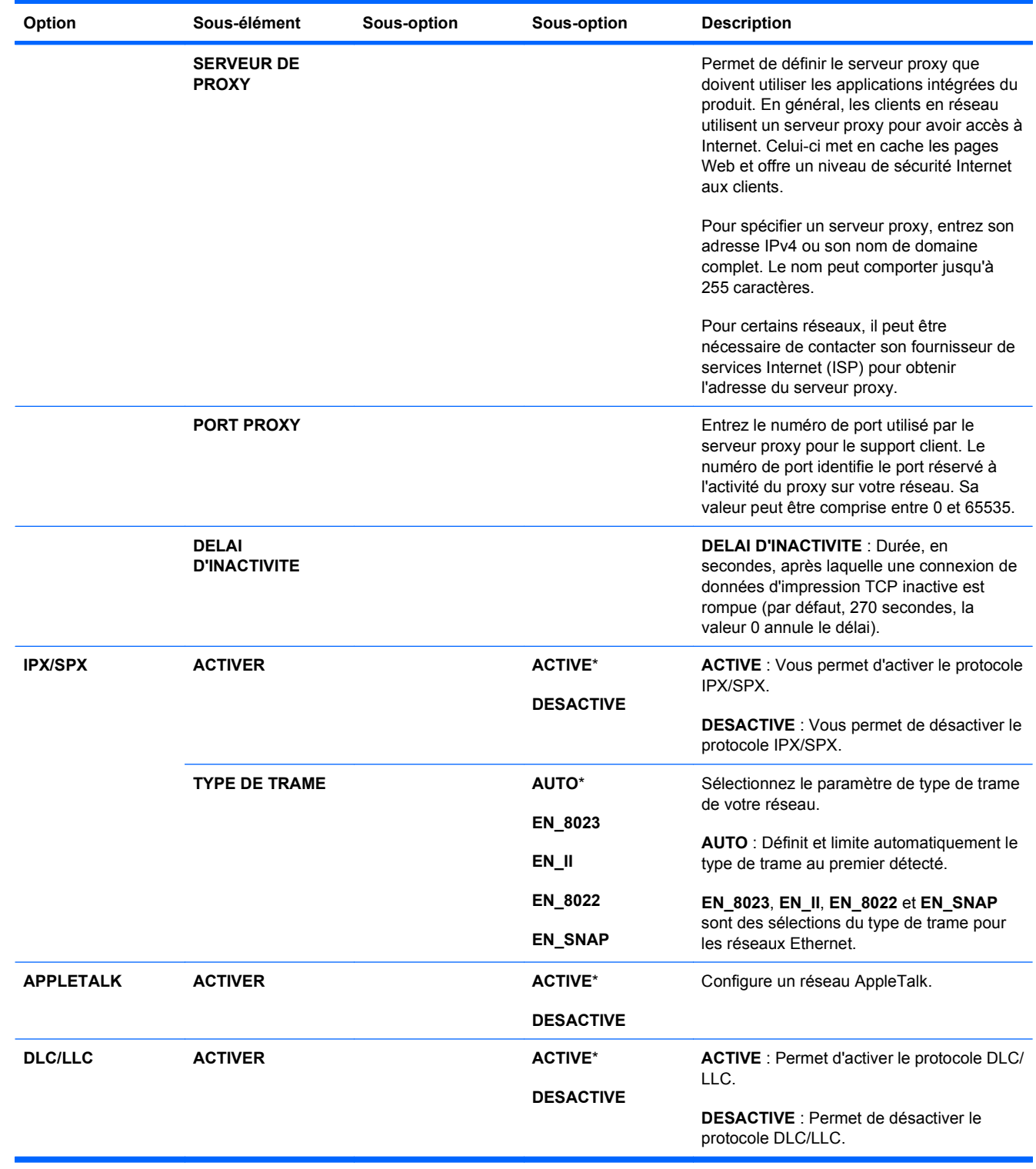

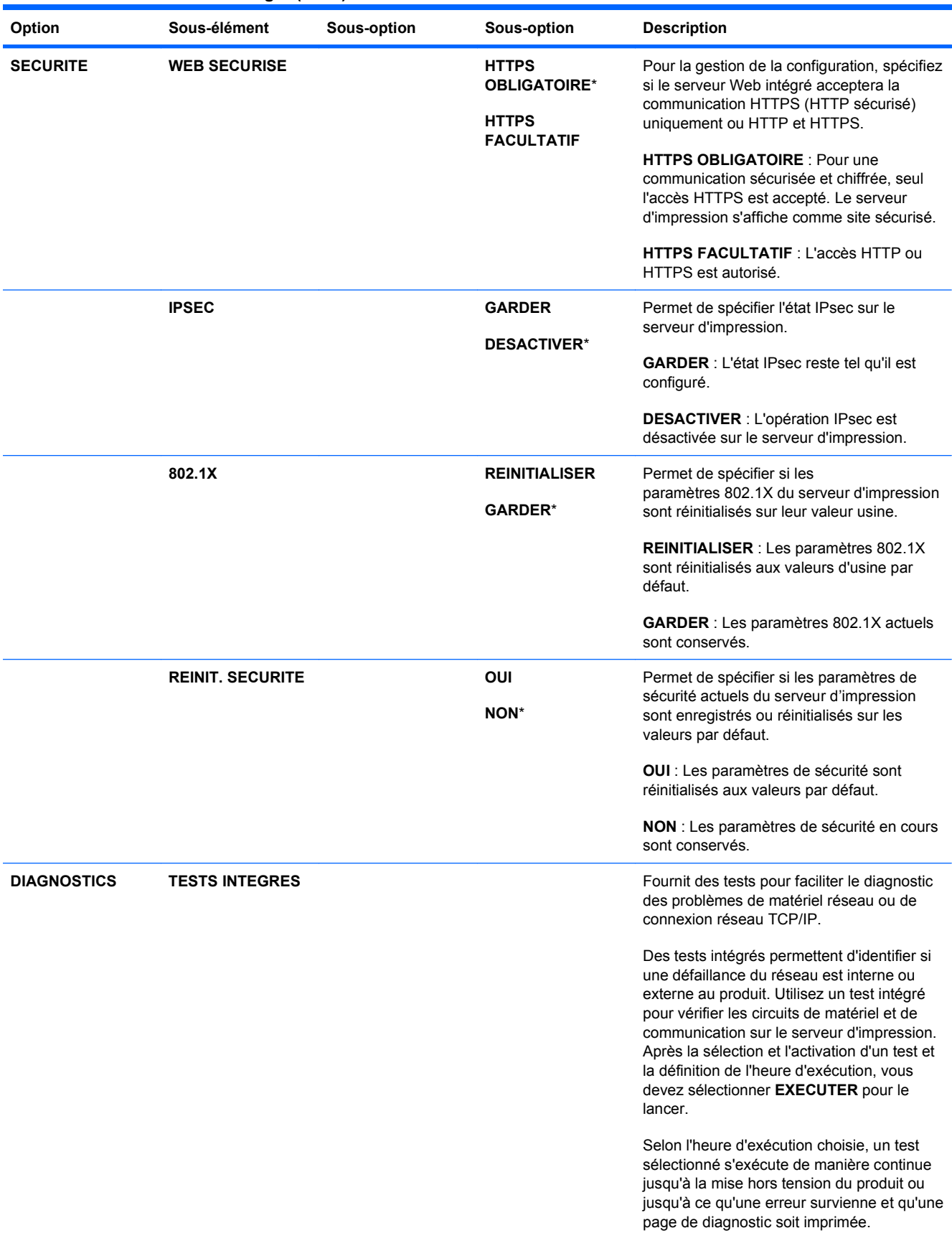

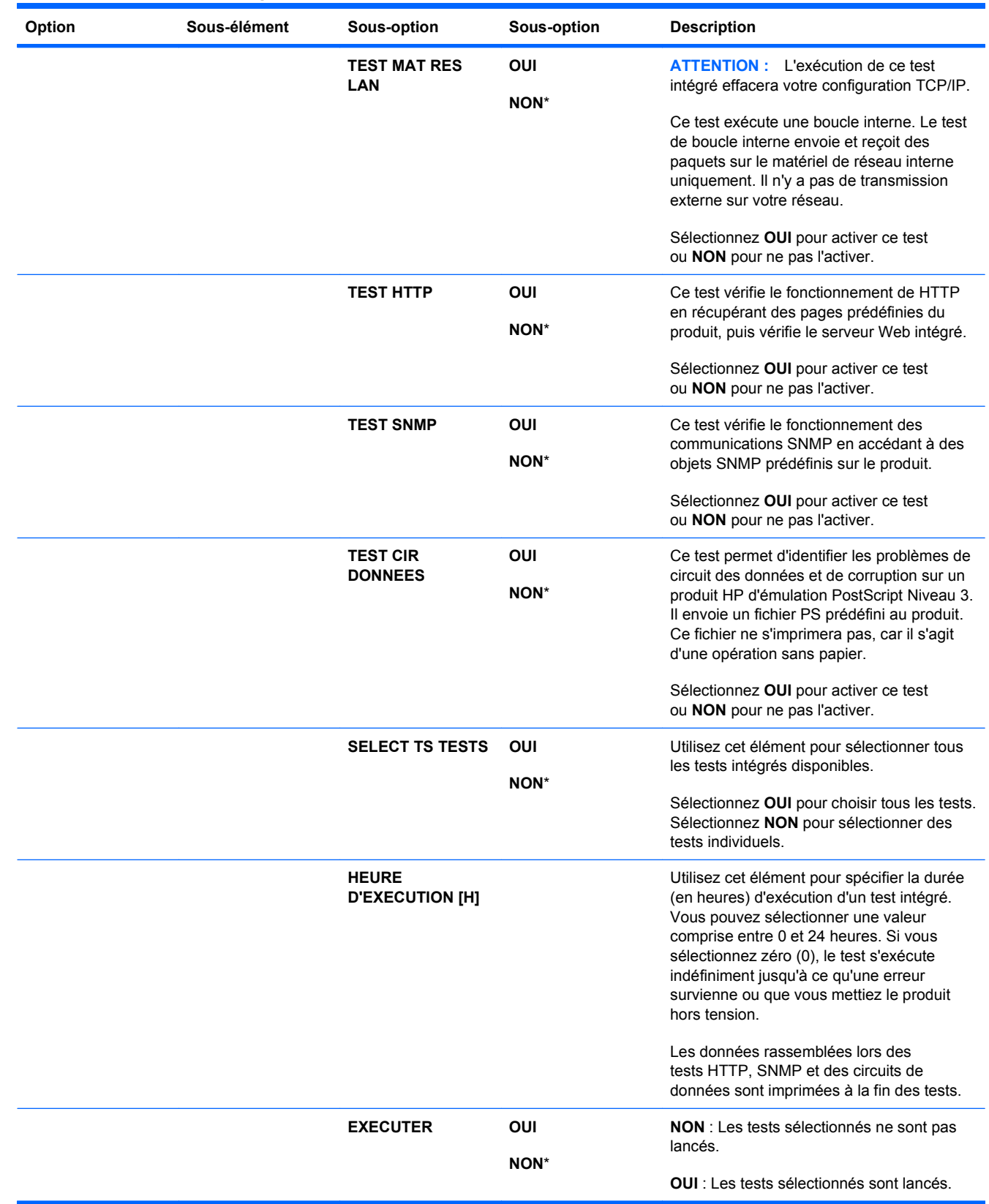

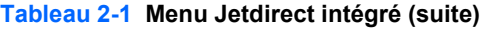

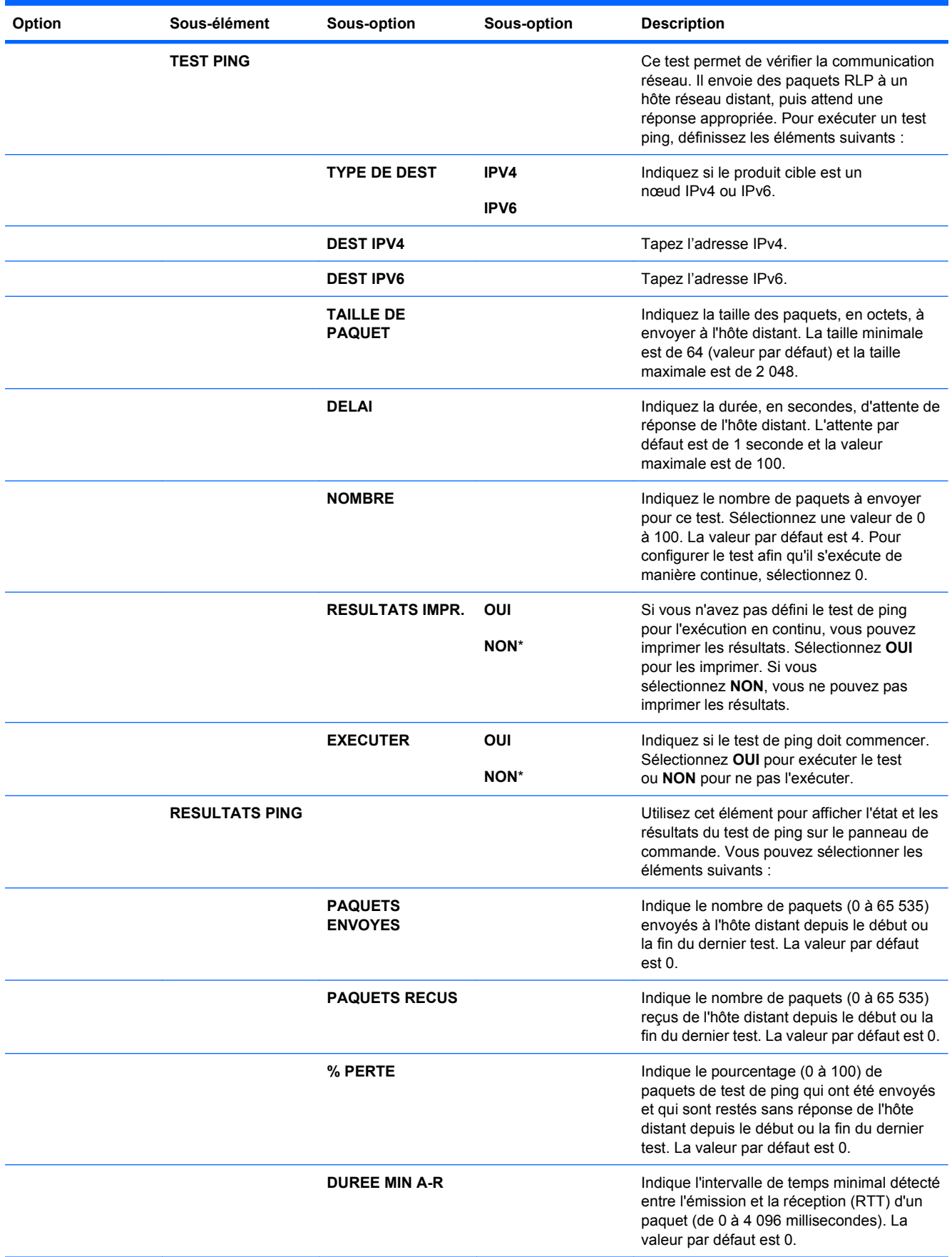

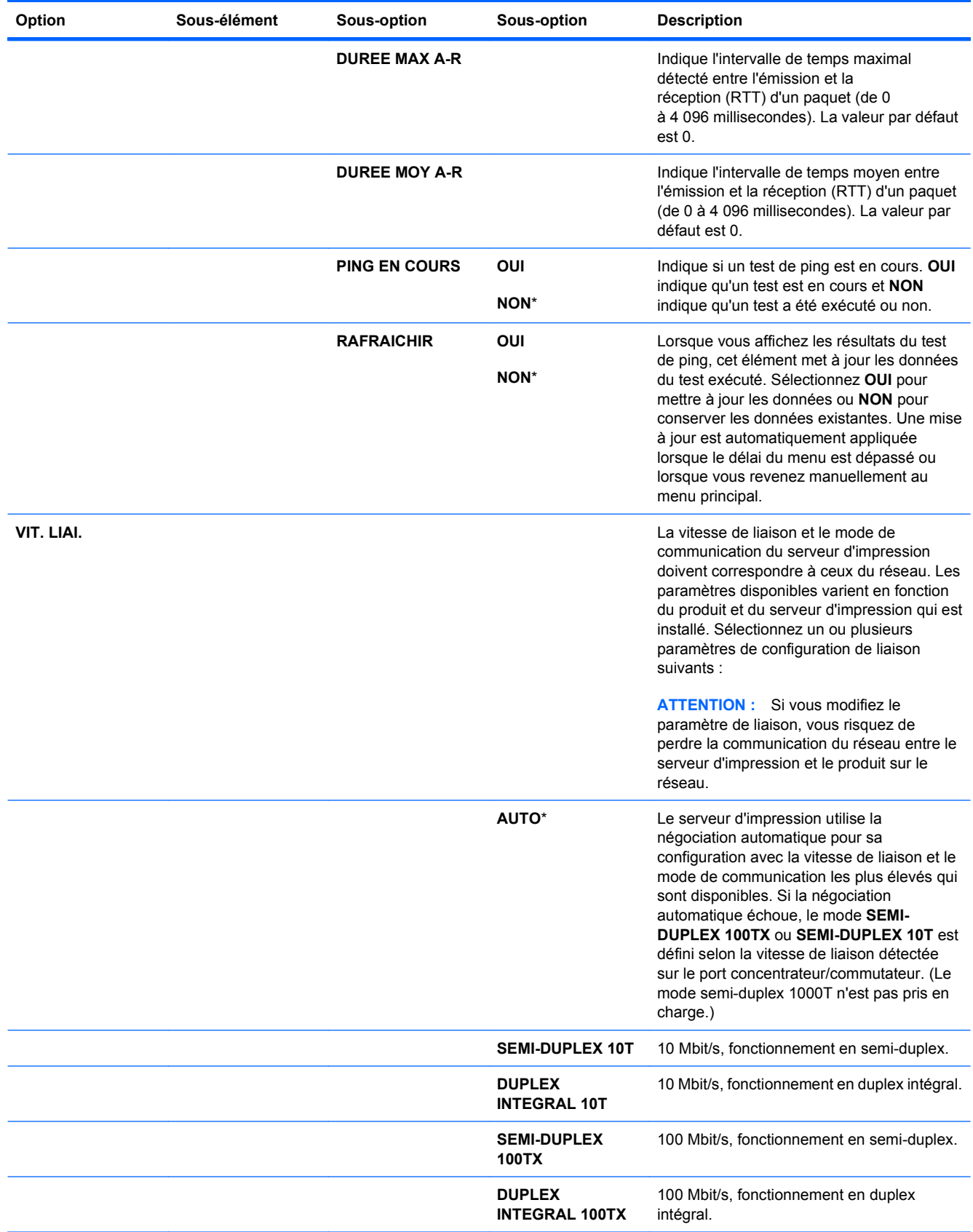

**Tableau 2-1 Menu Jetdirect intégré (suite)**

| Option | Sous-élément | Sous-option | Sous-option           | <b>Description</b>                                                                    |
|--------|--------------|-------------|-----------------------|---------------------------------------------------------------------------------------|
|        |              |             | <b>AUTO 100TX</b>     | Limite la négociation automatique à une<br>vitesse de liaison maximale de 100 Mbit/s. |
|        |              |             | <b>1000T INTEGRAL</b> | 1 000 Mbit/s, fonctionnement en duplex<br>intégral.                                   |

#### **Menu de réinitialisation**

Le menu **REINITIALISATION** permet de restaurer les paramètres d'usine par défaut et d'activer ou de désactiver le mode Veille.

**Pour afficher :** Appuyez sur le bouton Accueil n; sélectionnez le menu CONFIGURER **PERIPHERIQUE**, puis le menu **REINITIALISATION**.

**FY REMARQUE :** Les valeurs par défaut sont signalées par un astérisque (\*). Certains éléments de menu n'ont pas de valeur par défaut.

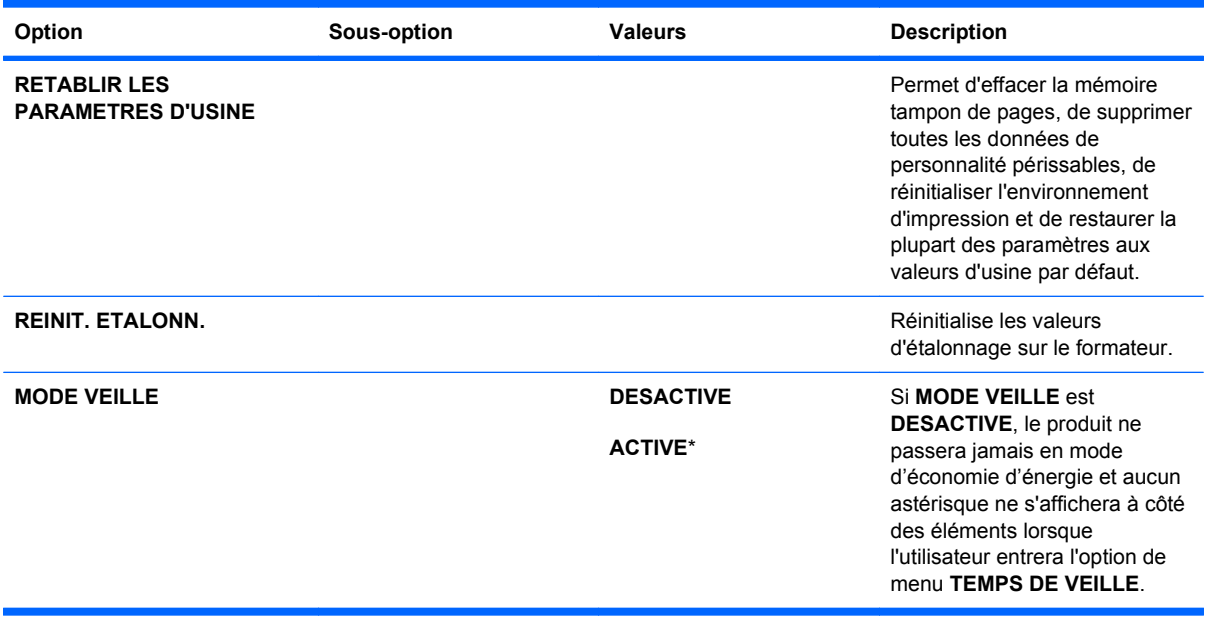

### **Menu de diagnostics**

Le menu **DIAGNOSTICS** permet d'exécuter des tests pouvant vous aider à identifier et à résoudre des problèmes liés au produit.

**Pour afficher :** Appuyez sur le bouton Accueil (a), puis sélectionnez le menu **DIAGNOSTICS**.

**Francish Premarque :** Les valeurs par défaut sont signalées par un astérisque (\*). Certains éléments de menu n'ont pas de valeur par défaut.

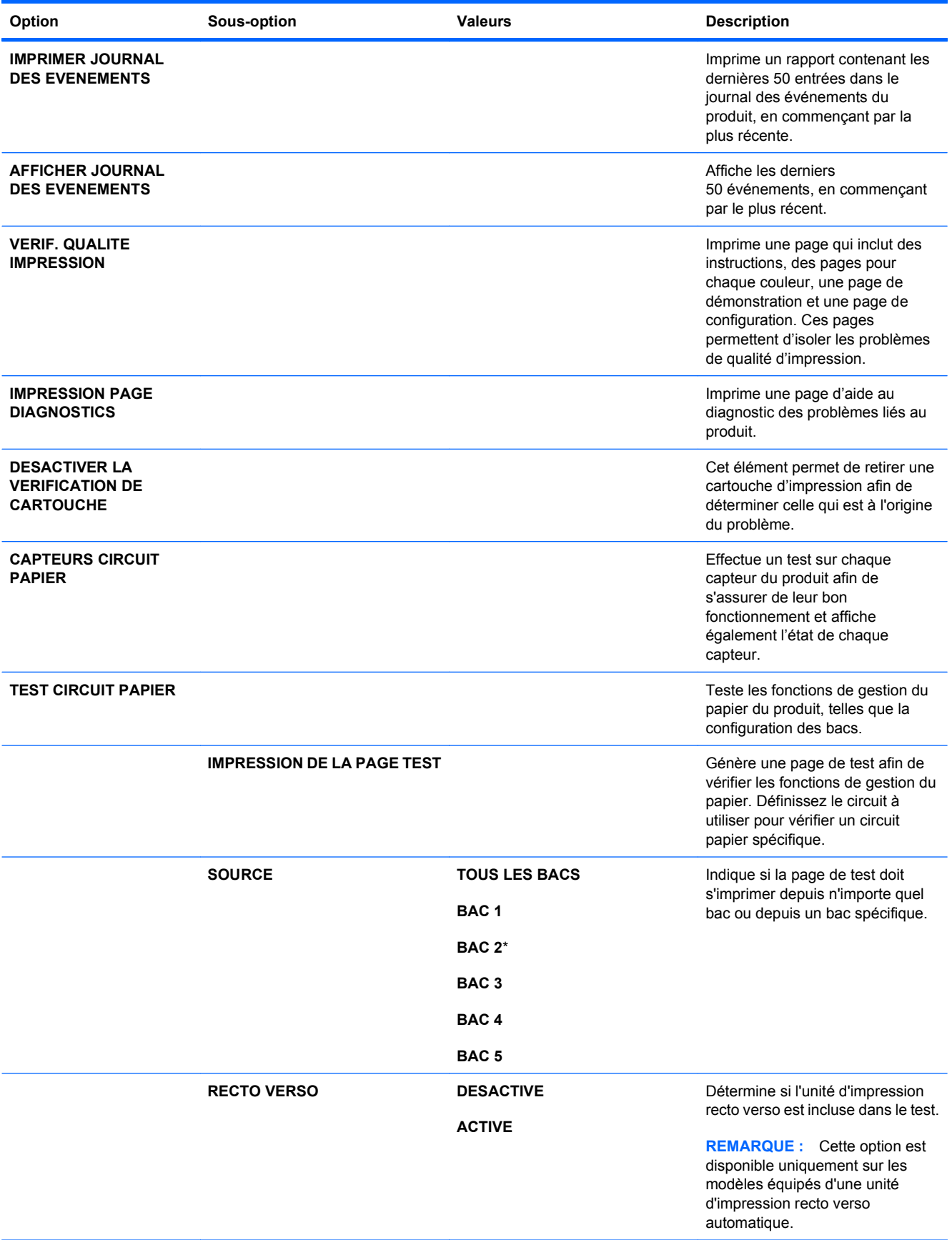

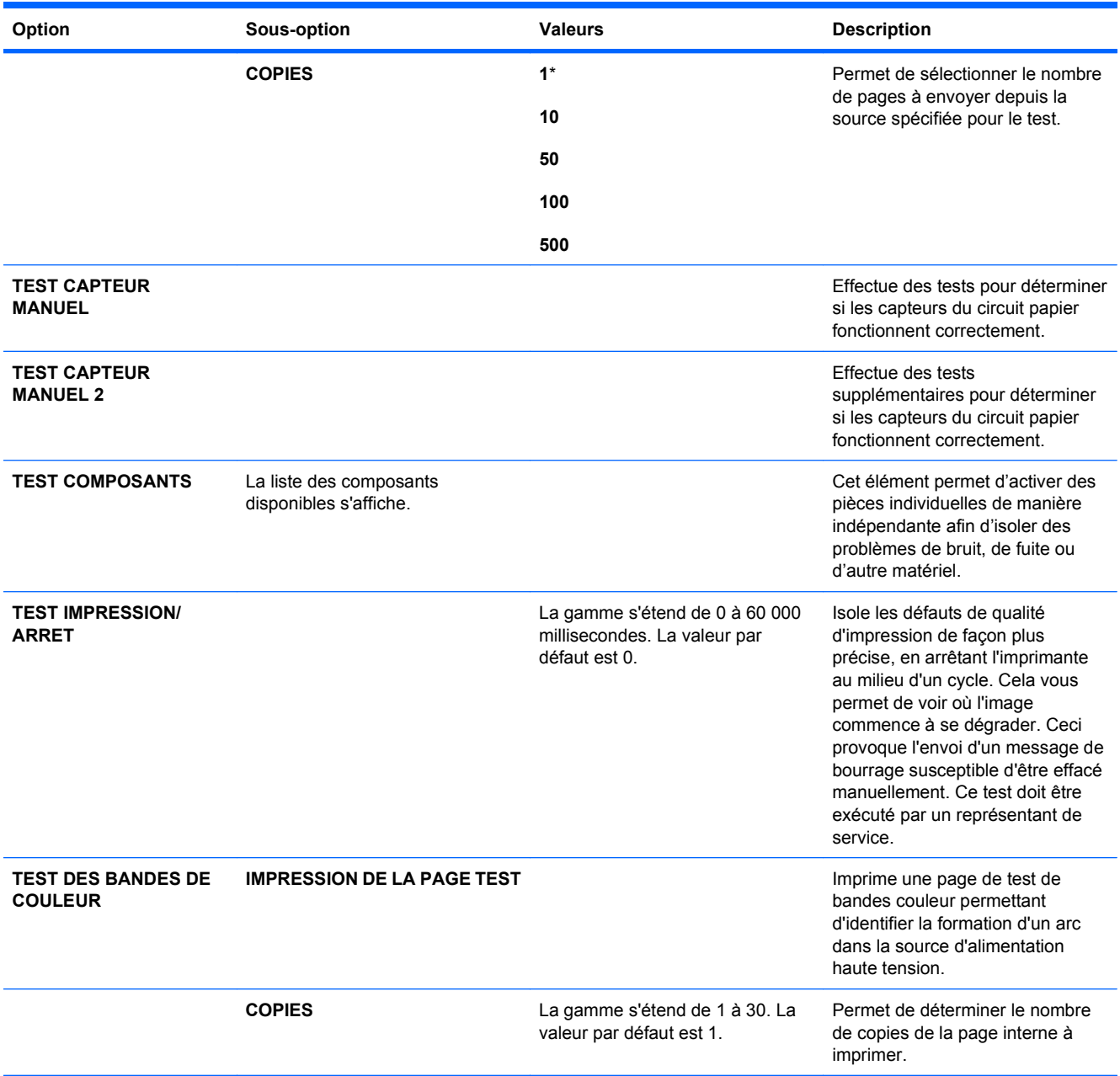

### **Menu Service**

Le menu **SERVICE** est verrouillé. Un code PIN est nécessaire pour y accéder. Ce menu a été conçu pour le personnel autorisé uniquement.

# **3 Logiciels pour Windows**

- [Systèmes d'exploitation Windows compatibles](#page-61-0)
- [Pilotes d'imprimante pris en charge sous Windows](#page-62-0)
- [Sélectionnez le pilote d'impression correct pour Windows](#page-63-0)
- [Priorité des paramètres d'impression](#page-65-0)
- [Modification des paramètres d'impression pour Windows](#page-66-0)
- **[Suppression du logiciel sous Windows](#page-67-0)**
- [Utilitaires pris en charge sous Windows](#page-68-0)
- [Logiciel pour les autres systèmes d'exploitation](#page-70-0)

### <span id="page-61-0"></span>**Systèmes d'exploitation Windows compatibles**

Le produit est compatible avec les systèmes d'exploitation Windows suivants :

- Windows  $XP(32 \text{ bits et } 64 \text{ bits})$
- Windows Server 2003 (32 bits et 64 bits)
- Windows Server 2008 (32 bits et 64 bits)
- Windows Vista (32 bits et 64 bits)
- Windows 7 (32 bits et 64 bits)

### <span id="page-62-0"></span>**Pilotes d'imprimante pris en charge sous Windows**

- HP PCL 6 (pilote d'imprimante par défaut)
- Pilote d'impression universel avec émulation PostScript HP (HP UPD PS)
- Pilote d'impression universel HP PCL 5 (HP UPD PCL 5)

Les pilotes de l'imprimante incluent une aide en ligne qui fournit des instructions sur les tâches d'impression courantes et décrit les boutons, les cases à cocher et les listes déroulantes disponibles.

**REMARQUE :** Pour plus d'informations sur l'UPD, rendez-vous à l'adresse [www.hp.com/go/upd.](http://www.hp.com/go/upd)

### <span id="page-63-0"></span>**Sélectionnez le pilote d'impression correct pour Windows**

Les pilotes d'imprimante vous donnent accès aux fonctions du produit et permettent à l'ordinateur de communiquer avec le produit (via un langage d'imprimante). Les pilotes d'impression suivants sont disponibles à l'adresse [www.hp.com/go/cljcp4025\\_software](http://www.hp.com/go/cljcp4025_software) ou [www.hp.com/go/cljcp4525\\_software](http://www.hp.com/go/cljcp4525_software).

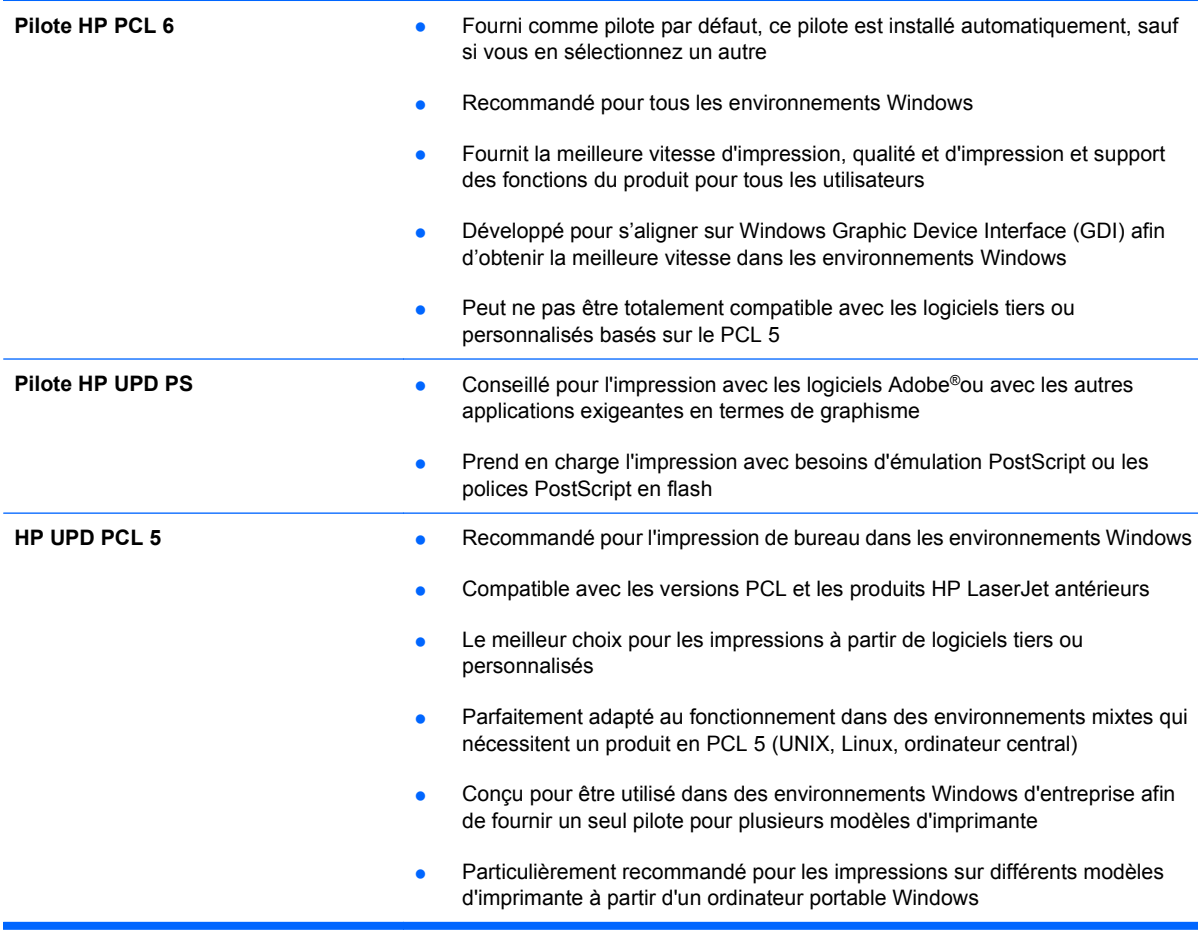

### **HP Universal Print Driver (UPD)**

Le pilote HP Universal Print Driver (UPD) pour Windows est un pilote qui vous donne un accès virtuel instantané à tous les produits HP LaserJet, où que vous soyez, sans avoir à télécharger différents pilotes. Basé sur la technologie éprouvée HP de pilote d'imprimante, il a été testé de manière systématique et utilisé avec de nombreux logiciels. C'est une solution puissante, aux performances constantes sur le long terme.

Le pilote HP UPD communique directement avec chaque produit HP, rassemble les informations de configuration, puis personnalise l'interface utilisateur pour dévoiler les fonctions uniques de chaque produit. Il active automatiquement les fonctions disponibles pour le produit, comme l'impression recto verso ou l'agrafage, de sorte que vous n'avez pas à le faire manuellement.

Pour plus d'informations, rendez-vous à l'adresse [www.hp.com/go/upd.](http://www.hp.com/go/upd)

### **Modes d'installation du pilote UPD**

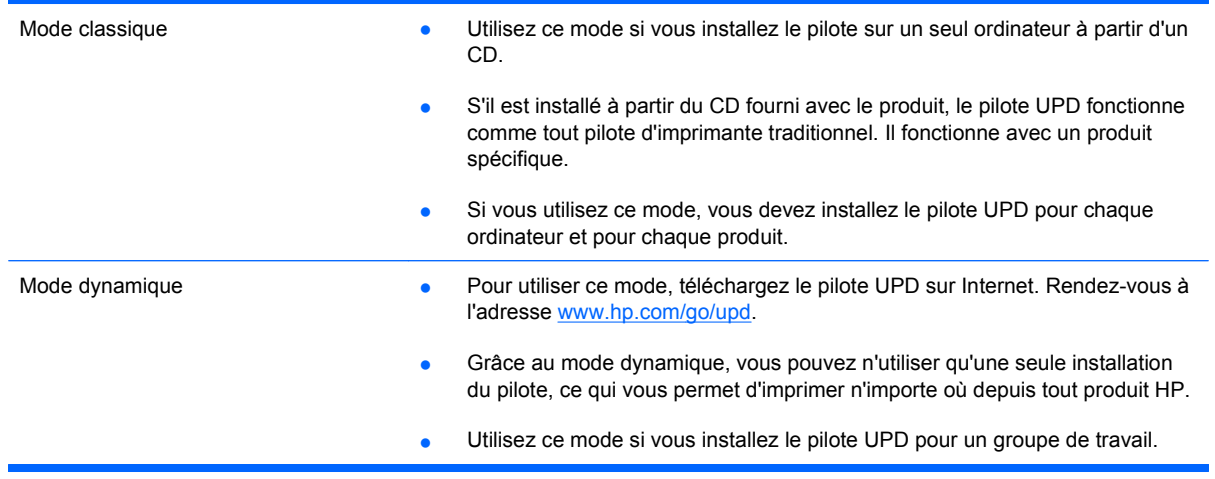

## <span id="page-65-0"></span>**Priorité des paramètres d'impression**

Les modifications de paramètres d'impression se voient attribuées un ordre de priorité en fonction de leur emplacement :

**REMARQUE :** Les noms de commande et de boîte de dialogue peuvent varier selon le logiciel.

- **Boîte de dialogue Mise en page** : Pour ouvrir cette boîte de dialogue, cliquez sur **Mise en page** ou sur une option similaire du menu **Fichier** du programme que vous utilisez. Les paramètres modifiés ici remplacent toutes les autres modifications.
- **Boîte de dialogue Imprimer** : Pour ouvrir cette boîte de dialogue, cliquez sur **Imprimer**, **Configuration de l'impression** ou sur une commande similaire dans le menu **Fichier** du programme dans lequel vous travaillez. Les paramètres modifiés dans la boîte de dialogue **Imprimer** sont de plus faible priorité et ne remplacent généralement pas les modifications effectuées dans la boîte de dialogue **Mise en page**.
- **Boîte de dialogue Propriétés de l'imprimante (pilote d'imprimante)** : Pour ouvrir le pilote d'imprimante, cliquez sur **Propriétés** dans la boîte de dialogue **Imprimer**. Les paramètres modifiés dans la boîte de dialogue **Propriétés de l'imprimante** ne remplacent généralement aucun des autres paramètres du logiciel d'impression. Dans cette boîte de dialogue, vous pouvez modifier la plupart des paramètres d'impression.
- **Paramètres par défaut du pilote d'imprimante** : Les paramètres par défaut du pilote d'imprimante spécifient les paramètres utilisés dans toutes les tâches d'impression, *à moins que* vous ne modifiez des paramètres dans la boîte de dialogue **Mise en page**, **Imprimer** ou **Propriétés de l'imprimante**.
- **Paramètres du panneau de commande de l'imprimante** : Les paramètres modifiés à partir du panneau de commande de l'imprimante ont une priorité inférieure aux modifications effectuées à tout autre emplacement.

### <span id="page-66-0"></span>**Modification des paramètres d'impression pour Windows**

### **Modification des paramètres de tâches d'impression jusqu'à la fermeture du logiciel**

- **1.** Dans le menu **Fichier** du logiciel, cliquez sur **Imprimer**.
- **2.** Sélectionnez le pilote, puis cliquez sur **Propriétés** ou sur **Préférences**.

Les étapes peuvent être différentes ; cette procédure est classique.

### **Modification des paramètres par défaut de tâches d'impression**

**1. Windows XP, Windows Server 2003 et Windows Server 2008 (vue par défaut du menu Démarrer)** : Cliquez sur **Démarrer**, puis sur **Imprimantes et télécopieurs**.

**Windows XP, Windows Server 2003 et Windows Server 2008 (vue classique du menu Démarrer)** : Cliquez sur **Démarrer**, sur **Paramètres**, puis sur **Imprimantes**.

**Windows Vista** : Cliquez sur **Démarrer**, sur **Panneau de configuration**, puis, dans le menu **Matériel et audio**, cliquez sur **Imprimantes**.

**Windows 7** : Cliquez sur **Démarrer**, puis sur **Périphériques et imprimantes**.

**2.** Cliquez avec le bouton droit de la souris sur l'icône du pilote, puis sélectionnez **Préférences d'impression**.

### **Modification des paramètres de configuration du produit**

**1. Windows XP, Windows Server 2003 et Windows Server 2008 (vue par défaut du menu Démarrer)** : Cliquez sur **Démarrer**, puis sur **Imprimantes et télécopieurs**.

**Windows XP, Windows Server 2003 et Windows Server 2008 (vue classique du menu Démarrer)** : Cliquez sur **Démarrer**, sur **Paramètres**, puis sur **Imprimantes**.

**Windows Vista** : Cliquez sur **Démarrer**, sur **Panneau de configuration**, puis, dans le menu **Matériel et audio**, cliquez sur **Imprimantes**.

**Windows 7** : Cliquez sur **Démarrer**, puis sur **Périphériques et imprimantes**.

- **2.** Cliquez avec le bouton droit de la souris sur l'icône du pilote, puis sélectionnez **Propriétés** ou **Propriétés de l'imprimante**.
- **3.** Cliquez sur l'onglet **Paramètres du périphérique**.

## <span id="page-67-0"></span>**Suppression du logiciel sous Windows**

#### **Windows XP**

- **1.** Cliquez sur **Démarrer**, sur **Panneau de configuration**, puis sur **Ajout/Suppression de programmes**.
- **2.** Recherchez et sélectionnez le produit dans la liste.
- **3.** Cliquez sur le bouton **Modifier/Supprimer** pour supprimer le logiciel.

#### **Windows Vista**

- **1.** Cliquez sur **Démarrer**, sur **Panneau de configuration**, puis sur **Programmes et fonctionnalités**.
- **2.** Recherchez et sélectionnez le produit dans la liste.
- **3.** Sélectionnez l'option **Désinstaller/Modifier**.

#### **Windows 7**

- **1.** Cliquez sur **Démarrer**, **Panneau de configuration**, puis, sous le titre **Programmes**, cliquez sur **Désinstaller un programme**.
- **2.** Recherchez et sélectionnez le produit dans la liste.
- **3.** Sélectionnez l'option **Désinstaller**.

### <span id="page-68-0"></span>**Utilitaires pris en charge sous Windows**

### **HP Web Jetadmin**

HP Web Jetadmin est un logiciel simple de gestion de périphériques d'impression et d'imagerie qui permet d'optimiser l'utilisation des produits, de contrôler les coûts en matière d'impression couleur, de sécuriser les produits et de normaliser la gestion des consommables grâce aux possibilités de configuration à distance, de contrôle proactif, de dépannage lié à la sécurité et de rapports des produits d'impression et d'imagerie.

Pour télécharger une version à jour de la solution HP Web Jetadmin et obtenir la liste la plus récente des systèmes hôtes pris en charge, rendez-vous à l'adresse suivante : [www.hp.com/go/webjetadmin](http://www.hp.com/go/webjetadmin).

Si HP Web Jetadmin est installé sur un serveur hôte, un client Windows peut accéder à cet outil via un navigateur Web compatible (tel que Microsoft® Internet Explorer).

### **Serveur Web intégré HP**

Le produit est équipé du serveur Web intégré HP permettant d'accéder à des informations sur son activité et sur celles du réseau. Ces informations peuvent être affichées par un navigateur Web tel que Microsoft Internet Explorer, Netscape Navigator, Apple Safari ou Mozilla Firefox.

Le serveur Web intégré HP se trouve sur le produit. Il n'est pas chargé sur un serveur de réseau.

Le serveur Web intégré HP offre une interface avec le produit pouvant être utilisée par quiconque possédant un ordinateur connecté au réseau et un navigateur Web standard. Aucun logiciel particulier ne doit être installé ou configuré, mais votre ordinateur doit être doté d'un navigateur Web pris en charge. Pour accéder au serveur Web intégré HP, saisissez l'adresse IP du produit dans la barre d'adresse du navigateur. (Pour connaître l'adresse IP, imprimez une page de configuration. Pour de plus amples renseignements sur l'impression d'une page de configuration, reportez-vous à la section [Impression des pages d'information](#page-163-0) à la page 150.)

Pour des informations détaillées sur les caractéristiques et fonctionnalités du serveur Web intégré HP, reportez-vous à la section [Utilisation du serveur Web intégré HP à la page 154.](#page-167-0)

### **HP Easy Printer Care**

Le logiciel HP Easy Printer Care est un programme que vous pouvez utiliser pour :

- Vérifier l'état du produit
- Vérifier l'état des consommables et utiliser HP SureSupply pour commander des consommables en ligne
- Paramétrer des alertes
- Afficher des rapports d'utilisation de produit
- Afficher la documentation produit
- Accéder aux outils de dépannage et de maintenance
- Utiliser HP Proactive Support pour analyser régulièrement votre système d'impression et détecter les problèmes potentiels. HP Proactive Support fournit des mises à jour pour les logiciels, les micrologiciels et les pilotes d'imprimantes HP.

Vous pouvez afficher le logiciel HP Easy Printer Care lorsque le produit est directement relié à votre ordinateur ou lorsqu'il est connecté à un réseau.

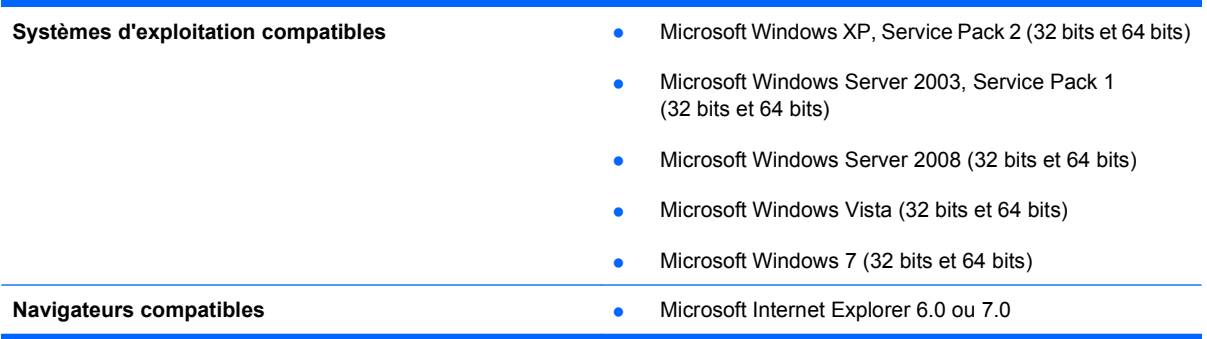

Pour télécharger le logiciel HP Easy Printer Care, rendez-vous sur [www.hp.com/go/easyprintercare](http://www.hp.com/go/easyprintercare). Ce site Web fournit également les informations les plus récentes concernant les navigateurs compatibles et la liste des produits HP compatibles avec le logiciel HP Easy Printer Care.

Pour plus d'informations sur l'utilisation du logiciel HP Easy Printer Care, reportez-vous à la section [Utilisation du logiciel HP Easy Printer Care](#page-164-0) à la page 151.

# <span id="page-70-0"></span>**Logiciel pour les autres systèmes d'exploitation**

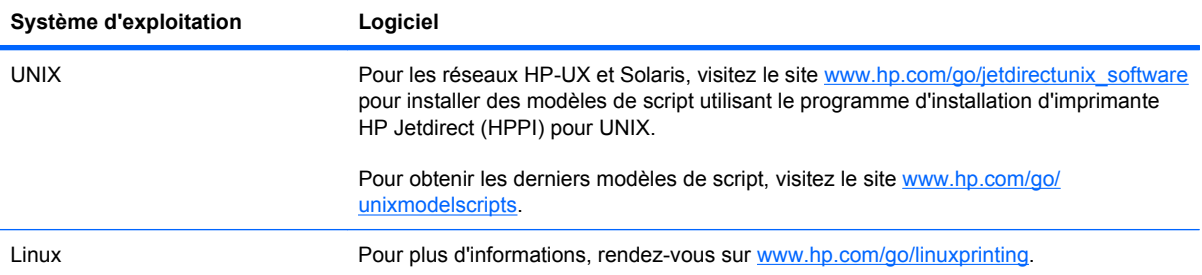
# **4 Utilisation du produit sous Mac**

- [Logiciel pour Mac](#page-73-0)
- [Impression sous Mac](#page-77-0)

## <span id="page-73-0"></span>**Logiciel pour Mac**

## **Systèmes d'exploitation pris en charge sous Mac**

Le produit est compatible avec les systèmes d'exploitation Macintosh suivants :

- Mac OS X 10.4, 10.5, 10.6 et versions ultérieures
- **EXARQUE :** Pour Mac OS X 10.4 et versions ultérieures, PPC et Intel® Core™ Processor pour Mac sont pris en charge.

## **Pilotes d'impression pris en charge pour Mac**

Le programme d'installation du logiciel HP LaserJet fournit des fichiers PPD (PostScript® Printer Description), PDE (Printer Dialog Extensions), ainsi que HP Utility à utiliser avec les ordinateurs Mac OS X. Les fichiers PPD et PDE de l'imprimante HP, associés aux pilotes d'imprimante Apple PostScript intégrés, dotent l'imprimante d'une fonctionnalité d'impression complète et donnent accès à des fonctions spécifiques à HP.

## **Suppression du logiciel pour les systèmes d'exploitation Mac**

Vous devez disposer des droits d'administrateur pour désinstaller le logiciel.

- **1.** Ouvrez **Préférences système**.
- **2.** Sélectionnez **Imprimantes et fax**.
- **3.** Mettez le produit en surbrillance.
- **4.** Cliquez sur le signe moins (-).
- **5.** Supprimez la file d'attente d'impression si nécessaire.
- **6.** Supprimez le fichier .GZ du dossier suivant sur le disque dur :
	- **Mac OS X 10.4 :** Library/Printers/PPDs/Contents/Resources/<lang>.lproj, où <lang> représente le code à deux lettres de la langue utilisée.
	- **Mac OS X 10.5 et 10.6 :** Library/Printers/PPDs/Contents/Resources

### **Priorité des paramètres d'impression pour Mac**

Les modifications de paramètres d'impression se voient attribuées un ordre de priorité en fonction de leur emplacement :

**PREMARQUE :** Les noms de commande et de boîte de dialogue peuvent varier selon le logiciel.

- **Boîte de dialogue de mise en page** : Pour ouvrir cette boîte de dialogue, cliquez sur **Mise en page** ou sur une commande identique dans le menu **Fichier** de l'application dans laquelle vous travaillez. Il est possible que les paramètres modifiés dans cette boîte de dialogue remplacent les paramètres modifiés ailleurs.
- **Boîte de dialogue Imprimer** : Pour ouvrir cette boîte de dialogue, cliquez sur **Imprimer**, **Configuration de l'impression** ou sur une option similaire du menu **Fichier** du programme que vous utilisez. Les paramètres modifiés dans la boîte de dialogue **Imprimer** ont une priorité inférieure et ne remplacent *pas* les modifications effectuées dans la boîte de dialogue **Mise en page**.
- Paramètres par défaut du pilote d'imprimante : Les paramètres par défaut du pilote d'imprimante spécifient les paramètres utilisés dans toutes les tâches d'impression, *à moins que* vous ne modifiez des paramètres dans la boîte de dialogue **Mise en page**, **Imprimer** ou **Propriétés de l'imprimante**.
- **Paramètres du panneau de commande de l'imprimante** : Les paramètres modifiés à partir du panneau de commande de l'imprimante ont une priorité inférieure aux modifications effectuées à tout autre emplacement.

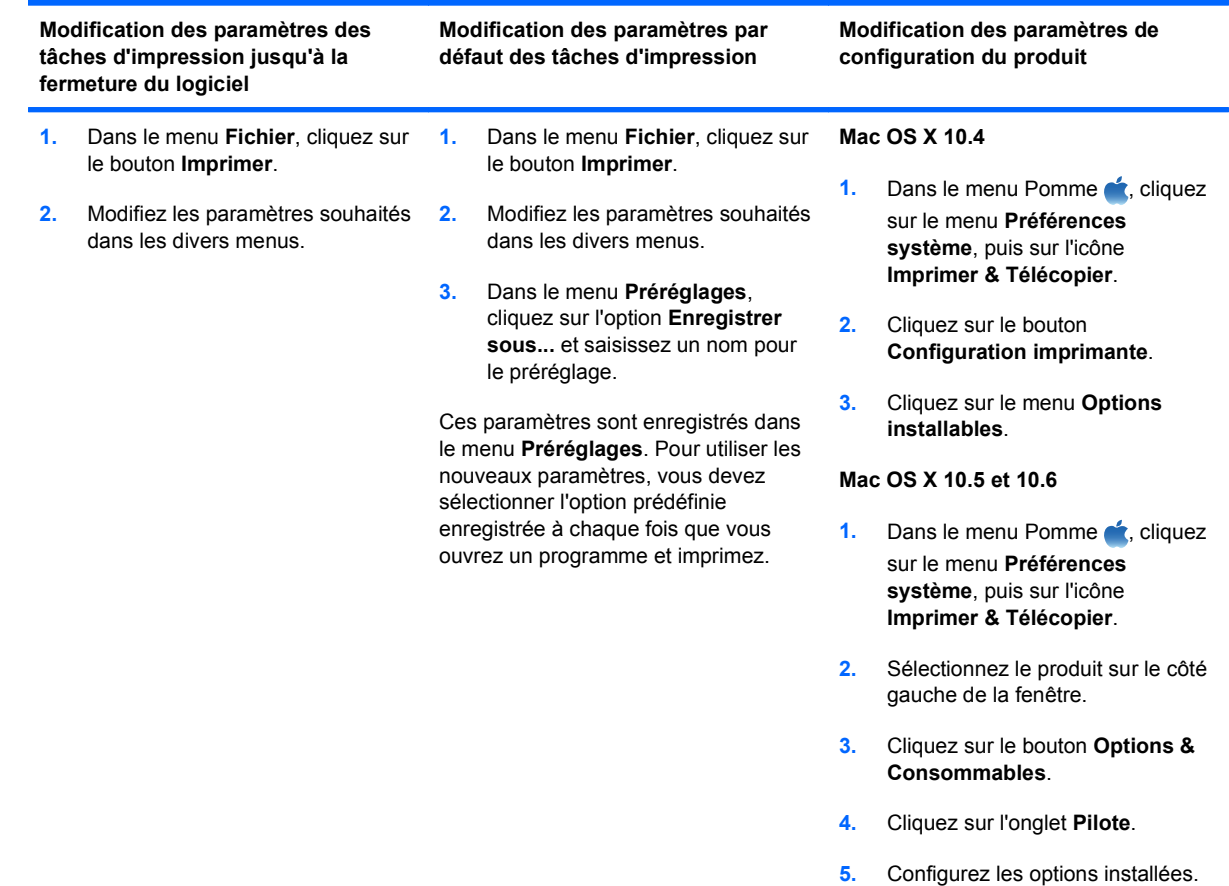

## **Modification des paramètres d'impression pour Mac**

## **Logiciel pour les ordinateurs Mac**

### **HP Utility pour Mac**

Utilisez HP Utility pour configurer les fonctions du produit qui ne sont pas disponibles dans le pilote d'impression.

Vous pouvez utiliser HP Utility si votre produit utilise un câble USB ou est connecté à un réseau TCP/ IP.

#### **Ouverture de l'utilitaire d'imprimante HP**

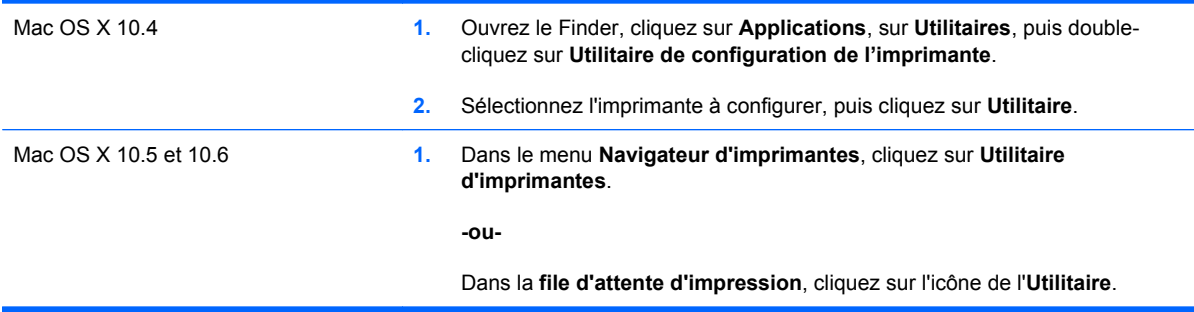

#### **Caractéristiques de HP Utility**

HP Utility est constitué de pages que l'on ouvre en cliquant sur **Paramètres de configuration** dans la liste. Le tableau suivant décrit les tâches que vous pouvez effectuer à partir de ces pages.

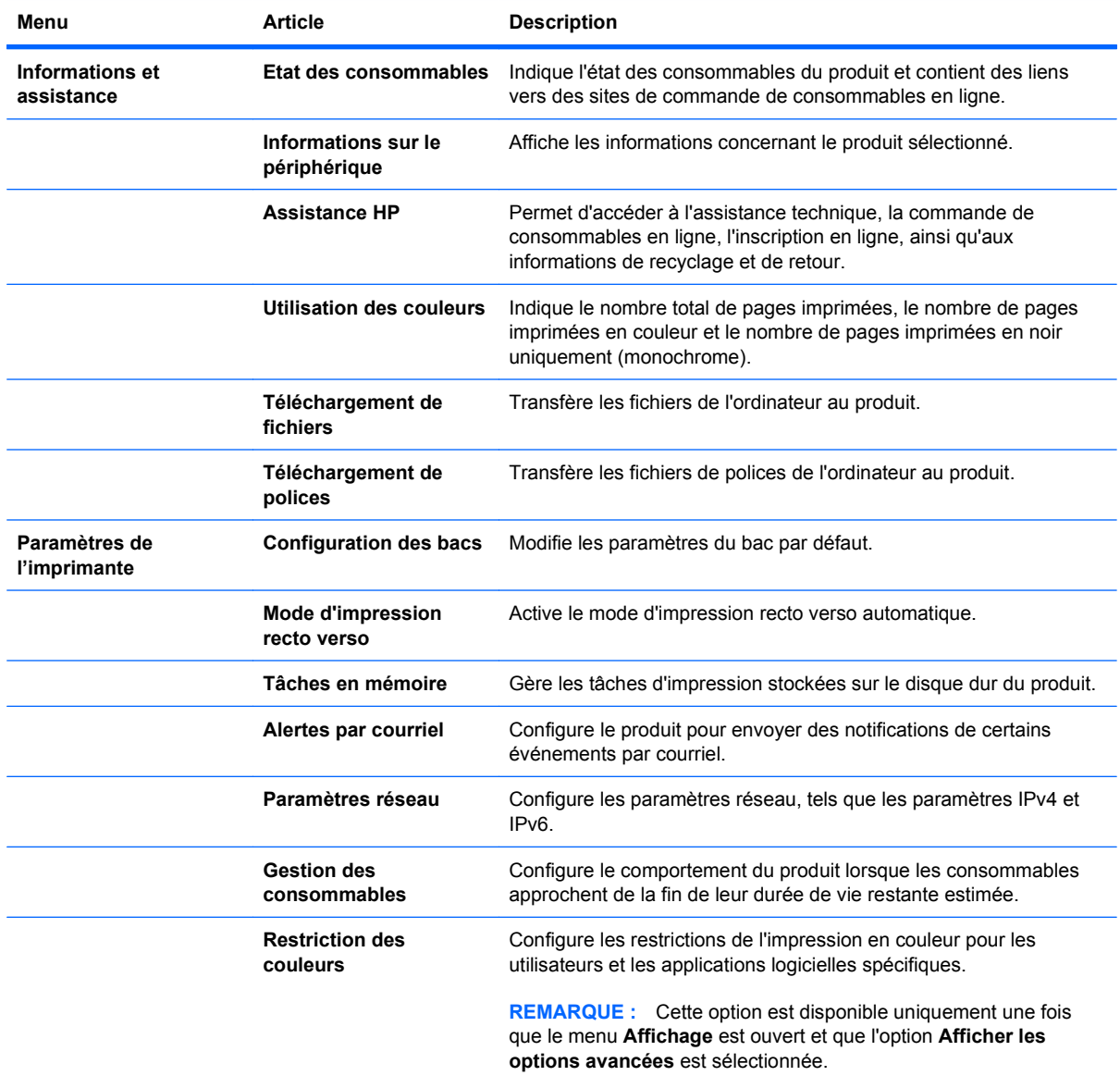

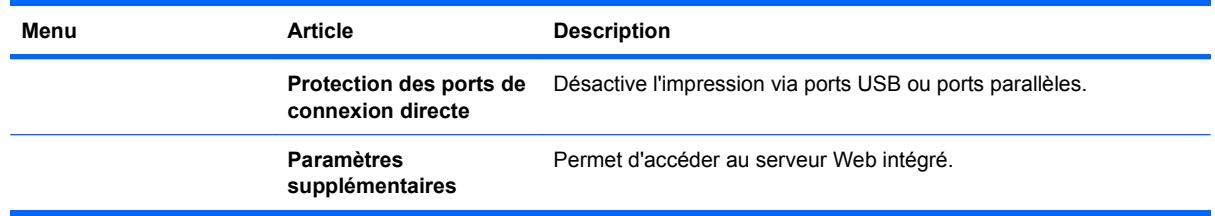

## **Utilitaires pris en charge pour Mac**

### **Serveur Web intégré HP**

Le produit est équipé d'un serveur Web intégré permettant d'accéder à des informations sur son activité et sur celles du réseau. Pour plus d'informations, reportez-vous à la section [Caractéristiques](#page-168-0) [à la page 155.](#page-168-0)

## <span id="page-77-0"></span>**Impression sous Mac**

## **Création et utilisation de préréglages sous Mac**

Utilisez les préréglages d'impression pour enregistrer les paramètres actuels du pilote d'imprimante, en vue d'une utilisation ultérieure.

#### **Création d'un préréglage d'impression**

- **1.** Dans le menu **Fichier**, cliquez sur l'option **Imprimer**.
- **2.** Sélectionnez le pilote.
- **3.** Sélectionnez les paramètres d'impression que vous souhaitez enregistrer afin de les réutiliser.
- **4.** Dans le menu **Préréglages**, cliquez sur l'option **Enregistrer sous...** et saisissez un nom pour le préréglage.
- **5.** Cliquez sur le bouton **OK**.

#### **Utilisation de préréglages d'impression**

- **1.** Dans le menu **Fichier**, cliquez sur l'option **Imprimer**.
- **2.** Sélectionnez le pilote.
- **3.** Dans le menu **Préréglages**, sélectionnez le préréglage d'impression.
- **EX REMARQUE :** Pour utiliser les paramètres par défaut du pilote d'impression, sélectionnez l'option **standard**.

### **Redimensionnement de documents ou impression sur un format de papier personnalisé sous Mac**

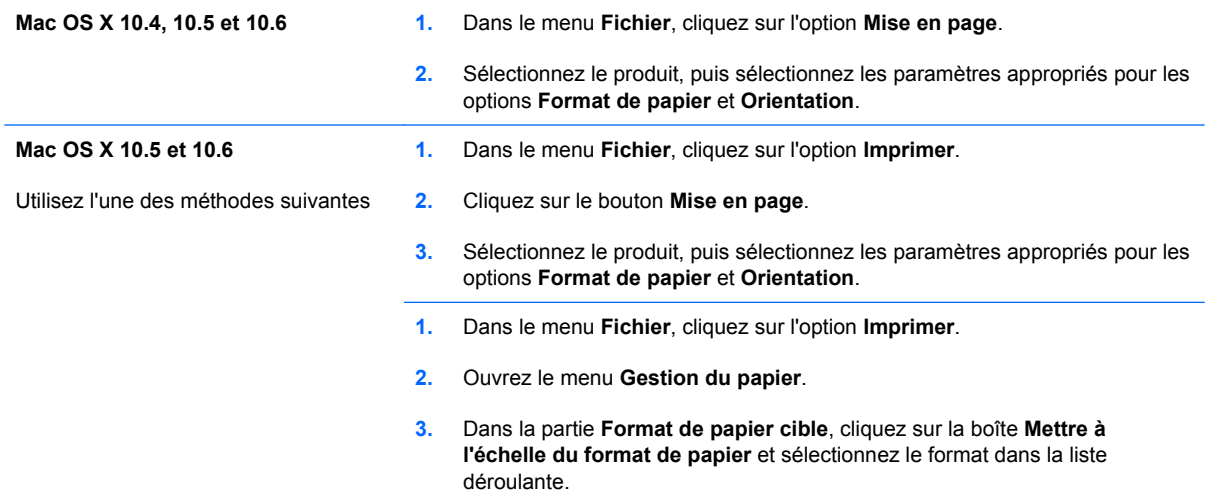

## **Impression d'une couverture sous Mac**

- **1.** Dans le menu **Fichier**, cliquez sur l'option **Imprimer**.
- **2.** Sélectionnez le pilote.
- **3.** Ouvrez le menu **Page de couverture** et sélectionnez l'emplacement où vous souhaitez imprimer la page de couverture. Cliquez sur le bouton **Avant le document** ou sur le bouton **Après le document**.
- **4.** Dans le menu **Type de page de couverture**, sélectionnez le message que vous souhaitez imprimer sur la page de couverture.
- **REMARQUE :** Pour imprimer une page de couverture vierge, sélectionnez l'option **standard** dans le menu **Type de page de couverture**.

### **Utilisation de filigranes sous Mac**

- **1.** Dans le menu **Fichier**, cliquez sur l'option **Imprimer**.
- **2.** Ouvrez le menu **Filigranes**.
- **3.** Dans le menu **Mode**, sélectionnez le type de filigranes à utiliser. Sélectionnez l'option **Filigrane** afin d'imprimer un message semi-transparent. Sélectionnez l'option **Superposition** afin d'imprimer un message non transparent.
- **4.** Dans le menu **Pages**, sélectionnez si vous souhaitez imprimer le filigrane sur toutes les pages ou uniquement sur la première page.
- **5.** Dans le menu **Texte**, sélectionnez l'un des messages standard ou sélectionnez l'option **Personnalisé** et saisissez un nouveau message dans la boîte.
- **6.** Sélectionnez les options appropriées pour les paramètres restants.

### **Impression de plusieurs pages sur une même feuille de papier sous Mac**

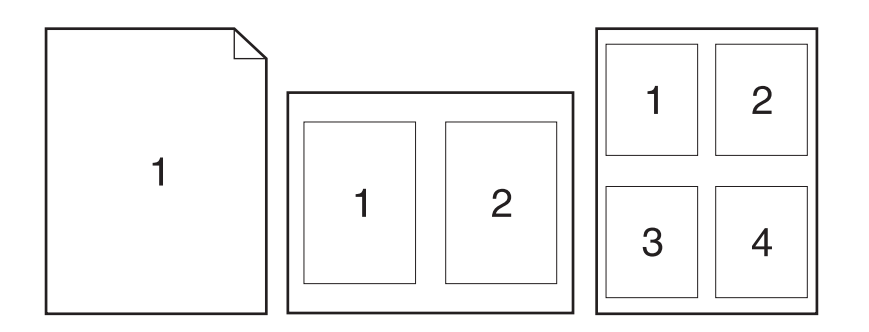

- **1.** Dans le menu **Fichier**, cliquez sur l'option **Imprimer**.
- **2.** Sélectionnez le pilote.
- **3.** Ouvrez le menu **Mise en page**.
- **4.** Dans le menu **Pages par feuille**, sélectionnez le nombre de pages que vous souhaitez imprimer sur chaque feuille (1, 2, 4, 6, 9 ou 16).
- **5.** Dans la partie **Orientation de la mise en page**, sélectionnez l'ordre et le positionnement des pages sur la feuille.
- **6.** Dans le menu **Bordures :**, sélectionnez le type de bordure à imprimer autour de chaque page sur la feuille.

### **Impression sur les deux faces de la feuille (impression recto verso) sous Mac**

#### **Utilisation de l'impression recto verso automatique**

- **1.** Insérez suffisamment de papier dans l'un des bacs.
- **2.** Dans le menu **Fichier**, cliquez sur l'option **Imprimer**.
- **3.** Ouvrez le menu **Mise en page**.
- **4.** Dans le menu **Recto verso**, sélectionnez une option de reliure.

#### **Impression recto verso manuelle**

- **1.** Insérez suffisamment de papier dans l'un des bacs.
- **2.** Dans le menu **Fichier**, cliquez sur l'option **Imprimer**.
- **3.** Ouvrez le menu **Finition** et cliquez sur l'onglet **Recto verso manuel**, ou ouvrez le menu **Recto verso manuel**.
- **4.** Cliquez sur la boîte **Recto verso manuel** et sélectionnez une option de reliure.
- **5.** Cliquez sur le bouton **Imprimer**. Avant de replacer la pile dans le bac 1 pour imprimer la seconde moitié, suivez les instructions affichées dans la fenêtre contextuelle qui s'affiche à l'écran de l'ordinateur.
- **6.** Retirez du produit tout le papier vierge présent dans le bac 1.
- **7.** Insérez la pile imprimée face vers le haut et bord inférieur alimenté en premier dans le bac 1 de l'imprimante. Vous *devez* imprimer le côté verso à partir du bac 1.
- **8.** Si un message apparaît sur le panneau de commande, appuyez sur l'un des boutons pour continuer.

### **Stockage des tâches sous Mac**

Vous avez la possibilité de stocker des tâches sur le produit de façon à pouvoir les imprimer à tout moment. Vous pouvez décider de partager ou non les tâches en mémoire avec d'autres utilisateurs.

- **1.** Dans le menu **Fichier**, cliquez sur l'option **Imprimer**.
- **2.** Ouvrez le menu **Stockage des tâches**.
- **3.** Dans la liste déroulante **Mode de stockage des tâches**, sélectionnez le type de tâche en mémoire.
	- **Epreuve et impression** : cette fonction permet d'imprimer et de valider une copie d'une tâche avant d'imprimer d'autres copies.
	- **Tâche personnelle** : lorsque vous envoyez une tâche au produit, elle n'apparaît qu'au moment où vous le demandez sur le panneau de commande du produit. Si vous attribuez un code d'identification personnel (PIN) à la tâche, vous devez indiquez le PIN requis sur le panneau de configuration.
	- **Copie rapide** : si le disque dur en option est installé sur le produit, vous pouvez imprimer le nombre de copies requises d'une tâche, puis y mettre l'une d'entre elles en mémoire. Cela permet d'imprimer des copies supplémentaires plus tard.
	- **Tâche stockée** : si le disque dur en option est installé sur le produit, vous pouvez y mettre une tâche d'impression en mémoire (un formulaire pour le personnel, une feuille de présence ou un calendrier) et autoriser les autres utilisateurs à l'imprimer à tout moment. Vous pouvez également protéger des tâches en mémoire par PIN.
- **4.** Pour utiliser un nom d'utilisateur ou un nom de tâche personnalisés, cliquez sur le bouton **Personnalisé**, puis saisissez le nom d'utilisateur ou le nom de la tâche.

Si une autre tâche en mémoire porte déjà ce nom, sélectionnez l'option à utiliser.

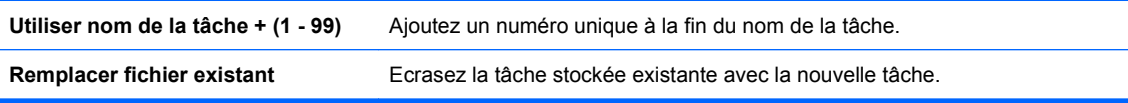

**5.** Si vous avez sélectionné l'option **Tâche stockée** ou **Tâche personnelle** lors de l'étape 3, vous pouvez protéger la tâche à l'aide d'un numéro PIN. Saisissez un numéro de 4 chiffres dans le champ **Utiliser PIN pour imprimer**. Lorsque d'autres utilisateurs tenteront d'imprimer cette tâche, le produit les invitera à saisir ce numéro PIN.

## **Configuration des options de couleur sous Mac**

Utilisez les menus **Options de couleur** ou **Options de couleur/qualité** afin de contrôler la façon dont les logiciels interprètent et impriment les couleurs.

- **1.** Dans le menu **Fichier**, cliquez sur l'option **Imprimer**.
- **2.** Sélectionnez le pilote.
- **3.** Ouvrez les menus **Options de couleur** ou **Options de couleur/qualité**.
- **4.** Ouvrez le menu **Avancés** ou sélectionnez l'onglet approprié.
- **5.** Réglez les paramètres relatifs au texte, aux graphiques et aux images.

### **Utilisation du menu Services sous Mac**

Si le produit est connecté à un réseau, utilisez le menu **Services** pour obtenir des informations sur le produit et l'état des fournitures.

- **1.** Dans le menu **Fichier**, cliquez sur l'option **Imprimer**.
- **2.** Ouvrez le menu **Services**.
- **3.** Pour ouvrir le serveur Web intégré et effectuer une tâche de maintenance, procédez comme suit :
	- **a.** Sélectionnez l'onglet **Maintenance du périphérique**.
	- **b.** Sélectionnez une tâche dans la liste déroulante.
	- **c.** Cliquez sur le bouton **Lancer**.
- **4.** Pour accéder à divers sites Web d'assistance pour ce produit, procédez comme suit :
	- **a.** Sélectionnez l'onglet **Services sur le Web**.
	- **b.** Sélectionnez une option du menu.
	- **c.** Cliquez sur le bouton **Aller à**.

# **5 Connexion du produit**

- [Réseau systèmes d'exploitation pris en charge](#page-83-0)
- [Connexion USB](#page-84-0)
- **•** [Connexion à un réseau](#page-86-0)

## <span id="page-83-0"></span>**Réseau systèmes d'exploitation pris en charge**

Les systèmes d'exploitation suivants gèrent l'impression en réseau :

- Windows 7 (32 bits et 64 bits)
- Windows Vista (32 bits et 64 bits)
- Windows Server 2008 (32 bits et 64 bits)
- Windows XP (32 bits, Service Pack 2)
- Windows XP (64 bits, Service Pack 1)
- Windows Server 2003, (Service Pack 1, 32 bits et 64 bits)
- Mac OS X 10.4, 10.5, 10.6 et ultérieure
- **EX REMARQUE :** La plupart des systèmes d'exploitation des réseaux prennent en charge l'installation du logiciel complet.

## **Partage de l'imprimante : avertissement**

HP ne prend pas en charge les réseaux peer-to-peer car cette fonction est une fonction des systèmes d'exploitation Microsoft et non des pilotes d'imprimante HP. Reportez-vous au site Web de Microsoft : [www.microsoft.com.](http://www.microsoft.com)

## <span id="page-84-0"></span>**Connexion USB**

Ce produit prend en charge une connexion USB 2.0. Utilisez un câble USB de type A-à-B dont la longueur ne dépasse pas 2 m.

**ATTENTION :** Ne connectez pas le câble USB avant que le logiciel d'installation ne vous le demande.

## **Installation du CD**

#### **Windows**

- **1.** Fermez tous les programmes ouverts sur l'ordinateur.
- **2.** Installez le logiciel à partir du CD et suivez les instructions à l'écran.
- **3.** Lorsque vous y êtes invité, sélectionnez l'option **Connecté directement à un ordinateur**, puis cliquez sur le bouton **Installer**.
- **4.** Lorsque le logiciel vous le demande, connectez le câble USB au produit et à l'ordinateur.

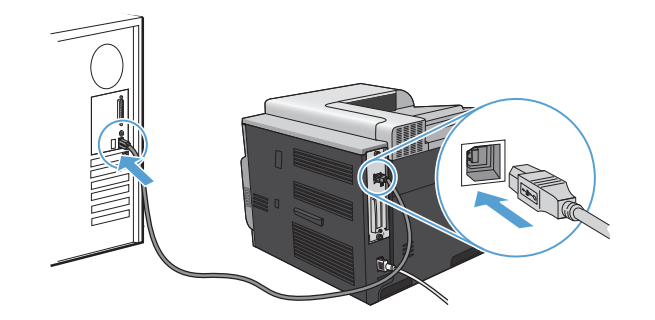

- **5.** Une fois l'installation terminée, cliquez sur le bouton **Terminer**.
- **6.** Sur l'écran **Options supplémentaires**, choisissez d'installer d'autres logiciels ou cliquez sur le bouton **Quitter**.
- **7.** Imprimez une page de votre choix pour vous assurer que le logiciel est installé correctement.

**REMARQUE :** En cas d'échec de l'installation, réinstallez le logiciel.

#### **Mac**

- **1.** Installez le logiciel depuis le CD.
- **2.** Cliquez sur l'icône du produit et suivez les instructions à l'écran.
- **3.** Cliquez sur le bouton **Fermer**.

**4.** Lorsque le logiciel vous le demande, connectez le câble USB au produit et à l'ordinateur.

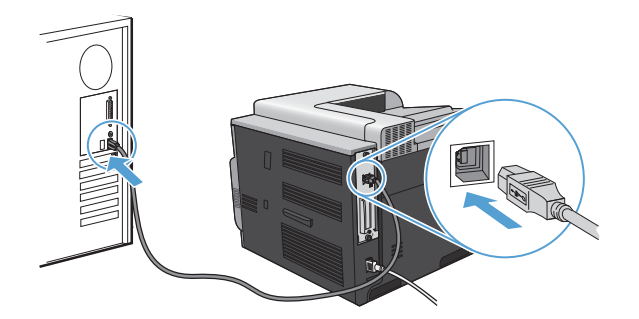

**5.** Pour configurer le logiciel du produit afin qu'il reconnaisse les accessoires installés, procédez comme suit :

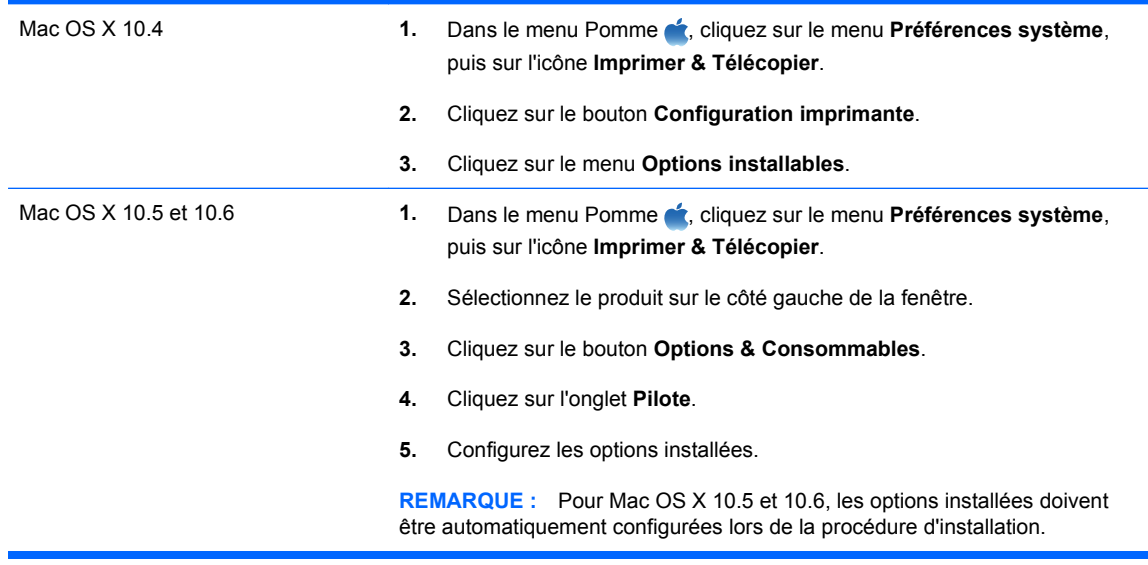

**6.** Imprimez une page de votre choix pour vous assurer que le logiciel est installé correctement.

**REMARQUE :** En cas d'échec de l'installation, réinstallez le logiciel.

## <span id="page-86-0"></span>**Connexion à un réseau**

Vous pouvez configurer les paramètres réseau à partir du panneau de commande, du serveur Web intégré HP ou, pour la plupart des réseaux, du logiciel HP Web Jetadmin.

**FREMARQUE :** Le logiciel HP Web Jetadmin n'est pas pris en charge par les systèmes d'exploitation Mac OS X.

Pour obtenir la liste exhaustive des réseaux pris en charge ainsi que des instructions sur la configuration des paramètres de réseau à partir du logiciel, reportez-vous au manuel *HP Jetdirect Embedded Print Server Administrator's Guide*. Le guide est fourni avec les produits équipés d'un serveur d'impression intégré HP Jetdirect.

### **Protocoles réseau pris en charge**

Le produit prend en charge le protocole réseau TCP/IP, protocole le plus communément utilisé et accepté. sans doute le plus communément utilisé et accepté. Le tableau suivant dresse la liste de tous les services et protocoles réseau pris en charge.

#### **Tableau 5-1 Impression**

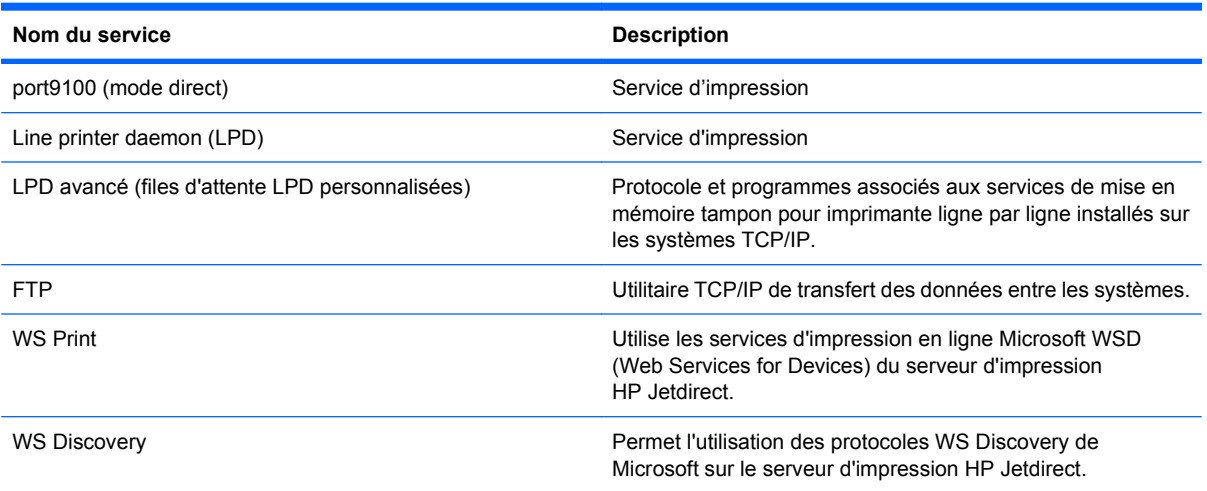

#### **Tableau 5-2 Découverte du périphérique réseau**

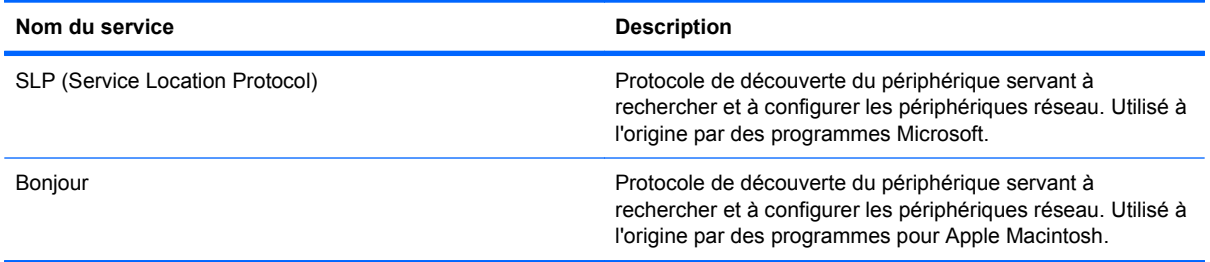

#### **Tableau 5-3 Messagerie et gestion**

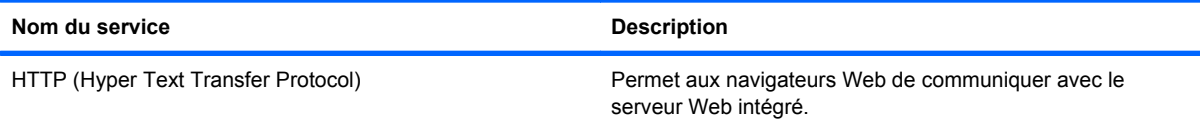

#### **Tableau 5-3 Messagerie et gestion (suite)**

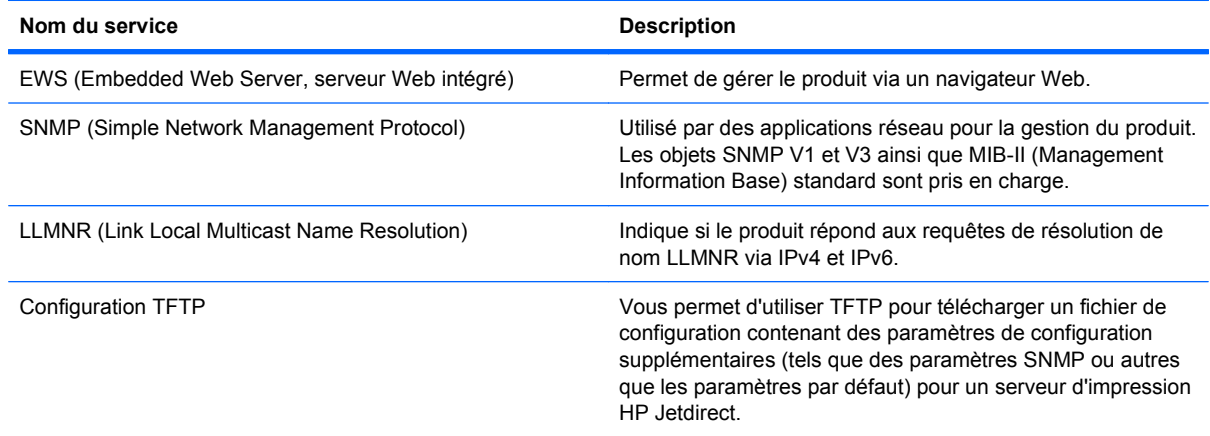

## **Tableau 5-4 Configuration des adresses IP**

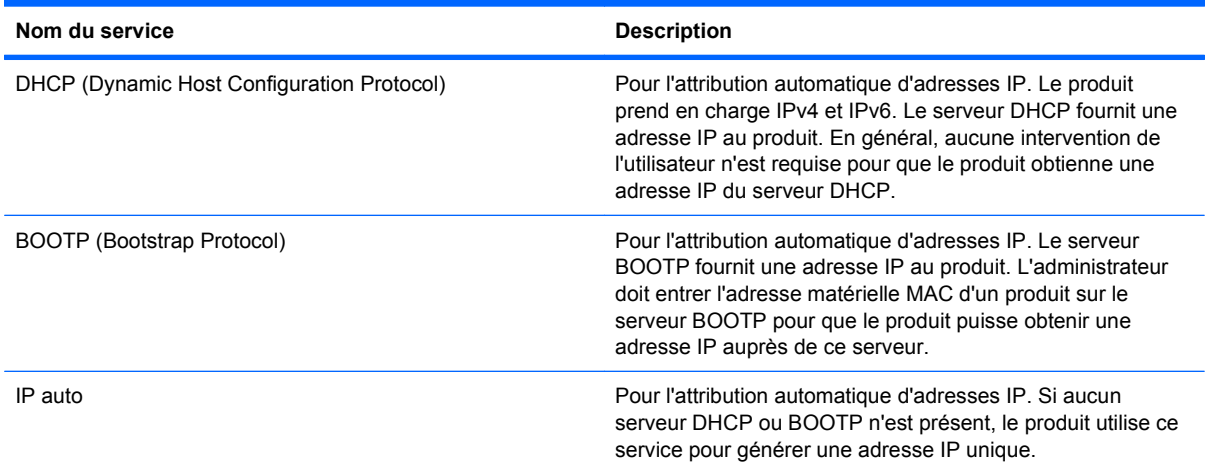

#### **Tableau 5-5 Fonctions de sécurité**

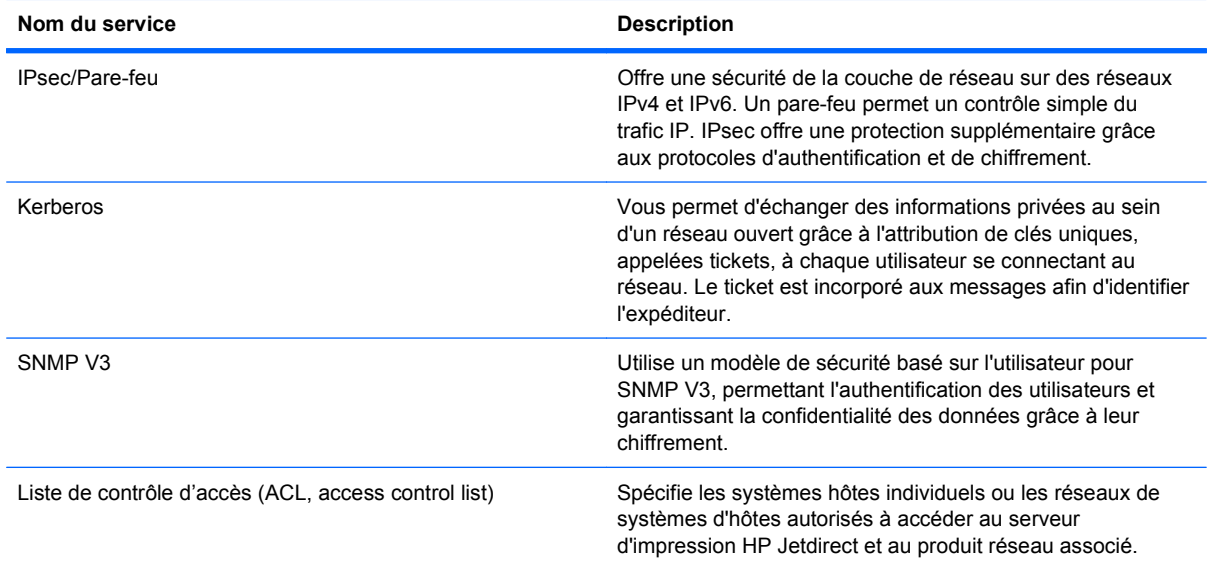

#### **Tableau 5-5 Fonctions de sécurité (suite)**

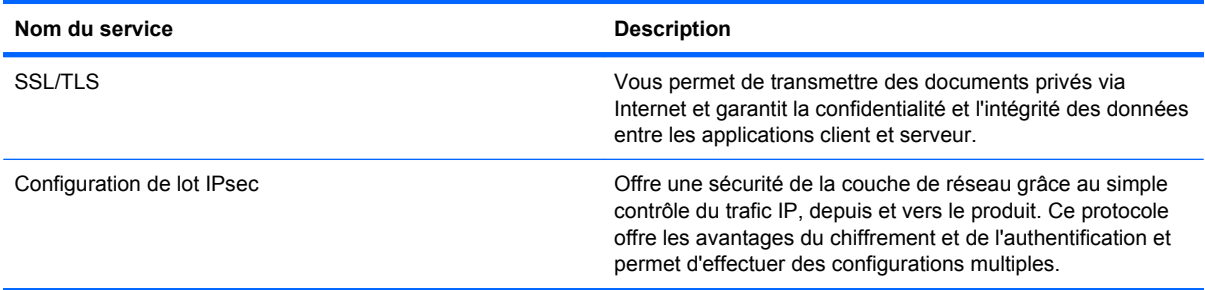

## **Installer le produit sur un réseau câblé**

#### **Configurer l'adresse IP**

**1.** Reliez le produit au réseau à l'aide du câble réseau.

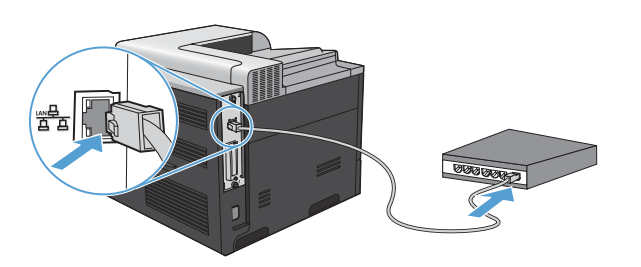

- **2.** Patientez pendant 60 secondes avant de continuer. Durant ce laps de temps, le réseau reconnaît le produit et lui attribue une adresse IP ou un nom d'hôte.
- 3. Sur le panneau de commande du produit, appuyez sur le bouton Accueil n.
- **4.** Appuyez sur la flèche vers le bas ▼ pour mettre en surbrillance le menu **INFORMATIONS**, puis appuyez sur le bouton OK.
- **5.** Appuyez sur la flèche vers le bas ▼ pour mettre en surbrillance le menu IMPRIMER **CONFIGURATION**, puis appuyez sur le bouton OK.

**6.** Recherchez l'adresse IP sur la page Jetdirect intégré.

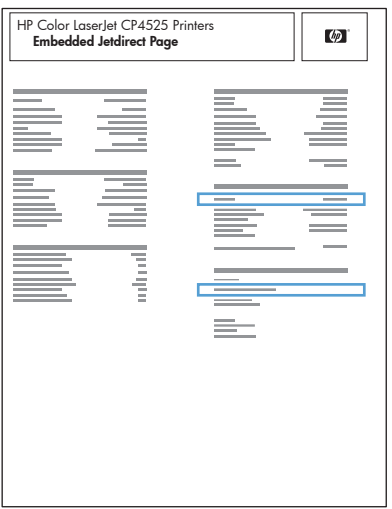

**7. IPv4** : Si l'adresse IP est 0.0.0.0, 192.0.0.192 ou 169.254.x.x, vous devez la configurer manuellement. Reportez-vous à la section [Configuration manuelle des paramètres IPv4 TCP/IP](#page-91-0) [via le panneau de commande](#page-91-0) à la page 78. Dans le cas contraire, la configuration du réseau est terminée.

**IPv6** : Si l'adresse IP commence par « fe80: », le produit devrait être en mesure d'imprimer. Dans le cas contraire, vous devez configurer l'adresse IP manuellement. Reportez-vous à la section [Configuration manuelle des paramètres IPv6 TCP/IP via le panneau de commande](#page-92-0) [à la page 79.](#page-92-0)

### **Installation du logiciel**

#### **Windows**

- **1.** Fermez tous les programmes ouverts sur l'ordinateur.
- **2.** Installez le logiciel depuis le CD.
- **3.** Suivez les instructions à l'écran.
- **4.** Lorsque vous y êtes invité, sélectionnez l'option **Connecté via le réseau**, puis cliquez sur le bouton **Installer**.
- **5.** Dans la liste des imprimantes disponibles, sélectionnez celle qui a l'adresse IP appropriée.
- **6.** Cliquez sur le bouton **Terminer**.
- **7.** Sur l'écran **Options supplémentaires**, choisissez d'installer d'autres logiciels ou cliquez sur le bouton **Quitter**.
- **8.** Imprimez une page de votre choix pour vous assurer que le logiciel est installé correctement.
- **REMARQUE :** En cas d'échec de l'installation, réinstallez le logiciel.

#### **Mac**

- **1.** Fermez tous les programmes ouverts sur l'ordinateur.
- **2.** Installez le logiciel depuis le CD.
- **3.** Cliquez sur l'icône du produit et suivez les instructions à l'écran.
- **4.** Cliquez sur le bouton **Fermer** lorsque l'installation est terminée.
- **5.** Sur l'ordinateur, ouvrez le menu Pomme  $\triangle$ , cliquez sur le menu **Préférences système**, puis sur l'icône **Imprimer & Télécopier**.
- **6.** Cliquez sur le signe plus (+).

Par défaut, Mac OS X utilise le logiciel Bonjour pour localiser le pilote et ajouter le produit dans le menu contextuel des imprimantes. Dans la plupart des cas, cette solution est celle qui fonctionne le mieux. Si Mac OS X ne trouve pas le pilote d'imprimante HP, un message d'erreur s'affiche. Réinstallez le logiciel.

Si vous souhaitez connecter votre produit sur un réseau étendu, vous devrez peut-être utiliser l'option Impression IP plutôt que le logiciel Bonjour pour effectuer la connexion. Suivez les étapes ci-dessous :

- **a.** Cliquez sur le bouton **Imprimante IP**.
- **b.** Dans la liste déroulante **Protocole**, sélectionnez l'option **HP Jetdirect-Socket**. Saisissez l'adresse IP ou le nom d'hôte du produit. Dans la liste déroulante **Imprimer via**, sélectionnez le modèle du produit si ce n'est pas encore fait.
- **7.** Pour configurer le produit afin qu'il reconnaisse les accessoires installés, procédez comme suit :

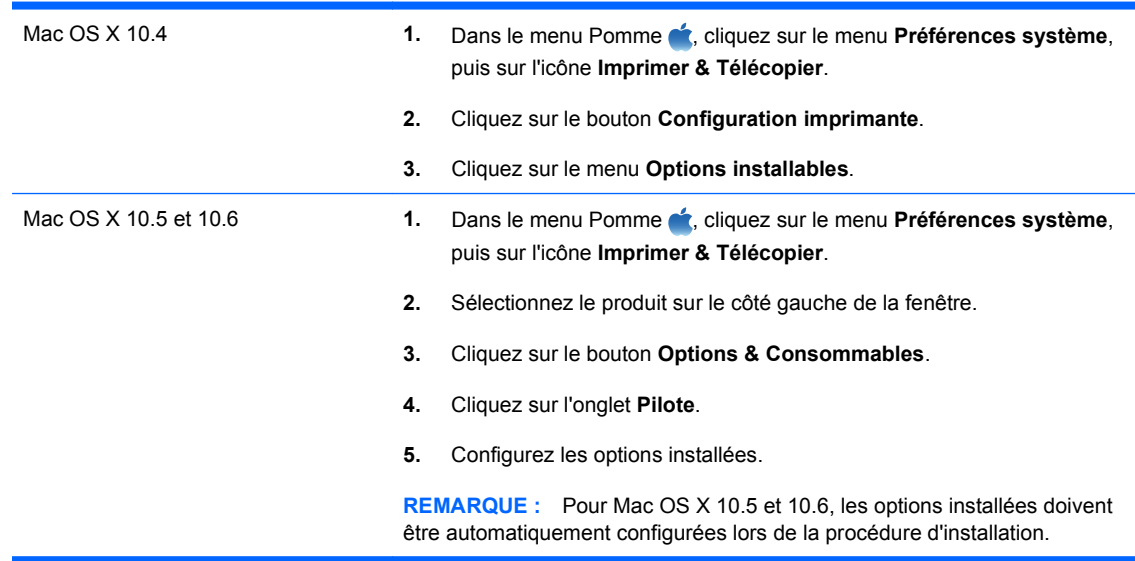

**8.** Imprimez une page de votre choix pour vous assurer que le logiciel est installé correctement.

**E** REMARQUE : En cas d'échec de l'installation, réinstallez le logiciel.

## <span id="page-91-0"></span>**Configuration des paramètres réseau**

#### **Affichage ou modification des paramètres réseau**

Utilisez le serveur Web intégré pour afficher ou modifier les paramètres de configuration IP.

- **1.** Imprimez une page de configuration puis recherchez l'adresse IP.
	- Si vous utilisez IPv4, l'adresse IP ne contient que des chiffres. Elle se présente sous le format suivant :

xxx.xxx.xxx.xxx

● Si vous utilisez IPv6, l'adresse IP est une combinaison hexadécimale de caractères et de chiffres. Son format se présente sous la forme :

xxxx::xxxx:xxxx:xxxx:xxxx

- **2.** Pour ouvrir le serveur Web intégré, saisissez l'adresse IP dans la barre d'adresse du navigateur Web.
- **3.** Cliquez sur l'onglet **Réseau** pour obtenir les informations sur le réseau. Vous pouvez modifier les paramètres en fonction de vos besoins.

#### **Définition ou modification du mot de passe réseau**

Utilisez le serveur Web intégré pour définir un mot de passe réseau ou modifier un mot de passe existant.

- **1.** Ouvrez le serveur Web intégré, cliquez sur l'onglet **Réseau**, puis sur le lien **Sécurité**.
- **Francis REMARQUE :** Si un mot de passe a déjà été défini, vous êtes invité à le taper. Tapez le mot de passe, puis cliquez sur le bouton **Appliquer**.
- **2.** Saisissez le nouveau mot de passe dans les zones **Nouveau mot de passe** et **Vérifier le mot de passe**.
- **3.** Au bas de la fenêtre, cliquez sur le bouton **Appliquer** pour enregistrer le mot de passe.

#### **Configuration manuelle des paramètres IPv4 TCP/IP via le panneau de commande**

Utilisez le panneau de commande pour définir manuellement une adresse IPv4, un masque de sousréseau et une passerelle par défaut.

- **1.** Appuyez sur le bouton Accueil **A**.
- **2.** Ouvrez chacun des menus suivants. Appuyez sur la flèche vers le bas  $\blacktriangledown$  pour le sélectionner, puis appuyez sur le bouton OK.
	- **a. CONFIGURER PERIPHERIQUE**
	- **b. E/S**
	- **c. MENU JETDIRECT INTEGRE**
	- **d. TCP/IP**
	- **e. PARAMETRES IPV4**
	- **f. METHODE CONFIG.**
- <span id="page-92-0"></span>**g. MANUEL**
- **h. PARAM MANUELS**
- **i. ADRESSE IP**, **MASQUE SOUS-RESEAU**, ou **PASSERELLE PAR DEFAUT**
- **3.** Appuyez sur la flèche vers le haut  $\triangle$  ou la flèche vers le bas  $\triangledown$  pour augmenter ou diminuer le nombre du premier octet de l'adresse IP, du masque de sous-réseau ou de la passerelle par défaut.
- **4.** Appuyez sur le bouton OK pour passer au groupe de chiffres suivant ou appuyez sur la flèche vers la gauche  $\pm$  pour passer au groupe précédent.
- **5.** Répétez les étapes 3 et 4 jusqu'à ce que l'adresse IP, le masque de sous-réseau ou la passerelle par défaut soit complet, puis appuyez sur le bouton OK pour enregistrer le paramètre.
- **6.** Appuyez sur le bouton **Accueil** pour revenir à l'état **Prêt**.

#### **Configuration manuelle des paramètres IPv6 TCP/IP via le panneau de commande**

Utilisez les menus du panneau de commande pour définir manuellement une adresse IPv6.

- 1. Appuyez sur le bouton Accueil **n**.
- **2.** Ouvrez chacun des menus suivants. Appuyez sur la flèche vers le bas ▼ pour le sélectionner, puis appuyez sur le bouton OK.
	- **a. CONFIGURER PERIPHERIQUE**
	- **b. E/S**
	- **c. MENU JETDIRECT INTEGRE**
	- **d. TCP/IP**
	- **e. PARAMETRES IPV6**
	- **f. ADRESSE**
	- **g. PARAM MANUELS**
	- **h. ACTIVER**
	- **i. ACTIVE**
	- **j. ADRESSE**
- **3.** Appuyez sur la flèche vers le haut ▲ ou vers le bas  $\blacktriangledown$  pour sélectionner le premier caractère de l'adresse. Appuyez sur le bouton OK.

Répétez l'opération pour chaque caractère de l'adresse.

**FY REMARQUE :** Vous devez appuyer sur le bouton OK après avoir entré chaque caractère.

- **4.** Appuyez sur la flèche vers le haut ▲ ou la flèche vers le bas ▼ pour sélectionner le caractère d'arrêt  $\otimes$ . Appuyez sur le bouton OK.
- 5. Appuyez sur le bouton Accueil ne pour revenir à l'état Prêt.

#### **Paramètres de vitesse de liaison et d'impression recto verso**

La vitesse de liaison et le mode de communication du serveur d'impression doivent correspondre à ceux du réseau. Dans la plupart des cas, laissez le produit en mode automatique. Des modifications inappropriées des paramètres de vitesse de liaison et d'impression recto verso risquent d'empêcher le produit de communiquer avec d'autres périphériques réseau. Si vous devez effectuer des modifications, utilisez le panneau de commande du produit.

- **EXARQUE :** Lorsque vous modifiez ces paramètres, le produit se met hors tension, puis de nouveau sous tension. N'effectuez des modifications que lorsque le produit est inactif.
	- **1.** Appuyez sur le bouton Accueil  $\sum$ .
	- **2.** Ouvrez chacun des menus suivants. Appuyez sur la flèche vers le bas ▼ pour le sélectionner, puis appuyez sur le bouton OK.
		- **a. CONFIGURER PERIPHERIQUE**
		- **b. E/S**
		- **c. MENU JETDIRECT INTEGRE**
		- **d. VIT. LIAI.**
	- **3.** Appuyez sur la flèche vers le bas ▼ pour sélectionner l'une des options ci-dessous.

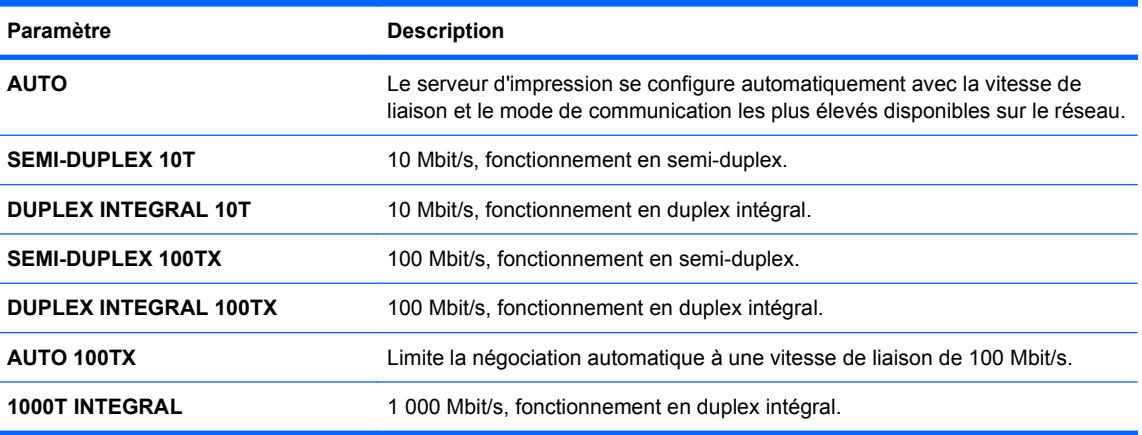

**4.** Appuyez sur le bouton OK. Le produit se met hors tension, puis de nouveau sous tension.

# **6 Papier et supports d'impression**

- [Compréhension de l'utilisation du papier](#page-95-0)
- [Modification du pilote de l'imprimante pour une correspondance avec le type et le format du papier](#page-97-0)
- [Formats de papier pris en charge](#page-98-0)
- [Types de papier pris en charge](#page-101-0)
- [Capacité des bacs](#page-103-0)
- **[Orientation du papier pour le chargement des bacs](#page-104-0)**
- [Chargement des bacs](#page-107-0)
- [Configuration des bacs](#page-115-0)

## <span id="page-95-0"></span>**Compréhension de l'utilisation du papier**

Ce produit prend en charge un large éventail de papiers et de supports d'impression conformément aux spécifications figurant dans ce guide de l'utilisateur. Les papiers ou supports d'impression ne répondant pas à ces spécifications peuvent entraîner une mauvaise qualité d'impression, de nombreux bourrages, ainsi qu'une usure prématurée du produit.

Pour obtenir des résultats optimaux, n'utilisez que du papier et des supports d'impression de marque HP conçus pour les imprimantes laser ou multi-usages. N'utilisez pas de papier photo ou de supports d'impression conçus pour les imprimantes à jet d'encre. La société Hewlett-Packard Company ne peut pas recommander l'utilisation d'autres marques de papier ou de supports, car elle ne peut pas en contrôler la qualité.

Il est possible que certains supports répondant à toutes les recommandations décrites dans ce Guide de l'utilisateur ne donnent pas de résultats satisfaisants. Cela peut être dû à une mauvaise manipulation, des niveaux de température et d'humidité inacceptables et/ou d'autres facteurs que Hewlett-Packard ne peut pas maîtriser.

**ATTENTION :** L'utilisation de papiers ou de supports d'impression ne répondant pas aux spécifications définies par Hewlett-Packard peut provoquer des problèmes du produit nécessitant des réparations. Ce type de réparation n'est pas couvert par les contrats de garantie et de maintenance de Hewlett-Packard.

## **Recommandations pour le papier spécial**

Ce produit prend en charge l'impression sur des supports spéciaux. Suivez les instructions suivantes pour obtenir des résultats satisfaisants. Si vous utilisez un papier ou un support d'impression spécial, n'oubliez pas de définir le type et le format dans le pilote d'imprimante afin d'obtenir les meilleurs résultats.

**ATTENTION :** Les produits HP LaserJet utilisent des unités de fusion pour coller des particules d'encre sèche sur le papier en des points très précis. Le papier laser HP est conçu pour résister à cette chaleur extrême. L'utilisation d'un papier à jet d'encre peut endommager le produit.

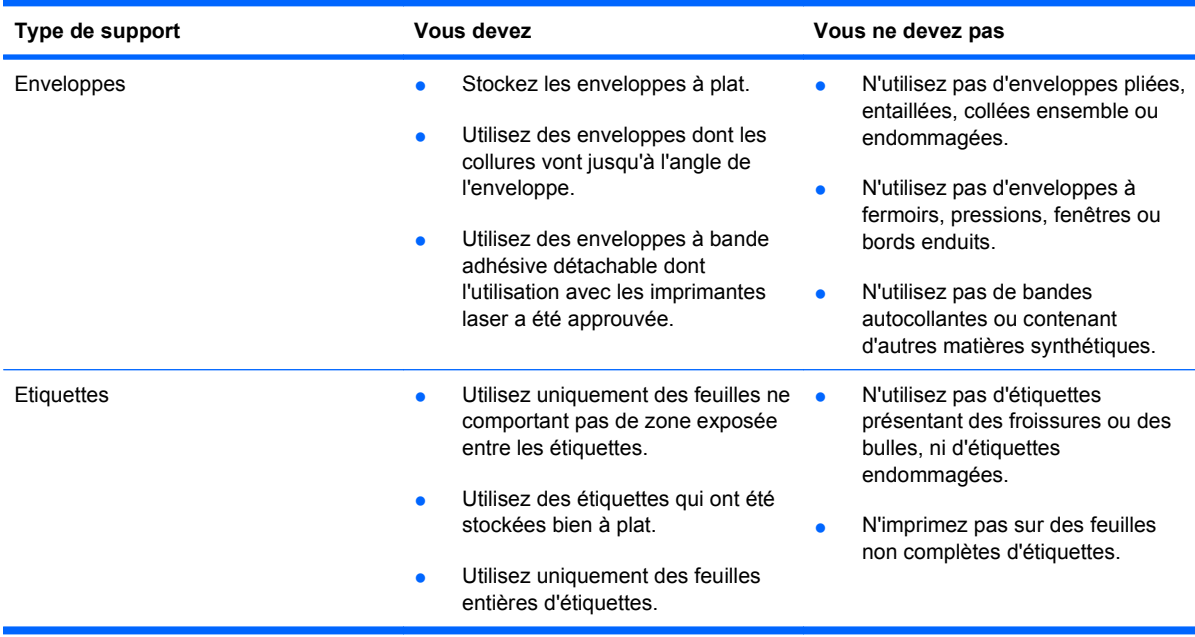

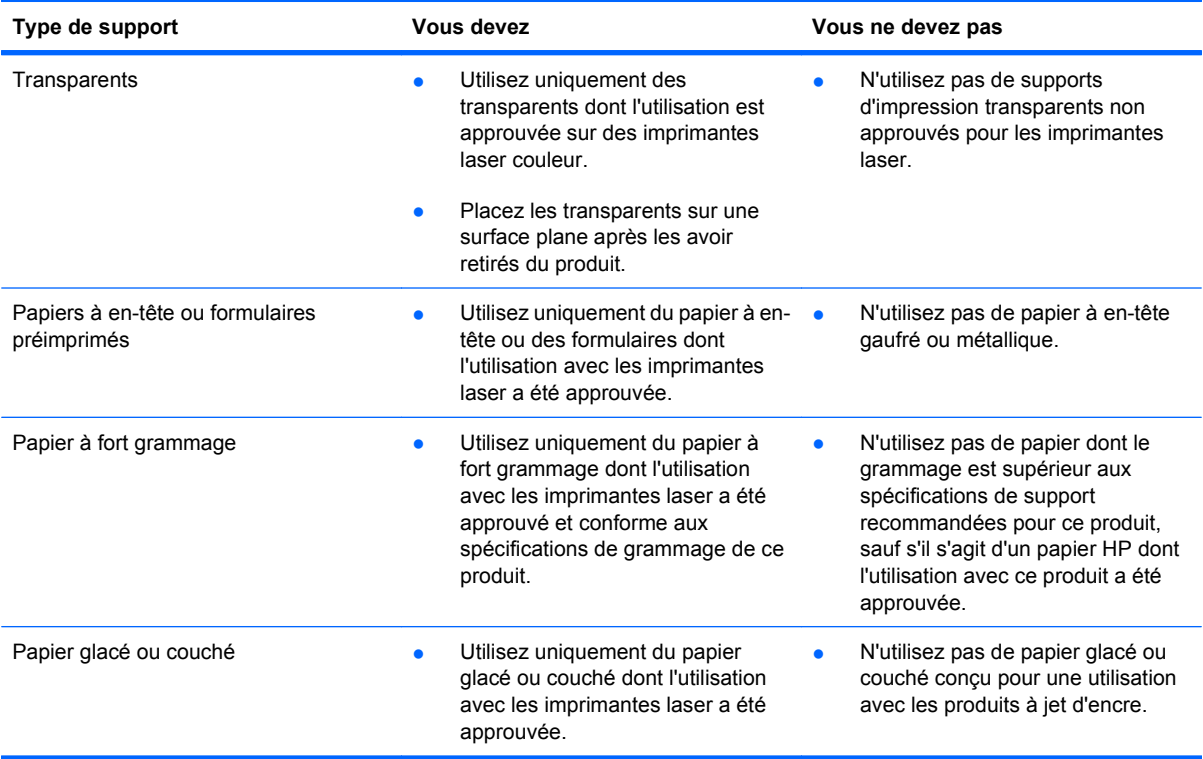

## <span id="page-97-0"></span>**Modification du pilote de l'imprimante pour une correspondance avec le type et le format du papier**

#### **Modification du format et du type de papier (Windows)**

- **1.** Dans le menu **Fichier** du logiciel, cliquez sur **Imprimer**.
- **2.** Sélectionnez le produit, puis cliquez sur le bouton **Propriétés** ou **Préférences**.
- **3.** Cliquez sur l'onglet **Papier/Qualité**.
- **4.** Sélectionnez un format dans la liste déroulante **Format papier**.
- **5.** Sélectionnez un type de papier dans la liste déroulante **Type de papier**.
- **6.** Cliquez sur le bouton **OK**.

#### **Modification du format et type de papier (Mac)**

- **1.** Dans le menu **Fichier** du logiciel, cliquez sur l'option **Imprimer**.
- **2.** Dans le menu **Copies & Pages**, cliquez sur le bouton **Mise en page**.
- **3.** Sélectionnez un format dans la liste déroulante **Format de papier**, puis cliquez sur le bouton OK.
- **4.** Ouvrez le menu **Finition**.
- **5.** Sélectionnez un type dans la liste déroulante **Type de support**.
- **6.** Cliquez sur le bouton **Imprimer**.

## <span id="page-98-0"></span>**Formats de papier pris en charge**

**REMARQUE :** Pour obtenir des résultats optimaux, sélectionnez le format et le type de papier appropriés dans le pilote d'imprimante avant de lancer l'impression.

#### **Tableau 6-1 Formats de papier et de support d'impression pris en charge**

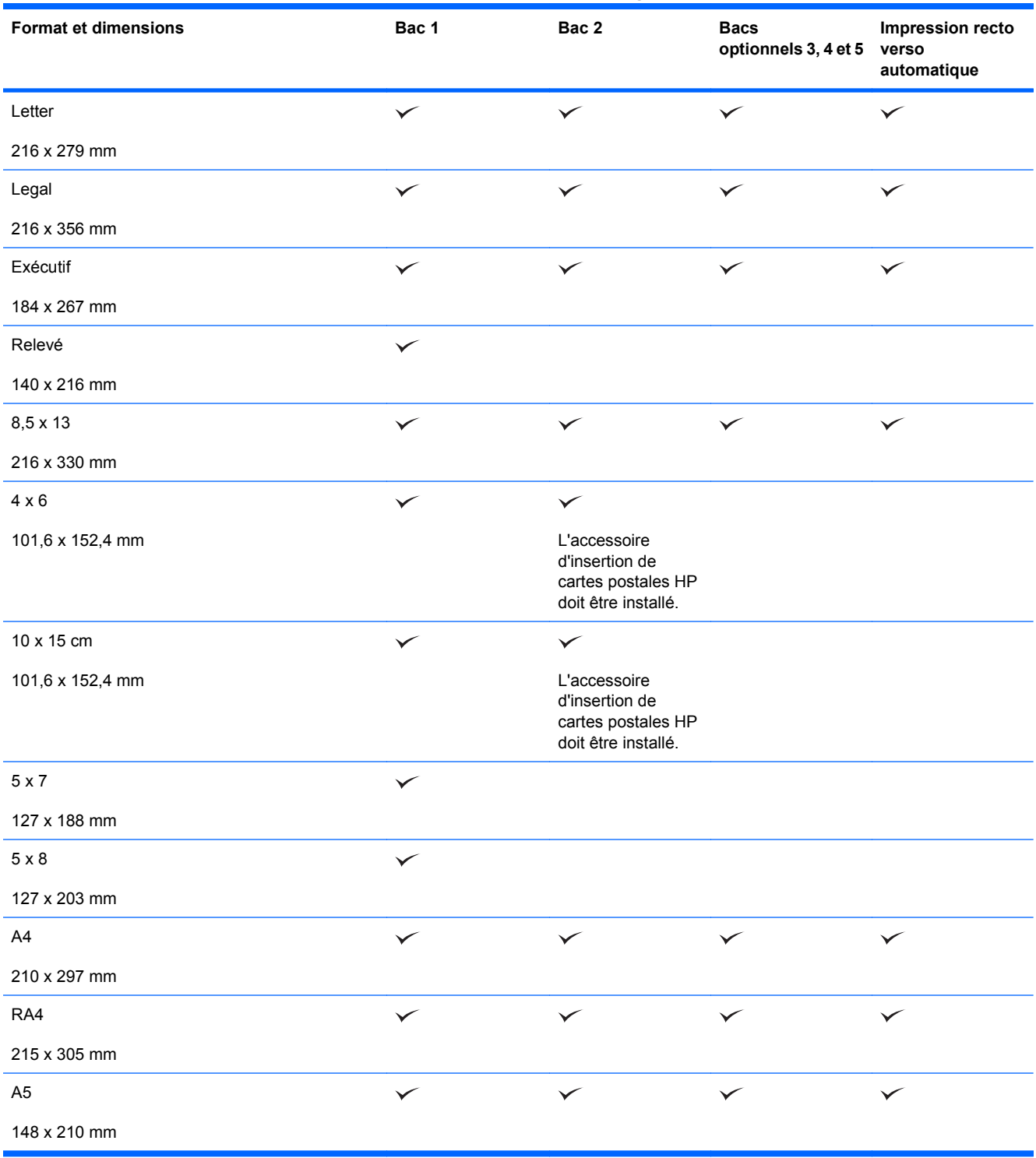

#### **Tableau 6-1 Formats de papier et de support d'impression pris en charge (suite)**

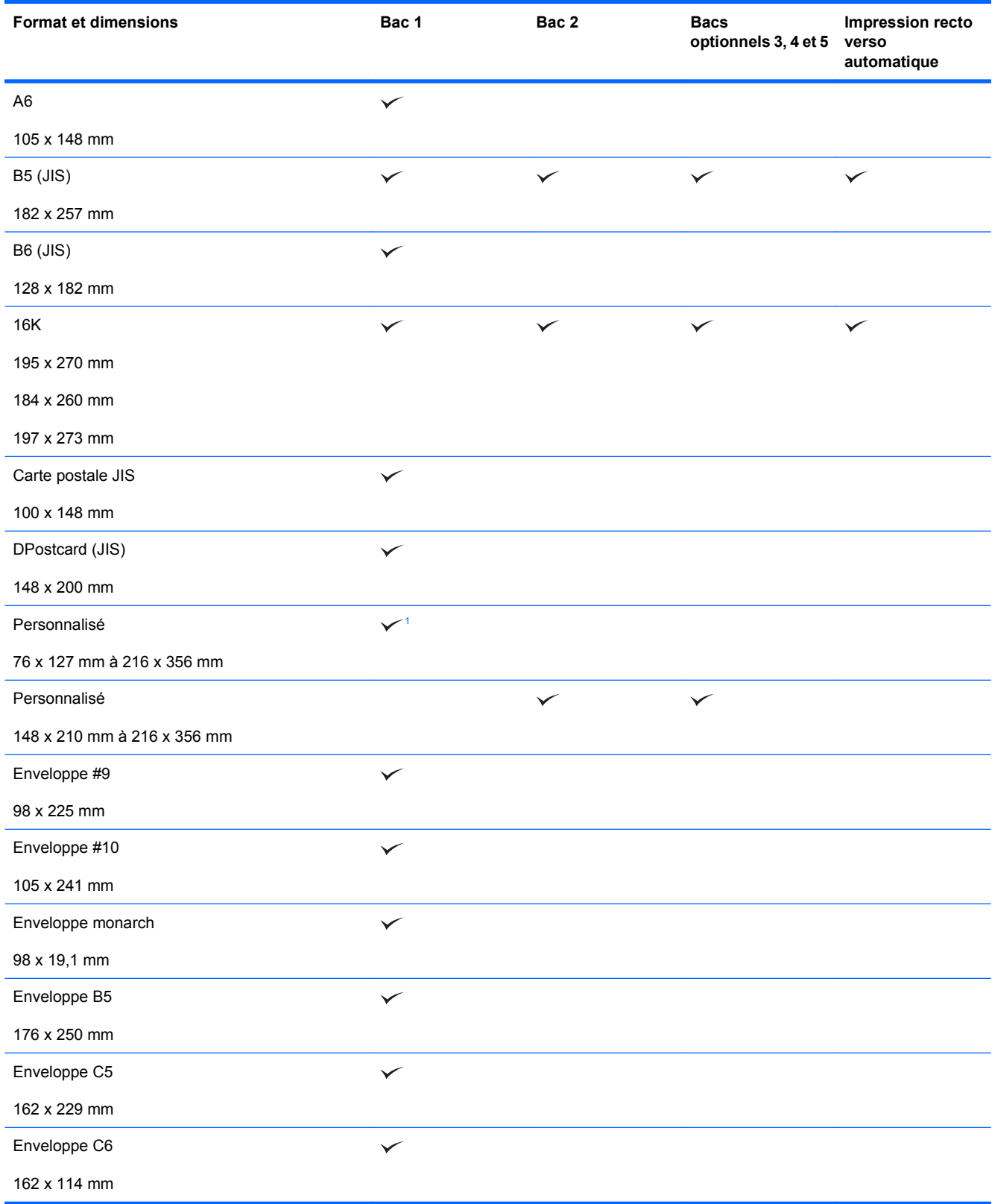

#### <span id="page-100-0"></span>**Tableau 6-1 Formats de papier et de support d'impression pris en charge (suite)**

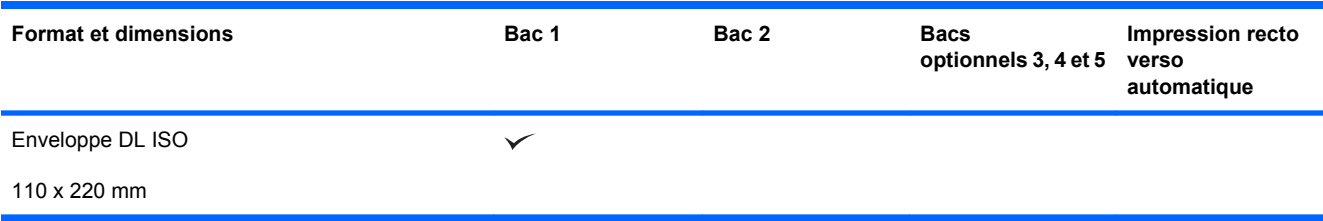

<sup>1</sup> Le produit peut imprimer sur du papier de format 76 x 127 mm depuis le bac 1 pour les papiers de types très épais (131 à 175 g/m2) et cartonné (176 à 220 g/m2).

## <span id="page-101-0"></span>**Types de papier pris en charge**

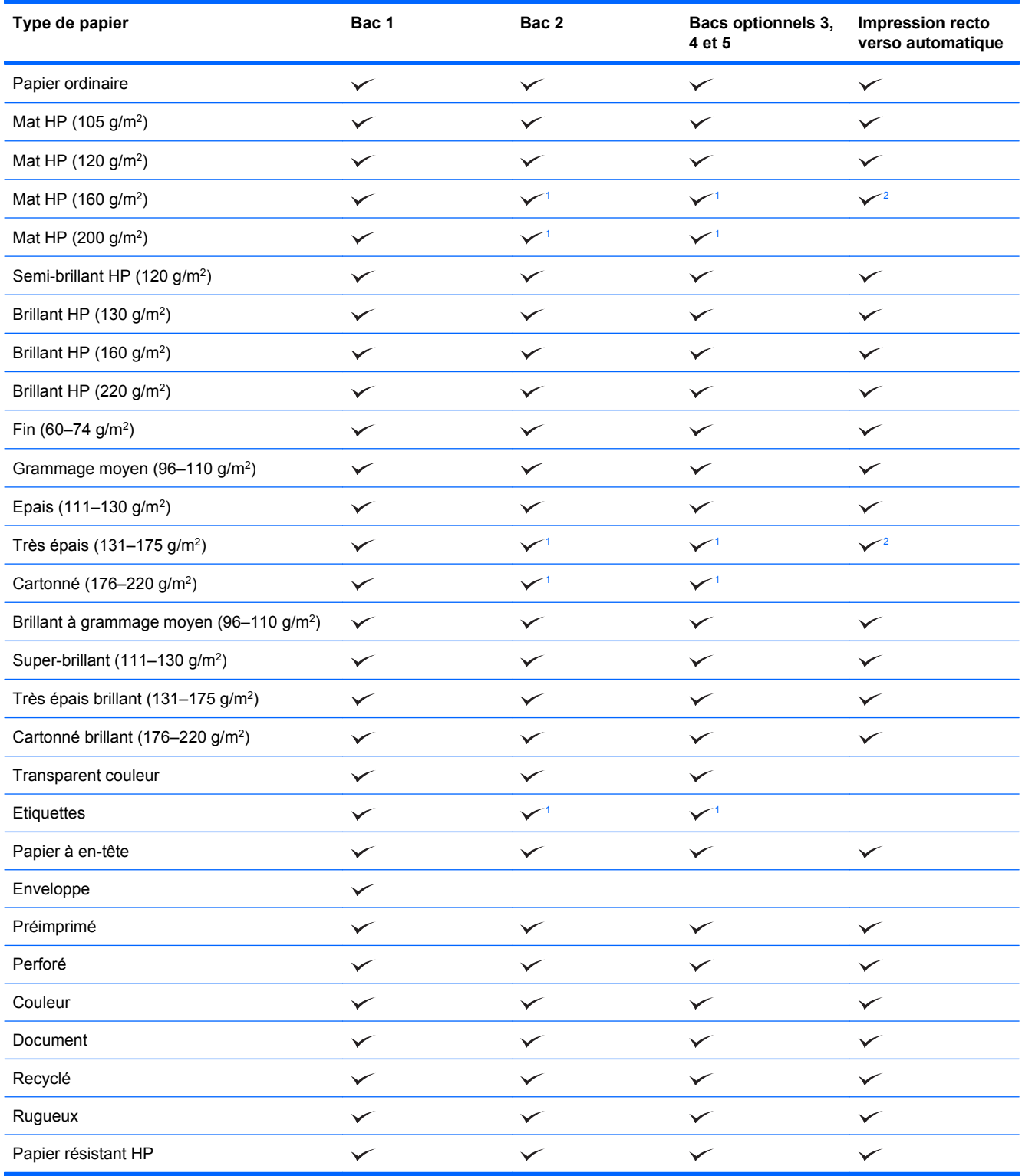

<span id="page-102-0"></span>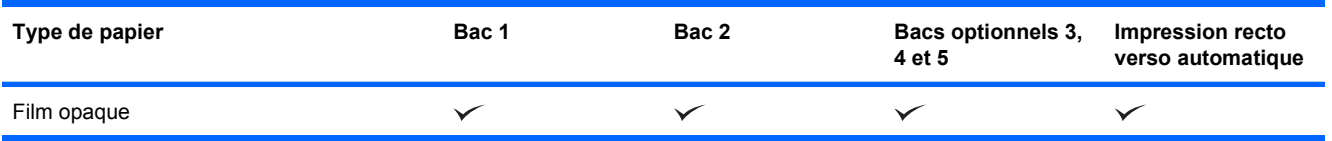

<sup>1</sup> Les bacs 2, 3, 4 et 5 peuvent imprimer sur ce papier dans certaines circonstances. Cependant, HP ne garantit pas les résultats obtenus.

<sup>2</sup> Le produit peut lancer automatiquement une impression recto verso sur ce type de papier dans certaines circonstances. Cependant, HP ne garantit pas les résultats obtenus.

## <span id="page-103-0"></span>**Capacité des bacs**

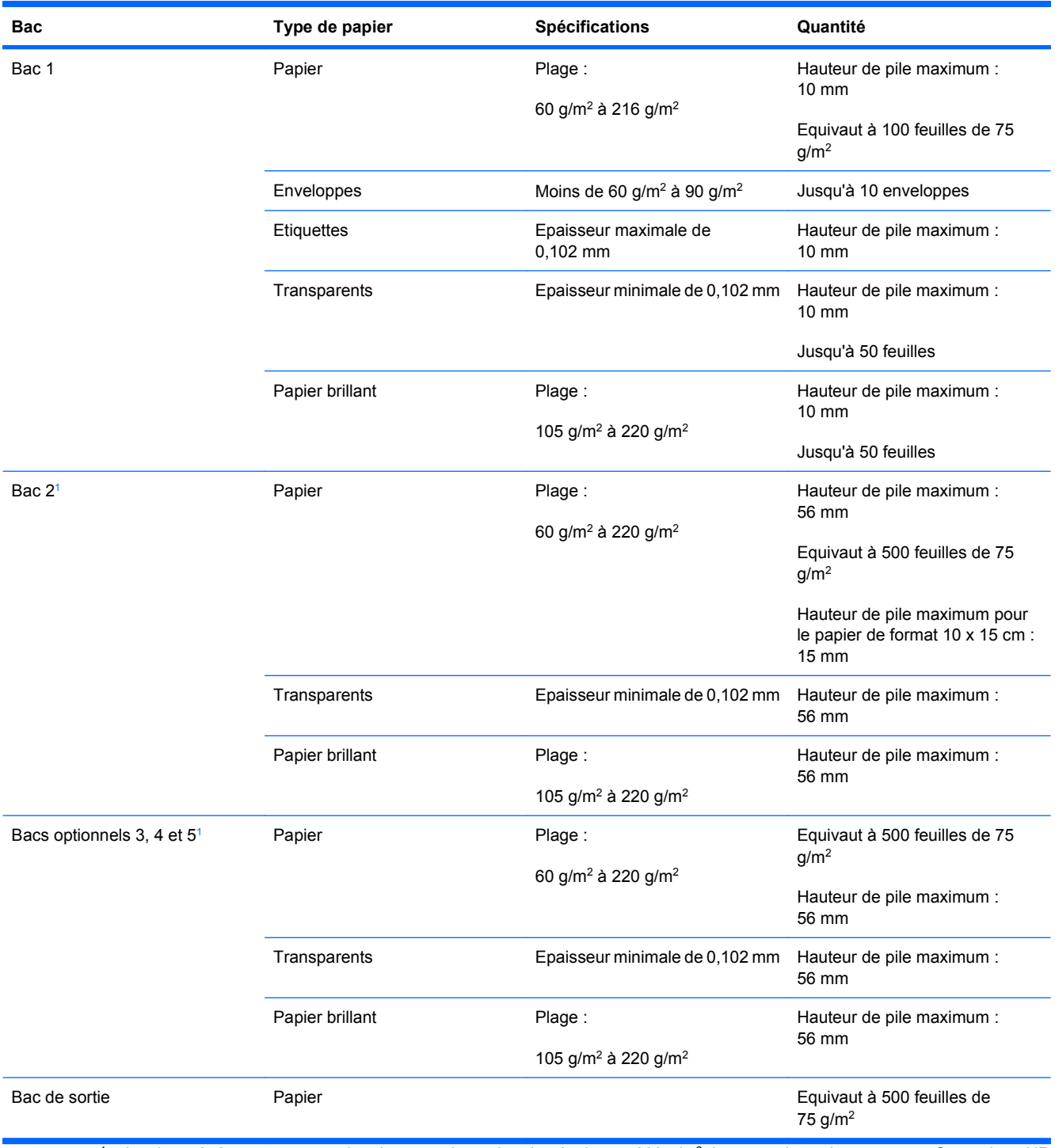

<sup>1</sup> Les bacs 2, 3, 4 et 5 peuvent imprimer sur du papier plus épais que 220 g/m<sup>2</sup> dans certaines circonstances. Cependant, HP ne garantit pas les résultats obtenus.

## <span id="page-104-0"></span>**Orientation du papier pour le chargement des bacs**

Si vous utilisez un papier nécessitant une orientation particulière, chargez-le en suivant les consignes des tableaux ci-dessous.

## **Orientation du papier pour le chargement du bac 1**

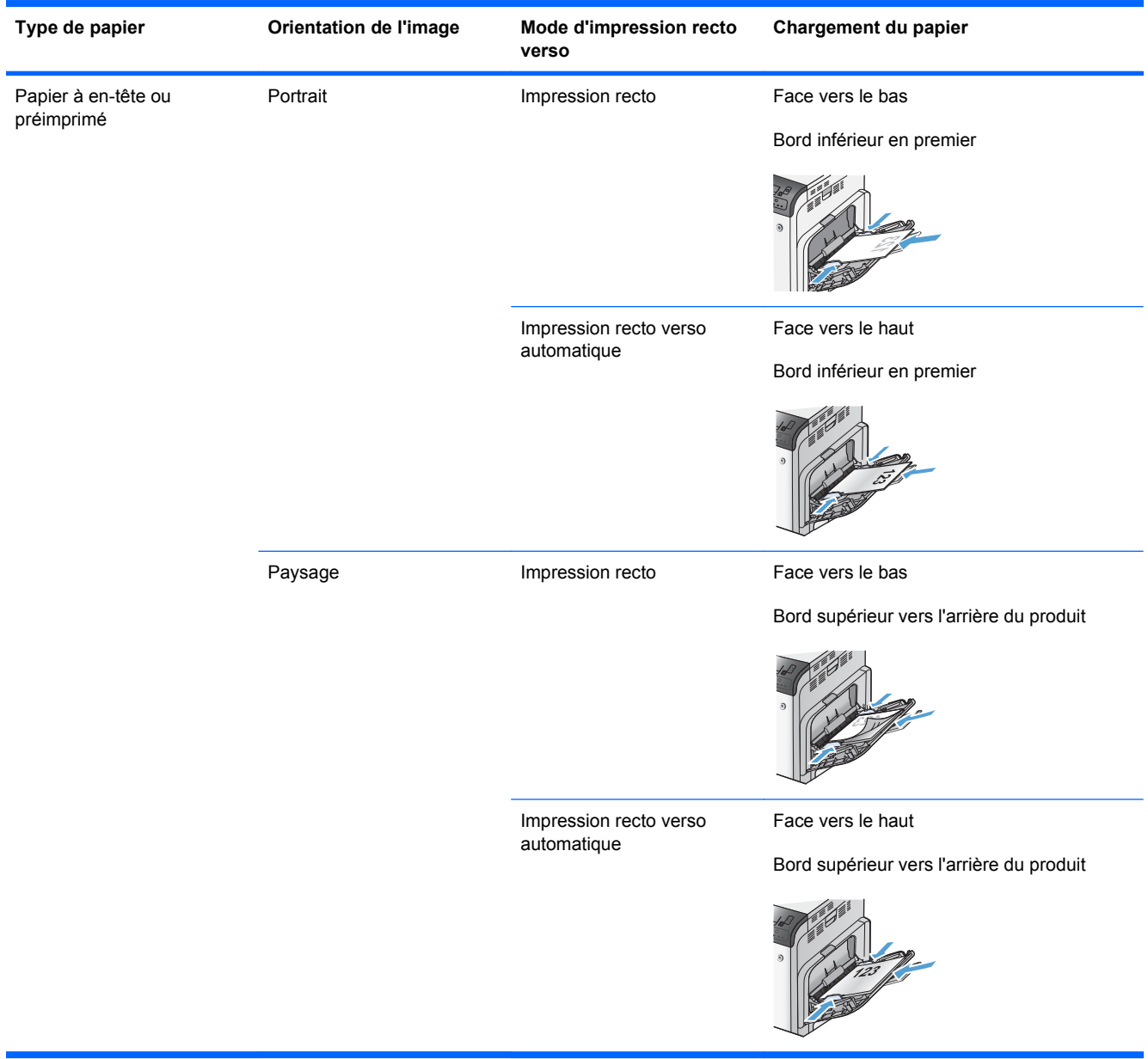

**REMARQUE :** Les paramètres **MODE A EN-TETE ALTERNATIF** et **ROTATION IMAGE** caractérisent la façon dont vous chargez du papier à en-tête ou préimprimé. Les informations suivantes montrent le paramètre par défaut. Pour plus d'informations, reportez-vous à la section [Menu de configuration du système à la page 28.](#page-41-0)

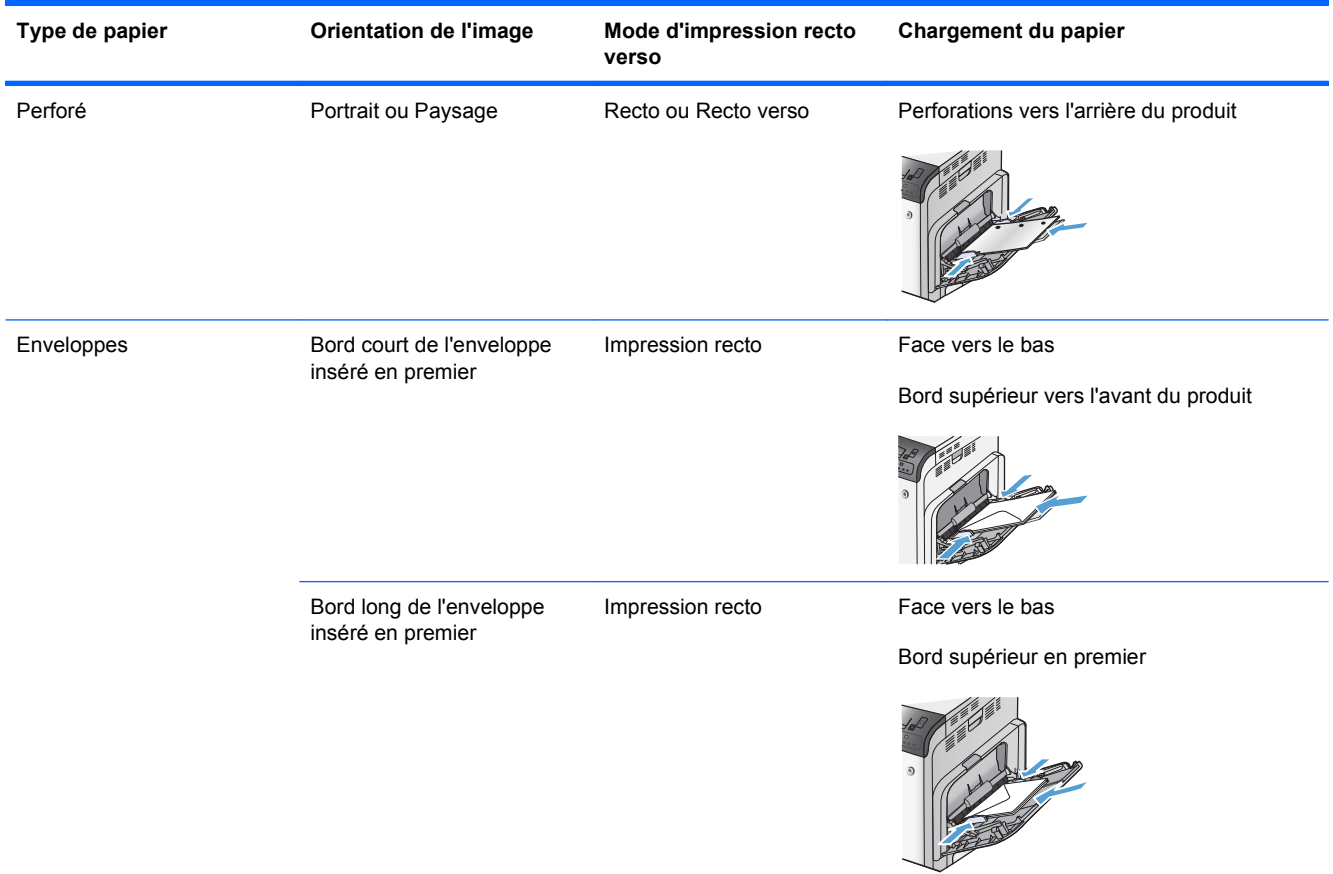

## **Orientation du papier pour le chargement du bac 2 ou des bacs optionnels 3, 4 et 5**

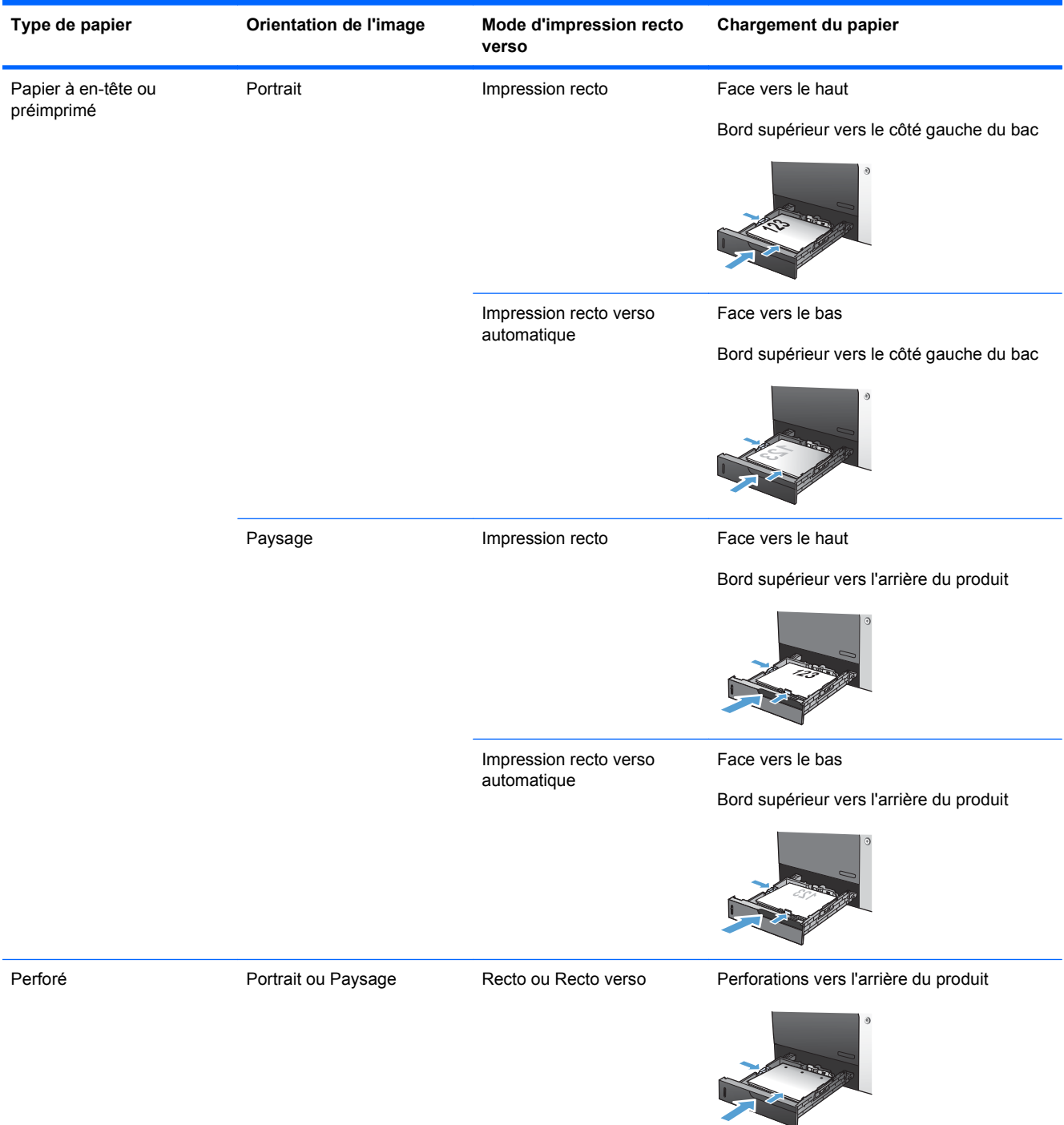

## <span id="page-107-0"></span>**Chargement des bacs**

## **Chargement du bac 1**

**1.** Ouvrez le bac 1.

**2.** Dépliez l'extension du bac permettant de supporter le papier et ajustez les guides latéraux à la largeur correcte.

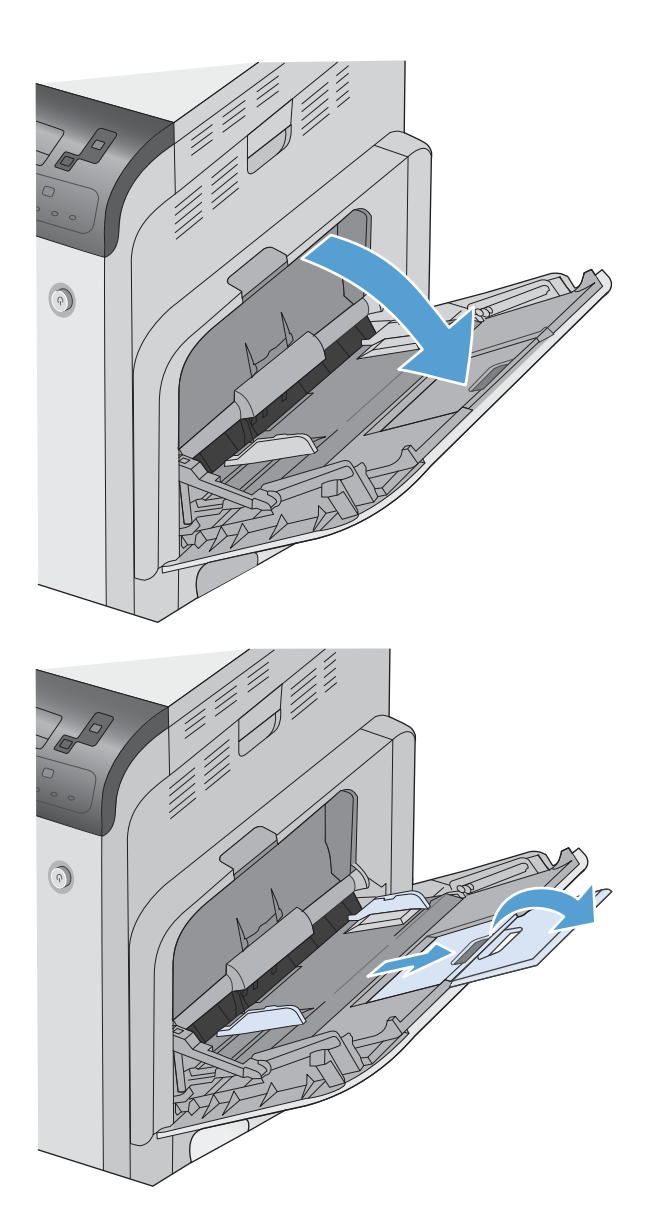
**3.** Chargez du papier dans le bac.

**4.** Assurez-vous que la pile est glissée sous les languettes des guides et ne dépasse pas les indicateurs de niveau de chargement.

**5.** Réglez les guides latéraux de façon qu'ils touchent légèrement la pile de papier, sans la plier.

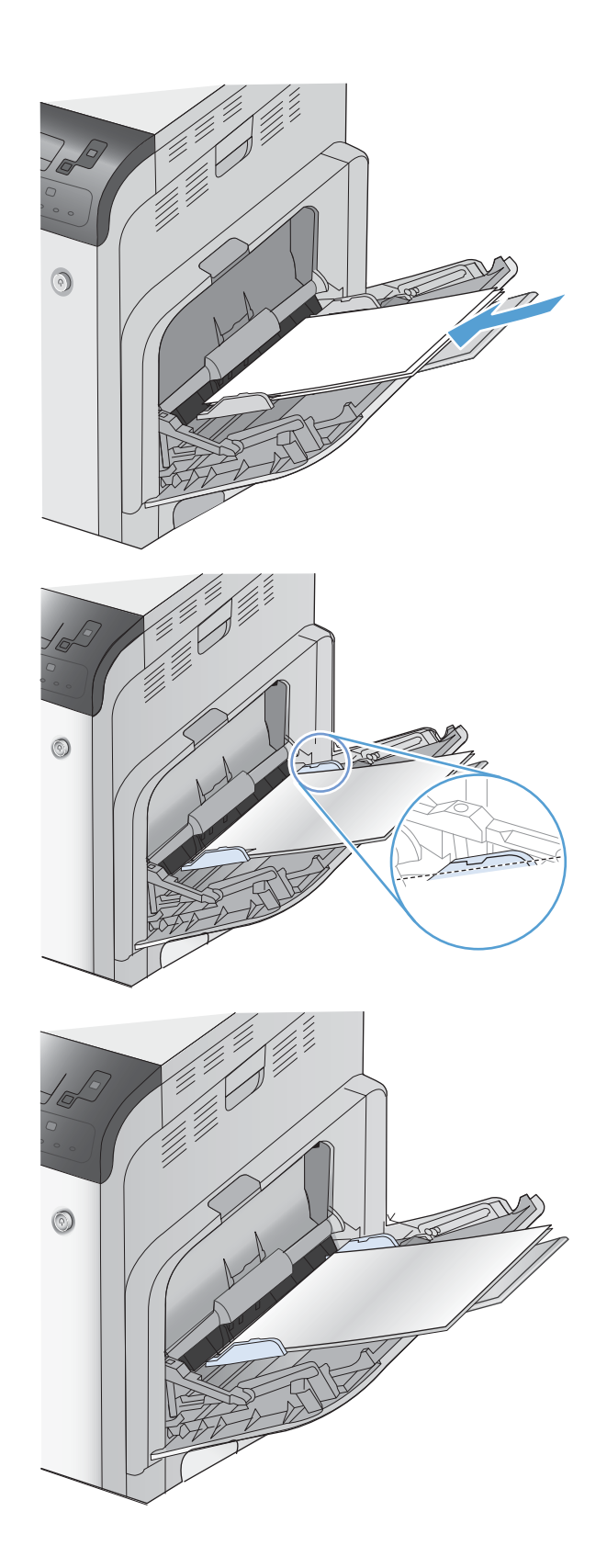

## **Chargement du bac 2 et des bacs 3, 4 et 5 (en option) avec le papier de format standard**

**1.** Ouvrez le bac.

**REMARQUE :** N'ouvrez pas le bac lorsqu'il est en cours d'utilisation.

**2.** Réglez les guides de longueur et de largeur du papier en appuyant sur les taquets de réglage et en faisant glisser les guides jusqu'au format du papier utilisé.

**3.** Chargez le papier dans le bac. Vérifiez le papier pour vous assurer que les guides touchent légèrement la pile, mais ne la courbent pas.

**REMARQUE :** Pour empêcher les bourrages, ne surchargez pas le bac. Assurezvous que le sommet de la pile n'atteint pas l'indicateur de bac plein.

**REMARQUE :** Si le bac n'est pas correctement ajusté, un message d'erreur peut apparaître lors de l'impression ou un bourrage papier peut se produire.

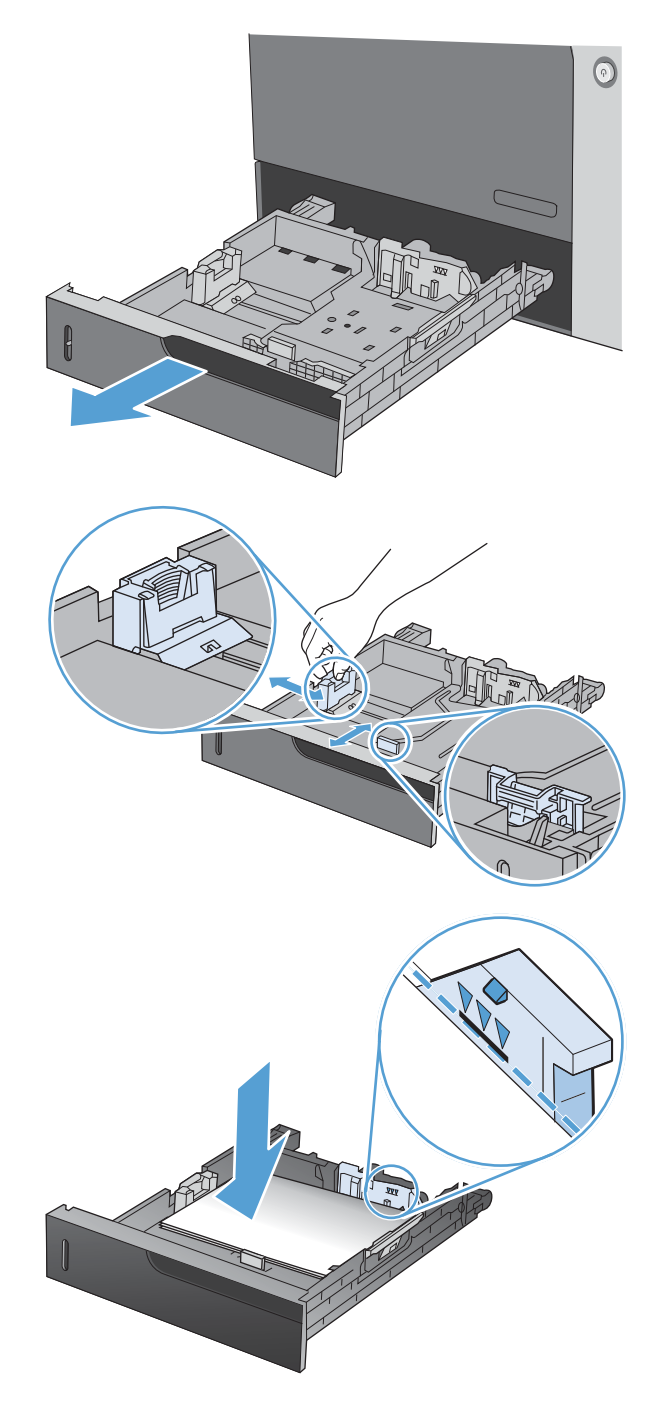

**4.** Fermez le bac.

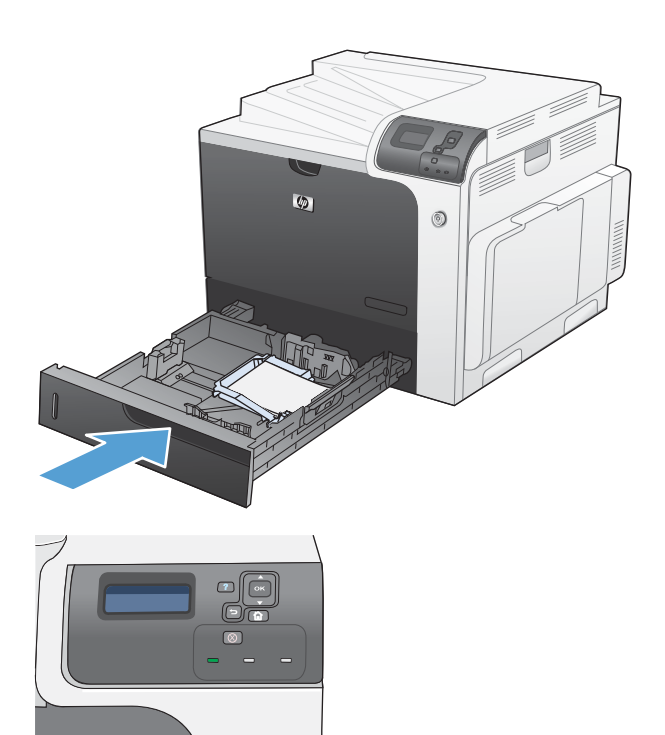

**5.** Le panneau de commande affiche le type et le format du support chargé dans le bac. Si la configuration n'est pas correcte, suivez les instructions qui s'affichent sur l'écran du panneau de commande afin de modifier le type ou le format.

#### **Chargement du bac 2 et des bacs 3, 4 et 5 (en option) avec le papier de format personnalisé**

**1.** Ouvrez le bac.

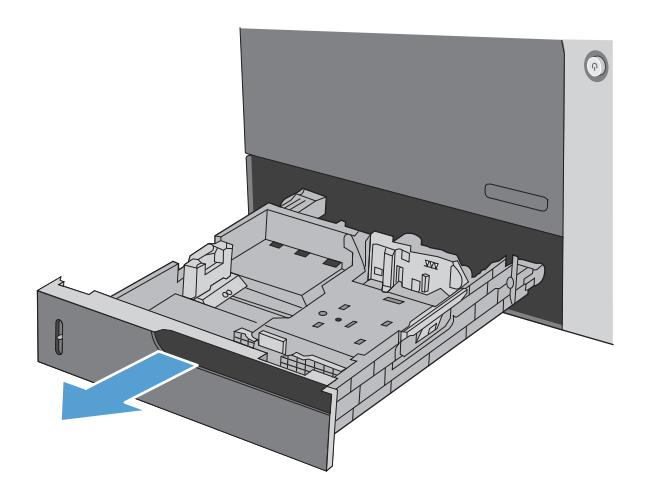

**2.** Réglez les guides de longueur et de largeur du papier en appuyant sur les taquets de réglage et en faisant glisser les guides jusqu'au format du papier utilisé.

**3.** Chargez le papier dans le bac. Vérifiez le papier pour vous assurer que les guides touchent légèrement la pile, mais ne la courbent pas.

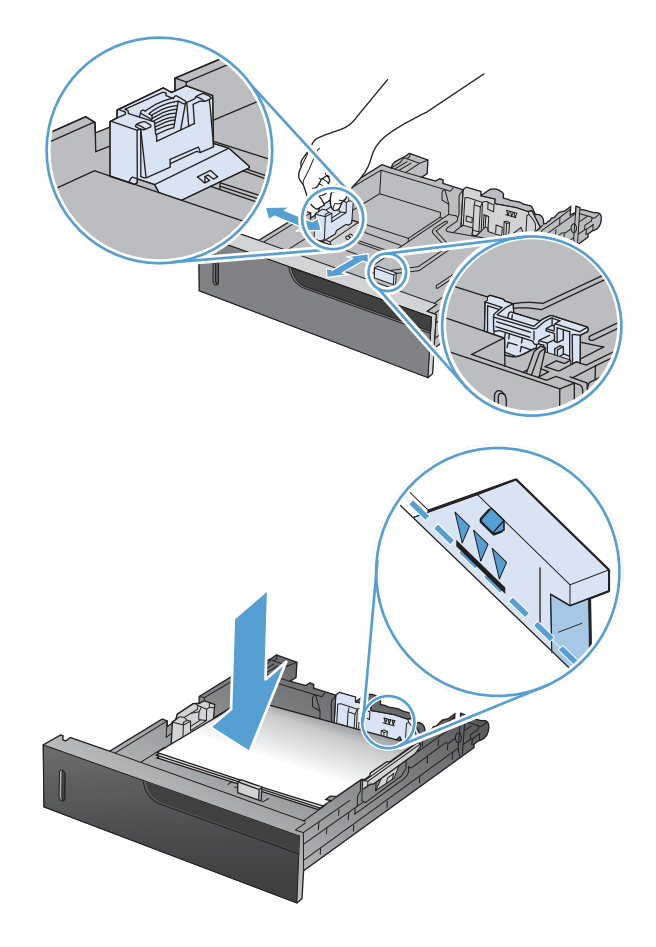

**4.** Fermez le bac.

**5.** Le panneau de commande affiche un message vous invitant à définir le format et le type du papier. Sélectionnez le paramètre **PERSONNALISE**, puis configurez les dimensions X et Y du format de papier personnalisé.

**REMARQUE :** Consultez l'étiquette située dans le bac à papier ou l'illustration suivante

# **Chargement du bac 2 avec du papier de format 10 x 15 cm**

**1.** Ouvrez le bac.

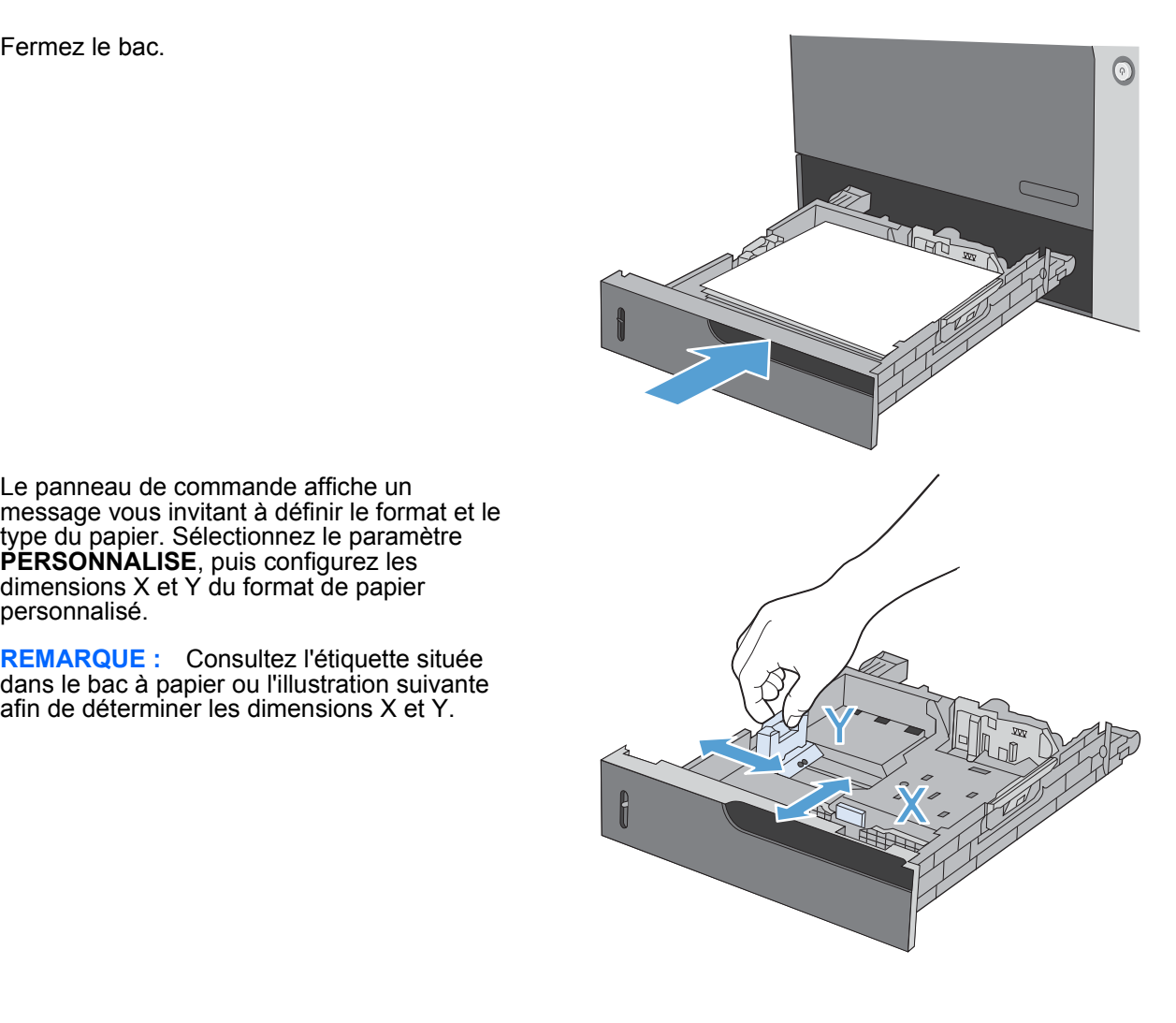

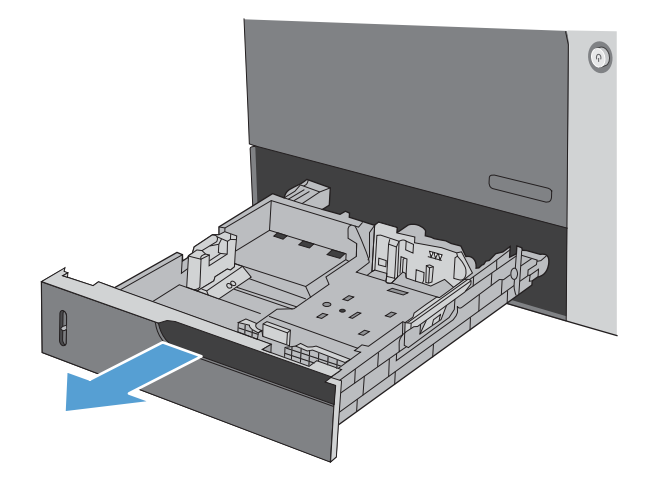

**2.** Réglez les guides de longueur et de largeur du papier en appuyant sur les taquets de réglage et en ajustant les guides en position ouverte.

**3.** Placez l'accessoire d'insertion de cartes postales HP dans le bac 2, puis faites-le glisser vers la droite jusqu'à ce qu'il se mette bien en place en s'enclenchant.

**4.** Chargez le papier de format 10 x 15 cm dans le bac.

**5.** Réglez les guides de longueur et de largeur du papier en appuyant sur les taquets de réglage et en ajustant les guides en position fermée.

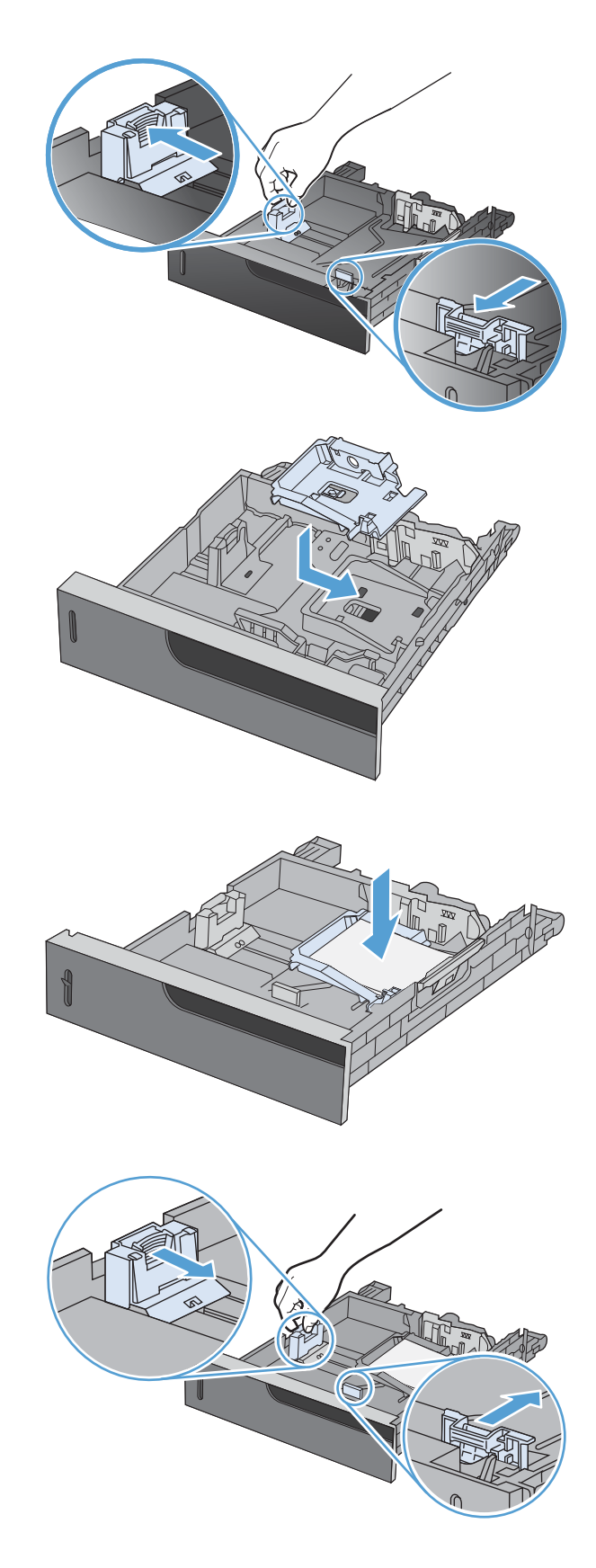

**6.** Fermez le bac.

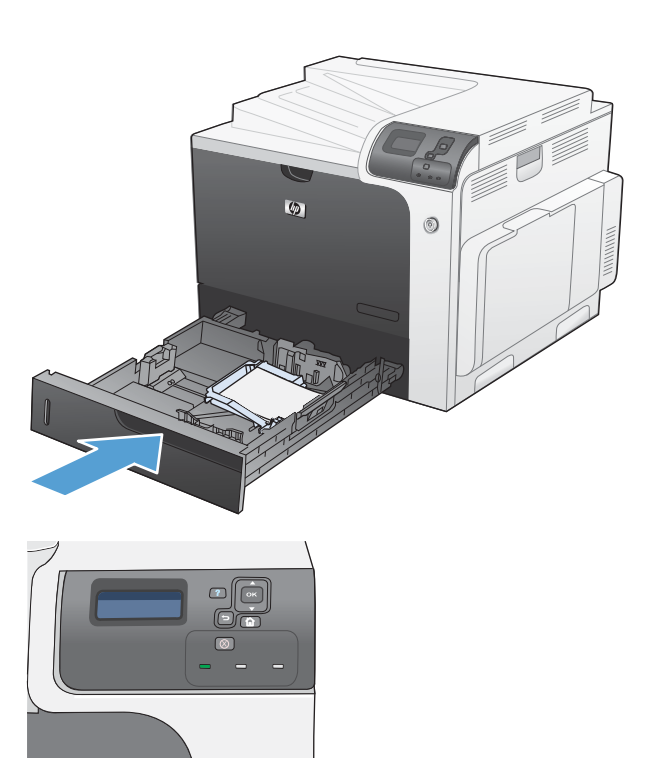

**7.** Le panneau de commande affiche un message vous invitant à définir le format et le type du papier. Sélectionnez le papier de format 10 x 15 cm.

# **Configuration des bacs**

Le produit vous invite automatiquement à configurer le type et le format du bac dans les cas suivants :

- Lors du chargement de papier dans le bac.
- Lors de la spécification d'un bac ou d'un type de support donné pour une tâche d'impression via le pilote d'imprimante ou un logiciel et lorsque le bac n'est pas configuré de façon à refléter les paramètres de la tâche d'impression.
- **EXARQUE :** L'invite ne s'affiche pas si vous imprimez à partir du bac 1 et si ce dernier est configuré sur **TOUT FORMAT** et **TOUT TYPE**. Dans ce cas, si la tâche d'impression ne spécifie pas un bac en particulier, le produit lance l'impression sur le bac 1, même si les paramètres de format et de type de papier de la tâche d'impression ne correspondent pas au papier chargé dans le bac 1.

# **Configuration d'un bac lors du chargement du papier**

- **1.** Chargez du papier dans le bac. Si vous utilisez le bac 2, 3, 4 ou 5, fermez le bac.
- **2.** Le message de configuration de bac apparaît.
- **3.** Appuyez sur la flèche Retour  $\pm$  pour accepter le format et le type ou appuyez sur le bouton OK pour choisir un format et un type de papier différents.
- 4. Pour modifier la configuration du bac, appuyez sur la flèche vers le bas ▼ pour sélectionner le format approprié, puis appuyez sur le bouton OK.
- **5.** Pour modifier la configuration du bac, appuyez sur la flèche vers le bas ▼ pour sélectionner le format approprié, puis appuyez sur le bouton OK.

### **Configuration d'un bac conformément aux paramètres de la tâche d'impression**

- **1.** Dans le logiciel, indiquez le bac source, le format et le type du papier.
- **2.** Envoyez la tâche au produit.

Si le bac doit être configuré, le message **CHARGEZ LE BAC <X> [TYPE] [FORMAT]** s'affiche.

- **3.** Chargez le bac avec du papier du type et du format spécifiés, puis fermez le bac.
- **4.** Lorsque le message **FORMAT BAC <X> = <Format>** s'affiche, appuyez sur le bouton OK pour confirmer le format.
- **5.** Lorsque le message **BAC<X> TYPE=<TYPE>** s'affiche, appuyez sur le bouton OK pour confirmer le type et poursuivre la tâche.

# **Configuration d'un bac à l'aide du menu Gestion du papier**

Vous pouvez également configurer le type et le format de bac sans invite du produit.

- 1. Appuyez sur le bouton Accueil **n**.
- **2.** Appuyez sur la flèche vers le bas ▼ pour mettre en surbrillance le menu GESTION DU PAPIER, puis appuyez sur le bouton OK.
- **3.** Appuyez sur la flèche vers le bas ▼ pour mettre en surbrillance le paramètre de format ou de type pour le bac souhaité, puis appuyez sur le bouton OK.
- **4.** Appuyez sur la flèche vers le haut ▲ ou vers le bas ▼ pour mettre en surbrillance le format ou le type. Si vous sélectionnez un format personnalisé, sélectionnez une unité de mesure, puis définissez les dimensions X et Y.
- **5.** Appuyez sur le bouton OK pour enregistrer votre sélection.
- **6.** Appuyez sur le bouton **Accueil pour quitter les menus.**

#### **Détection automatique du papier (mode Détection automatique)**

La détection automatique du type de support fonctionne lorsque le paramètre **TOUT TYPE** ou type ordinaire est défini pour ce bac. Elle fonctionne également lorsque le paramètre **MODE IMPRESSION** pour ce bac est défini sur l'option **MODE DET. AUTO**.

Après avoir prélevé du papier du bac, le produit peut détecter les transparents pour rétroprojecteurs, le poids du papier et le niveau de brillance.

Pour un contrôle accru, un type spécifique doit être sélectionné dans la tâche ou être configuré dans un bac.

#### **Paramètres de détection automatique**

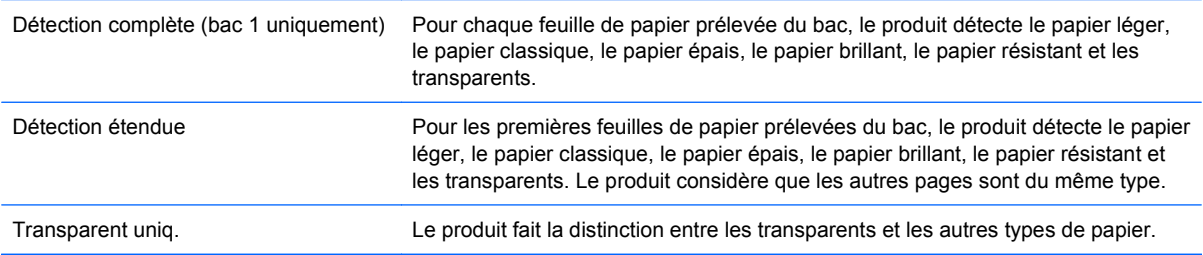

Pour plus d'informations sur la définition de ces options, consultez la section [Menu Qualité](#page-36-0) [d'impression à la page 23.](#page-36-0)

#### **Sélection du papier par source, type ou format**

Dans le système d'exploitation Microsoft Windows, trois paramètres déterminent la manière dont le pilote d'imprimante tente de prélever le support lors de l'envoi d'une tâche d'impression. Les paramètres Source, Type et Format sont proposés dans les boîtes de dialogue **Mise en page**, **Imprimer** ou **Propriétés d'impression** de la plupart des logiciels. Sauf si vous modifiez ces paramètres, le produit utilise les paramètres par défaut pour sélectionner automatiquement un bac.

#### **Source**

Pour imprimer par source, sélectionnez un bac spécifique dans le pilote de l'imprimante dans lequel le produit prélèvera le papier. Si vous sélectionnez un bac configuré sur un type ou un format ne correspondant pas à votre tâche d'impression, le produit vous invite à charger le bac avec du papier de format et de type appropriés avant de lancer l'impression. Une fois le bac chargé, le produit lance l'impression.

### **Type et format**

- Si vous choisissez d'imprimer par type ou par format, le produit doit procéder au prélèvement dans le bac contenant les papiers de type et de format appropriés.
- La sélection du papier par type plutôt que suivant la source permet de protéger le papier spécial d'une utilisation accidentelle.
- L'utilisation d'un paramètre incorrect peut entraîner une qualité d'impression médiocre. Imprimez toujours par type pour les supports d'impression spéciaux tels que les étiquettes ou les transparents.
- **Imprimez par type ou format pour les enveloppes, si possible.**
- Si vous souhaitez imprimer par type ou par format, sélectionnez le type ou le format de votre choix dans la boîte de dialogue **Mise en page**, **Imprimer** ou **Propriétés d'impression**, selon le logiciel concerné.
- Si vous imprimez souvent sur un type ou un format de papier donné, configurez un bac pour ce type ou ce format. Par la suite, chaque fois que vous sélectionnez ce type ou ce format lors d'une tâche d'impression, le produit prélève automatiquement le papier dans le bac configuré pour ce type ou ce format.

# **7 Tâches d'impression**

- [Annulation d'une tâche d'impression](#page-119-0)
- [Impression avec Windows](#page-120-0)

# <span id="page-119-0"></span>**Annulation d'une tâche d'impression**

**1.** Appuyez sur le bouton Arrêter  $\otimes$  du panneau de commande.

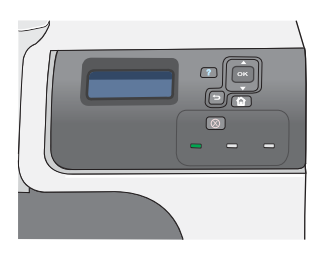

**2.** Appuyez sur la flèche vers le bas ▼ pour mettre en surbrillance l'option **ANNULER LA TACHE EN COURS**, puis appuyez sur le bouton OK.

**REMARQUE :** Il peut y avoir un délai entre l'annulation d'une tâche d'impression et l'arrêt de l'impression.

# <span id="page-120-0"></span>**Impression avec Windows**

# **Ouverture du pilote d'imprimante avec Windows**

**1.** Dans le menu **Fichier** du logiciel, cliquez sur **Imprimer**.

**2.** Sélectionnez le produit, puis cliquez sur le bouton **Propriétés** ou **Préférences**.

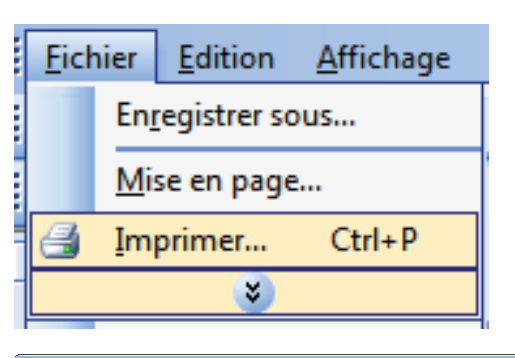

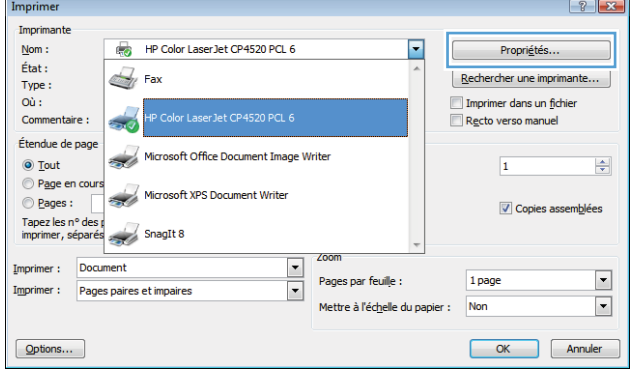

# **Aide sur les options d'impression avec Windows**

**1.** Cliquez sur le bouton **Aide** pour ouvrir l'aide en ligne.

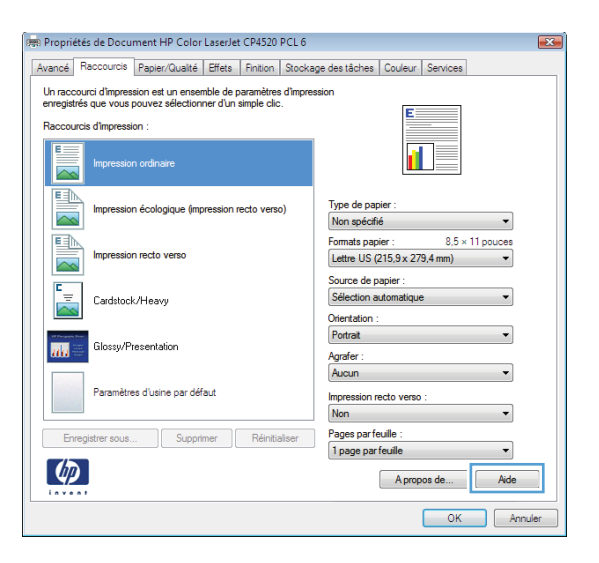

# **Modification du nombre de copies à imprimer avec Windows**

- **1.** Dans le menu **Fichier** du logiciel, cliquez sur **Imprimer**.
- **2.** Sélectionnez le produit, puis le nombre de copies.

# **Impression du texte de couleur en noir (niveaux de gris) avec Windows**

- **1.** Dans le menu **Fichier** du logiciel, cliquez sur **Imprimer**.
- **2.** Sélectionnez le produit, puis cliquez sur le bouton **Propriétés** ou **Préférences**.
- **3.** Cliquez sur l'onglet **Avancés**.
- **4.** Développez la section **Options document**.
- **5.** Développez la section **Caractéristiques de l'imprimante**.
- **6.** Dans la liste déroulante **Imprimer tout le texte en noir**, sélectionnez l'option **Activé**.

#### **Enregistrement des paramètres d'impression personnalisés pour une réutilisation avec Windows**

#### **Utilisation d'un raccourci d'impression avec Windows**

**1.** Dans le menu **Fichier** du logiciel, cliquez sur **Imprimer**.

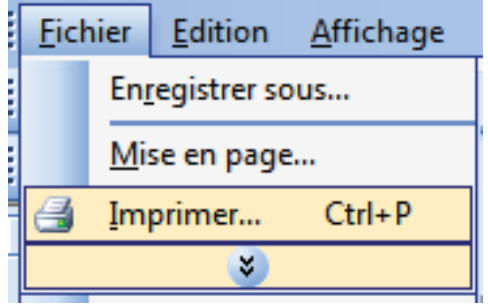

**2.** Sélectionnez le produit, puis cliquez sur le bouton **Propriétés** ou **Préférences**.

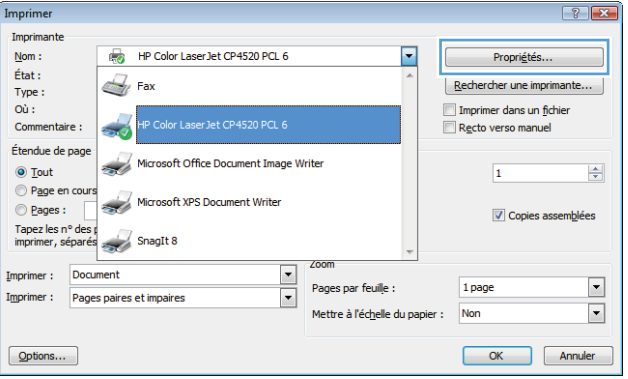

**3.** Cliquez sur l'onglet **Raccourcis**.

**4.** Sélectionnez l'un des raccourcis, puis cliquez sur le bouton **OK**.

**REMARQUE :** Lorsque vous sélectionnez un raccourci, les paramètres correspondants changent sur les autres onglets du pilote de l'imprimante.

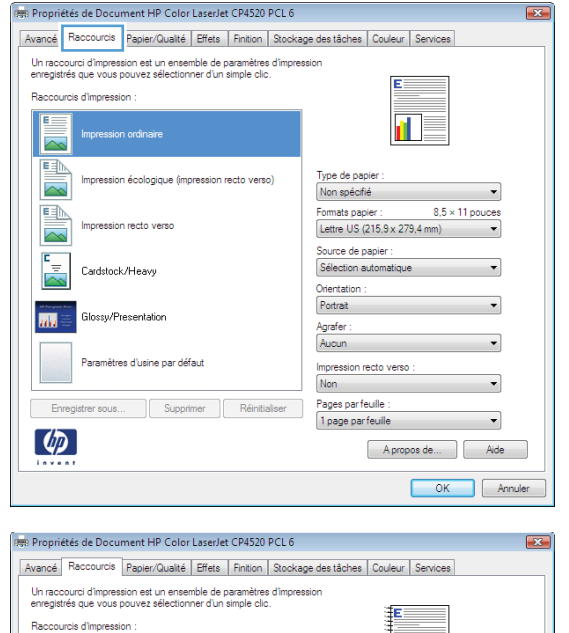

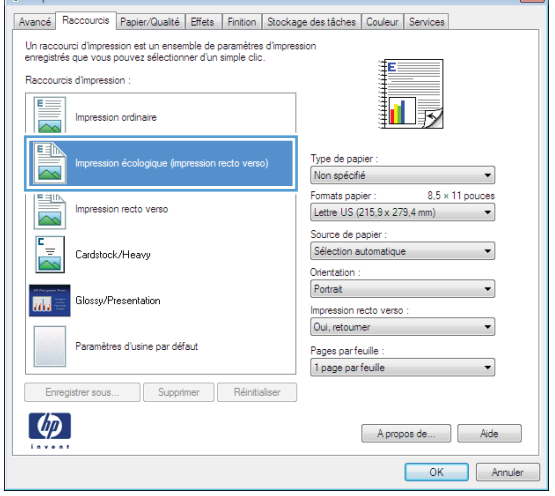

#### **Création des raccourcis d'impression**

**1.** Dans le menu **Fichier** du logiciel, cliquez sur **Imprimer**.

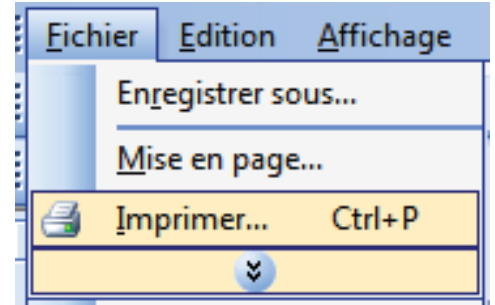

**2.** Sélectionnez le produit, puis cliquez sur le bouton **Propriétés** ou **Préférences**.

**3.** Cliquez sur l'onglet **Raccourcis**.

**4.** Sélectionnez un raccourci existant comme base de départ.

> **REMARQUE :** Sélectionnez toujours un raccourci avant de régler les paramètres à droite de l'écran. Si vous commencez par régler les paramètres et sélectionnez ensuite un raccourci, vous perdrez tous vos réglages.

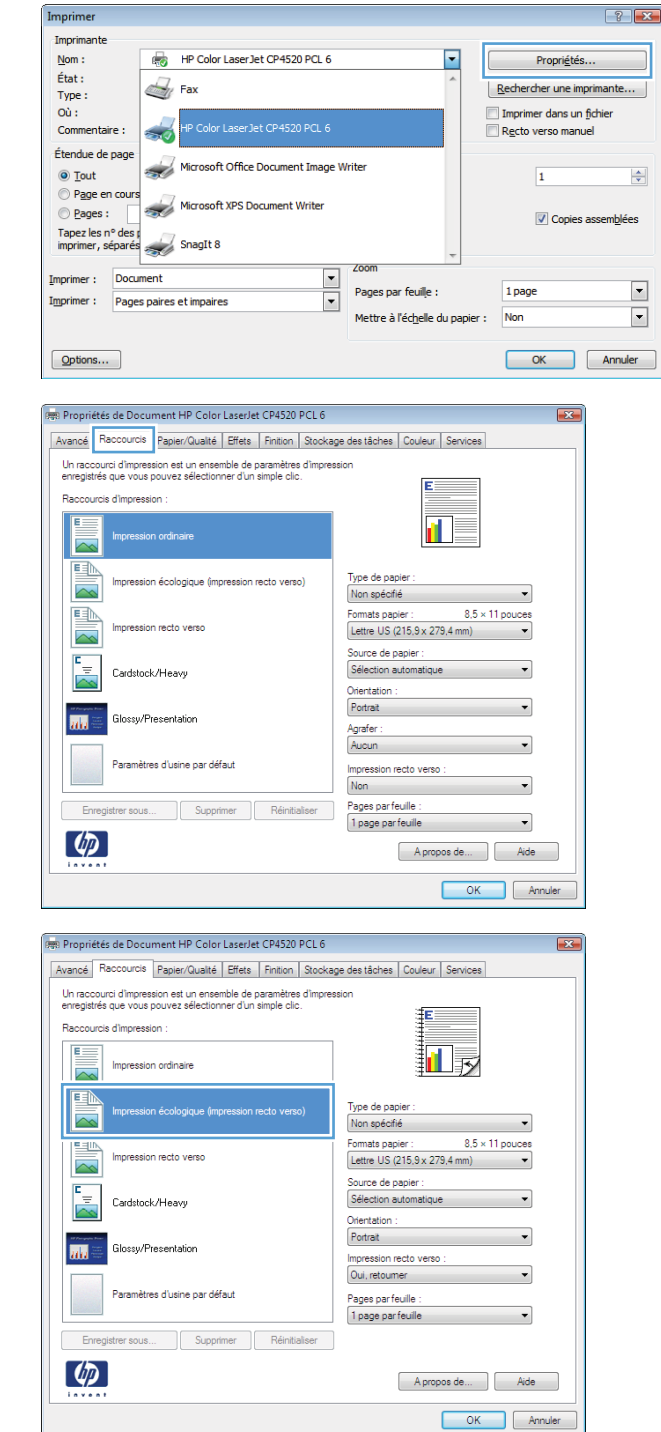

 $7x$ 

**5.** Sélectionnez les options d'impression du nouveau raccourci.

**6.** Cliquez sur le bouton **Enregistrer sous**.

**7.** Saisissez un nom pour le raccourci, puis cliquez sur le bouton **OK**.

 $8.5 \times 14$  pouces

Apropos de... | Aide OK Annuler

Formats papier : Legal US Source de papier

Orientation : Portrait

Sélection automatique

Impression recto verso : Oui, retoumer

Pages parfeuille :<br>1 page parfeuille

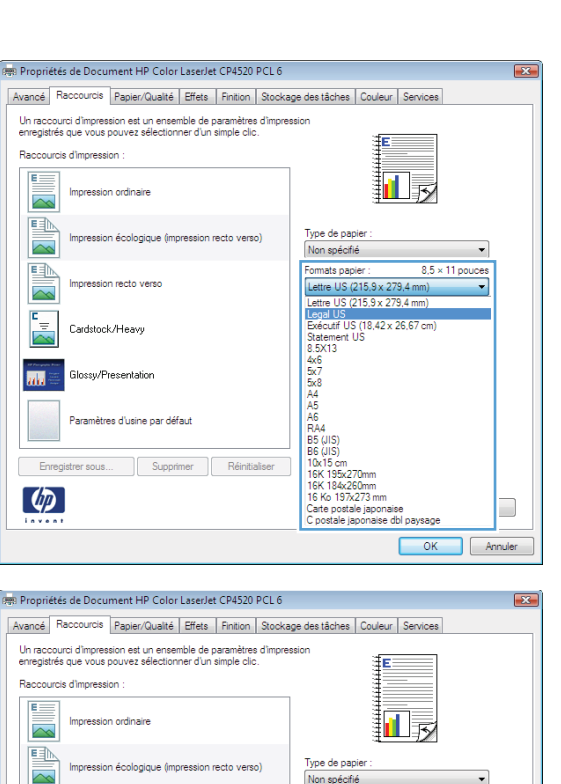

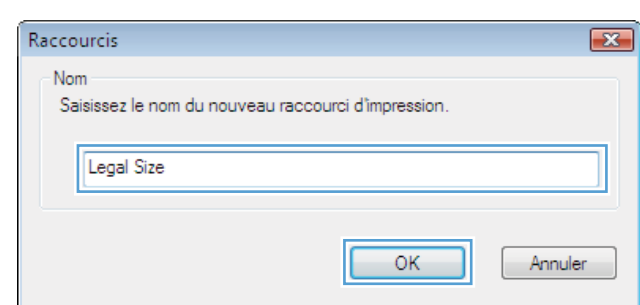

# **Amélioration de la qualité d'impression avec Windows**

#### **Sélection du format de papier avec Windows**

- **1.** Dans le menu **Fichier** du logiciel, cliquez sur **Imprimer**.
- **2.** Sélectionnez le produit, puis cliquez sur le bouton **Propriétés** ou **Préférences**.

国

۳.

麻

Enregistrer sous.

 $\left(\phi\right)$ 

Cardstock/Heavy

Paramètres d'usine par défaut

Supprimer Réinitialiser

- **3.** Cliquez sur l'onglet **Papier/Qualité**.
- **4.** Sélectionnez un format dans la liste déroulante **Format papier**.

#### **Sélection d'un format de papier personnalisé avec Windows**

- **1.** Dans le menu **Fichier** du logiciel, cliquez sur **Imprimer**.
- **2.** Sélectionnez le produit, puis cliquez sur le bouton **Propriétés** ou **Préférences**.
- **3.** Cliquez sur l'onglet **Papier/Qualité**.
- **4.** Cliquez sur le bouton **Personnalisé**.
- **5.** Donnez un nom au format personnalisé, spécifiez ses dimensions et cliquez sur le bouton **OK**.

#### **Sélection du type de papier avec Windows**

- **1.** Dans le menu **Fichier** du logiciel, cliquez sur **Imprimer**.
- **2.** Sélectionnez le produit, puis cliquez sur le bouton **Propriétés** ou **Préférences**.
- **3.** Cliquez sur l'onglet **Papier/Qualité**.
- **4.** Dans la liste déroulante **Type de papier**, cliquez sur l'option **Plus...**.
- **5.** Développez la liste des options **Type :**.
- **6.** Développez la catégorie des types de papier qui correspond le mieux à votre papier, puis cliquez sur le type de papier que vous utilisez.

#### **Sélection des bacs avec Windows**

- **1.** Dans le menu **Fichier** du logiciel, cliquez sur **Imprimer**.
- **2.** Sélectionnez le produit, puis cliquez sur le bouton **Propriétés** ou **Préférences**.
- **3.** Cliquez sur l'onglet **Papier/Qualité**.
- **4.** Sélectionnez un bac dans la liste déroulante **Source de papier**.

#### **Sélection de la résolution d'impression**

- **1.** Dans le menu **Fichier** du logiciel, cliquez sur **Imprimer**.
- **2.** Sélectionnez le produit, puis cliquez sur le bouton **Propriétés** ou **Préférences**.
- **3.** Cliquez sur l'onglet **Papier/Qualité**.
- **4.** Sélectionnez la résolution dans la première liste déroulante de la zone **Qualité d'impression**.

# **Impression sur du papier à en-tête ou des formulaires préimprimés avec Windows**

**1.** Dans le menu **Fichier** du logiciel, cliquez sur **Imprimer**.

**2.** Sélectionnez le produit, puis cliquez sur le bouton **Propriétés** ou **Préférences**.

**3.** Cliquez sur l'onglet **Papier/Qualité**.

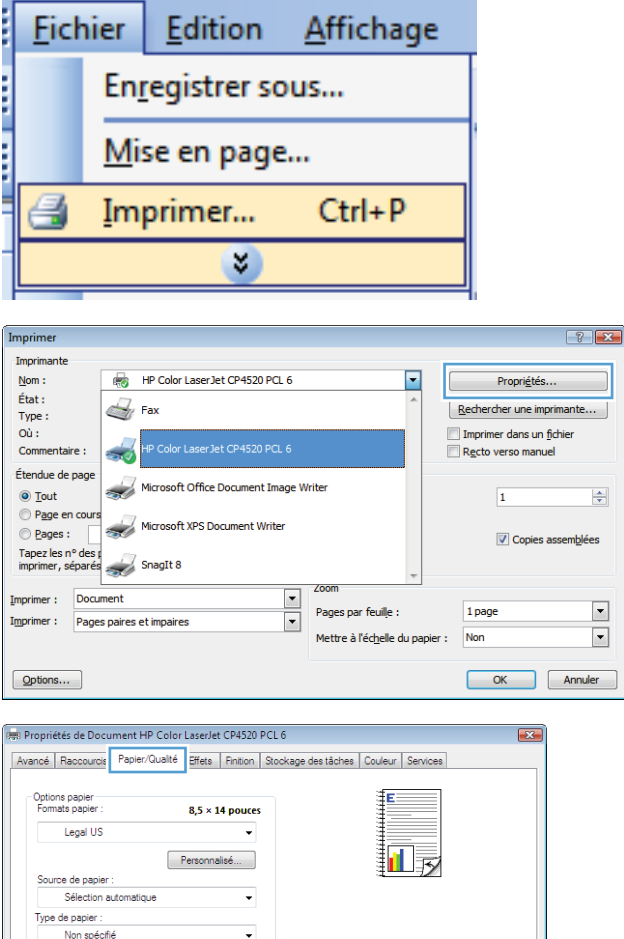

Qualité d'impression

ImageREt 3600 Niveau de brillance : Par défaut

> Apropos de... | Aide OK Annuler

Pages spéciales

 $\left(\phi\right)$ 

conventues<br>Conventues<br>Imprimer des pages sur différents papie<br>Insérer des feuilles vierges ou préimprin<br>Pages de séparation de chapitre

Paramètres...

 $\left| \frac{\Delta}{\Delta t} \right|$ 

 $\boxed{\phantom{1}}$  $\overline{\mathbf{r}}$ 

 $Affish$ 

**4.** Dans la liste déroulante **Type de papier**, cliquez sur l'option **Plus...**.

**5.** Développez la liste des options **Type :**.

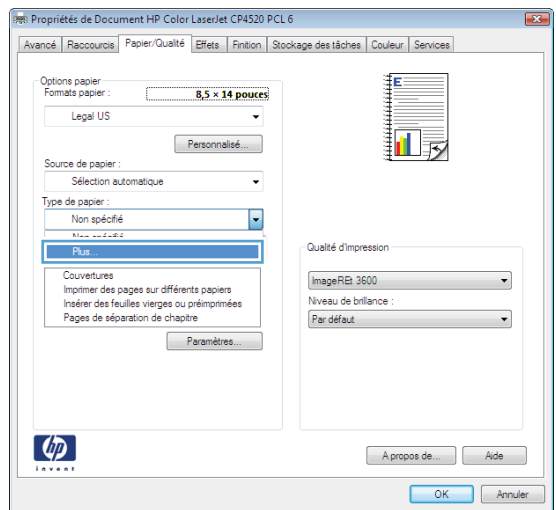

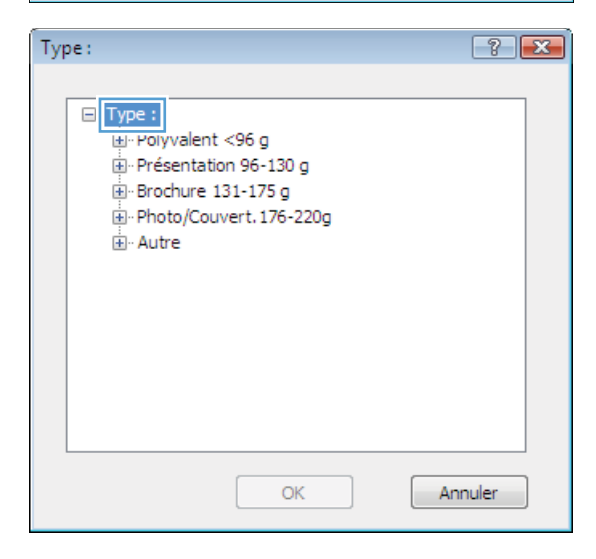

114 Chapitre 7 Tâches d'impression en la commune de la commune de la commune de la commune de la FRWW

**6.** Développez la liste des options **Autre**.

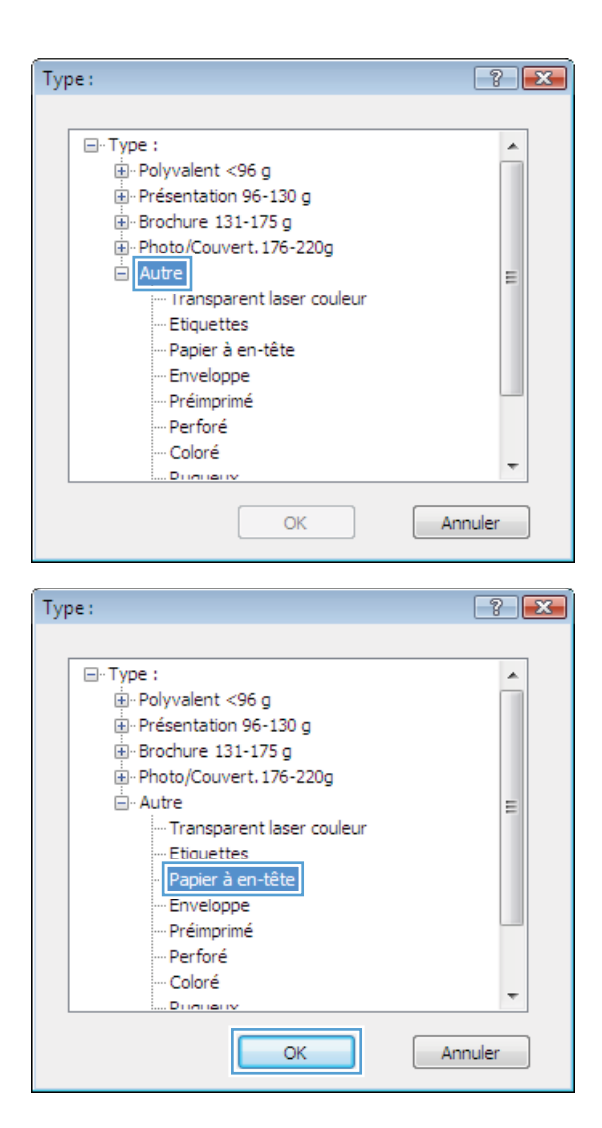

**7.** Sélectionnez l'option pour le type de papier que vous utilisez et cliquez sur le bouton **OK**.

# **Impression sur du papier spécial, des étiquettes ou des transparents**

**1.** Dans le menu **Fichier** du logiciel, cliquez sur **Imprimer**.

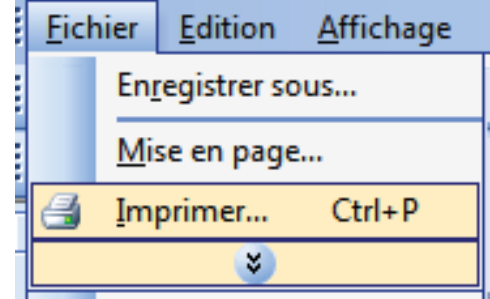

**2.** Sélectionnez le produit, puis cliquez sur le bouton **Propriétés** ou **Préférences**.

G.

**3.** Cliquez sur l'onglet **Papier/Qualité**.

**4.** Dans la liste déroulante **Type de papier**, cliquez sur l'option **Plus...**.

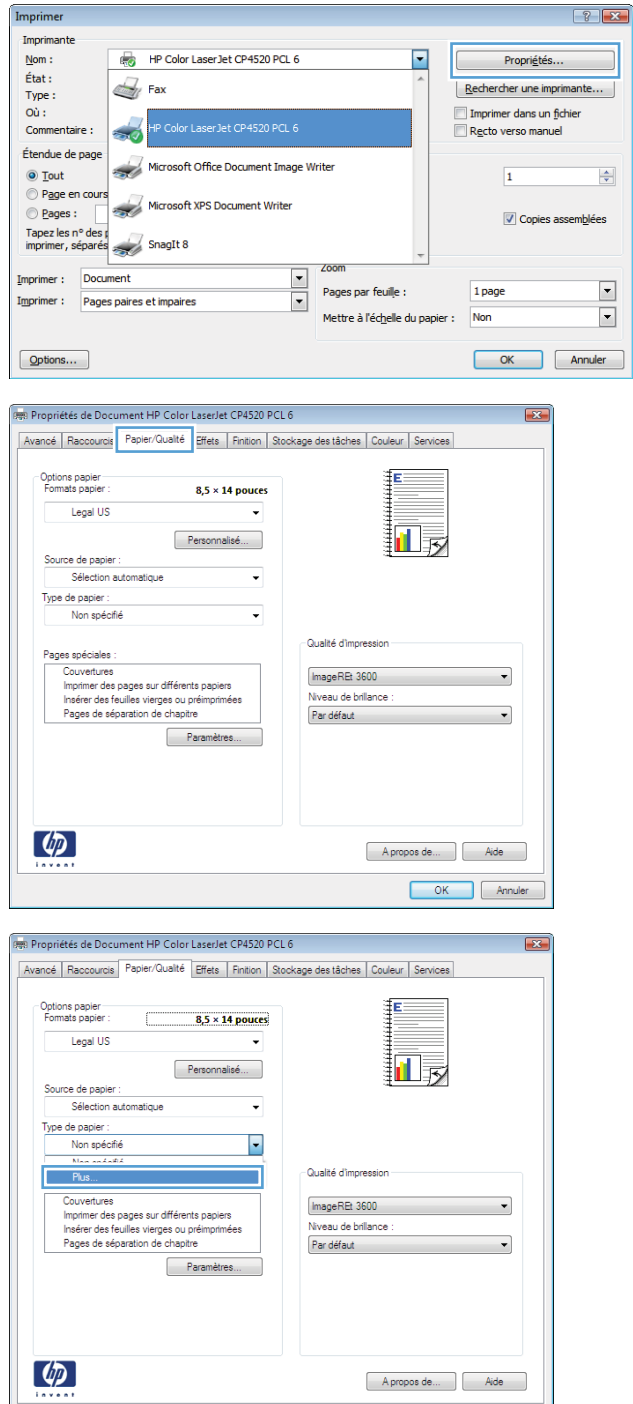

OK Annuler

**5.** Développez la liste des options **Type :**.

**6.** Développez la catégorie de types de papier qui correspond le mieux à votre papier.

**REMARQUE :** Les étiquettes et les transparents se trouvent dans la liste d'options **Autre**.

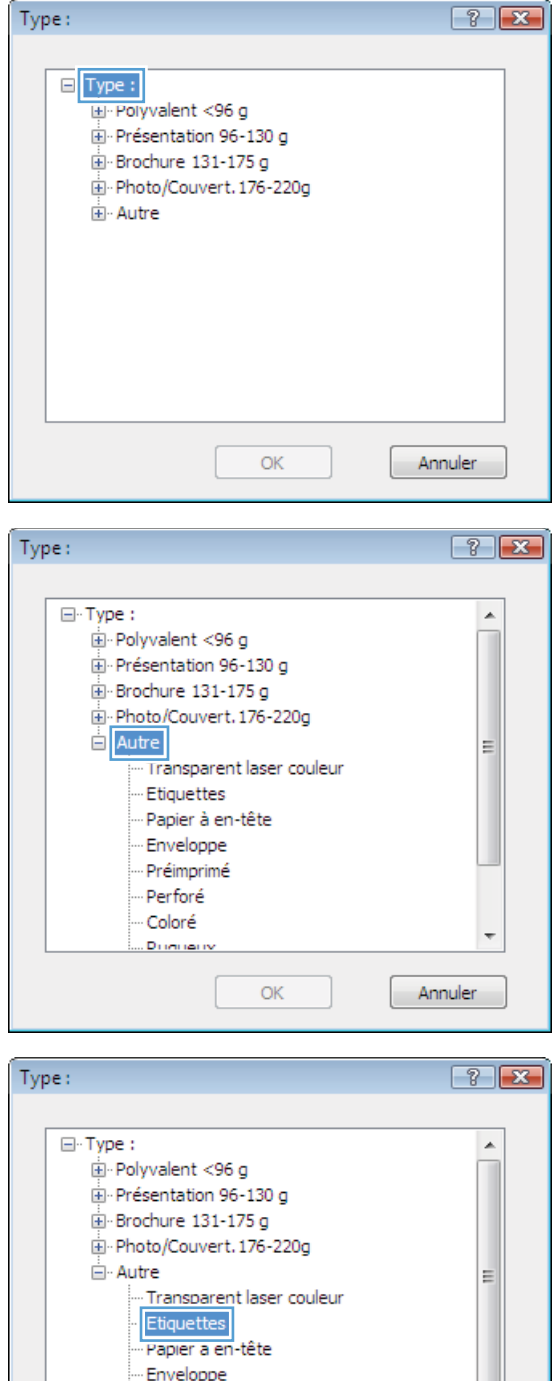

Préimprimé Perforé Coloré

Drivinaris

OK

**7.** Sélectionnez l'option pour le type de papier que vous utilisez et cliquez sur le bouton **OK**.

 $\overline{\phantom{a}}$ 

Annuler

# **Impression de la première ou de la dernière page sur un papier différent avec Windows**

**1.** Dans le menu **Fichier** du logiciel, cliquez sur **Imprimer**.

**2.** Sélectionnez le produit, puis cliquez sur le bouton **Propriétés** ou **Préférences**.

**3.** Cliquez sur l'onglet **Papier/Qualité**.

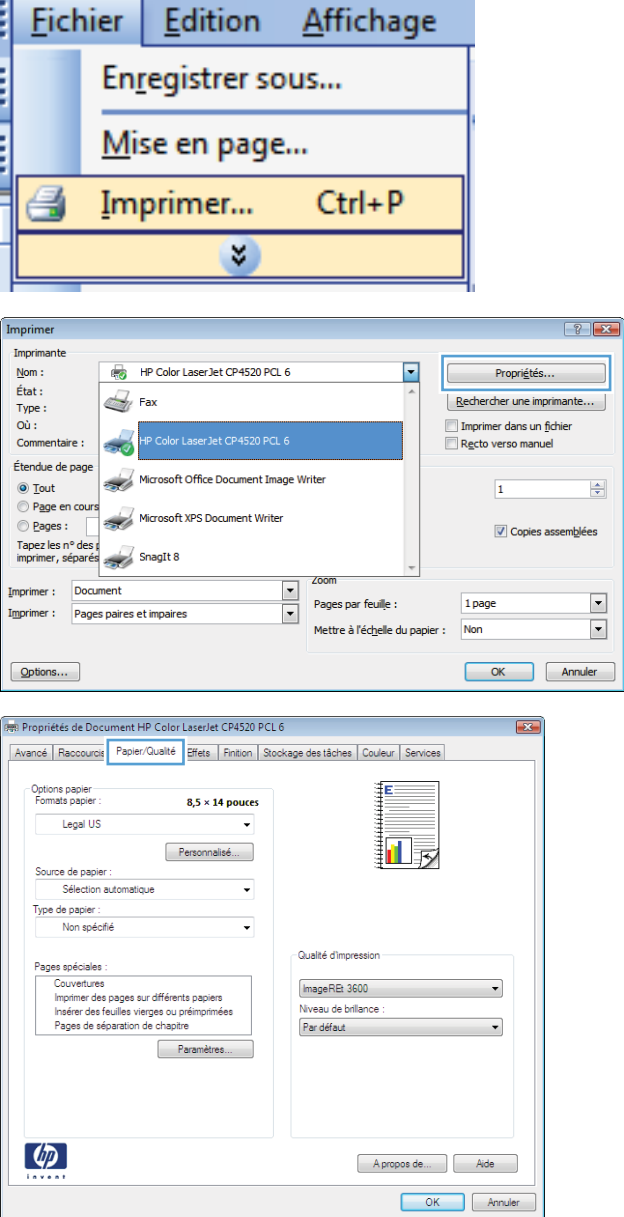

 $\overline{\phantom{a}}$ 

**4.** Dans la zone **Pages spéciales**, cliquez sur l'option **Imprimer des pages sur différents papiers**, puis sur le bouton **Paramètres**.

**5.** Dans la zone **Pages dans le document**, sélectionnez l'option **Première** ou **Dernière**.

**6.** Sélectionnez les options appropriées dans les listes déroulantes **Source de papier** et **Type de papier**. Cliquez sur le bouton **Ajouter**.

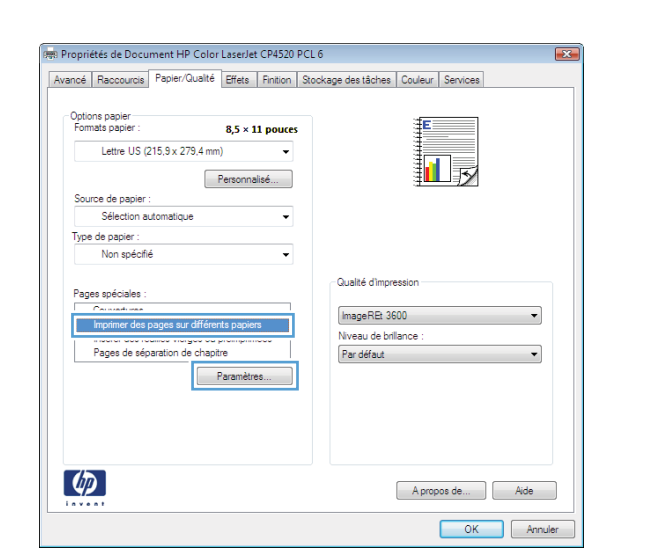

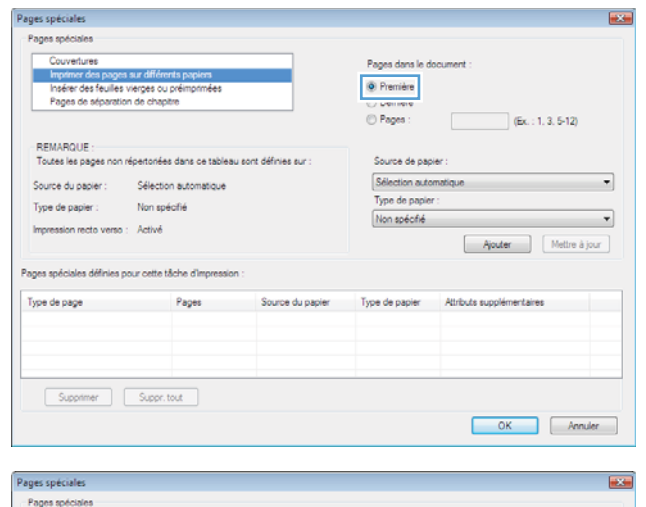

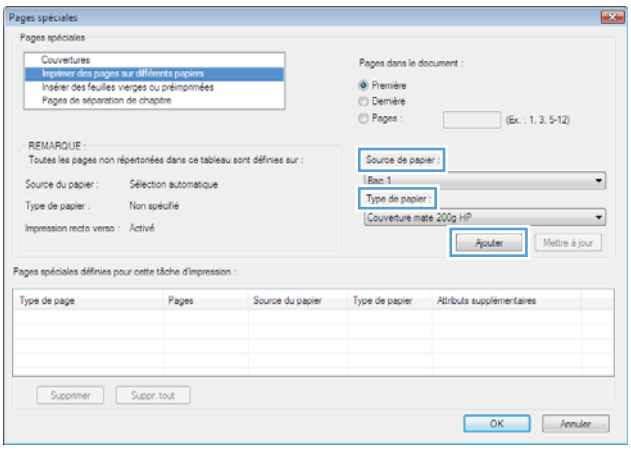

**7.** Pour imprimer *à la fois* la première et la dernière page sur du papier différent, répétez les étapes 5 et 6 pour sélectionner les options de l'autre page.

**8.** Cliquez sur le bouton **OK**.

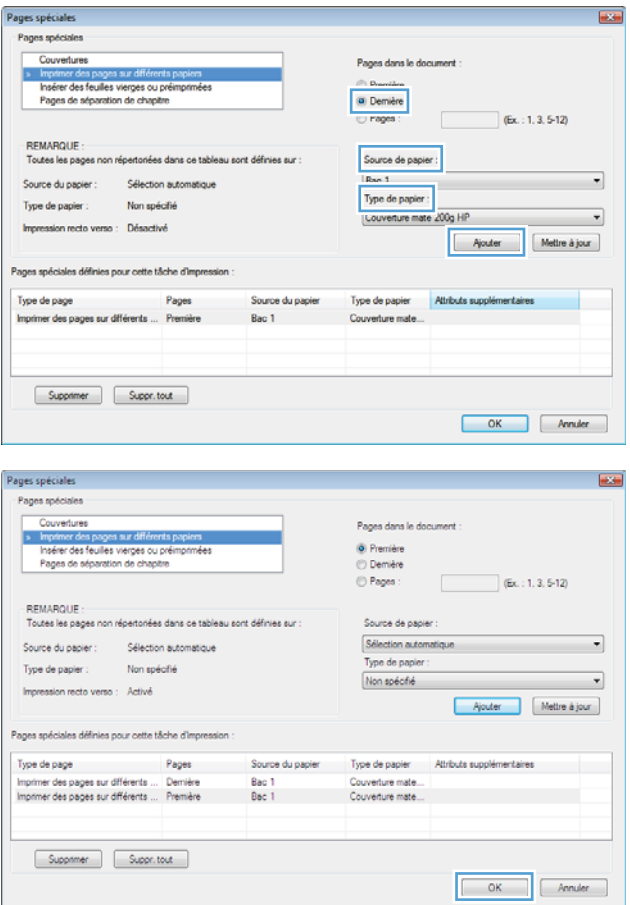

# **Réduction d'un document au format du papier**

**1.** Dans le menu **Fichier** du logiciel, cliquez sur **Imprimer**.

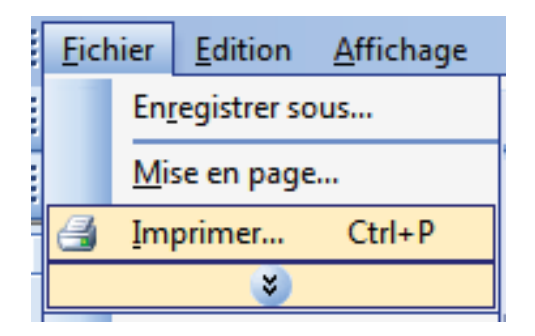

**2.** Sélectionnez le produit, puis cliquez sur le bouton **Propriétés** ou **Préférences**.

**3.** Cliquez sur l'onglet **Effets**.

**4.** Sélectionnez l'option **Imprimer document sur**, puis sélectionnez un format dans la liste déroulante.

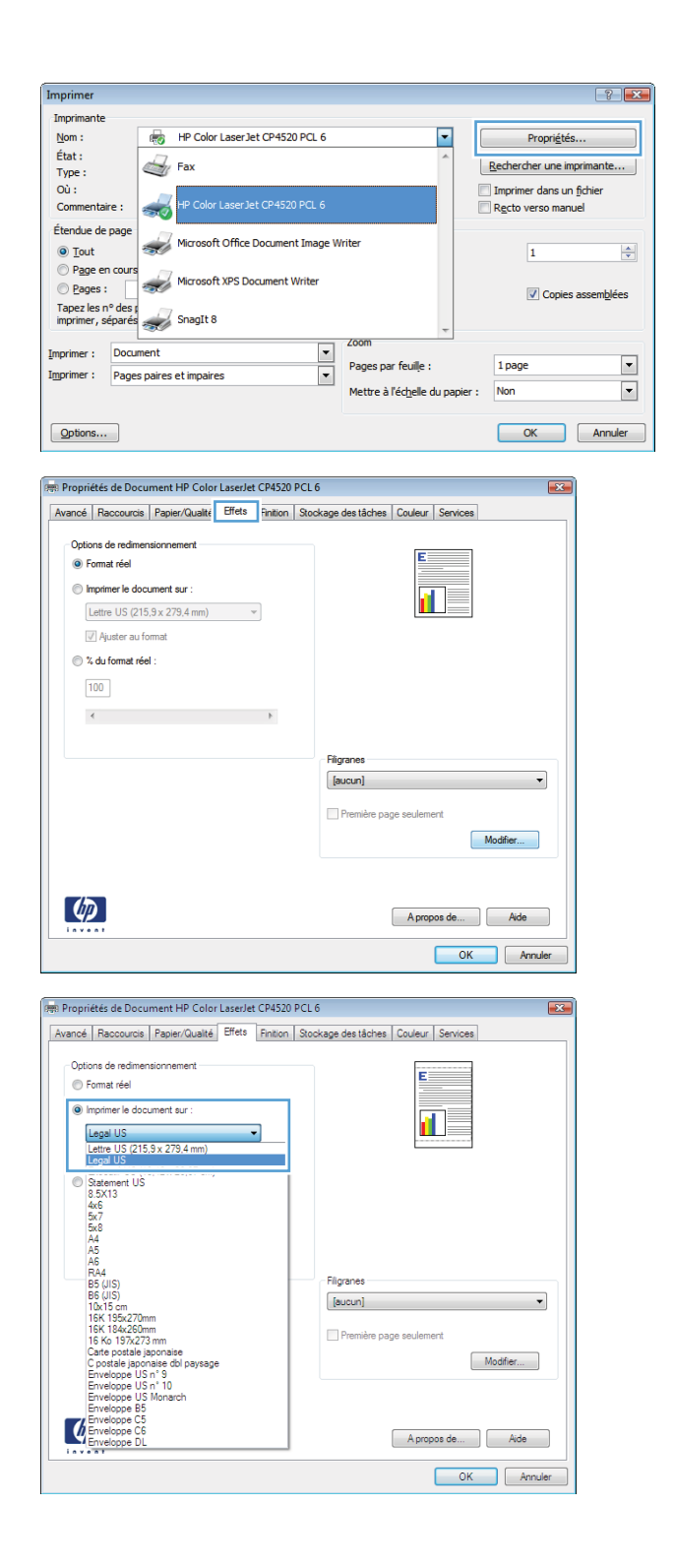

# **Ajout d'un filigrane à un document avec Windows**

- **1.** Dans le menu **Fichier** du logiciel, cliquez sur **Imprimer**.
- **2.** Sélectionnez le produit, puis cliquez sur le bouton **Propriétés** ou **Préférences**.
- **3.** Cliquez sur l'onglet **Effets**.

**4.** Sélectionnez un filigrane dans la liste déroulante **Filigranes**.

Sinon, pour ajouter un nouveau filigrane à la liste, cliquez sur le bouton **Edit**. Définissez les paramètres du filigrane, puis cliquez sur le bouton **OK**.

**5.** Pour imprimer le filigrane uniquement sur la première page, sélectionnez la case **Première page uniquement**. Dans le cas contraire, le filigrane est imprimé sur chaque page.

# **Impression des deux côtés (recto verso) avec Windows**

**REMARQUE :** Reportez-vous à la section [Orientation du papier pour le chargement des bacs](#page-104-0) [à la page 91](#page-104-0) pour obtenir des informations sur le chargement correct du papier.

#### **Impression manuelle des deux côtés avec Windows**

- **EY REMARQUE :** Ces informations s'appliquent uniquement aux produits non équipés d'une unité d'impression recto verso automatique.
- **1.** Dans le menu **Fichier** du logiciel, cliquez sur **Imprimer**.

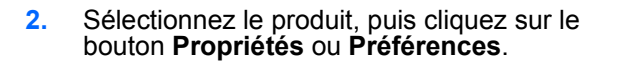

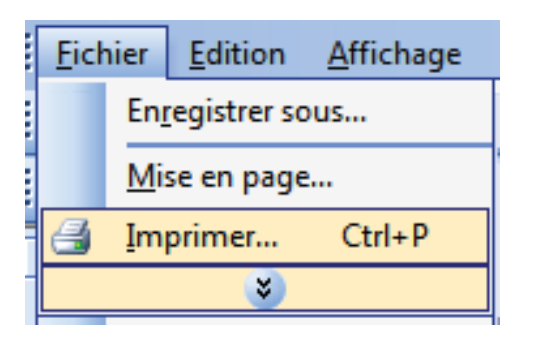

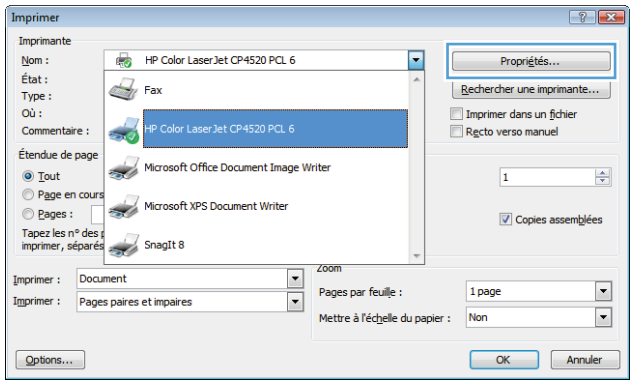

**3.** Cliquez sur l'onglet **Finition**.

**4.** Cochez la case **Impression recto verso (manuelle)**. Cliquez sur le bouton **OK** pour imprimer le recto de la tâche d'impression.

**5.** Récupérez la pile imprimée dans le bac de sortie et placez-la, côté imprimé vers le haut, dans le bac 1.

**6.** Sur le panneau de commande, appuyez sur le bouton OK pour imprimer le verso de la tâche d'impression.

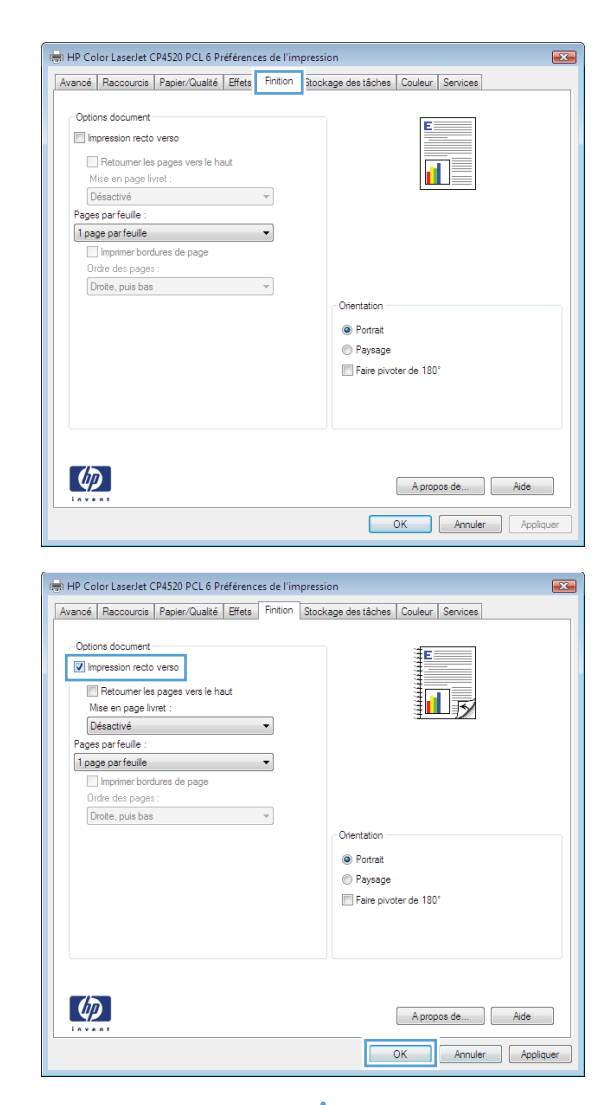

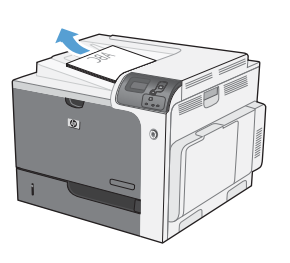

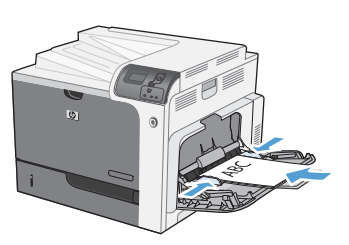

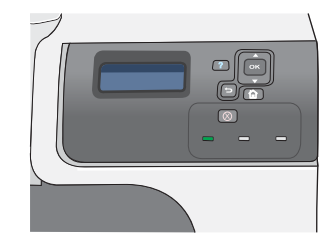

#### **Impression automatique des deux côtés avec Windows**

- **REMARQUE :** Ces informations s'appliquent uniquement aux produits équipés d'une unité d'impression recto verso automatique.
- **1.** Dans le menu **Fichier** du logiciel, cliquez sur **Imprimer**.

**2.** Sélectionnez le produit, puis cliquez sur le bouton **Propriétés** ou **Préférences**.

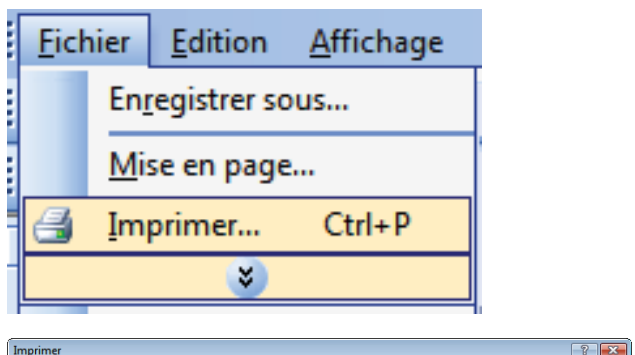

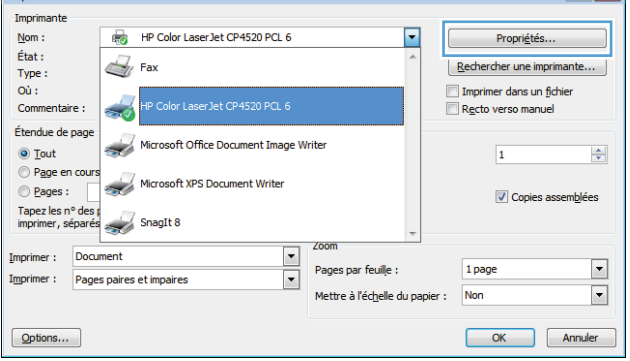

**3.** Cliquez sur l'onglet **Finition**.

**4.** Cochez la case **Impression recto verso**. Cliquez sur le bouton **OK** pour lancer l'impression.

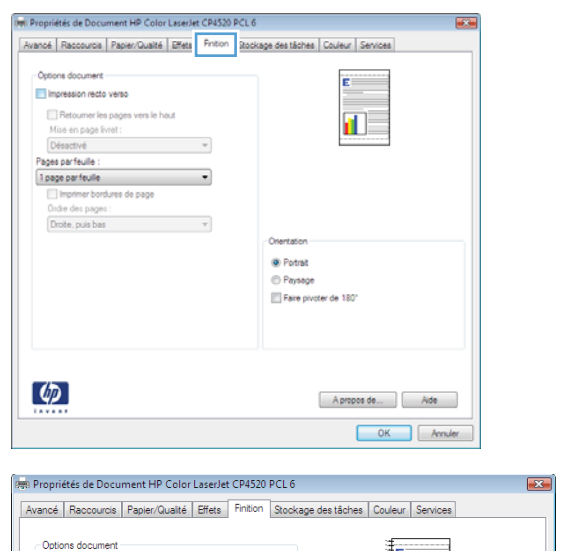

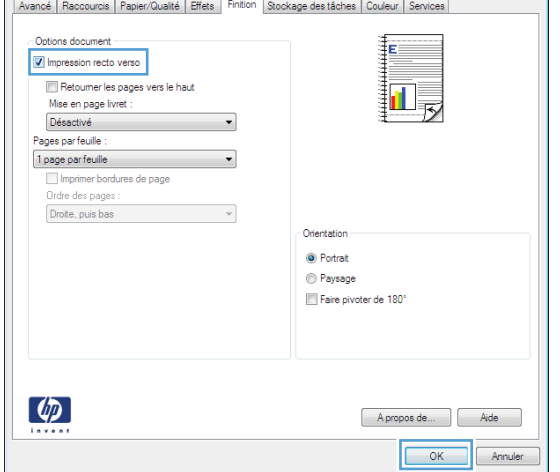

# **Création d'un livret avec Windows**

**1.** Dans le menu **Fichier** du logiciel, cliquez sur **Imprimer**.

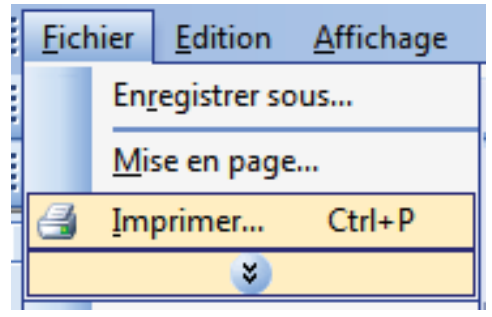

**2.** Sélectionnez le produit, puis cliquez sur le bouton **Propriétés** ou **Préférences**.

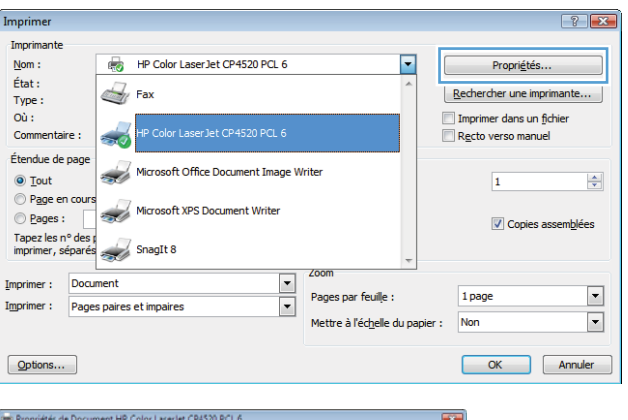

**3.** Cliquez sur l'onglet **Finition**.

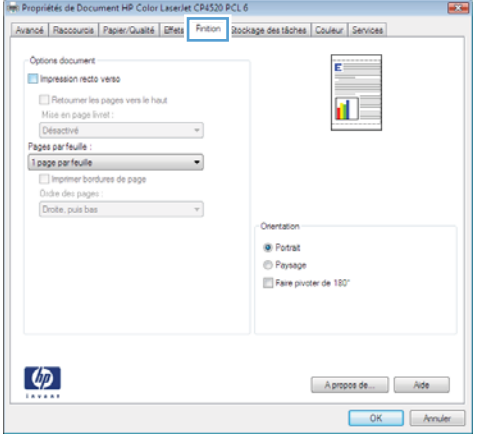

**4.** Cochez la case **Impression recto verso**.

**5.** Dans la liste déroulante **Mise en page livret**, cliquez sur l'option **Reliure gauche** ou **Reliure droite**. L'option **Pages par feuille** passe automatiquement à **2 pages par**

**feuille**.

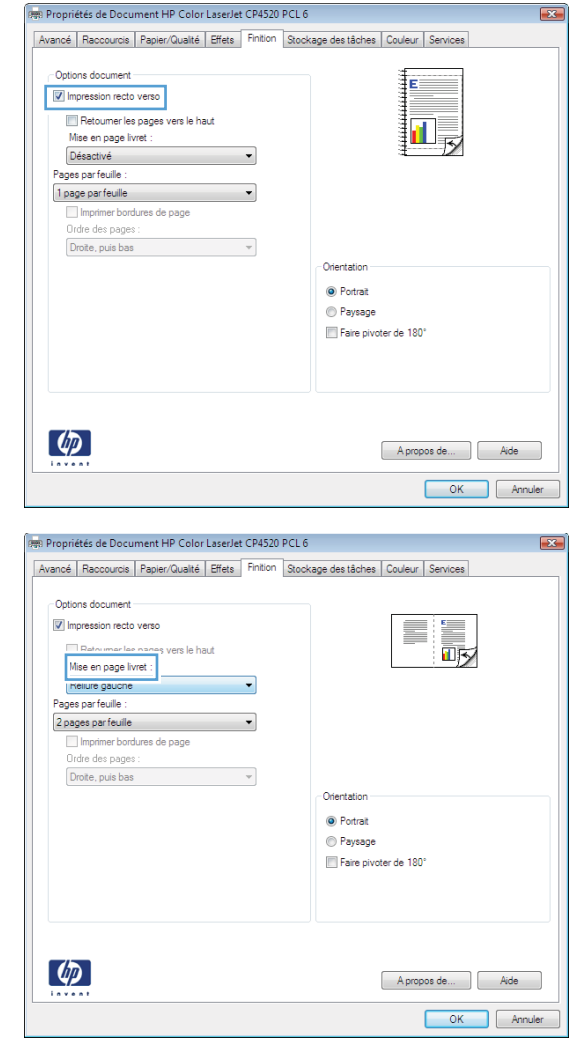

#### **Impression sur papier au format 10 x 15 cm avec Windows**

- **1.** Dans le menu **Fichier** du logiciel, cliquez sur **Imprimer**.
- **2.** Sélectionnez le produit, puis cliquez sur le bouton **Propriétés** ou **Préférences**.
- **3.** Cliquez sur l'onglet **Papier/Qualité**.
- **4.** Dans la liste déroulante **Format papier**, sélectionnez le format **4 x 6** ou **10 x 15 cm**.
- **5.** Dans la liste déroulante **Source de papier**, sélectionnez l'option **Bac 2**.
- **6.** Dans la liste déroulante **Type de papier**, cliquez sur l'option **Plus...**.
- **7.** Développez la liste des options **Type :**.
- **8.** Développez la liste des types de papier **Photo/Couverture 176-220 g** et sélectionnez le type de papier que vous utilisez.

# **Impression de plusieurs pages par feuille avec Windows**

**1.** Dans le menu **Fichier** du logiciel, cliquez sur **Imprimer**.

**2.** Sélectionnez le produit, puis cliquez sur le bouton **Propriétés** ou **Préférences**.

**3.** Cliquez sur l'onglet **Finition**.

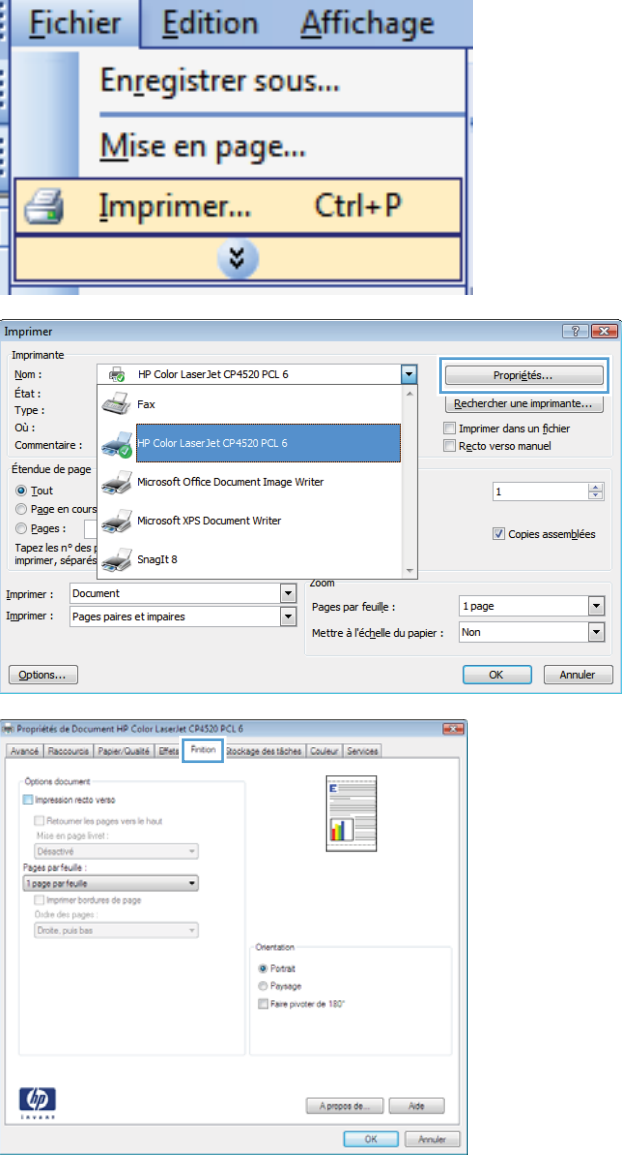

**4.** Sélectionnez le nombre de pages par feuille dans la liste déroulante **Pages par feuille**.

**5.** Sélectionnez les options **Imprimer bordures de page**, **Ordre des pages** et **Orientation** appropriées.

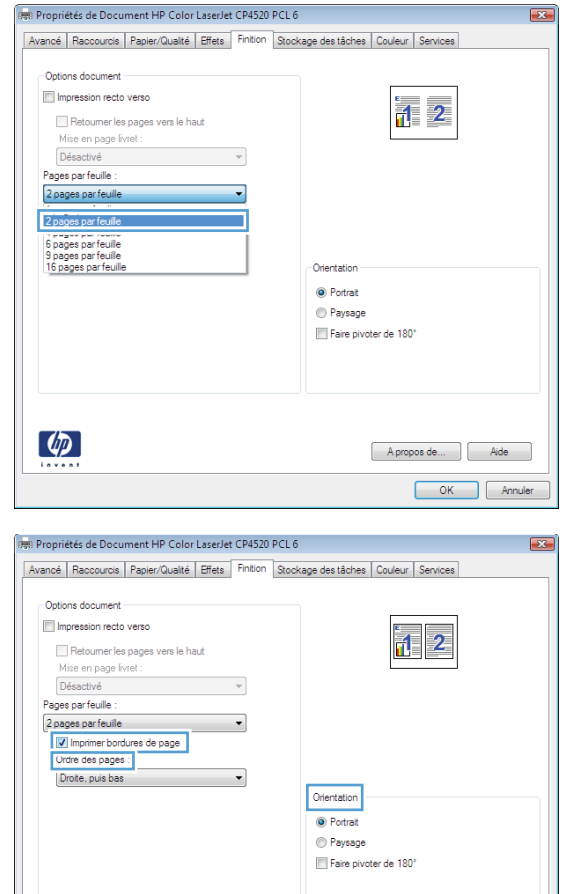

# **Sélection de l'orientation de la page avec Windows**

**1.** Dans le menu **Fichier** du logiciel, cliquez sur **Imprimer**.

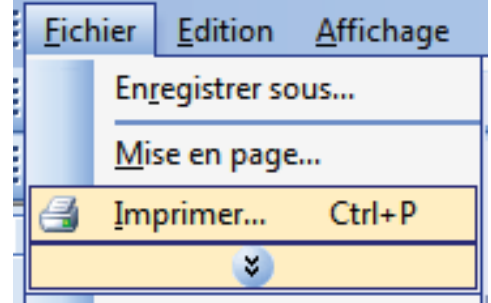

 $\left( \phi \right)$ 

Apropos de... | Aide OK Annuler **2.** Sélectionnez le produit, puis cliquez sur le bouton **Propriétés** ou **Préférences**.

**3.** Cliquez sur l'onglet **Finition**.

**4.** Dans la zone **Orientation**, sélectionnez l'option **Portrait** ou**Paysage**.

> Pour imprimer l'image de la page à l'envers sélectionnez l'option **Faire pivoter de 180°**.

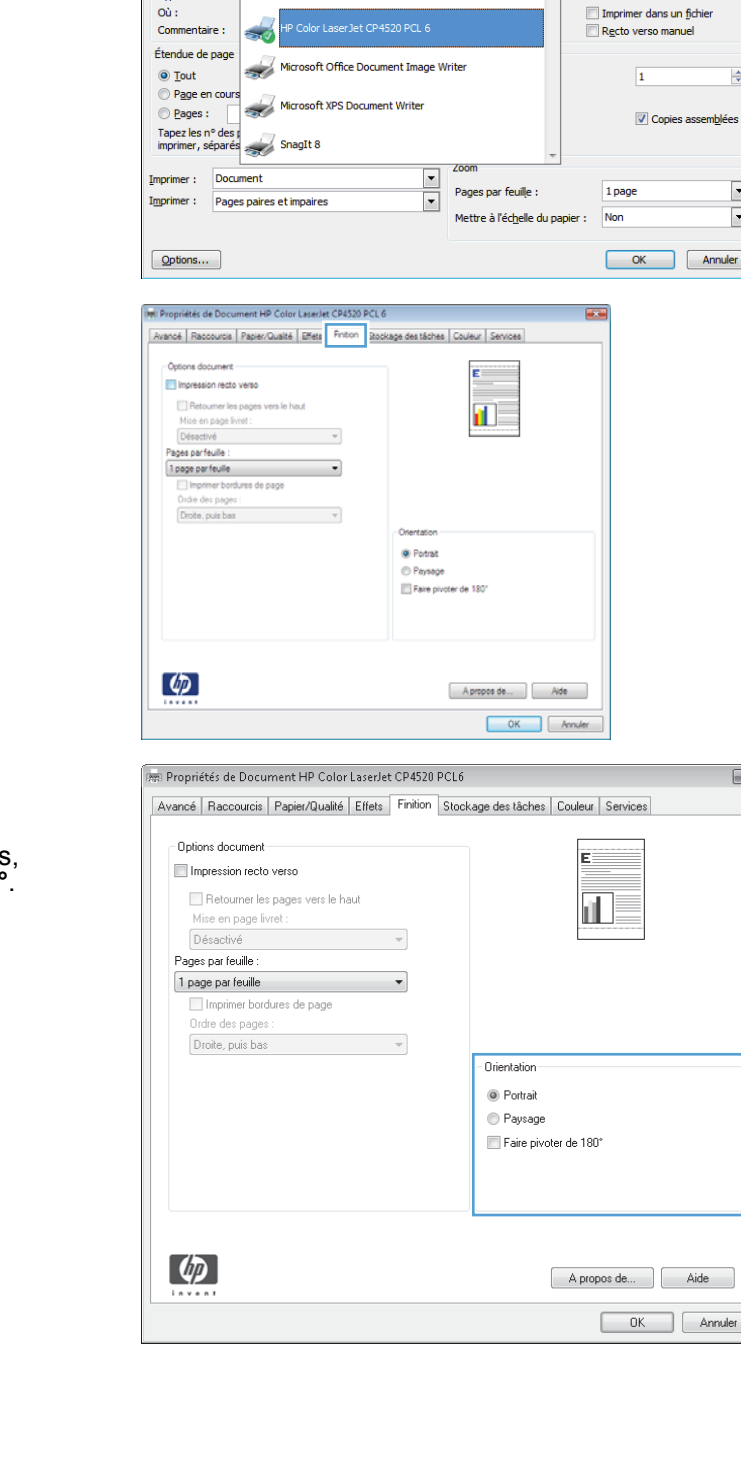

HP Color Laser Jet CP4520 PCL 6

p<br>Color LaserJet CP4520 PCL 6

 $\mathbb{Z}_l$  Fax

Imprimer Imprimante

 $Non$ :</u>

Etat:<br>Type:<br>Où:

Annuler

 $\boxed{?}$   $\boxed{\mathbf{x}}$ 

 $\frac{\Delta}{\Psi}$ 

 $\blacksquare$  $\boxed{\blacksquare}$ Annuler

 $\overline{\mathbf{X}}$ 

 $\overline{\phantom{a}}$ 

Propriétés...

 $\boxed{\phantom{a} \underline{\text{Re}}$
# <span id="page-144-0"></span>**Utilisation des fonctions de stockage des tâches sous Windows**

Les modes de stockage des tâches sont disponibles pour les tâches d'impression :

- **Epreuve et impression** : cette fonction permet d'imprimer et de valider une copie d'une tâche avant d'imprimer d'autres copies.
- **Tâche personnelle** : lorsque vous envoyez une tâche au produit, elle n'apparaît qu'au moment où vous le demandez sur le panneau de commande du produit. Si vous attribuez un code d'identification personnel (PIN) à la tâche, vous devez indiquez le PIN requis sur le panneau de configuration.
- **Copie rapide** : si le disque dur en option est installé sur le produit, vous pouvez imprimer le nombre de copies requises d'une tâche, puis y mettre l'une d'entre elles en mémoire. Cela permet d'imprimer des copies supplémentaires plus tard.
- **Tâche stockée** : si le disque dur en option est installé sur le produit, vous pouvez y mettre une tâche d'impression en mémoire (un formulaire pour le personnel, une feuille de présence ou un calendrier) et autoriser les autres utilisateurs à l'imprimer à tout moment. Vous pouvez également protéger des tâches en mémoire par PIN.
- **ATTENTION :** Si vous mettez le produit hors tension, tous les types de tâches en mémoire (**Copie rapide**, **Epreuve et impression** et **Tâche personnelle**) sont supprimés. Pour stocker la tâche de façon permanente et empêcher sa suppression du produit lorsque de l'espace libre est requis, sélectionnez l'option **Tâche stockée** sur le pilote.

### **Création d'une tâche en mémoire sous Windows**

**1.** Dans le menu **Fichier** du logiciel, cliquez sur **Imprimer**.

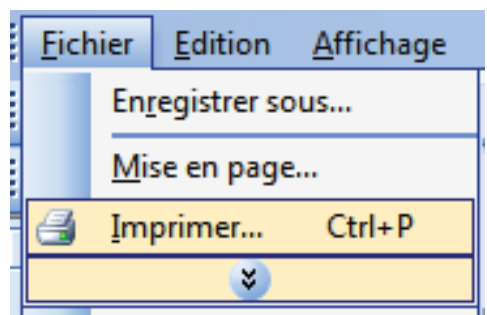

**2.** Sélectionnez le produit, puis cliquez sur le bouton **Propriétés** ou **Préférences**.

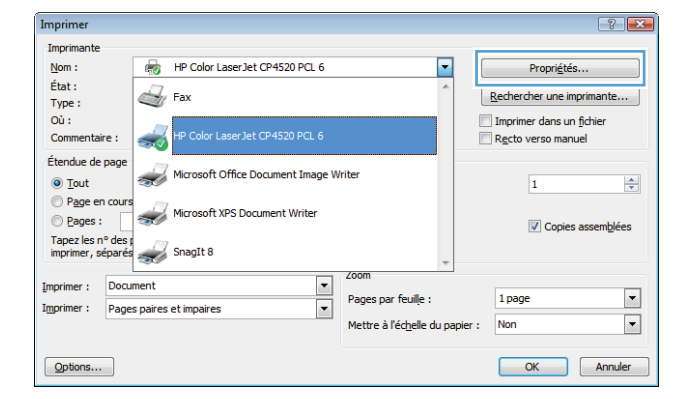

**3.** Cliquez sur l'onglet **Stockage des tâches**.

**4.** Sélectionnez une option **Mode de stockage des tâches**.

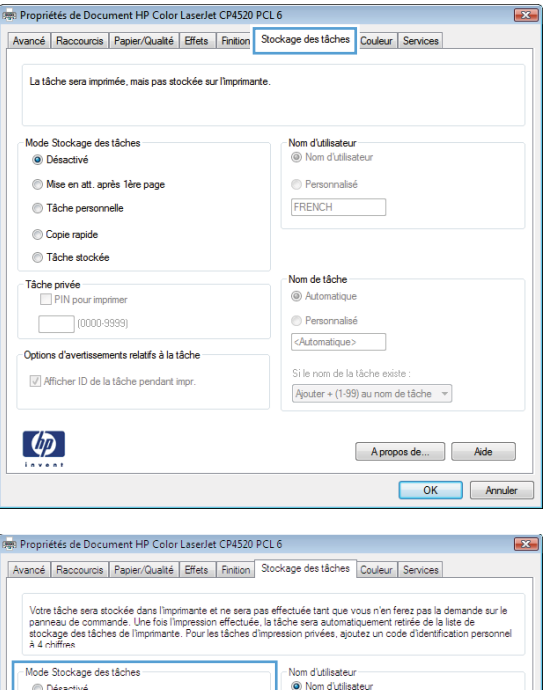

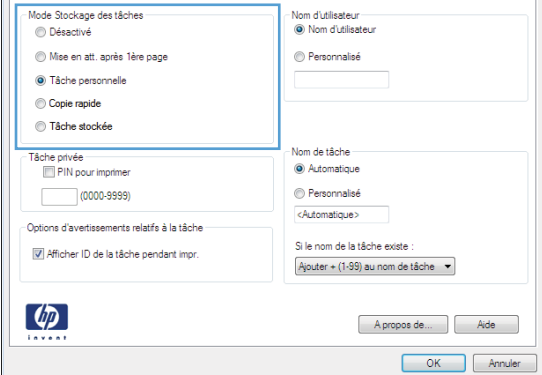

### **Imprimer une tâche en mémoire**

1. Appuyez sur le bouton Accueil f.

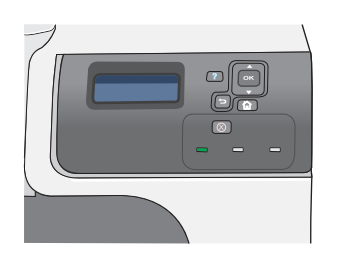

- **2.** Appuyez sur la flèche vers le bas ▼ pour mettre en surbrillance le menu **RECUPERER TACHE**, puis appuyez sur le bouton OK.
- **3.** Appuyez sur la flèche vers le bas ▼ pour mettre en surbrillance votre nom d'utilisateur, puis appuyez sur le bouton OK.

**4.** Appuyez sur la flèche vers le bas ▼ pour mettre en surbrillance un nom de tâche, puis appuyez sur le bouton OK.

L'option **IMPRIMER** ou **IMPRIMER ET SUPP.** est mise en surbrillance.

**REMARQUE :** Si vous avez stocké plusieurs tâches sur le produit, vous avez la possibilité de les imprimer ou de les supprimer toutes en même temps.

- **5.** Appuyez sur le bouton OK pour sélectionner l'option **IMPRIMER** ou **IMPRIMER ET SUPP.**.
- **6.** Si la tâche nécessite un code PIN, appuyez sur la flèche vers le haut  $\blacktriangle$  ou vers le bas  $\blacktriangledown$ pour entrer ce code PIN, puis appuyez sur le bouton OK.

**REMARQUE :** Si vous entrez le code PIN à l'aide de la flèche vers le haut ▲ ou vers le bas  $\blacktriangledown$ , appuyez sur le bouton OK après chaque chiffre.

- **7.** Appuyez sur le bouton OK pour sélectionner l'option **COPIES**.
- **8.** Pour imprimer le nombre de copies spécifié au niveau du pilote lors de la mise en mémoire de la tâche, appuyez sur le bouton OK afin de sélectionner l'option **TACHE**.

Pour imprimer plus de copies que le nombre spécifié au niveau du pilote lors de la mise en mémoire de la tâche, appuyez sur la flèche vers le bas ▼ pour mettre en surbrillance l'option **COPIES**, puis appuyez sur le bouton OK. Appuyez sur la flèche vers le haut ▲ ou vers le bas  $\blacktriangledown$  pour sélectionner le nombre de copies, puis appuyez sur le bouton OK. Le nombre de copies imprimées est le nombre spécifié au niveau du pilote multiplié par le nombre spécifié pour l'option **COPIES**.

#### **Suppression d'une tâche en mémoire**

Lorsqu'une tâche de copie rapide est envoyée au produit, celui-ci remplace toute tâche antérieure portant les mêmes noms d'utilisateur et de tâche. Si aucune tâche du même nom d'utilisateur et de tâche n'existe et que le produit requiert de l'espace supplémentaire, le produit risque de supprimer des tâches stockées en commençant par la plus ancienne. Vous pouvez modifier le nombre de tâches qu'il est possible de stocker en accédant au menu **RECUPERER TACHE** du panneau de commande du produit.

Il est possible de supprimer une tâche à partir du panneau de commande, du serveur Web intégré HP ou du logiciel HP Web Jetadmin. Pour supprimer une tâche avec le panneau de commande, suivez la procédure ci-après :

- **1.** Appuyez sur le bouton Accueil **1.**
- **2.** Appuyez sur la flèche vers le bas ▼ pour mettre en surbrillance le menu **RECUPERER TACHE**, puis appuyez sur le bouton OK.
- **3.** Appuyez sur la flèche vers le bas ▼ pour mettre en surbrillance votre nom d'utilisateur, puis appuyez sur le bouton OK.
- **4.** Appuyez sur la flèche vers le bas ▼ pour mettre en surbrillance un nom de tâche, puis appuyez sur le bouton OK.
- **5.** Appuyez sur la flèche vers le bas ▼ pour mettre en surbrillance l'option **SUPPRIMER**, puis appuyez sur le bouton OK.
- **6.** Si la tâche nécessite un code PIN, appuyez sur la flèche vers le haut **△** ou vers le bas v pour entrer ce code PIN, puis appuyez sur le bouton OK.
- **EXARQUE :** Si vous entrez le code PIN à l'aide de la flèche vers le haut ▲ ou vers le bas v, appuyez sur le bouton OK après chaque chiffre.
- **7.** Appuyez sur le bouton OK pour confirmer la suppression de la tâche.

#### **Configuration des options de stockage des tâches sous Windows**

#### **Imprimer une copie test avant d'imprimer toutes les copies.**

- **1.** Dans le menu **Fichier** du logiciel, cliquez sur **Imprimer**.
- **2.** Sélectionnez le produit, puis cliquez sur le bouton **Propriétés** ou **Préférences**.
- **3.** Cliquez sur l'onglet **Stockage des tâches**.
- **4.** Dans la partie **Mode de stockage des tâches**, cliquez sur l'option **Epreuve et impression**.

#### **Stocker temporairement une tâche personnelle sur le produit en vue d'une impression ultérieure**

- **EXICORT REMARQUE :** Le produit supprime la tâche après son impression.
	- **1.** Dans le menu **Fichier** du logiciel, cliquez sur **Imprimer**.
	- **2.** Sélectionnez le produit, puis cliquez sur le bouton **Propriétés** ou **Préférences**.
	- **3.** Cliquez sur l'onglet **Stockage des tâches**.
	- **4.** Dans la partie **Mode de stockage des tâches**, cliquez sur l'option **Tâche personnelle**.
	- **5.** Optionnel : dans la partie **Rendre la tâche personnelle**, cliquez sur l'option **PIN requis pour imprimer** et saisissez un code d'identification personnel (PIN) à 4 chiffres.
	- **6.** Imprimez la tâche à tout moment à partir du panneau de commande du produit.

#### **Stocker temporairement une tâche sur le produit**

**EXARQUE :** Cette option est disponible si le disque dur optionnel est installé sur le produit.

**REMARQUE :** Le produit stocke la tâche jusqu'à la mise hors tension du produit.

- **1.** Dans le menu **Fichier** du logiciel, cliquez sur **Imprimer**.
- **2.** Sélectionnez le produit, puis cliquez sur le bouton **Propriétés** ou **Préférences**.
- **3.** Cliquez sur l'onglet **Stockage des tâches**.
- **4.** Dans la partie **Mode de stockage des tâches**, cliquez sur l'option **Copie rapide**.

Le nombre de copies demandé est imprimé immédiatement et vous pouvez imprimer des copies supplémentaires à partir du panneau de commande du produit.

#### **Stocker une tâche sur le produit de façon permanente**

**EX REMARQUE :** Cette option est disponible si le disque dur optionnel est installé sur le produit.

- **1.** Dans le menu **Fichier** du logiciel, cliquez sur **Imprimer**.
- **2.** Sélectionnez le produit, puis cliquez sur le bouton **Propriétés** ou **Préférences**.
- **3.** Cliquez sur l'onglet **Stockage des tâches**.
- **4.** Dans la partie **Mode de stockage des tâches**, cliquez sur l'option **Tâche stockée**.

#### **Définir une tâche stockée de façon permanente comme privée de sorte qu'un code PIN soit requis pour l'imprimer.**

- **E** REMARQUE : Cette option est disponible si le disque dur optionnel est installé sur le produit.
	- **1.** Dans le menu **Fichier** du logiciel, cliquez sur **Imprimer**.
	- **2.** Sélectionnez le produit, puis cliquez sur le bouton **Propriétés** ou **Préférences**.
	- **3.** Cliquez sur l'onglet **Stockage des tâches**.
	- **4.** Dans la partie **Mode de stockage des tâches**, cliquez sur les options **Tâche stockée** ou **Tâche personnelle**.
	- **5.** dans la partie **Rendre la tâche personnelle**, cliquez sur l'option **PIN requis pour imprimer** et saisissez un code d'identification personnel (PIN) à 4 chiffres.
	- **REMARQUE :** Pour imprimer la tâche ou pour la supprimer, vous devez indiquez le code PIN sur le panneau de commande du produit.

#### **Recevoir une notification lorsqu'un utilisateur imprime une tâche d'impression**

- **REMARQUE :** Seule la personne qui a créé la tâche en mémoire reçoit la notification. Vous ne recevez pas de notification lorsqu'un utilisateur imprime une tâche en mémoire créée par une autre personne.
	- **1.** Dans le menu **Fichier** du logiciel, cliquez sur **Imprimer**.
	- **2.** Sélectionnez le produit, puis cliquez sur le bouton **Propriétés** ou **Préférences**.
	- **3.** Cliquez sur l'onglet **Stockage des tâches**.
	- **4.** Sélectionnez le mode de stockage des tâches approprié.
	- **5.** Dans la partie **Options d'avertissements relatifs à la tâche**, cliquez sur l'option **Afficher ID de la tâche pendant impr.**.

#### **Définir le nom d'utilisateur pour une tâche stockée**

Suivez cette procédure pour modifier le nom d'utilisateur pour une tâche en mémoire.

- **1.** Dans le menu **Fichier** du logiciel, cliquez sur **Imprimer**.
- **2.** Sélectionnez le produit, puis cliquez sur le bouton **Propriétés** ou **Préférences**.
- **3.** Cliquez sur l'onglet **Stockage des tâches**.
- **4.** Sélectionnez le mode de stockage des tâches approprié.
- **5.** Dans la partie **Nom d'utilisateur**, cliquez sur l'option **Nom d'utilisateur** pour utiliser le nom d'utilisateur par défaut de Windows. Pour indiquer un nom d'utilisateur différent, cliquez sur l'option **Personnalisé** et saisissez le nom.

#### **Nommer une tâche en mémoire**

Suivez cette procédure pour modifier le nom par défaut d'une tâche en mémoire.

- **1.** Dans le menu **Fichier** du logiciel, cliquez sur **Imprimer**.
- **2.** Sélectionnez le produit, puis cliquez sur le bouton **Propriétés** ou **Préférences**.
- **3.** Cliquez sur l'onglet **Stockage des tâches**.
- **4.** Sélectionnez le mode de stockage des tâches approprié.
- **5.** Pour générer automatiquement un nom de tâche associé au document en mémoire, cliquez sur l'option **Automatique**, dans la partie **Nom tâche**. Le pilote utilise le nom de fichier du document, si celui-ci est disponible. Si le document ne dispose pas d'un nom de fichier, le pilote utilise le nom de l'application logicielle ou un cachet de date en tant que nom de la tâche.

Pour spécifier un nom de tâche, cliquez sur l'option **Personnalisé** et saisissez le nom de votre choix.

- **6.** Sélectionnez une option dans la liste déroulante **Si le nom de la tâche existe**.
	- Sélectionnez l'option **Utiliser nom de la tâche + (1-99)** pour ajouter un chiffre à la fin du nom existant.
	- Sélectionnez l'option **Remplacer fichier existant** pour écraser une tâche qui porte déjà ce nom.

# **Réglage des options de couleur avec Windows**

**1.** Dans le menu **Fichier** du logiciel, cliquez sur **Imprimer**.

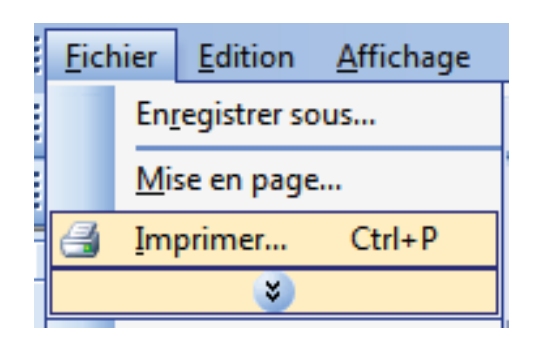

**2.** Sélectionnez le produit, puis cliquez sur le bouton **Propriétés** ou **Préférences**.

**3.** Cliquez sur l'onglet **Couleur**.

**4.** Cliquez sur la case **HP EasyColor** pour la décocher.

A propos de... Aide **OK** Annuler Applique

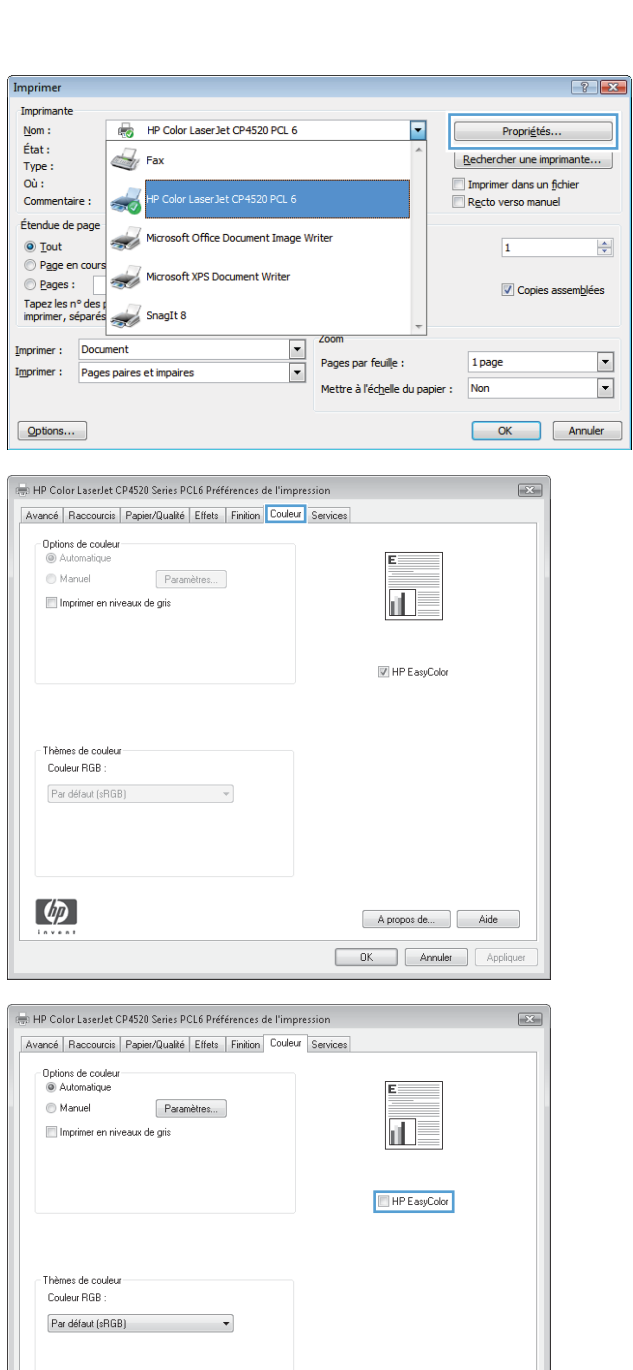

 $\left( \phi \right)$ 

**5.** Dans la zone **Options de couleur**, cliquez sur l'option **Manuel**, puis sur le bouton **Paramètres**.

**6.** Réglez les paramètres généraux du Contrôle du bord et les paramètres de texte, de graphique et de photographie.

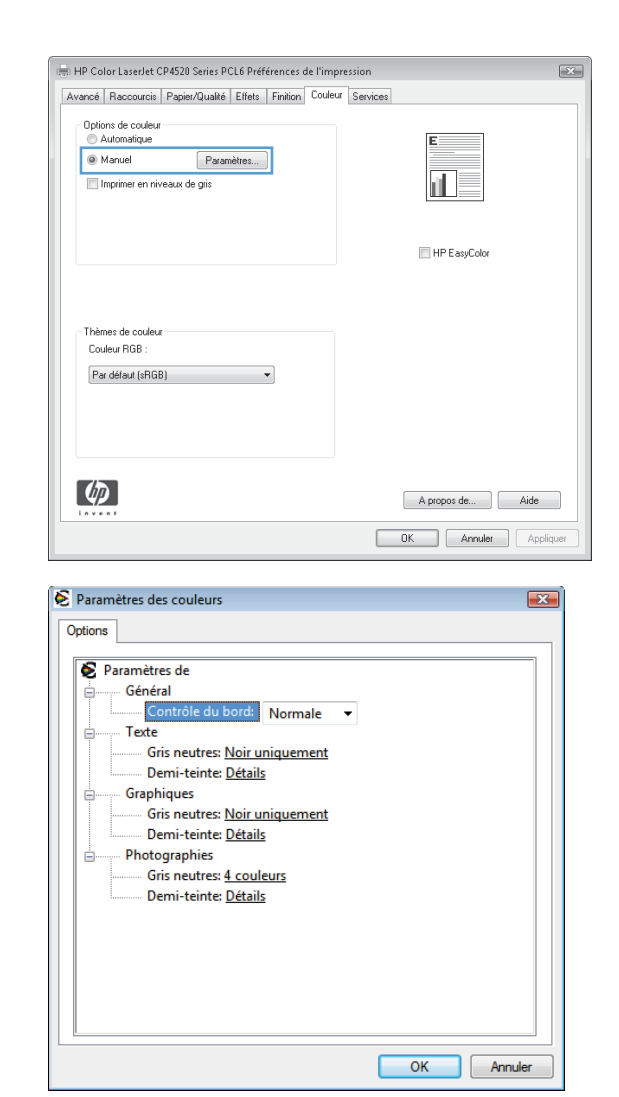

# **Impression de tâches spéciales sous Windows**

#### **Impression de graphiques commerciaux ou de documents marketing**

Ce produit vous permet d'imprimer des documents marketing et publicitaires ou tout autre document en couleur sur papier brillant. Pour optimiser la qualité de ces documents, vous devez effectuer les opérations suivantes :

- **1.** Choisissez le papier approprié. Reportez-vous au tableau suivant.
- **2.** Sur le panneau de commande du produit, configurez le bac de papier sur le type de papier approprié.
- **3.** Sélectionnez les paramètres correspondants dans le pilote d'impression.

#### **Papier brillant pris en charge**

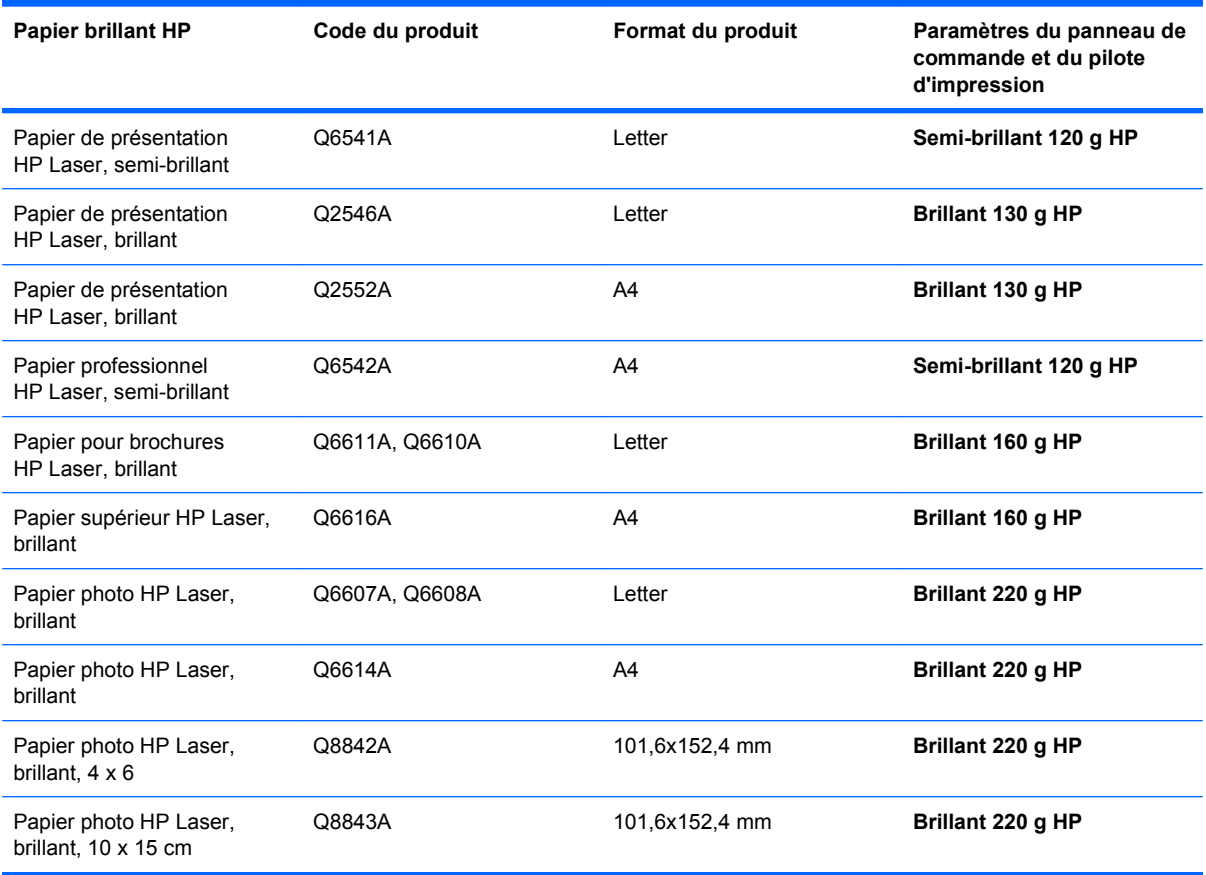

**EX REMARQUE :** Aux Etats-Unis, rendez-vous à l'adresse [www.hp.com/go/paper](http://www.hp.com/go/paper) pour obtenir une liste complète des papiers de marque HP.

#### **Impression de cartes et de panneaux extérieurs imperméables**

Le produit peut imprimer des cartes, panneaux ou menus durables et imperméables en utilisant le papier résistant HP. Le papier résistant HP est un papier satiné imperméable et indéchirable qui préserve la richesse et la profondeur des couleurs ainsi que la clarté d'impression même lorsqu'il est soumis à un usage intensif ou à des intempéries. Il permet ainsi d'éviter le processus de plastification, long et onéreux. Pour optimiser la qualité de ces documents, vous devez effectuer les opérations suivantes :

- Choisissez le papier approprié. Reportez-vous au tableau suivant.
- Sur le panneau de commande du produit, configurez le bac de papier sur le type de papier approprié.
- Sélectionnez les paramètres correspondants dans le pilote d'impression.

#### **Papier résistant pris en charge**

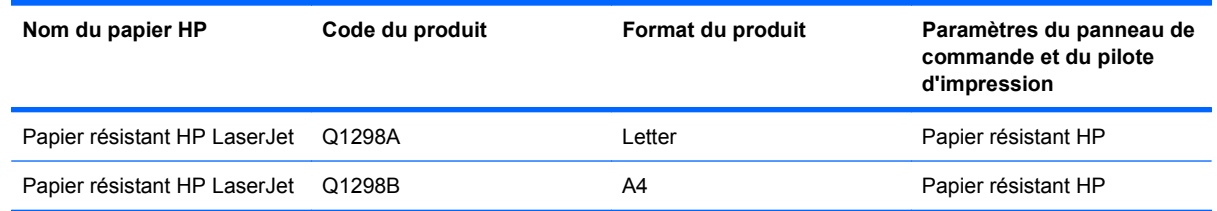

#### **Configuration de l'alignement recto verso**

Pour les documents imprimés des deux côtés tels que les brochures, définissez la concordance pour le bac avant l'impression afin de garantir que le recto et le verso de la page sont alignés.

- 1. Appuyez sur le bouton Accueil **n**.
- **2.** Appuyez sur la flèche vers le bas ▼ pour mettre en surbrillance le menu **CONFIGURER PERIPHERIQUE**, puis appuyez sur le bouton OK.
- **3.** Appuyez sur la flèche vers le bas  $\blacktriangledown$  pour mettre en surbrillance le menu **QUALITE IMPRESSION**, puis appuyez sur le bouton OK.
- **4.** Appuyez sur la flèche vers le bas ▼ pour mettre en surbrillance le menu DEFINIR **CONCORDANCE**, puis appuyez sur le bouton OK.
- **5.** Appuyez sur la flèche vers le bas ▼ pour mettre en surbrillance le menu **AJUSTER BAC <X>** pour le bac que vous souhaitez ajuster, puis appuyez sur le bouton OK.
- 6. Appuyez sur la flèche vers le bas ▼ pour mettre en surbrillance le paramètre **IMPRESSION DE LA PAGE TEST**, puis appuyez sur le bouton OK.
- **7.** Suivez les instructions de la page de test pour terminer l'alignement.

# **8 Couleur**

- [Ajuster couleur](#page-155-0)
- [Correspondance des couleurs](#page-158-0)
- [Utilisation avancée des couleurs](#page-160-0)

# <span id="page-155-0"></span>**Ajuster couleur**

Gérez les couleurs en modifiant les paramètres dans l'onglet **Couleur** (Windows) ou le menu **Options de couleur** ou **Options de couleur/qualité** (Mac) du pilote d'imprimante.

### **Automatique**

Régler les options de couleur sur le paramètre par défaut ou sur **Automatique** permet généralement d'obtenir la meilleure qualité d'impression possible pour les documents couleur. L'option de réglage par défaut ou **Automatique** des couleurs optimise le traitement des couleurs en gris neutre, les demiteintes et les améliorations de bords pour chaque élément d'un document. Pour plus d'informations, reportez-vous à l'aide en ligne du pilote d'imprimante.

### **Impression en niveaux de gris**

Pour imprimer un document couleur en noir et blanc, activez l'option **Imprimer en niveaux de gris** (Windows) ou **Imprimer couleur en gris** (Mac) dans le pilote d'imprimante. Cette option s'avère particulièrement utile pour imprimer des documents qui seront photocopiés ou envoyés par télécopie. L'imprimante utilise le mode monochrome, ce qui réduit l'utilisation des cartouches couleur.

# **Ajustement manuel des couleurs**

Configurez manuellement les options de couleur pour régler le traitement des couleurs en gris neutre, les demi-teintes et les améliorations de bords pour les textes, les graphiques et les photos. Pour accéder aux options de réglage manuel des couleurs, suivez l'une des procédures suivantes :

- **Windows** : Dans l'onglet **Couleur**, cliquez sur la case **HP EasyColor** afin de la décocher, cliquez sur le bouton **Manuel** puis sur le bouton **Paramètres**.
- Mac : Ouvrez le menu Avancés ou sélectionnez l'onglet approprié.

#### **Options de couleurs manuelles**

Utilisez les options de couleur manuelles pour régler les options **Gris neutres**, **Demi-teinte** et **Contrôle du bord** pour le texte, les graphiques et les photos.

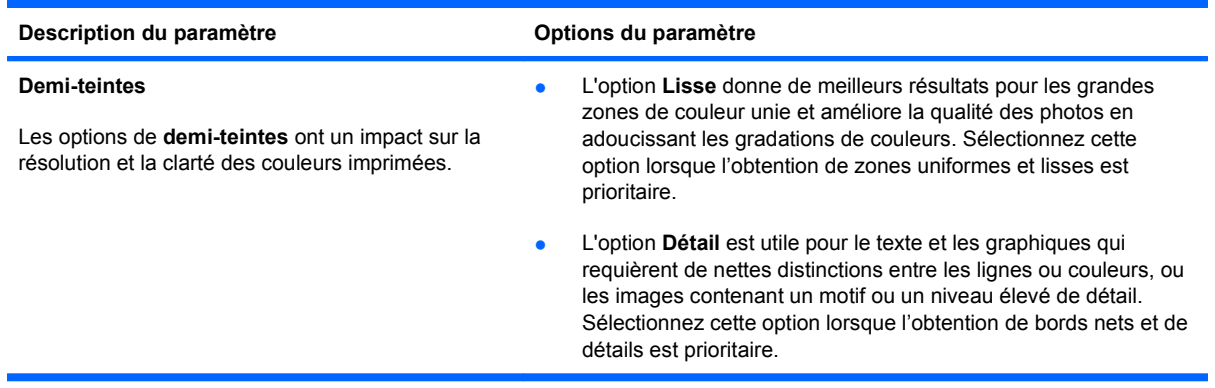

**Tableau 8-1 Options de couleurs manuelles**

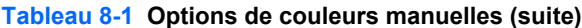

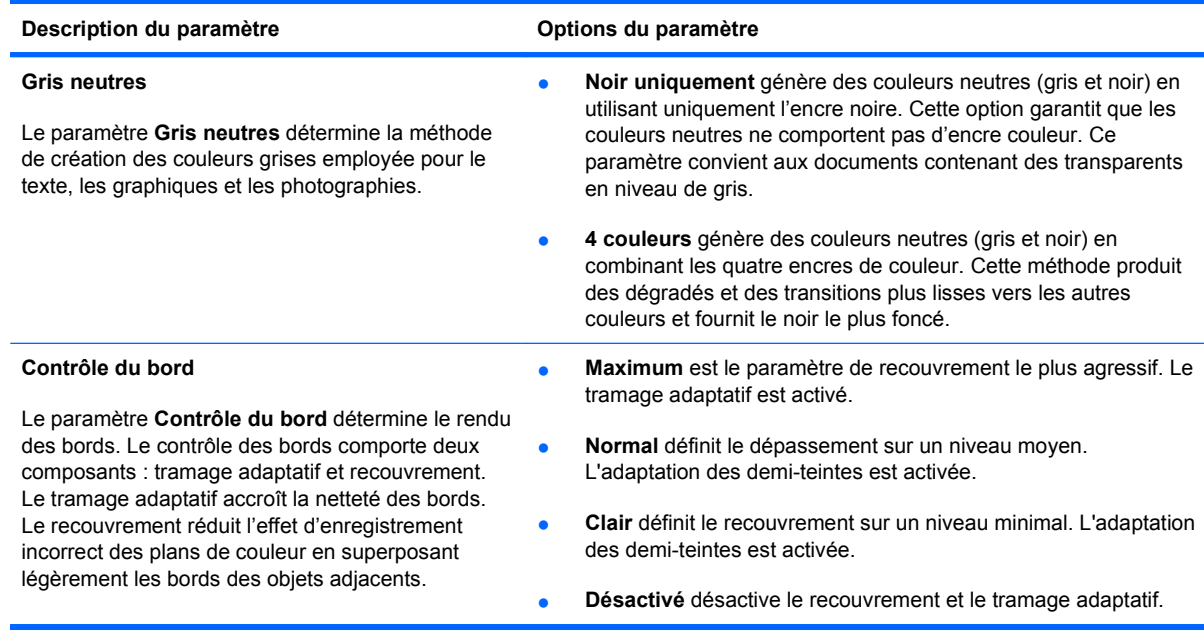

# **Utilisation de l'option HP EasyColor sous Windows**

Si vous utilisez le pilote d'impression HP PCL 6 pour Windows, la technologie **HP EasyColor** améliore automatiquement les documents au contenu mixe imprimés à partir des applications Microsoft Office. Cette technologie numérise les documents et ajuste automatiquement les photographies au format .JPEG ou .PNG. La technologie **HP EasyColor** améliore l'intégralité de l'image en une seule fois plutôt que de la diviser en plusieurs morceaux, ce qui se traduit par une meilleure homogénéité des couleurs, des détails plus nets et une impression plus rapide.

Dans l'exemple suivant, les images de gauche ont été créées sans utiliser l'option **HP EasyColor**. Les images de droite exposent les améliorations résultant de l'utilisation de l'option **HP EasyColor**.

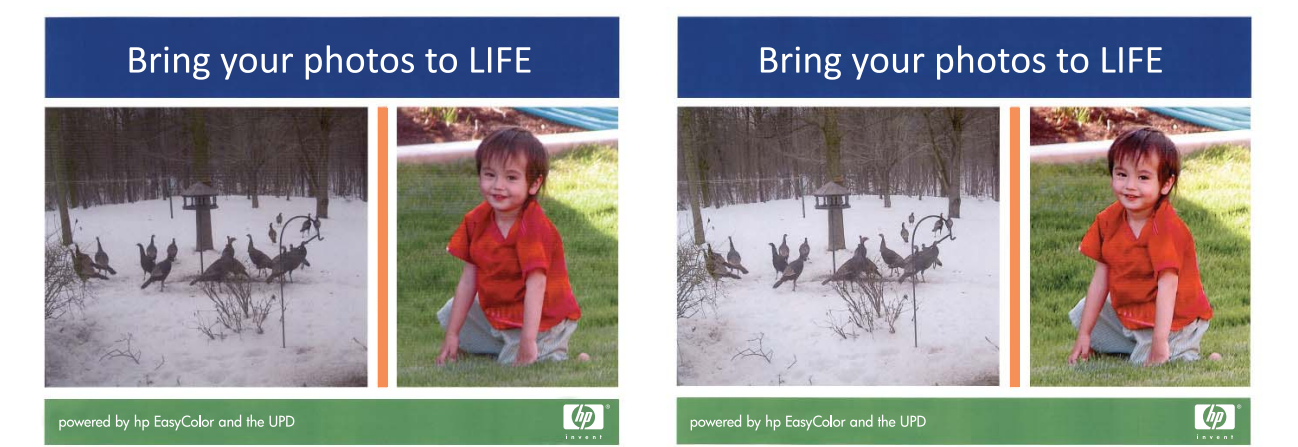

L'option **HP EasyColor** est activée par défaut dans le pilote d'impression HP PCL 6. Vous n'avez donc pas besoin d'effectuer d'ajustements manuels des couleurs. Pour désactiver l'option afin d'ajuster les paramètres de couleur manuellement, ouvrez l'onglet **Couleur** et cliquez sur la case **HP EasyColor** afin de la décocher.

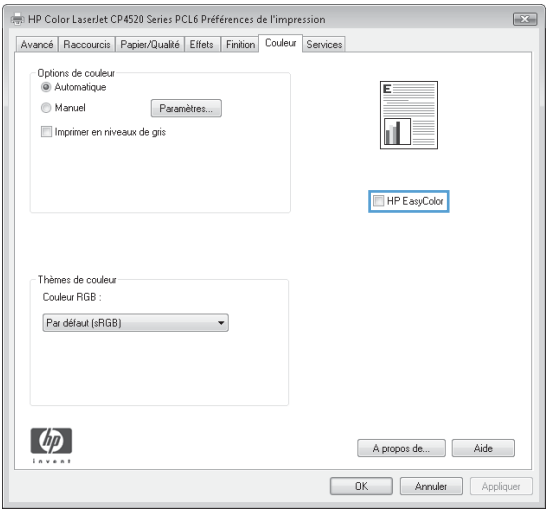

# <span id="page-158-0"></span>**Correspondance des couleurs**

Le processus consistant à faire correspondre les couleurs imprimées avec celles affichées sur l'écran de l'ordinateur est relativement complexe car les imprimantes et les moniteurs utilisent des méthodes différentes pour produire les couleurs. Les moniteurs les *affichent* en pixels lumineux basés sur le processus RVB (rouge, vert, bleu) tandis que les imprimantes les *impriment* à l'aide d'un processus CMYK (cyan, magenta, jaune et noir).

Plusieurs facteurs ont une incidence sur votre habilité à faire correspondre les couleurs imprimées et celles du moniteur. Ils comprennent :

- Papier
- Colorants de l'imprimante (encres ou toners, par exemple)
- Processus d'impression (technologie à jet d'encre, presse ou laser, par exemple)
- Eclairage au plafond
- Perception différente des couleurs selon les personnes
- Logiciels
- Pilotes d'imprimante
- Système d'exploitation d'ordinateur
- Moniteurs et paramètres des moniteurs
- Cartes graphiques et pilotes vidéo
- Environnement de fonctionnement (humidité, par exemple)

Gardez en mémoire les facteurs cités plus haut si vous remarquez que les couleurs affichées à l'écran ne correspondent pas exactement à celles imprimées.

Pour la plupart des utilisateurs, la meilleure méthode de correspondance des couleurs affichées et imprimées consiste à imprimer des couleurs sRGB.

### **Correspondance des couleurs du nuancier**

Le processus de correspondance de la sortie du produit avec les nuanciers pré-imprimés et les références de couleurs standard est complexe. En général, vous pouvez obtenir une correspondance satisfaisante avec un nuancier si les encres utilisées pour créer le nuancier sont le cyan, le magenta, le jaune et le noir. Ces nuanciers sont généralement appelés des nuanciers de couleurs quadrichromes.

Certains nuanciers sont créés à partir de couleurs ponctuelles. Les couleurs ponctuelles sont des colorants spécialement créés. Plusieurs de ces couleurs ponctuelles ne font pas partie de la gamme des couleurs du produit. La plupart des nuanciers de couleurs ponctuelles sont accompagnés de nuanciers quadrichromes qui fournissent des approximations CMYK de la couleur ponctuelle.

La plupart des nuanciers quadrichromes spécifient la norme quadrichrome qui a été utilisée pour imprimer le nuancier. Dans la plupart des cas, cette norme est SWOP, EURO ou DIC. Pour obtenir une correspondance de couleurs optimale par rapport au nuancier quadrichrome, sélectionnez l'émulation d'encre correspondante dans le menu du produit. Si vous ne pouvez pas identifier la norme quadrichrome, utilisez l'émulation d'encre SWOP.

# **Impression d'échantillons couleur**

Pour utiliser les échantillons couleur, sélectionnez celui le plus proche de la couleur souhaitée. Utilisez la valeur de couleur de l'échantillon dans votre logiciel pour décrire l'objet à refléter. Les couleurs peuvent varier en fonction du type de papier et du logiciel utilisés. Pour plus de détails sur l'utilisation des échantillons couleur, consultez l'adresse suivante : [www.hp.com/support/cljcp4025](http://www.hp.com/support/cljcp4025) ou [www.hp.com/support/cljcp4525](http://www.hp.com/support/cljcp4525).

Pour imprimer des échantillons couleur sur le produit via le panneau de commande, procédez comme suit :

- 1. Appuyez sur le bouton Accueil n.
- 2. Appuyez sur la flèche vers le bas ▼ pour mettre en surbrillance le menu **INFORMATIONS**, puis appuyez sur le bouton OK.
- **3.** Appuyez sur la flèche vers le bas ▼ pour mettre en surbrillance l'option **IMPRIMER ECHANT. RVB** ou **IMPRIMER ECHANT. CMJN**, puis appuyez sur le bouton OK.

### **Correspondance de couleurs PANTONE®**

PANTONE comporte plusieurs systèmes de correspondance de couleurs. Le système PMS (PANTONE MATCHING SYSTEM®) est très répandu et utilise des encres solides pour créer une large gamme de teintes et de nuances de couleur. Pour plus d'informations sur l'utilisation des couleurs PANTONE avec ce produit, consultez la section [www.hp.com/go/cljcp4025\\_software](http://www.hp.com/go/cljcp4025_software) ou [www.hp.com/go/cljcp4525\\_software.](http://www.hp.com/go/cljcp4525_software)

**EY REMARQUE :** Il est possible que les couleurs PANTONE générées ne correspondent pas aux normes identifiées par PANTONE. Consultez les publications PANTONE actuelles pour obtenir les couleurs exactes.

# <span id="page-160-0"></span>**Utilisation avancée des couleurs**

Le produit dispose de fonctions de couleurs automatiques qui génèrent d'excellents résultats en matière de couleur. Les tables de couleurs soigneusement conçues et testées fournissent un rendu précis et lisse de toutes les couleurs imprimables.

Le produit fournit également des outils sophistiqués pour les professionnels expérimentés.

# **Encre HP ColorSphere**

HP a conçu le système d'impression (imprimante, cartouches, encre et papier) pour une compatibilité totale visant à optimiser la qualité d'impression, la fiabilité du produit et la productivité des utilisateurs. Les cartouches d'impression HP d'origine contiennent de l'encre HP ColorSphere spécialement adaptée à votre imprimante afin d'obtenir une large gamme de couleurs brillantes. Cela vous permet de créer des documents à l'aspect professionnel, avec du texte et des graphiques clairs et nets et des photos imprimées réalistes.

L'encre HP ColorSphere permet d'obtenir une homogénéité et une intensité d'impression de qualité sur une vaste gamme de papiers. Vous pouvez créer des documents qui vous permettront de faire bonne impression. De plus, la qualité professionnelle et les papiers spéciaux HP (incluant des types de supports et grammages variés) sont adaptés à vos modes de travail.

# **HP ImageREt 3600**

La technologie d'impression HP ImageREt 3600 est un système de technologies innovatrices développé exclusivement par HP afin de fournir une qualité d'impression supérieure. Le système HP ImageREt se distingue en intégrant des avancées technologiques et en optimisant chaque élément du système d'impression. Plusieurs catégories de systèmes HP ImageREt ont été développées afin de satisfaire divers besoins d'utilisateur.

Les bases du système comprennent les technologies laser couleur, y compris les améliorations d'image, les fournitures intelligentes et le transfert d'image à haute résolution. Alors que le niveau ou la catégorie de système ImageREt croît, ces technologies principales sont affinées pour une utilisation système plus avancée et des technologies supplémentaires sont intégrées. HP offre des améliorations d'image supérieures pour les documents généraux de bureau et les besoins collatéraux de marketing. Optimisé pour l'impression sur les papiers laser fortement brillant HP, HP Image Ret 3600 offre des résultats de grande qualité pour tous les supports pris en charge, et dans différentes conditions d'environnement.

# **Sélection du papier**

Pour obtenir des couleurs et une qualité d'image optimales, sélectionnez le type de papier approprié à partir du menu du panneau de commande ou du pilote d'impression.

### **Options de couleur**

Ces options de couleur optimisent automatiquement les sorties couleur. Ces options utilisent le taggage d'objets, qui permet l'utilisation des paramètres optimaux de couleurs et de demi-teintes pour différents objets (texte, graphiques et photos) sur une page. Le pilote d'imprimante analyse la page (c'est-à-dire les objets qu'elle contient) et utilise les paramètres de couleurs et de demi-teintes assurant la meilleure qualité d'impression de chaque objet.

Dans l'environnement Windows, les paramètres **Automatique** et **Manuel** sont situés dans l'onglet **Couleur** du pilote d'imprimante.

# **Rouge-vert-bleu standard (sRVB)**

La norme sRVB (Standard red-green-blue en anglais) est une norme mondiale mise au point par HP et Microsoft et désignant un langage de couleur commun pour les moniteurs, les périphériques d'entrée (scanners, appareils photo numériques) et de sortie (imprimantes, traceurs). Il s'agit de l'espace couleur par défaut utilisé pour les produits HP, les systèmes d'exploitation Microsoft, le World Wide Web et la plupart des logiciels de bureau. La norme sRVB est représentative d'un moniteur de PC Windows typique et constitue la norme de convergence pour la télévision haute définition.

**FREMARQUE :** L'aspect des couleurs sur l'écran dépend de facteurs tels que le type de moniteur utilisé ou l'éclairage de la pièce. Pour plus d'informations, reportez-vous à la section [Correspondance](#page-158-0) [des couleurs à la page 145](#page-158-0).

Les dernières versions d'Adobe PhotoShop®, de CorelDRAW®, de Microsoft Office et de bien d'autres applications utilisent la norme sRVB pour communiquer les couleurs. Il s'agit de l'espace couleur par défaut utilisé pour les systèmes d'exploitation Microsoft, aussi la norme sRVB a été largement adoptée. Lorsque les logiciels et les périphériques utilisent la norme sRVB pour échanger des informations couleur, les utilisateurs jouissent d'une forte amélioration de la correspondance des couleurs.

Avec cette norme sRGB, l'utilisateur n'a plus besoin de devenir un expert pour faire correspondre automatiquement les couleurs du produit, du moniteur d'ordinateur et d'autres périphériques d'entrée.

# **9 Gestion et maintenance**

- [Impression des pages d'information](#page-163-0)
- [Utilisation du logiciel HP Easy Printer Care](#page-164-0)
- [Utilisation du serveur Web intégré HP](#page-167-0)
- [Utilisation du logiciel HP Web Jetadmin](#page-171-0)
- [Caractéristiques de sécurité du produit](#page-172-0)
- [Paramètres du mode économique](#page-175-0)
- [Gestion des consommables et des accessoires](#page-178-0)
- [Instructions de remplacement](#page-180-0)
- [Nettoyage du produit](#page-193-0)
- [Mises à jour du produit](#page-194-0)

# <span id="page-163-0"></span>**Impression des pages d'information**

Les pages d'informations fournissent des détails sur le produit et sa configuration actuelle. Suivez la procédure ci-dessous pour imprimer les pages d'informations :

- 1. Appuyez sur le bouton Accueil **n**.
- **2.** Appuyez sur la flèche vers le bas ▼ pour mettre en surbrillance le menu **INFORMATIONS**, puis appuyez sur le bouton OK.
- **3.** Appuyez sur la flèche vers le bas  $\blacktriangledown$  pour mettre en surbrillance l'information requise, puis appuyez sur le bouton OK pour imprimer.

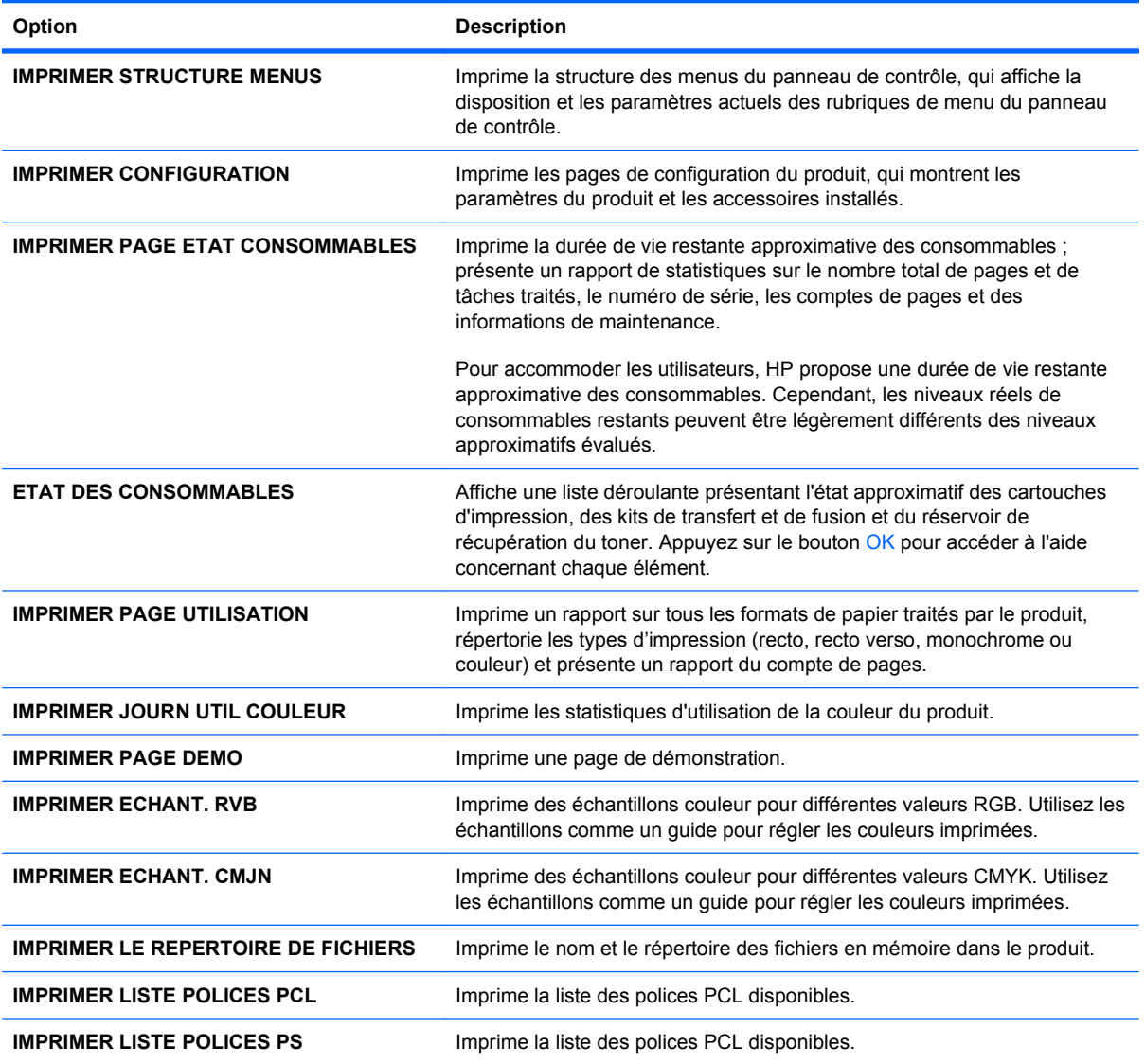

# <span id="page-164-0"></span>**Utilisation du logiciel HP Easy Printer Care**

# **Ouvrez le logiciel HP Easy Printer Care**

**REMARQUE :** HP Easy Printer Care n'est pas compatible avec le système d'exploitation Mac.

Utilisez l'une de méthodes suivantes pour ouvrir le logiciel HP Easy Printer Care :

- Dans le menu **Démarrer**, sélectionnez **Programmes**, **Hewlett-Packard**, puis **HP Easy Printer Care** et cliquez sur **Démarrer HP Easy Printer Care**.
- Dans la barre d'état système de Windows (dans l'angle inférieur droit du bureau), double-cliquez sur l'icône HP Easy Printer Care.
- Cliquez deux fois sur l'icône de bureau.

# **Sections du logiciel HP Easy Printer Care**

Le logiciel HP Easy Printer Care vous fournit des informations sur de nombreux produits HP présents sur votre réseau et sur tous les produits directement connectés à votre ordinateur. Certains des éléments présentés dans le tableau suivant peuvent ne pas être disponibles pour chaque produit.

Le bouton Aide (**?**) dans le coin supérieur droit de chaque page vous fournit des informations plus détaillées sur les options de la page.

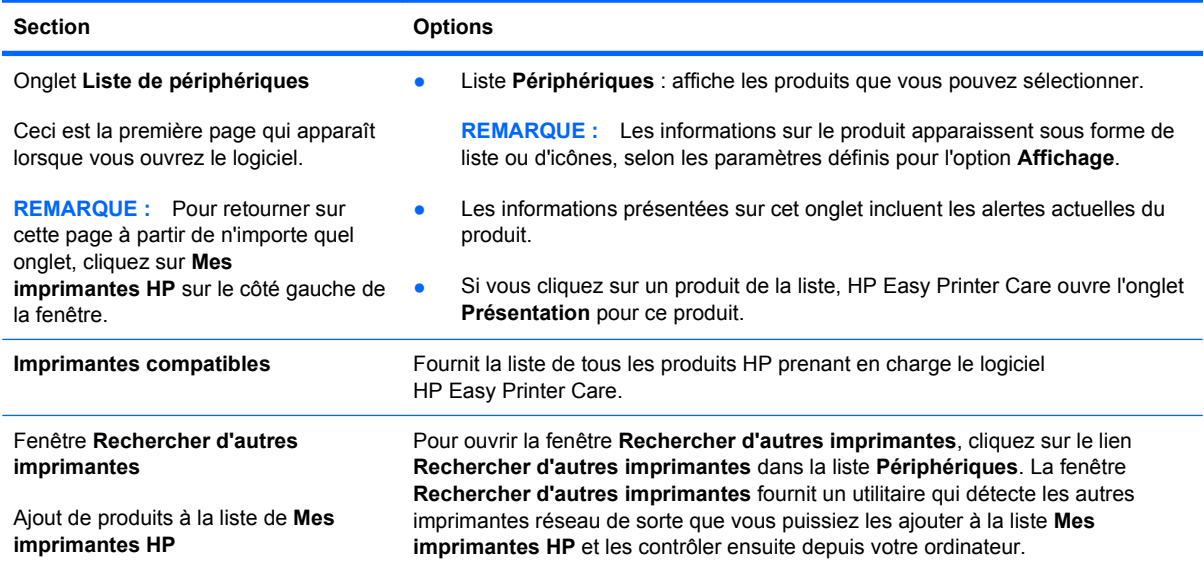

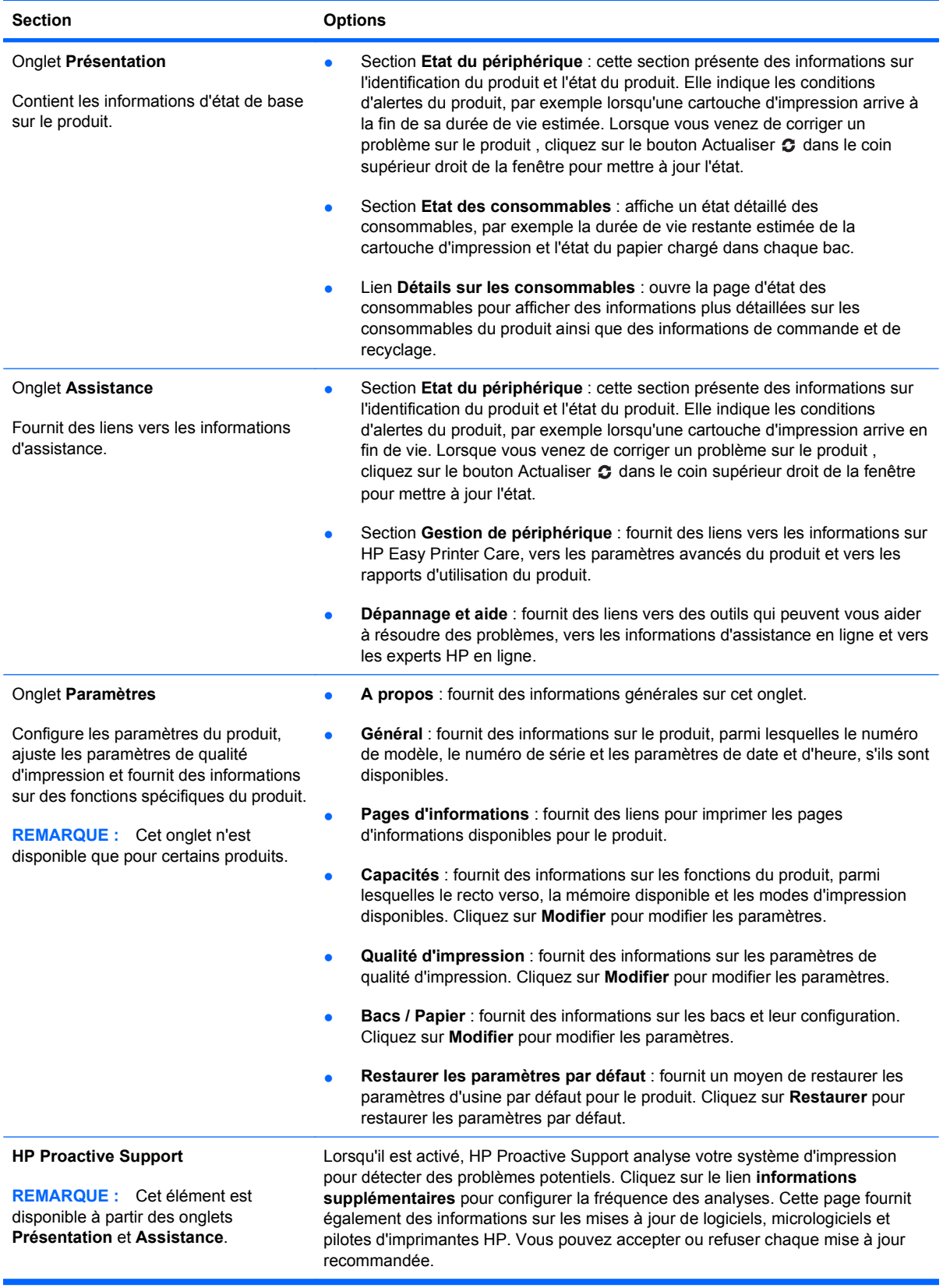

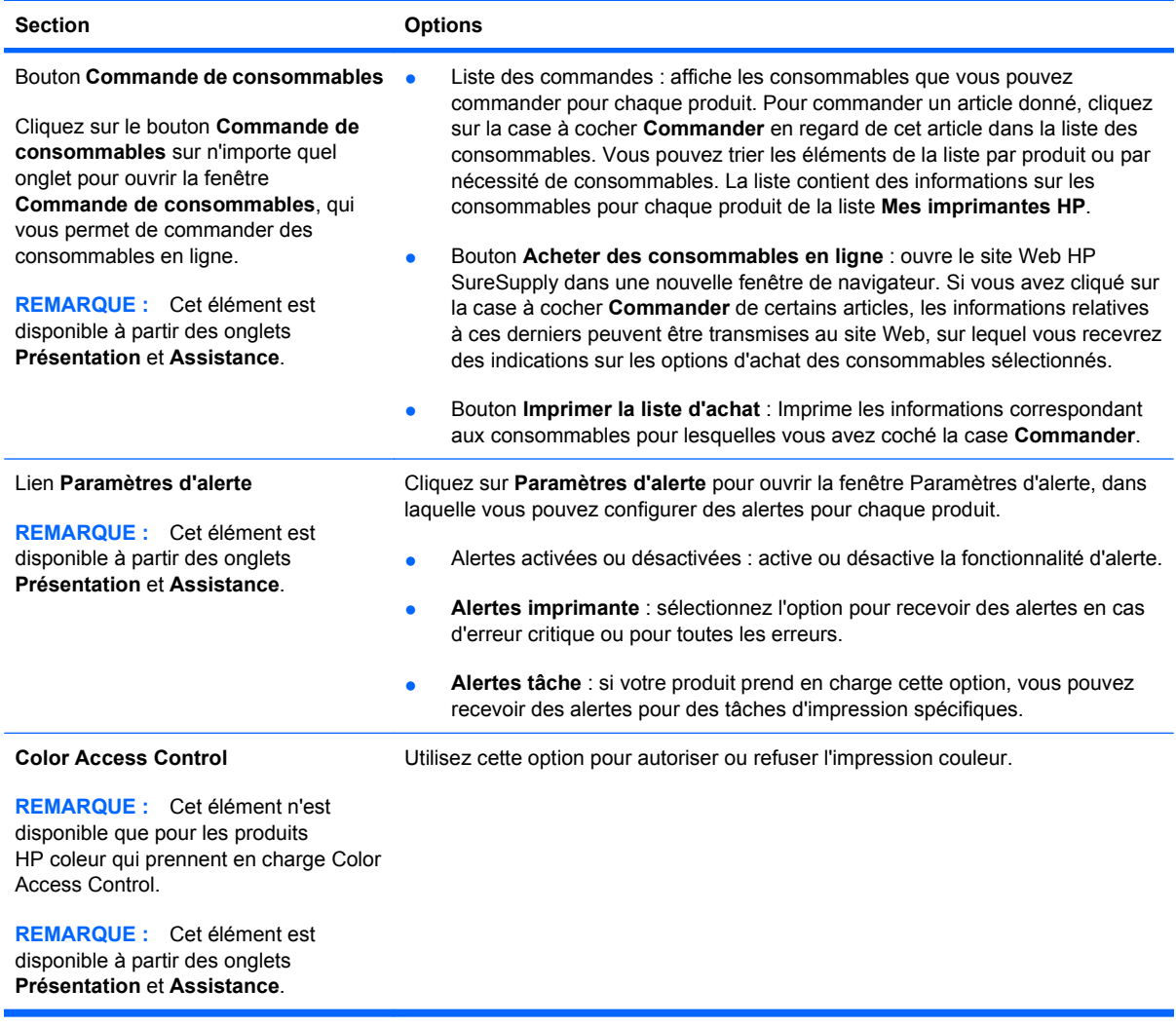

# <span id="page-167-0"></span>**Utilisation du serveur Web intégré HP**

Le serveur Web intégré HP permet d'afficher l'état du produit, de configurer les paramètres réseau du produit et de gérer les fonctions d'impression depuis votre ordinateur plutôt que depuis le panneau de commande du produit. Il permet par exemple d'effectuer les opérations suivantes :

**EXARQUE :** Lorsque le produit est directement connecté à un ordinateur, utilisez le logiciel HP Easy Printer Care au lieu du serveur Web intégré HP pour consulter l'état du produit.

- Afficher des informations sur l'état du produit.
- Déterminer la durée de vie restante de tous les consommables et en commander de nouveaux
- Afficher et modifier la configuration des bacs
- Afficher et modifier la configuration du menu du panneau de commande du produit
- Afficher et imprimer des pages internes
- Recevoir des notifications concernant les événements relatifs au produit et aux consommables.
- Afficher et modifier la configuration du réseau

Pour utiliser le serveur Web intégré HP, vous devez disposer de Microsoft Internet Explorer 5.01 ou version ultérieure, ou de Netscape 6.2 ou version ultérieure pour Windows, Mac OS et Linux (Netscape uniquement). Netscape Navigator 4.7 est obligatoire pour HP-UX 10 et HP-UX 11. Le serveur Web intégré HP fonctionne lorsque le produit est connecté à un réseau IP. Il ne prend pas en charge les connexions produit IPX. L'accès à Internet n'est pas nécessaire pour ouvrir et utiliser le serveur Web intégré HP.

Lorsque le produit est connecté au réseau, le serveur Web intégré HP est disponible automatiquement.

**REMARQUE :** Pour obtenir des informations complètes sur l'utilisation du serveur Web intégré HP, reportez-vous au *Guide d'utilisation du serveur Web intégré HP*, disponible sur le site Web HP à l'adresse [www.hp.com/support/cljcp4025](http://www.hp.com/support/cljcp4025) ou [www.hp.com/support/cljcp4525.](http://www.hp.com/support/cljcp4525)

### **Ouverture du serveur Web intégré HP à l'aide d'une connexion réseau**

- **1.** Identifiez l'adresse IP ou le nom hôte du produit :
	- **a.** Sur le panneau de commande du produit, appuyez sur le bouton Accueil.
	- **b.** Sélectionnez le menu **INFORMATIONS**.
	- **c.** Sélectionnez l'option **IMPRIMER CONFIGURATION**.
	- **d.** Recherchez l'adresse IP ou le nom d'hôte sur la page HP Jetdirect.
- **2.** Dans le champ d'adresse/d'URL d'un navigateur Web (pris en charge) de votre ordinateur, saisissez l'adresse IP ou le nom d'hôte du produit.

# **Caractéristiques**

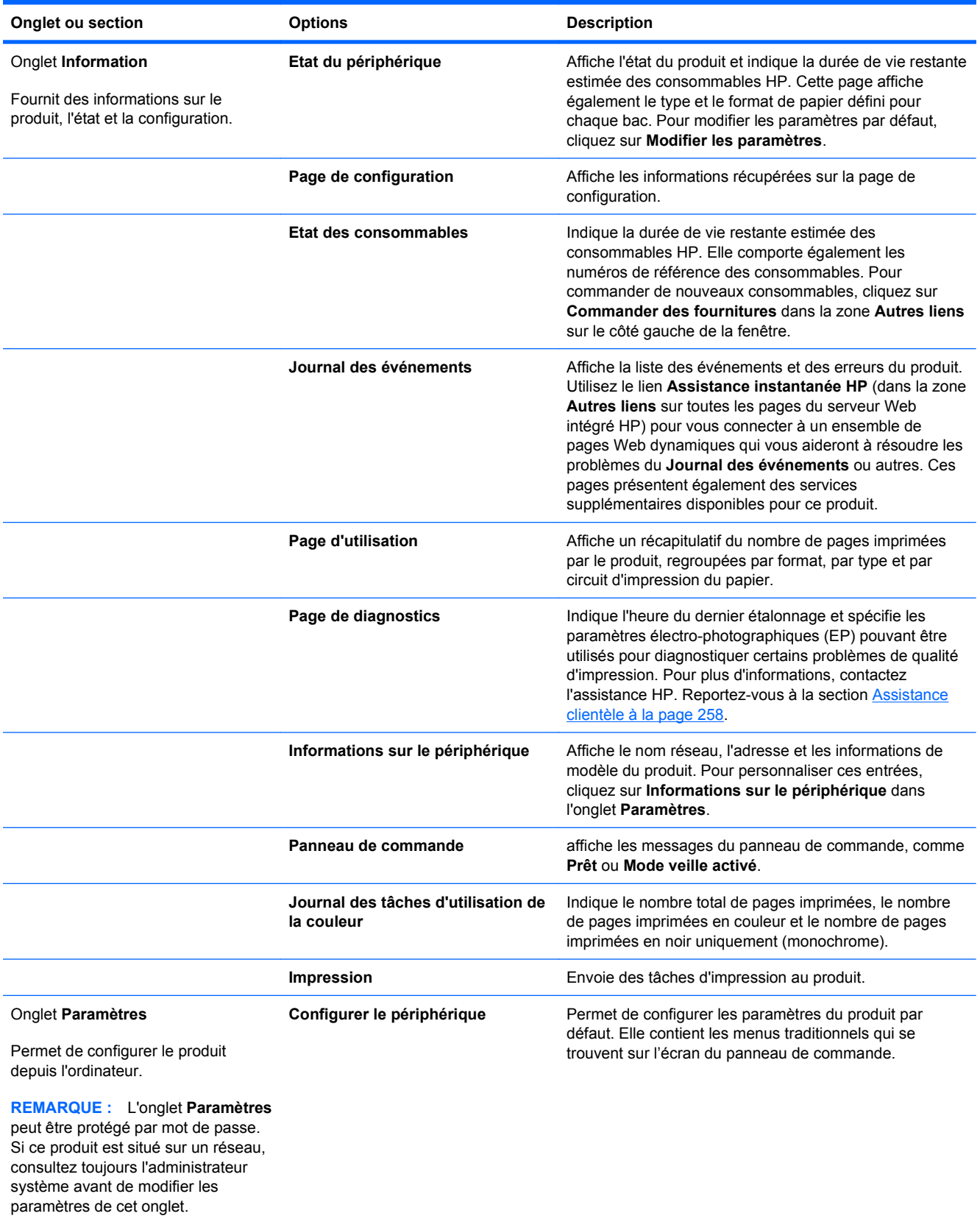

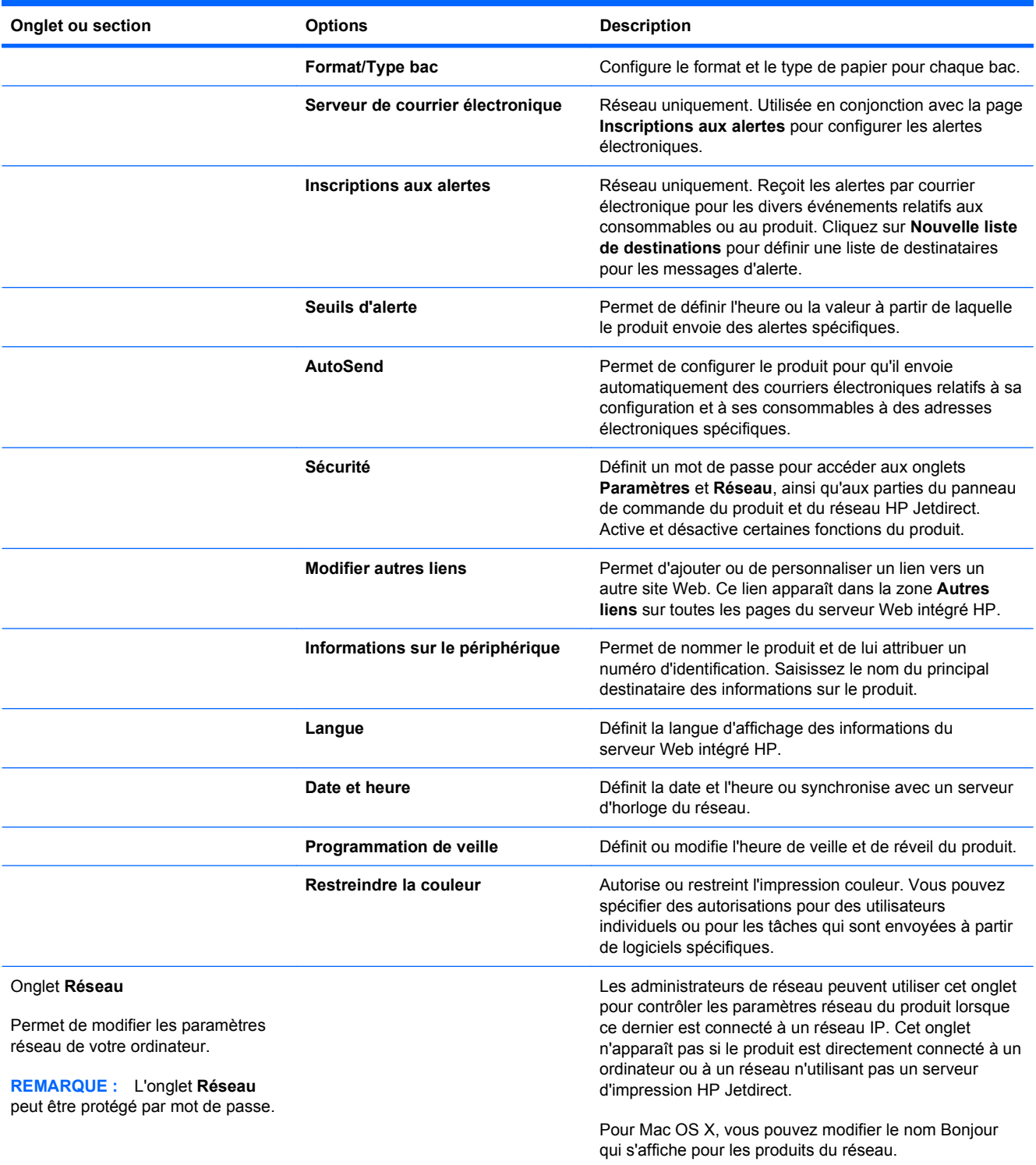

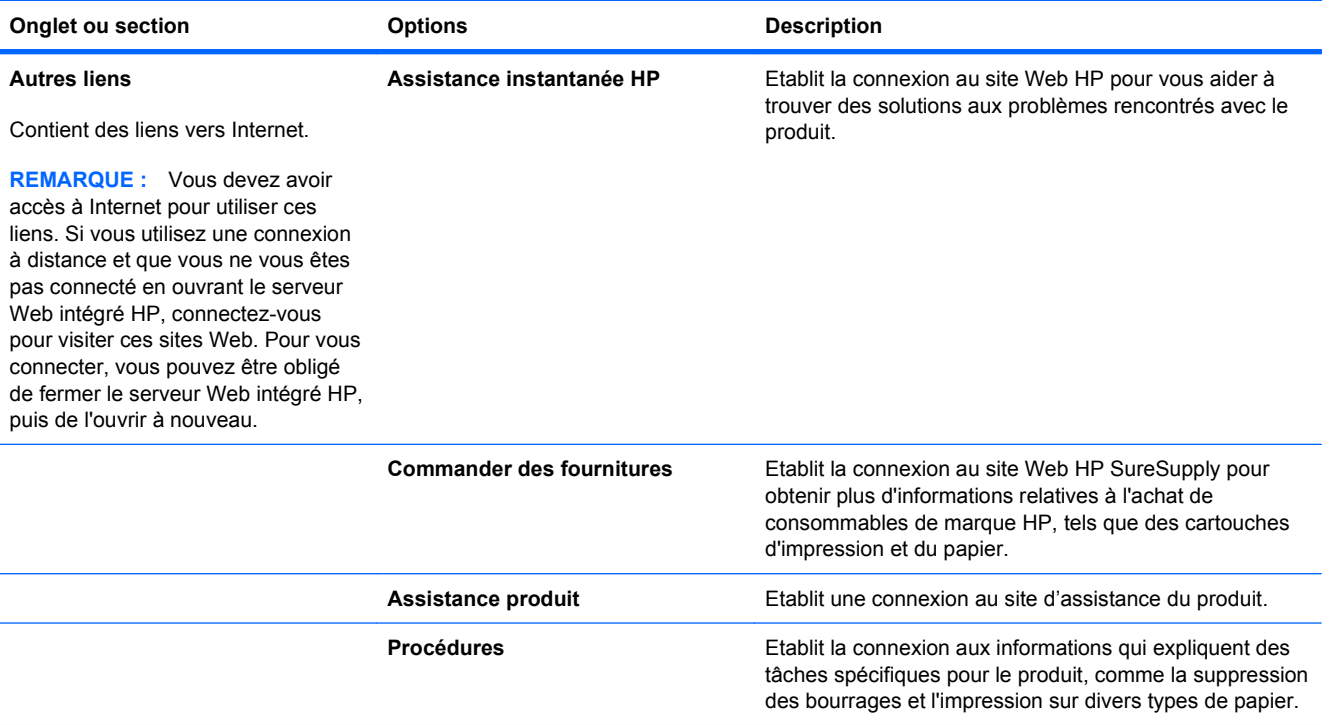

# <span id="page-171-0"></span>**Utilisation du logiciel HP Web Jetadmin**

HP Web Jetadmin est une solution logicielle basée sur le Web permettant d'installer, de contrôler et de dépanner à distance des périphériques connectés à un réseau. Grâce aux capacités de gestion proactive du logiciel, les administrateurs réseau peuvent résoudre les problèmes avant même que les utilisateurs ne les rencontrent. Vous pouvez télécharger gratuitement ce logiciel de gestion avancée à partir du site [www.hp.com/go/webjetadmin.](http://www.hp.com/go/webjetadmin)

Dans HP Web Jetadmin, les modules de périphériques permettent la prise en charge de fonctions spécifiques du produit. Le logiciel HP Web Jetadmin vous informe automatiquement lorsque de nouveaux modules de périphériques sont disponibles. Sur la page **Mise à jour de produit**, suivez les instructions relatives à la connexion automatique au site Web HP et installez les derniers modules de périphériques disponibles pour votre produit.

**E** REMARQUE : Votre navigateur doit prendre en charge Java<sup>™</sup>. La navigation n'est pas prise en charge pour les ordinateurs Apple.

# <span id="page-172-0"></span>**Caractéristiques de sécurité du produit**

# **Déclarations de sécurité**

Le périphérique prend en charge des normes de sécurité et des protocoles recommandés qui aident à le sécuriser et à protéger les informations critiques présentes sur le réseau. Ces normes et protocoles simplifient également le contrôle et la maintenance du périphérique.

Pour plus d'informations sur les solutions d'imagerie et d'impression sécurisées HP, rendez-vous à l'adresse suivante : [www.hp.com/go/secureprinting.](http://www.hp.com/go/secureprinting) Ce site Web propose des liens vers des livres blancs et FAQ sur les fonctions de sécurité.

#### **Sécurité IP**

Le standard IPsec est un ensemble de protocoles qui contrôlent le trafic réseau IP vers le périphérique et à partir de ce dernier. IPsec offre l'authentification hôte à hôte, l'intégrité des données et le chiffrement des communications réseau.

Pour les produits connectés au réseau et disposant d'un serveur d'impression HP Jetdirect, vous pouvez configurer IPsec en utilisant l'onglet **Réseau** dans le serveur Web intégré HP.

# **Sécurisation du serveur Web intégré HP**

Vous pouvez attribuer un mot de passe pour accéder au serveur Web intégré de sorte que les utilisateurs non autorisés ne puissent pas modifier les paramètres du produit.

- **1.** Ouvrez le serveur Web intégré HP en saisissant l'adresse IP du produit dans la barre d'adresse du navigateur Web.
- **2.** Cliquez sur l'onglet **Paramètres**.
- **3.** Sur le côté gauche de la fenêtre, cliquez sur le menu **Sécurité**.
- **4.** Dans la partie **Paramètres de sécurité du périphérique**, cliquez sur le bouton **Configurer . . .**
- **5.** Dans la partie **Mot de passe du périphérique**, saisissez le mot de passe dans la boîte **Nouveau mot de passe** et saisissez-le à nouveau dans la boîte **Vérifier le mot de passe**.
- **6.** Cliquez sur le bouton **Appliquer**. Notez le mot de passe et conservez cette note dans un endroit sûr.

# **Disques durs cryptés hautes performances HP**

Ce produit prend en charge un disque dur crypté en option que vous pouvez installer dans le logement d'accessoire EIO. Ce disque dur permet de chiffrer les données en fonction du matériel. Vous pouvez ainsi stocker de manière sécurisée vos impressions importantes, copier et numériser des données sans enfreindre les performances du produit. Ce disque dur robuste est basé sur la dernière norme AES (Advanced Encryption Standard) et dispose de nombreuses fonctions qui vous permettent de gagner du temps.

Utilisez le menu **Sécurité** dans le serveur Web intégré HP pour configurer le disque.

Pour plus d'informations sur le disque dur crypté, consultez le *Guide d'installation du disque dur sécurisé hautes performances de HP*.

- **1.** Rendez-vous à la page [www.hp.com/support](http://www.hp.com/support).
- **2.** Saisissez **Disque dur sécurisé** dans la boîte de recherche et cliquez sur le bouton **>>**.
- **3.** Cliquez sur le lien **Disque dur hautes performances sécurisé de HP**.
- **4.** Cliquez sur le lien **Manuels**.

Pour plus d'informations sur la commande de cet accessoire, reportez-vous à la section [Fournitures](#page-258-0) [et accessoires à la page 245](#page-258-0).

### **Tâches stockées sécurisées**

Il est possible de protéger les tâches stockées sur le périphérique en leur affectant un PIN. Toute personne qui essaiera d'imprimer ces tâches protégées devra d'abord entrer le PIN via le panneau de commande du périphérique.

Pour plus d'informations, reportez-vous à la section [Utilisation des fonctions de stockage des tâches](#page-144-0) [sous Windows à la page 131.](#page-144-0)

### **Verrouillage des menus du panneau de commande**

Il est possible de verrouiller plusieurs menus du panneau de commande en utilisant le serveur Web intégré HP.

- **1.** Ouvrez le serveur Web intégré HP en saisissant l'adresse IP du produit dans la barre d'adresse du navigateur Web.
- **2.** Cliquez sur l'onglet **Paramètres**, puis sur le lien **Sécurité**.
- **3.** Cliquez sur le bouton **Paramètres de sécurité du périphérique**.
- **4.** Dans la zone **Verrouillage du panneau de commande**, sélectionnez le niveau de sécurité souhaité.

#### **Verrouillage menu minimum**

- Le menu **CONFIGURATION SYSTEME** est verrouillé.
- Le menu **E/S** est verrouillé.
- Le menu **REINITIALISATION** est verrouillé.
- Le menu **GESTION DES CONSOMMABLES** est verrouillé.

#### **Verrouillage menu moyen**

- Le menu **CONFIGURER PERIPHERIQUE** est verrouillé (tous les sous-menus).
- Le menu **DIAGNOSTICS** est verrouillé.
- Le menu **GESTION DES CONSOMMABLES** est verrouillé.

#### **Verrouillage menu intermédiaire**

- Le menu **GESTION DU PAPIER** est verrouillé.
- Le menu **CONFIGURER PERIPHERIQUE** est verrouillé (tous les sous-menus).
- Le menu **DIAGNOSTICS** est verrouillé.
- Le menu **GESTION DES CONSOMMABLES** est verrouillé.

**Verrouillage menu maximum**

- Le menu **INFORMATIONS** est verrouillé.
- Le menu **GESTION DU PAPIER** est verrouillé.
- Le menu **CONFIGURER PERIPHERIQUE** est verrouillé (tous les sous-menus).
- Le menu **DIAGNOSTICS** est verrouillé.
- Le menu **GESTION DES CONSOMMABLES** est verrouillé.
- **5.** Cliquez sur le bouton **Appliquer**.

### **Verrouillage du formateur**

Le boîtier du formateur, situé à l'arrière du produit, comporte un logement qui peut servir à attacher un câble de sécurité. Verrouillez ce boîtier pour éviter que quelqu'un ne retire des composants importants du formateur.

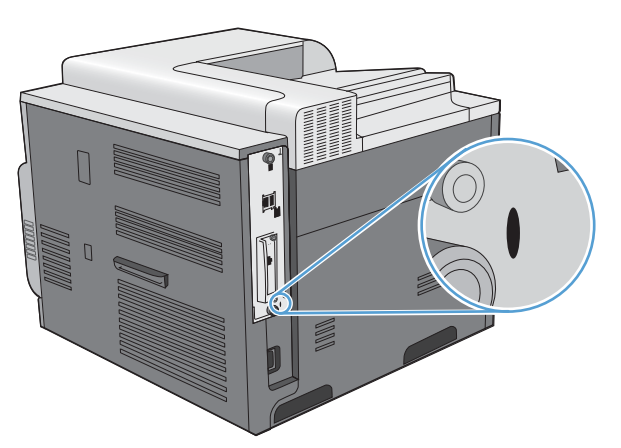

# <span id="page-175-0"></span>**Paramètres du mode économique**

# **Optimisation de la vitesse ou de la consommation d'énergie**

La fonction de vitesse ou de consommation d'énergie optimales contrôle le comportement de refroidissement de l'unité de fusion. Les paramètres suivants sont disponibles :

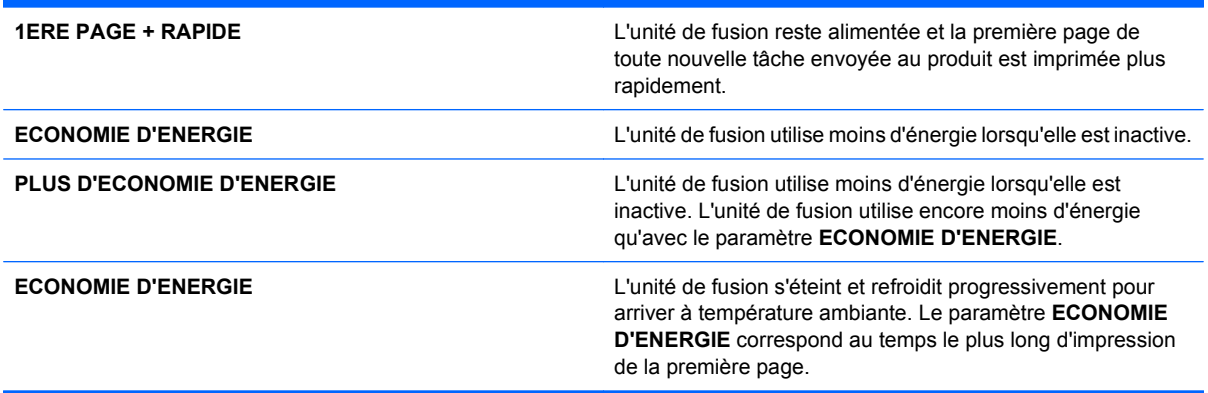

Procédez comme suit pour optimiser la vitesse ou la consommation d'énergie du produit :

- 1. Appuyez sur le bouton Accueil **n**.
- 2. Ouvrez chacun des menus suivants. Appuyez sur la flèche vers le bas  $\blacktriangledown$  pour le sélectionner, puis appuyez sur le bouton OK.
	- **a. CONFIGURER PERIPHERIQUE**
	- **b. CONFIGURATION SYSTEME**
	- **c. OPTIMISER VIT/CONSO ENERGIE**
- **3.** Sélectionnez l'option appropriée.

### **Modes d'économie d'énergie**

La fonctionnalité réglable du mode Veille réduit la consommation d'énergie après une longue période d'inactivité du produit. Vous pouvez définir le délai précédant la mise en mode veille du produit.

**FREMARQUE :** Ce mode n'affecte pas le temps de préchauffage du produit.

#### **Désactivation ou activation du mode Veille**

- **1.** Appuyez sur le bouton Accueil **n**.
- **2.** Ouvrez chacun des menus suivants. Appuyez sur la flèche vers le bas  $\blacktriangledown$  pour le sélectionner, puis appuyez sur le bouton OK.
	- **a. CONFIGURER PERIPHERIQUE**
	- **b. REINITIALISATION**
	- **c. MODE VEILLE**
- **3.** Appuyez sur la flèche vers le haut ou vers le bas  $\triangle$  v pour sélectionner **ACTIVE** ou **DESACTIVE**, puis appuyez sur le bouton OK.
- 4. Appuyez sur le bouton Accueil **n**.

#### **Définition du temps de veille**

- 1. Appuyez sur le bouton Accueil **n**.
- **2.** Ouvrez chacun des menus suivants. Appuyez sur la flèche vers le bas  $\blacktriangledown$  pour le sélectionner, puis appuyez sur le bouton OK.
	- **a. CONFIGURER PERIPHERIQUE**
	- **b. CONFIGURATION SYSTEME**
	- **c. TEMPS DE VEILLE**
- **3.** Appuyez sur la flèche vers le haut ou vers le bas  $\triangle$   $\blacktriangledown$  pour sélectionner le format de l'heure, puis appuyez sur le bouton OK.
- **4.** Appuyez sur le bouton Accueil  $\sum$ .

#### **Heure de réveil**

La fonctionnalité d'heure de réveil permet de spécifier l'activation du produit à une certaine heure, certains jours, afin de supprimer les délais de préchauffage et d'étalonnage. L'option **MODE VEILLE** doit être activée pour pouvoir définir une heure de réveil.

**EXARQUE :** Assurez-vous que l'horloge temps réel est configurée avant de définir l'heure de réveil.

#### **Réglage de l'heure de réveil**

La fonctionnalité Horloge temps réel permet de définir les paramètres de la date et de l'heure. Les informations relatives à la date et à l'heure sont jointes aux tâches d'impression en mémoire, de façon à permettre l'identification des versions les plus récentes.

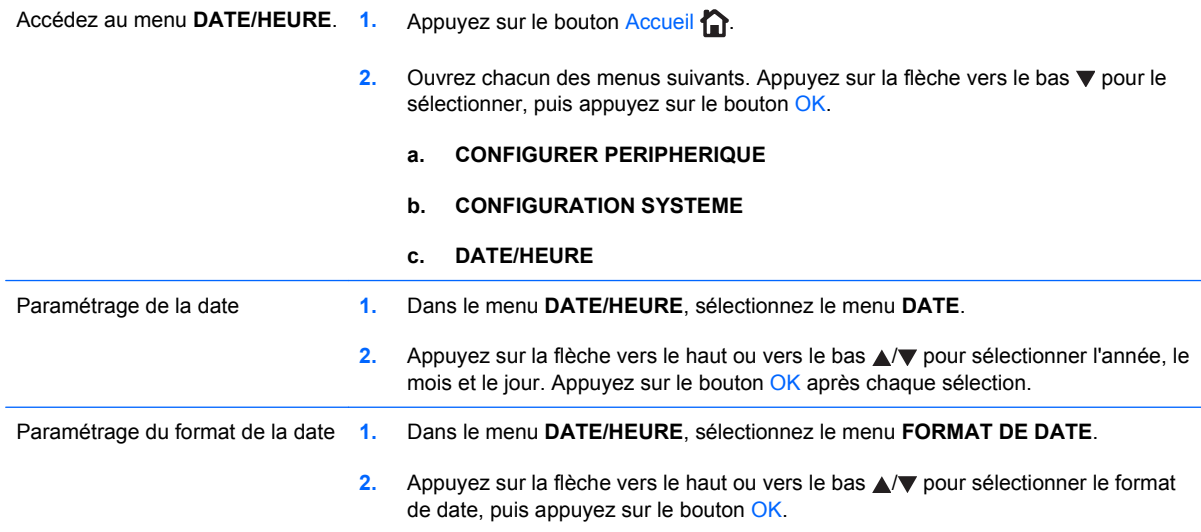

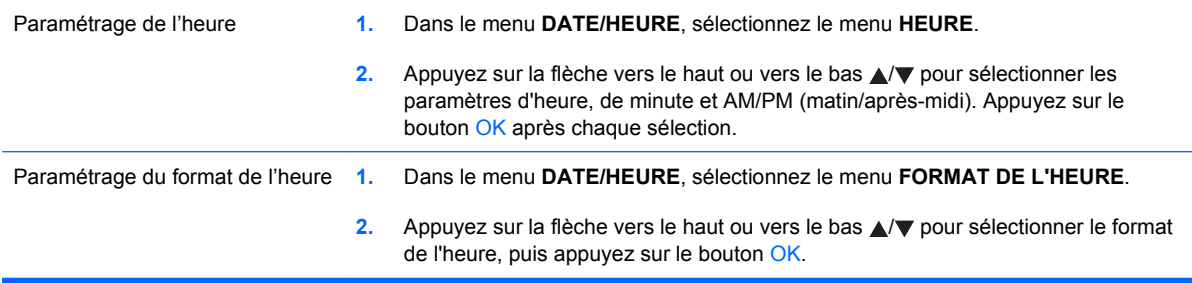

#### **Réglage de l'heure de réveil**

- **1.** Appuyez sur le bouton Accueil  $\sum$ .
- **2.** Ouvrez chacun des menus suivants. Appuyez sur la flèche vers le bas ▼ pour le sélectionner, puis appuyez sur le bouton OK.
	- **a. CONFIGURER PERIPHERIQUE**
	- **b. CONFIGURATION SYSTEME**
	- **c. HEURE DE REVEIL**
- **3.** Appuyez sur la flèche vers le haut ou vers le bas  $\triangle$   $\triangledown$  pour sélectionner le jour de la semaine, puis appuyez sur le bouton OK.
- **4.** Appuyez sur la flèche vers le bas ▼ pour sélectionner le paramètre **PERSONNALISE**, puis appuyez sur le bouton OK.
- **5.** Appuyez sur la flèche vers le haut ou vers le bas  $\triangle$   $\blacktriangledown$  pour sélectionner les paramètres d'heure, de minute et AM ou PM (matin/après-midi). Appuyez sur le bouton OK après chaque sélection.
- **6.** Appuyez sur le bouton OK pour entrer dans le menu **APPLIQUER A TOUS LES JOURS**.
- **7.** Appuyez sur la flèche vers le haut ou vers le bas ▲/▼ pour sélectionner OUI ou NON, puis appuyez sur le bouton OK.
- 8. Si vous sélectionnez **NON**, utilisez la flèche vers le haut ou vers le bas  $\triangle$  pour définir le paramètre **HEURE DE REVEIL** pour les autres jours de la semaine, puis appuyez sur le bouton OK pour accepter chaque sélection.
- **9.** Appuyez sur le bouton Accueil **n**.

# <span id="page-178-0"></span>**Gestion des consommables et des accessoires**

### **Impression lorsqu'une cartouche atteint la fin de sa durée de vie estimée**

Lorsqu'une cartouche d'impression atteint la fin de sa durée de vie estimée, le panneau de commande affiche le message **CARTOUCHE <COULEUR> : NIVEAU ENCRE TRES BAS**. Cela dit, sauf si la qualité d'impression n'est plus acceptable, il se peut qu'il ne soit pas absolument nécessaire de remplacer le consommable à ce stade. Lorsque le consommable a atteint la fin de sa durée de vie estimée, la garantie Premium de HP (protection des consommables) de ce consommable expire. Une fois que ce message apparaît, le produit n'affiche pas d'invites supplémentaires.

Vous pouvez configurer le produit de sorte qu'il s'arrête lorsque le message **CARTOUCHE <COULEUR> : NIVEAU ENCRE TRES BAS** s'affiche. Cependant, il est possible que les consommables soient toujours en mesure, à ce stade, de générer des impressions de qualité acceptable. Lorsque le produit s'arrête, vous pouvez continuer à imprimer en remplaçant le consommable ou en reconfigurant le produit afin qu'il continue les impressions à l'aide du paramètre **SUR TRES BAS** du menu **GESTION DES CONSOMMABLES**. Pour plus d'informations, reportezvous à la section [Menu Gestion des consommables](#page-30-0) à la page 17.

La durée de vie restante d'une cartouche est uniquement approximative et varie en fonction des types de documents imprimés et d'autres facteurs.

# **Gestion des cartouches d'impression**

#### **Stockage des cartouches d'impression**

Ne sortez la cartouche d'impression de son emballage que lorsque vous êtes prêt à l'utiliser.

**ATTENTION :** Pour éviter d'endommager la cartouche d'impression, ne l'exposez pas à la lumière plus de quelques minutes.

#### **Politique de HP en matière de cartouches d'impression non-HP**

Hewlett-Packard Company ne peut en aucun cas recommander l'utilisation de cartouches d'impression d'une marque différente, qu'il s'agisse de cartouches neuves ou reconditionnées.

**REMARQUE :** Tout dommage résultant de l'utilisation d'une cartouche d'impression non-HP n'est pas couvert par la garantie et les contrats de maintenance HP.

Pour installer une nouvelle cartouche d'impression HP, reportez-vous à la section [Remplacement](#page-180-0) [d'une cartouche d'impression](#page-180-0) à la page 167. Pour recycler la cartouche utilisée, suivez les instructions fournies avec la nouvelle cartouche. Pour plus d'informations sur le recyclage, reportezvous à la section [Instructions concernant le renvoi et le recyclage](#page-279-0) à la page 266.

#### **Service des fraudes HP et site Web**

Appelez le service des fraudes HP (1 877 219 3183, appel gratuit en Amérique du Nord) ou rendezvous sur le site [www.hp.com/go/anticounterfeit](http://www.hp.com/go/anticounterfeit) lorsque vous installez une cartouche d'impression HP et que le message du panneau de commande vous informe que la cartouche n'est pas de marque HP. HP vous aide à déterminer si cette cartouche est authentique et prend des mesures pour résoudre le problème.

Il est possible que votre cartouche d'impression HP ne soit pas authentique dans les cas suivants :

- La page d'état des consommables indique qu'un consommable non HP est installé.
- Vous rencontrez de nombreux problèmes avec la cartouche d'impression.
- La cartouche n'a pas l'apparence habituelle (par exemple, l'emballage est différent des emballages HP).

#### **Recyclage des consommables**

Le carton de la cartouche d'impression contient des informations concernant le recyclage. Reportezvous à la section [Instructions concernant le renvoi et le recyclage](#page-279-0) à la page 266.

#### **Puce mémoire de la cartouche**

Les cartouches d'impression HP utilisées avec ce produit contiennent une puce mémoire qui participe au bon fonctionnement du produit.

De plus, cette puce mémoire collecte un ensemble limité d'informations sur l'utilisation du produit, et notamment :

- La date de première installation de la cartouche d'impression
- La date de dernière utilisation de la cartouche d'impression
- Le nombre de pages imprimées à l'aide de la cartouche d'impression
- La couverture de la page
- Les modes d'impression utilisés
- Toute erreur d'impression qui pourrait se produire
- Le modèle du produit

Ces informations aident HP à concevoir les futurs produits de sorte qu'ils répondent aux besoins d'impression des clients.

Les données collectées à partir de la puce mémoire de la cartouche d'impression ne contiennent aucune information permettant d'identifier un client ou un produit spécifique.

HP collecte un échantillon de puces mémoire des cartouches d'impression afin de les envoyer au programme de retour et de recyclage gratuit HP (HP Planet Partners : [www.hp.com/recycle\)](http://www.hp.com/recycle). Les puces mémoire de cet échantillon sont lues et analysées afin d'améliorer les futurs produits HP. Les partenaires de HP participant au recyclage peuvent également avoir accès à ces données.

Toute société tierce qui entre en possession de la cartouche d'impression peut avoir accès aux informations anonymes de la puce mémoire. Si vous ne souhaitez pas que ces informations soient accessibles, vous pouvez rendre la puce inutilisable. Cependant, en rendant la puce mémoire inutilisable, celle-ci ne pourra plus être utilisée dans un produit HP.
## <span id="page-180-0"></span>**Instructions de remplacement**

## **Remplacement d'une cartouche d'impression**

Le produit utilise quatre couleurs et possède une cartouche d'impression pour chaque couleur : noir (K), magenta (M), cyan (C) et jaune (Y).

- A **ATTENTION :** Si du toner se répand sur les vêtements, nettoyez-les avec un chiffon sec et lavezles à l'eau propre. L'eau chaude fixe le toner dans le tissu.
- **REMARQUE :** Le carton de la cartouche d'impression contient des informations concernant le recyclage.
- **1.** Ouvrez la porte avant. Assurez-vous que la porte est complètement ouverte.

**2.** Saisissez la poignée de la cartouche d'impression usagée et tirez-la pour l'enlever.

**3.** Rangez la cartouche d'impression usagée dans une enveloppe de protection. Le carton de la cartouche d'impression contient des informations concernant le recyclage.

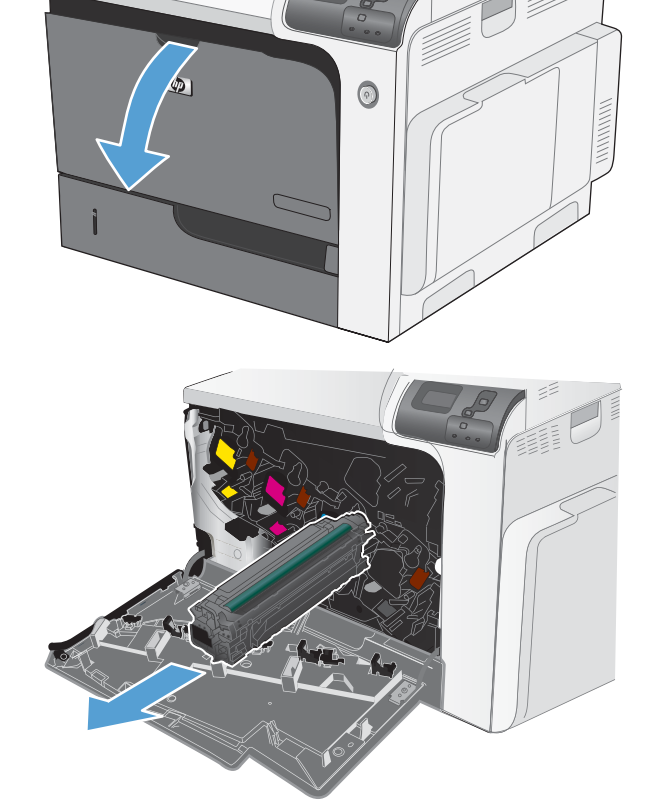

**4.** Retirez la cartouche d'impression neuve de son emballage.

> **REMARQUE :** Prenez soin de ne pas endommager la puce mémoire de la cartouche d'impression.

**5.** Saisissez les deux côtés de la cartouche d'impression et distribuez le toner en secouant délicatement la cartouche.

**6.** Retirez le couvercle de protection orange de la cartouche d'impression.

> **ATTENTION :** Evitez les expositions prolongées à la lumière.

**ATTENTION :** Ne touchez pas le rouleau vert. Vous risquez d'endommager la cartouche.

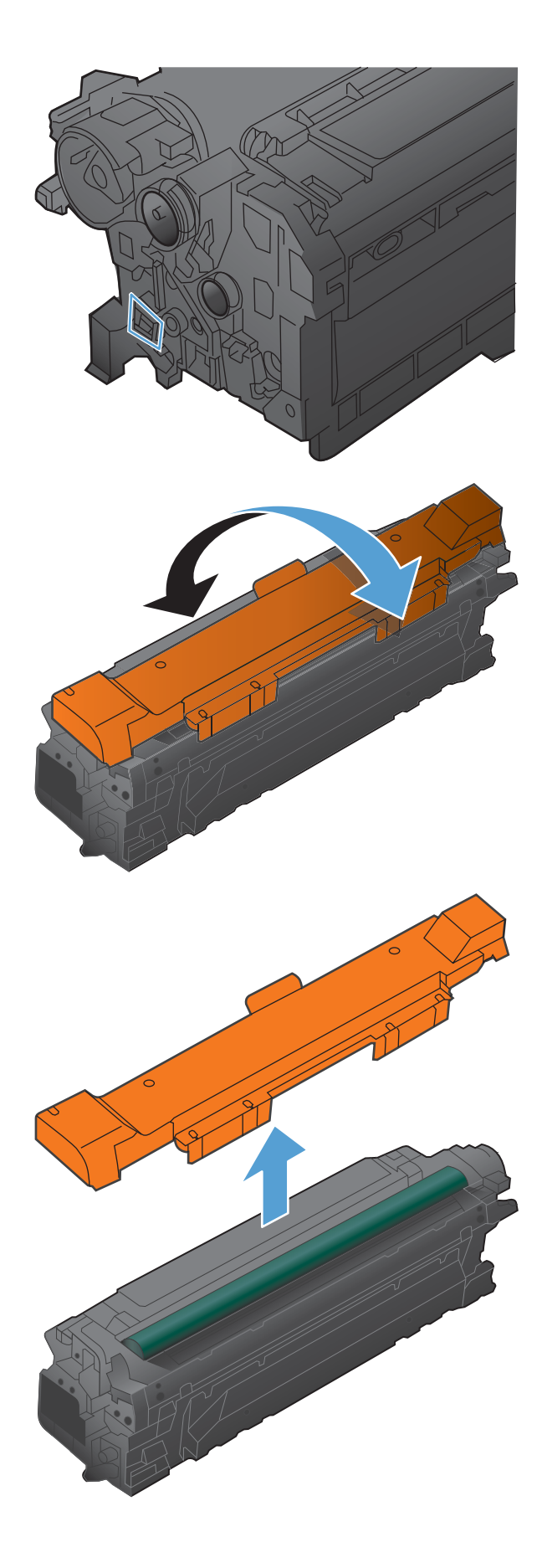

<span id="page-182-0"></span>**7.** Alignez la cartouche d'impression avec son logement et insérez-la jusqu'à ce qu'elle s'enclenche.

**REMARQUE :** Les cartouches d'impression doivent être légèrement inclinées lors de leur insertion.

**8.** Fermez la porte avant.

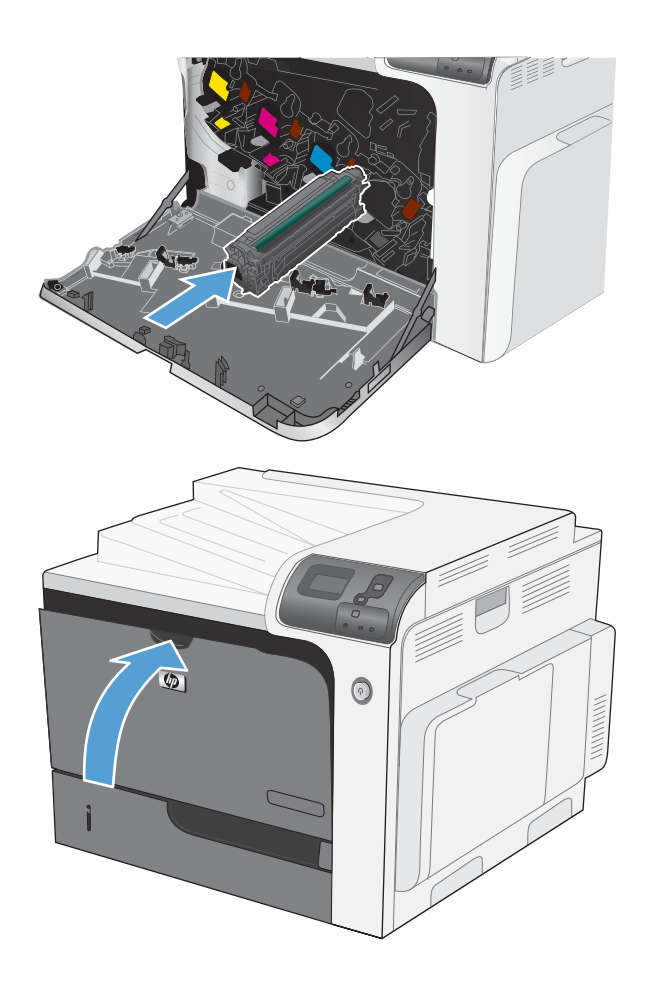

## **Remplacement du réservoir de récupération du toner**

Lorsque le panneau de commande vous y invite, remplacez le réservoir de récupération du toner.

- **EY REMARQUE :** Le réservoir de récupération du toner est conçu pour n'être utilisé qu'une seule fois. Ne tentez pas de le vider pour le réutiliser. Le toner risquerait de se renverser à l'intérieur du produit, ce qui réduirait la qualité d'impression. Après utilisation, renvoyez le réservoir de récupération du toner au programme de recyclage HP Planet Partners.
- **1.** Ouvrez la porte avant. Assurez-vous que la porte est complètement ouverte.

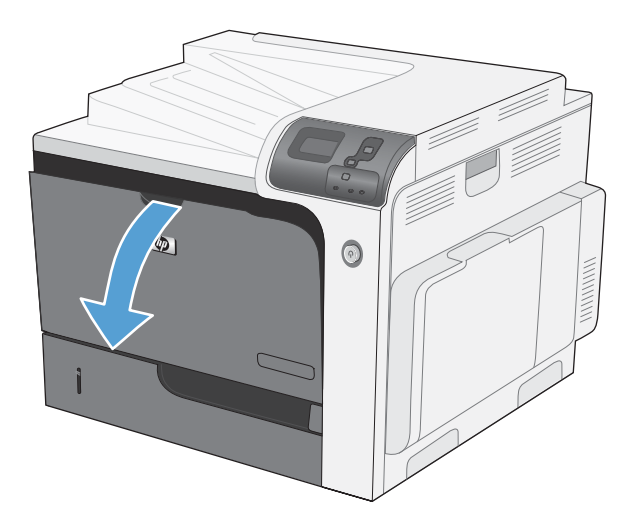

**2.** Saisissez la partie supérieure du réservoir de récupération du toner et retirez celui-ci du produit.

**3.** Placez le capuchon attaché sur l'ouverture en haut du réservoir.

**4.** Retirez le nouveau réservoir de récupération du toner de son emballage.

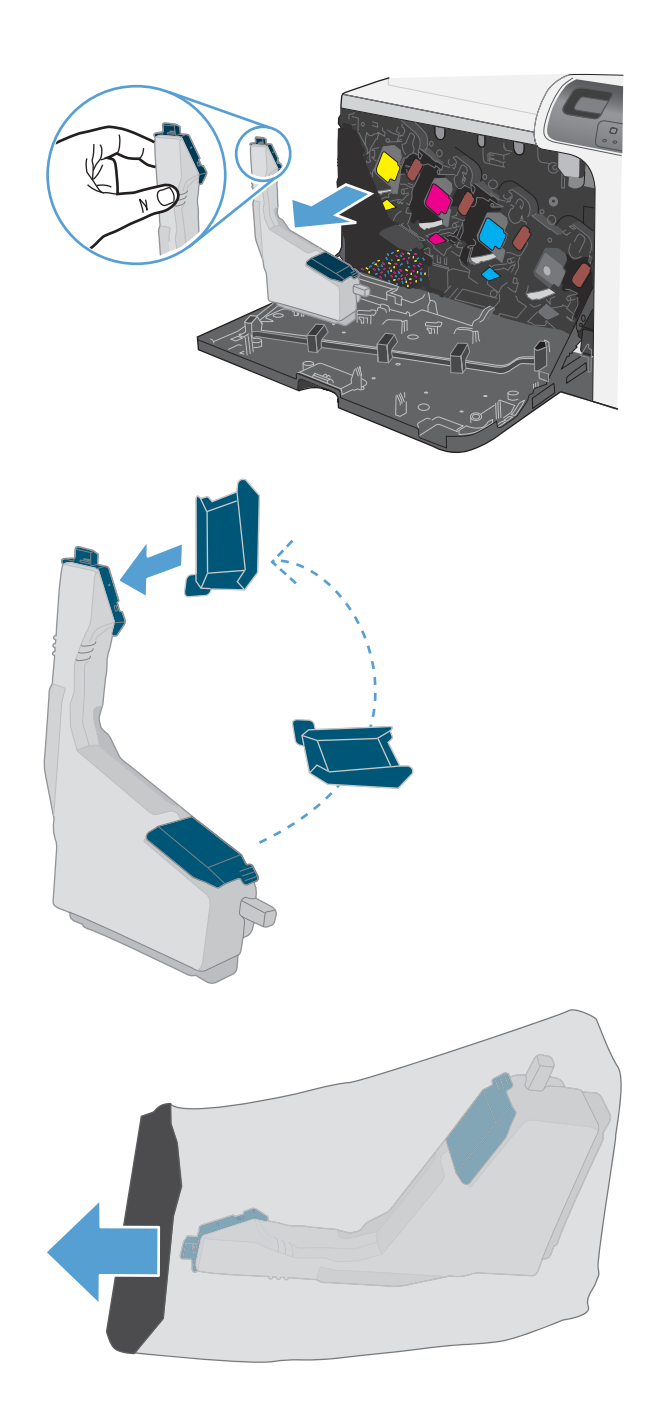

<span id="page-184-0"></span>**5.** Insérez d'abord le bas du nouveau réservoir dans le produit, puis poussez ensuite le haut jusqu'à ce que le réservoir se mette bien en place en s'encastrant.

**6.** Fermez la porte avant.

**REMARQUE :** Si le réservoir de récupération du toner n'est pas installé correctement, la porte avant ne se ferme pas complètement.

Pour recycler le réservoir de récupération du toner utilisé, suivez les instructions fournies avec la nouvelle unité.

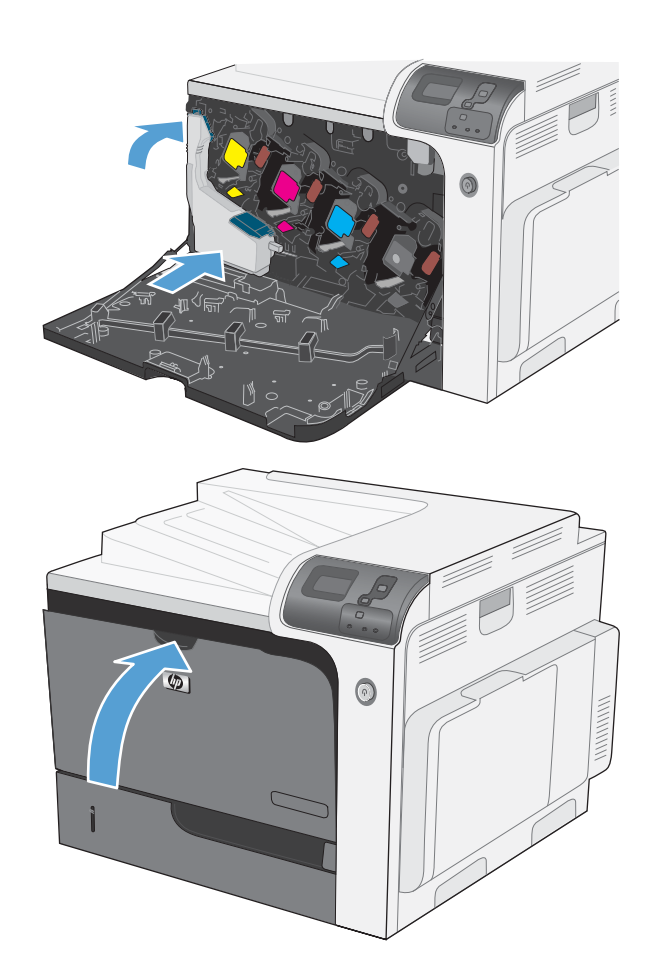

## **Installation des modules de mémoire DIMM**

Vous pouvez installer de la mémoire supplémentaire pour le produit en ajoutant un module DIMM (module de mémoire à double rangée de connexions).

- **ATTENTION :** L'électricité statique peut endommager les parties électroniques. Lorsque vous manipulez des parties électroniques, portez une sangle antistatique au poignet ou touchez fréquemment la surface de l'emballage antistatique avant de toucher une partie métallique du produit.
	- **1.** Mettez le produit hors tension.

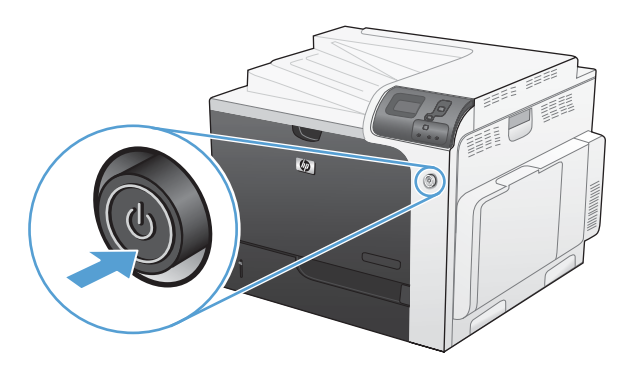

- **2.** Débranchez le cordon d'alimentation et tous les câbles d'interface.
- **REMARQUE :** Il est possible que cette illustration ne présente pas tous les câbles.

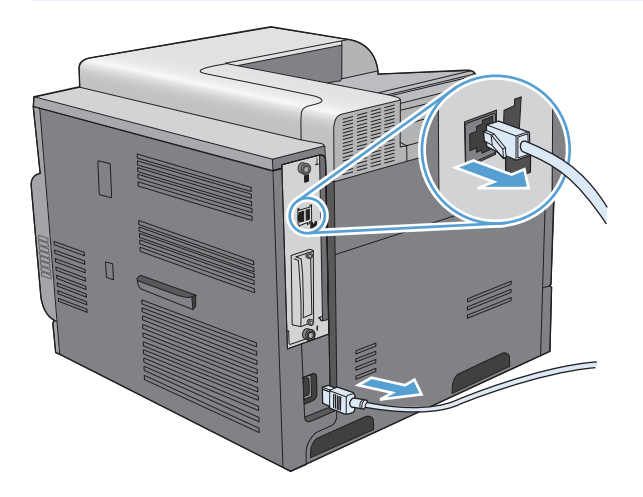

**3.** Recherchez les vis à serrage à main sur la carte du formateur située à l'arrière du produit.

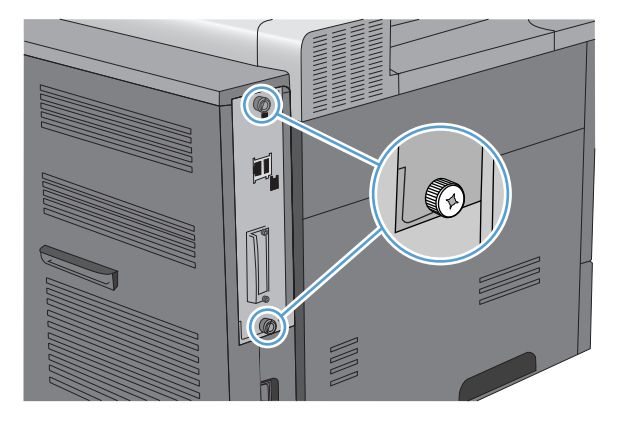

**4.** Dévissez-les et retirez la carte du formateur du produit. Placez la carte du formateur sur une surface plane, propre et mise à la terre.

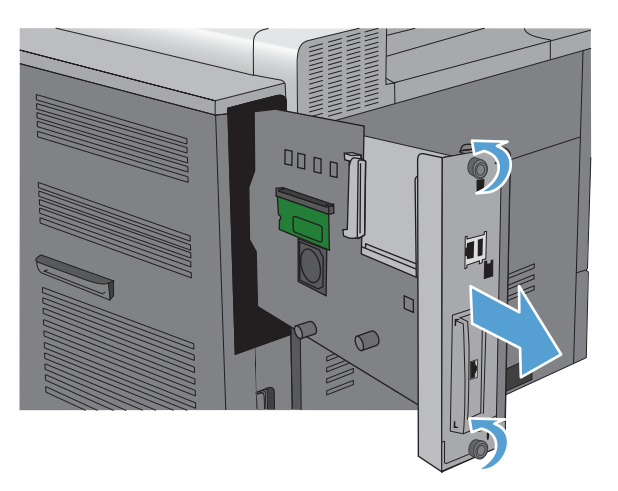

**5.** Pour remplacer un module DIMM installé, ouvrez les loquets situés de part et d'autre du logement DIMM, soulevez le DIMM jusqu'à l'obtention d'un angle et sortez-le en tirant.

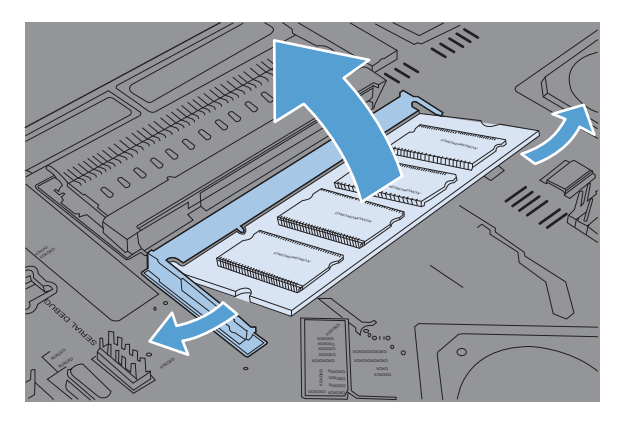

**6.** Retirez le nouveau module DIMM de l'emballage antistatique. Repérez l'encoche d'alignement sur le bord inférieur du module DIMM.

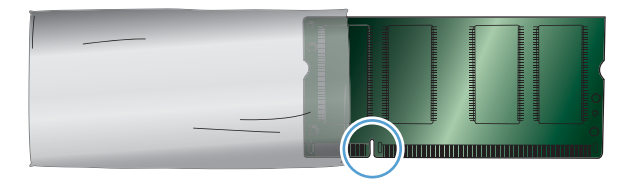

**7.** En tenant le module DIMM par les bords, alignez l'encoche sur la barre dans le logement DIMM suivant en angle et appuyez fermement sur le module DIMM afin de l'installer entièrement. Une fois le module correctement installé, les contacts en métal ne sont pas visibles.

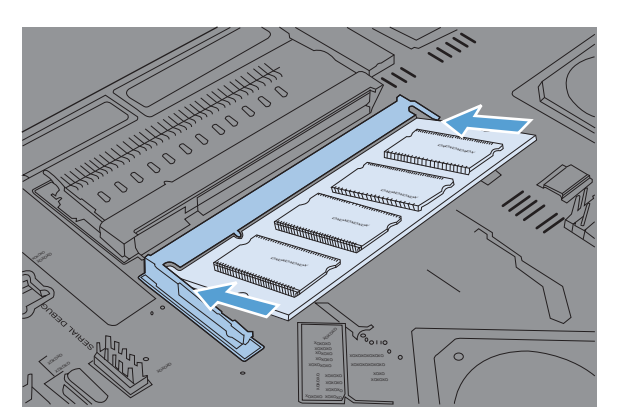

**8.** Appuyez sur le module DIMM jusqu'à ce que les deux loquets engagent le module DIMM.

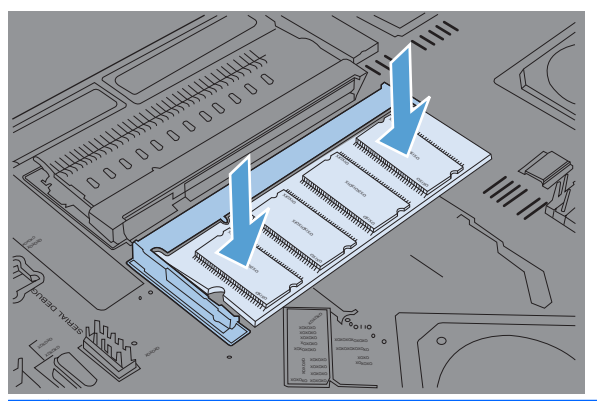

- **REMARQUE :** Si vous avez des difficultés à insérer le module DIMM, assurez-vous que l'encoche au bas du module DIMM est aligné sur la barre dans le logement. Si vous ne pouvez toujours pas insérer le module DIMM, assurez-vous d'utiliser le type de module DIMM correct.
- **9.** Alignez la carte du formateur dans les repères en bas du logement, puis faites-la glisser dans le produit.
- **REMARQUE :** Afin de prévenir les dommages occasionnés sur la carte du formateur, vérifiez que cette dernière est bien alignée dans les repères en haut et en bas de l'ouverture.

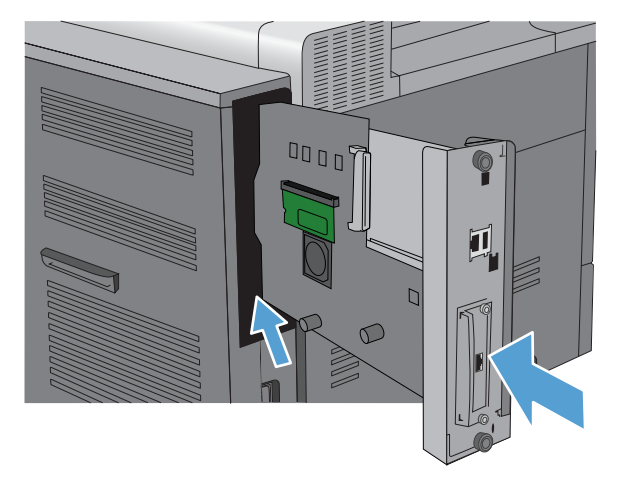

**10.** Reconnectez le cordon d'alimentation et les câbles d'interface, puis mettez le produit sous tension.

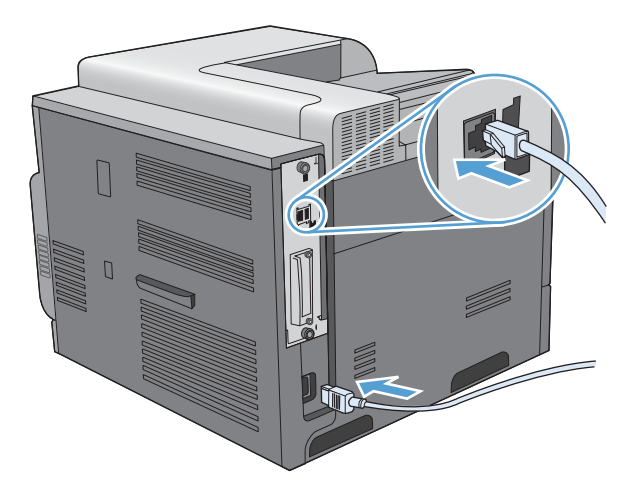

## **Activation de la mémoire**

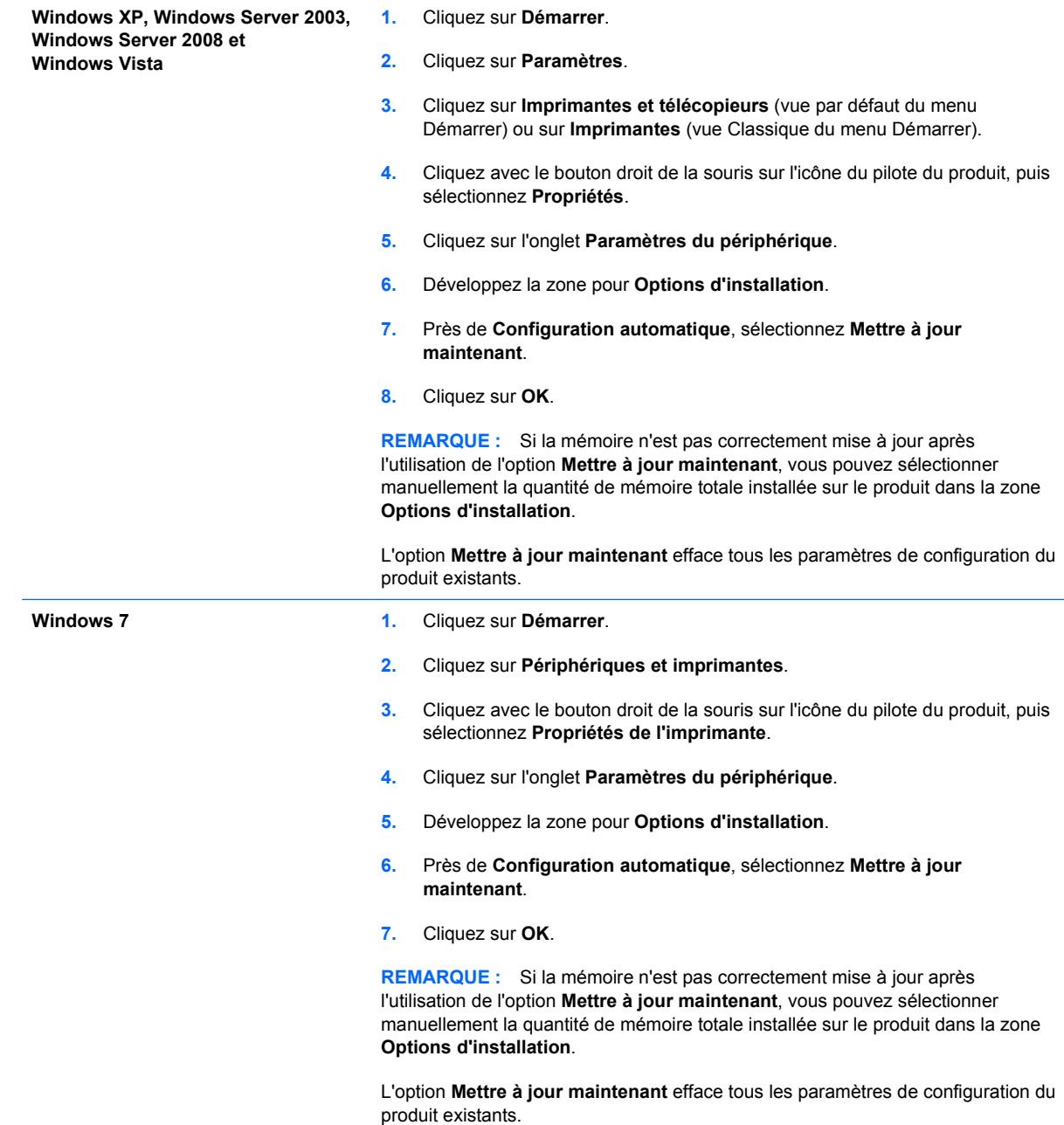

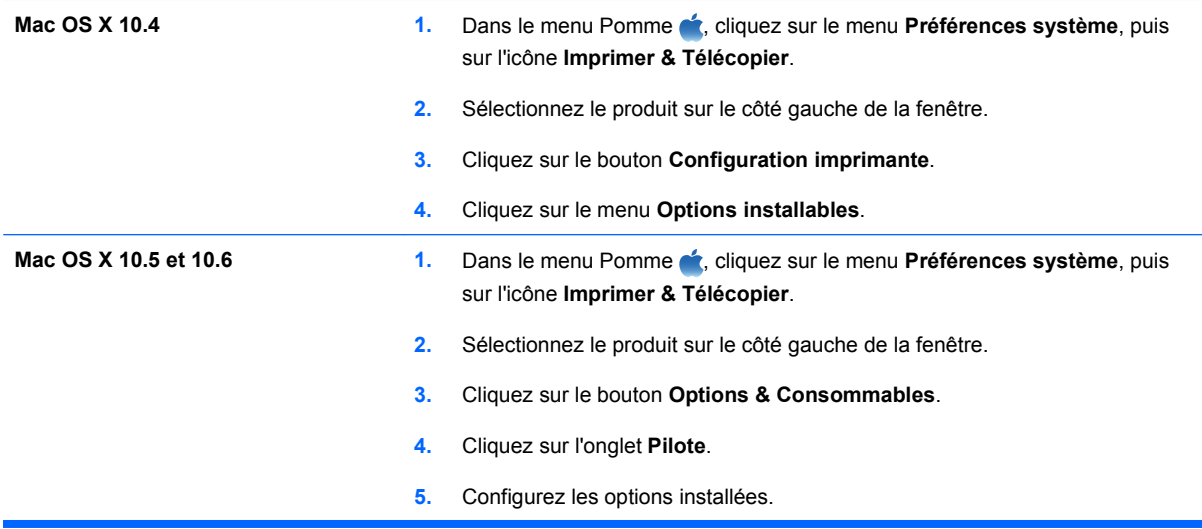

#### **Vérification de l'installation de la mémoire DIMM**

Après avoir installé un module DIMM, assurez-vous que cette installation est réussie.

- **1.** Mettez le produit sous tension. Vérifiez que le voyant Prêt est allumé une fois que le périphérique a terminé sa séquence de démarrage. Si un message d'erreur apparaît, une barrette DIMM a peut-être été mal installée. Reportez-vous à la section [Messages du panneau](#page-201-0) [de commande](#page-201-0) à la page 188.
- **2.** Imprimez une page de configuration (reportez-vous à la section [Impression des pages](#page-163-0) d'information [à la page 150](#page-163-0)).
- **3.** Reportez-vous à la section mémoire de la page de configuration et comparez-la à la page de configuration imprimée avant l'installation de la mémoire. Si la quantité de mémoire n'a pas augmenté, il se peut que le module DIMM soit mal installé ou qu'il soit défectueux. Répétez la procédure d'installation. Si nécessaire, installez un autre module DIMM.
- **EX REMARQUE :** Si vous avez installé un langage d'imprimante (mode d'impression), consultez la section « Modes d'impression et options installés » de la page de configuration. Cette zone doit indiquer le nouveau langage d'imprimante.

#### **Allocation de la mémoire**

Les utilitaires ou les tâches que vous téléchargez sur le périphérique peuvent inclure des ressources (par exemple, des polices, des macros ou des motifs). Les ressources marquées en interne comme étant permanentes demeurent dans la mémoire du périphérique jusqu'à ce que vous mettiez ce dernier hors tension.

Suivez les directives ci-dessous si vous souhaitez utiliser la capacité PDL (langue de description de la page) pour marquer des ressources comme étant permanentes. Pour obtenir des informations techniques, reportez-vous à une rubrique faisant référence à PDL pour PCL ou PS.

- Marquez les ressources comme étant permanentes uniquement lorsqu'il est impératif qu'elles restent dans la mémoire tant que le périphérique est sous tension.
- N'envoyez des ressources permanentes vers le périphérique qu'au début d'une tâche d'impression, et non pendant l'impression.

**REMARQUE :** L'utilisation trop fréquente des ressources permanentes ou leur téléchargement au cours de l'impression risquent de réduire les performances du périphérique ou sa capacité à imprimer des pages complexes.

## **Installation des cartes externes E/S**

Ce produit est équipé d'un logement d'E/S externe (EIO). Vous pouvez installer une carte de serveur d'impression HP Jetdirect supplémentaire ou un disque dur EIO externe dans le logement EIO disponible.

- **REMARQUE :** Cet exemple présente l'installation d'une carte de serveur d'impression HP Jetdirect.
	- **1.** Mettez le produit hors tension.

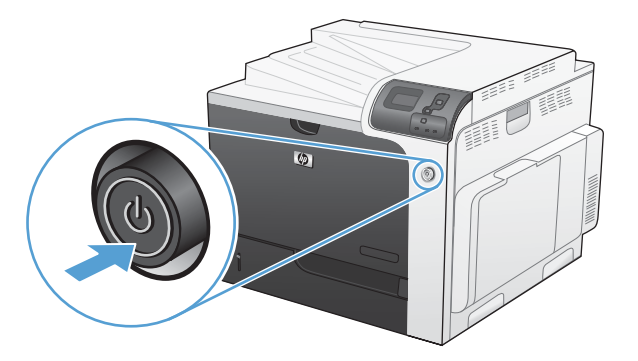

**2.** Débranchez le cordon d'alimentation et tous les câbles d'interface.

**REMARQUE :** Il est possible que cette illustration ne présente pas tous les câbles.

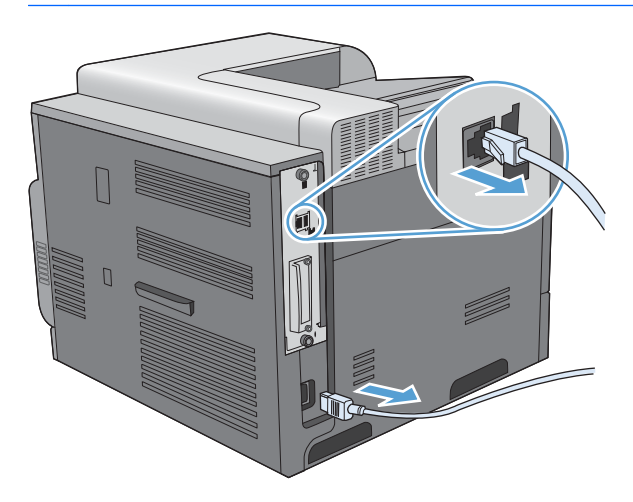

**3.** Dévissez et retirez les deux vis fixant le capot du logement EIO, puis retirez le capot. Vous n'aurez plus besoin de ces vis ni du capot. Vous pouvez les mettre au rebut.

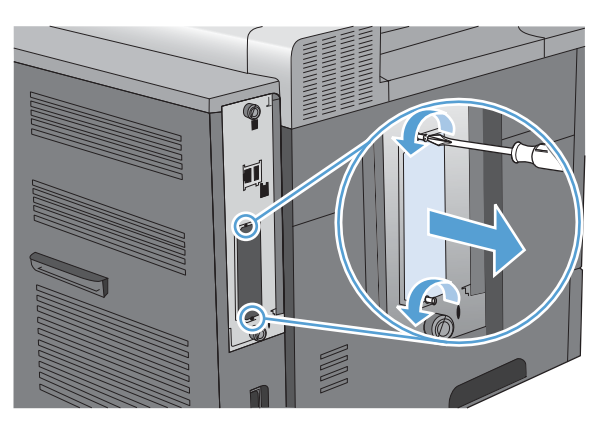

**4.** Enfoncez fermement la carte de serveur d'impression HP Jetdirect dans le logement EIO.

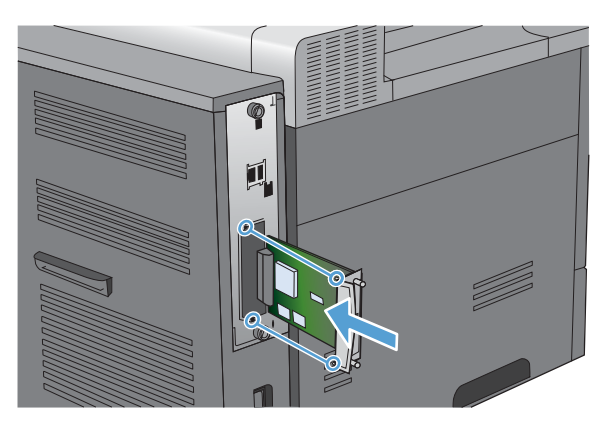

**5.** Replacez et serrez les vis fournies avec la carte de serveur d'impression.

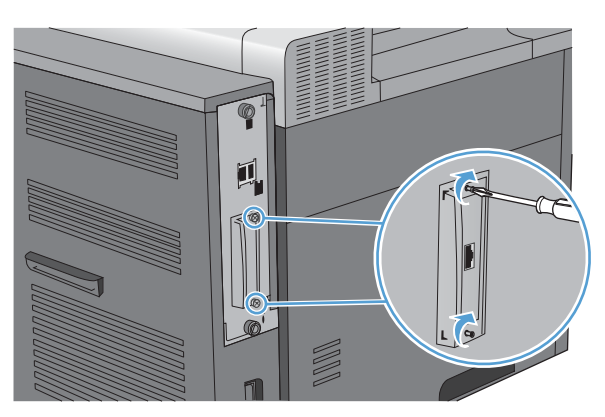

**6.** Reconnectez le cordon d'alimentation et les câbles d'interface restants, puis mettez le produit sous tension.

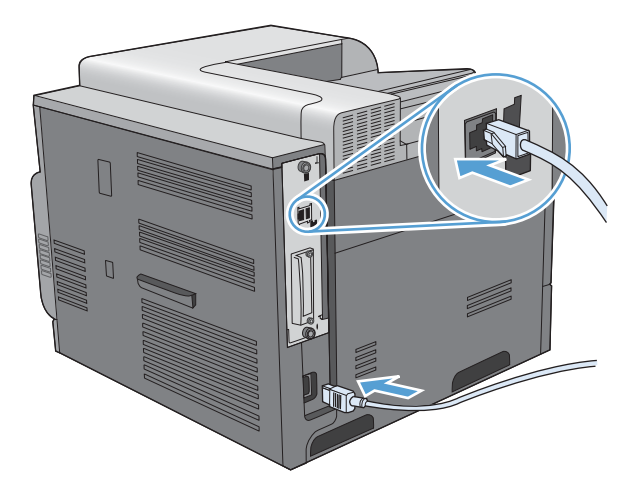

**7.** Imprimez une page de configuration. Une page de configuration HP Jetdirect contenant la configuration du réseau et les informations d'état doit également s'imprimer.

Si cette page ne s'imprime pas, mettez le produit hors tension, puis désinstallez et réinstallez la carte de serveur d'impression pour vous assurer qu'elle est entièrement insérée dans le logement.

- **8.** Procédez de l'une des manières suivantes :
	- Choisissez le port correct. Pour obtenir des instructions, reportez-vous à la documentation de l'ordinateur ou du système d'exploitation.
	- Réinstallez le logiciel, en choisissant cette fois l'installation réseau.

## **Nettoyage du produit**

A la longue, des particules d'encre et de papier se déposent à l'intérieur du produit. Cela peut affecter la qualité de l'impression. Le nettoyage du produit élimine ou limite ce problème.

Nettoyez l'environnement du circuit papier et de la cartouche d'impression à chaque remplacement de la cartouche ou chaque fois que se produit un problème lié à la qualité d'impression. Dans la mesure du possible, n'exposez pas le produit à la poussière et aux résidus.

Pour nettoyer la zone des cartouches d'impression et l'extérieur du produit, utilisez un chiffon doux et humide.

## **Nettoyage du circuit papier**

- **1.** Appuyez sur le bouton Accueil **A**.
- 2. Appuyez sur la flèche vers le haut ou vers le bas  $\triangle$   $\blacktriangledown$  pour sélectionner le menu **CONFIGURER PERIPHERIQUE**, puis appuyez sur le bouton OK.
- **3.** Appuyez sur la flèche vers le haut ou vers le bas  $\triangle$   $\triangledown$  pour sélectionner le menu **QUALITE IMPRESSION**, puis appuyez sur le bouton OK.
- **4.** Si le produit prend en charge l'impression recto verso automatique, passez à l'étape 5.

Si le produit ne prend pas en charge l'impression recto verso automatique, appuyez sur la flèche vers le haut ou vers le bas  $\triangle$  *y* pour mettre en surbrillance l'option **CREER PAGE NETTOYAGE**, puis appuyez sur le bouton OK. Suivez les instructions apparaissant sur la page imprimée.

- **5.** Appuyez sur la flèche vers le haut ou vers le bas **∆/v** pour mettre en surbrillance l'option **TRAITER PGE NETT.**, puis appuyez sur le bouton OK. Le processus de nettoyage peut prendre quelques minutes.
- **6.** Jetez la page imprimée. La tâche est terminée.

## <span id="page-194-0"></span>**Mises à jour du produit**

Pour télécharger la mise à niveau du micrologiciel la plus récente pour le produit, rendez-vous sur le site Web [www.hp.com/go/cljcp4025\\_firmware](http://www.hp.com/go/cljcp4025_firmware) ou [www.hp.com/go/cljcp4525\\_firmware](http://www.hp.com/go/cljcp4525_firmware).

# **10 Résolution des problèmes**

- **[Résolution des problèmes généraux](#page-197-0)**
- [Rétablissement des paramètres d'usine](#page-199-0)
- **·** [Signification des messages du panneau de commande](#page-200-0)
- [Suppression des bourrages](#page-229-0)
- [Résolution des problèmes de gestion du papier](#page-240-0)
- [Résolution des problèmes de qualité de l'image](#page-245-0)
- [Résolution des problèmes de performances](#page-249-0)
- [Résolution des problèmes de connectivité](#page-250-0)
- [Problèmes liés au logiciel du produit](#page-252-0)
- Résolution des problèmes courants liés à Windows
- [Résolution des problèmes courants sous Mac](#page-254-0)

## <span id="page-197-0"></span>**Résolution des problèmes généraux**

Si le périphérique ne fonctionne pas correctement, suivez, dans l'ordre, les étapes de la liste de contrôle ci-dessous. Si le périphérique ne remplit pas l'une de ces conditions, suivez les instructions de dépannage correspondantes. Si l'une des étapes résout le problème, vous pouvez vous arrêter sans suivre le reste de la liste.

## **Liste de contrôle de dépannage**

- **1.** Assurez-vous que le voyant Prêt du périphérique est allumé. Si aucun voyant n'est allumé, effectuez les opérations suivantes :
	- **a.** Vérifiez les branchements du câble d'alimentation.
	- **b.** Vérifiez que le produit est sous tension.
	- **c.** Vérifiez que la tension est correcte pour la configuration d'alimentation du périphérique (consultez l'étiquette à l'arrière du périphérique pour connaître la tension requise). Si vous utilisez une multiprise et que sa tension ne correspond pas aux spécifications, branchez le périphérique directement sur une prise murale. S'il est déjà branché sur une prise murale, essayez une autre prise.
	- **d.** Si aucune de ces opérations ne rétablit l'alimentation, contactez l'assistance clientèle HP.
- **2.** Vérifiez le câblage.
	- **a.** Vérifiez la connexion entre le périphérique et l'ordinateur ou entre le périphérique et le port réseau. Vérifiez la connexion.
	- **b.** Vérifiez que le câble n'est pas défectueux en utilisant un autre câble, dans la mesure du possible.
	- **c.** Vérifiez la connexion réseau.
- **3.** Vérifiez si des messages s'affichent sur l'écran du panneau de commande. Si des messages d'erreur s'affichent, reportez-vous à la section [Messages du panneau de commande](#page-201-0) [à la page 188.](#page-201-0)
- **4.** Vérifiez que le papier utilisé est conforme aux spécifications.
- **5.** Imprimez une page de configuration. Reportez-vous à la section [Impression des pages](#page-163-0) d'information [à la page 150](#page-163-0). Si le périphérique est connecté à un réseau, une page HP Jetdirect s'imprime également.
	- **a.** Si les pages ne s'impriment pas, vérifiez qu'un bac au moins contient du papier.
	- **b.** Si le papier se coince dans le périphérique, reportez-vous à la section [Suppression des](#page-229-0) [bourrages à la page 216](#page-229-0).
- **6.** Si la page de configuration s'imprime, vérifiez les éléments suivants :
	- **a.** Si la page n'est pas imprimée correctement, le matériel est à l'origine du problème. Contactez l'assistance clientèle HP.
	- **b.** Si la page s'imprime correctement, cela signifie que le matériel fonctionne. Le problème concerne l'ordinateur utilisé, le pilote d'imprimante ou l'application.
- **7.** Sélectionnez l'une des options suivantes :

**Windows** : Cliquez sur **Démarrer**, **Paramètres**, **Imprimantes** ou **Imprimantes et télécopieurs**. Double-cliquez sur le nom du produit.

**-ou-**

**Mac OS X** : Ouvrez l'**utilitaire de configuration d'imprimante** ou la liste **Imprimer & Télécopier** et double-cliquez sur la ligne correspondant au produit.

- **8.** Vérifiez que vous avez installé le pilote d'imprimante de ce périphérique. Vérifiez le programme pour vous assurer que vous utilisez le pilote d'imprimante de ce périphérique.
- **9.** Imprimez un court document à l'aide d'une application ayant déjà fonctionné par le passé. Si cette solution fonctionne, le problème est lié à l'application utilisée. Si cette solution ne fonctionne pas (le document ne s'imprime pas), effectuez les opérations suivantes :
	- **a.** Essayez d'imprimer la tâche à partir d'un autre ordinateur sur lequel est installé le logiciel du périphérique.
	- **b.** Si vous avez connecté le périphérique au réseau, connectez-le directement à l'ordinateur avec un câble USB. Réaffectez le périphérique au port approprié ou réinstallez le logiciel, en choisissant le nouveau type de connexion utilisé.

## **Facteurs ayant une incidence sur les performances du produit**

La durée d'impression d'une tâche est liée à plusieurs facteurs :

- La vitesse maximale du produit, mesurée en pages par minute (ppm)
- L'emploi de papiers spéciaux (tels que les transparents, le papier de fort grammage et les papiers au format personnalisé)
- Le traitement du produit et le temps de téléchargement
- La complexité et la taille des graphiques
- La vitesse de l'ordinateur utilisé
- La connexion USB
- La configuration E/S de l'imprimante
- Le volume de mémoire installé dans le périphérique
- Le système d'exploitation et la configuration réseau (le cas échéant)
- Le pilote d'imprimante que vous utilisez
- **EX REMARQUE :** Bien qu'un volume de mémoire supplémentaire puisse améliorer le traitement des graphiques complexes sur le périphérique et les délais de téléchargement, il n'améliore pas la vitesse maximale du produit (ppm).

## <span id="page-199-0"></span>**Rétablissement des paramètres d'usine**

Utilisez le menu **REINITIALISATION** pour rétablir les paramètres d'usine.

- **1.** Appuyez sur le bouton Accueil n.
- **2.** Appuyez sur la flèche vers le bas ▼ pour mettre en surbrillance le menu **CONFIGURER PERIPHERIQUE**, puis appuyez sur le bouton OK.
- **3.** Appuyez sur la flèche vers le bas  $\triangledown$  pour mettre en surbrillance le menu **REINITIALISATION**, puis appuyez sur le bouton OK.
- **4.** Appuyez sur la flèche vers le bas ▼ pour mettre en surbrillance l'option **RETABLIR LES** PARAMETRES D'USINE, puis appuyez sur le bouton OK pour rétablir les paramètres d'usine originaux du produit.

Pour plus d'informations, reportez-vous à la section [Menu de réinitialisation à la page 43](#page-56-0).

## <span id="page-200-0"></span>**Signification des messages du panneau de commande**

## **Types de message du panneau de commande**

Quatre types de messages sur le panneau de commande peuvent indiquer l'état des problèmes rencontrés avec le produit.

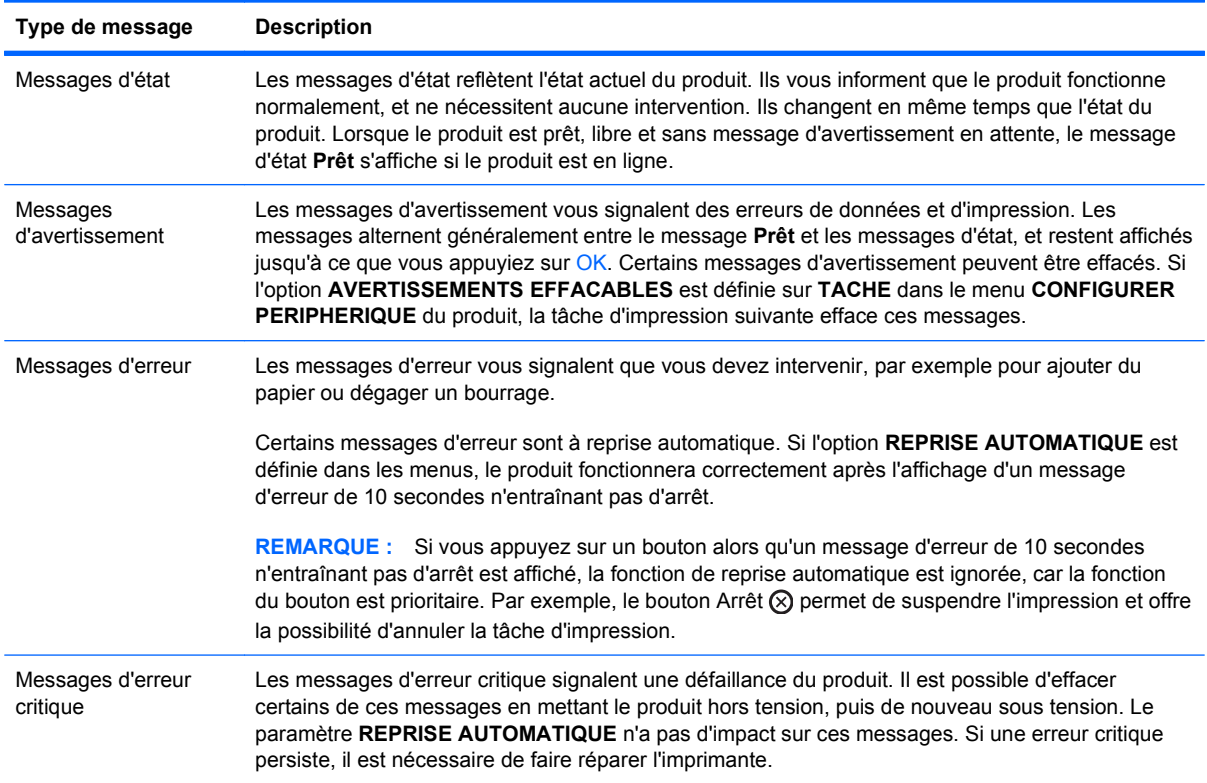

## <span id="page-201-0"></span>**Messages du panneau de commande**

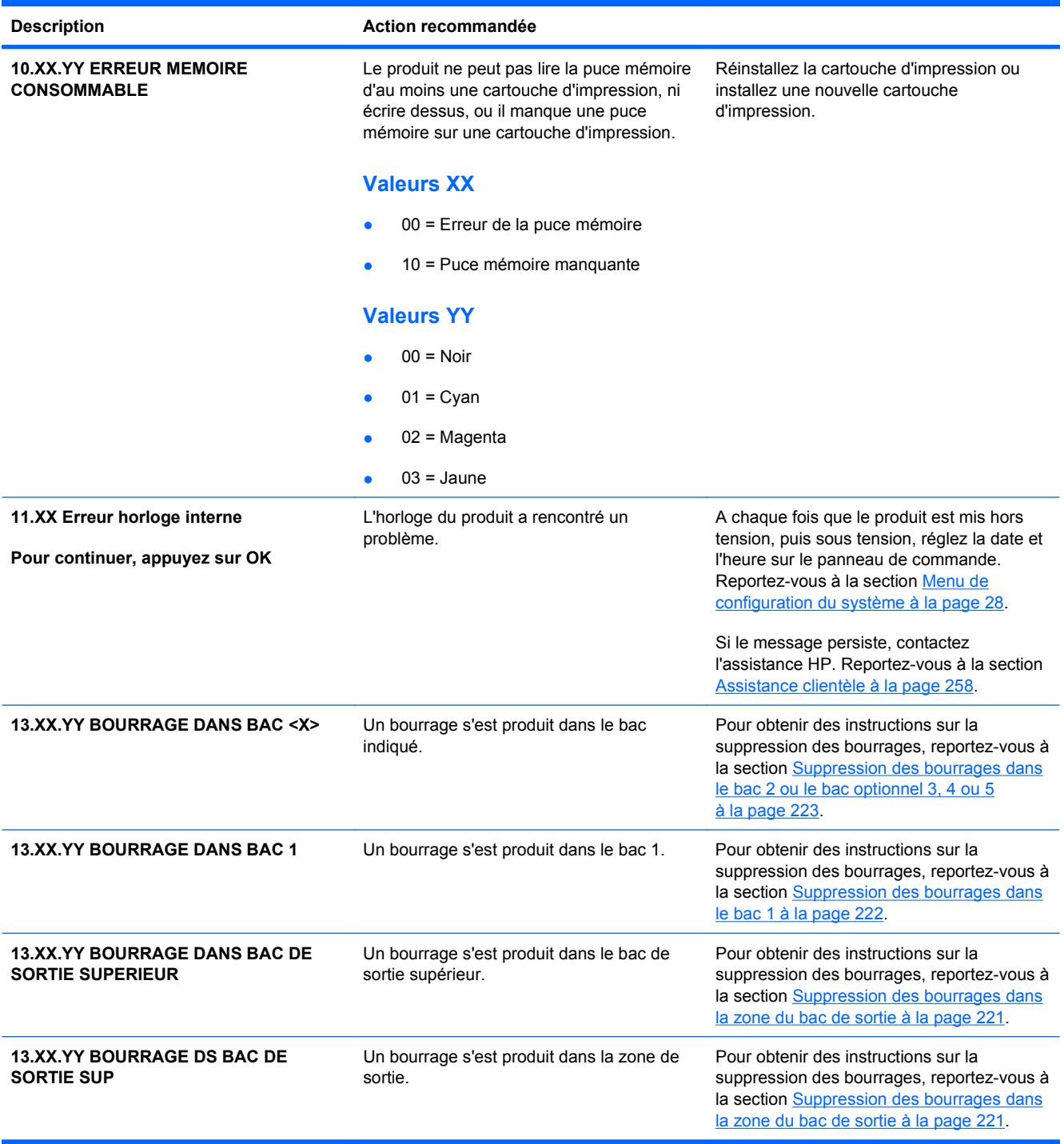

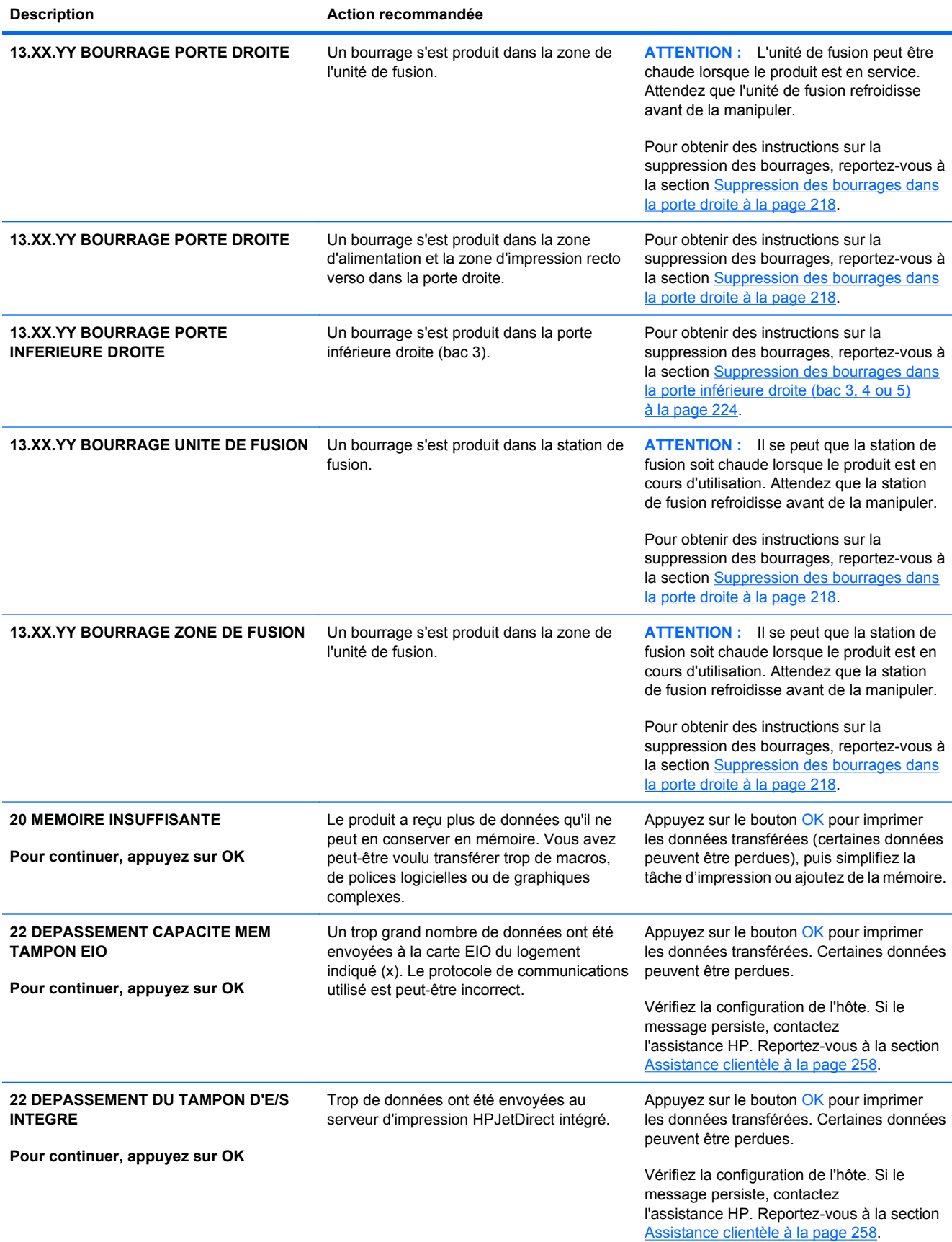

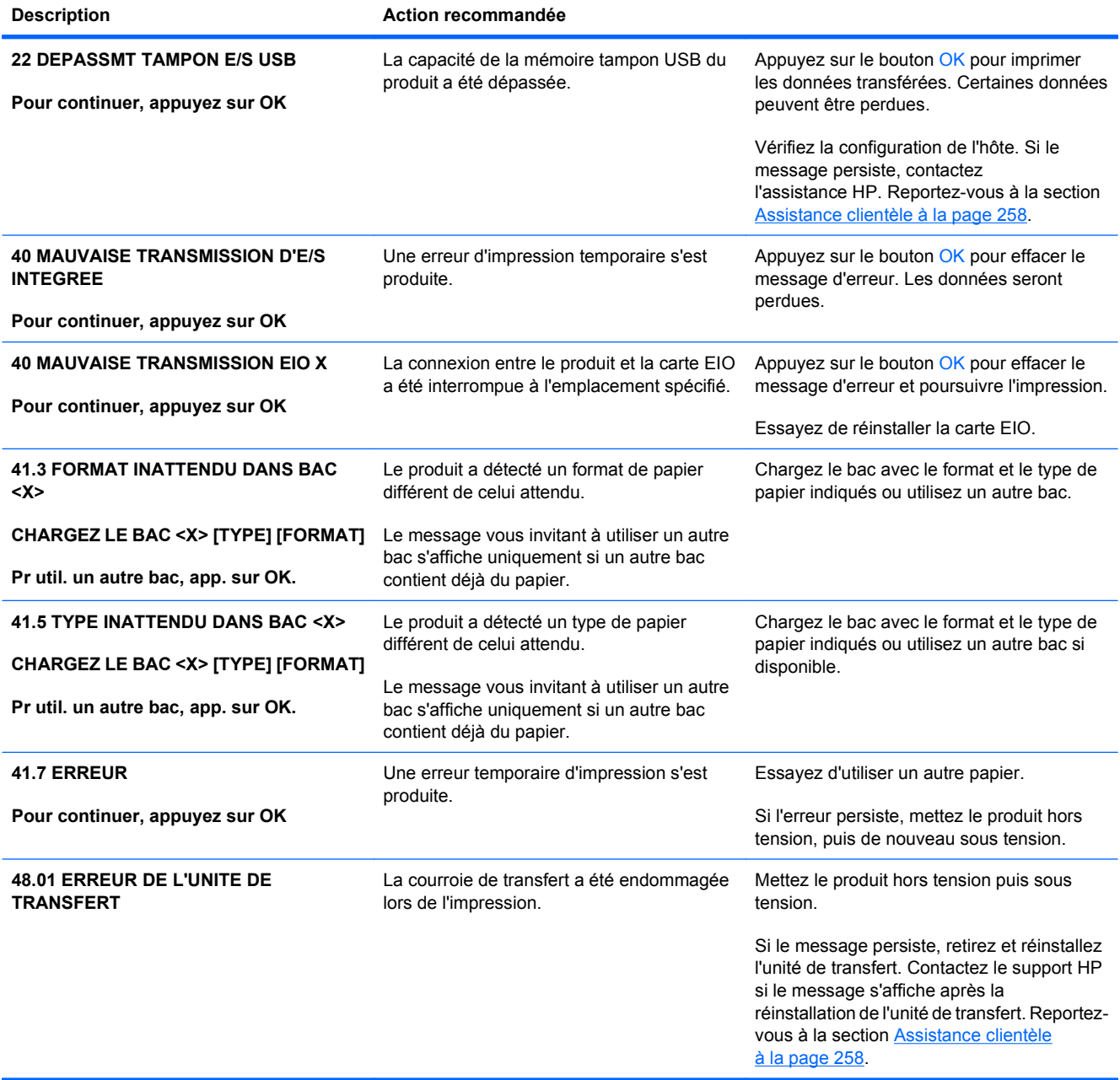

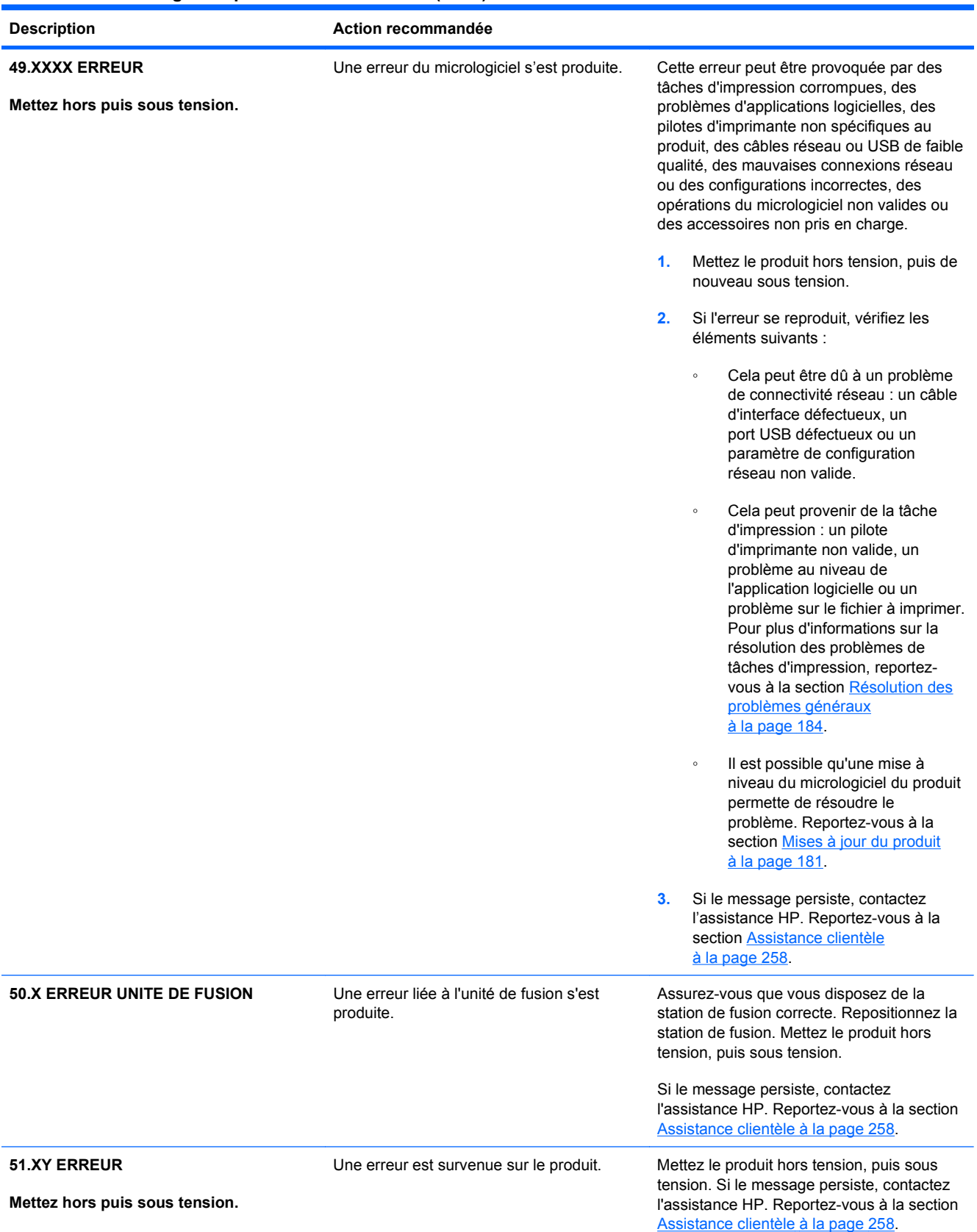

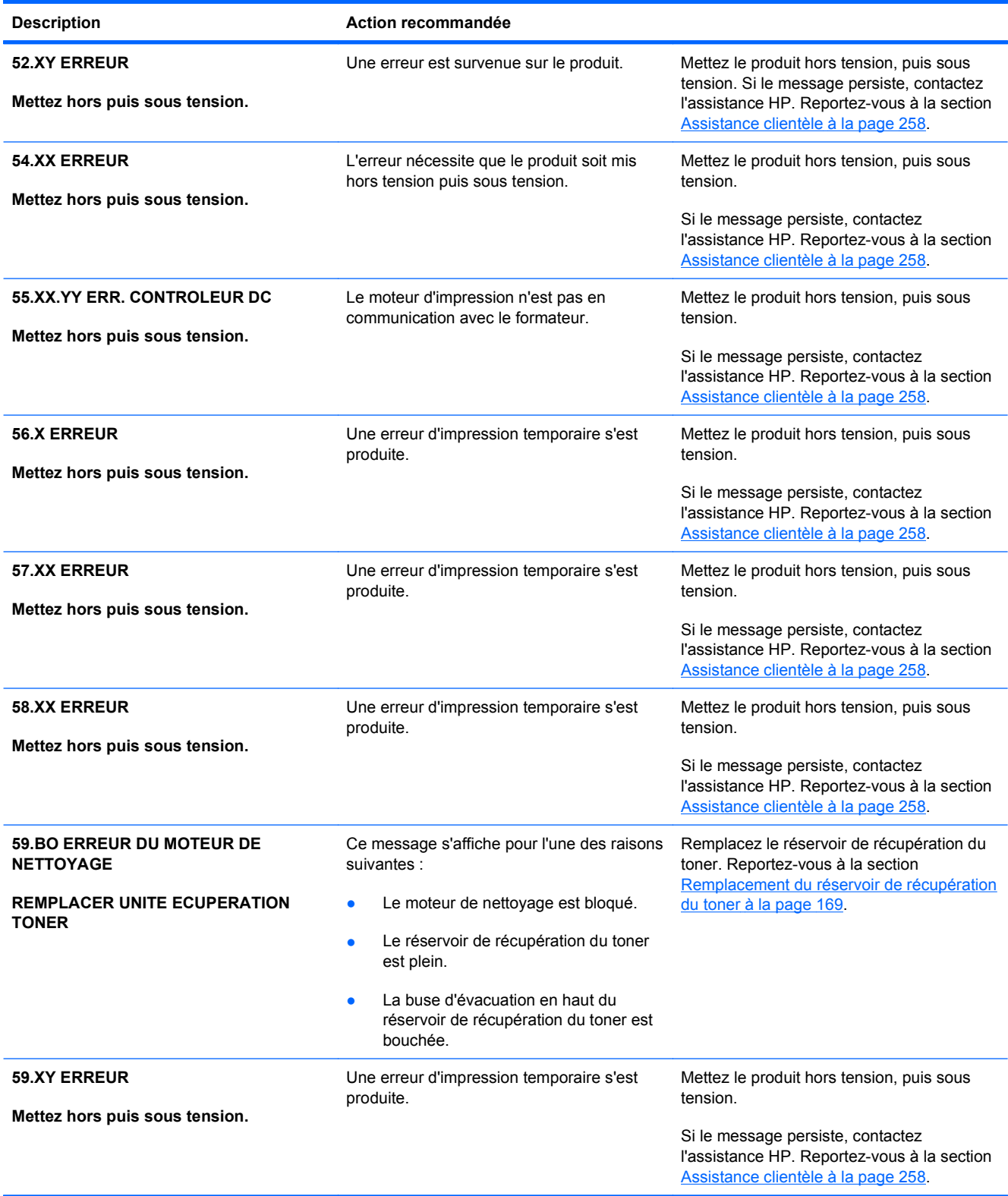

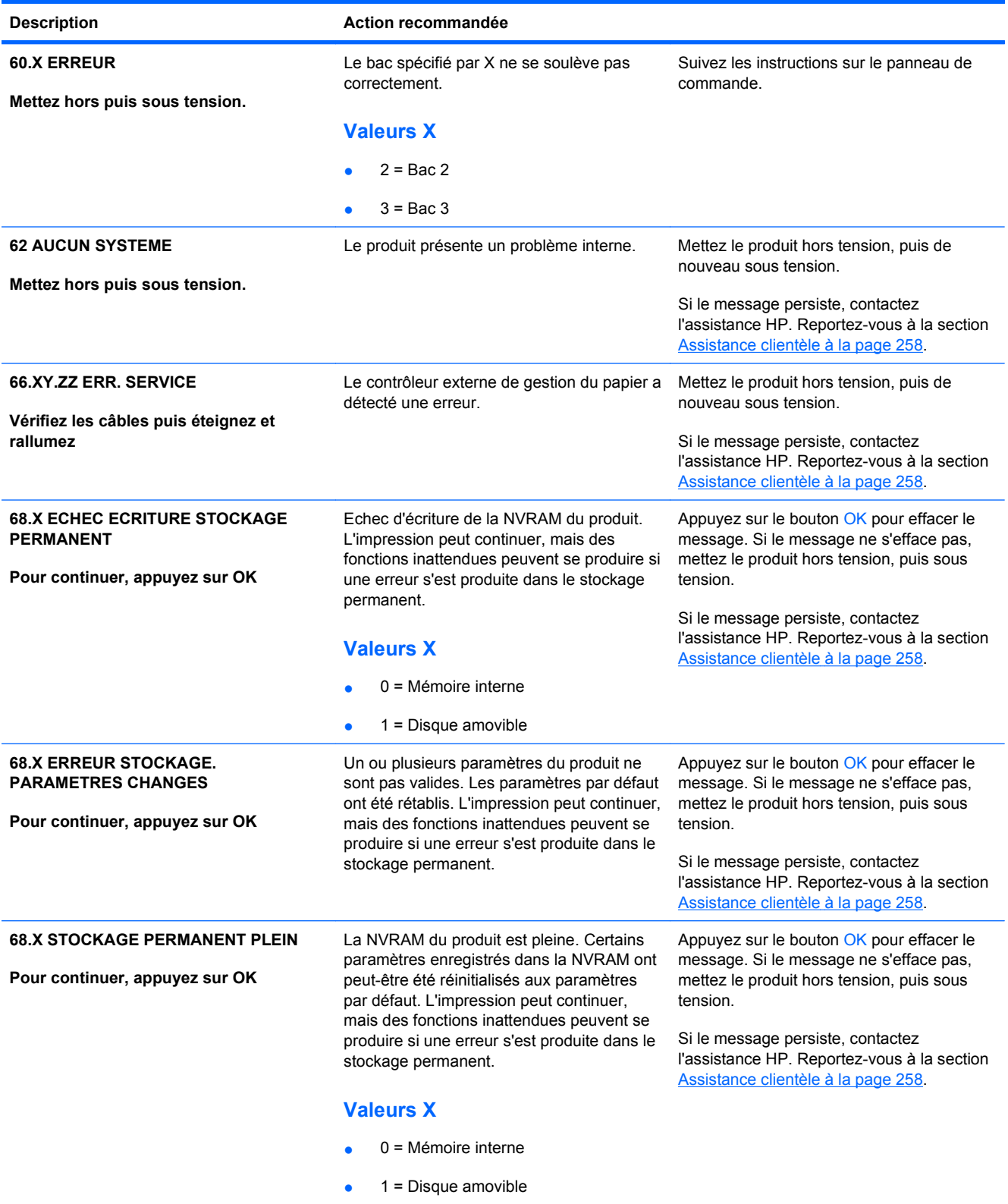

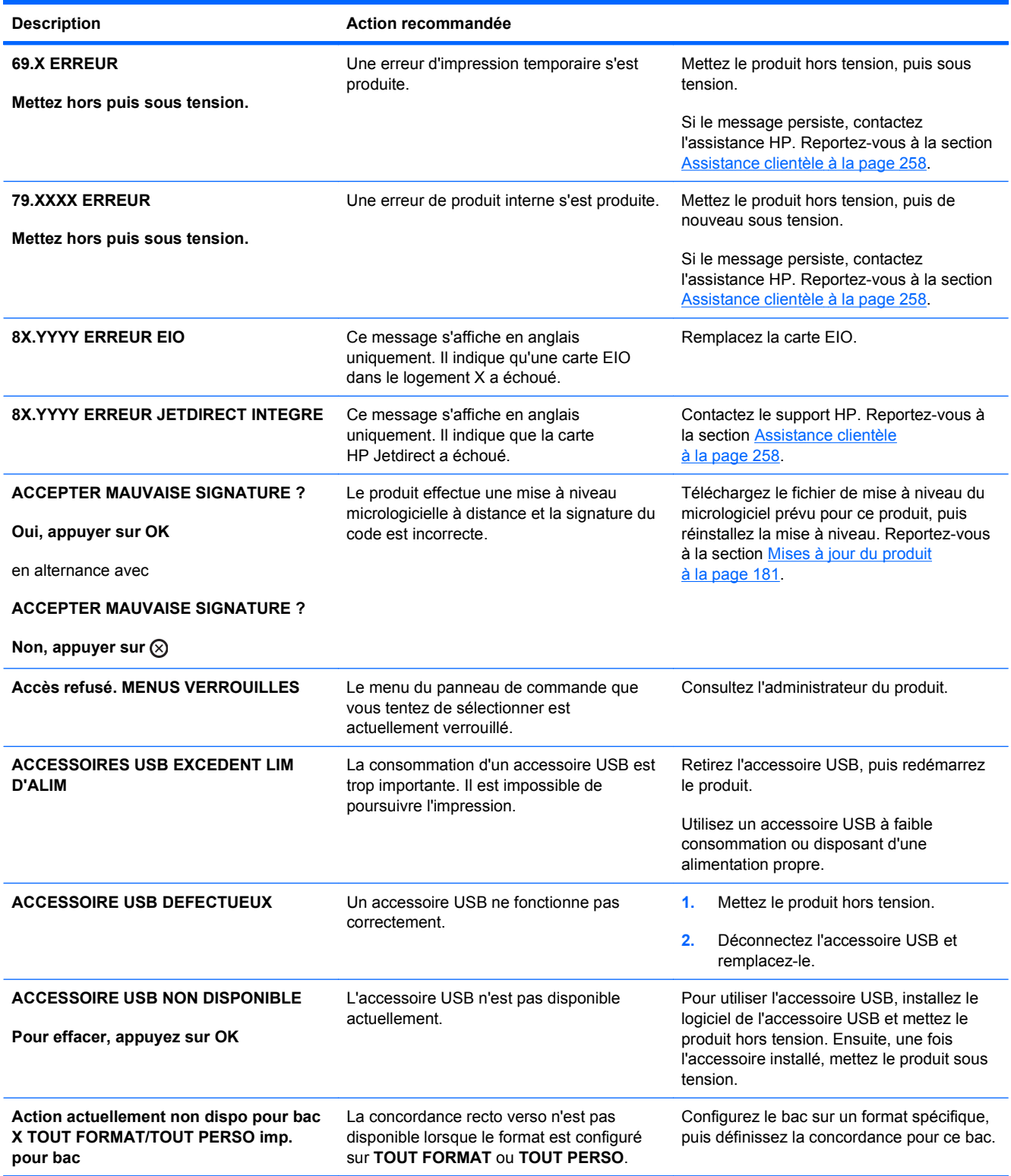

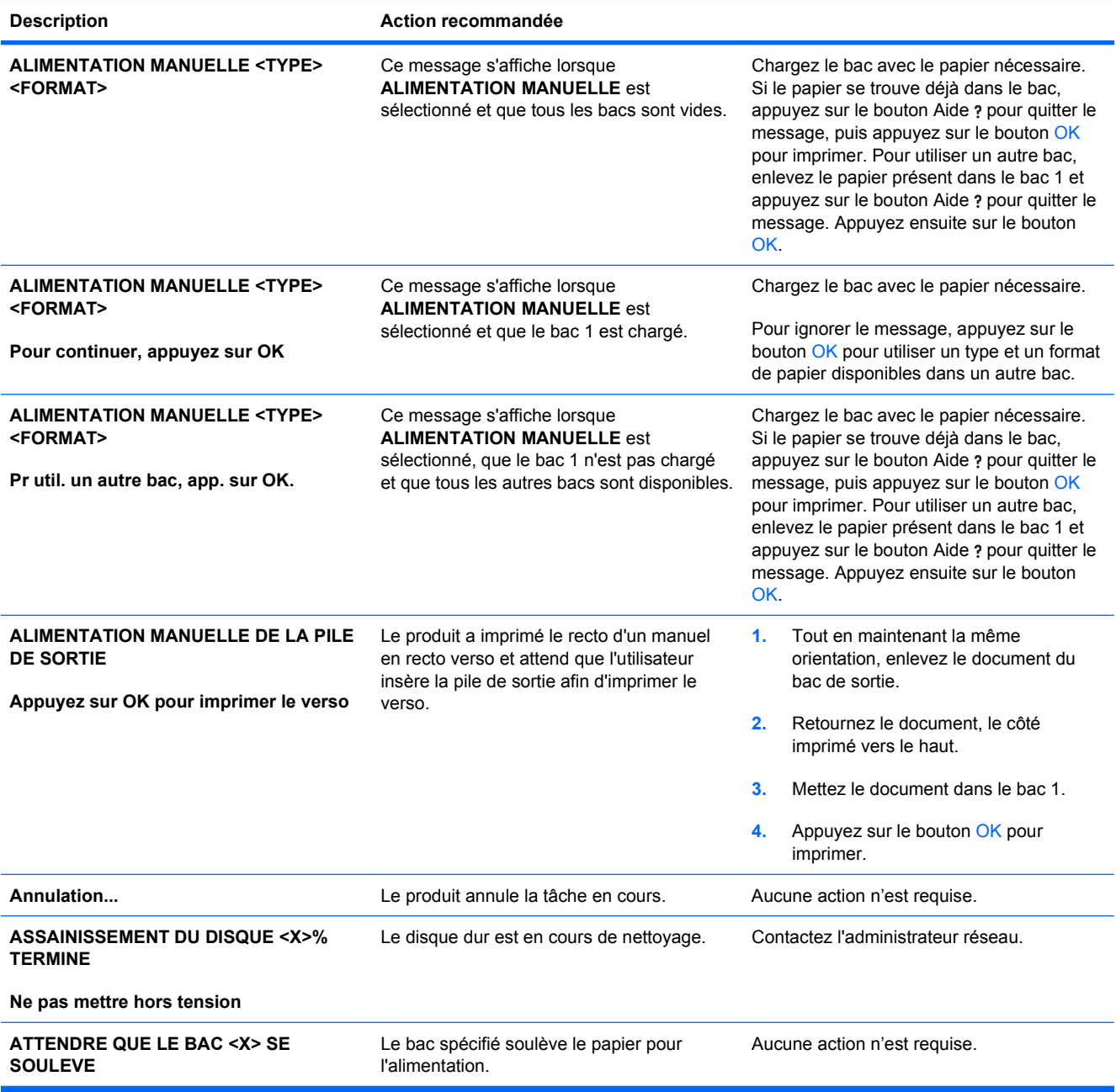

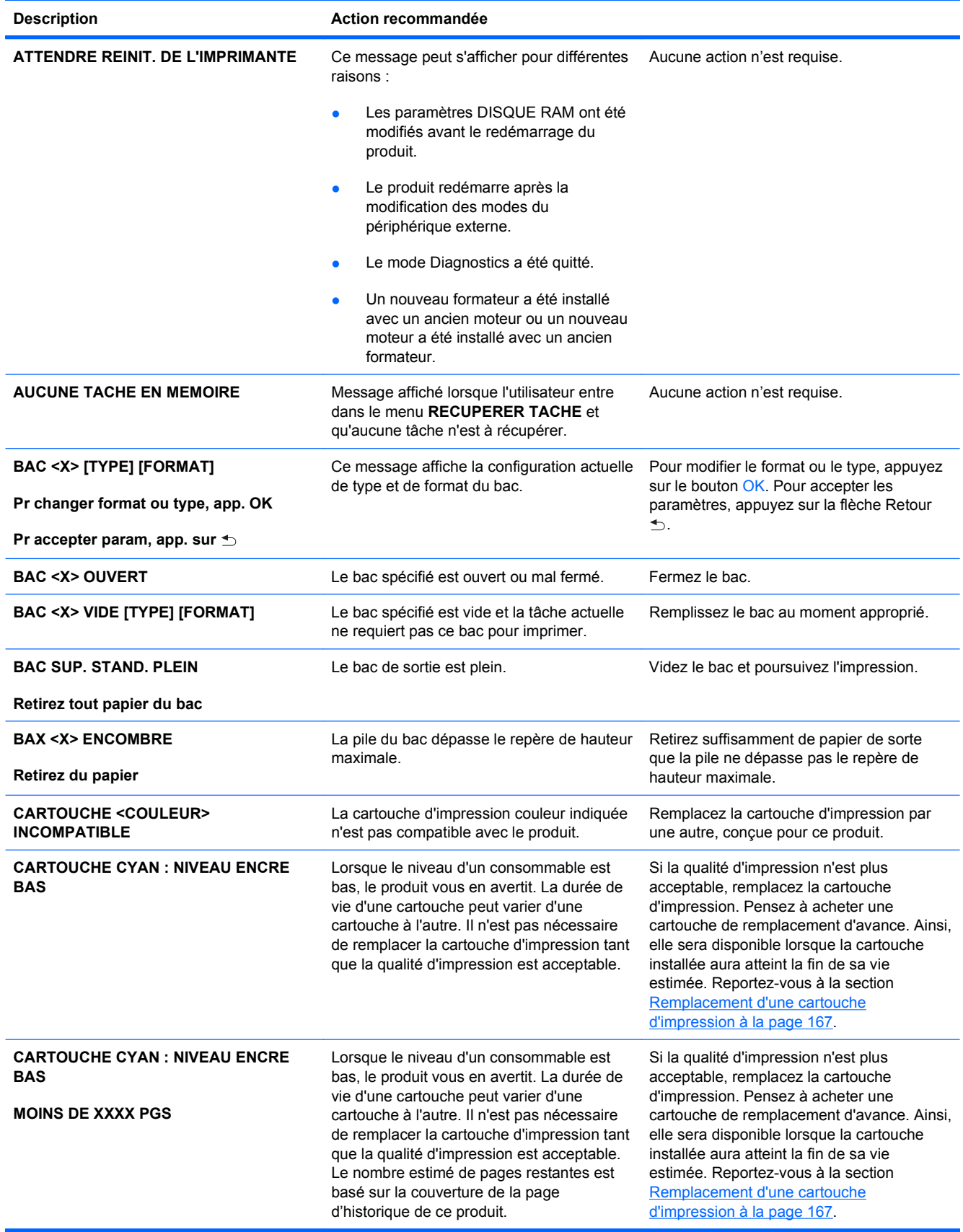

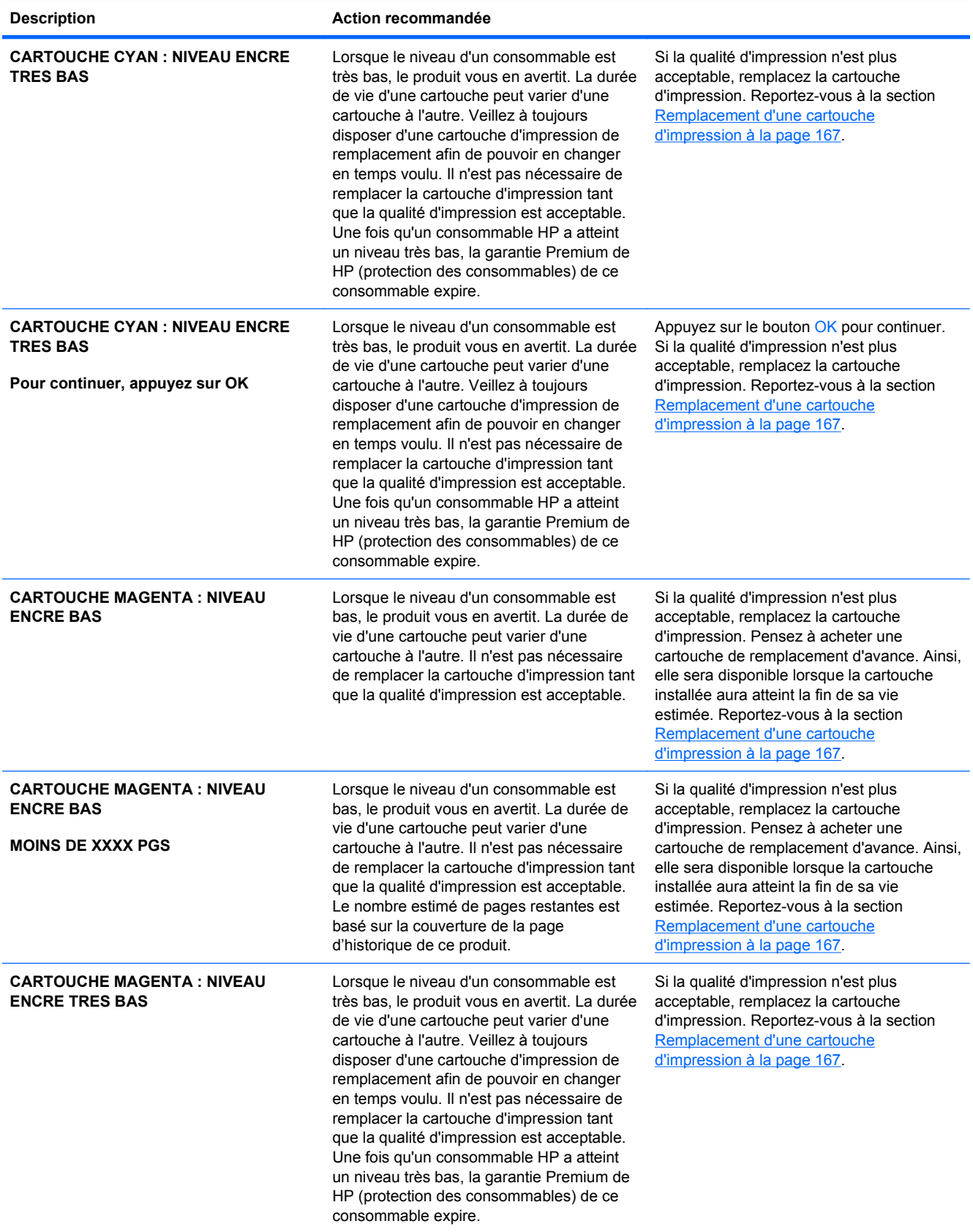

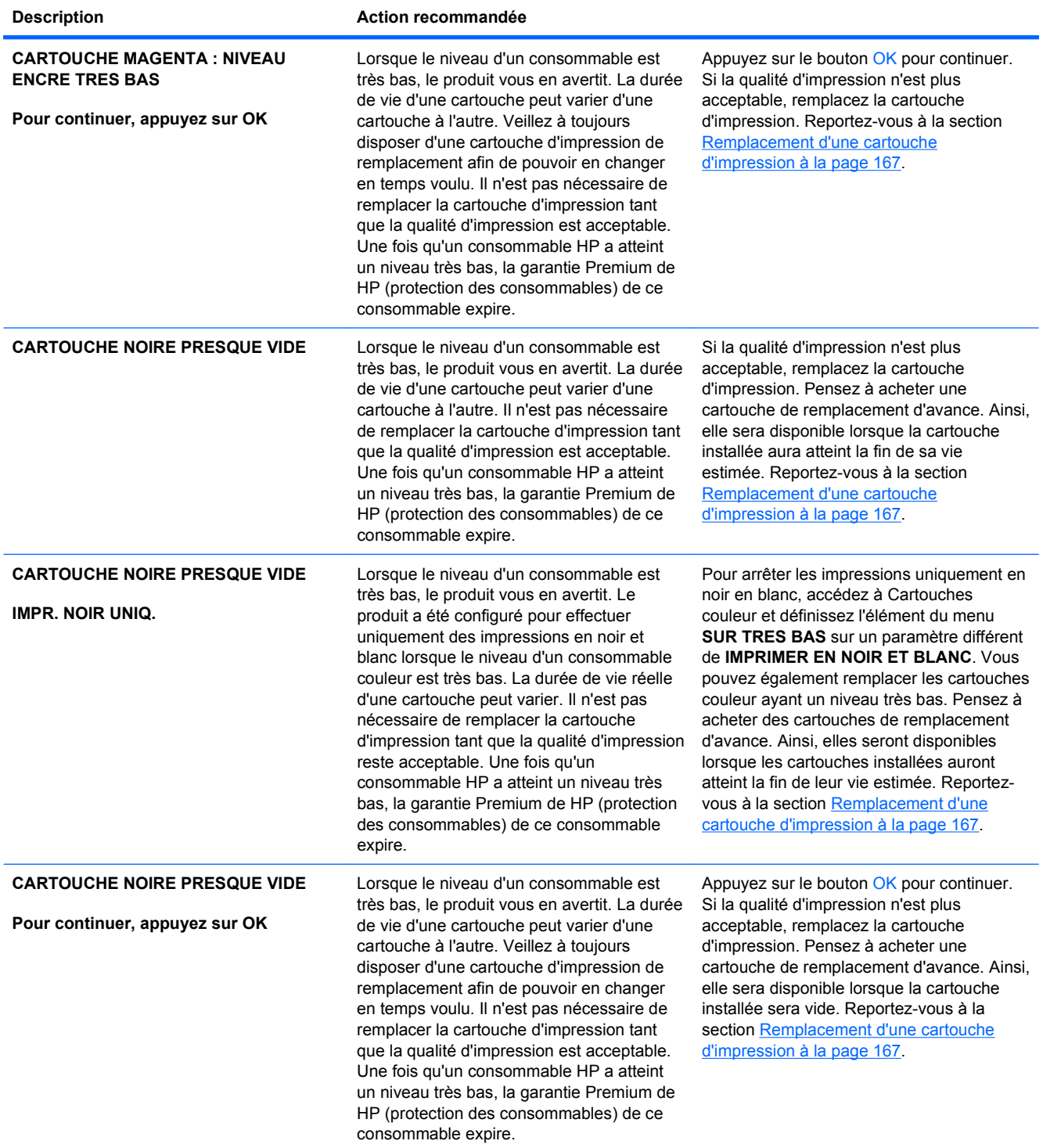

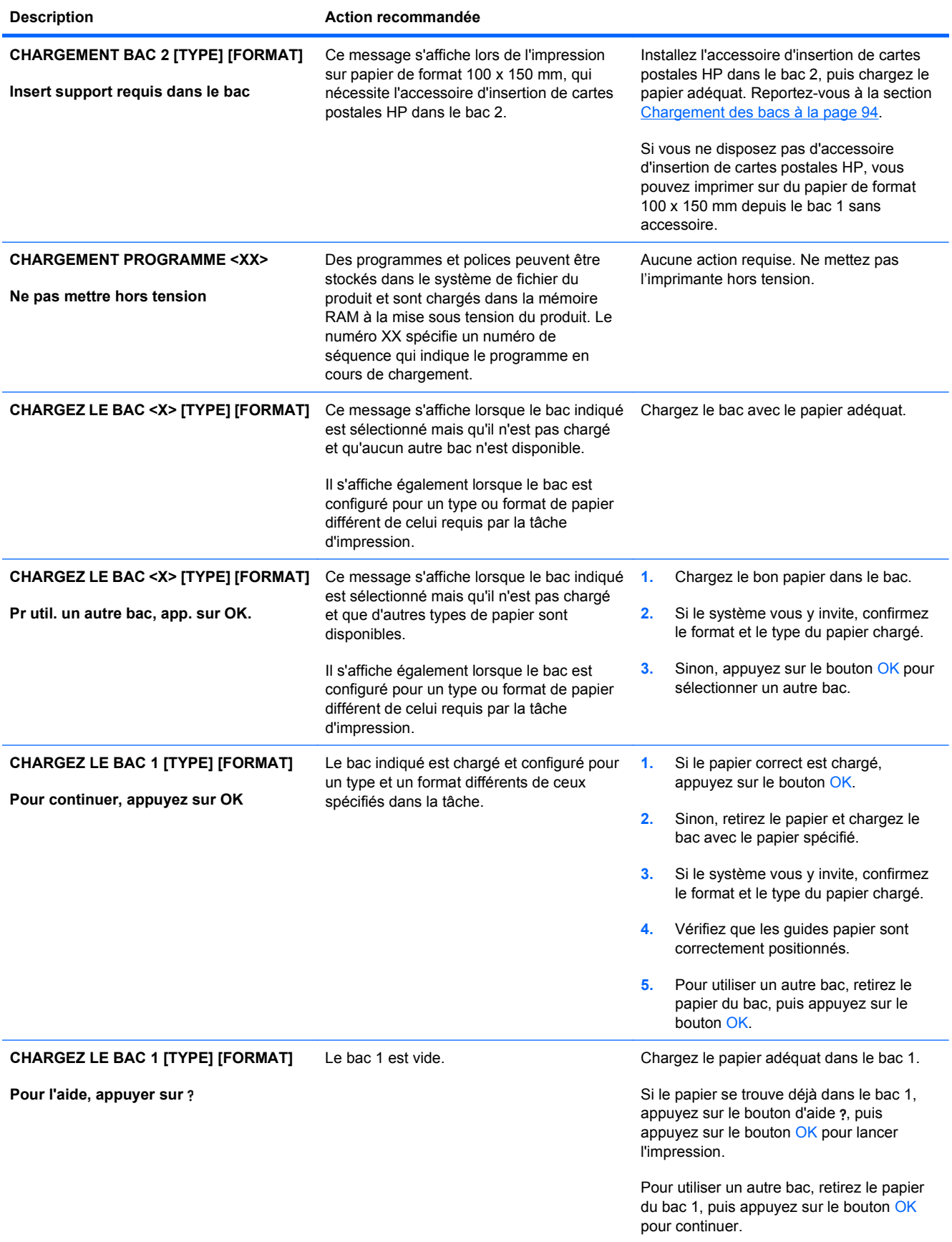

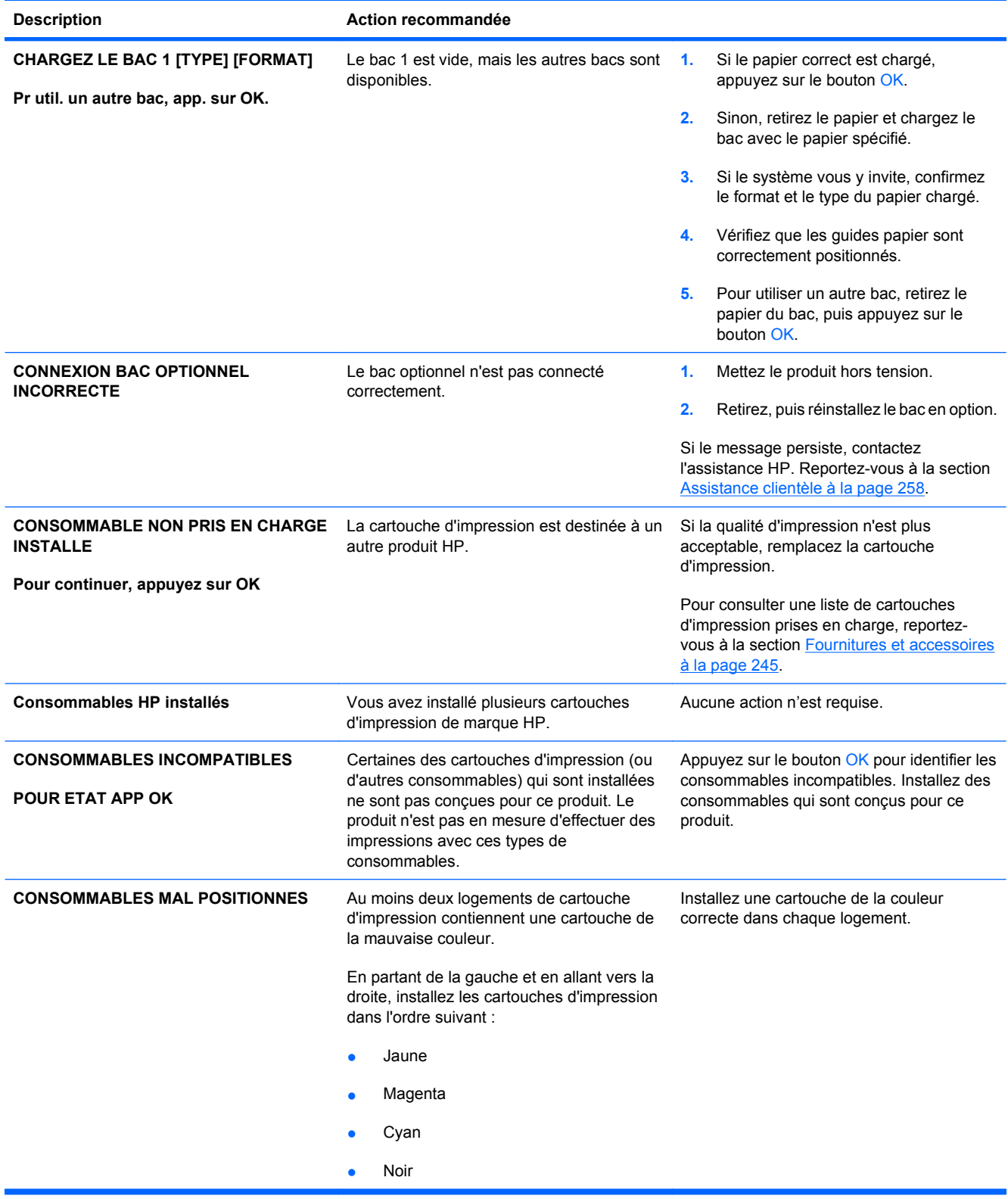

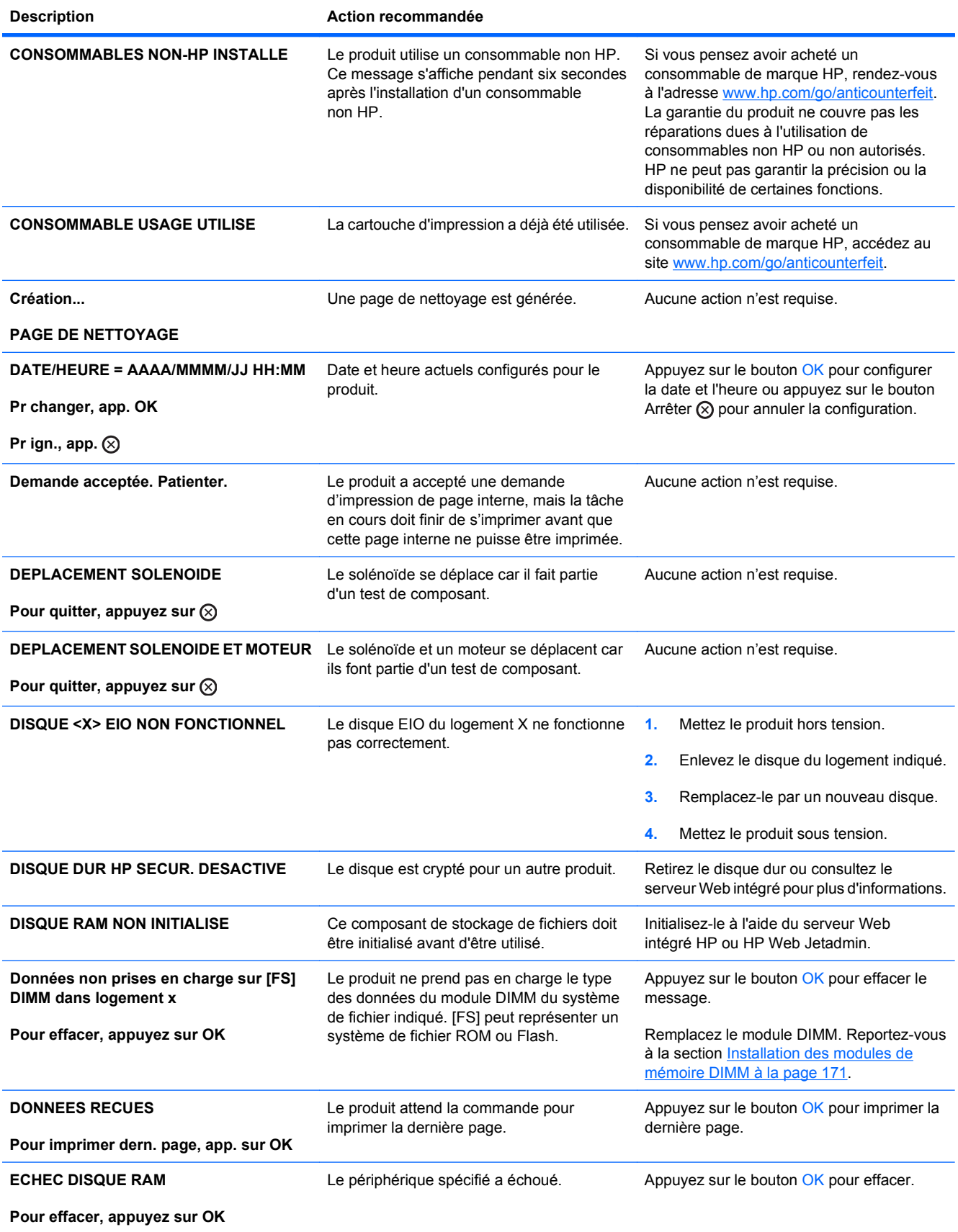

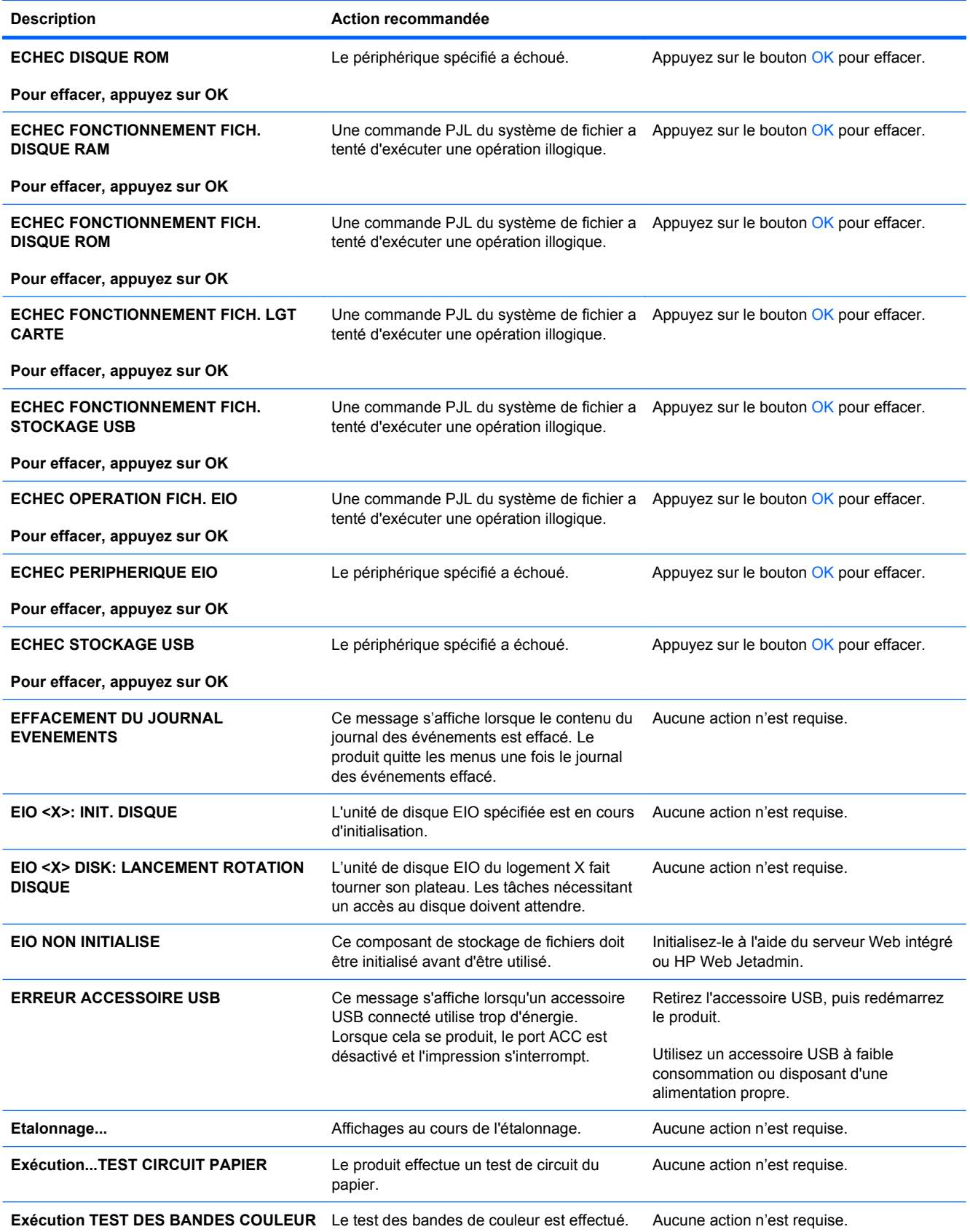
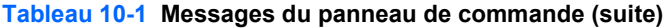

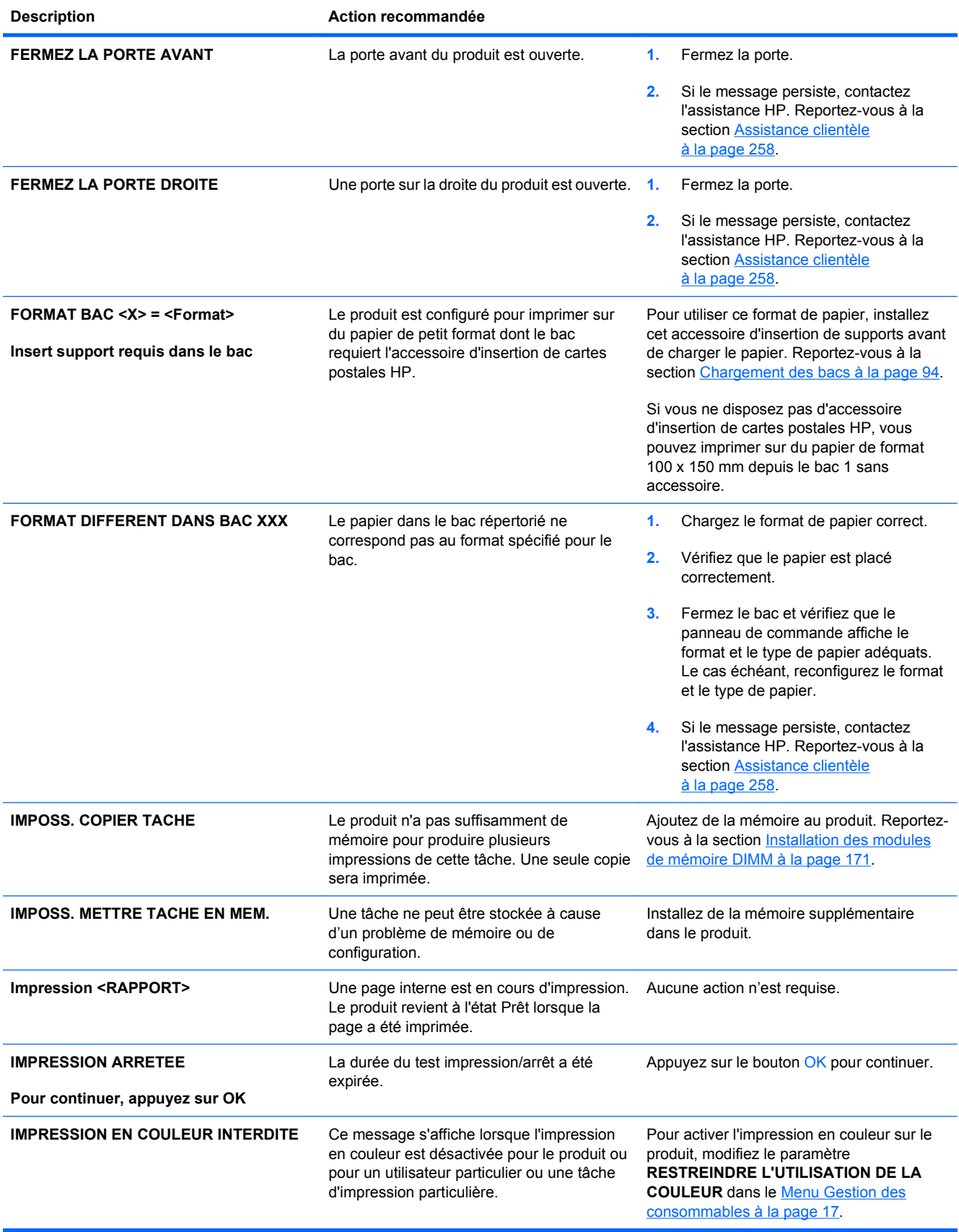

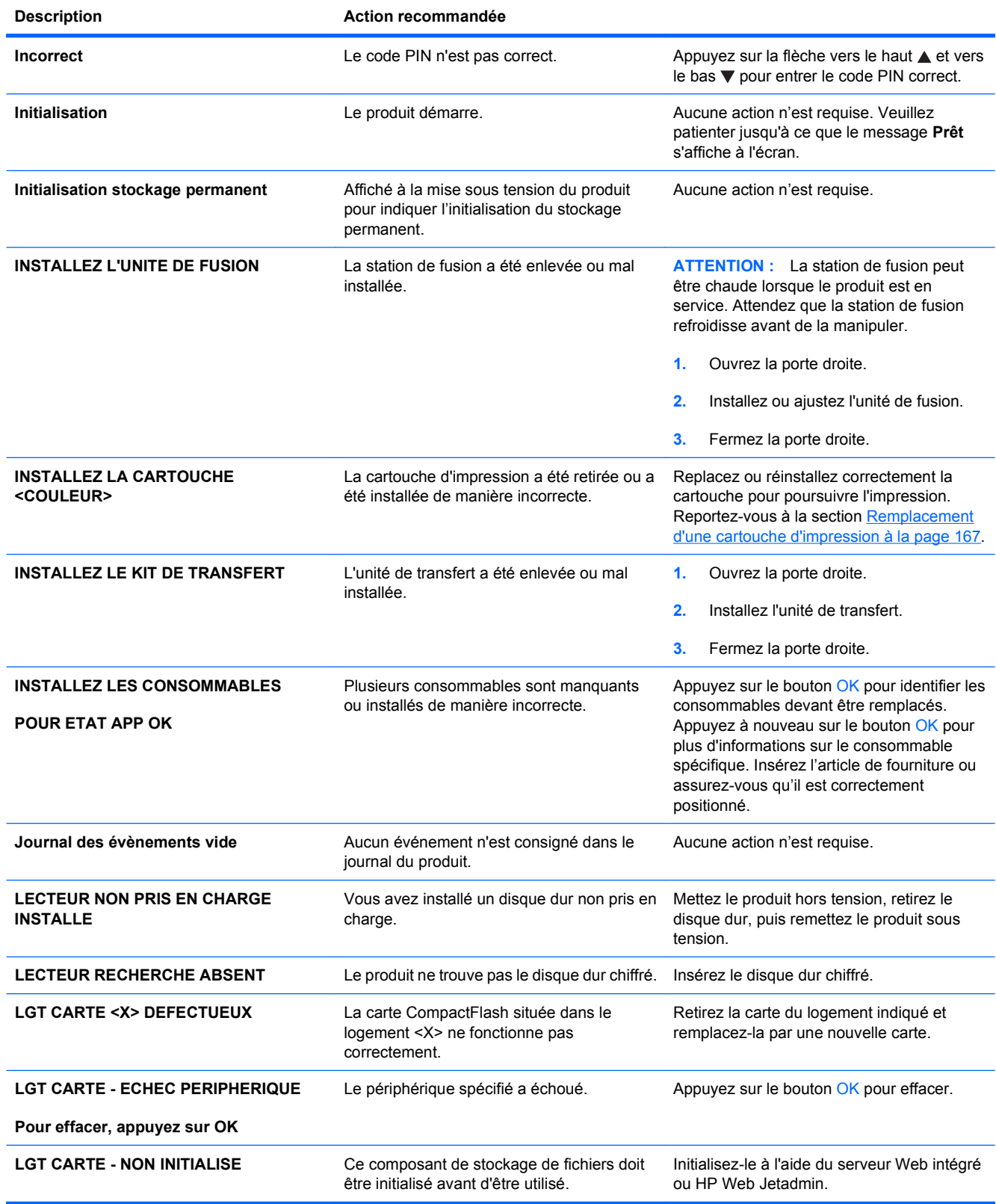

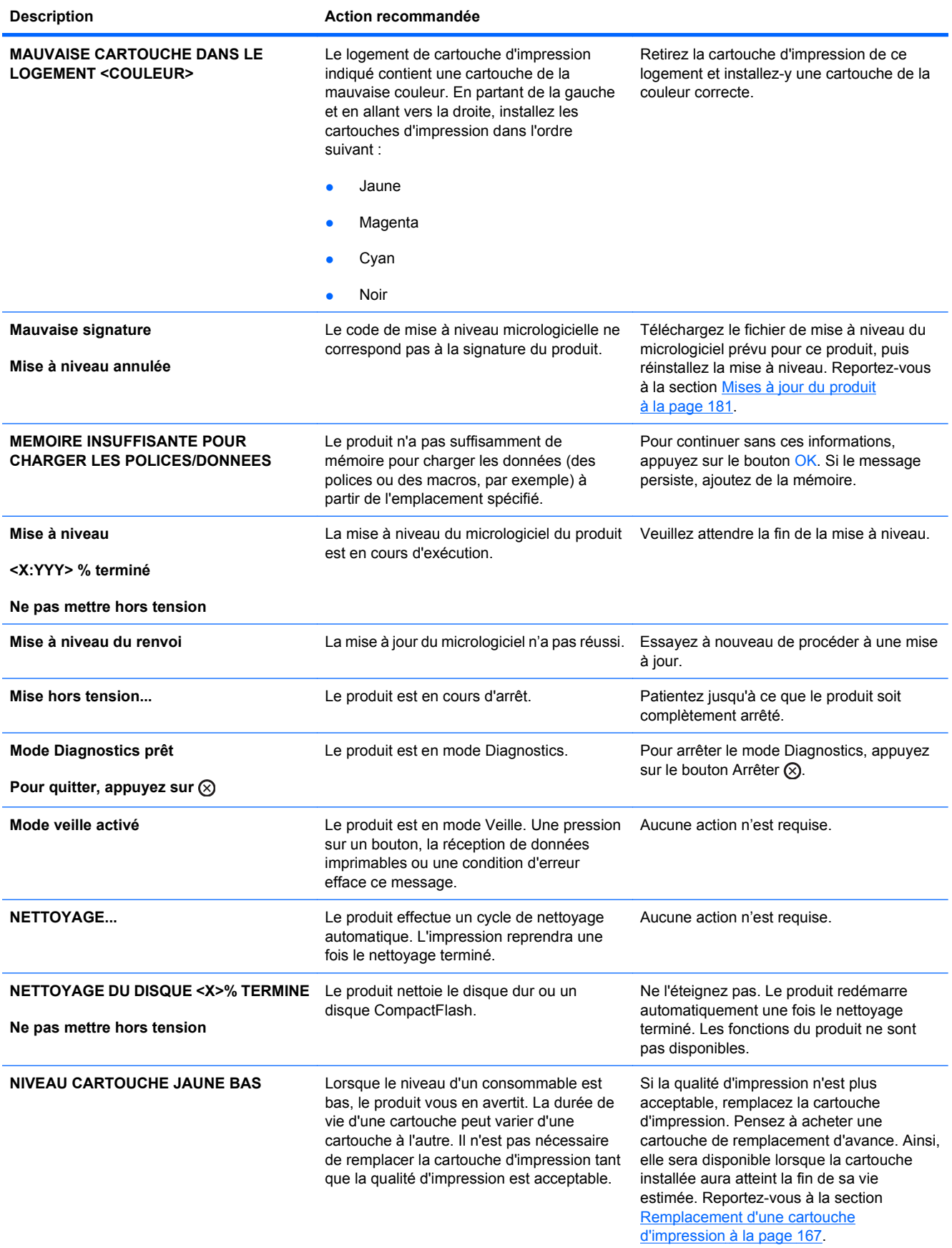

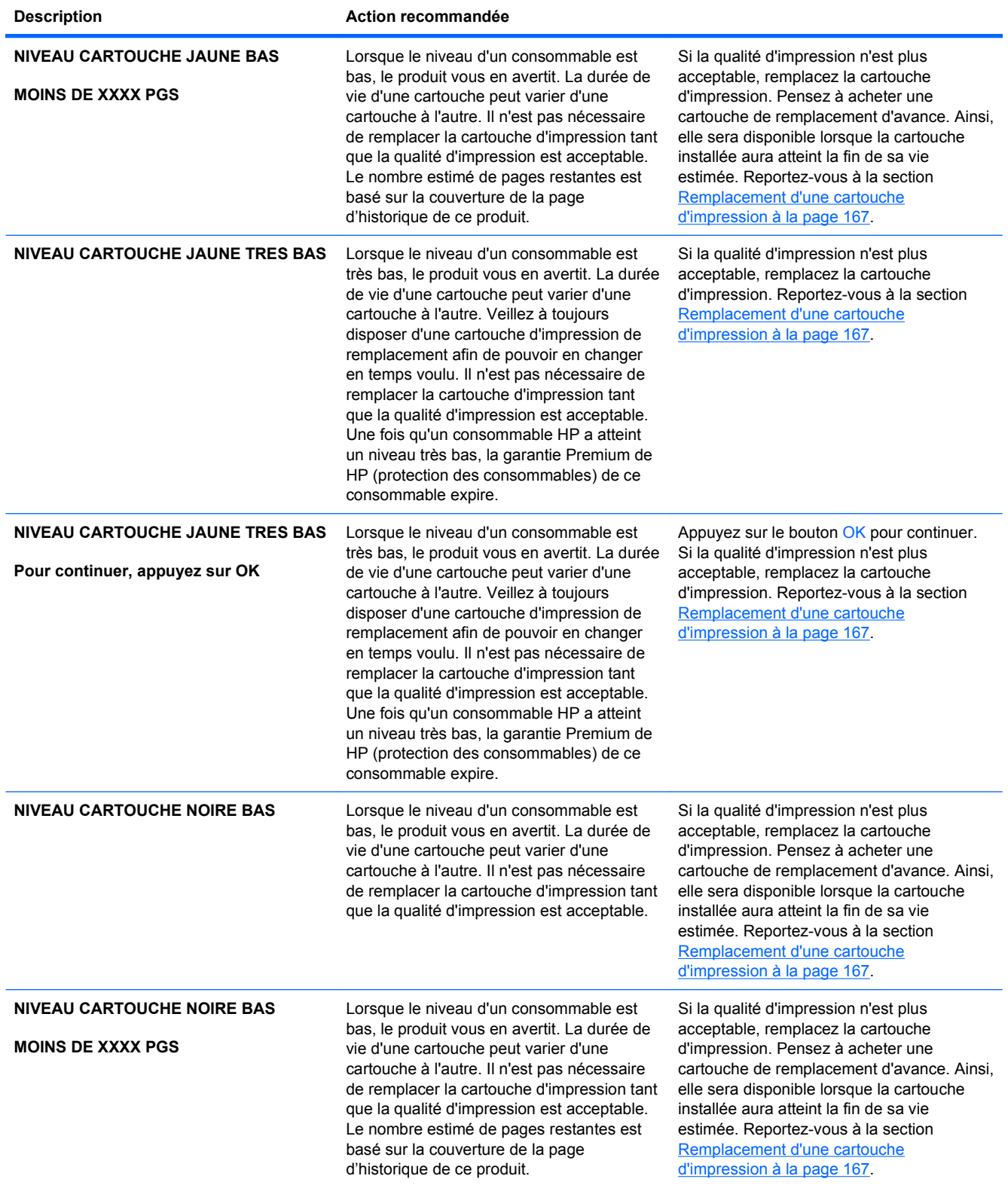

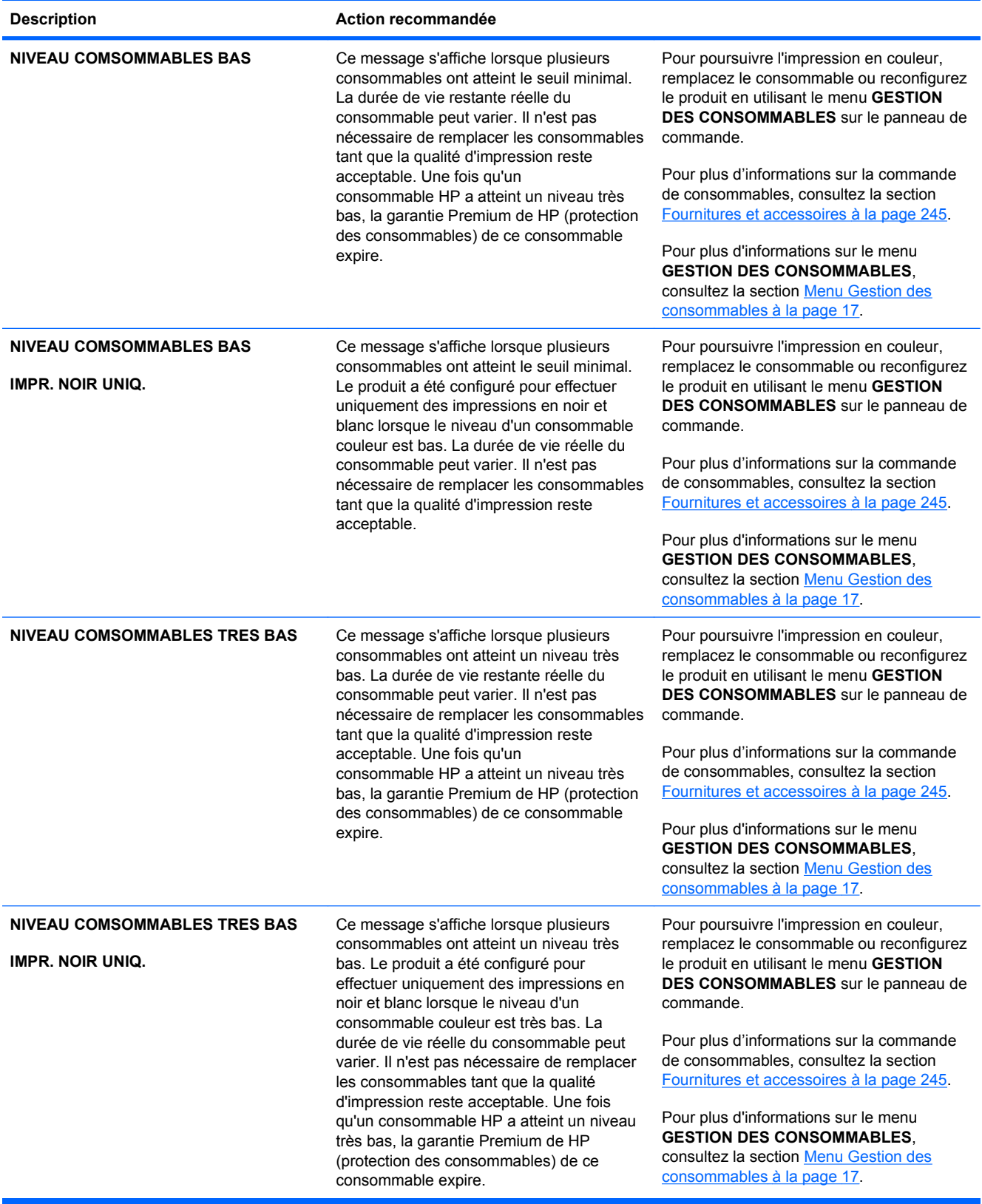

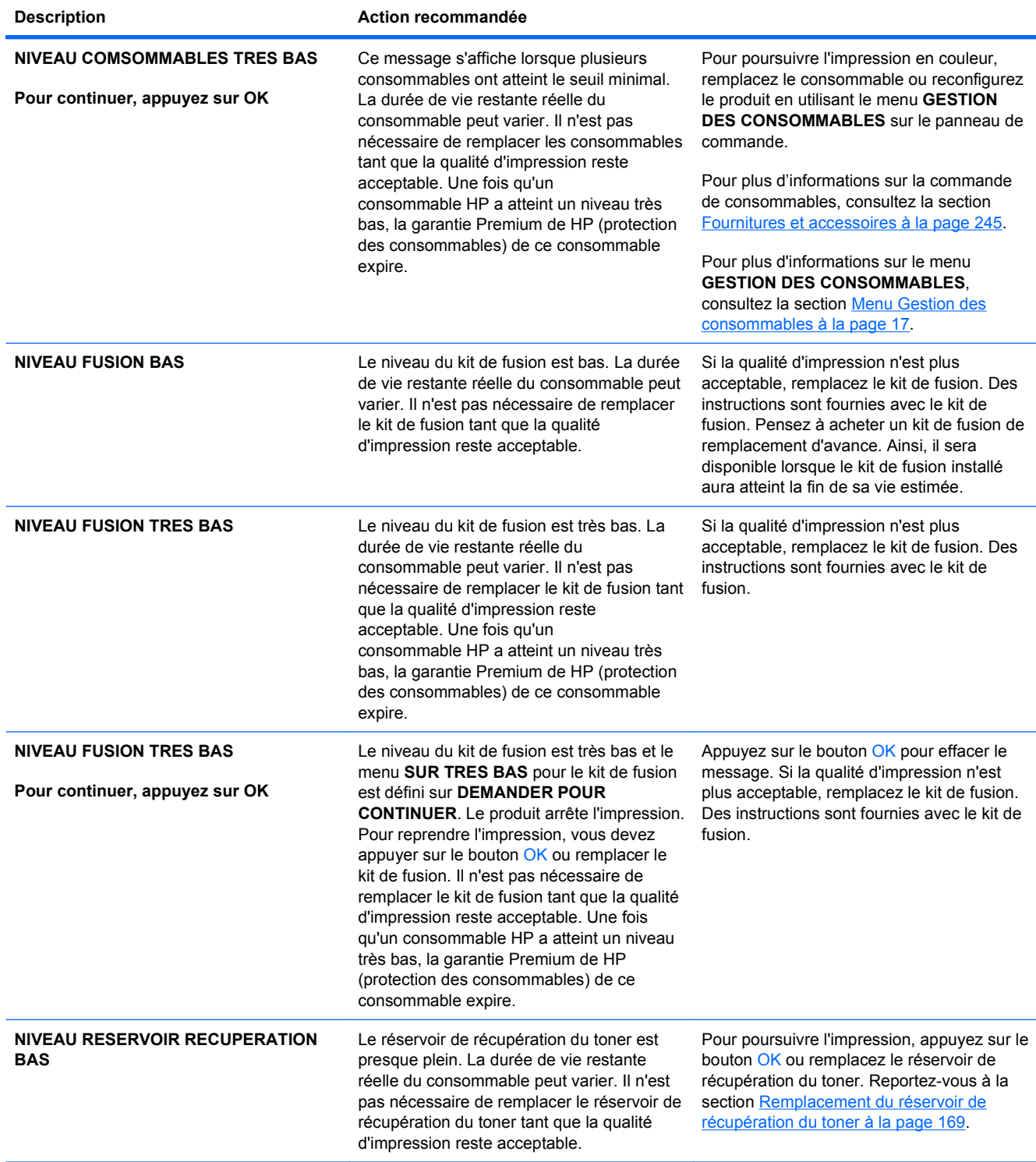

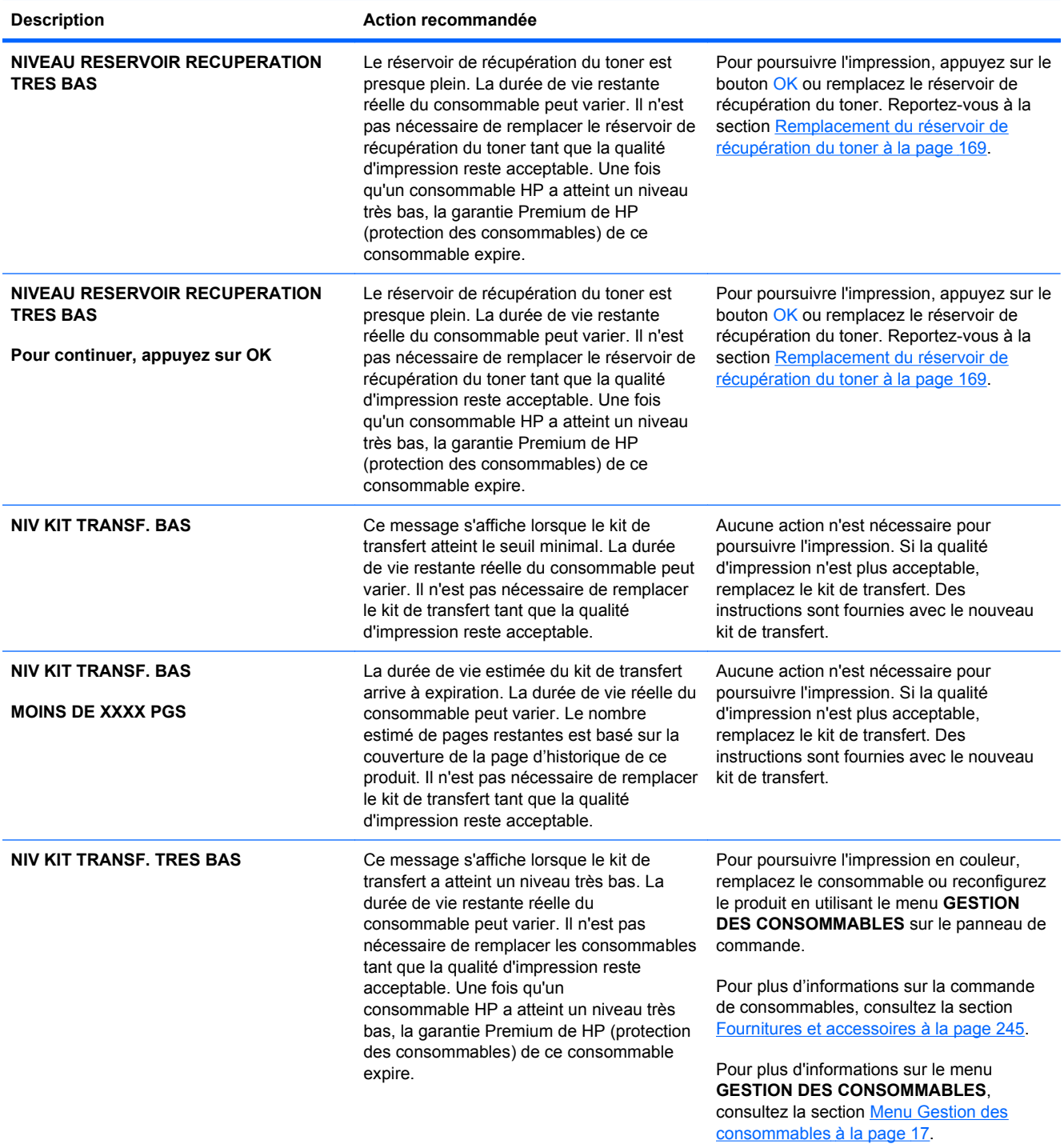

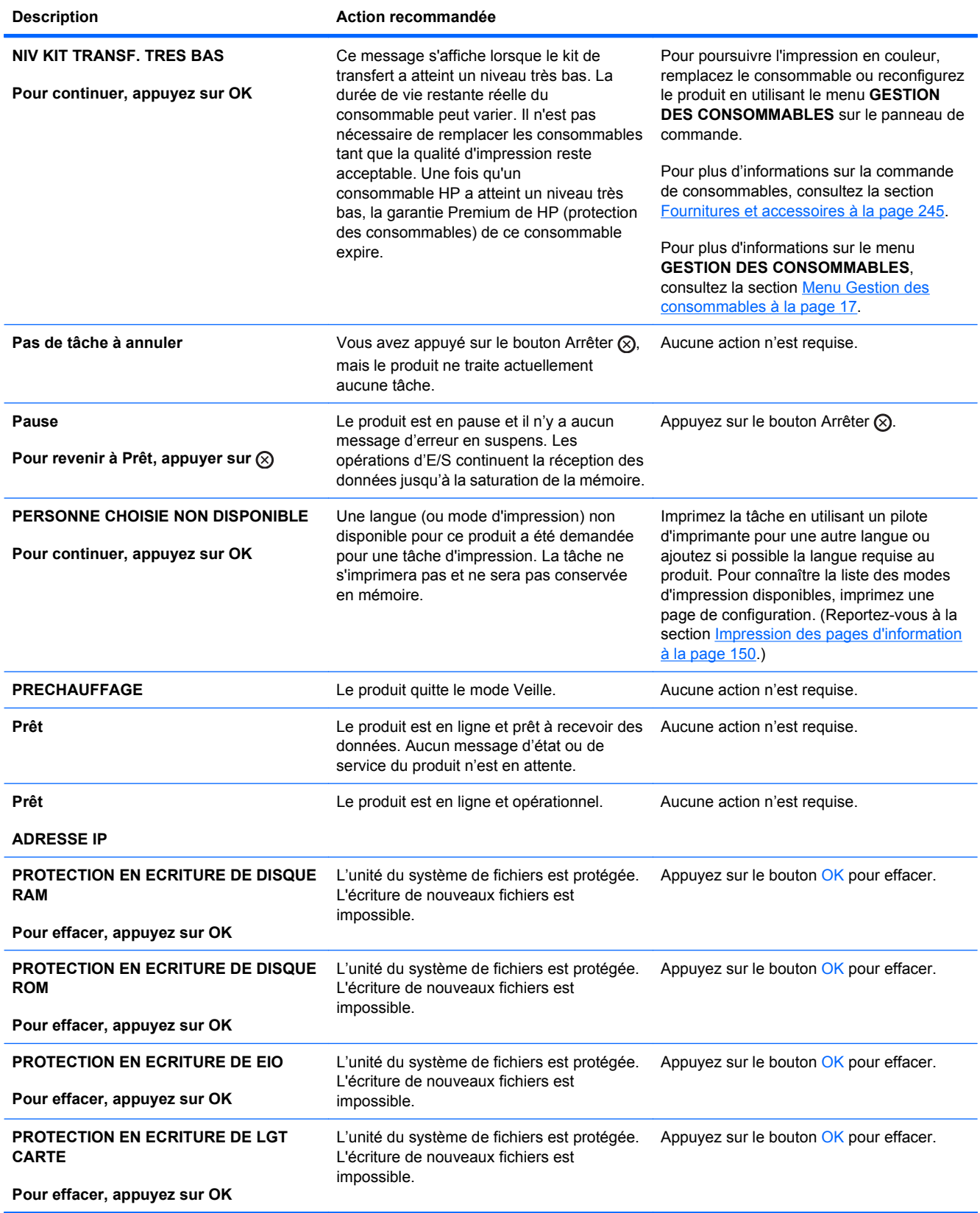

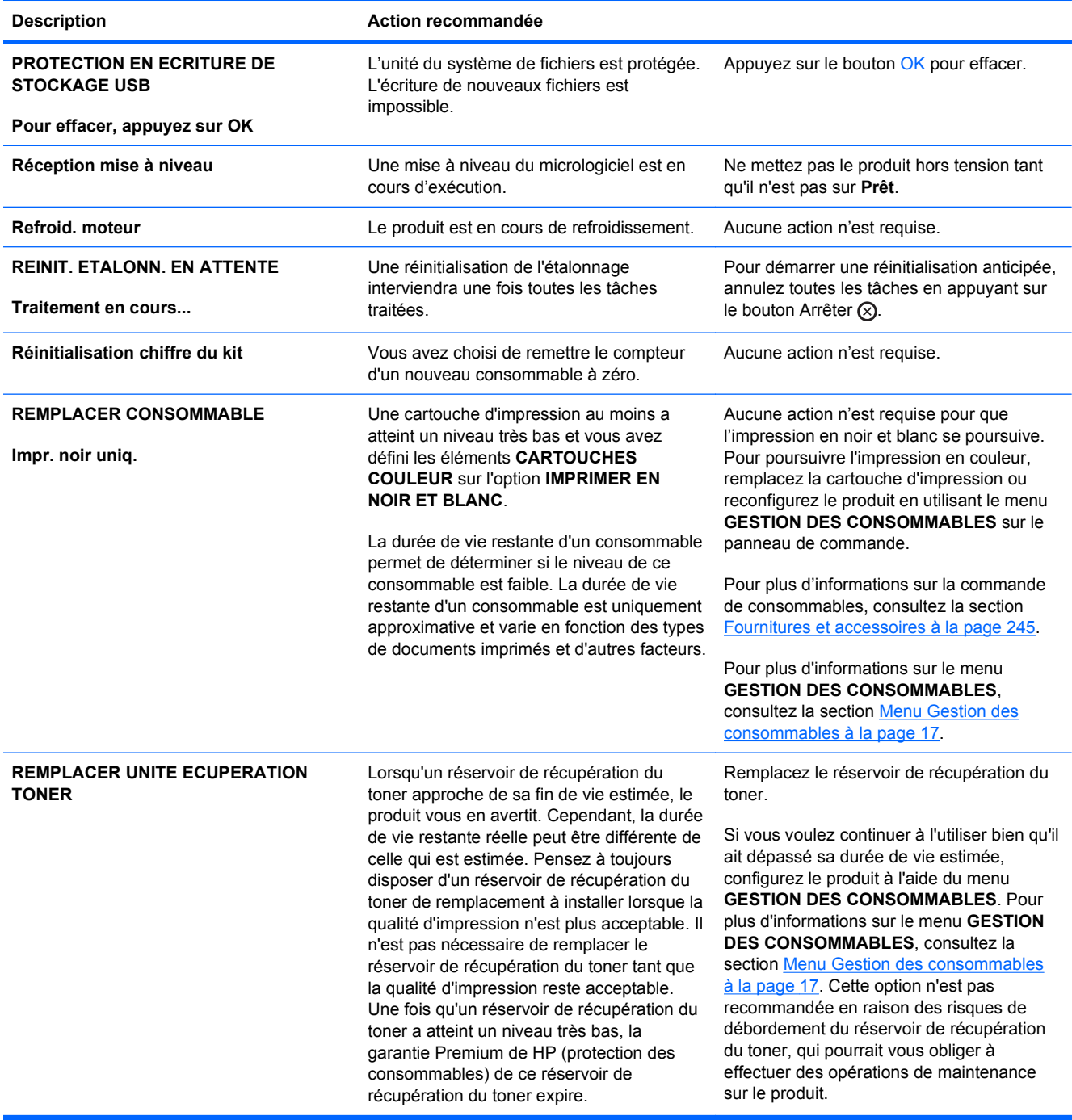

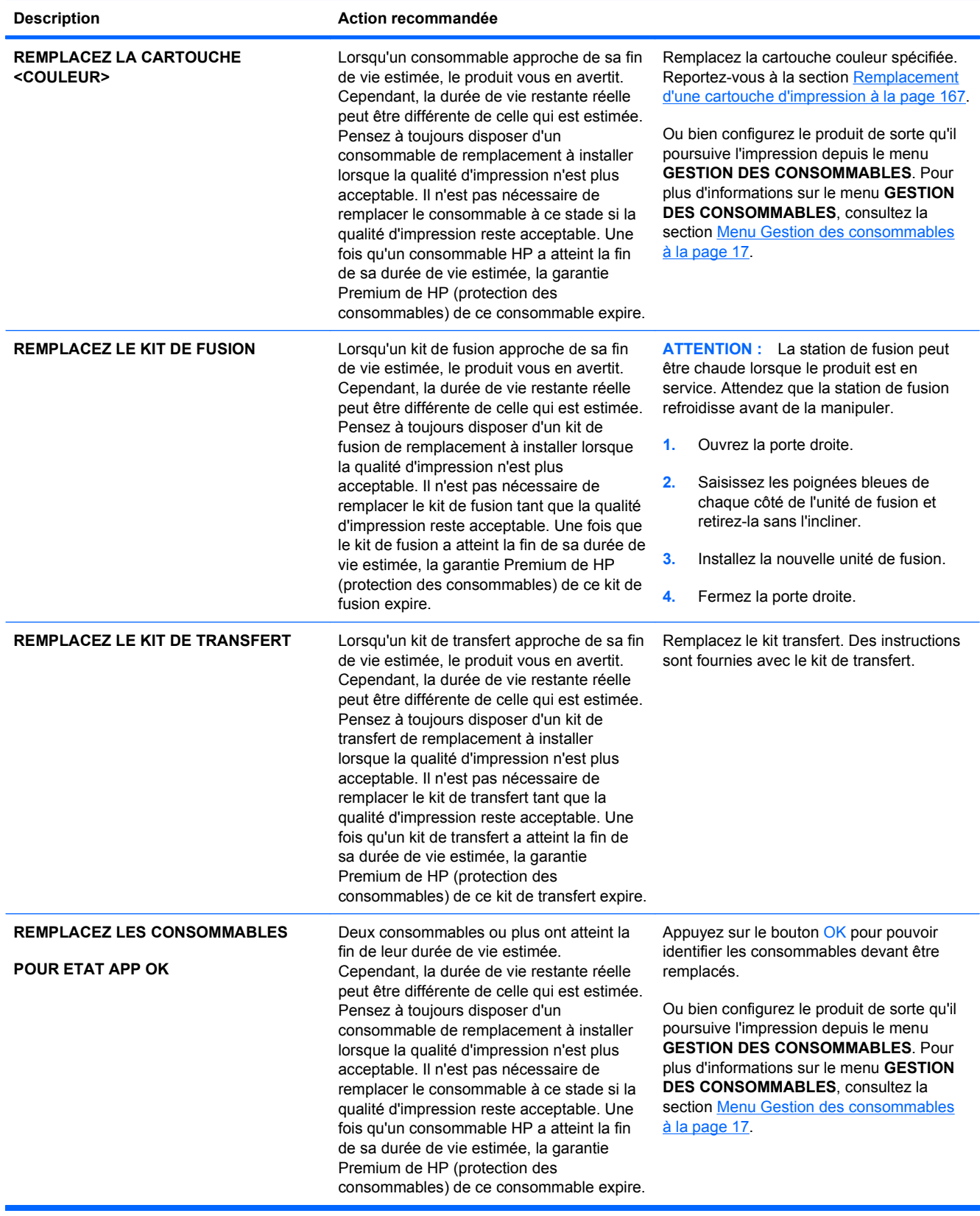

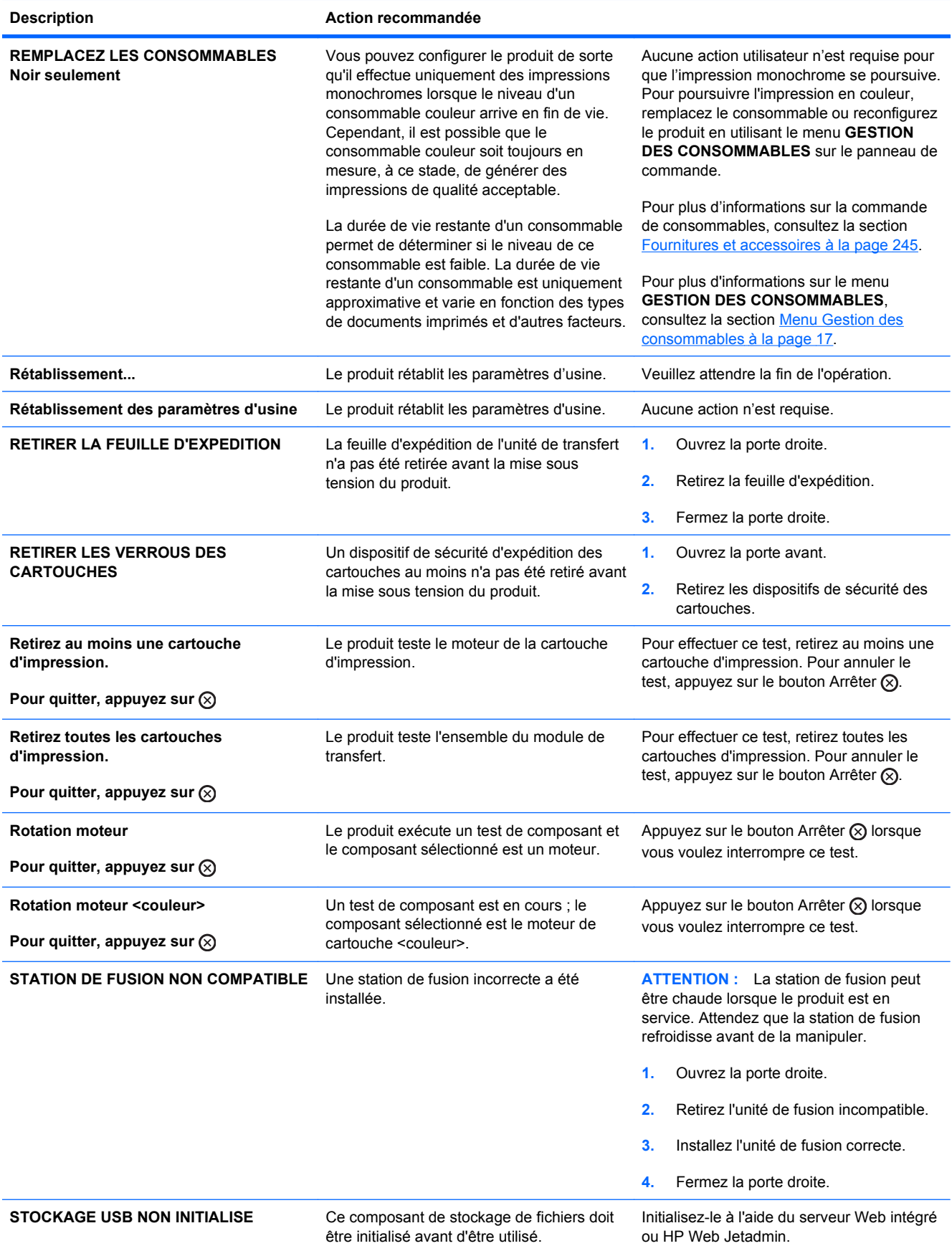

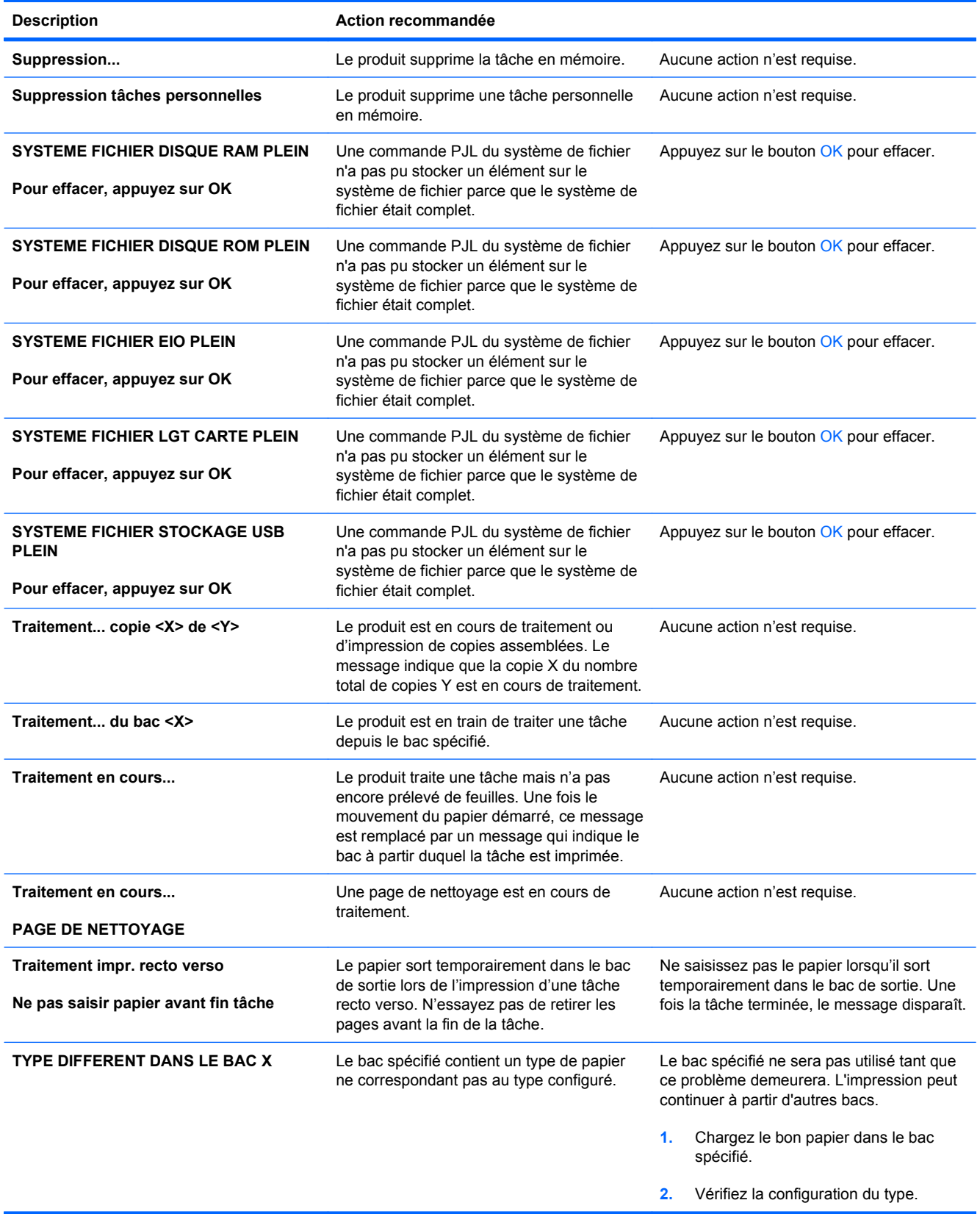

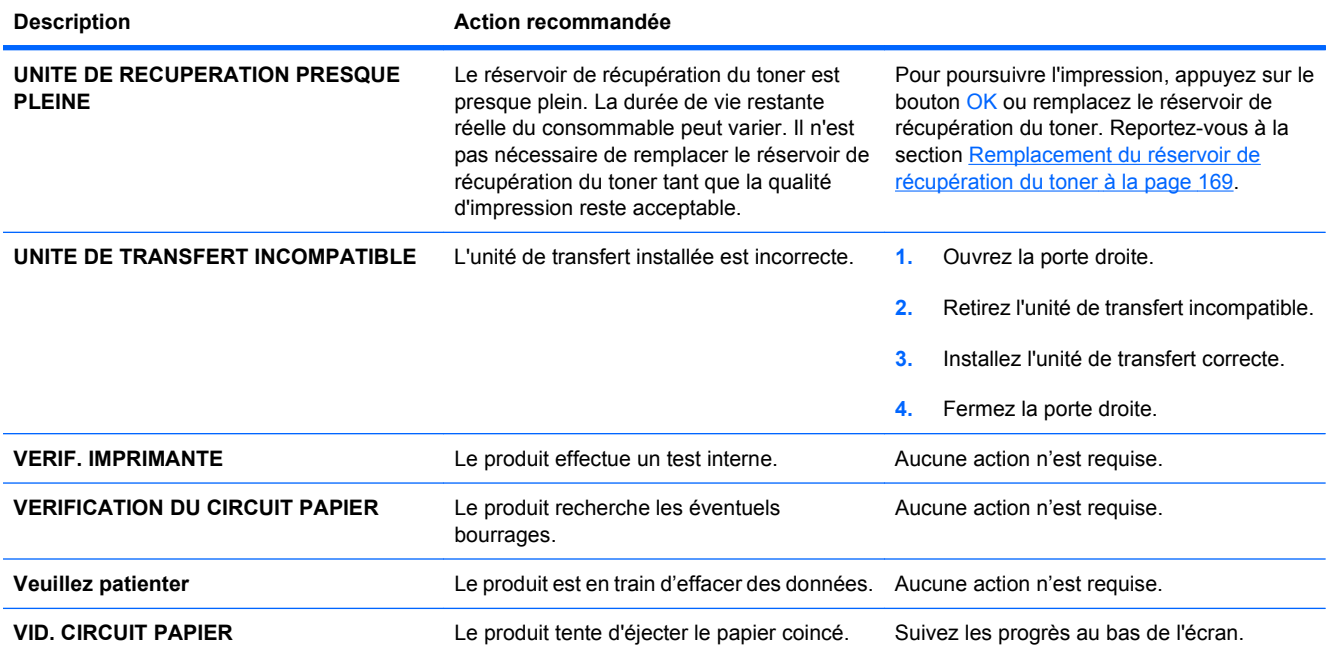

# <span id="page-229-0"></span>**Suppression des bourrages**

# **Causes courantes des bourrages**

**Un support est coincé dans le produit.**

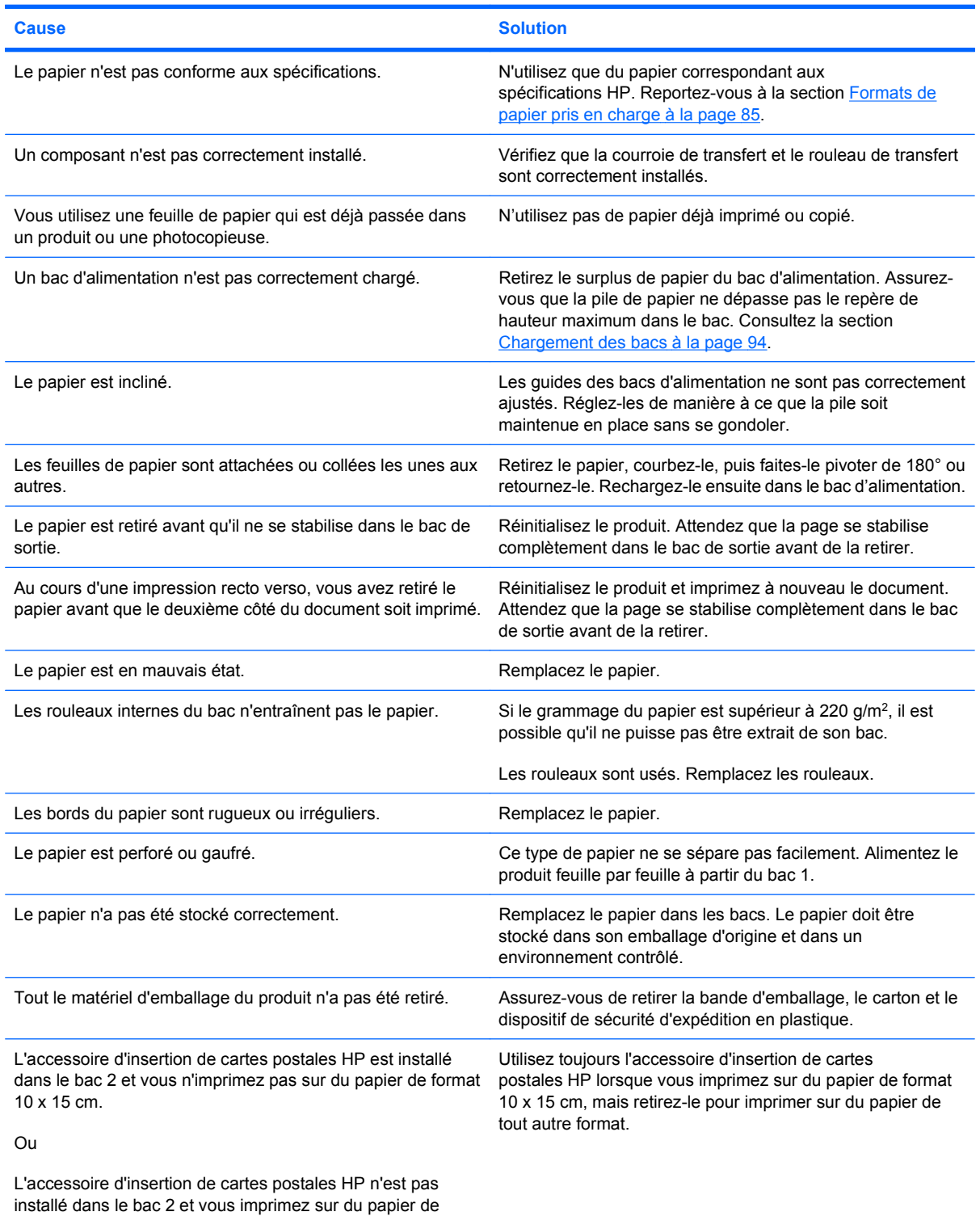

format 10 x 15 cm.

Si des bourrages continuent de se produire, contactez l'assistance clientèle HP ou votre prestataire de services HP agréé.

## **Emplacement des bourrages**

Utilisez cette illustration pour identifier l'emplacement des bourrages. Des instructions apparaissent en outre sur le panneau de commande pour vous indiquer l'emplacement du bourrage et comment le supprimer.

**REMARQUE :** Les zones internes du produit qui pourraient devoir être ouvertes pour supprimer les bourrages ont des poignées vertes ou des étiquettes vertes.

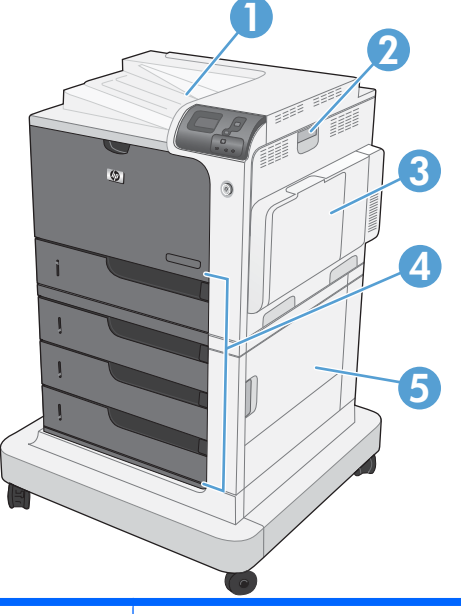

**Figure 10-1** Emplacement des bourrages

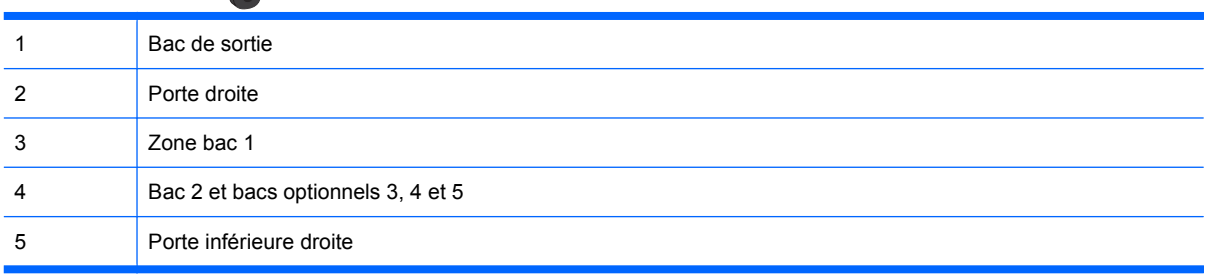

Lorsqu'un bourrage survient, un message s'affiche sur l'écran du panneau de commande, qui décrit l'emplacement du bourrage. Les tableaux suivants répertorient les messages qui peuvent apparaître et fournissent des liens vers les procédures permettant de supprimer les bourrages.

**AVERTISSEMENT !** Pour éviter une décharge électrique, retirez tous les colliers, bracelets ou autres objets en métal que vous portez avant d'accéder à l'intérieur du produit.

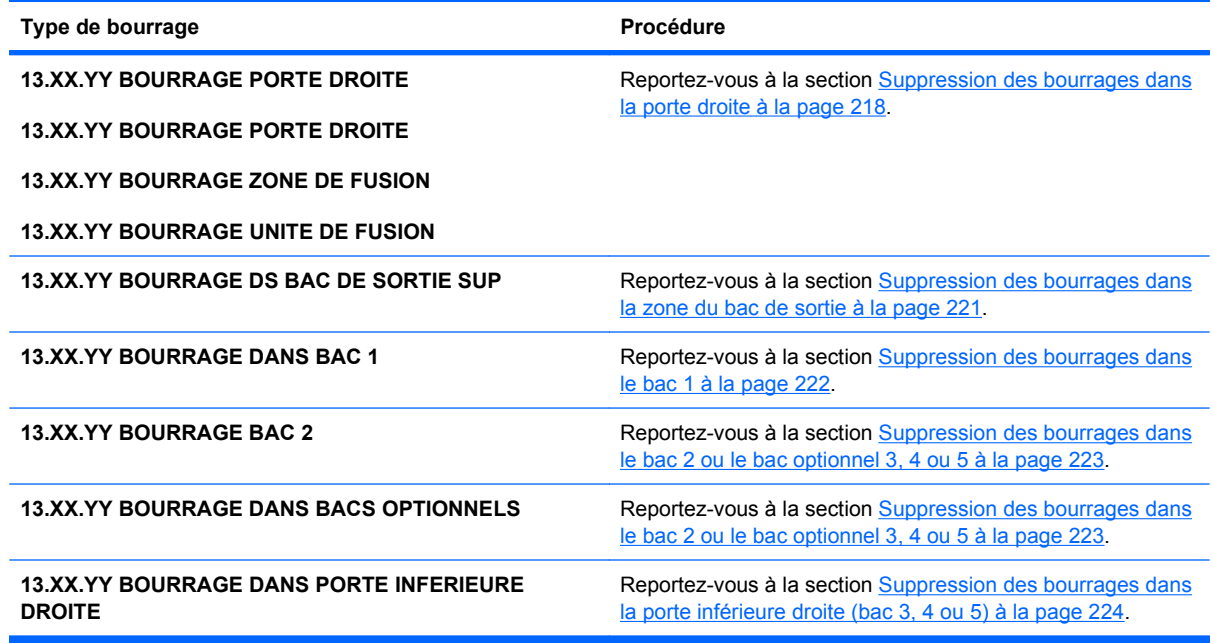

# **Suppression des bourrages dans la porte droite**

- **ATTENTION :** La station de fusion peut être chaude lorsque le produit est en service. Attendez que la station de fusion refroidisse avant de la manipuler.
- **1.** Ouvrez la porte droite.

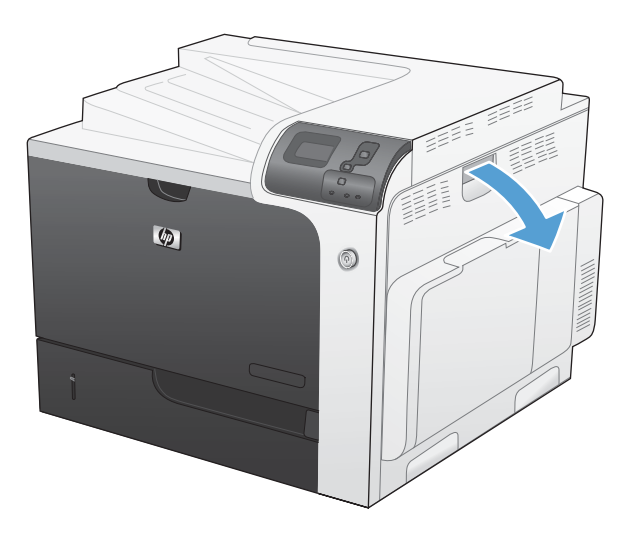

**2.** Retirez délicatement le papier de la zone d'alimentation.

**3.** Si vous voyez un papier coincé à l'entrée de la station de fusion, tirez-le délicatement vers le bas pour l'enlever.

**ATTENTION :** Ne touchez pas les rouleaux du cylindre de transfert. Toute contamination pourrait avoir des répercussions sur la qualité d'impression.

**4.** Si une feuille s'est coincée en entrant dans le bac de sortie, retirez l'unité de fusion et tirez la feuille délicatement vers le bas pour l'enlever.

**5.** Il est possible que du papier soit coincé à un endroit que vous ne pouvez pas voir dans l'unité de fusion. Retirez l'unité de fusion pour vérifier si du papier est coincé à l'intérieur.

**ATTENTION :** La station de fusion peut être chaude lorsque le produit est en service. Attendez que la station de fusion refroidisse avant de la manipuler.

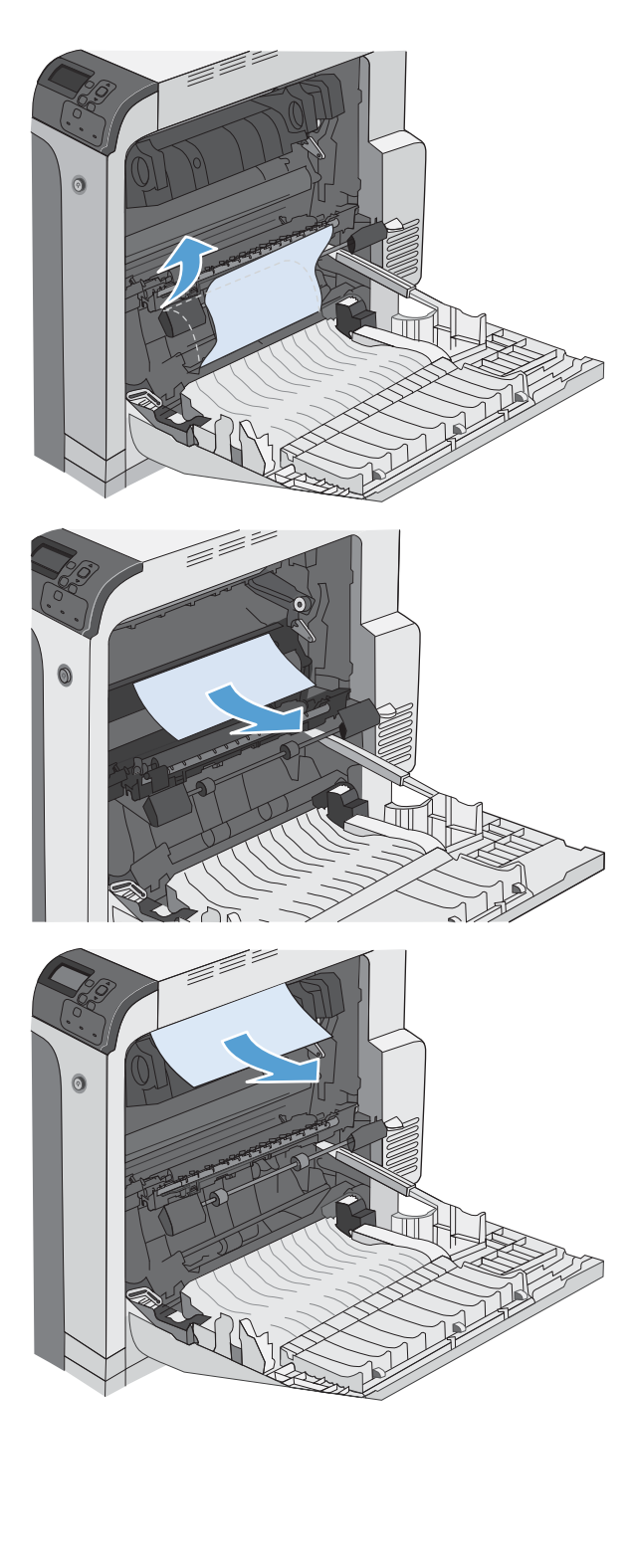

**6.** Saisissez les poignées de l'unité de fusion afin de retirez celle-ci en la soulevant doucement sans l'incliner.

**7.** Ouvrez la porte d'accès aux bourrages. Si une feuille est coincée dans l'unité de fusion, tirez-la délicatement sans l'incliner pour l'enlever. Si elle se déchire, veillez à retirer tous les morceaux de papier.

**ATTENTION :** Même si le corps de l'unité de fusion a refroidi, il est possible que les rouleaux qui sont à l'intérieur soient encore chauds. Ne les touchez pas jusqu'à ce qu'ils aient refroidi.

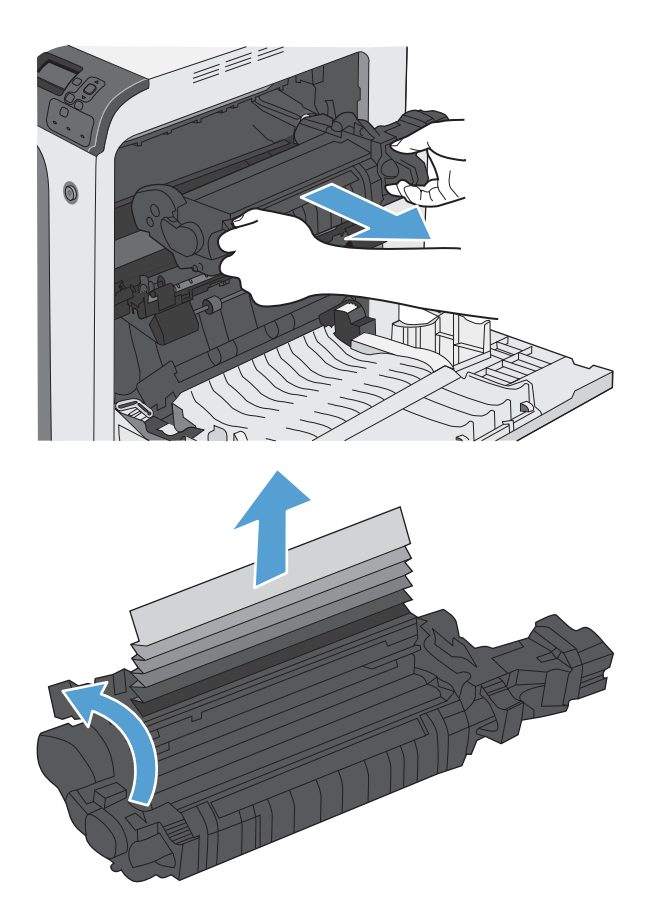

<span id="page-234-0"></span>**8.** Fermez la porte d'accès aux bourrages et poussez complètement l'unité de fusion dans le produit.

**9.** Fermez la porte droite.

- la <sup>t</sup>erminal de la compañía de la compañía de la compañía de la compañía de la compañía de la compañía de la compañía de la compañía de la compañía de la compañía de la compañía de la compañía de la compañía de la compañí 6
- $\phi$  $\circledcirc$

# **Suppression des bourrages dans la zone du bac de sortie**

**1.** Si vous apercevez du papier depuis le bac de sortie, saisissez le bord avant de celui-ci pour le retirer.

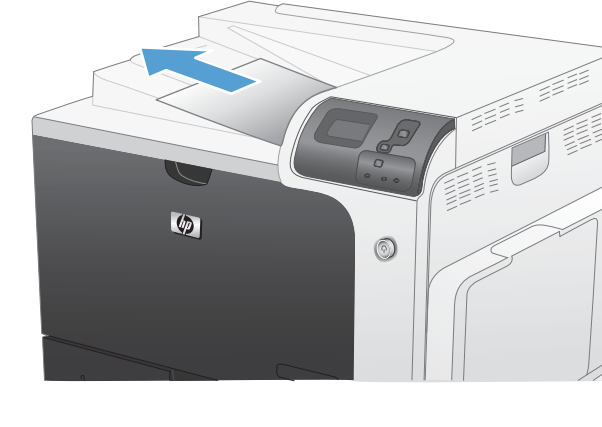

# <span id="page-235-0"></span>**Suppression des bourrages dans le bac 1**

**1.** Si vous apercevez du papier coincé dans le bac 1, enlevez-le en le tirant délicatement. Appuyez sur OK pour effacer le message.

**2.** Si vous ne pouvez pas retirer le papier ou si vous n'apercevez aucun bourrage dans le bac 1, fermez ce bac et ouvrez la porte droite.

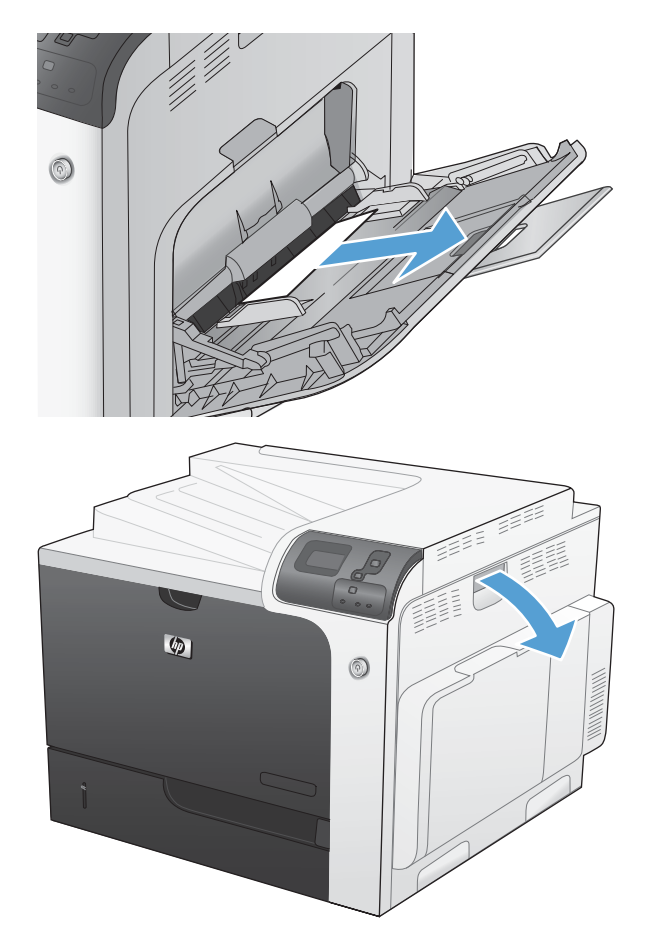

- <span id="page-236-0"></span>**3.** Retirez délicatement le papier de la zone d'alimentation.
- e fysikalt (f. 1871)<br>George Stevens (f. 1872)  $\circ$  $\bullet$  $^{\circledR}$

**4.** Fermez la porte droite.

# **Suppression des bourrages dans le bac 2 ou le bac optionnel 3, 4 ou 5**

**ATTENTION :** En cas de bourrage, il est possible que le papier se déchire lors de l'ouverture du bac ; des morceaux de papier peuvent ainsi rester coincés dans le bac et provoquer un autre bourrage. Assurez-vous donc de supprimer tous les bourrages avant d'ouvrir le bac.

<span id="page-237-0"></span>**1.** Ouvrez le bac 2 et vérifiez que le papier est correctement empilé. Retirez toute feuille de papier coincée ou endommagée. Pour accéder au papier coincé depuis l'intérieur du produit, retirez le bac 2.

**2.** Fermez le bac.

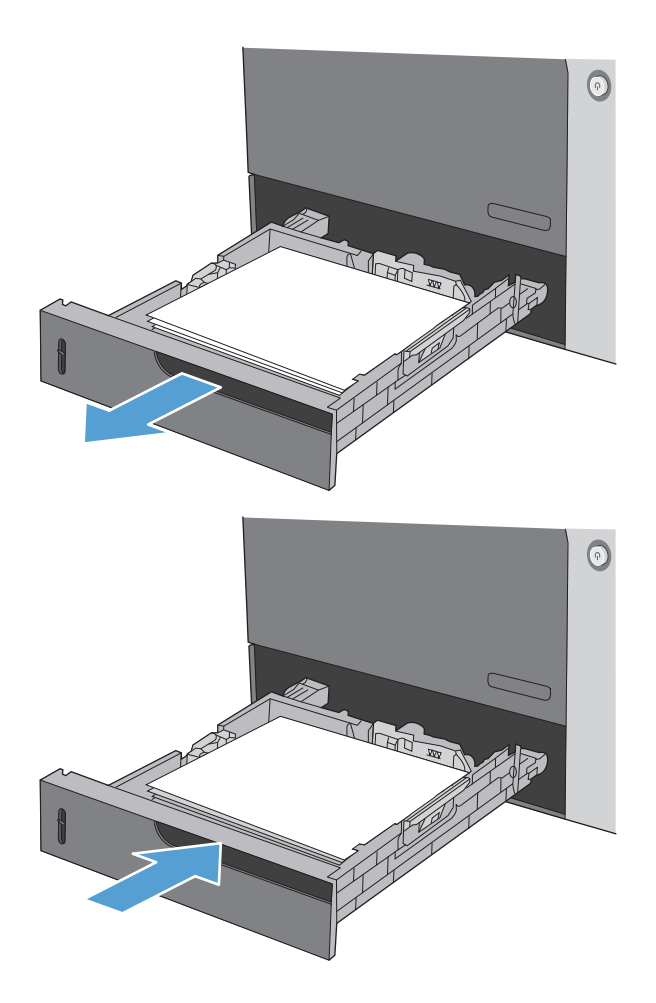

# **Suppression des bourrages dans la porte inférieure droite (bac 3, 4 ou 5)**

**1.** Ouvrez la porte inférieure droite.

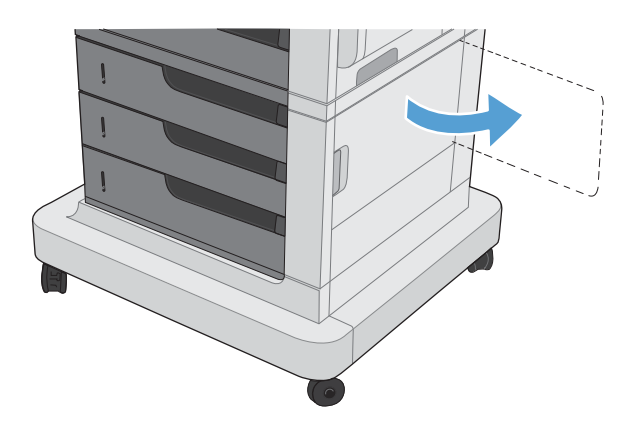

**2.** Si vous apercevez du papier, enlevez-le doucement en le tirant vers le haut ou vers le bas.

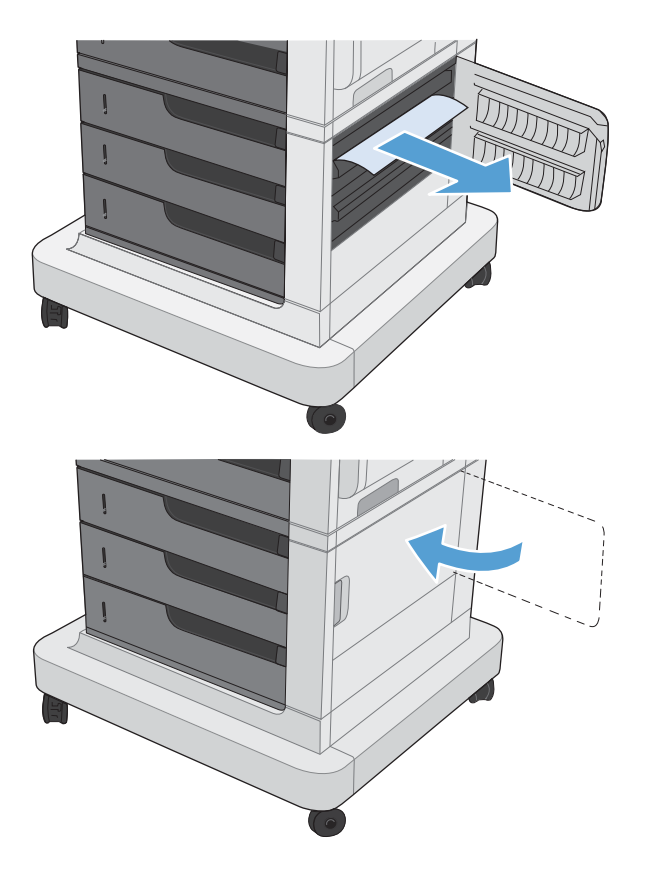

**3.** Fermez la porte inférieure droite.

# **Modification de la Reprise après bourrage**

Ce produit offre une fonction de récupération après bourrage qui réimprime les pages coincées.

**1.** Appuyez sur le bouton Accueil n.

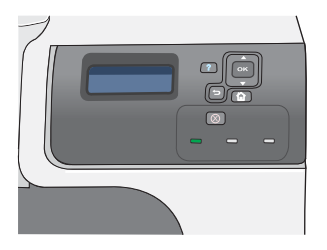

- **2.** Appuyez sur la flèche vers le bas ▼ pour mettre en surbrillance le menu **CONFIGURER PERIPHERIQUE**, puis appuyez sur le bouton OK.
- **3.** Appuyez sur la flèche vers le bas ▼ pour mettre en surbrillance le menu **CONFIGURATION SYSTEME**, puis appuyez sur le bouton OK.
- **4.** Appuyez sur la flèche vers le bas ▼ pour mettre en surbrillance le menu **REPRISE APRES BOURRAGE**, puis appuyez sur le bouton OK.
- **5.** Appuyez sur la flèche vers le bas ou vers le haut  $\blacktriangledown/\blacktriangle$  pour mettre en surbrillance le paramètre approprié, puis appuyez sur le bouton OK. Les options suivantes sont disponibles :
	- **AUTO** Le produit tente de réimprimer les pages coincées lorsqu'une quantité de mémoire suffisante est disponible. Il s'agit du paramètre par défaut.
	- **DESACTIVE** Le produit n'essaie pas de réimprimer les pages coincées. Aucune mémoire n'étant utilisée pour le stockage des pages les plus récentes, les performances peuvent être optimales.

**REMARQUE :** Lors de l'utilisation de cette option, si le produit vient à manquer de papier et que la tâche est imprimée recto verso, certaines pages peuvent être perdues.

- **ACTIVE** Le produit réimprime toujours les pages coincées. De la mémoire supplémentaire est allouée au stockage des quelques dernières pages imprimées. Cette option peut affecter les performances du produit.
- **6.** Appuyez sur le bouton Accueil **n** pour revenir à l'état **Prêt**.

# **Résolution des problèmes de gestion du papier**

Utilisez uniquement du papier conforme aux spécifications renseignées dans le *HP LaserJet Printer Family Print Media Guide (Guide des supports d'impression de la gamme d'imprimantes HP LaserJet)*. Assurez-vous toujours que le type de papier configuré sur le panneau de commande correspond au type de papier chargé dans le bac.

# **Le produit envoie plusieurs feuilles en même temps**

#### **Le produit envoie plusieurs feuilles en même temps**

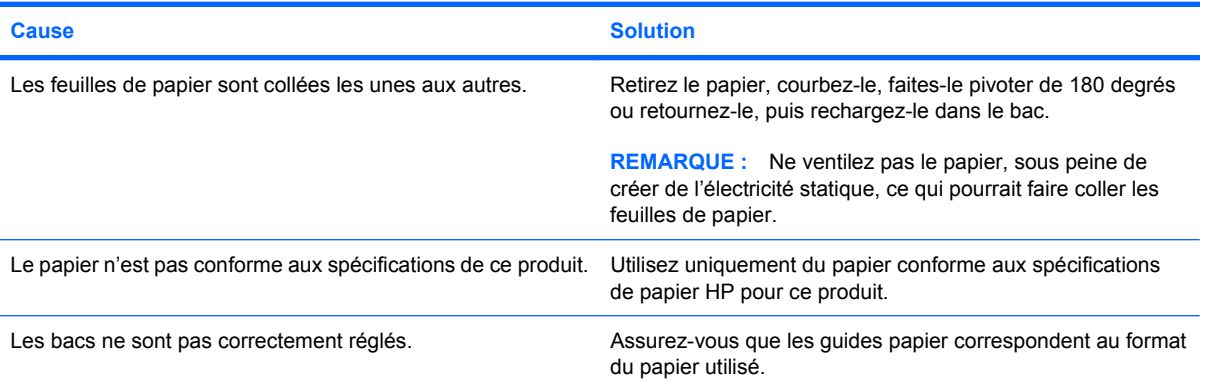

## **Le format de page utilisé par le produit n'est pas correct**

#### **Le format de page utilisé par le produit n'est pas correct**

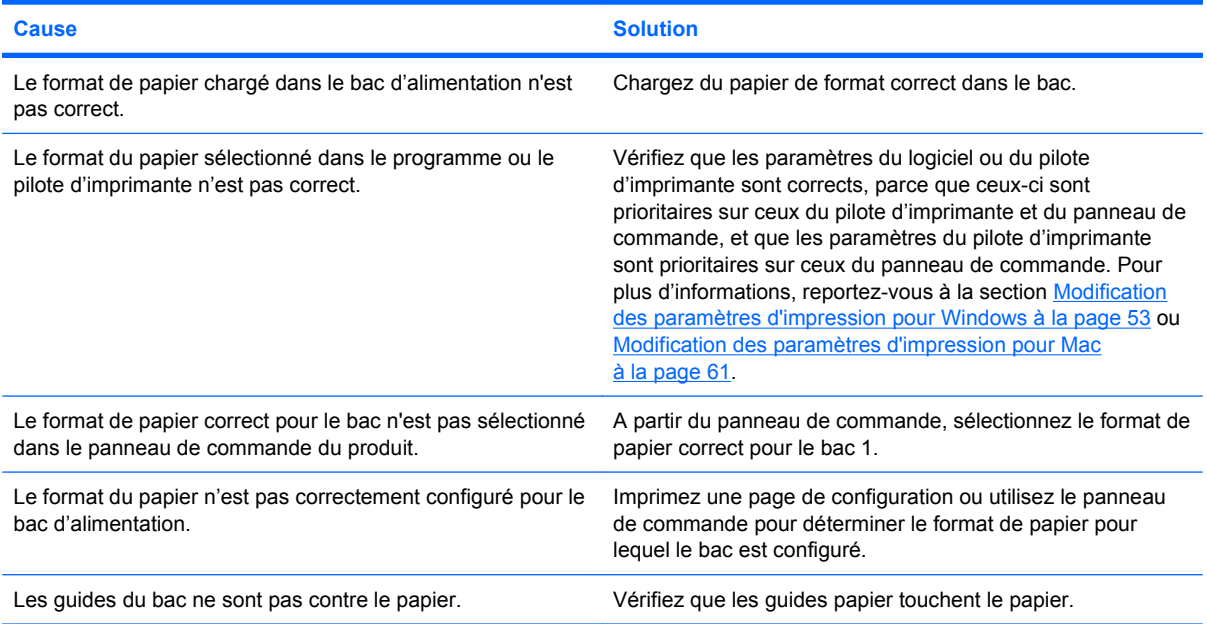

# **Le produit utilise un bac incorrect pour l'alimentation papier**

**Le produit utilise un bac incorrect pour l'alimentation papier**

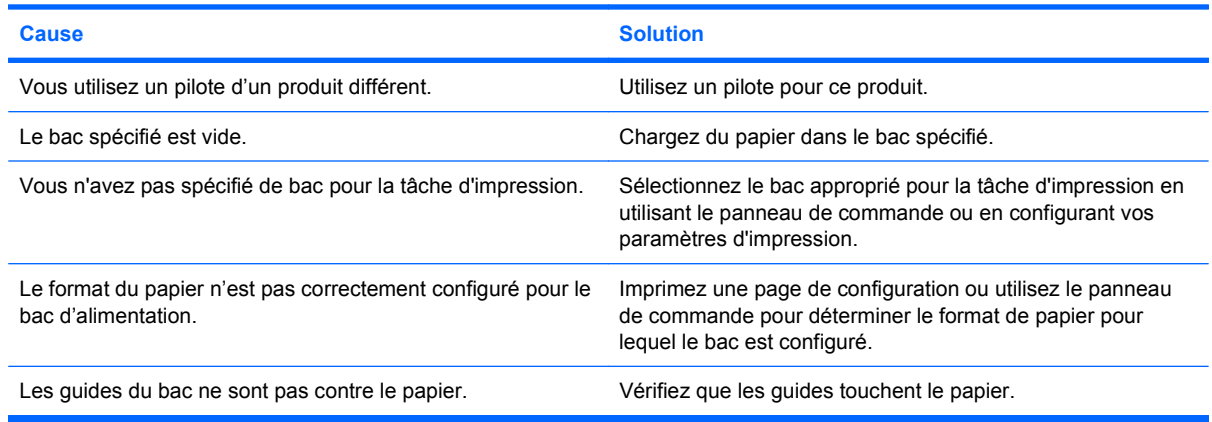

# **Le papier n'est pas alimenté de façon automatique**

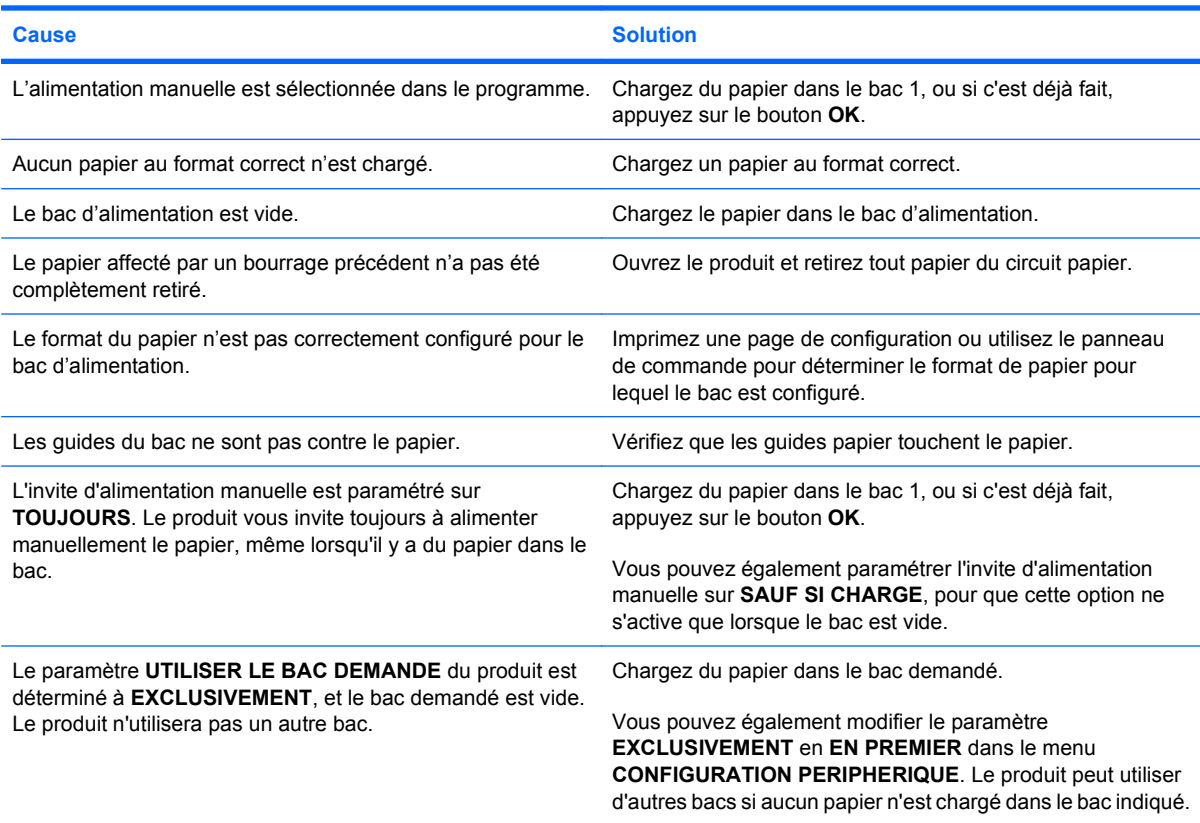

**Le papier n'est pas alimenté de façon automatique**

# **Le papier n'est pas alimenté à partir du bac 2, 3, 4 ou 5**

**Le papier n'est pas alimenté à partir du bac 2, 3, 4 ou 5**

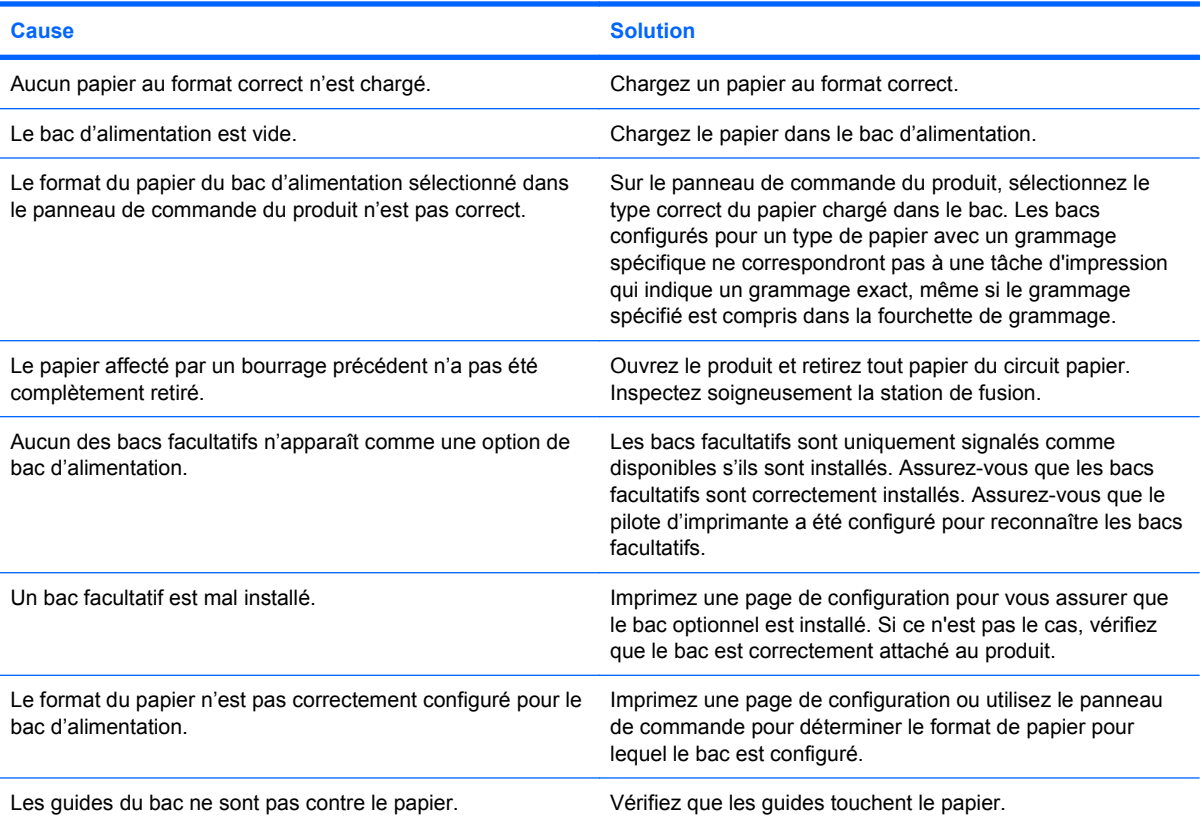

# **Les transparents ou le papier glacé ne sont pas alimentés**

**Les transparents ou le papier glacé ne sont pas alimentés**

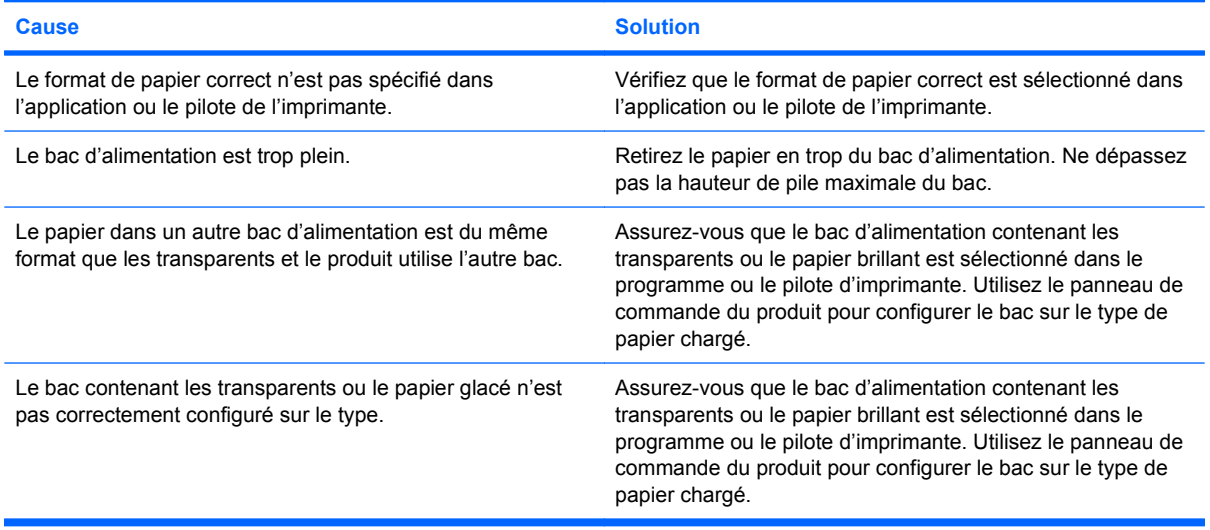

#### **Les transparents ou le papier glacé ne sont pas alimentés**

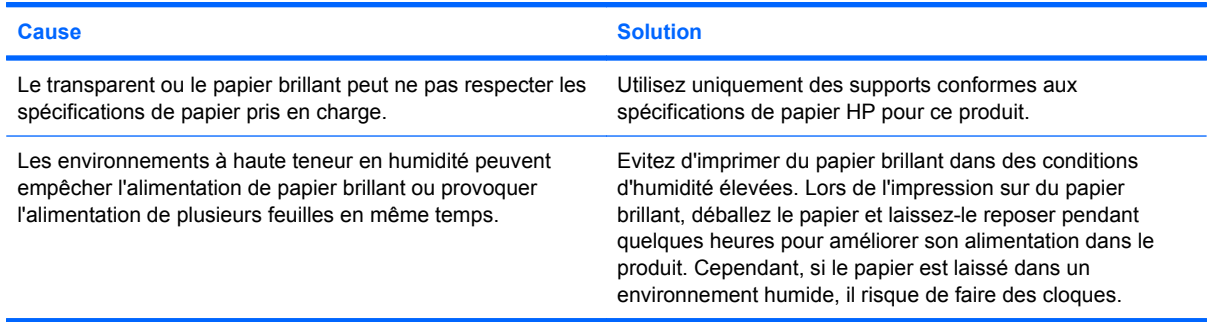

# **Les enveloppes se coincent ou ne sont pas alimentées dans le produit**

**Les enveloppes se coincent ou ne sont pas alimentées dans le produit**

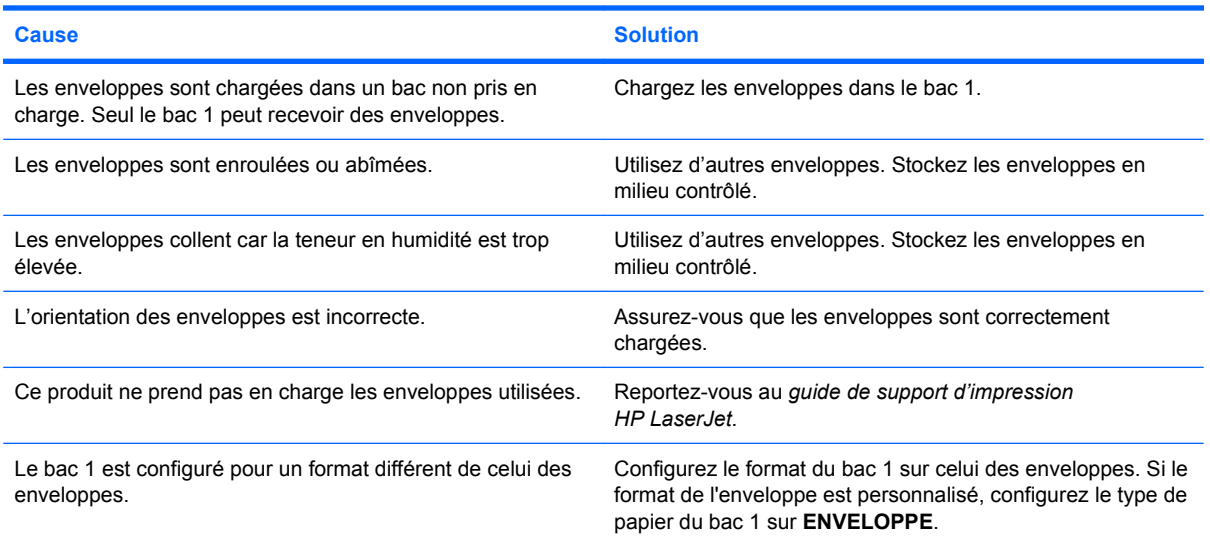

# **L'impression est enroulée ou froissée**

#### **L'impression est enroulée ou froissée**

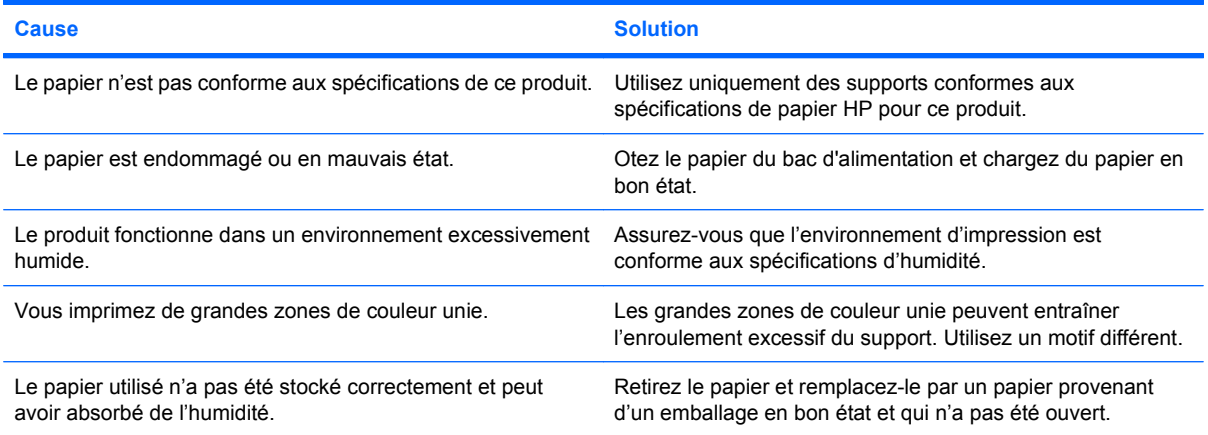

#### **L'impression est enroulée ou froissée**

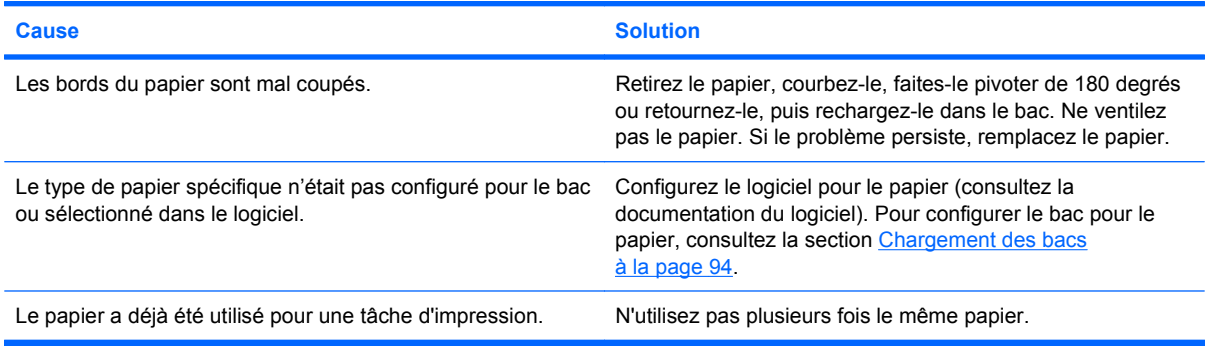

# **Impressions recto verso impossibles ou incorrectes**

#### **Le produit ne permet pas l'impression recto verso (des deux côtés) ou l'effectue de manière incorrecte**

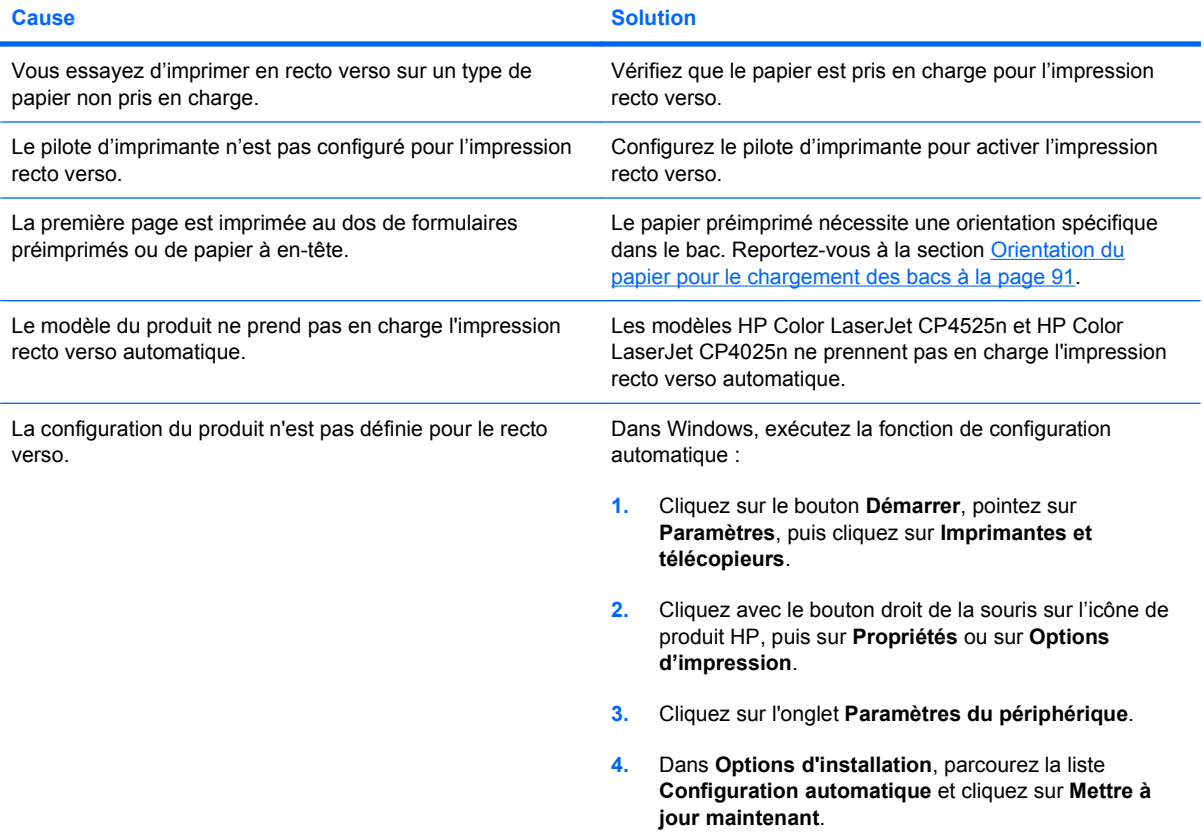

# **Résolution des problèmes de qualité de l'image**

Vous pouvez éviter la plupart des problèmes de qualité d'impression en suivant les directives suivantes.

- Configurez les bacs sur le bon type de papier. Reportez-vous à la section [Configuration des](#page-115-0) bacs [à la page 102.](#page-115-0)
- N'utilisez que du papier correspondant aux spécifications HP. Reportez-vous à la section [Papier](#page-94-0) [et supports d'impression](#page-94-0) à la page 81.
- Nettoyez le périphérique autant de fois que nécessaire. Reportez-vous à la section [Nettoyage](#page-193-0) [du circuit papier](#page-193-0) à la page 180.

## **Exemple de problèmes de qualité d'impression**

Certains problèmes de qualité d'impression sont dus à un niveau bas ou très bas des cartouches ou d'autres consommables. Pour y remédier, il faut remplacer les consommables dont le niveau est bas ou très bas.

Certains problèmes de qualité d'impression proviennent de l'utilisation d'un papier inapproprié.

- Utilisez un papier conforme aux spécifications de papier HP.
- La surface du papier est trop rugueuse. Utilisez un papier conforme aux spécifications de papier HP.
- Le paramètre du pilote de l'imprimante ou le paramètre du bac papier peut être incorrect. Assurezvous d'avoir configuré le bac papier dans le panneau de commande du produit et d'avoir sélectionné le paramètre de pilote correct pour le papier que vous utilisez.
- La définition du mode d'impression est peut-être incorrecte, ou le papier n'est peut-être pas conforme aux spécifications recommandées.
- Les transparents que vous utilisez ne sont pas conçus pour une adhésion appropriée du toner. Utilisez uniquement des transparents destinés aux produits HP Color LaserJet.
- Le contenu d'humidité du papier est inégal, trop élevé ou trop faible. Utilisez un papier provenant d'une autre source ou d'une rame de papier encore intouchée.
- Certaines parties du papier rejettent le toner. Utilisez un papier provenant d'une autre source ou d'une rame de papier encore intouchée.
- L'en-tête que vous utilisez est imprimé sur un papier rugueux. Choisissez un papier xérographique plus lisse. Si votre problème n'est pas résolu, consultez l'imprimeur de votre papier à en-tête pour vérifier que le papier est conforme aux spécifications de ce produit.
- Plusieurs modes d'optimisation d'impression peuvent résoudre les problèmes de qualité d'impression. Consultez la section [Menu Qualité d'impression à la page 23.](#page-36-0)

Si une image présente des traces légères, utilisez le menu **INFORMATIONS** pour imprimer une page d'état des consommables. S'il s'avère qu'aucune cartouche d'impression n'arrive en fin de vie, retirez les cartouches du produit et réinstallez-les. Le produit démarre alors un mécanisme de nettoyage pouvant éliminer ce problème de traces légères.

# **Règle de défauts répétitifs**

Si des défauts surviennent à intervalles réguliers sur la page, utilisez cette règle pour en déterminer la cause. Placez le haut de la règle au niveau du premier défaut. La marque en regard de la prochaine occurrence du défaut indique le composant à remplacer.

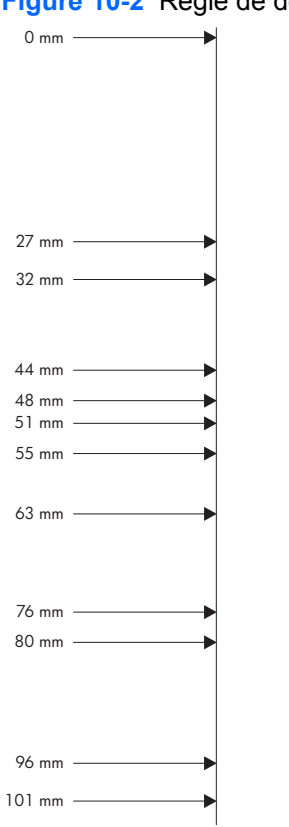

#### **Figure 10-2** Règle de défauts répétitifs

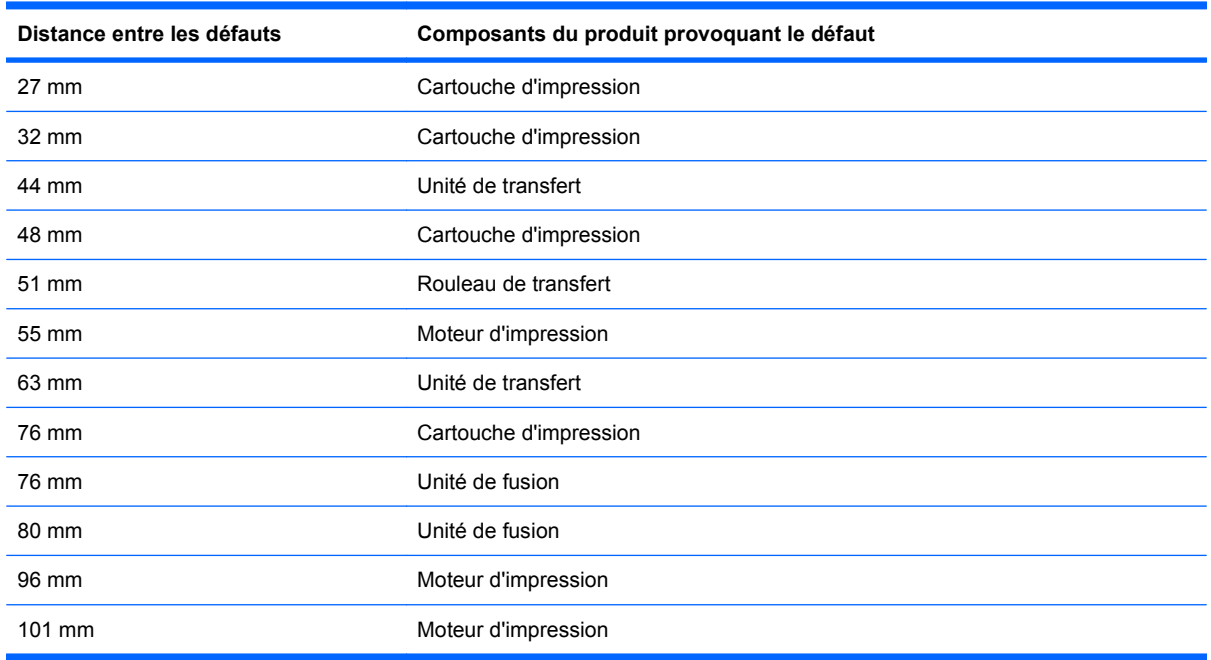

# **Optimisation et amélioration de la qualité d'image**

#### **Pages de test de la qualité d'impression interne**

Utilisez les pages de résolution des problèmes de qualité d'impression intégrées pour diagnostiquer et résoudre les problèmes de qualité d'impression.

- **1.** Appuyez sur le bouton Accueil **A**.
- 2. Appuyez sur la flèche vers le bas ▼ pour mettre en surbrillance le menu **DIAGNOSTICS**, puis appuyez sur le bouton OK.
- **3.** Appuyez sur la flèche vers le bas ▼ pour mettre en surbrillance le paramètre VERIF. QUALITE **IMPRESSION**, puis appuyez sur le bouton OK pour imprimer les pages.

Une fois les pages de résolution des problèmes de qualité d'impression imprimées, le produit revient à l'état **Prêt**. Suivez les instructions des pages qui s'impriment.

#### **Gestion et configuration des pilotes d'impression**

Le produit utilise le paramètre de type de papier afin d'établir plusieurs paramètres internes qui vont influencer la qualité d'impression. Veillez à toujours utiliser le paramètre de type de papier approprié dans le pilote d'impression sur le panneau de commande du produit. Assurez-vous également que les autres paramètres de l'onglet **Papier/Qualité** du pilote d'impression sont corrects.

Pour les systèmes d'exploitation Windows, utilisez le pilote d'impression le mieux adapté à vos besoins d'impression.

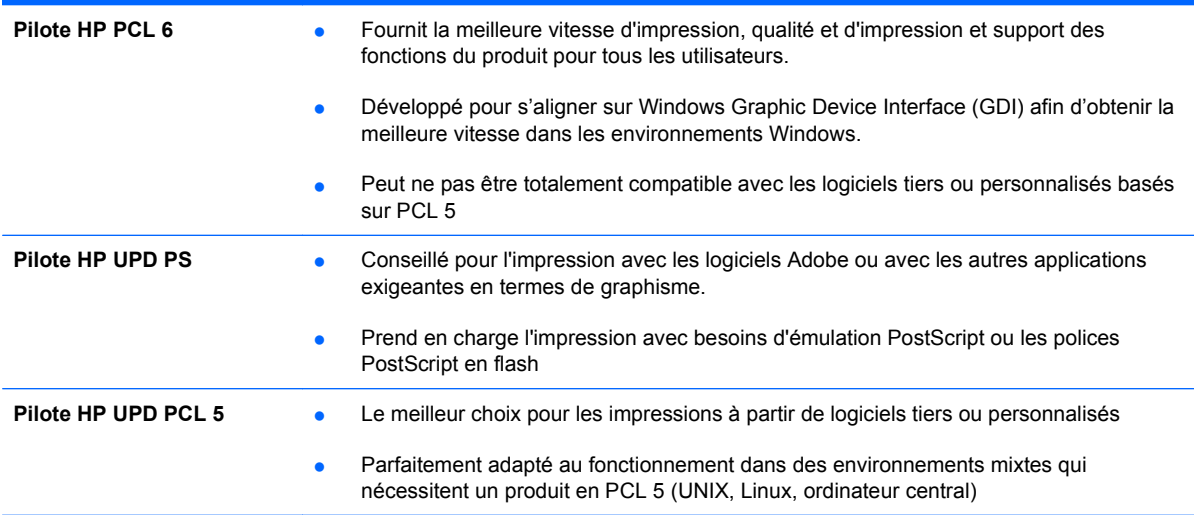

#### **Etalonnage du produit**

L'étalonnage est une fonction du produit qui optimise de la qualité d'impression. Si vous rencontrez des problèmes de qualité d'image, étalonnez le produit.

- 1. Appuyez sur le bouton Accueil **n**.
- **2.** Appuyez sur la flèche vers le bas ▼ pour mettre en surbrillance le menu **CONFIGURER PERIPHERIQUE**, puis appuyez sur le bouton OK.
- **3.** Appuyez sur la flèche vers le bas ▼ pour mettre en surbrillance le menu QUALITE **IMPRESSION**, puis appuyez sur le bouton OK.
- **4.** Appuyez sur la flèche vers le bas ▼ pour mettre en surbrillance le paramètre EFFECTUER UN **ETALONNAGE COMPLET**, puis appuyez sur le bouton OK.

### **Définition de la concordance de l'image**

Si la page présente des problèmes d'alignement de texte, utilisez le menu **DEFINIR CONCORDANCE** pour définir la concordance de l'image. Pour de plus amples instructions, reportezvous à la section [Configuration de l'alignement recto verso](#page-153-0) à la page 140.

# **Résolution des problèmes de performances**

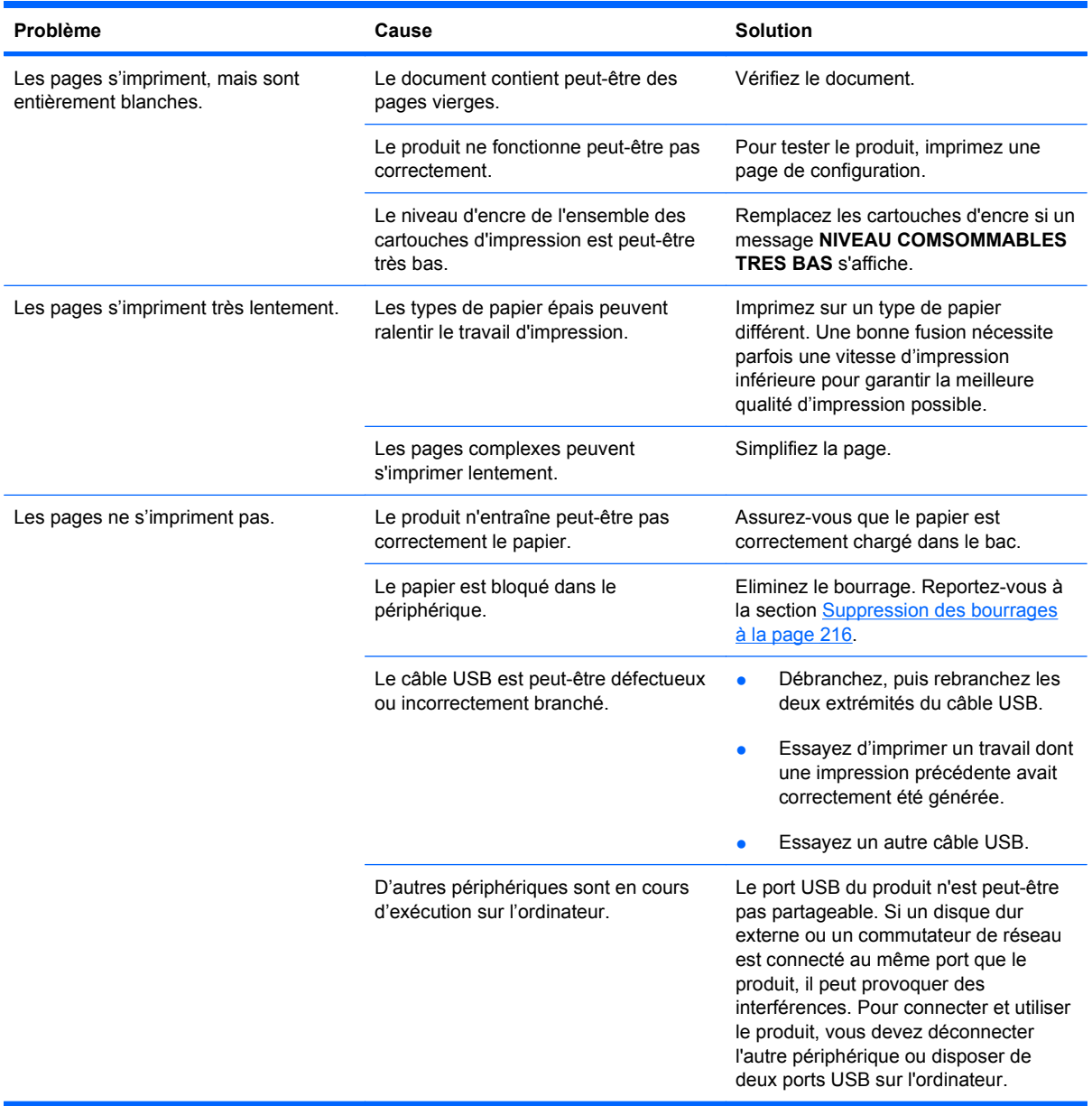

# **Résolution des problèmes de connectivité**

## **Résolution des problèmes de connexion directe**

Si vous avez connecté le périphérique directement à un ordinateur, vérifiez le câble.

- Vérifiez que le câble est branché à l'ordinateur et au périphérique.
- Vérifiez que la longueur du câble ne dépasse pas 2 m. Remplacez le câble si nécessaire
- Vérifiez que le câble fonctionne correctement en le branchant à un autre appareil. Remplacez le câble si nécessaire.

## **Résolution des problèmes de réseau**

Vérifiez les éléments suivants pour vous assurer que le périphérique communique avec le réseau. Avant de commencer, imprimez une page de configuration. Reportez-vous à la section [Impression](#page-163-0) [des pages d'information](#page-163-0) à la page 150.

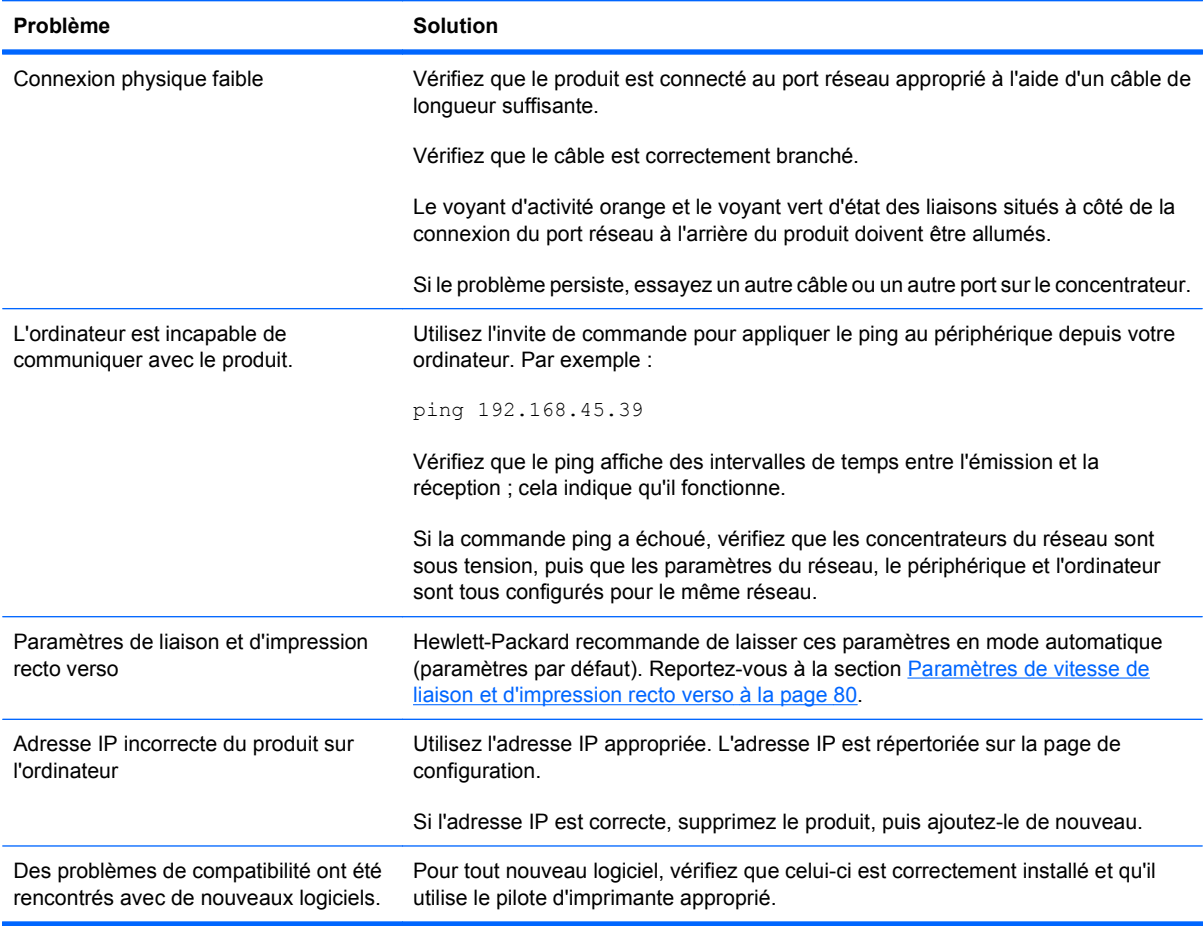

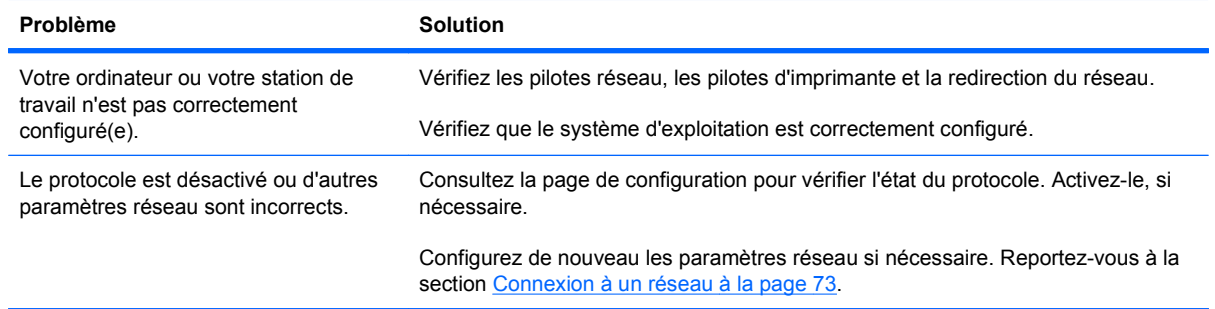
# **Problèmes liés au logiciel du produit**

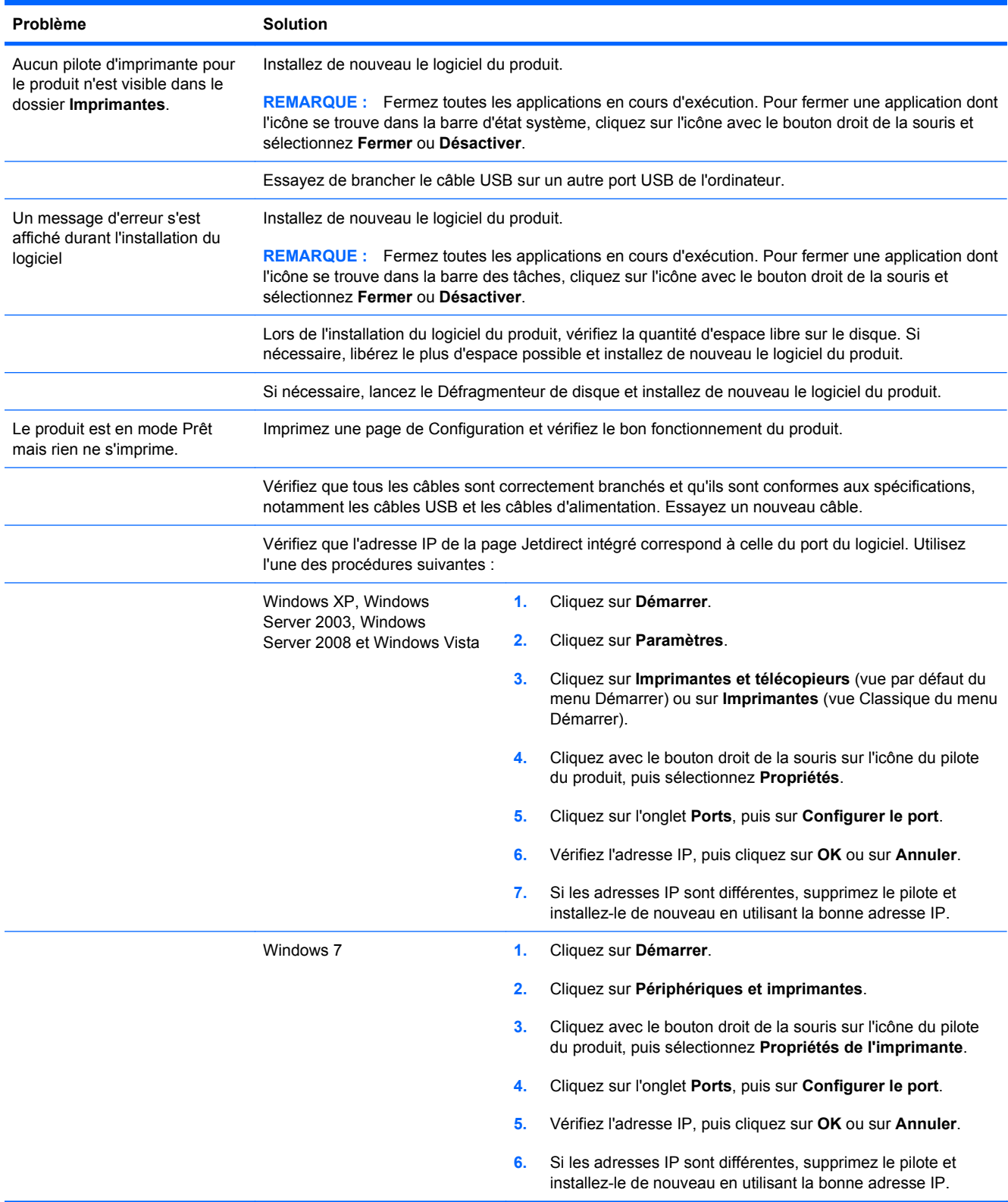

# **Résolution des problèmes courants liés à Windows**

#### **Message d'erreur :**

**« (Nom du programme, par exemple, Internet Explorer) a rencontré un problème et doit se fermer. Nous nous excusons des désagréments occasionnés »**

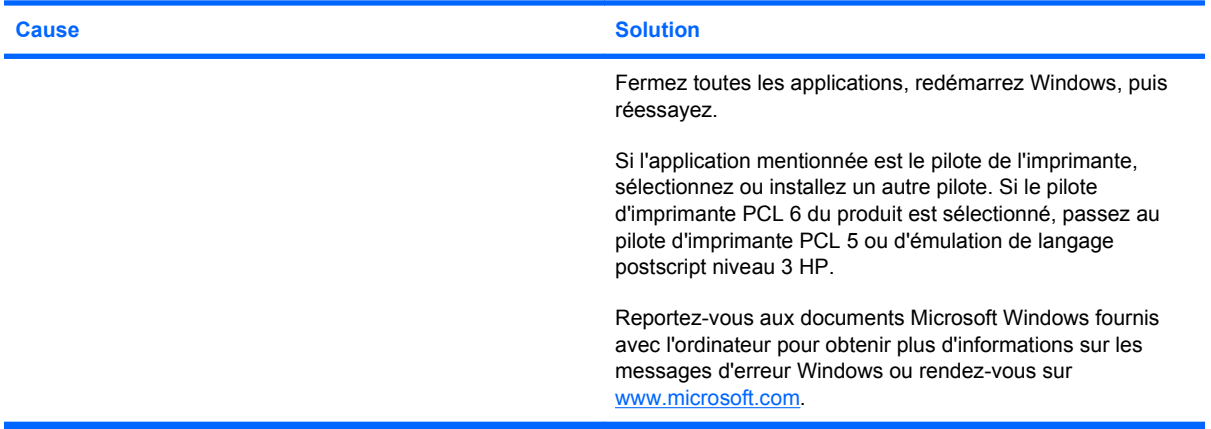

# <span id="page-254-0"></span>**Résolution des problèmes courants sous Mac**

**Le pilote d'impression n'est pas répertorié dans l'utilitaire de configuration de l'imprimante ou dans la liste Imprimantes et fax.**

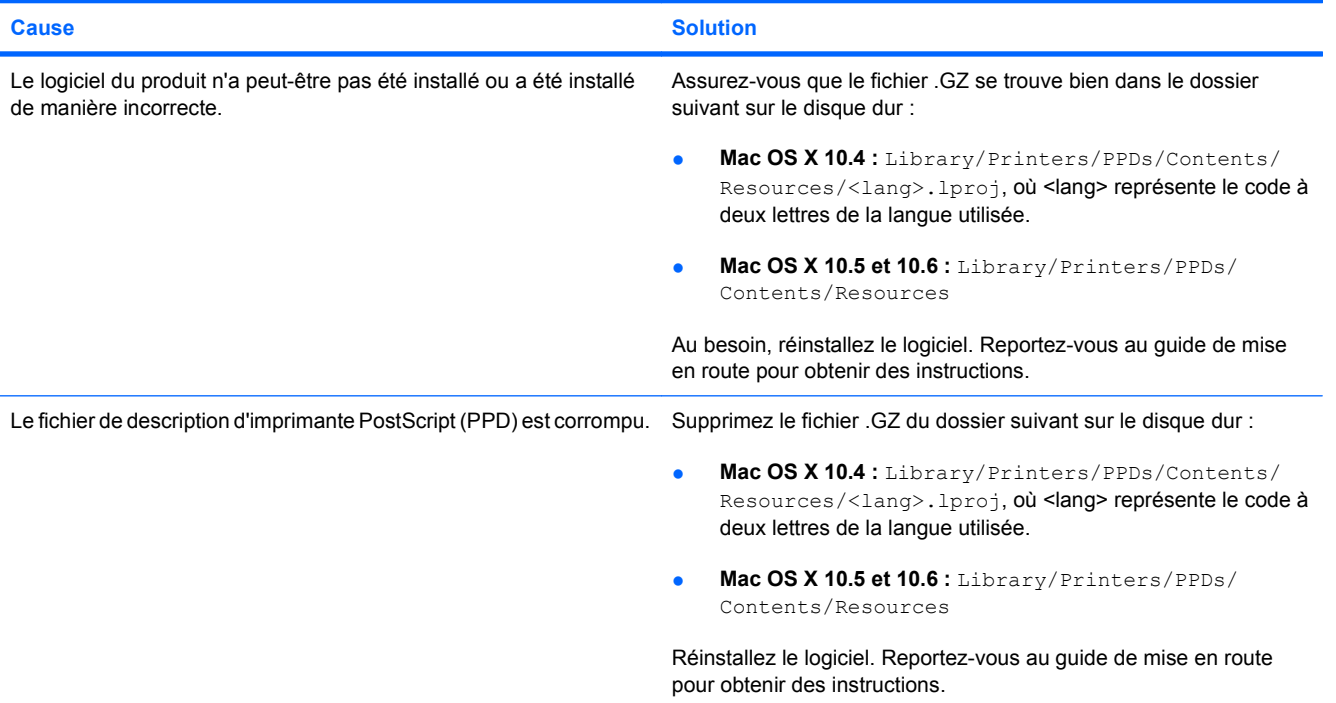

**Le nom de produit, l'adresse IP ou le nom d'hôte Bonjour n'apparaissent pas dans la liste de produits de l'utilitaire de configuration de l'imprimante ou dans la liste Imprimantes et fax.**

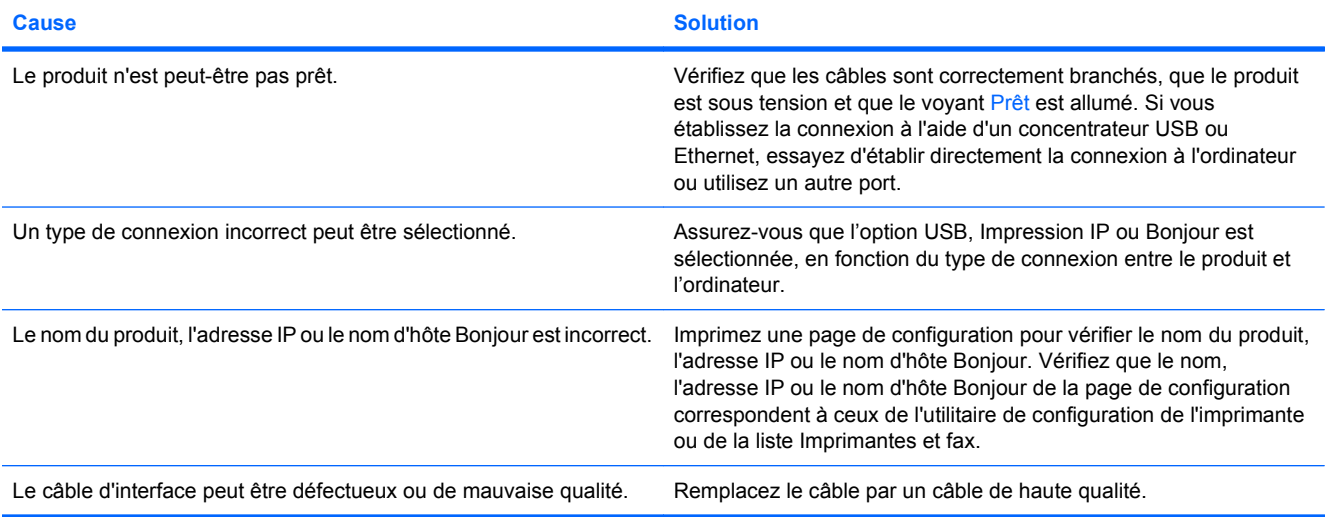

#### <span id="page-255-0"></span>**Le pilote d'impression ne configure pas automatiquement le produit sélectionné dans l'utilitaire de configuration de l'imprimante ou dans la liste Imprimantes et fax.**

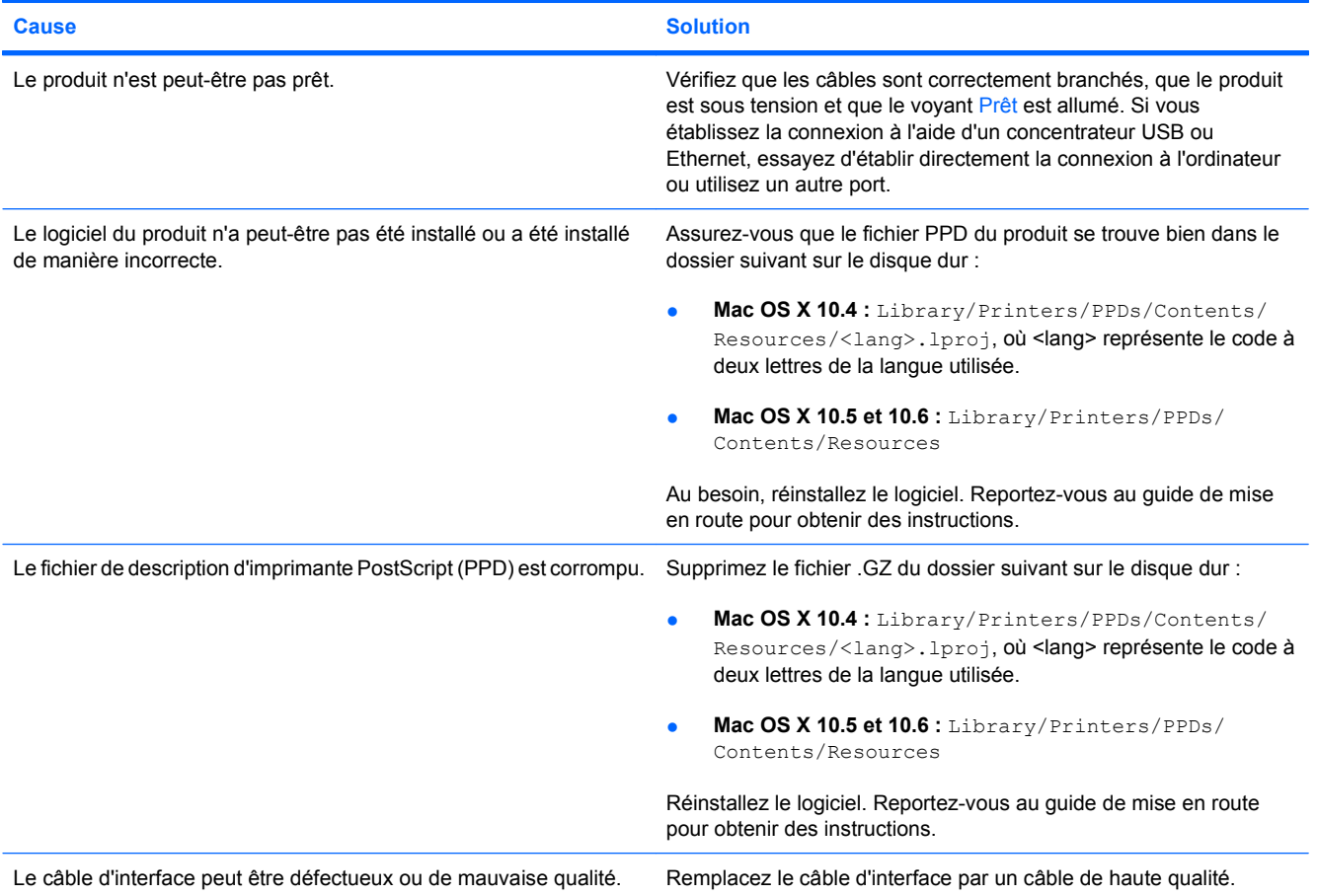

#### **Une tâche d'impression n'a pas été envoyée au produit voulu.**

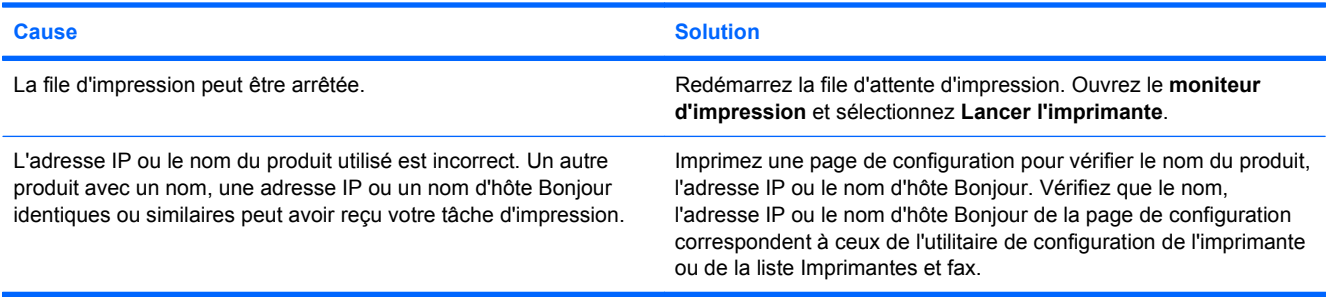

#### **Un fichier EPS (PostScript encapsulé) ne s'imprime pas avec les polices correctes.**

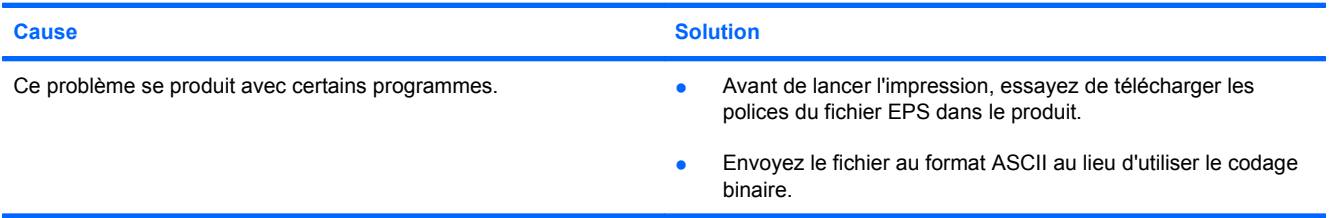

#### **Vous ne pouvez pas imprimer à partir d'une carte USB tierce.**

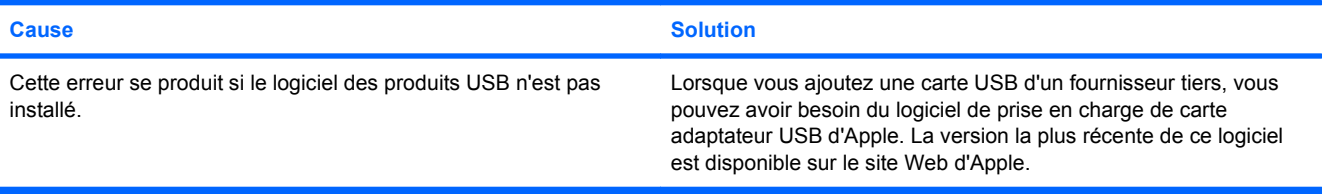

**Lorsque le produit est connecté au moyen d'un câble USB, il n'apparaît pas dans l'utilitaire de configuration de l'imprimante ou dans la liste Imprimantes et fax, une fois le pilote sélectionné.**

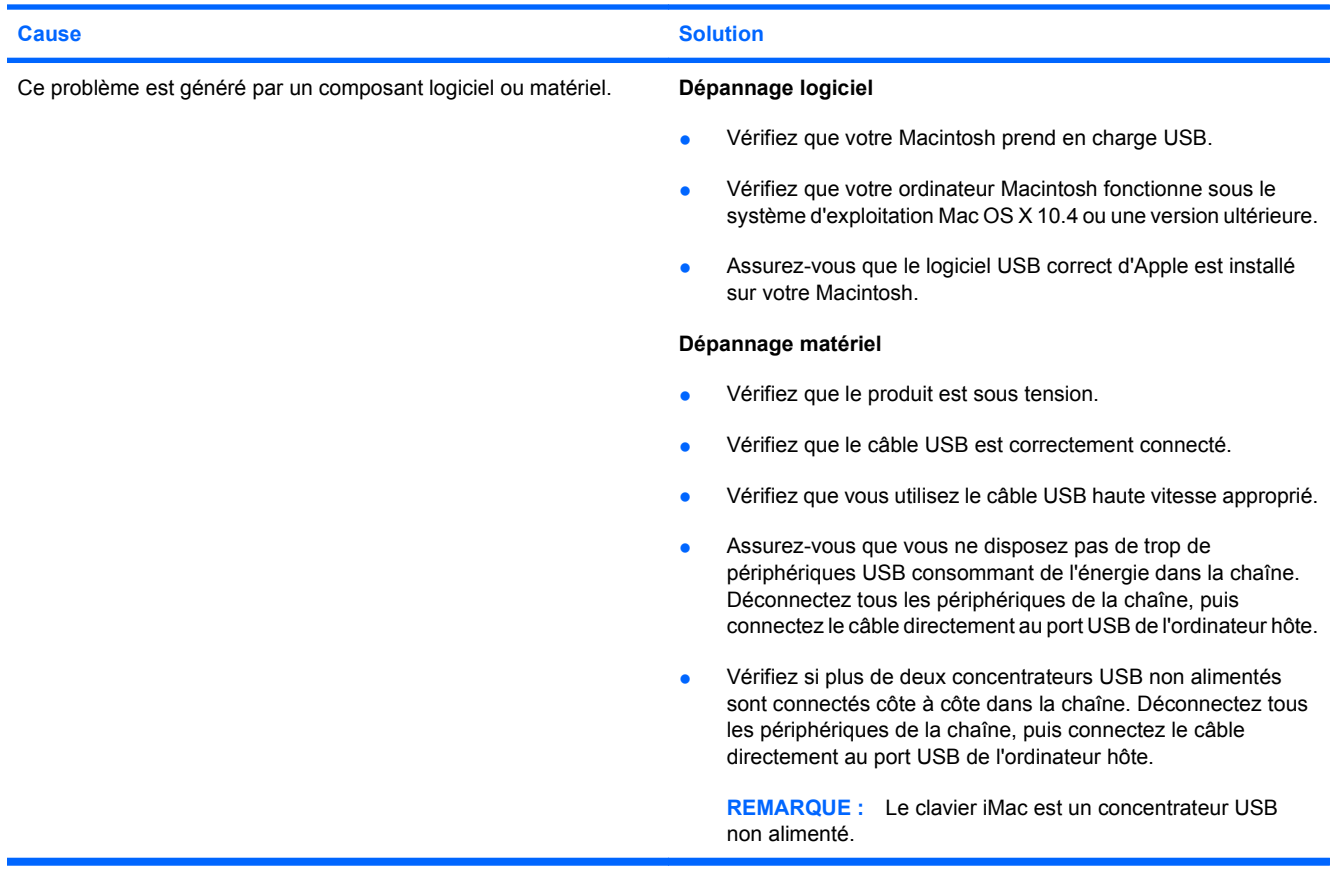

# **A Fournitures et accessoires**

- [Commande de pièces, d'accessoires et de consommables](#page-259-0)
- [Numéros de référence](#page-260-0)

# <span id="page-259-0"></span>**Commande de pièces, d'accessoires et de consommables**

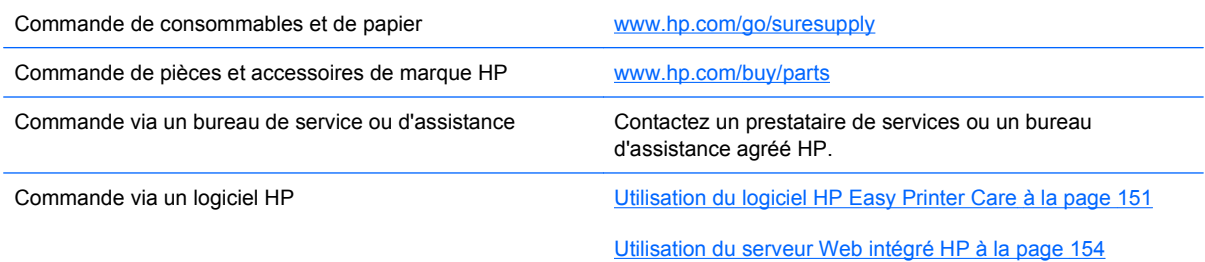

# <span id="page-260-0"></span>**Numéros de référence**

Les informations relatives aux commandes et à la disponibilité peuvent varier au cours de la vie du produit.

## **Accessoires**

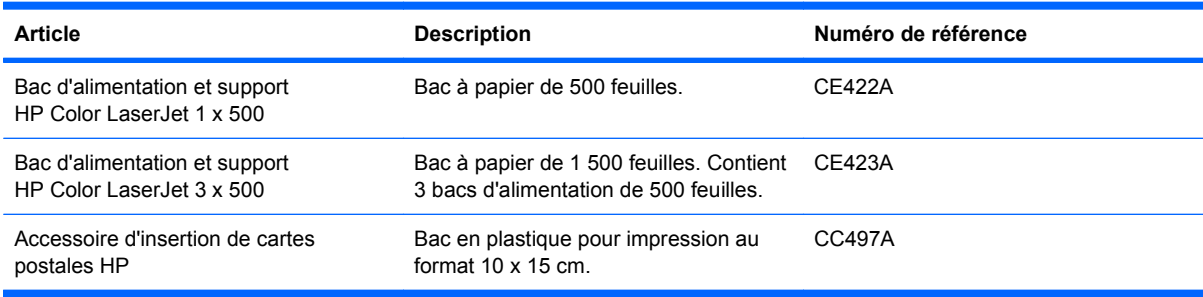

## **Cartouches d'impression et réservoir de récupération du toner**

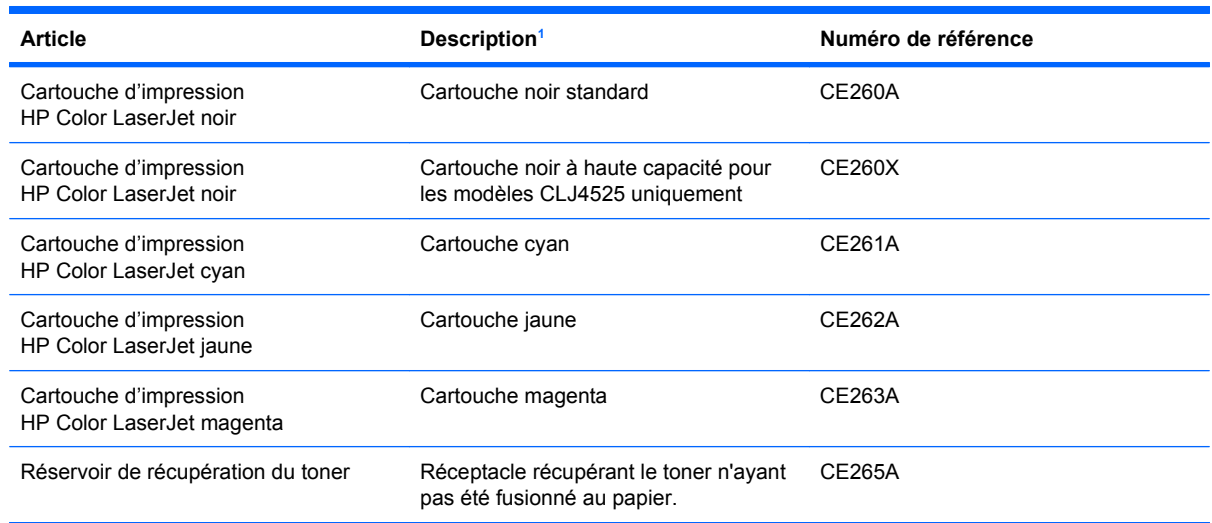

1 Pour plus d'informations, rendez-vous à l'adresse [www.hp.com/go/learnaboutsupplies](http://www.hp.com/go/learnaboutsupplies).

## **Mémoire**

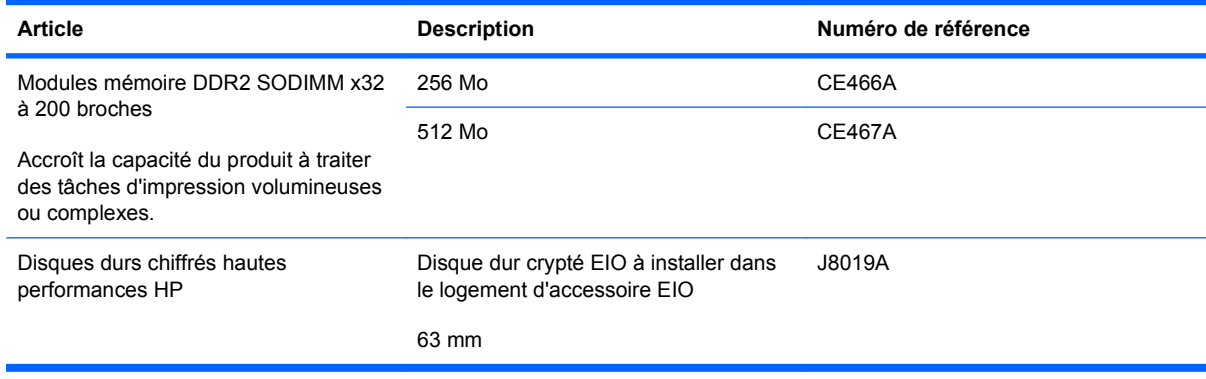

## <span id="page-261-0"></span>**Câbles et interfaces**

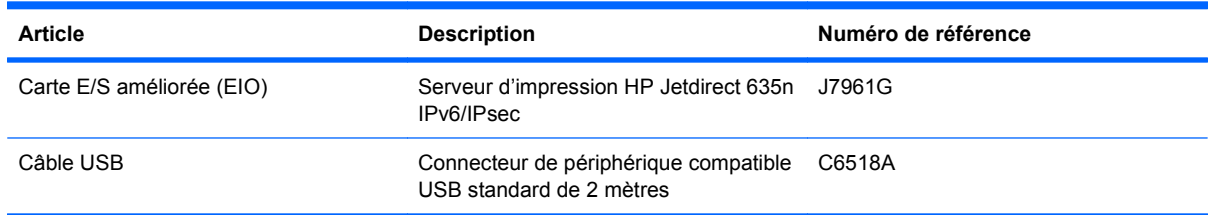

## **Kits de maintenance**

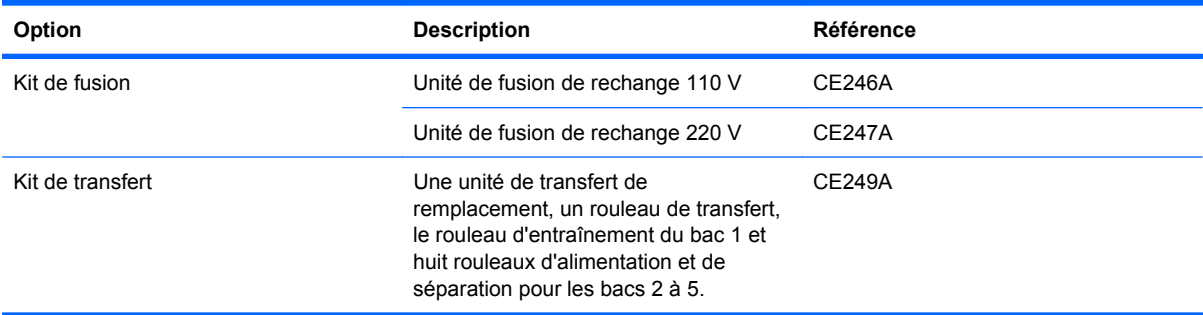

# **B Assistance et service technique**

- [Déclaration de garantie limitée Hewlett-Packard](#page-263-0)
- [Garantie Premium de HP \(protection des consommables\) : Déclaration de garantie limitée](#page-265-0) [relative aux cartouches d'impression LaserJet](#page-265-0)
- [Garantie limitée relative aux Kit de fusion, Kit de transfert et Kit de rouleaux Color LaserJet](#page-266-0)
- **•** [Contrat de Licence Utilisateur Final](#page-267-0)
- [Service de garantie pour les pièces remplaçables par l'utilisateur](#page-270-0)
- [Assistance clientèle](#page-271-0)

# <span id="page-263-0"></span>**Déclaration de garantie limitée Hewlett-Packard**

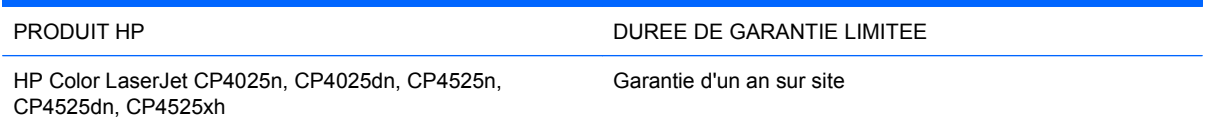

HP vous garantit à vous, le client final, que le matériel et les accessoires HP seront exempts de vices de matériau et de fabrication après la date d'achat et pendant la durée spécifiée ci-dessus. Si de tels défauts sont signalés à HP au cours de la période de garantie, HP s'engage, à son entière discrétion, à réparer ou à remplacer les produits dont les défauts ont été confirmés. Les produits de remplacement peuvent être neufs ou comme neufs.

HP garantit que le logiciel HP est exempt de tout défaut d'exécution de programme dû à une fabrication ou un matériel défectueux, dans le cadre d'une installation et d'une utilisation normales, à compter de la date d'achat et durant la période mentionnée ci-dessus. Si HP reçoit communication de tels vices pendant la durée de la garantie, HP remplacera tout logiciel qui se révèlerait défectueux.

HP ne garantit pas l'exécution des produits HP sans interruption ni erreur. Si HP n'est pas en mesure de remplacer un produit défectueux dans un délai raisonnable, selon les termes définis dans la garantie, le prix d'achat sera remboursé sur retour rapide du produit.

Les produits HP peuvent renfermer des pièces refaites équivalant à des pièces neuves au niveau des performances ou peuvent avoir été soumis à une utilisation fortuite.

La garantie ne s'applique pas aux vices résultant (a) d'un entretien ou d'un étalonnage incorrect ou inadéquat, (b) de logiciels, interfaces, pièces ou consommables non fournis par HP, (c) d'une modification non autorisée ou d'une utilisation abusive, (d) d'une exploitation ne répondant pas aux spécifications écologiques publiées pour le produit ou (e) d'une préparation du site ou d'un entretien incorrects.

DANS LES LIMITES AUTORISEES PAR LA LOI LOCALE, LES GARANTIES CI-DESSUS SONT EXCLUSIVES ET AUCUNE AUTRE GARANTIE OU CONDITION, ECRITE OU ORALE, N'EST EXPRIMEE OU IMPLICITE ET HP DECLINE EXPLICITEMENT TOUTE GARANTIE OU CONDITION IMPLICITE DE QUALITE MARCHANDE, DE QUALITE SATISFAISANTE ET D'APTITUDE A REMPLIR UNE FONCTION DEFINIE. Certains pays/régions, états ou provinces n'autorisant pas de limitations de la durée d'une garantie tacite, la limitation ou l'exclusion ci-dessus peut ne pas vous concerner. Cette garantie vous donne des droits juridiques spécifiques qui varient en fonction de l'état, de la province ou du pays/région où vous résidez.

La garantie limitée de HP s'applique dans tout pays/région où HP propose un service d'assistance pour ce produit et où HP commercialise ce produit. Le niveau du service de garantie que vous recevez peut varier en fonction des normes locales. HP ne modifiera pas la forme, l'adéquation ou le fonctionnement du produit pour le rendre opérationnel dans un pays/région auquel/à laquelle il n'est pas destiné pour des motifs légaux ou réglementaires.

DANS LA MESURE PERMISE PAR LE DROIT LOCAL, LES RECOURS ENONCES DANS CETTE CLAUSE DE GARANTIE SONT LES RECOURS UNIQUES ET EXCLUSIFS DONT VOUS DISPOSEZ. A L'EXCEPTION DES CAS PRECITES, EN AUCUN CAS HP OU SES FOURNISSEURS NE SERONT TENUS POUR RESPONSABLES DES PERTES DE DONNEES OU DES DOMMAGES DIRECTS, PARTICULIERS, ACCESSOIRES OU INDIRECTS (Y COMPRIS LES PERTES DE PROFITS ET DE DONNEES) OU DE TOUT AUTRE DOMMAGE RELATIF A UN CONTRAT, UN PREJUDICE OU AUTRE. Certains pays/régions, états ou provinces n'autorisant pas l'exclusion ni la limitation des dommages indirects ou consécutifs, la limitation ou l'exclusion cidessus peut ne pas vous concerner.

LES TERMES DE CETTE GARANTIE, EXCEPTE DANS LA MESURE PERMISE PAR LA LEGISLATION EN VIGUEUR, N'EXCLUENT PAS, NE LIMITENT PAS, NE MODIFIENT PAS ET VIENNENT EN COMPLEMENT DES DROITS STATUTAIRES OBLIGATOIRES APPLICABLES A LA VENTE DE CE PRODUIT A VOTRE INTENTION.

## <span id="page-265-0"></span>**Garantie Premium de HP (protection des consommables) : Déclaration de garantie limitée relative aux cartouches d'impression LaserJet**

Ce produit HP est garanti être exempt de vices de matériau et de fabrication.

Cette garantie ne couvre pas les produits (a) ayant été modifiés, refaits, reconditionnés ou soumis à une utilisation impropre ou abusive, (b) présentant des problèmes résultant d'une utilisation incorrecte, d'un stockage inadéquat ou d'une exploitation ne répondant pas aux spécifications écologiques publiées pour le produit ou (c) présentant une usure provenant d'une utilisation normale.

Pour obtenir un service de garantie, veuillez renvoyer le produit au lieu d'achat (accompagné d'une description écrite du problème et des exemples d'impression) ou contactez l'assistance clientèle HP. Suivant le choix de HP, HP remplacera le produit s'étant avéré être défectueux ou remboursera le prix d'achat.

DANS LA MESURE PERMISE PAR LE DROIT LOCAL, LA GARANTIE CI-DESSUS EST EXCLUSIVE ET AUCUNE AUTRE GARANTIE OU CONDITION, ECRITE OU ORALE, N'EST EXPRIMEE OU IMPLICITE ET HP DECLINE EXPLICITEMENT TOUTE GARANTIE OU CONDITION IMPLICITE DE QUALITE MARCHANDE, DE QUALITE SATISFAISANTE ET D'APTITUDE A REMPLIR UNE FONCTION DEFINIE.

DANS LA MESURE PERMISE PAR LE DROIT LOCAL, EN AUCUN CAS HP OU SES FOURNISSEURS NE POURRONT ETRE TENUS POUR RESPONSABLES DE DOMMAGES DIRECTS, PARTICULIERS, ACCESSOIRES OU INDIRECTS (Y COMPRIS LES PERTES DE PROFITS ET DE DONNEES) OU DE TOUT AUTRE DOMMAGE RELATIF A UN CONTRAT, UN PREJUDICE OU AUTRE.

LES TERMES DE GARANTIE DE CETTE DECLARATION, SAUF DANS LES LIMITES LEGALEMENT AUTORISEES, N'EXCLUENT PAS, NI NE LIMITENT, NI NE MODIFIENT LES DROITS DE VENTE STATUTAIRES OBLIGATOIRES APPLICABLES, MAIS VIENNENT S'AJOUTER A CES DROITS.

## <span id="page-266-0"></span>**Garantie limitée relative aux Kit de fusion, Kit de transfert et Kit de rouleaux Color LaserJet**

Ce produit HP est garanti être exempt de défauts de matériau et de fabrication jusqu'au moment où le panneau de commande de l'imprimante affiche un indicateur d'expiration de fin de vie.

Cette garantie ne couvre pas les produits (a) ayant été modifiés, refaits, reconditionnés ou soumis à une utilisation impropre ou abusive, (b) présentant des problèmes résultant d'une utilisation incorrecte, d'un stockage inadéquat ou d'une exploitation ne répondant pas aux spécifications écologiques publiées pour le produit ou (c) présentant une usure provenant d'une utilisation normale.

Pour obtenir un service de garantie, veuillez renvoyer le produit au lieu d'achat (accompagné d'une description écrite du problème) ou contactez l'assistance clientèle HP. Suivant le choix de HP, HP remplacera le produit s'étant avéré être défectueux ou remboursera le prix d'achat.

DANS LA MESURE PERMISE PAR LE DROIT LOCAL, LA GARANTIE CI-DESSUS EST EXCLUSIVE ET AUCUNE AUTRE GARANTIE OU CONDITION, ECRITE OU ORALE, N'EST EXPRIMEE OU IMPLICITE ET HP DECLINE EXPLICITEMENT TOUTE GARANTIE OU CONDITION IMPLICITE DE QUALITE MARCHANDE, DE QUALITE SATISFAISANTE ET D'APTITUDE A REMPLIR UNE FONCTION DEFINIE.

DANS LA MESURE PERMISE PAR LE DROIT LOCAL, EN AUCUN CAS HP OU SES FOURNISSEURS NE POURRONT ETRE TENUS POUR RESPONSABLES DE DOMMAGES DIRECTS, PARTICULIERS, ACCESSOIRES OU INDIRECTS (Y COMPRIS LES PERTES DE PROFITS ET DE DONNEES) OU DE TOUT AUTRE DOMMAGE RELATIF A UN CONTRAT, UN PREJUDICE OU AUTRE.

LES TERMES DE GARANTIE DE CETTE DECLARATION, SAUF DANS LES LIMITES LEGALEMENT AUTORISEES, N'EXCLUENT PAS, NI NE LIMITENT, NI NE MODIFIENT LES DROITS DE VENTE STATUTAIRES OBLIGATOIRES APPLICABLES, MAIS VIENNENT S'AJOUTER A CES DROITS.

# <span id="page-267-0"></span>**Contrat de Licence Utilisateur Final**

LISEZ ATTENTIVEMENT LES INFORMATIONS CI-APRÈS AVANT D'UTILISER CE PRODUIT LOGICIEL : Ce Contrat de Licence Utilisateur Final (CLUF) est un contrat entre (a) vous-même (en tant que personne ou représentant d'une entité) et (b) la société Hewlett-Packard (HP), qui régit votre utilisation du produit logiciel (« Logiciel »). Ce CLUF ne s'applique pas s'il existe un contrat de licence spécifique entre vous et HP ou ses fournisseurs portant sur le Logiciel, y compris un contrat de licence dans un document en ligne. Le terme « Logiciel » peut couvrir (i) des supports associés, (ii) un guide de l'utilisateur et d'autres éléments imprimés et (iii) des documents électroniques ou « en ligne » (désignés collectivement par le terme « Documentation de l'utilisateur »).

LES DROITS SUR CE LOGICIEL SONT FOURNIS UNIQUEMENT À LA CONDITION QUE VOUS ACCEPTIEZ TOUTES LES CLAUSES DU CLUF. EN INSTALLANT, EN COPIANT, EN TÉLÉCHARGEANT OU EN UTILISANT LE LOGICIEL, VOUS ACCEPTEZ D'ÊTRE LIÉ PAR CE CLUF. SI VOUS REFUSEZ CE CLUF, N'INSTALLEZ PAS, NE TÉLÉCHARGEZ PAS ET N'UTILISEZ PAS LE LOGICIEL. SI VOUS AVEZ ACHETÉ LE LOGICIEL MAIS QUE VOUS N'ACCEPTEZ PAS LE CLUF, RETOURNEZ LE LOGICIEL AU POINT D'ACHAT DANS LES QUATORZE JOURS POUR UN REMBOURSEMENT AU PRIX D'ACHAT. SI LE LOGICIEL EST INSTALLÉ SUR UN AUTRE PRODUIT HP OU EST PROPOSÉ AVEC CELUI-CI, VOUS POUVEZ RETOURNER LE PRODUIT INTÉGRAL NON UTILISÉ.

1. LOGICIEL TIERS. Outre le logiciel propriétaire HP (« Logiciel HP »), le Logiciel peut comprendre un logiciel sous licence d'un tiers (« Logiciel tiers » et « Licence tierce »). Tout Logiciel tiers vous est fourni sous licence aux conditions de la Licence tierce correspondante. En règle générale, la Licence tierce figure dans un fichier de type license.txt. Vous devez contacter le support HP si vous ne trouvez pas de Licence tierce. Si les licences tierces comportent des licences qui fournissent l'accès au code source (comme la Licence publique générale ou GNU [General Public License]) et que le code source correspondant n'est pas fourni avec le Logiciel, reportez-vous aux pages de support du site Web HP (hp.com) pour savoir comment vous pouvez vous le procurer.

2. DROITS DE LICENCE. Vous bénéficierez des droits suivants sous réserve que vous vous conformiez à toutes les conditions du présent CLUF :

a. Utilisation. HP vous accorde une Licence pour Utiliser une seule copie du Logiciel. « Utiliser » (ou « Utilisation ») signifie installer, copier, stocker, charger, exécuter, afficher ou exploiter sous toute autre forme le Logiciel HP. Vous n'êtes pas autorisé à modifier le Logiciel HP ni à désactiver une quelconque fonction de licence ou de contrôle du Logiciel HP. Si ce Logiciel est fourni par HP pour être Utilisé avec un produit d'imagerie ou d'impression (si, par exemple, le Logiciel est un pilote d'imprimante, un microprogramme ou un programme additionnel), le Logiciel HP ne peut être utilisé qu'avec un tel produit (« Produit HP »). Des restrictions supplémentaires sur l'Utilisation peuvent figurer dans la documentation de l'utilisateur. Vous n'êtes pas autorisé à séparer les éléments composant le Logiciel HP pour Utilisation. Vous n'avez pas non plus le droit de distribuer le Logiciel HP.

b. Copie. Le droit de copier signifie que vous pouvez créer des copies d'archivage ou de sauvegarde du Logiciel HP, sous réserve que chaque copie contienne toutes les déclarations de confidentialité du Logiciel HP et qu'elle soit utilisée à des fins de sauvegarde uniquement.

3. MISES À NIVEAU. Pour Utiliser le Logiciel HP fourni par HP en tant que mise à niveau, mise à jour ou complément (désignés collectivement par le terme « Mise à niveau »), vous devez avoir au préalable une licence pour le Logiciel HP d'origine identifié par HP comme pouvant bénéficier de la Mise à niveau. Dans la mesure où la Mise à niveau remplace le Logiciel HP d'origine, vous ne pouvez plus utiliser ce dernier. Ce CLUF s'applique à chaque Mise à niveau sauf si HP applique d'autres conditions avec la Mise à niveau. En cas de conflit entre le présent CLUF et de telles autres conditions, celles-ci s'appliqueront.

#### 4. TRANSFERT.

a. Transfert tiers. L'utilisateur initial du Logiciel HP peut effectuer un seul transfert du Logiciel HP vers un autre utilisateur. Le transfert inclura la totalité des parties composant le Logiciel, les supports, la documentation de l'utilisateur, le présent CLUF et, s'il y a lieu, le Certificat d'Authenticité. Il ne peut pas s'agir d'un transfert indirect comme une consignation. Avant le transfert, l'utilisateur bénéficiaire du Logiciel transféré devra accepter le présent CLUF. Au transfert du Logiciel HP, votre licence expire automatiquement.

b. Restrictions. Vous n'êtes pas autorisé à louer, à concéder ni à prêter le Logiciel HP ni à Utiliser le Logiciel HP pour une utilisation commerciale en temps partagé ou administrative. Vous n'êtes pas autorisé à concéder sous licence ni à transférer d'une quelque manière que ce soit le Logiciel HP, sauf conditions expressément définies dans ce CLUF.

5. DROITS D'AUTEUR. Tous les droits de propriété intellectuelle afférents à ce Logiciel et dans la Documentation de l'utilisateur sont la propriété de HP ou de ses fournisseurs, et sont protégés par la loi, les réglementations relatives aux droits d'auteur, les secrets commerciaux, les brevets et les marques. Vous ne devez pas supprimer du Logiciel les éléments d'identification du produit, les avis de copyright ni les restrictions du propriétaire.

6. LIMITATION RELATIVE À L'INGÉNIERIE INVERSE. Vous n'avez pas le droit d'effectuer une ingénierie inverse, de décompiler ni de désassembler le Logiciel HP, sauf si et uniquement dans la mesure où ce droit est autorisé par la réglementation en vigueur.

7. CONSENTEMENT À L'UTILISATION DES DONNÉES. HP, ses filiales et sociétés apparentées peuvent collecter et utiliser les informations techniques que vous fournissez dans le cadre de (i) votre Utilisation du Logiciel ou du Produit HP ou (ii) la fourniture des services de support associés au Logiciel ou au Produit HP. Toutes ces informations seront soumises à la politique de confidentialité de HP. HP n'utilisera pas ces informations sous une forme qui permettra de vous identifier personnellement sauf si ces informations sont indispensables pour améliorer votre Utilisation ou pour assurer des services d'assistance.

8. LIMITATION DE RESPONSABILITÉ. Nonobstant les dommages dont vous pourriez être victime, l'entière responsabilité de HP et de ses fournisseurs et votre recours exclusif dans le cadre de ce CLUF se limitent au plus élevé entre le montant que vous avez effectivement payé pour le Produit et la somme de cinq dollars américains. DANS TOUTE LA MESURE PERMISE PAR LA RÉGLEMENTATION EN VIGUEUR, EN AUCUN CAS HP OU SES FOURNISSEURS NE POURRONT ÊTRE TENUS POUR RESPONSABLES DES DOMMAGES, QU'ILS SOIENT SPÉCIAUX, INDIRECTS, FORTUITS OU CONSÉCUTIFS, (CE QUI COMPREND MAIS SANS S'Y LIMITER LA PERTE DE BÉNÉFICES, LA PERTE DE DONNÉES, L'INTERRUPTION D'ACTIVITÉ, LES DOMMAGES CORPORELS OU L'ATTEINTE À LA VIE PRIVÉE) RÉSULTANT DE L'UTILISATION OU DE L'IMPOSSIBILITÉ D'UTILISER LE LOGICIEL, MÊME SI HP OU SON FOURNISSEUR A ÉTÉ PRÉVENU DE L'ÉVENTUALITÉ DE TELS DOMMAGES ET MÊME SI LE RECOURS CI-DESSUS N'ATTEINT PAS SON BUT PREMIER. Certains pays/régions ou certaines juridictions n'autorisent pas l'exclusion ou la limitation de responsabilité pour les dommages indirects ou consécutifs, de sorte que la limitation ci-dessus peut ne pas vous être applicable.

9. CLIENTS SERVICES ADMINISTRATIFS AMÉRICAINS. Si vous êtes une institution gouvernementale américaine, conformément aux textes FAR 12.211 et FAR 12.212, le Logiciel informatique commercial, la Documentation logicielle et les Données techniques pour produits commerciaux sont fournis sous le contrat de licence commerciale HP applicable.

10. RESPECT DES LOIS SUR L'EXPORTATION. Vous respecterez toutes les lois, les règlementations et les conventions (i) applicables à l'exportation ou l'importation du Logiciel ou (ii) restreignant l'Utilisation du Logiciel, y compris les restrictions relatives à la prolifération des armes nucléaires, chimiques ou biologiques.

11. RÉSERVATION DES DROITS. HP et ses fournisseurs se réservent tous les droits qui ne vous sont pas explicitement octroyés dans le cadre de ce CLUF.

(c) 2007 Hewlett-Packard Development Company, L.P.

Rév. 11/06

## <span id="page-270-0"></span>**Service de garantie pour les pièces remplaçables par l'utilisateur**

Les périphériques HP sont conçus avec un grand nombre de pièces remplaçables par l'utilisateur (CSR), ce qui permet de réduire la durée de la réparation et d'avoir une plus grande flexibilité lors du remplacement des pièces défectueuses. Si, au cours de la période de diagnostic, HP détermine que la réparation peut être accomplie avec l'utilisation d'une pièce CSR, HP vous livre cette pièce directement pour que vous puissiez la remplacer. Il existe deux catégories de pièces CSR : 1) Pièces que l'utilisateur doit obligatoirement remplacer. Si vous demandez que le remplacement soit effectué par HP, le déplacement et les frais de main-d'œuvre de ce service vous seront facturés. 2) Pièces que l'utilisateur peut décider de remplacer lui-même. Ces pièces sont également conçues pour être remplaçables par l'utilisateur. Mais si vous souhaitez que HP effectue le remplacement pour vous, ce service vous sera gracieusement offert dans le cadre de la garantie de votre périphérique.

Suivant la disponibilité et les possibilités géographiques, les pièces CSR seront expédiées pour une livraison le lendemain, les jours ouvrés. Une livraison le jour-même ou sous quatre heures peut être possible dans certains pays/régions moyennant des frais supplémentaires. Si vous avez besoin d'aide, vous pouvez appeler l'assistance technique HP. Un technicien vous aidera par téléphone. HP vous indique si la pièce défectueuse doit être renvoyée à HP dans l'emballage des pièces CSR de remplacement expédiées. Si vous devez renvoyer la pièce défectueuse à HP, il est nécessaire de la renvoyer dans un délai précis, normalement de cinq (5) jours ouvrés. La pièce défectueuse doit être renvoyée avec la documentation associée dans l'emballage fourni. Si vous ne renvoyez pas la pièce défectueuse, HP se réserve le droit de vous facturer la pièce de remplacement. Dans le cas des pièces remplaçables par l'utilisateur, HP s'acquitte de tous les frais d'expédition et de renvoi des pièces et choisit le coursier/transporteur à utiliser.

# <span id="page-271-0"></span>**Assistance clientèle**

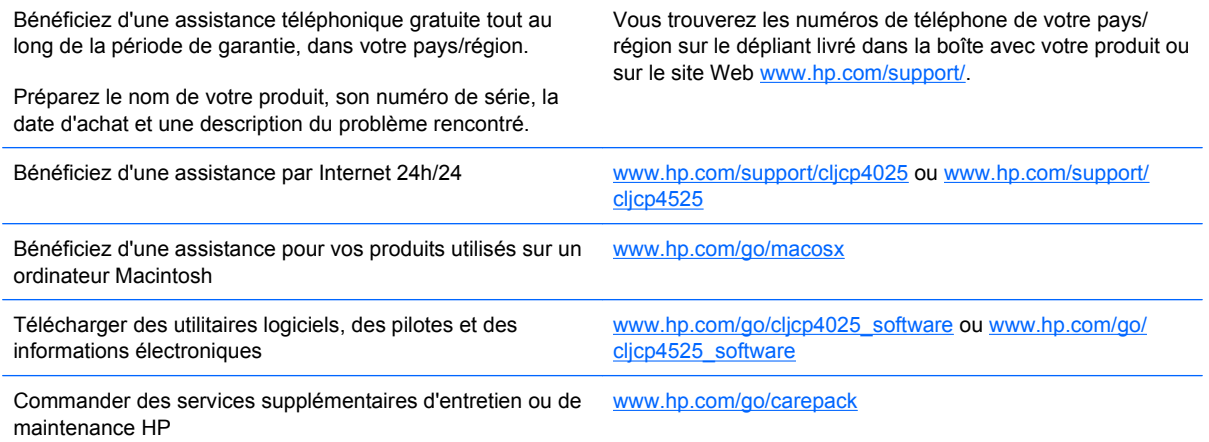

# **C Spécifications du produit**

- [Spécifications physiques](#page-273-0)
- [Consommation d'énergie, spécifications électriques et émissions acoustiques](#page-274-0)
- [Caractéristiques d'environnement](#page-275-0)

# <span id="page-273-0"></span>**Spécifications physiques**

#### **Tableau C-1 Dimensions du produit**

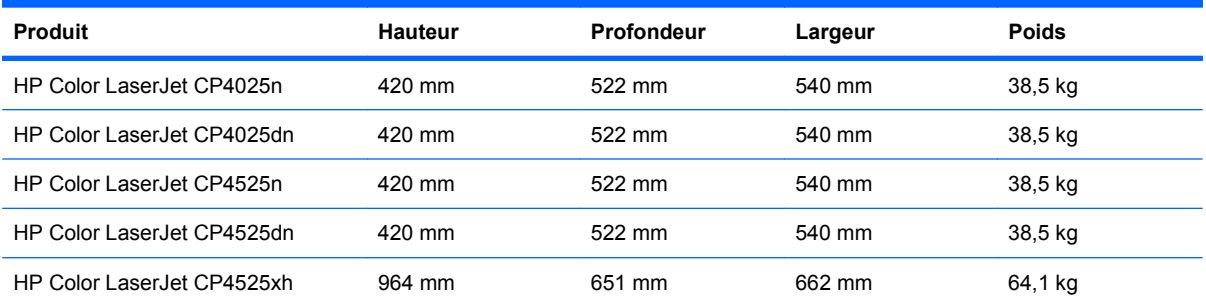

#### **Tableau C-2 Dimensions du produit, avec toutes les portes et les bacs entièrement ouverts**

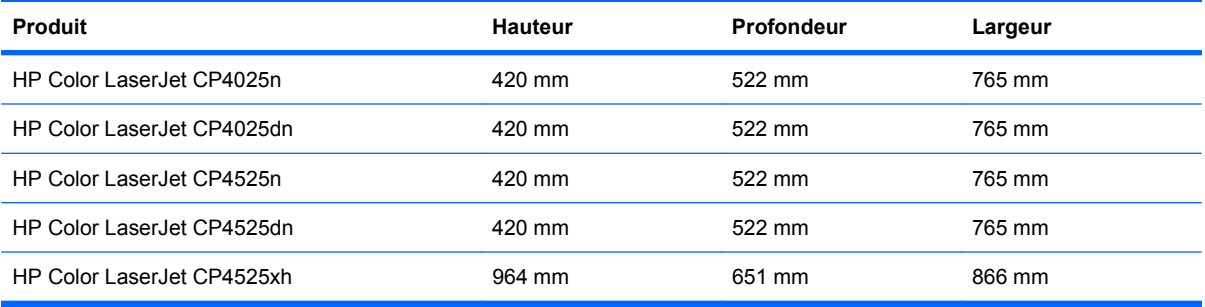

## <span id="page-274-0"></span>**Consommation d'énergie, spécifications électriques et émissions acoustiques**

Visitez le site Web [www.hp.com/go/cljcp4025\\_regulatory](http://www.hp.com/go/cljcp4025_regulatory) ou [www.hp.com/go/cljcp4525\\_regulatory](http://www.hp.com/go/cljcp4525_regulatory) pour obtenir les toutes dernières informations.

# <span id="page-275-0"></span>**Caractéristiques d'environnement**

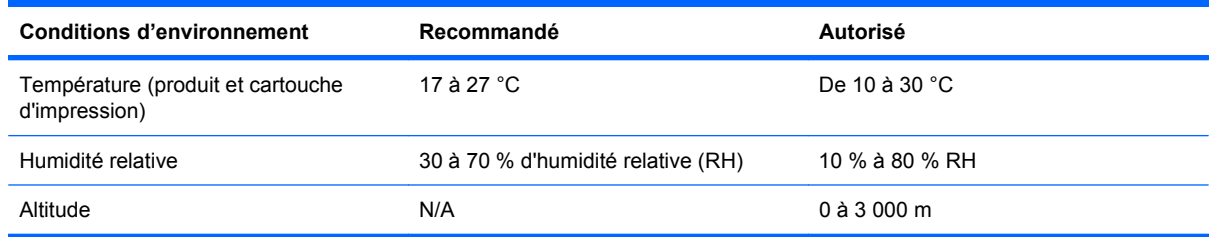

# **D Informations réglementaires**

- [Réglementations de la FCC](#page-277-0)
- [Programme de gestion écologique des produits](#page-278-0)
- [Déclaration de conformité](#page-282-0)
- [Déclarations relatives à la sécurité](#page-283-0)

# <span id="page-277-0"></span>**Réglementations de la FCC**

Les tests effectués sur cet équipement ont déterminé qu'il est conforme aux prescriptions des unités numériques de classe A, telles que spécifiées à l'article 15 des normes de la FCC (Commission fédérale des communications). Ces limites sont destinées à assurer une protection suffisante contre les interférences produites dans une installation résidentielle. Cet équipement produit, utilise et peut émettre de l'énergie sous forme de fréquences radio et s'il n'est pas installé et utilisé conformément aux instructions, il peut causer des interférences nuisibles aux communications radio. L'utilisation de cet équipement dans une zone résidentielle peut causer des interférences nuisibles, auquel cas il incombe à l'utilisateur de prendre les mesures nécessaires à la rectification de ces interférences.

**REMARQUE :** Toute modification apportée au produit sans le consentement de HP peut se traduire par la révocation du droit d'exploitation de l'équipement dont jouit l'utilisateur.

Un câble d'interface blindé est requis, conformément aux prescriptions de classe A, telles que spécifiées à l'article 15 des réglementations de la FCC.

# <span id="page-278-0"></span>**Programme de gestion écologique des produits**

## **Protection de l'environnement**

Hewlett-Packard Company s'engage à vous offrir des produits de qualité fabriqués dans le respect de l'environnement. Ce produit a été conçu avec différentes caractéristiques afin de minimiser l'impact sur l'environnement.

## **Production d'ozone**

Ce produit ne génère pas de quantité significative d'ozone  $(O_3)$ .

## **Consommation d'énergie**

La consommation d'énergie chute sensiblement en mode Prêt et Veille, ce qui permet de réduire les coûts et de préserver les ressources naturelles, sans pour autant nuire aux performances élevées de ce produit. Pour déterminer l'état de qualification ENERGY STAR® de ce produit, consultez la fiche technique du produit ou la fiche de spécifications correspondante. Les produits qualifiés sont également répertoriés à l'adresse suivante :

[www.hp.com/go/energystar.](http://www.hp.com/go/energystar)

## **Utilisation du papier**

Grâce à l'unité d'impression recto verso optionnelle (impression sur les deux côtés) et à la fonction n pages par feuille (impression de plusieurs pages sur une feuille), la quantité de papier utilisée et l'épuisement des ressources naturelles qui en résulte sont réduits.

### **Matières plastiques**

Conformément aux normes internationales, les composants en plastique de plus de 25 grammes portent des inscriptions conçues pour identifier plus facilement les plastiques à des fins de recyclage au terme de la vie du produit.

## **Consommables d'impression HP LaserJet**

Vous pouvez facilement et gratuitement renvoyer et recycler vos cartouches d'impression HP LaserJet utilisées grâce au programme HP Planet Partners. Chaque emballage de consommables et de cartouches d'impression HP LaserJet contient des instructions et informations multilingues sur ce programme. En renvoyant plusieurs cartouches à la fois, plutôt que séparément, vous aidez à protéger l'environnement.

HP s'engage à fournir des produits et services innovants et de haute qualité qui respectent l'environnement, de la conception et la fabrication du produit aux processus de distribution, de fonctionnement et de recyclage. Lorsque vous participez au programme HP Planet Partners, nous vous certifions que vos cartouches d'impression HP LaserJet renvoyées seront correctement recyclées, en les traitant afin de récupérer les plastiques et métaux pour de nouveaux produits et en évitant ainsi la mise en décharge de millions de tonnes de déchets. Dans la mesure où cette cartouche sera recyclée et utilisée dans de nouveaux matériaux, elle ne vous sera pas renvoyée. Nous vous remercions de respecter l'environnement !

**REMARQUE :** Utilisez l'étiquette uniquement pour renvoyer des cartouches d'impression HP LaserJet d'origine. N'employez pas cette étiquette pour des cartouches à jet d'encre HP, des cartouches non-HP, des cartouches reconditionnées ou des retours sous garantie. Pour plus d'informations sur le recyclage de cartouches à jet d'encre HP, visitez le site [http://www.hp.com/](http://www.hp.com/recycle) [recycle.](http://www.hp.com/recycle)

## **Instructions concernant le renvoi et le recyclage**

#### **Etats-Unis et Porto-Rico**

L'étiquette incluse avec la cartouche de toner HP LaserJet est destinée au renvoi et au recyclage d'une ou plusieurs cartouches d'impression HP LaserJet après utilisation. Suivez les instructions applicables ci-dessous.

#### **Retours multiples (plus d'une cartouche)**

- **1.** Emballez chaque cartouche d'impression HP LaserJet dans son carton et son sac d'origine.
- **2.** Scotchez les cartouches ensemble à l'aide d'un ruban adhésif. Le paquet ne doit pas peser plus de 31 kg.
- **3.** Utilisez une étiquette prépayée unique.

**OU**

- **1.** Vous pouvez utiliser la boîte de votre choix ou demander une boîte de récupération gratuite à l'adresse [www.hp.com/recycle](http://www.hp.com/recycle) ou en appelant le +1-800-340-2445 (capacité maximale de 31 kg de cartouches d'impression HP LaserJet).
- **2.** Utilisez une étiquette prépayée unique.

#### **Renvois uniques**

- **1.** Emballez la cartouche d'impression HP LaserJet dans son carton et son sac d'origine.
- **2.** Placez l'étiquette d'expédition sur l'avant du carton.

#### **Expédition**

Pour tous les retours de recyclage de cartouches d'impression HP LaserJet, vous pouvez confier le paquet à UPS lors de votre prochaine livraison ou collecte, ou le porter dans un centre UPS agréé. Pour connaître le centre UPS le plus proche de chez vous, appelez le 1-800-PICKUPS ou consultez le site [www.ups.com](http://www.ups.com). Si vous utilisez une enveloppe USPS pour le retour, confiez le paquet à un service postal américain ou déposez-le dans un bureau de services postaux américains. Pour plus d'informations ou pour commander des boîtes ou enveloppes supplémentaires, consultez le site [www.hp.com/recycle](http://www.hp.com/recycle) ou appelez le 1-800-340-2445. Les collectes UPS requises seront facturées aux tarifs normaux de collecte. Informations susceptibles d'être modifiées sans préavis.

#### **Pour les résidents d'Alaska et de Hawaii :**

N'utilisez pas le service UPS. Appelez le 1-800-340-2445 pour plus d'informations et d'instructions. Grâce à un accord avec HP, les services postaux américains offrent un service de transport gratuit pour le retour des cartouches depuis l'Alaska et Hawaii.

### <span id="page-280-0"></span>**Retours hors Etats-Unis**

Pour participer au programme de recyclage et de retour HP Planet Partners, il vous suffit de suivre les instructions simples du guide de recyclage (à l'intérieur de l'emballage de votre nouveau consommable) ou de consulter le site [www.hp.com/recycle](http://www.hp.com/recycle). Sélectionnez votre pays/région pour plus d'informations sur les moyens de retourner vos consommables HP LaserJet.

## **Papier**

Ce produit prend en charge le papier recyclé dans la mesure où celui-ci est conforme aux spécifications présentées dans le manuel *HP LaserJet Printer Family Print Media Guide*. Ce produit convient à l'utilisation de papier recyclé conformément à la norme EN12281:2002.

## **Restrictions de matériel**

Ce produit HP ne contient pas de mercure ajouté.

Ce produit HP contient une pile pouvant nécessiter un traitement spécial en fin de vie. Les piles contenues dans ce produit ou fournies par Hewlett-Packard pour ce produit incluent les éléments suivants :

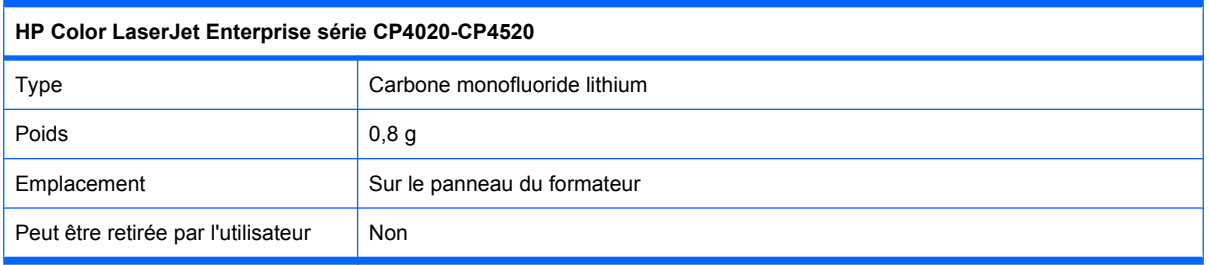

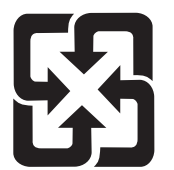

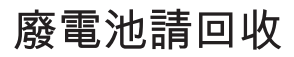

Pour obtenir des informations sur le recyclage, visitez le site Web [www.hp.com/recycle](http://www.hp.com/recycle), contactez votre administration locale ou l'organisation Electronics Industries Alliance à l'adresse suivante (en anglais) : [www.eiae.org.](http://www.eiae.org)

## **Mise au rebut des déchets d'équipement électronique par les particuliers dans l'Union européenne**

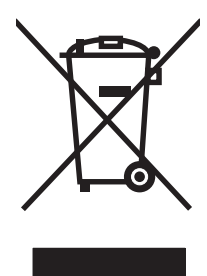

La mention de ce symbole sur le produit ou son emballage signifie que ce produit ne doit pas être jeté avec le reste de vos ordures ménagères. Vous avez pour responsabilité de jeter cet équipement usagé en l'emmenant dans un point de ramassage destiné au recyclage d'équipement électrique et électronique usagé. Le ramassage et le recyclage séparés de votre équipement usagé au moment du rejet favorise la conservation des ressources naturelles et garantit un recyclage respectant la santé de l'homme et l'environnement. Pour plus d'informations sur les lieux où vous pouvez déposer vos équipements usagés pour recyclage, veuillez contacter votre bureau local, votre service de rejet des ordures ménagères ou le magasin où vous avez acheté le produit.

## **Substances chimiques**

HP s'engage à fournir à ses clients les informations relatives aux substances chimiques utilisées dans les produits HP, en respect des réglementations légales telles que la réglementation REACH (disposition CE n° 1907/2006 du Parlement Européen et du Conseil). Vous trouverez un rapport sur les substances chimiques de ce produit à l'adresse suivante : [www.hp.com/go/reach.](http://www.hp.com/go/reach)

## **Fiche signalétique de sécurité du produit**

La fiche technique sur la sécurité d'emploi des produits (MSDS, Material Safety Data Sheets) relative aux consommables renfermant des substances chimiques (l'encre, par exemple) est disponible sur le site Web HP à l'adresse [www.hp.com/go/msds](http://www.hp.com/go/msds) ou [www.hp.com/hpinfo/community/environment/](http://www.hp.com/hpinfo/community/environment/productinfo/safety) [productinfo/safety.](http://www.hp.com/hpinfo/community/environment/productinfo/safety)

## **Informations complémentaires**

Pour obtenir des informations sur ces rubriques relatives à l'environnement :

- Feuille de profil écologique pour ce produit et plusieurs produits HP associés
- Engagement HP dans la protection de l'environnement
- Système HP de gestion de l'environnement
- Retour d'un produit HP à la fin de sa durée de vie et programme de recyclage
- Fiche technique de sécurité des produits

Rendez-vous sur le site Web [www.hp.com/go/environment](http://www.hp.com/go/environment) ou [www.hp.com/hpinfo/globalcitizenship/](http://www.hp.com/hpinfo/globalcitizenship/environment) [environment](http://www.hp.com/hpinfo/globalcitizenship/environment).

# <span id="page-282-0"></span>**Déclaration de conformité**

#### **Déclaration de conformité**

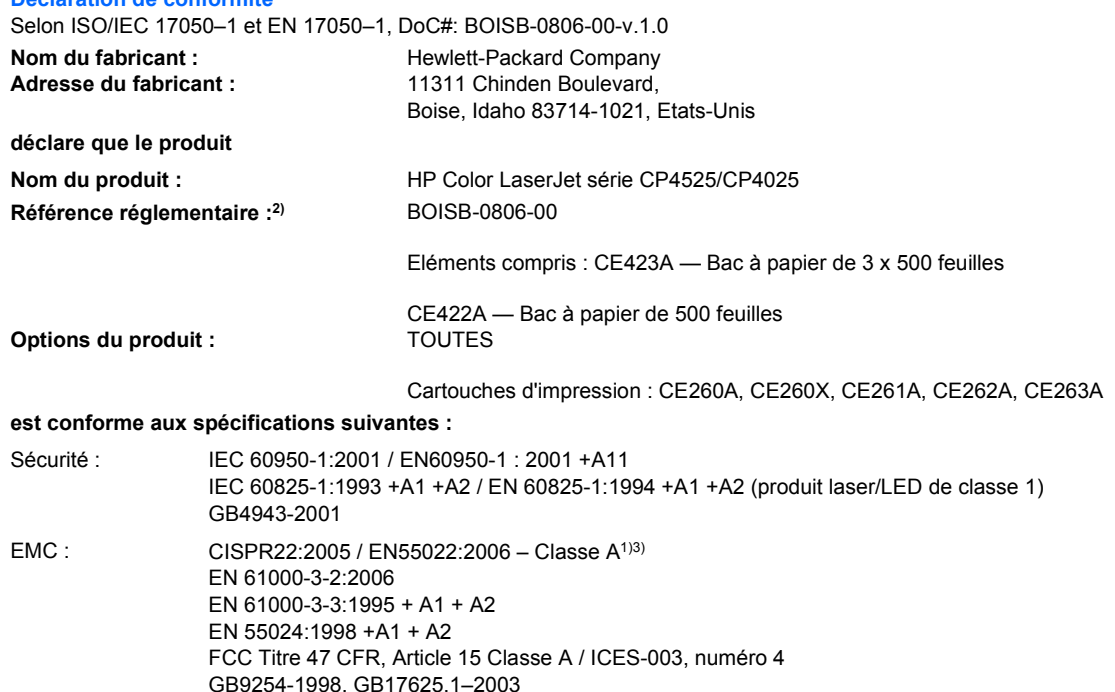

#### **Informations supplémentaires :**

Le produit ci-après est conforme aux exigences de la directive EMC 2004/108/EC et de la directive Basse Tension 2006/95/EC, et porte en conséquence la marque  $\epsilon \in \epsilon$  (CE).

Cet appareil est conforme à l'article 15 de la réglementation FCC. Son fonctionnement est soumis aux deux conditions suivantes : (1) Cet appareil ne doit causer aucune interférence nuisible et (2) doit accepter toutes les interférences reçues, y compris celles qui risquent de fausser son fonctionnement.

1) Ce produit a été testé dans une configuration classique avec des systèmes informatiques personnels Hewlett-Packard.

2) Pour des raisons réglementaires, ce produit est doté d'un numéro de modèle réglementaire. Ce numéro ne doit pas être confondu avec le nom du produit ou le ou les numéros de produit.

3) Le produit respecte les caractéristiques EN55022 et CNS13438 Classe A, il est donc soumis aux informations suivantes : « Attention - Ce produit est un produit de classe A. Il peut causer des interférences radio dans un environnement intérieur. Dans ce cas, il est possible que l'utilisateur doive prendre des mesures adéquates. »

Boise, Idaho , Etats-Unis

#### **Octobre 2009**

#### **Pour tout renseignement sur les réglementations uniquement, contactez :**

Europe : Votre bureau de ventes et de services Hewlett-Packard local ou Hewlett-Packard GmbH, Department HQ-TRE / Standards Europe, Herrenberger Straße 140, D-71034 Böblingen, Allemagne, (Télécopie : +49-7031-14-3143), <http://www.hp.com/go/certificates>

Etats-Unis : Product Regulations Manager, Hewlett-Packard Company, PO Box 15, Mail Stop 160, Boise, Idaho 83707-0015, Etats-Unis, (Téléphone : 208-396-6000)

# <span id="page-283-0"></span>**Déclarations relatives à la sécurité**

## **Protection contre les rayons laser**

Le CDRH (Center for Devices and Radiological Health) de la FDA (Food and Drug Administration) a mis en place une réglementation concernant les produits laser fabriqués à partir du 1er août 1976. Le respect de cette réglementation est obligatoire pour les produits commercialisés aux Etats-Unis. L'appareil est certifié produit laser de « Classe 1 » par l'U.S. Department of Health and Human Services (DHHS) Radiation Performance Standard conformément au Radiation Control for Health and Safety Act de 1968. Etant donné que les radiations émises par ce périphérique sont complètement confinées par les boîtiers de protection externes, il est impossible que le rayon laser s'échappe dans des conditions de fonctionnement normal.

**AVERTISSEMENT !** L'utilisation de commandes, la réalisation de réglages ou l'exécution de procédures différentes de celles spécifiées dans ce guide d'utilisation peut entraîner une exposition à des radiations dangereuses.

## **Réglementations DOC canadiennes**

Complies with Canadian EMC Class A requirements.

« Conforme à la classe A des normes canadiennes de compatibilité électromagnétiques. « CEM ». »

## **Déclaration VCCI (Japon)**

この装置は、クラスA情報技術装置です。この装置を家庭 環境で使用すると電波妨害を引き起こすことがあります。 この場合には使用者は適切な対策を講ずるよう要求される ことがあります。

#### **VCCI-A**

## **Instructions sur le cordon d'alimentation**

Vérifiez que la source d'alimentation électrique est adéquate pour la tension nominale du produit. Cette tension nominale est indiquée sur l'étiquette du produit. Ce produit fonctionne avec 100-127 V CA ou 220-240 V CA et 50/60 Hz.

Branchez le cordon d'alimentation entre le produit et une prise CA avec mise à la terre.

**ATTENTION :** Afin d'empêcher tout endommagement du produit, utilisez uniquement le cordon d'alimentation fourni.

## **Déclaration relative aux cordons d'alimentation (Japon)**

製品には、同梱された電源コードをお使い下さい。 同梱された電源コードは、他の製品では使用出来ません。

## <span id="page-284-0"></span>**Déclaration EMC (Chine)**

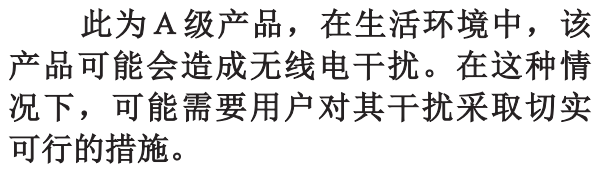

## **Déclaration EMC (Corée)**

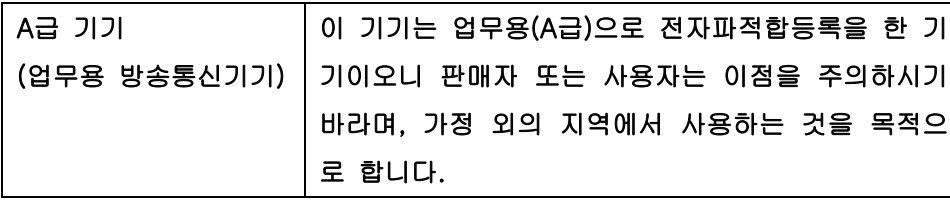

## **Déclaration EMI (Taiwan)**

警告使用者:

這是甲類的資訊產品,在居住的環境中使用時,可能會造成射頻<br>干擾,在這種情況下,使用者會被要求採取某些適當的對策。

## **Déclaration relative au laser en Finlande**

#### **Luokan 1 laserlaite**

Klass 1 Laser Apparat

HP Color LaserJet CP4025n, CP4025dn, CP4525n, CP4525dn, CP4525xh, laserkirjoitin on käyttäjän kannalta turvallinen luokan 1 laserlaite. Normaalissa käytössä kirjoittimen suojakotelointi estää lasersäteen pääsyn laitteen ulkopuolelle. Laitteen turvallisuusluokka on määritetty standardin EN 60825-1 (1994) mukaisesti.

#### **VAROITUS !**

Laitteen käyttäminen muulla kuin käyttöohjeessa mainitulla tavalla saattaa altistaa käyttäjän turvallisuusluokan 1 ylittävälle näkymättömälle lasersäteilylle.

#### **VARNING !**

Om apparaten används på annat sätt än i bruksanvisning specificerats, kan användaren utsättas för osynlig laserstrålning, som överskrider gränsen för laserklass 1.

#### **HUOLTO**

HP Color LaserJet CP4025n, CP4025dn, CP4525n, CP4525dn, CP4525xh - kirjoittimen sisällä ei ole käyttäjän huollettavissa olevia kohteita. Laitteen saa avata ja huoltaa ainoastaan sen huoltamiseen koulutettu henkilö. Tällaiseksi huoltotoimenpiteeksi ei katsota väriainekasetin vaihtamista, paperiradan puhdistusta tai muita käyttäjän käsikirjassa lueteltuja, käyttäjän tehtäväksi tarkoitettuja ylläpitotoimia, jotka voidaan suorittaa ilman erikoistyökaluja.

#### **VARO !**

Mikäli kirjoittimen suojakotelo avataan, olet alttiina näkymättömällelasersäteilylle laitteen ollessa toiminnassa. Älä katso säteeseen.

#### **VARNING !**

Om laserprinterns skyddshölje öppnas då apparaten är i funktion, utsättas användaren för osynlig laserstrålning. Betrakta ej strålen. Tiedot laitteessa käytettävän laserdiodin säteilyominaisuuksista: Aallonpituus 775-795 nm Teho 5 m W Luokan 3B laser.

## **Tableau de substances (Chine)**

# 有毒有害物质表

根据中国电子信息产品污染控制管理办法的要求而出台

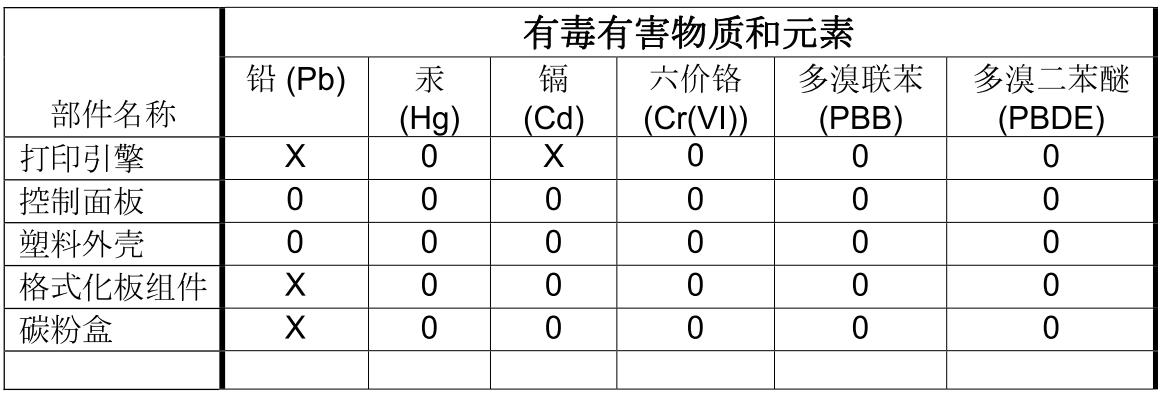

3685

0: 表示在此部件所用的所有同类材料中, 所含的此有毒或有害物质均低于 SJ/T11363-2006 的限制要求。

X: 表示在此部件所用的所有同类材料中, 至少一种所含的此有毒或有害物质高于 SJ/T11363-2006 的限制要求。

注:引用的"环保使用期限"是根据在正常温度和湿度条件下操作使用产品而确定的。

# **Index**

#### **A**

Accessoires commande [246](#page-259-0) numéros de référence [247](#page-260-0) Adresse, imprimante Macintosh, dépannage [241](#page-254-0) Adresse IP configuration [75](#page-88-0) Macintosh, dépannage [241](#page-254-0) Adresse IPv4 [76](#page-89-0) Adresse IPv6 [76](#page-89-0) Aide menu Comment faire [12](#page-25-0) options d'impression (Windows) [107](#page-120-0) Alertes, courriel [62](#page-75-0) Alertes par courriel [62](#page-75-0) Alignement recto verso configuration [140](#page-153-0) Alimentation dépannage [184](#page-197-0) Annulation des tâches d'impression [106](#page-119-0) Arrêt des tâches d'impression [106](#page-119-0) Assistance en ligne [155](#page-168-0) liens vers le serveur Web intégré HP [157](#page-170-0) Pages de l'utilitaire d'imprimante HP [62](#page-75-0) Assistance à la clientèle HP [155](#page-168-0) Assistance clientèle en ligne [155](#page-168-0) liens vers le serveur Web intégré HP [157](#page-170-0) Assistance en ligne [155](#page-168-0) Assistance technique en ligne [155](#page-168-0)

Avertissements [iii](#page-4-0)

#### **B**

Bac 1 bourrages [188](#page-201-0) capacité [90](#page-103-0) détection automatique du papier [103](#page-116-0) impression recto verso [66](#page-79-0) Bac 2 bourrages [188](#page-201-0) capacité [90](#page-103-0) Bac 3 bourrages [189](#page-202-0) Bac de sortie bourrages [188](#page-201-0) capacité [5](#page-18-0) emplacement [7](#page-20-0) Bac de sortie standard capacité [5](#page-18-0) Bacs capacité [90](#page-103-0) chargement [94](#page-107-0) configuration [102](#page-115-0) emplacement [7](#page-20-0) impression recto verso [66](#page-79-0) inclus [2](#page-15-0) menu Comment faire [12](#page-25-0) orientation du papier [91](#page-104-0) paramètres Macintosh [62](#page-75-0) sélection (Windows) [112](#page-125-0) Bacs, alimentation configuration [16](#page-29-0) Bacs, état HP Easy Printer Care [151](#page-164-0) Bacs, sortie emplacement [7](#page-20-0) Bacs de sortie capacité [5,](#page-18-0) [90](#page-103-0) Batteries fournies [267](#page-280-0)

Bourrages bac 1 [188](#page-201-0) bac 2 [188](#page-201-0) bac 3 [189](#page-202-0) bac de sortie [188](#page-201-0) causes courantes [216](#page-229-0) enveloppes [230](#page-243-0) menu Comment faire [12](#page-25-0) porte droite [189](#page-202-0) porte inférieure droite [189](#page-202-0) reprise [225](#page-238-0) suppression [217](#page-230-0) unité de fusion [189](#page-202-0) Bourrages papier suppression [217](#page-230-0) Bouton Accueil [10](#page-23-0) Bouton Arrêter [10](#page-23-0) Bouton marche/arrêt, emplacement [7](#page-20-0) Bouton marche-arrêt, emplacement [7](#page-20-0) Boutons, Panneau de commande emplacement [10](#page-23-0)

### **C**

Câble, USB dépannage [236](#page-249-0) numéro de référence [248](#page-261-0) Capacité bacs de sortie [5](#page-18-0) Capots, emplacement [7](#page-20-0) **Caractéristiques** environnementales [3](#page-16-0) Carte de serveur d'impression installation [177](#page-190-0) Carte E/S améliorée (EIO) dépassement de capacité de mémoire tampon [189](#page-202-0) installation [177](#page-190-0)

numéro de référence [248](#page-261-0) paramètres [34](#page-47-0) Cartes, impression [139](#page-152-0) cartes Ethernet [5](#page-18-0) Cartouche d'impression gestion [165](#page-178-0) **Cartouches** garantie [252](#page-265-0) impression lors de la fin de vie estimée [165](#page-178-0) non-HP [165](#page-178-0) recyclage [265](#page-278-0) stockage [165](#page-178-0) Cartouches, impression commande via le serveur Web intégré HP [157](#page-170-0) état Macintosh [67](#page-80-0) messages d'erreur [204](#page-217-0) numéros de référence [247](#page-260-0) remplacement [165](#page-178-0) Cartouches d'encre. *Voir* Cartouche d'impression Cartouches d'impression commande via le serveur Web intégré HP [157](#page-170-0) état Macintosh [67](#page-80-0) garantie [252](#page-265-0) impression lors de la fin de vie estimée [165](#page-178-0) messages d'erreur [204](#page-217-0) numéros de référence [247](#page-260-0) puces mémoire [166](#page-179-0) remplacement [165](#page-178-0) Chargement bac 1 [94](#page-107-0) bac 2 [96,](#page-109-0) [97](#page-110-0), [99](#page-112-0) bac 3, 4 et 5 [96](#page-109-0), [97](#page-110-0) chargement de petit format [99](#page-112-0) menu Comment faire [12](#page-25-0) Chargement de papier [94](#page-107-0) Clientèle, assistance Pages de l'utilitaire d'imprimante HP [62](#page-75-0) **Commande** consommables et accessoires [246](#page-259-0) consommables via le serveur Web intégré HP [157](#page-170-0) numéros de référence pour [247](#page-260-0)

Configuration adresse IP [75](#page-88-0) Configuration des adresses IP [74](#page-87-0) Configuration minimale serveur Web intégré HP [154](#page-167-0) Configurations, modèles [2](#page-15-0) Configuration USB [71](#page-84-0) connecteur LAN [5](#page-18-0) **Connectivité** caractéristiques [5](#page-18-0) résolution des problèmes [237](#page-250-0) USB [71](#page-84-0) Connexion de l'alimentation emplacement [8](#page-21-0) Conseils [iii](#page-4-0) Conservation, tâche configuration des options (Windows) [134](#page-147-0) modes disponibles [131](#page-144-0) Conservation de tâches configuration des options (Windows) [134](#page-147-0) Consommables commande [246](#page-259-0) commande via le serveur Web intégré HP [157](#page-170-0) contrefaçons [165](#page-178-0) erreurs de mémoire [188](#page-201-0) état, affichage à partir du serveur Web intégré HP [63](#page-76-0) état, affichage dans HP Utility [62](#page-75-0) gestion [17](#page-30-0) non-HP [165](#page-178-0) numéros de référence [247](#page-260-0) recyclage [265](#page-278-0) remplacement [167](#page-180-0) Consommables, état HP Easy Printer Care [151](#page-164-0) Consommation d'énergie [261](#page-274-0) Contrefaçons, consommables [165](#page-178-0) Contrôle des travaux d'impression [103](#page-116-0) Contrôle du bord [143](#page-156-0) Conventions, document [iii](#page-4-0) Copies modification du nombre de (Windows) [107](#page-120-0)

**Couleur** ajustement [142](#page-155-0) correspondance [145](#page-158-0) correspondance du nuancier [145](#page-158-0) correspondance Pantone® [146](#page-159-0) gestion [141](#page-154-0), [142](#page-155-0) gris neutres [143](#page-156-0) HP ImageREt 3600 [147](#page-160-0) impression d'échantillons couleur [146](#page-159-0) impression en niveaux de gris (Windows) [108](#page-121-0) imprimer en niveaux de gris [142](#page-155-0) sRVB [148](#page-161-0) utilisation [141](#page-154-0) **Couleurs** contrôle du bord [143](#page-156-0) imprimées vs. moniteur [145](#page-158-0) options de demi-teintes [142](#page-155-0)

## **D**

Date, réglage [163](#page-176-0) Déclaration de conformité [269](#page-282-0) Déclaration de conformité laser en Finlande [271](#page-284-0) Déclaration EMC (Corée) [271](#page-284-0) Déclaration EMI de Taiwan [271](#page-284-0) Déclarations de conformité laser [270](#page-283-0), [271](#page-284-0) Déclarations relatives à la sécurité [270,](#page-283-0) [271](#page-284-0) Déclaration VCCI (Japon) [270](#page-283-0) Découverte du périphérique [73](#page-86-0) Défauts, répétitifs [233](#page-246-0) Défauts répétitifs, dépannage [233](#page-246-0) Dépannage câbles USB [236](#page-249-0) défauts répétitifs [233](#page-246-0) fichiers EPS [242](#page-255-0) impression lente des pages [236](#page-249-0) impression recto verso [231](#page-244-0) liste de contrôle [184](#page-197-0) menu Comment faire [12](#page-25-0) messages d'erreur, liste alphabétique [188](#page-201-0)
messages d'erreur, liste par numéro [188](#page-201-0) messages du panneau de commande, numériques [176](#page-189-0) non-impression des pages [236](#page-249-0) pages blanches [236](#page-249-0) problèmes de connexion directe [237](#page-250-0) problèmes de gestion du papier [227](#page-240-0) problèmes de réseau [237](#page-250-0) problèmes Macintosh [241](#page-254-0) qualité [232](#page-245-0) transparents [229](#page-242-0) Dernière page impression sur un papier différent (Windows) [118](#page-131-0) désinstallation du logiciel Mac [60](#page-73-0) Désinstallation sous Windows [54](#page-67-0) Détection automatique du papier [103](#page-116-0) DHCP [36](#page-49-0) **Diagnostics** réseaux [39](#page-52-0) DIMM vérification de l'installation [176](#page-189-0) DIMM, mémoire sécurité [161](#page-174-0) DIMM (modules de mémoire à double rangée de connexions) installation [171](#page-184-0) numéros de référence [247](#page-260-0) Disques durs commande [247](#page-260-0) cryptés [159](#page-172-0) numéros de référence [247](#page-260-0) DLC/LLC [38](#page-51-0) Document, conventions [iii](#page-4-0) Documents marketing impression [138](#page-151-0)

## **E**

Ecran de texte et de graphique, panneau de commande [10](#page-23-0) Enregistrement des ressources [176](#page-189-0) Enregistrement des ressources, mémoire [176](#page-189-0)

Enveloppes bourrages [230](#page-243-0) chargement dans le bac 1 [94](#page-107-0) orientation pendant le chargement [91](#page-104-0) Environnement, spécifications [262](#page-275-0) Epreuve et impression sélection (Windows) [134](#page-147-0) Erreur, messages liste numérique [176](#page-189-0) Types [187](#page-200-0) Erreurs logiciel [239](#page-252-0) Erreurs de dépassement de capacité de mémoire tampon [189](#page-202-0) Erreurs de l'horloge interne [188](#page-201-0) Erreurs de stockage permanent [193](#page-206-0) Erreurs NVRAM [193](#page-206-0) Etat HP Easy Printer Care [151](#page-164-0) HP Utility, Macintosh [62](#page-75-0) Messages, types [187](#page-200-0) onglet services Macintosh [67](#page-80-0) serveur Web intégré HP [63](#page-76-0) Etat des consommables, onglet Services Macintosh [67](#page-80-0) Etat du périphérique onglet Services Macintosh [67](#page-80-0) Etat du produit HP Easy Printer Care [151](#page-164-0) **Etiquettes** impression (Windows) [115](#page-128-0) Exigences relatives au navigateur serveur Web intégré HP [154](#page-167-0) Exigences relatives au navigateur Web serveur Web intégré HP [154](#page-167-0) Explorer, versions prises en charge serveur Web intégré HP [154](#page-167-0)

#### **F**

Fiche signalétique de sécurité du produit [268](#page-281-0) Fichiers de description d'imprimantes PostScript (PPD) Fournis [61](#page-74-0)

Fichiers EPS, dépannage [242](#page-255-0) **Filigranes** ajout (Windows) [121](#page-134-0) Fin de vie cartouches d'impression, impression avec cartouches en fin de vie [165](#page-178-0) Fin de vie, mise au rebut [267](#page-280-0) Fonctionnalités [2,](#page-15-0) [4](#page-17-0) Fonctions d'accessibilité [6](#page-19-0) Fonctions de sécurité [6,](#page-19-0) [74](#page-87-0) Format de papier modification [84](#page-97-0) Formateur sécurité [161](#page-174-0) Formats de papier pris en charge [5](#page-18-0) réduction des documents (Windows) [120](#page-133-0) sélection [111](#page-124-0) sélection personnalisée [112](#page-125-0) Formulaires impression (Windows) [113](#page-126-0)

### **G**

Garantie cartouches d'impression [252](#page-265-0) licence [254](#page-267-0) pièces remplaçables par l'utilisateur [257](#page-270-0) produit [250](#page-263-0) Gestion du réseau [78](#page-91-0) Graphiques, commerciaux impression [138](#page-151-0) Graphiques commerciaux impression [138](#page-151-0) Gris neutres [143](#page-156-0)

## **H**

Heure de réveil configuration [163](#page-176-0) modification [163](#page-176-0) Horloge message d'erreur [188](#page-201-0) Horloge, réglage de l'horloge temps réel [163](#page-176-0) Horloge, temps réel réglage [163](#page-176-0) Horloge temps réel [163](#page-176-0)

HP Easy Color désactivation [143](#page-156-0) utilisation [143](#page-156-0) HP Easy Printer Care dDescription [55](#page-68-0) navigateurs compatibles [55](#page-68-0) options [151](#page-164-0) ouverture [151](#page-164-0) systèmes d'exploitation compatibles [55](#page-68-0) téléchargement [55](#page-68-0) utilisation [56](#page-69-0) HP Utility [62](#page-75-0) HP Utility, Macintosh [61](#page-74-0) HP Web Jetadmin [55,](#page-68-0) [158](#page-171-0)

### **I**

Impression annulation des tâches [106](#page-119-0) dépannage [236](#page-249-0) paramètres (Mac) [64](#page-77-0) paramètres (Windows) [107](#page-120-0) spécifications de vitesse [4](#page-17-0) tâches en mémoire [132](#page-145-0) Impression, cartouches non-HP [165](#page-178-0) recyclage [265](#page-278-0) stockage [165](#page-178-0) Impression de n pages sélection (Windows) [128](#page-141-0) Impression des deux côtés menu Comment faire [12](#page-25-0) paramètres (Windows) [122](#page-135-0) impression des deux côtés (recto verso) activation de l'(Macintosh) [62](#page-75-0) Impression en niveaux de gris [142](#page-155-0) Impression n pages par feuille [65](#page-78-0) Impression recto verso paramètres (Windows) [122](#page-135-0) Impression recto verso (des deux côtés) activation (Macintosh) [62](#page-75-0) Impression recto verso (recto verso) menu Comment faire [12](#page-25-0) Impression recto verso (sur les deux côtés) chargement du papier [91](#page-104-0)

impression sur deux côtés activation (Macintosh) [62](#page-75-0) Impression sur les deux côtés (recto verso) chargement du papier [91](#page-104-0) Impression sur les deux faces (recto verso) Mac [66](#page-79-0) Imprimante, langages [5](#page-18-0) Informations produit [1](#page-14-0) Installation carte EIO [177](#page-190-0) cartes EIO [177](#page-190-0) cartouches d'impression [165](#page-178-0) logiciel, connexions USB [71](#page-84-0) logiciel, réseaux câblés [76](#page-89-0) modules DIMM [171](#page-184-0) produit sur réseaux câblés [75](#page-88-0) réservoir de récupération du toner [169](#page-182-0) Instructions réglementaires déclaration de conformité [269](#page-282-0) Internet Explorer, versions prises en charge serveur Web intégré HP [154](#page-167-0) IPsec [159](#page-172-0)

### **J**

Jetadmin, HP Web [55,](#page-68-0) [158](#page-171-0)

### **L**

Langages d'imprimante [5](#page-18-0) Licence, logiciel [254](#page-267-0) Livrets création (Windows) [125](#page-138-0) Logement de sécurité emplacement [9](#page-22-0) Logiciel contrat de licence logicielle [254](#page-267-0) désinstallation Mac [60](#page-73-0) HP Easy Printer Care [55,](#page-68-0) [151](#page-164-0) installation, connexions USB [71](#page-84-0) installation, réseaux câblés [76](#page-89-0) Macintosh [61](#page-74-0) paramètres [52](#page-65-0) Paramètres [60](#page-73-0) problèmes [239](#page-252-0)

systèmes d'exploitation compatibles [48](#page-61-0), [60](#page-73-0) utilitaire d'imprimante HP [62](#page-75-0) Logiciel HP-UX [57](#page-70-0) Logiciel Linux [57](#page-70-0) Logiciels désinstallation sous Windows [54](#page-67-0) HP Web Jetadmin [55](#page-68-0) serveur Web intégré [55](#page-68-0) Logiciel Solaris [57](#page-70-0) Logiciel UNIX [57](#page-70-0) Lutte contre les contrefaçons, consommables [165](#page-178-0)

### **M**

Mac installation du logiciel [71,](#page-84-0) [76](#page-89-0) logiciel [61](#page-74-0) modification des types et formats de papier [84](#page-97-0) paramètres du pilote [61](#page-74-0), [64](#page-77-0) suppression du logiciel [60](#page-73-0) systèmes d'exploitation pris en charge [60](#page-73-0) Macintosh assistance [258](#page-271-0) carte USB, dépannage [243](#page-256-0) problèmes, dépannage [241](#page-254-0) redimensionnement de documents [64](#page-77-0) utilitaire d'imprimante HP [62](#page-75-0) Masque de sous-réseau [76](#page-89-0) Matériel, restrictions [267](#page-280-0) Mémoire caractéristiques [4](#page-17-0) erreurs de consommables [188](#page-201-0) incluse [2,](#page-15-0) [61](#page-74-0) insuffisante [189](#page-202-0), [205](#page-218-0) messages d'erreur de stockage permanent [193](#page-206-0) numéros de référence [247](#page-260-0) ressources permanentes [176](#page-189-0) vérification de l'installation [176](#page-189-0) Mémoire insuffisante [189](#page-202-0), [205](#page-218-0) Menu Comment faire [12](#page-25-0) Menu de configuration du périphérique [20](#page-33-0)

Menu de configuration du système [28](#page-41-0) Menu de diagnostics [43](#page-56-0) Menu de gestion du papier [16](#page-29-0) Menu de réinitialisation [43](#page-56-0) Menu d'impression [21](#page-34-0) Menu d'informations [15](#page-28-0) Menu E/S [34](#page-47-0) Menu E/S (entrée/sortie) [34](#page-47-0) Menu Gestion des consommables [17](#page-30-0) Menu Récupérer tâche [12](#page-25-0) Menus configuration du périphérique [20](#page-33-0) configuration du système [28](#page-41-0) diagnostics [43](#page-56-0) gestion du papier [16](#page-29-0) impression [21](#page-34-0) informations [15](#page-28-0) menu E/S (entrée/sortie) [34](#page-47-0) réinitialisation [43](#page-56-0) Menus, panneau de commande Comment faire [12](#page-25-0) E/S [34](#page-47-0) Menus du panneau de commande Gestion des consommables [17](#page-30-0) Récupérer tâche [12](#page-25-0) Message d'erreur d'installation de cartouche [204](#page-217-0) Messages alertes par courriel [62](#page-75-0) liste alphabétique [188](#page-201-0) liste numérique [176](#page-189-0) liste par numéro [188](#page-201-0) Types [187](#page-200-0) Messages d'erreur alertes par courriel [62](#page-75-0) liste alphabétique [188](#page-201-0) liste par numéro [188](#page-201-0) Messages relatifs aux consommables configuration [17](#page-30-0) Micrologiciel, téléchargement d'un nouveau [181](#page-194-0) Mises à jour, téléchargement du produit [181](#page-194-0) Mises en garde [iii](#page-4-0)

Mode impr. choisi non disponible [210](#page-223-0) Modèles, fonctionnalités [2](#page-15-0)

#### **N**

Netscape Navigator, versions prises en charge serveur Web intégré HP [154](#page-167-0) Nettoyage produit [180](#page-193-0) Niveaux de gris impression (Windows) [108](#page-121-0) Noms, tâche spécification(Windows) [136](#page-149-0) Noms d'utilisateur configuration des tâches en mémoire (Windows) [135](#page-148-0) Non-HP, consommables [165](#page-178-0) Numérisation spécifications de vitesse [4](#page-17-0) Numéros de référence cartouches d'impression [247](#page-260-0) disques durs [247](#page-260-0) mémoire [247](#page-260-0)

## **O**

Onglet Informations, serveur Web intégré HP [155](#page-168-0) Onglet Paramètres, serveur Web intégré HP [155](#page-168-0) Onglet Réseau, serveur Web intégré HP [156](#page-169-0) **Onglet Services** Macintosh [67](#page-80-0) optimisation de la vitesse ou de la consommation d'énergie [162](#page-175-0) Options couleur HP EasyColor (Windows) [143](#page-156-0) Options de couleur réglage (Windows) [136](#page-149-0) **Orientation** papier pendant le chargement [91](#page-104-0) sélection, Windows [129](#page-142-0) Orientation paysage sélection, Windows [129](#page-142-0) Orientation portrait sélection, Windows [129](#page-142-0) Ouverture des pilotes d'imprimante (Windows) [107](#page-120-0)

## **P**

Page d'état des consommables description [15,](#page-28-0) [150](#page-163-0) Page d'utilisation description [16,](#page-29-0) [150](#page-163-0) Pages blanches [236](#page-249-0) impression lente [236](#page-249-0) pas d'impression [236](#page-249-0) Pages blanches dépannage [236](#page-249-0) pages d'information [55](#page-68-0) Pages de couverture impression (Mac) [65](#page-78-0) impression sur un papier différent (Windows) [118](#page-131-0) Pages par feuille sélection (Windows) [128](#page-141-0) Pages par minute [4](#page-17-0) Panneau de commande boutons [10](#page-23-0) emplacement [7](#page-20-0) Menu Comment faire [12](#page-25-0) menu E/S [34](#page-47-0) menus [12](#page-25-0) messages, liste alphabétique [188](#page-201-0) messages, liste numérique [176](#page-189-0) messages, liste par numéro [188](#page-201-0) Messages, types [187](#page-200-0) page de nettoyage, impression [180](#page-193-0) paramètres [52,](#page-65-0) [60](#page-73-0) sécurité [160](#page-173-0) voyants [10](#page-23-0) Panneau de commande, menus Gestion des consommables [17](#page-30-0) Récupérer tâche [12](#page-25-0) Panneaux, impression [139](#page-152-0) Papier chargement [94](#page-107-0) couvertures, utilisation de papiers différents [118](#page-131-0) format personnalisé, paramètres Macintosh [64](#page-77-0)

impression sur du papier à entête ou des formulaires préimprimés (Windows) [113](#page-126-0) menu Comment faire [12](#page-25-0) orientation pendant le chargement [91](#page-104-0) pages par feuille [65](#page-78-0) première et dernière pages, utilisation de papiers différents [118](#page-131-0) première page [65](#page-78-0) Papier, commande [246](#page-259-0) Papier 10 x 15 cm impression (Windows) [127](#page-140-0) Papier 4 x 6 po impression (Windows) [127](#page-140-0) Papier à en-tête impression (Windows) [113](#page-126-0) Papier brillant, prise en charge [139](#page-152-0) Papier de petit format impression (Windows) [127](#page-140-0) Papier préimprimé impression (Windows) [113](#page-126-0) Papier pris en charge [5](#page-18-0) Papier résistant [139](#page-152-0), [140](#page-153-0) Papier résistant HP [139,](#page-152-0) [140](#page-153-0) Papier spécial impression (Windows) [115](#page-128-0) recommandations [82](#page-95-0) Paramètres Couleur [147](#page-160-0) pilotes [53](#page-66-0) pilotes (Mac) [61](#page-74-0) préréglages du pilote (Mac) [64](#page-77-0) priorité [52](#page-65-0) Priorité [60](#page-73-0) Paramètres d'impression personnalisés (Windows) [108](#page-121-0) Paramètres d'impression recto verso, modification [80](#page-93-0) Paramètres de format de papier personnalisé Macintosh [64](#page-77-0) Paramètres de l'onglet Couleur [67](#page-80-0) Paramètres de l'imprimante configurer [20](#page-33-0)

Paramètres de vitesse de liaison [42,](#page-55-0) [80](#page-93-0) Paramètres DNS [36](#page-49-0) Paramètres du mode économique [162](#page-175-0) Paramètres du pilote Macintosh filigranes [65](#page-78-0) format de papier personnalisé [64](#page-77-0) onglet Services [67](#page-80-0) stockage de tâches [66](#page-79-0) Paramètres du serveur Proxy [38](#page-51-0) Paramètres IPV6 [37](#page-50-0) Paramètres IPX/SPX [38](#page-51-0) Paramètres RGB [148](#page-161-0) Paramètres sRGB [148](#page-161-0) Paramètres TCP/IP [35](#page-48-0) Passerelle, paramètre par défaut [76](#page-89-0) Passerelle par défaut, définition [76](#page-89-0) Pilote d'impression universel HP [50](#page-63-0) Pilote d'imprimante universel [50](#page-63-0) Pilotes choix (Windows) [234](#page-247-0) dépannage (Mac) [241](#page-254-0) modification des paramètres (Mac) [61](#page-74-0) modification des paramètres (Windows) [53](#page-66-0) modification des types et formats de papier [84](#page-97-0) paramètres [52](#page-65-0) paramètres (Mac) [64](#page-77-0) paramètres (Windows) [107](#page-120-0) préréglages (Mac) [64](#page-77-0) pris en charge (Windows) [49](#page-62-0) universel [50](#page-63-0) Pilotes d'émulation PS [49](#page-62-0) Pilotes d'impression (Mac) dépannage [241](#page-254-0) modification des paramètres [61](#page-74-0) paramètres [64](#page-77-0) Pilotes d'impression (Windows) choix [234](#page-247-0)

modification des paramètres [53](#page-66-0) pris en charge [49](#page-62-0) Pilotes d'imprimante (Windows) paramètres [107](#page-120-0) Pilotes PCL universel [50](#page-63-0) Plusieurs pages par feuille impression (Windows) [128](#page-141-0) Polices fichiers EPS, dépannage [242](#page-255-0) incluses [5](#page-18-0) ressources permanentes [176](#page-189-0) téléchargement sous Macintosh [62](#page-75-0) Polices TrueType fournies [5](#page-18-0) Porte droite bourrages [189](#page-202-0) Porte inférieure droite bourrages [189](#page-202-0) Ports dépannage Macintosh [243](#page-256-0) emplacement [9](#page-22-0) inclus [5](#page-18-0) Ports d'interface emplacement [8,](#page-21-0) [9](#page-22-0) inclus [5](#page-18-0) Port USB dépannage [236](#page-249-0) dépannage Macintosh [243](#page-256-0) PPD inclus [61](#page-74-0) Première page impression sur un papier différent (Windows) [118](#page-131-0) utiliser autre papier [65](#page-78-0) préréglages (Mac) [64](#page-77-0) Priorité, paramètres [52](#page-65-0), [60](#page-73-0) Produit sans mercure [267](#page-280-0) Programme de gestion écologique des produits [265](#page-278-0) Protocoles, réseau [35,](#page-48-0) [73](#page-86-0) Puce mémoire description [166](#page-179-0) emplacement [168](#page-181-0)

## **Q**

**Qualité** dépannage [232](#page-245-0) Qualité d'impression amélioration (Windows) [111](#page-124-0) dépannage [232](#page-245-0) Qualité en sortie dépannage [232](#page-245-0)

## **R**

Raccourcis (Windows) création [109](#page-122-0) utilisation [108](#page-121-0) Rebut, fin de vie [267](#page-280-0) Recouvrement [143](#page-156-0) recto verso, impression activation (Macintosh) [62](#page-75-0) Recto verso, impression menu Comment faire [12](#page-25-0) Recyclage programme HP de renvoi et de recyclage des consommables [165](#page-178-0) Redimensionnement de documents Macintosh [64](#page-77-0) Redimensionner les documents Windows [120](#page-133-0) Réduction de documents Macintosh [64](#page-77-0) Réduire les documents Windows [120](#page-133-0) Règle, défaut répétitif [233](#page-246-0) **Réglementations** programme de gestion écologique des produits [265](#page-278-0) Réglementations de la FCC [264](#page-277-0) Réglementations DOC canadiennes [270](#page-283-0) Remarques [iii](#page-4-0) Réseau configuration, affichage [78](#page-91-0) configuration, modification [78](#page-91-0) mot de passe, changement [78](#page-91-0) mot de passe, configuration [78](#page-91-0) Systèmes d'exploitation pris en charge [70](#page-83-0) Réseaux adresse IP [74](#page-87-0) adresse IPv4 [76](#page-89-0) adresse IPv6 [76](#page-89-0) configuration [73](#page-86-0)

découverte du périphérique [73](#page-86-0) diagnostics [39](#page-52-0) fonctions de connectivité [5](#page-18-0) HP Web Jetadmin [158](#page-171-0) installation de cartes EIO [177](#page-190-0) masque de sous-réseau [76](#page-89-0) paramètres [35](#page-48-0) paramètres de vitesse de liaison [42](#page-55-0) passerelle par défaut [76](#page-89-0) protocoles [35](#page-48-0) protocoles pris en charge [73](#page-86-0) sécurité [35](#page-48-0), [74](#page-87-0) serveurs d'impression inclus [2](#page-15-0) Réseaux, câblés installation du produit [75](#page-88-0) Réservoir de récupération du toner remplacement [169](#page-182-0) Résolution problèmes de connexion directe [237](#page-250-0) problèmes de qualité d'impression [232](#page-245-0) problèmes de réseau [237](#page-250-0) sélection (Windows) [112](#page-125-0) spécifications [4](#page-17-0) Résolution de problèmes alertes par courriel [62](#page-75-0) messages, types [187](#page-200-0) réseaux [39](#page-52-0) Résolution des problèmes Windows [240](#page-253-0) ressources permanentes [176](#page-189-0)

## **S**

Sécurité disque dur crypté [159](#page-172-0) paramètres [35](#page-48-0) Sécurité IP [159](#page-172-0) Serveur d'impression HP Jetdirect installation [177](#page-190-0) Serveur d'impression Jetdirect installation [177](#page-190-0) modèles fournis [2](#page-15-0) Serveurs d'impression HP Jetdirect modèles fournis [2](#page-15-0) Serveur Web intégré fonctions [154](#page-167-0)

Serveur Web intégré (EWS) attribution de mots de passe [159](#page-172-0) Serveur Web intégré HP fonctions [154](#page-167-0) Service des fraudes [165](#page-178-0) Service des fraudes HP [165](#page-178-0) Sites Web assistance clientèle [155](#page-168-0) assistance clientèle Macintosh [258](#page-271-0) contacter le service des fraudes [165](#page-178-0) fiche signalétique sur la sécurité d'emploi des produits (MSDS) [268](#page-281-0) HP Web Jetadmin, téléchargement [158](#page-171-0) pilote d'imprimante universel [50](#page-63-0) Spécial, papier impression (Windows) [115](#page-128-0) Spécifications électriques et acoustiques [261](#page-274-0) environnement d'exploitation [262](#page-275-0) fonctionnalités [4](#page-17-0) Spécifications acoustiques [261](#page-274-0) Spécifications de vitesse [4](#page-17-0) Spécifications électriques [261](#page-274-0) Spécifications relatives à l'environnement d'exploitation [262](#page-275-0) **Stockage** cartouches d'impression [165](#page-178-0) Stockage, tâche configuration des options (Windows) [134](#page-147-0) modes disponibles [131](#page-144-0) paramètres Macintosh [62](#page-75-0), [66](#page-79-0) Stockage de tâche modes disponibles [131](#page-144-0) Stockage de tâches configuration des options (Windows) [134](#page-147-0) copies permanentes (Windows) [135](#page-148-0) copies permanentes personnelles (Windows) [135](#page-148-0)

copies temporaires (Windows) [134](#page-147-0) épreuve et impression (Windows) [134](#page-147-0) paramètres Macintosh [66](#page-79-0) sous Windows [131](#page-144-0) tâches personnelles temporaires (Windows) [134](#page-147-0) Structure des menus description [15,](#page-28-0) [150](#page-163-0) Support format personnalisé, paramètres Macintosh [64](#page-77-0) formats pris en charge [5](#page-18-0) menu Comment faire [12](#page-25-0) pages par feuille [65](#page-78-0) première page [65](#page-78-0) Support d'impression chargement dans le bac 1 [94](#page-107-0) Supports [81](#page-94-0) Support spécial recommandations [82](#page-95-0) Suppression tâches en mémoire [133](#page-146-0) suppression du logiciel Mac [60](#page-73-0) systèmes d'exploitation, réseaux [70](#page-83-0) Systèmes d'exploitation compatibles [48](#page-61-0) Systèmes d'exploitation pris en charge [60](#page-73-0)

# **T**

Tâches paramètres Macintosh [62](#page-75-0) Tâches, en mémoire création (Windows) [131](#page-144-0) définition de noms d'utilisateur (Windows) [135](#page-148-0) impression [132](#page-145-0) réception d'une notification lorsque l'impression est effectuée (Windows) [135](#page-148-0) spécification de noms (Windows) [136](#page-149-0) suppression [133](#page-146-0) Tâches, impression stockage de copies permanentes (Windows) [135](#page-148-0)

stockage de copies permanentes personnelles (Windows) [135](#page-148-0) stockage de copies temporaires (Windows) [134](#page-147-0) stockage temporaire (Windows) [134](#page-147-0) Tâches d'impression stockage de copies permanentes (Windows) [135](#page-148-0) stockage de copies permanentes personnelles (Windows) [135](#page-148-0) stockage de copies temporaires (Windows) [134](#page-147-0) stockage temporaire (Windows) [134](#page-147-0) Tâches de copie rapide stockage (Windows) [134](#page-147-0) Tâches en mémoire création (Windows) [131](#page-144-0) définition de noms d'utilisateur (Windows) [135](#page-148-0) impression [132](#page-145-0) réception d'une notification lorsque l'impression est effectuée (Windows) [135](#page-148-0) spécification de noms (Windows) [136](#page-149-0) suppression [133](#page-146-0) Tâches personnelles stockage permanent (Windows) [135](#page-148-0) stockage temporaire (Windows) [134](#page-147-0) Tâches stockées sécurité [160](#page-173-0) Taux d'humidité [262](#page-275-0) taux d'utilisation [4](#page-17-0) taux d'utilisation mensuel [4](#page-17-0) TCP/IP configuration manuelle des paramètres IPv4 [76](#page-89-0) configuration manuelle des paramètres IPv6 [76](#page-89-0) Systèmes d'exploitation pris en charge [70](#page-83-0)

Téléchargement du fichier,

Macintosh [62](#page-75-0)

Température [262](#page-275-0) Temps de veille activation [162](#page-175-0) désactivation [162](#page-175-0) Tests réseaux [39](#page-52-0) Touches, Panneau de commande emplacement [10](#page-23-0) **Transparents** détection automatique [103](#page-116-0) impression (Windows) [115](#page-128-0) Types de papier modification [84](#page-97-0) pris en charge [5](#page-18-0) sélection [112](#page-125-0) Types de polices inclus [5](#page-18-0)

# **U**

Union européenne, mise au rebut des déchets [268](#page-281-0) Unité de fusion bourrages [189](#page-202-0) messages d'erreur [191](#page-204-0) Utilisation de la couleur, Macintosh [62](#page-75-0) Utilitaire d'imprimante HP [62](#page-75-0)

# **V**

Vitesse du processeur [4](#page-17-0) Voyant Attention emplacement [10](#page-23-0) Voyant Données emplacement [10](#page-23-0) Voyant Prêt emplacement [10](#page-23-0) Voyants panneau de commande [10](#page-23-0)

## **W**

Windows installation du logiciel [71,](#page-84-0) [76](#page-89-0) modification des types et formats de papier [84](#page-97-0) paramètres du pilote [53](#page-66-0) pilote d'imprimante universel [50](#page-63-0) pilotes pris en charge [49](#page-62-0) résolution des problèmes [240](#page-253-0) systèmes d'exploitation compatibles [48](#page-61-0)

© 2009 Hewlett-Packard Development Company, L.P.

www.hp.com

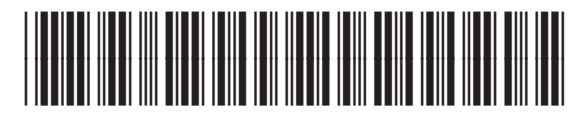

CC489-90925

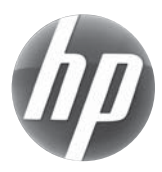